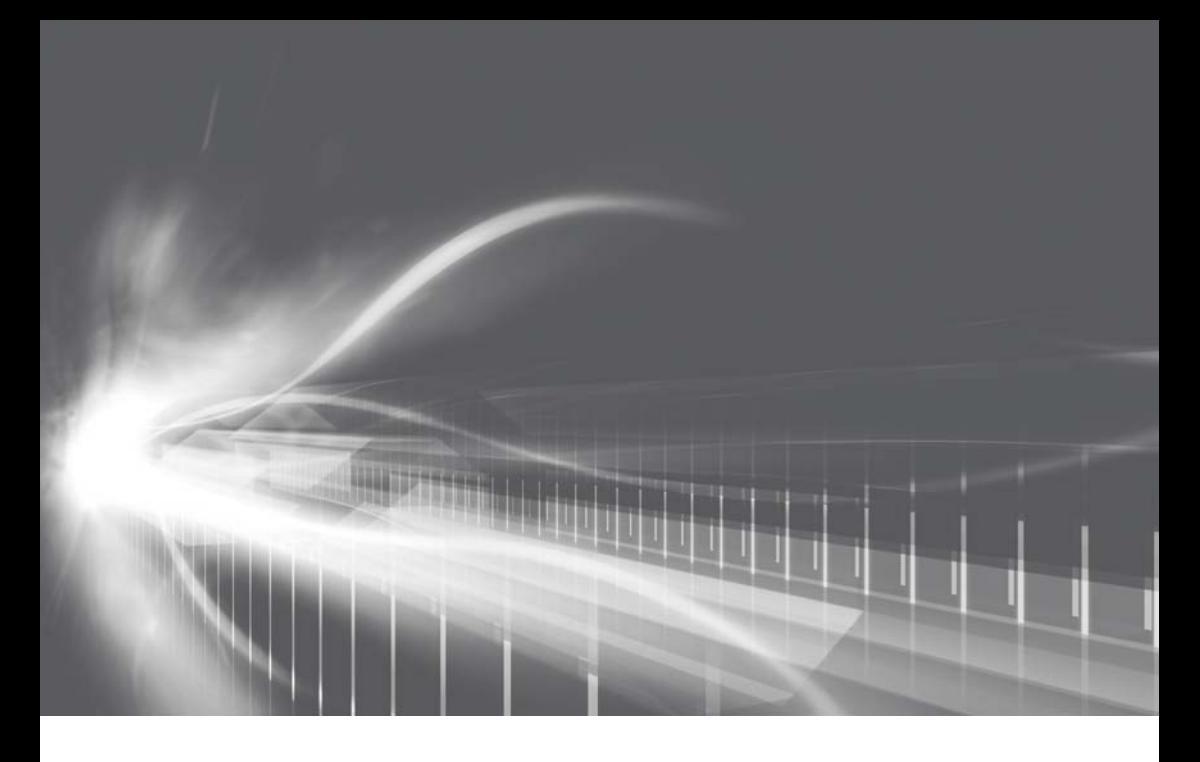

## ナビゲーションシステム 取扱書

よくお読みになってご使用ください。 取扱書は車の中に保管しましょう。

# **ALPHARD VELLFIRE**

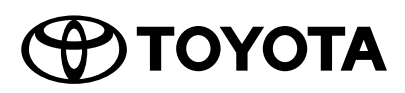

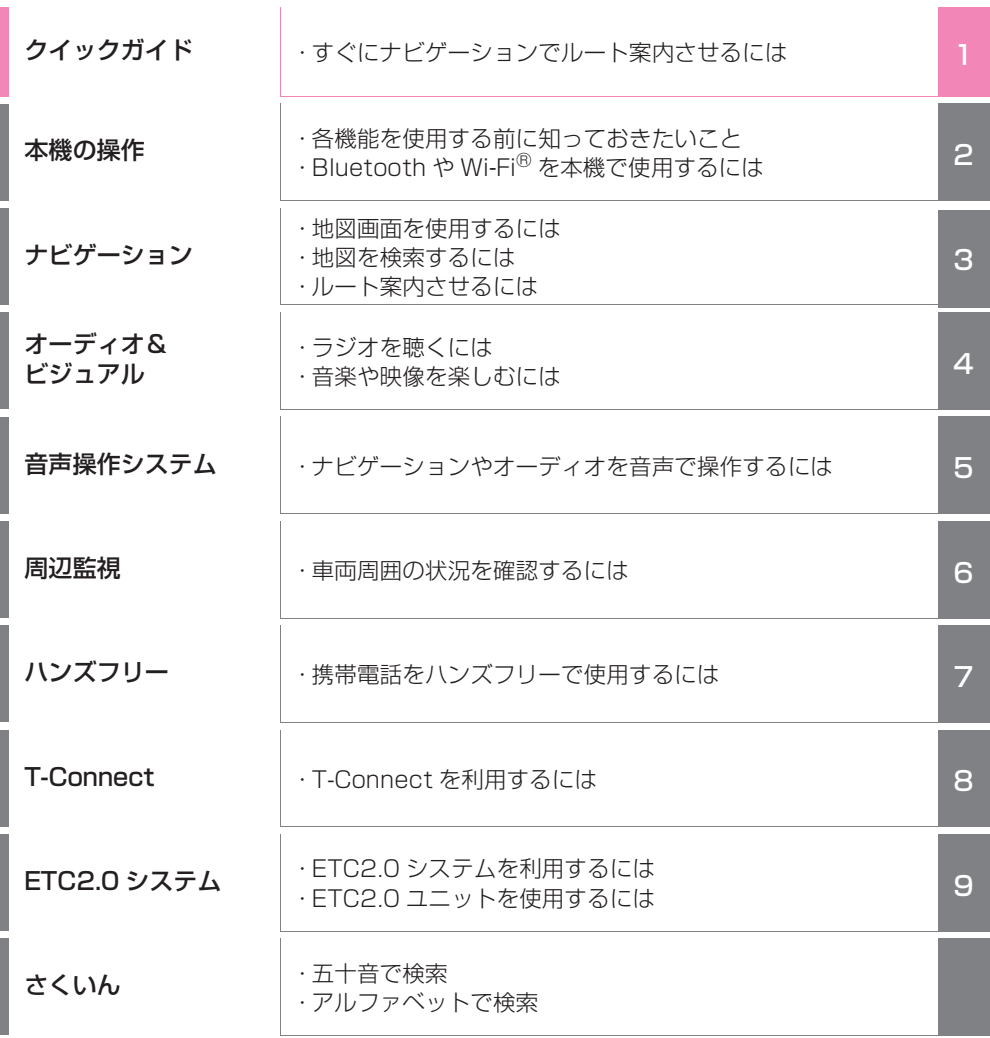

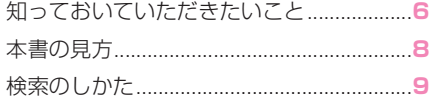

### 1 クイックガイド

#### 1-1. 基本操作

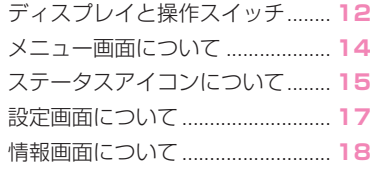

#### 1-2. ナビゲーション操作

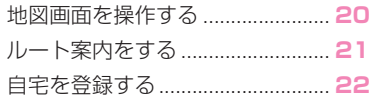

### 2 本機の操作

#### 2-1. お使いになる前に

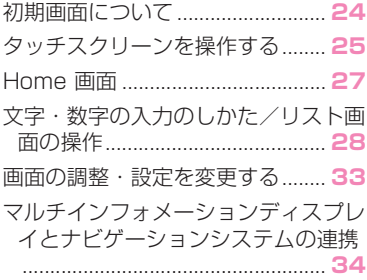

### 2-2. ネットワークの設定

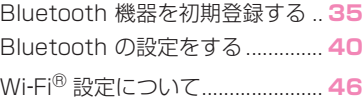

### 2-3. SmartDeviceLink ™ Apps

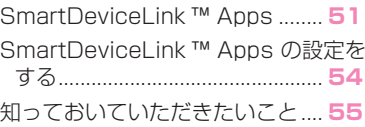

### 2-4. Apple CarPlay/Android Auto

Apple CarPlay / Android Auto.**56** 知っておいていただきたいこと.....**60**

### 2-5. その他の設定

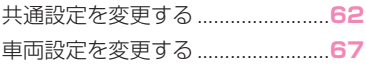

3 ナビゲーション

### 3-1. ナビをお使いになる前に

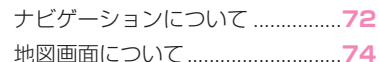

3-2. 地図の基本操作 地図の表示/設定............................**77**

### 3-3. 情報について

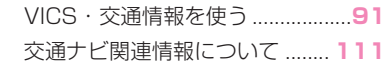

### 3-4. 目的地を探す

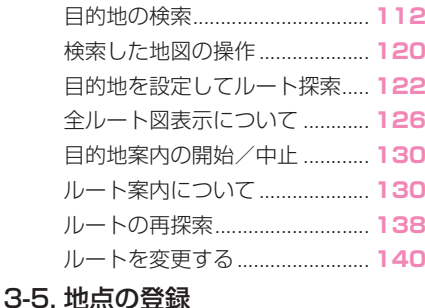

メモリ地点を登録する ................ **149**

### 3-6. ナビを使いこなす

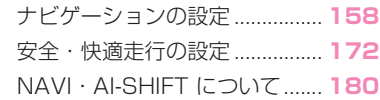

### 3-7. 知っておいていただきたいこと

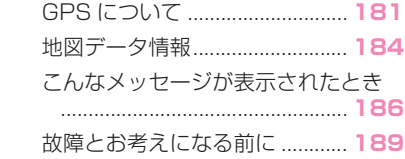

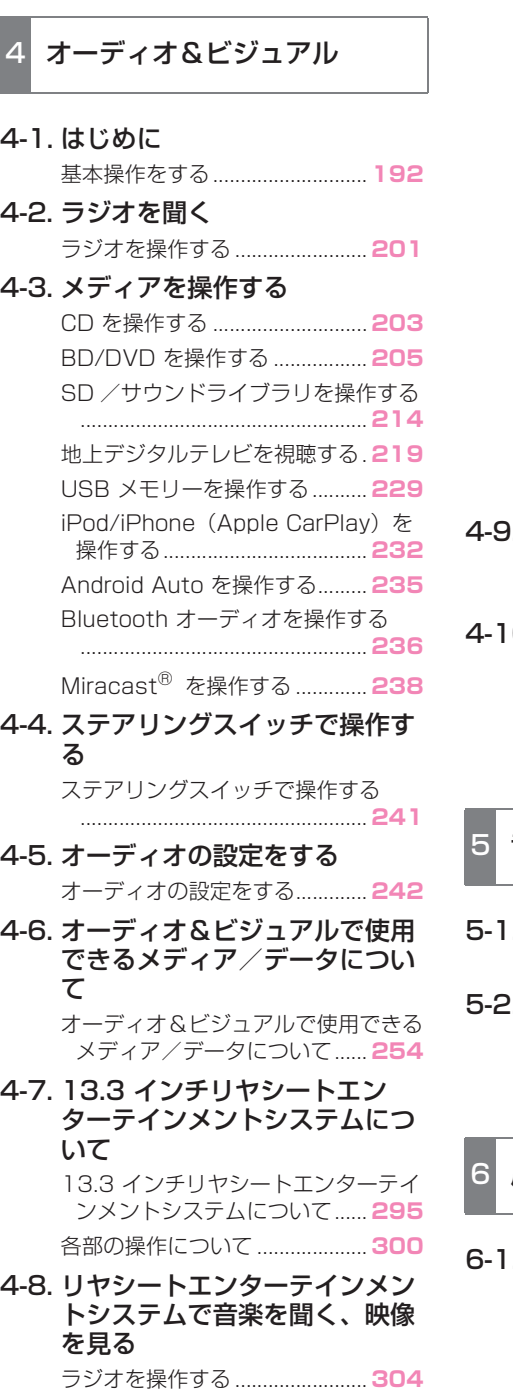

CD を操作する............................. **305**

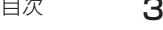

BD/DVD を操作する ................. **306** 地上デジタルテレビを視聴する. **314**

iPod/iPhone (Apple CarPlay)

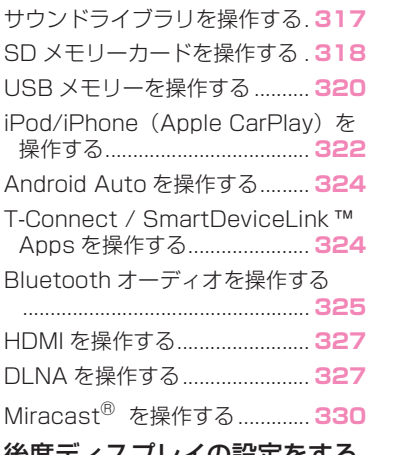

4-9. 後席ディスプレイの設定をする 後席ディスプレイ設定画面について .................................................... **332**

0.リヤシートエンターテインメン トシステムについて知っておい ていただきたいこと リヤシートエンターテインメントシス

テムについて知っておいていただき たいこと..................................... **335**

5 音声操作システム

5-1. 音声操作システムについて 音声操作システム........................ **340** 5-2. 音声認識の操作 音声認識を利用する .................... **342**

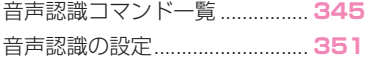

### 6 周辺監視

6-1. パノラミックビューモニター パノラミックビューモニターについて .................................................... **354** シースルービュー/ムービングビュー について..................................... **357**

7 8

6

5

4

3

2

パノラミックビュー&ワイドフロント ビューについて ......................... **359** 両サイドビューについて............. **362** パノラミックビュー&バックビュー/ ワイドバックビュー/バックビュー について..................................... **365** ドアミラー格納時の表示について .................................................... **373** 拡大機能について(パノラミック ビュー)....................................... **375** パノラミックビューモニターの注意点 について..................................... **376** 知っておいていただきたいこと. **388**

### 7 ハンズフリー

#### 7-1. お使いになる前に

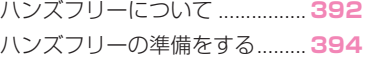

#### 7-2. ハンズフリーの基本操作

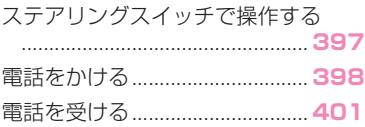

### 7-3. ハンズフリーの便利な使い方 色々な方法で電話をかける......... **403** 通話中の操作................................ **404**

- 7-4. ハンズフリーの設定を変更する 電話の設定・編集をする............. **408**
- 7-5. こんなときは 知っておいていただきたいこと. **416**
- 8 T-Connect
- 8-1. はじめに

ご利用の前に知っておいていただきた いこと......................................... **422** T-Connect について.................. **425**

### 8-2. 各種手続きをする

利用手続きをする ........................ **427**

- 8-3. T-Connect トップ画面 T-Connect トップ画面.............. **430** 8-4. 画面操作の説明
	- T-Connect Viewer.................... **431** TC 情報マークを表示する.......... **433**
- 8-5. スマートフォンやパソコンで利 用する スマートフォンやパソコンで利用する .................................................... **435**
- 8-6. よく使う情報を登録する (G メ モリ地占情報) G メモリ地点 ............................... **436**

### 8-7. サービスの使い方

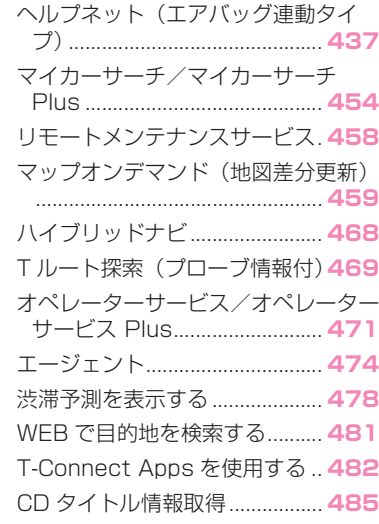

#### 8-8. 各種登録・設定

T-Connect 設定を変更する ...... **487** 契約内容・契約者情報の確認・変更 .................................................... **492**

8-9. こんなメッセージが表示された ときは

> こんなメッセージが表示されたときは .................................................... **493**

## 9 ETC2.0システム

9-1. ETC2.0 ユニット(VICS 機能 付) ETC2.0 サービスについて........ **496**

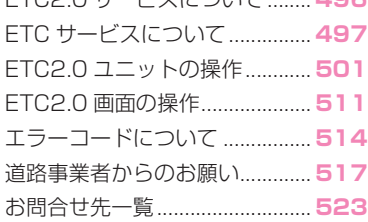

### さくいん

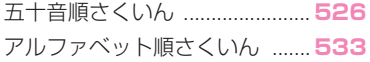

目次 5

### **知っておいていただきたい こと**

### 本書の内容について

- 本書は、ナビゲーションシステ ムの取り扱いを説明しています。 車両本体の取扱書とあわせてお 読みください。
- トヨタ販売店で取り付けられた 装備(販売店装着オプション) の取り扱いについては、その商 品に付属の取扱説明書をお読み ください。
- ご不明な点は、担当営業スタッ フにおたずねください。
- 本書の内容は、仕様変更やソフ トウェアの更新などによりお車 と一致しない場合があります。 あらかじめご了承ください。
- 本書の画面と実際の画面は、装 備や契約の有無・地図データの 作成時期等によって異なります。
- 操作状況によっては、画面の切 り替えに時間がかかったり、黒 画やちらつきが生じることがあ ります。
- 2 章の「本機の操作」には、各 機能共通の操作内容、およびは じめに設定しておくと便利なこ とがまとめられています。本機 を初めてお使いになる際は、こ の章からお読みになることをお すすめします。
- 本書に記載されている会社名・ 商品等は、各社の商標及び登録 商標です。

#### ナビゲーションについて

ナビゲーションは、あくまで走行 の参考として地図と音声で案内す るものですが、精度により、まれ に不適切な案内をすることがあり ます。案内ルートを走行するとき は、必ず実際の交通規制(一方通 行など)にしたがってください。

### データの補償に関する免責事項 について

本機は各種データを内蔵メモリー および SD メモリーカードに保存 します。本機の故障・修理、誤作 動、または不具合等により、メモ リーに保存されたデータ等が変 化・消失することがあります。

お客様がメモリーに保存された データについて、正常に保存でき なかった場合や損失した場合の データの補償、および直接・間接 の損害に対して、当社は一切の責 任を負いません。あらかじめご了 承ください。

### ダイアグレコーダーについて

お車の万一の故障発生に備えて、 回転数や冷却水温度等の故障診断 に有用な情報を T-Connect シス テム内に常時記録します。

### 12V バッテリーの取りはずしに ついて

本機はエンジンスイッチ<パワー スイッチ>を OFF にするごとに、 各種データを本機に保存していま す。各種データの保存が終わる前 に 12V バッテリーターミナルを 取りはずすと、データが正常に保 存できないことがあります。詳し くは、トヨタ販売店にお問い合わ せください。

### **本書の見方**

### 本書で使用している記号につい て説明します。

### 本文の記号について

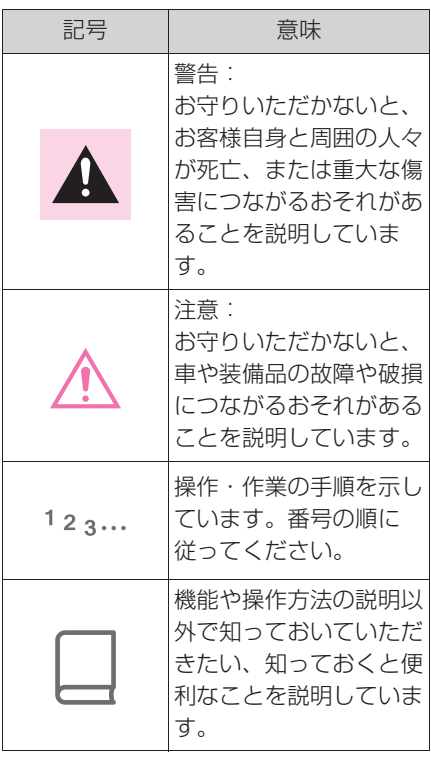

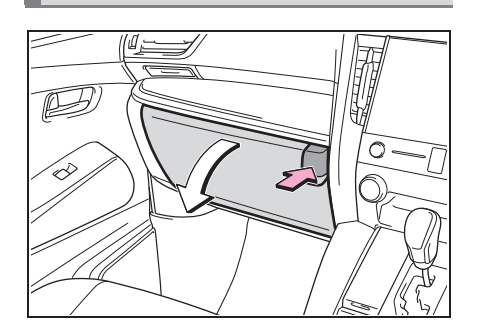

イラスト上の記号について

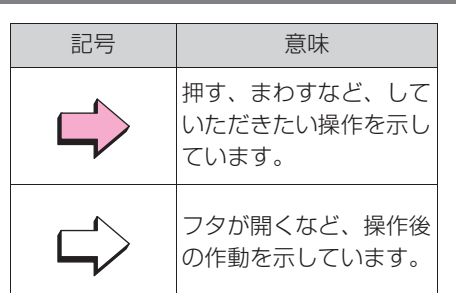

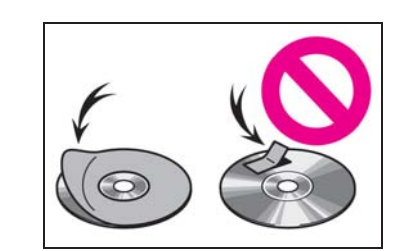

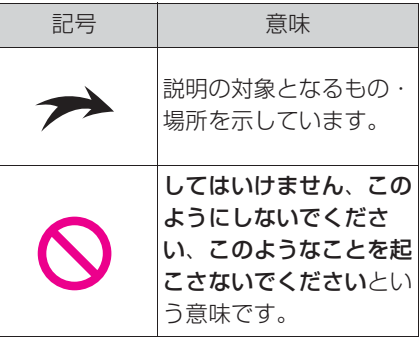

### ガソリン車/ハイブリッド車の 表現の違いについて

ハイブリッド車特有の語句はガソ リン車特有の語句の後ろに書かれ ています。

例: エンジンスイッチ<sup>※1</sup> <パ ワースイッチ> ※2 をイグニッ  $5$   $\geq$   $\geq$  ド> ※2 にします。 ※1ガソリン車 ※2ハイブリッド車

### **検索のしかた**

### ■ 名称から探す

- $\bullet$ 五十音順さくいん: $\rightarrow$ P.526
- ●アルファベット順さくい  $h: \rightarrow P.533$

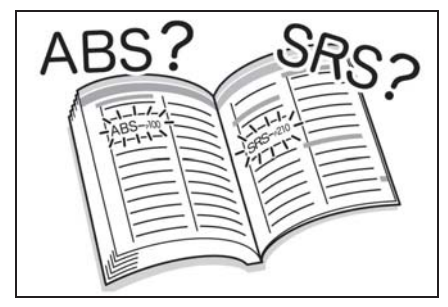

- タイトルから探す
- ●目次: $\rightarrow$ P.2

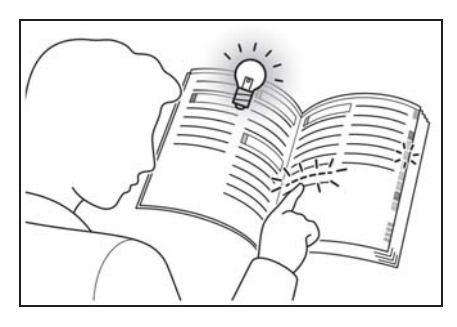

クイックガイド

1

### 1-1. 基本操作

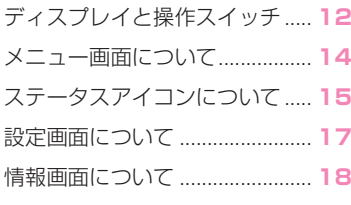

### 1-2. ナビゲーション操作

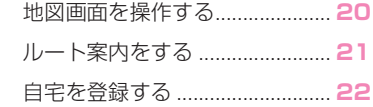

### **ディスプレイと操作スイッチ**

### 各部の操作

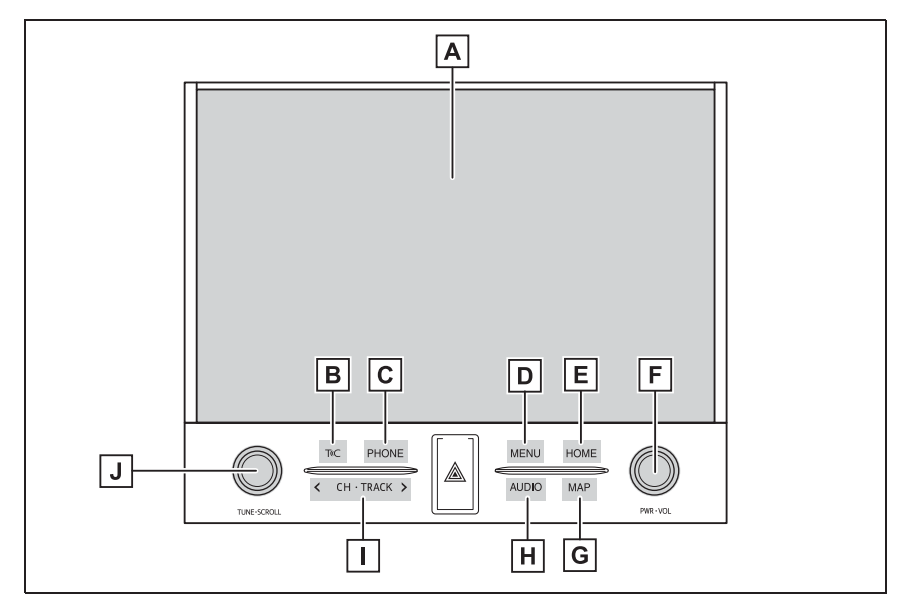

ディスプレイ **A**

- **B** T-Connect 画面を表示する。(→P.427、430)
- <mark>C</mark> ハンズフリー操作画面を表示する。(→P.398)
- <mark>D</mark> メニュー画面を表示する。(→P.14)
- **E** Home 画面を表示する。(→P.27)
- <u>F</u>] オーディオの電源を ON・OFF する。音量を調整する。(→P.192)
- ナビゲーション画面で現在地を表示する、もう一度音声案内を聞くな **G** ど。 $(\rightarrow P.74)$
- <u>H</u> オーディオ操作画面を表示する。(→P.192)
- 曲の選曲やラジオ・テレビの放送局をプリセットスイッチごとに変え **I** るなど。(→P.201、203、205、214、219、229、232、 235、236)
- 曲の選曲やラジオ・テレビの放送局を周波数ごとに変えるなど。 **J**(→P.201、203、205、214、219、229、232、235、236)

### 知識

- ●- 20 ℃以下の低温時には、画面の操作 ができなくなったり、SD メモリー カードへの書き込みができなくなりま す。
- ●液晶画面は、斜め方向から見ると画面 が白っぽく見えたり、黒っぽく見えた りします。
- ●太陽の光などの外光が画面に当たると 画面が見にくくなります。
- ●偏光レンズを使用したサングラスなど を装着すると、画面が暗く見えたり、 見にくくなったりします。

### 警告

- ●安全のため、運転者は走行中に極力 操作をしないでください。走行中の 操作はハンドル操作を誤るなど思わ ぬ事故につながるおそれがあり危険 です。車を停車させてから操作をし てください。なお、走行中に画面を 見るときは、必要最小限の時間にし てください。
- ●走行するときは、必ず実際の交通規 制にしたがうとともに、道路状況に 即した運転を心がけてください。目 的地案内で表示されるルートは、規 制標識の変更などにより車両進入禁 止などのルートや、道幅が狭く通行 できないルートが表示されることが あります。

#### 注意

- ●画面のよごれは、プラスチックレン ズ用メガネふきなどの柔らかく乾い た布で軽くふき取ってください。 手で強く押したり、かたい布などで こすると表面に傷がつくことがあり ます。また、液晶画面はコーティン グ処理してあります。ベンジンやア ルカリ性溶液などが付着すると画面 が損傷するおそれがあります。
- ●12V バッテリー上がりを防ぐため、 エンジン<ハイブリッドシステム> 停止中に長時間使用しないでくださ い。

### **メニュー画面について**

### "MENU" スイッチを押すと、メニュー画面が表示されます。

### メニュー画面の操作

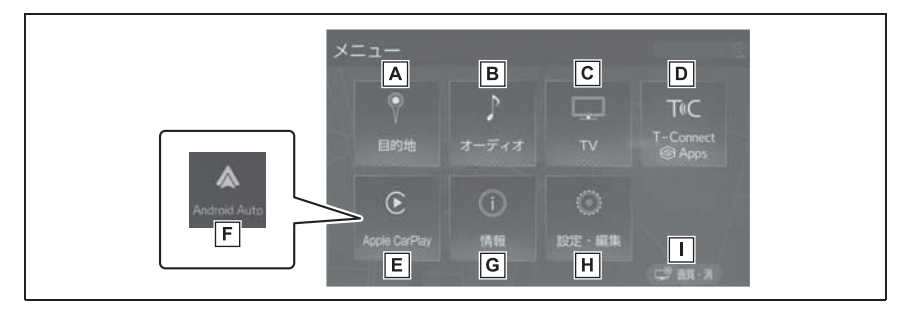

- <mark>A</mark> 目的地を設定する。(→P.112)
- <mark>B</mark> オーディオ操作画面を表示する。(→P.192)
- <mark>C</mark> 地上デジタルテレビを表示する。(→P.219)
- T-Connect / SmartDeviceLink ™ Apps 画面を表示する。※ **D**  $(7 - P.430)$
- **E** Apple CarPlay ホーム画面を表示する。(→P.56)
- **F** Android Auto ホーム画面を表示する。(→P.57)
- **G** 情報画面を表示する。(→P.18)
- **H** 設定・編集画面を表示する。(→P.17)
- <u>I</u> コントラスト、明るさを調整する。(→P.33)
- ※ Apple CarPlay/Android Auto 接続中のときは、この機能は使用できません。

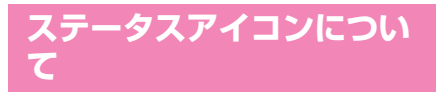

ステータスアイコンは、画面上 部に表示されます。

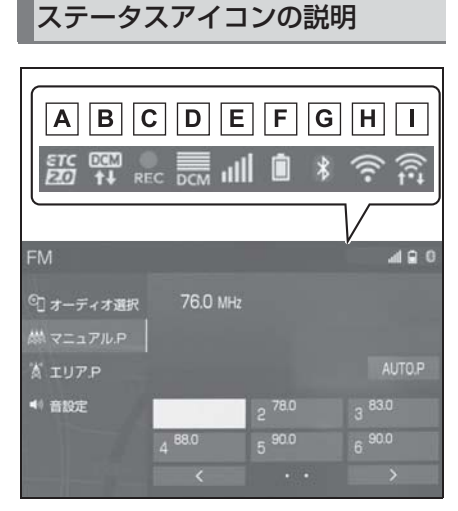

▲ ETC2.0 表示(→P.511)

- ・ 有効期限内の ETC カードが挿入され ている場合に表示します。
- <mark>B</mark> 通信モジュール(DCM)の通 信中に表示する。
- CD 録音中に表示する。 **C**  $(7P.214)$
- $\overline{\mathsf{D}}$  通信モジュール(DCM)の受 信レベルを表示する。  $(\rightarrow P.15)$
- Bluetooth 電話機の受信レベ **E** ルを表示する。(→P.15)
- Bluetooth 電話機の電池残量 **F を表示する。(→P.16)**
- Bluetooth 電話機の接続状態 **G**

**を表示する。(→P.16)** 

- Wi-Fi® の受信レベルを表示す **H**  $\delta$  ( $\rightarrow$ P.15)
- Miracast® の Wi-Fi 接続 **I**(P2P モード)通信中に受信レ ベルを表示する。(→P.15)

#### 知識

●表示する画面によりステータスアイコ ンの表示できる数が異なります。最大 5 つまで表示されます。

### 受信レベル表示について

電波の受信レベルの目安を表示し ます。ただし、携帯電話を使用す る場合、データ通信中および電話 帳データの転送中は表示されない ことがあります。

X 携帯電話

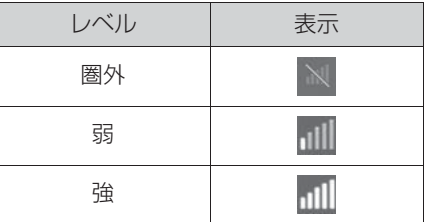

▶ 通信モジュール (DCM)

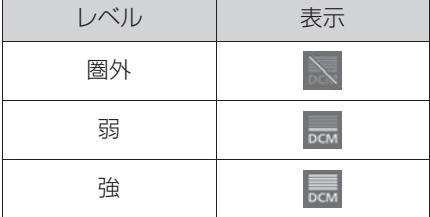

 $W_i-F_i^{\circledR}$ 

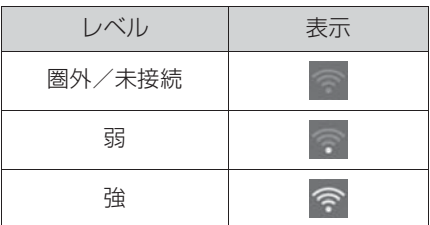

 $\blacktriangleright$  Miracast<sup>®</sup>

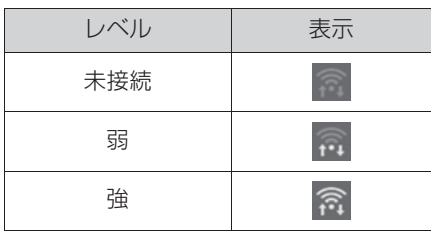

#### 知識

くの表示が出ているときは、 サービスエリア外または電波の届かな い場所にいます。この場合は、携帯電 話本体も使用できない可能性がありま

す。 / の表示が消えるところまで 移動してください。

- ●ハンズフリーを携帯電話で使用する場 合は、次の点にも注意してください。
- ・ 受信レベルは携帯電話の表示と一致し ないことがあります。
- ・ 機種によっては、受信レベルの表示が できないことがあります。
- N の表示が出ているときは、携帯電話 が本機に接続されていません。ハンズ フリーを利用する場合は、Bluetooth 接 続してからご利用ください。
- ●Wi-Fi®の受信レベルが弱い場合、使用 できないことがあります。
- ●Wi-Fi®/Miracast<sup>®</sup> 機能がオフのとき には、ステータスアイコンは表示され

ません。

### 電池残量表示について(携帯 電話使用時)

携帯電話の電池残量の目安を表示 します。ただし、データ通信中お よび電話帳データの転送中は表示 されないことがあります。

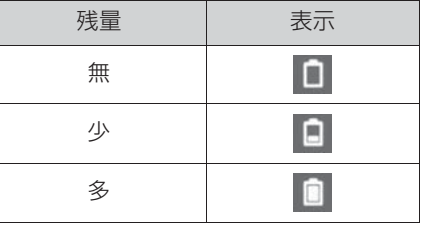

#### 知識

- ●電池残量表示は携帯電話の表示と一致 しないことがあります。また、機種に よっては、電池残量の表示ができない ことがあります。
- ●本システムには携帯電話の充電機能は ありません。(Bluetooth 接続時)

### Bluetooth 機器の接続状態表 示について

携帯電話の Bluetooth 接続状態を 表示します。

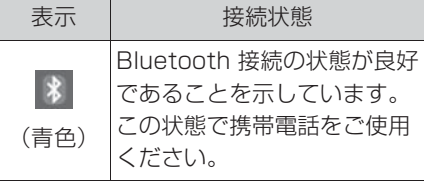

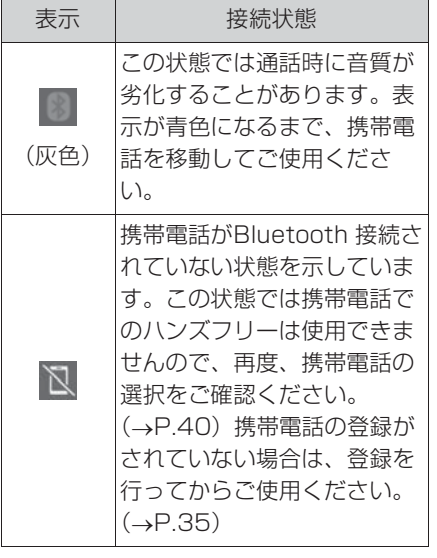

### 知識

- ●Bluetooth 通信用の車両側アンテナが 本機内に内蔵されています。 Bluetooth 携帯電話を使用するとき は、青色の表示が出るように、携帯電 話の場所を移動させてください。 また、次のような場所や状態 で Bluetooth 携帯電話を使用する と、Bluetooth の接続ができないこと があったり、携帯電話の Bluetooth 接 続状態表示が灰色になることがありま す。
- ・ 携帯電話がディスプレイから隠れる場 所にあるとき (携帯電話がシートのうしろや下にある とき、またはグローブボックス内やコ ンソールボックス内にあるときなど)
- ・ 携帯電話が金属製のものに接したり、 覆われているとき
- ●携帯電話を省電力モードに設定してい ると、自動的に Bluetooth 接続が切断 されてしまうことがあります。この場 合は、携帯電話の省電力モードを解除 してください。

### 表示 接続状態 **設定画面について**

**1** "MENU" スイッチを押す。 設定・編集画面を表示する

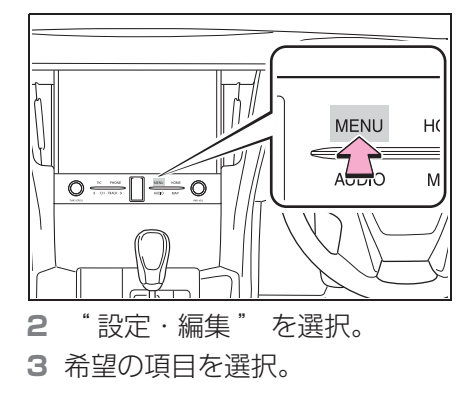

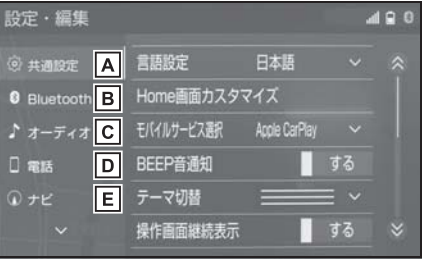

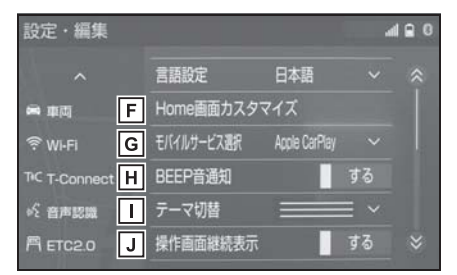

- 共通の設定を変更する。 **A**  $(\rightarrow P.62)$
- Bluetooth の設定をする。 **B**  $(\rightarrow P$  40)
- オーディオシステムの設定をす **C** $5. (9P.242)$
- ハンズフリーシステムの設定を **D** する。(→ $P.408$ )
- ナビゲーションシステムの設定 **E** をする。(→P.130、140、 149、158、184、459)
- <mark>F</mark> 車両の設定をする。(→P.67)
- Wi-Fi® の設定をする。 **G**  $(\rightarrow P.46)$
- **H** T-Connect / SmartDeviceLink ™ Apps の 設定をする。(→P.487)
- 音声認識の設定をする。 **I**  $(\rightarrow P.351)$
- ETC2.0 の設定をする。 **J**  $(4P.511)$

### **情報画面について**

#### 情報画面を表示する

**1** "MENU" スイッチを押す。

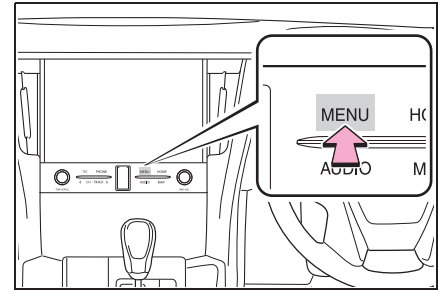

**2** " 情報 " を選択。 **3** 希望の項目を選択。

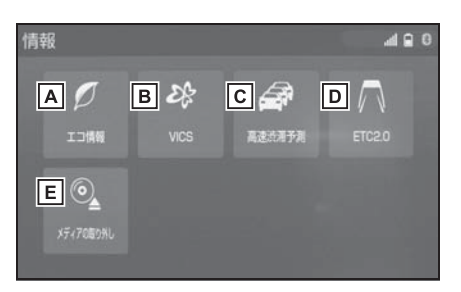

エネルギーモニターや燃費情報 **A** 画面を表示する。※

VICS 図形情報、文字情報を表 **B** 示する。(→P.94) 緊急情報を表示する。  $(\rightarrow P.95)$ 割込情報を表示する。  $(\rightarrow P.97)$ ETC2.0 サービス割込情報を表 示する。(→P.97)

- 高速渋滞予測情報を表示する。 **C**  $(\rightarrow P.478)$
- ETC2.0 画面の表示をする。 **D**

 $(\rightarrow P.511)$ 

- メディアの取り外し画面を表示 **E**する。(→P.197)
- ※ 詳細は、別冊「取扱書」をご覧くださ  $U<sub>o</sub>$

19

### **地図画面を操作する**

### 地図に現在の車の位置を表示す る

**1** "MAP" スイッチを押す。

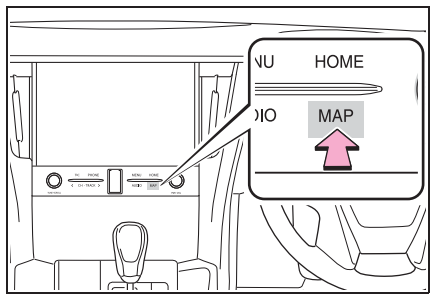

● 現在の車の位置 へ が表示され ます。

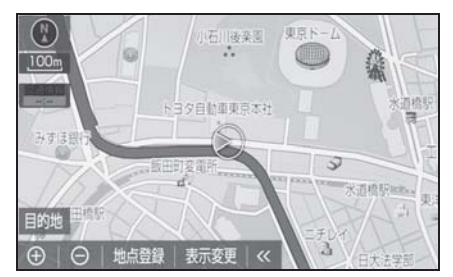

■ 地図画面の表示について

次のような表示をすることもでき ます。

- 地図の向きをかえる (→P.79)
- 地図を立体的に表示する  $(\rightarrow P.79)$
- 地図の表示色をかえる  $(7 - P.159)$
- 市街図を表示する (→P.78)

### 地図を動かす

**1** 地図を選択。

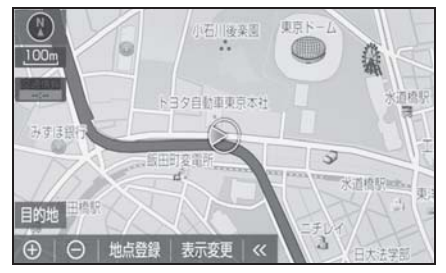

● 選択した位置が画面の中央に移 動します。

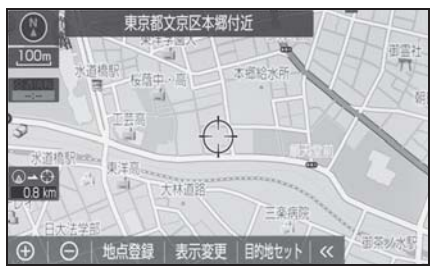

● "MAP" スイッチを押すと、現 在地に戻ります。

地図を拡大/縮小する

- 地図を拡大する
- 1 A を選択、またはピンチアウ ト操作をする。(→P.25)
- 地図を縮小する
- 1 を選択、またはピンチイン 操作をする。(→P.25)

### **ルート案内をする**

### 目的地を決める

**1** "MAP" スイッチを押す。

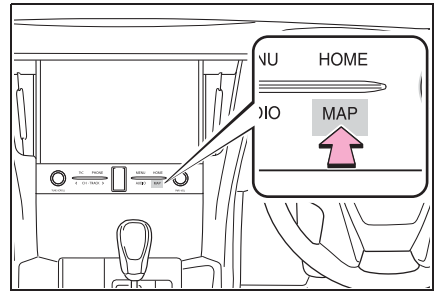

- **2** " 目的地 " を選択。
- **3** 地図の呼び出し方法を選び、目 的地を設定する地点の地図を表 示する。(→P.112, 120)

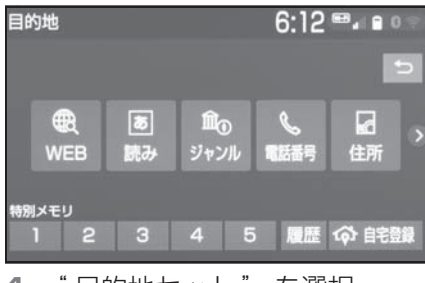

**4** " 目的地セット " を選択。 **5** " 案内開始 " を選択。

### ルート案内を中止する

ルート案内中に寄り道をしたいと きなどには、ルート案内を中止す ることができます。中止しても目 的地は消去されません。

**1** "MENU" スイッチを押す。

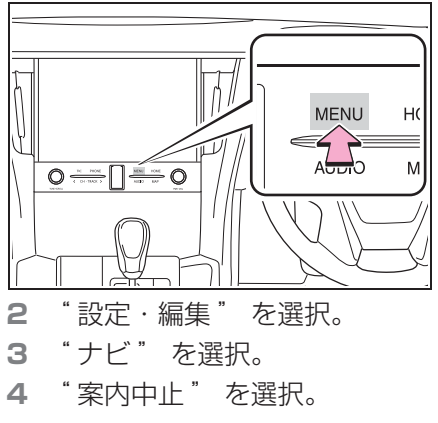

● 案内を再開するときは、"案内 再開 " を選択。

### 目的地を消去する

ルート案内が不要になったときに は、目的地を消去することができ ます。

**1** "MAP" スイッチを押す。

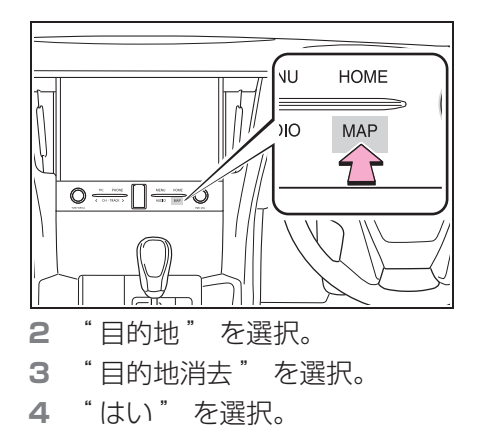

### **自宅を登録する**

### 自宅を登録する

**1** "MAP" スイッチを押す。

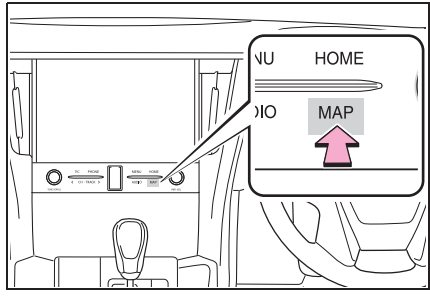

**2** " 目的地 " を選択。

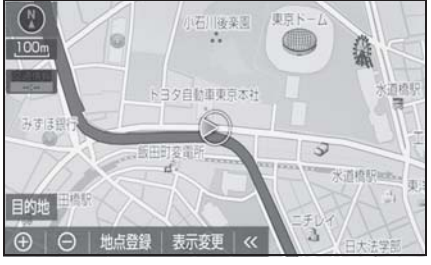

**3** " 自宅登録 " を選択。

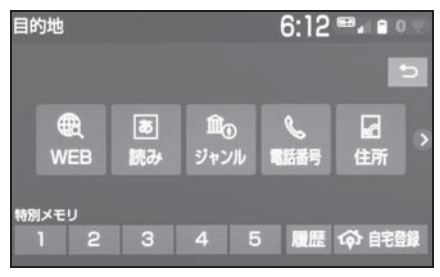

- **4** 地図の呼び出し方法を選び、登 録する地点の地図を表示する。  $(\rightarrow P.112, 120)$
- **5 "** ヤット" を選択。

### 自宅を目的地に設定する

**1** "MAP" スイッチを押す。

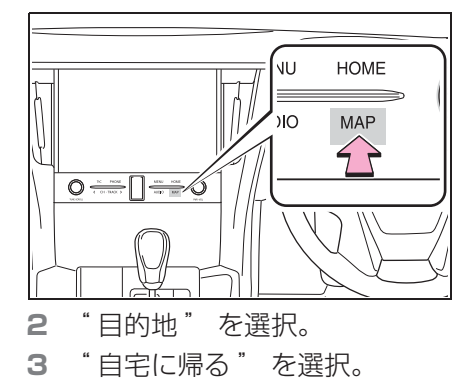

本機の操作

2

### 2-1. お使いになる前に

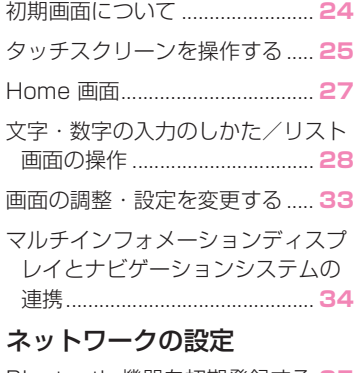

### $2 - 2$ .

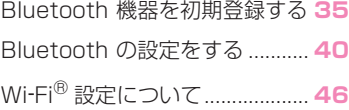

### 2-3. SmartDeviceLink ™ Apps

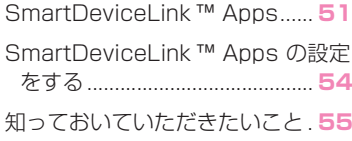

#### 2-4. Apple CarPlay/Android Auto

Apple CarPlay / Android Auto

..................................................... **56**

知っておいていただきたいこと . **60**

### 2-5. その他の設定

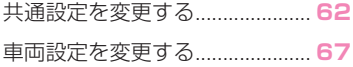

2

23

### **初期画面について**

エンジンスイッチ<パワース イッチ>をアクセサリーモード またはイグニッション ON モー ド< ON モード>にすると初期 画面が表示されます。

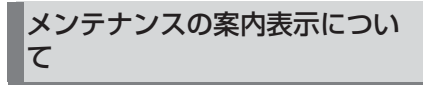

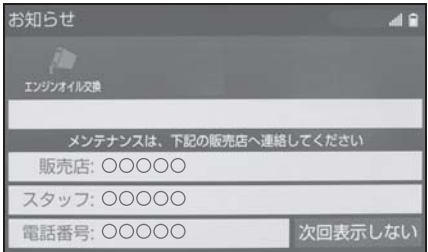

オイルなどの消耗部品の交換時 期・各種点検時期・免許証の更新 などのイベント時期の案内を行う 機能です。

各メンテナンス項目について、あ らかじめ設定した日付や走行距離 に達すると、システム起動時に案 内が表示されます。

### 知識

- ●メンテナンス項目は同時に4つまで案内 されます。5 つ以上の項目があるとき は、 \* (その他)が表示されます。
- "次回表示しない" を選択すると、次 にナビゲーション画面が立ち上がると きは、案内されません。
- ●メンテナンス項目を設定する:  $\rightarrow$ P68

### システムを再起動する

システムの応答が非常に遅い場合、 システムを再起動することができ ます。

**1** "PWR・VOL" ノブを 3 秒以 上押し続けます。

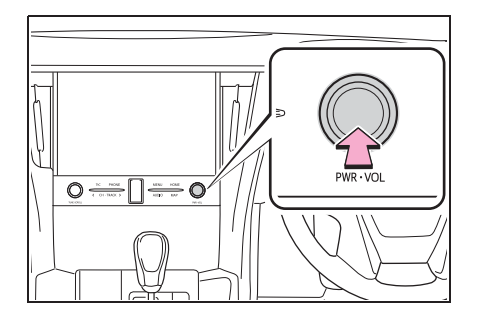

### **タッチスクリーンを操作する**

### タッチスクリーンの操作方法

画面に直接指でタッチして操作します。

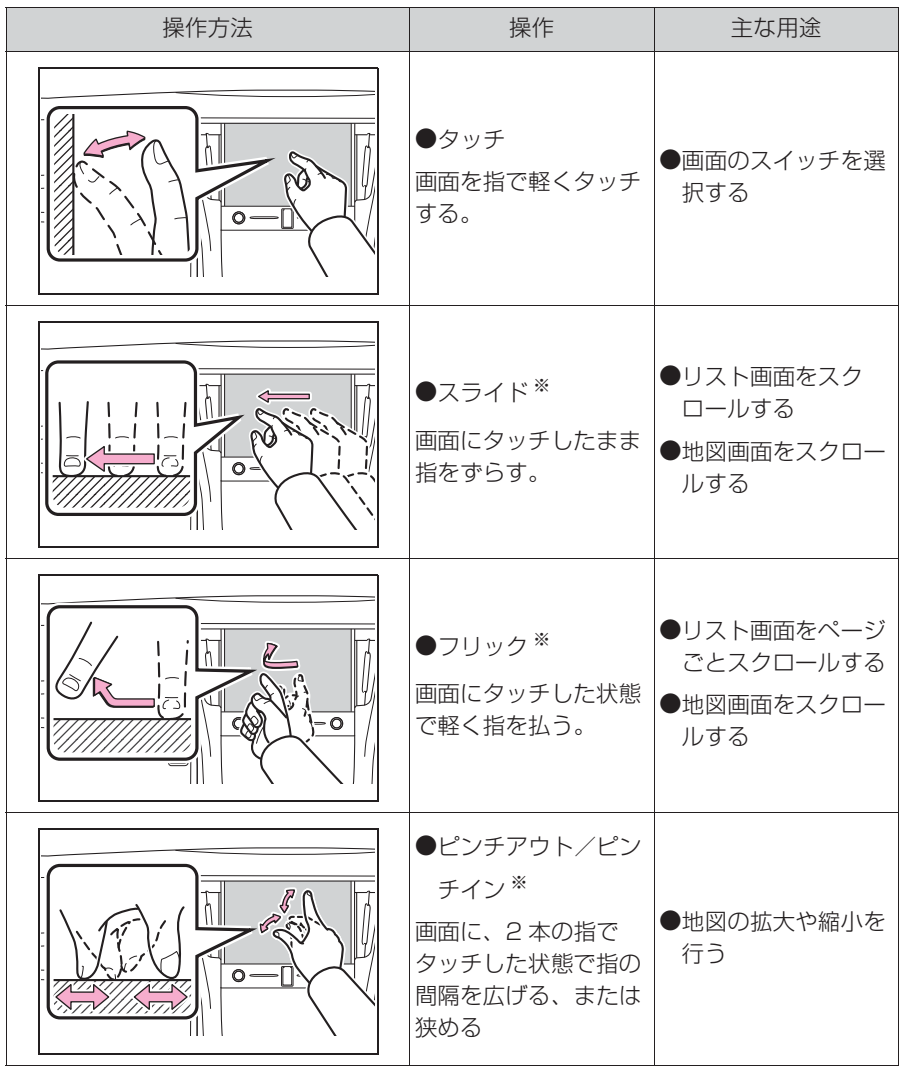

※ 一部の画面で操作できます。

知識

スムーズに操作できないことがありま す。

●フリック操作は、標高の高い場所では

2

25

#### 知識 ●画面保護のため、タッチスイッチは指 で軽くタッチしてください。 ●スイッチの反応がないときは、一度画 面から手を離してから再度タッチして ください。 ●画面に つ が表示されているときに つあを選択すると、一つ前の画面に戻 ります。 ● 次のときは、タッチスイッチが 反応しなかったり、誤作動する ことがあります。 ・ 手袋を着用しているとき ・ 爪で操作したとき ・ タッチスイッチの表面を塗装したとき ・ 近くにテレビ塔・発電所・ガソリンス タンド・放送局・大型ディスプレイ・ 空港があるなど、強い電波やノイズの 発生する場所にいるとき ・ 無線機や携帯電話などの無線通信機器 を携帯しているとき ● タッチスイッチが、次のような 金属製のものに接していたり、 覆われたりしているときは、 タッチスイッチが反応しなかっ たり、誤作動することがありま す。 ・ アルミ箔などの金属の貼られたカード ・ アルミ箔を使用したタバコの箱 ・ 金属製の財布やかばん ・ 小銭 ・ カイロ ・ CD や DVD などのメディア ● 清掃の際、タッチスイッチをふ くことで、タッチスイッチが反 応することがあります。 ● タッチスイッチに手を近づけた 状態で、エンジンスイッチ<パ ワースイッチ>をアクセサリー モードまたは イグニッション ON モード< ON モード>にす ると、タッチスイッチが反応し ないことがあります。その場合、 タッチスイッチから手を離し、 エンジン<ハイブリッドシステ ム>を OFF にし、エンジンス イッチ<パワースイッチ>をア クセサリーモードまたはイグ ニッション ON モード< ON タッチスクリーンの操作 本機は、おもに画面のスイッチ (タッチスイッチ)に直接タッチ して操作します。また通常の タッチ操作に加え、タッチする 指の動きに合わせて、地図画面 のスクロール、縮尺変更をする スライドタッチ操作ができます。 タッチスイッチの応答音出力の する/しないを設定することが  $\overline{c}$ きます。( $\rightarrow$ P.62) タッチスイッチの感度レベルを 設定することができます。  $(\rightarrow P.62)$ タッチスイッチ

- ・ 他の指や手のひらが、他のタッチス イッチに近づいたとき
- ・ 汚れや水分が付着しているとき
- ・ タッチスイッチの表面にフィルムなど を貼ったとき
- モード>にする、また は、"PWR・VOL" ノブを 3 秒以上押し続けてシステムを再 起動してください。

### **Home 画面**

Home 画面では、地図画面と オーディオやハンズフリー画面 など、複数の機能を分割表示さ せることができます。

**1** "HOME" スイッチを押す。

### Home 画面の操作

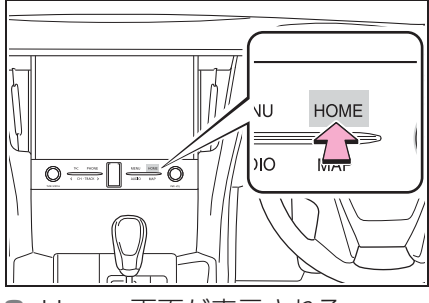

**2** Home 画面が表示される。

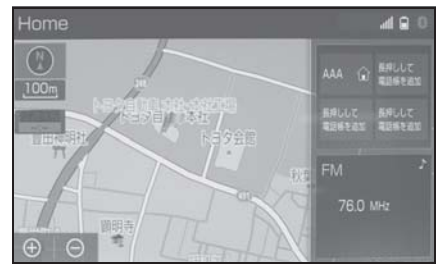

● 表示されている画面を選択する と、その画面が全画面表示にな ります。

知識

- ●表示させる画面と表示位置は変更する ことができます。
- ■レイアウトを変更することができます。

#### Home 画面の設定をする

Home 画面に表示する画面と表示 位置、レイアウトを変更すること ができます。

- **1** "MENU" スイッチを押す。
- **2** " 設定・編集 " を選択。
- 共通設定画面が表示されない場 合は、" 共通設定 " を選択。
- **3** "Home 画面カスタマイズ " を選択。
- **4** 各項目を設定する。

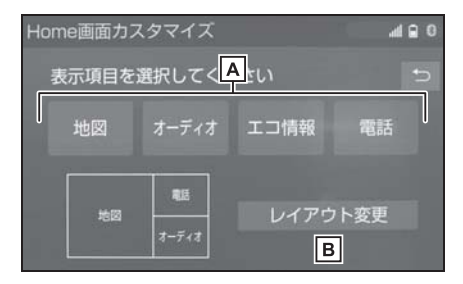

- 表示させたい画面と位置を選択 **A** する。
- レイアウトを選択する。 **B**

27

### **文字・数字の入力のしかた /リスト画面の操作**

### 文字・数字の入力のしかた

ソフトウェアキーボードを使用し て、名前や電話番号などを入力し ます。

- 各スイッチの働きは、各入力時 とも共通です。
- ▶ 画面例(かな・漢字入力)

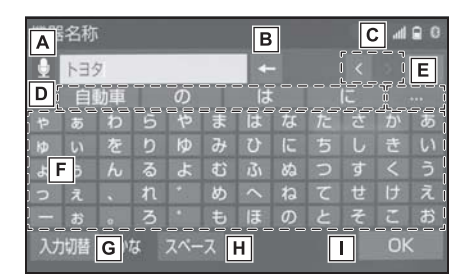

音声認識で文字を入力する。 **A**

・ 音声認識で文字を入力するには、別途 T-Connect の利用手続きをしていた だく必要があります。(→P.427)

### 文字を消去する。 **B**

- ・ カーソルが文字の右にあるときは、 カーソルの左の文字を消去します。
- ・ 続けて選択すると、カーソルの位置か ら 1 文字ずつ順に消去します。
- カーソルを移動する。 **C**
- ・ 続けて選択すると、連続してカーソル が移動します。
- ・ 未確定の場合は、未確定の範囲内で カーソルが移動します。
- ・ 確定、未確定に関係なく、カーソルを 移動した位置から文字を挿入できます。
- ・ 変換範囲のみ変換するときは、希望の 候補を選択。変換範囲(文節)が間 違っているときは、 く · > を選択して 変換範囲を修正する。
- 予測変換候補から入力する。 **D**
- 表示されている以外の予測変換 **E** 候補を表示する。
- 各種文字を入力する。 **F**
- 文字の入力モードを切り替え **G** る。
- ・ " かな ":ひらがな、漢字を入力
- ・ " カナ ":カタカナを入力
- ・ " 英数字 ":アルファベット、数字を 入力
- ・ " 数記号 ":数字、記号を入力
- カーソルの左に空白を入力す **H** る。
- ソフトウェアキーボードを終了 **I** する。
- ・ キーボードが表示される前の画面に戻 り、文字が入力される。

▶ 画面例 (英数字入力)

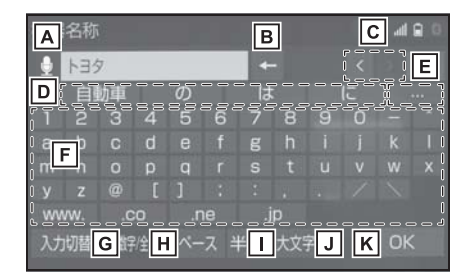

- 音声認識で文字を入力する。 **A**
- ・ 音声認識で文字を入力するには、別途 T-Connect の利用手続きをしていた だく必要があります。(→P.427)

文字を消去する。 **B**

- ・ カーソルが文字の右にあるときは、 カーソルの左の文字を消去します。
- ・ 続けて選択すると、カーソルの位置か ら 1 文字ずつ順に消去します。
- カーソルを移動する。 **C**
- ・ 続けて選択すると、連続してカーソル

が移動します。

- ・ 未確定の場合は、未確定の範囲内で カーソルが移動します。
- ・ 確定、未確定に関係なく、カーソルを 移動した位置から文字を挿入できます。
- ・ 変換範囲のみ変換するときは、希望の 候補を選択。変換範囲(文節)が間 違っているときは、< | > を選択して 変換範囲を修正する。
- 予測変換候補から入力する。 **D**
- 表示されている以外の予測変換 **E** 候補を表示する。
- 各種文字を入力する。 **F**
- 文字の入力モードを切り替え **G** る。
- ・ " かな ":ひらがな、漢字を入力
- ・ " カナ ":カタカナを入力
- ・ " 英数字 ":アルファベット、数字を 入力
- ・ " 数記号 ":数字、記号を入力
- カーソルの左に空白を入力す **H** る。
- 半角入力と全角入力を切り替え **I** る。
- 大文字入力と小文字入力を切り **J** 替える。
- ソフトウェアキーボードを終了 **K** する。
- ・ キーボードが表示される前の画面に戻 り、文字が入力される。

#### 知識

●ソフトウェアキーボードが表示される 状況により、キーボード画面の意匠が 異なったり、入力方法が限定されたり します。

### 入力モードの切り替え

**1** " 入力切替 " を選択。

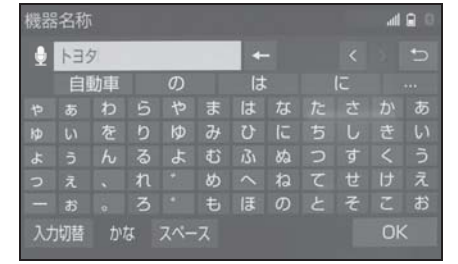

#### **2** 変更したいキーボードの種類を 選択。

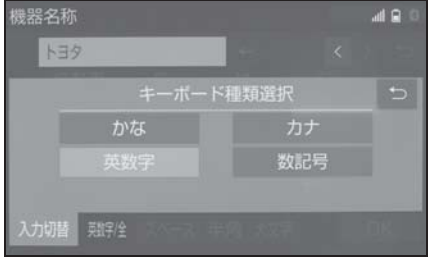

### 予測変換候補を表示する

文字を入力すると、未確定文字の 後に続く文字を予測して、読みの 先頭部分が一致する予測変換候補 を表示します。

- **1** かな入力状態で、文字を入力す る。
- **2** 予測変換候補を選択する。

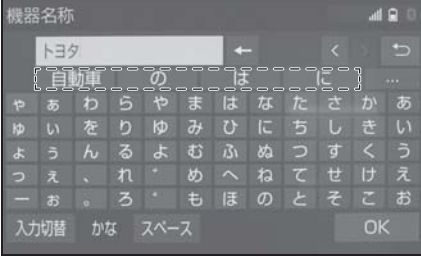

● 表示されてる以外の候補を選択

29

本機の操作

本機の操作

したいときは、 夜選択し、希 望の予測変換候補を選択します。

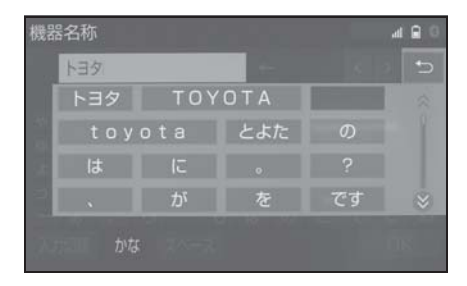

### リスト画面

地図を呼び出すときなどに複数の 候補(選択項目)がある場合、リ スト画面が表示されます。希望の 候補がないときは、リストをスク ロールし、希望の候補を選択しま す。

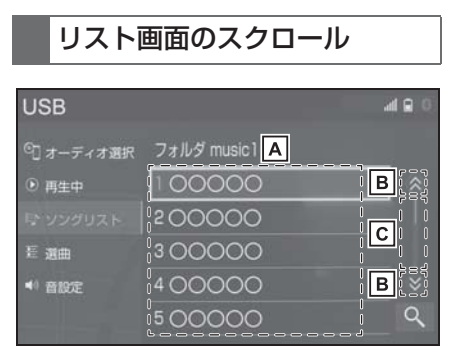

- 上下方向にフリック操作する **A** と、リストをスクロールできま す。
- 選択すると、リストがスクロー **B** ルします。
- インジケーターバーは、表示さ **C** れているリスト画面がリスト全 体のどの位置にあるのかを示し ます。インジケーターバーをス ライド操作すると、リストをス

クロールできます。

### リストの検索

リストに表示されている項目の中 から、希望の候補を検索すること ができます。

1 Q を選択。

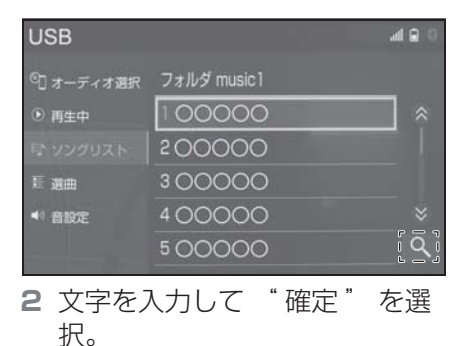

検索 a a  $\overline{\phantom{0}}$ あ 4 亞 ぁ ゎ ら まはなたさかあ ・。。。<br>ゆみひにちし<br>よむふぬつす をりゆ めへねてせけ もほ のと こお 入力切替 かな スペース 確定

**3** 検索結果がリストに表示され る。

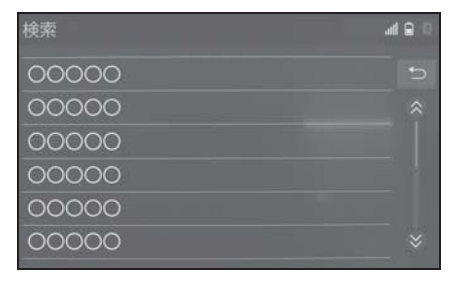

リストを並び替える

リストの表示順序を以下のように

並べ替えることができます。

- 距離順
- 名称順 (50音順)
- 登録順
- など
- **1** " ソート " を選択。

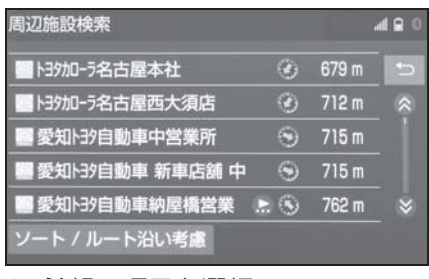

**2** 希望の項目を選択。

### リストの文字の表示範囲を変 更する

リストに表示されている名称の文 字数が多い場合、すべてが表示さ れないことがあります。次の操作 をすると、名称をすべて確認する ことができます。

**1** を選択。

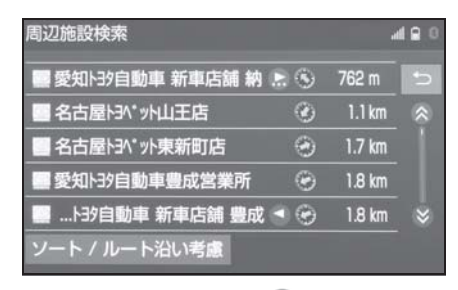

● 先頭に戻すときは● を選択しま す。

### 複数の候補から項目を選ぶ

地図を呼び出すときなどに複数の 候補(選択項目)がある場合、リ スト画面が表示されます。希望の 候補がないときは、リストを切り 替え、希望の候補を選択します。

▶ 行ごとにリストを切り替える

- 住所検索 al R ₽ あ 愛知県 か行 名古屋市 青森県 さ行 た行 秋田県 い石川県 な行
- "あ行" を選択するとあ行のリ ストに切り替わります。 それと同時に、"あ"から お " を切り替えるポップアップ が表示されます。
- ▶ マークの種類ごとにリストを切 り替える

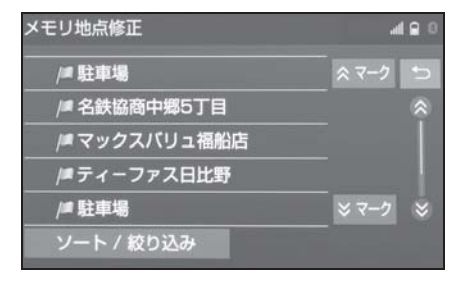

31

▶ 1 ページずつリストを切り替え る

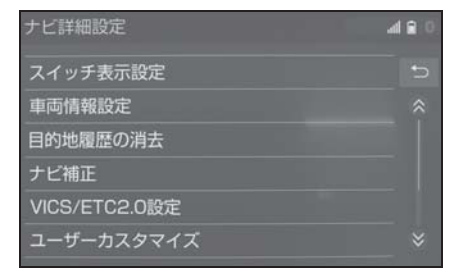

- 選択し続けている間、リストが 切り替わります。
- ▶ 種類ごとにリストを切り替える

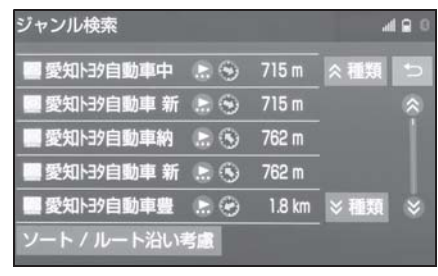

▶ 地域ごとにリストを切り替える

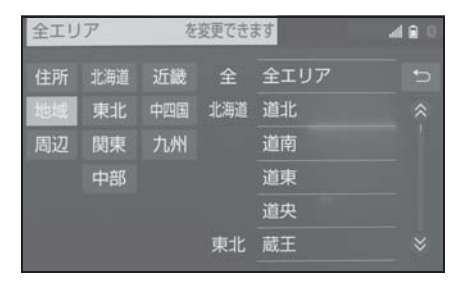

▶ 施設項目ごとにリストを切り替 える

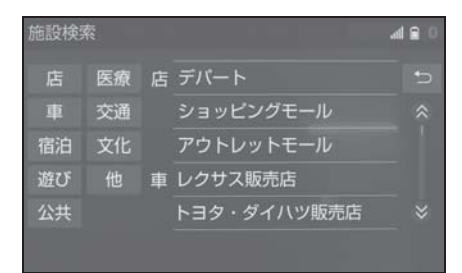

▶ リストの全ての項目を選択する

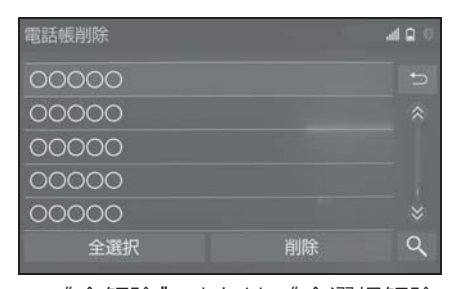

"全解除"または"全選択解除 " を選択すると、選択してある 項目を解除します。

### **画面の調整・設定を変更す る**

#### 画面の調整・設定を変更する

画面のコントラストや明るさを調 整したり昼画面・夜画面表示を切 り替えたりすることができます。 **1** "MENU" スイッチを押す。

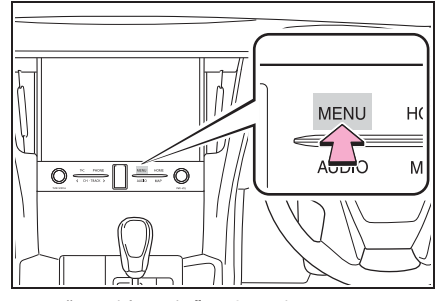

- **2** " 画質・消 " を選択。
- **3** 各項目を設定する。
- "画面消"

音声を消さずに画面だけを消すことがで きます。(→P.34)

#### ● " 昼画面"

ライト点灯時に昼画表示にすることがで きます。(→P.33)

● "共通"

画面のコントラストや明るさを調整する  $\zeta$ とができます。( $\rightarrow$ P.33)

● "カメラ"

周辺監視などのカメラ画面のコントラス トや明るさを調整することができます。  $(\rightarrow P.33)$ 

コントラスト、明るさを調整でき ます。

- **1** " 共通 " または " カメラ " を選択。
- **2** 画質を調整する。

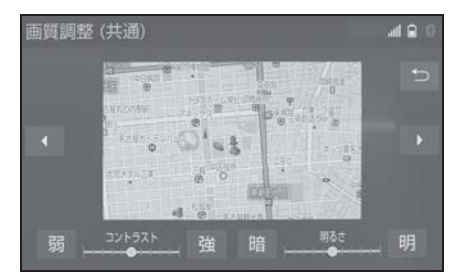

- 画質調整では、次の項目を調整 することができます。
- ・ コントラスト
- " 強 ":強くする
- " 弱 ":弱くする
- ・ 明るさ
	- " 明 ":明るくする
	- " 暗 ":暗くする

#### 知識

- ●DVD、Blu-ray、SD ビデオ、USB ビ デオ、地上デジタルテレビ、 Miracast® の画質調整方法は、「画質 調整について| (→P.199) をご覧くだ さい。
- ●画質調整(共通)画面の場合、
	- は を選択すると、地図画面、メ ニュー画面、カラーバーのサンプルを 切り替えることができます。
- ●昼画・夜画それぞれ独立して調整する ことができます。

### 画質を調整する ライト点灯時に昼画表示にす る

**1** 夜画表示のとき、" 昼画面 " を選択。

本機の操作

本機の操作

● 選択するごとに、 昼画表示と夜 画表示が切り替わります。

#### 知識

- 昼画表示のときは、スイッチの作動表 示灯が点灯します。
- ●以下のようなときは、" 昼画面" は表 示されません。
- ・ ライト消灯時
- ・ ライト点灯時で周囲が明るいとき

#### 画面を消す

音声を消さずに、画面だけを消す ことができます。

- **1** " 画面消 " を選択。
- 画面を表示させるとき は、"AUDIO" スイッチや "MAP" スイッチなどを押し ます。

#### 知識

●画面を消しても、GPS による現在地測 位は継続されています。

### **マルチインフォメーション ディスプレイとナビゲー ションシステムの連携**

以下の機能は、メーター内にあ るマルチインフォメーション ディスプレイと連動します。

- オーディオ
- 電話 ※

など

- これらの機能はステアリングの メーター操作スイッチで操作す ることができます。詳細は、別 冊「取扱書」をご覧ください。
- ※ Apple CarPlay 接続中のときは、こ の機能は使用できません。
## **Bluetooth 機器を初期登 録する**

ハンズフリーや Bluetooth オー ディオを使用するためには、携 帯電話/ポータブル機を本機に 初期登録する必要があります。 初期登録完了後は、システムを 起動するたびに自動 で Bluetooth 接続します。

Apple CarPlay 接続中のとき は、Bluetooth 機能は使用でき ません。接続されてい る Bluetooth 機器は切断されま す。

Android Auto を接続したとき は、自動的に Bluetooth 機器と して登録されます。

Android Auto 接続中のときは、 ハンズフリー以外の Bluetooth 機能は使用できません。

### 機器を登録する

#### ■ 本機側から登録する

- **1** 接続する携帯電話/ポータブル 機側の Bluetooth 接続機能を オンにする。
- 接続する携帯電話/ポータブル 機側の Bluetooth 接続機能がオ フの状態ではこの機能は使用で きません。

**2** "MENU" スイッチを押す。

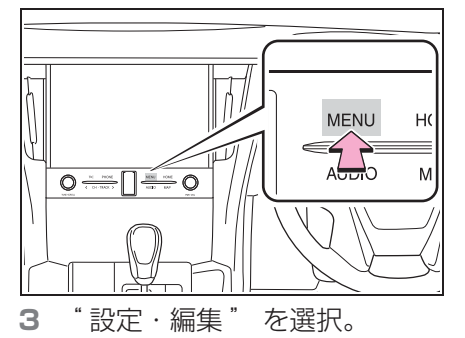

- **4** "Bluetooth" を選択。
- **5 "はい" を選択。**
- **6** 登録する機器を選択。
- リスト上に登録したい機器が表 示されない場合は、画面下の " 見つからない場合は・・・" を 選択して携帯電話からの登録を 行ってください。(→P.36)
- 携帯電話/ポータブル機の機種 により、特定の画面を携帯電話 /ポータブル機側で表示させな いと、追加機器のリストに表示 されない場合があります。詳し くは携帯電話/ポータブル機に 添付の取扱説明書をご覧くださ い。
- **7** 登録する携帯電話/ポータブル 機に表示される PIN コードと 本機に表示されている PIN コードが同じことを確認する。
- 登録する機種によっては携帯電 話/ポータブル機での操作が必 要な場合があります。
- **8** 接続完了のメッセージが表示さ れ、" 登録機器 " 画面に登録 した携帯電話/ポータブル機の 名称が表示される。

本機の操作

本機の操作

● 失敗画面が表示されたときは、 画面の案内に従い、操作してく ださい。

#### 知識

- ●登録時、携帯電話/ポータブル機側に 登録完了が表示されても、本機側の登 録が完了しない場合があります。 その場合、携帯電話/ポータブル機側 から Bluetooth の接続を行ってくださ い。
- 携帯電話/ポータブル機側から 登録する

本機側からの接続失敗時や機器接 続画面上に登録する機器名称が見 つからない場合に手動接続します。 **1** "MENU" スイッチを押す。

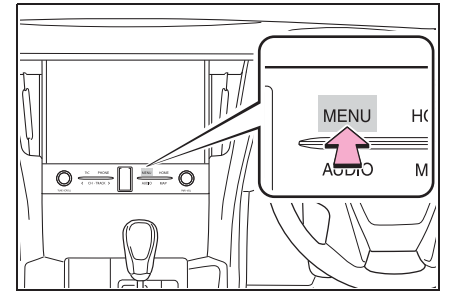

- **2** " 設定・編集 " を選択。 **3** "Bluetooth" を選択。
- **4** " はい " を選択。
- **5 "** 見つからない場合は・・ を選択。
- **6** " 機器から登録する " を選択。

**7** Bluetooth 登録画面が表示さ れたら、携帯電話/ポータブル 機から Bluetooth 登録する。

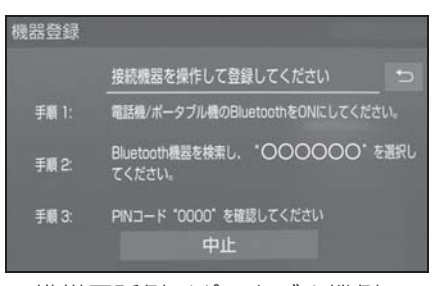

- 携帯電話側/ポータブル機側の 登録操作は、必ずこ の Bluetooth 接続画面を表示さ せて行ってください。
- 携帯電話/ポータブル機 の Bluetooth 接続機能をオンに してください。
- **8** 携帯電話本体/ポータブル機本 体で、本機に表示されている機 器名称を選択し、PIN コード (パスキー)を入力する。
- 携帯電話/ポータブル機の機種 により、PIN コード(パス) キー)入力後に携帯電話/ポー タブル機の操作が必要になる場 合があります。
- SSP (Secure Simple) Pairing)に対応している携帯電 話は、PIN コード (パスキー) を入力する必要はありません。 ただし、機種によっては携帯電 話に確認メッセージが表示され る場合があります。表示にした がって操作してください。
- ポータブル機で PIN コード (パ スキー)入力できないときは、 本機の PIN コード (パスキー) をポータブル機の PIN コード

(パスキー)に変更し (→P.45) 操作しなおしてください。

- **9** 接続完了のメッセージが表示さ れ、" 登録機器 " 画面に登録 した携帯電話/ポータブル機の 名称が表示される。
- 失敗画面が表示されたときは、 画面の案内に従い、操作してく ださい。

#### 知識

- ●携帯電話を Bluetooth オーディオとし ても使用したい場合は、同時に登録で きます。
- ●Bluetooth 機器は、5台まで本機に登 録できます。
- Bluetooth 機器側の操作 は、Bluetooth 機器に添付の取扱説明 書をご覧ください。
- ●複数の Bluetooth 機器を使用する場合 は、Bluetooth 機器の数だけ登録を繰 り返します。
- PIN コード (パスキー) と は、Bluetooth 機器を本機に登録する 際のパスワードです。任意の数字に変 **更することもできます。(→P.45)**
- ●一番新しく登録した Bluetooth 機器が 本機で使用する Bluetooth 機器として 選択されます。
- ●携帯電話の設定によっては、接続後に ダイヤルロックがかかることがありま す。携帯電話のオートロック機能を解 除してご使用ください。
- ●HFP に対応していない携帯電話は、本 機に携帯電話として登録ができません。 また、そのような携帯電話では、OPP および PBAP のみのサービスは利用で きません。(→P.38)
- ●接続する携帯雷話により、動作や音量 が異なることがあります。
- ●携帯電話やポータブル機を接続してい るときに、他の機器を登録する場合、 オーディオ再生しているポータブル機、 または携帯電話の接続を切断します。
- ●Bluetooth 接続している携帯電話で Miracast<sup>®</sup> を使用している場合 は、Bluetooth オーディオの音が出な いことがあります。Miracast® を切断 すると Bluetooth オーディオの音が出 るようになることがあります。
- Miracast<sup>®</sup> を利用中に Bluetooth 機 器の登録をすると、Miracast® の音が 途切れるときがあります。

## Bluetooth オーディオの機器を 登録する

Bluetooth オーディオを使用する には、システムに登録する必要が あります。一度登録する と Bluetooth オーディオが使用可 能になります。

- **1** 接続する携帯電話/ポータブル 機側の Bluetooth 接続機能を オンにする。
- 接続する携帯電話/ポータブル 機側の Bluetooth 接続機能がオ フの状態ではこの機能は使用で きません。
- **2** "MENU" スイッチを押す。
- **3** " オーディオ " を選択。
- **4** " オーディオ選択 " を選択。
- **5** "Bluetooth" を選択。
- **6** " はい " を選択。
- **7**「本機側から登録する」 (oP.35)の手順 **6** 以降と同 じ操作をする。

本機の操作

本機の操作

## Bluetooth の仕様、対応プロ ファイルについて

## ■ 対応 Bluetooth 仕様

- Bluetooth Core Specification Ver.2.0 以上 (Ver.4.2 以上を推奨)
- 対応プロファイル
- HFP (Hands Free Profile) 要求バージョン:Ver. 1.0 以上 (推奨バージョン:Ver. 1.7)
- ・ ハンズフリーを行うためのプロファイ ル
- OPP (Object Push Profile) 要求バージョン:Ver. 1.1 以上 (推奨バージョン:Ver. 1.2)
- ・ 電話帳データの転送を行うためのプロ ファイル
- PBAP (Phone Book Access Profile)要求バージョン:Ver. 1.0 以上 (推奨バージョン: Ver. 1.2)
- ・ 電話帳データおよび通話履歴などの同 期を行うためのプロファイル
- SPP (Serial Port Profile) 要 求バージョン:Ver. 1.1 以上 (推奨バージョン:Ver. 1.2)
- ・ Bluetooth 搭載機器を仮想シリアル ポート化するためのプロファイル
- ・ SmartDeviceLink ™ Apps、スマー トフォン連携を行うためのプロファイ ル
- A2DP(Advanced Audio Distribution Profile)要求バー ジョン:Ver. 1.0(推奨バー ジョン:Ver. 1.3)
- ・ オーディオを転送するためのプロファ イル
- AVRCP (Audio/Video

Remote Control Profile) 要 求バージョン:Ver. 1.0(推奨 バージョン:Ver. 1.6)

・ オーディオをリモートコントロールす るためのプロファイル

## 知識

●本システムに対して、すべて の Bluetooth 端末において動作を保証 しているわけではありません。

## 警告

- ●携帯電話をハンズフリーで使用する 場合、安全のため、運転者は運転中 に携帯電話本体の操作をしないでく ださい。
- ●安全な場所に停車して電話をかけて ください。運転中に電話がかかって きたときは、安全運転に留意し、通 話は手短にしてください。

八 注意

●携帯電話は車室内に放置しないでく ださい。 炎天下など、車室内が高温となり、 故障の原因となります。

## Bluetooth 携帯電話について

Bluetooth 携帯電話は、本機と携 帯電話との間の通信を無線 (Bluetooth)を使用して行う携帯 電話です。

例えば、ポケットなどに携帯電話 を入れたままでも、そのままの状 態でハンズフリーがご利用いただ けます。

知識

同時に使用すると、それぞれの通信に 悪影響をおよぼすことがあります。

- ●同じ 2.4GHz 帯の無線通信を行う Wi-Fi®、Miracast<sup>®</sup> と Bluetooth 携 帯電話を本機で同時に使用すると、そ れぞれの通信に悪影響を及ぼすことが あります。この場合は、本機の Wi-Fi® 機能を利用しない設定にすると快適に ご利用できます。
- ●Bluetooth 携帯電話は、Bluetooth 接 続により、携帯電話の電池が早く消耗 します。
- ●この機器の使用周波数帯では、電子レ ンジ等の産業・科学・医療用機器のほ か、工場の製造ライン等で使用されて いる移動体識別用の構内無線局(免許 を要する無線局)及び特定小電力無線 局(免許を要しない無線局)並びにア マチュア無線局(免許を要する無線局) が運用されています。

(上記 3 種の無線局を以下「他の無線 局」と略します)

この機器を使用する前に、近くで「他 の無線局」が運用されていないことを 確認してください。

万一、この機器から「他の無線局」に 対して有害な電波干渉事例が発生した 場合には、速やかに使用場所を変更し て電波干渉を回避してください。

●この機器の使用周波数帯は 2.4GHz 帯 です。

変調方式として FH-SS 変調方式を採用 しています。

想定与干渉距離は 10m 以下です。 この機器は全帯域を使用し、かつ移動 体識別装置の帯域を回避可能です。

●Bluetooth<sup>®</sup> のワードマークおよびロ ゴは、Bluetooth SIG,inc が所有する登 録商標であり、「パナソニック株式会 社」はこれらのマークをライセンスに 基づいて使用しています。その他の商 標およびトレードネームは、それぞれ

の所有者に帰属します。

# **8** Bluetooth<sup>®</sup>

## 注意

●Bluetooth 携帯電話を本機に近づけ て使用しないでください。近づけす ぎると、音質が劣化したり、接続状 態が悪化することがあります。

## ■ ペースメーカーやその他の医療 用電気機器をお使いの方は

Bluetooth 通信時の電波につい て、次の点にご注意ください。

知識

- ●本製品は、電波法および電気通信事業 法の基準に適合しています。製品に貼 り付けてあるシールはその証明です。 シールをはがさないでください。
- ●本製品を分解・改造すると、法律によ り罰せられることがあります。

## 警告

●Bluetooth 通信用の車両側アンテナ は本機内に内蔵されています。 植込み型心臓ペースメーカー、植込 み型両心室ペーシングパルスジェネ レータおよび植込み型除細動器以外 の医療用電気機器を使用される場合 は、電波による影響について医師や 医療用電気機器製造業者などに事前 に確認してください。

本機の操作

本機の操作

## Bluetooth オーディオと同時に 使用するとき

- Bluetooth オーディオとハンズ フリーで異なる Bluetooth 対応 機器(携帯電話)を同時に使用 するときは、次のようになりま す。
- ・ 携帯電話の Bluetooth 接続が切断され ることがあります。
- ・ ハンズフリーの音声にノイズが発生す ることがあります。
- ・ ハンズフリーの動作が遅くなることが あります。
- Bluetooth オーディオを再生中 にハンズフリーで使用する通信 機器の選択を変更した場合、再 生音声が途切れることがありま す。
- 電話帳データ転送中は、ポータ ブル機の接続が切断されること があります。 この場合、転送が終了すると再 接続されます。(機種によって は、再接続できないことがあり ます。)
- ハンズフリー接続とオーディオ 接続の両方に対応している携帯 電話でも、ハンズフリー接続と オーディオ接続を同時にできな い場合があります。
- 本機で携帯雷話を利用する際に は、必ず動作確認済携帯電話を トヨタ販売店または Web サイ ト(https://toyota.jp/ tconnectservice/)でご確認 ください。

## **Bluetooth の設定をする**

使用する機器の選択や、電話機 の情報を変更することができま す。

### Bluetooth の各種設定をする

- **1** "MENU" スイッチを押す。
- **2** " 設定・編集 " を選択。
- **3** "Bluetooth" を選択。

**4** 各項目を設定する。

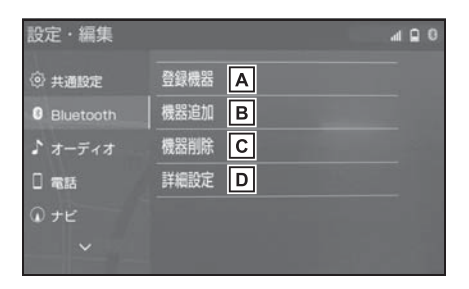

- 登録済みの Bluetooth 機器の **A** 表示および接続機器の選択をす ることができます。(→P.41) 登録済みの携帯電話の詳細情報 を確認および設定をすることが できます。(→P.42)
- 新たに Bluetooth 機器の登録 **B** 追加をすることができます。  $(\rightarrow P.42)$
- 登録済みの Bluetooth 機器の **C** 登録削除をすることができま  $\sigma$   $(\rightarrow$ P.42)
- 接続されている Bluetooth 機 **D**器の詳細情報の確認・設定およ びシステム設定の変更をするこ とができます。(→P.43)

## 知識

● Android Auto 接続中のときは、 Android Auto で使用している携帯電 話の機能は使用できません。

## 使用する通信機器を選択する

携帯電話の登録をすると、一番新 しく登録した携帯電話が本機で使 用する携帯電話として選択されま す。

複数の携帯電話を使用するときは、 必要に応じて通信機器を選択しま す。

- **1** Bluetooth 設定画面を表示す る:
- "MENU" スイッチ → " 設 定·編集" → "Bluetooth" を順に選択。
- **2** " 登録機器 " を選択。
- **3** 携帯電話を使用するときは、携 帯電話を Bluetooth 接続可能 状態にする。
- **4** 使用する携帯電話を選択。

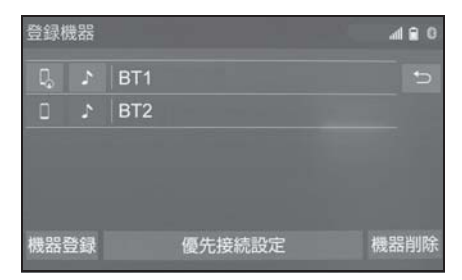

" 機器登録 ":新たに Bluetooth 機器 の登録追加をすることができます。  $(\rightarrow P.42)$ 

" 優先接続設定 ":優先的に接続する 機器を設定することができます。  $(\rightarrow P.44)$ 

" 機器削除 ":登録済みの Bluetooth 機器の登録削除をすることができます。  $($  $\rightarrow$ P $42)$ 

: 電話機として接続されています。

■■: オーディオプレーヤーとして接続さ れています。

■■: スマートフォン連携対応電話機とし て接続されています。

- **5** "(機器名称)の接続 " また は " 電話機の接続 "、" ポー タブル機の接続 " を選択。
- 他の携帯電話が Bluetooth 接続 中のときは、確認のメッセージ が表示されます。切断してよけ れば、"はい" を選択します。
- 接続完了のメッセージが表示さ れたら、携帯電話が使用できま す。
- 携帯電話の登録については、 「Bluetooth 機器を初期登録す **る」(→P.35)を参照ください。**

### 知識

- ●携帯電話は本機に最大5台まで登録する ことができますが、本機で使用できる のは電話機選択で選択された携帯電話 のみです。
- ●Bluetooth オーディオ再生中に電話機 選択をした場合、音声が途切れること があります。
- ●携帯電話の機種により携帯電話の操作 が必要な場合があります。
- 緊急通報中(ヘルプネット動作中)は、 通信機器を選択することはできません。

41

## Bluetooth 機器を追加登録する

- **1** Bluetooth 設定画面を表示す る:
- "MENU" スイッチ → " 設  $\overline{r}$  · 編集 " → "Bluetooth" を順に選択。
- **2** " 機器追加 " を選択。
- 複数の携帯電話/ポータブル機 を使用する場合は、メッセージ が表示されることがあります。 画面の案内にしたがって操作し てください。
- **3**「本機側から登録する」 (→P.35)の手順 6 以降と同 じ操作をします。

## Bluetooth 電話機の登録を削除 する

- **1** Bluetooth 設定画面を表示す る:
- "MENU"スイッチ → " 設 定·編集"→ "Bluetooth" を順に選択。
- **2** " 機器削除 " を選択。
- **3** 削除したい携帯電話を選択す る。
- **4** " はい " を選択。

#### 知識

●緊急通報中(ヘルプネット動作中)は、 携帯電話の登録を削除することはでき ません。

#### 電話機詳細情報の確認・設定を する

本機に登録されている携帯電話の

情報を確認及び設定をすることが できます。

- **1** Bluetooth 設定画面を表示す る:
- "MENU"スイッチ → "設 定·編集"→ "Bluetooth" を順に選択。
- **2** " 登録機器 " を選択。
- **3** 詳細情報を表示したい携帯電話 を選択。
- **4** " 機器詳細情報 " を選択。
- **5** 各項目の設定・確認をする。

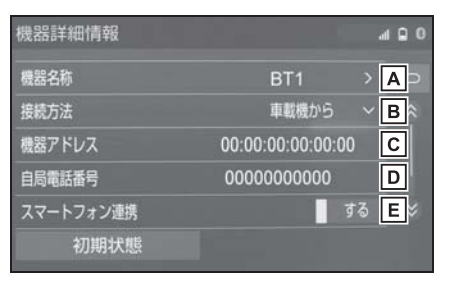

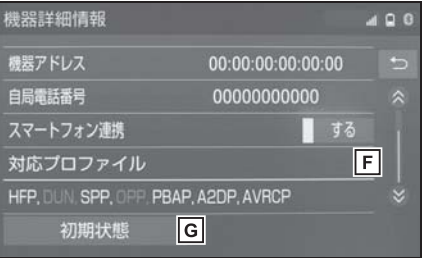

- 本機に表示される携帯電話の名 **A** 称です。任意の名称に変更する ことができます。
- 本機との接続方法を選択するこ **B** とができます。
- 機器固有のアドレスです。 **C**
- ・ 変更することはできません
- 携帯電話の電話番号です。 **D**
- スマートフォン連携をする/し **E**

ないの設定ができます。

- 携帯電話で対応しているプロ **F** ファイルです。
- ・ 変更することはできません

初期状態の設定に戻ります。 **G**

### 知識

- ●自局電話番号は携帯電話の機種によっ ては、表示されない場合があります。
- ●表示されている対応プロファイルが本 機で使用できないことがあります。詳 しくは携帯電話に添付の取扱説明書を ご覧ください。

#### 携帯電話の名称を変更する

本機に表示される携帯電話の名称 を変更することができます。

- **1** Bluetooth 設定画面を表示す る:
- "MENU" スイッチ → " 設 定・編集" → "Bluetooth" を順に選択。
- **2** " 登録機器 " を選択。
- **3** 名称を変更したい携帯電話を選 択。
- **4** " 機器詳細情報 " を選択。
- **5** " 機器名称 " を選択。
- **6** ソフトウェアキーボードを使用 して名称を入力し、"OK" を 選択。

知識

●本機で機器名称を変更しても、携帯電 話に登録されている機器名称は変更さ れません。

## Bluetooth オーディオとの接 続方法を設定する

Bluetooth オーディオと本機の接 続を、どちら側からするか選ぶこ とができます。

- **1** Bluetooth 設定画面を表示す る:
- "MENU" スイッチ → "設 定·編集" → "Bluetooth" を順に選択。
- **2** " 登録機器 " を選択。
- **3** 接続したい Bluetooth オー ディオを選択。
- **4** " 機器詳細情報 " を選択。
- **5** " 接続方法 " を選択し、" 車 載機から " または " ポータブ ル機から"を選択。
- 本機側から接続するときは、 車載機から" を選択。
- Bluetooth オーディオから接続 するときは、" ポータブル機か ら " を選択。

## 本機の Bluetooth 情報を編集す る

Bluetooth 設定は、本機に関す る Bluetooth 設定情報の表示と設 定の変更をすることができます。

- **1** Bluetooth 設定画面を表示す る:
- "MFNU" スイッチ → "設 定·編集" → "Bluetooth" を順に選択。
- **2** " 詳細設定 " を選択。
- **3** 各項目を確認/変更する。

#### 自動で電話機を接続する

エンジンスイッチ<パワースイッ チ>を OFF からイグニッション ON モード< ON モード>にする たびに、選択した携帯電話と自動 的に Bluetooth 接続します。

- **1** "ACC ON 時の自動接続 " を 選択し、" する " に設定する。
- 通常はこの状態で使用してくだ さい。
- 携帯電話は Bluetooth 接続可能 な状態にしておいてください。
- 解除するときは、"しない" に 設定します。

#### 知識

●携帯電話の機種により携帯電話の操作 が必要な場合があります。

#### 優先的に接続する機器を設定 する

- **1** " 優先接続設定 " を選択。
- **2** " 優先接続電話機 " または " 優先接続ポータブル機 " を選 択し、設定したい機器を選択。
- **3** " 上へ " または " 下へ " を 選択し、優先度順に並び替え る。

#### Bluetooth 機器の情報を表 示・変更する

**1** " 機器情報 " を選択。

#### **2** 各項目を設定・確認する。

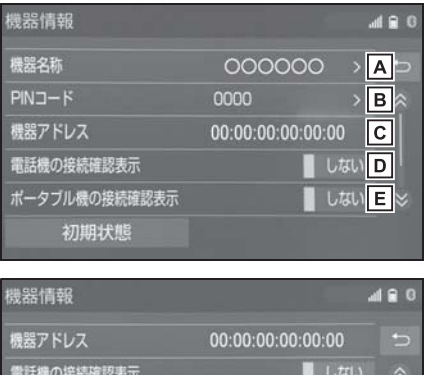

雷話機の接続確認表示 **Utali** ポータブル機の接続確認表示 ■ しない 対応プロファイル 冋 HFP, DUN, SPP, OPP, PBAP, A2DP, AVRCP 初期状態  $\overline{\mathsf{G}}$ 

- Bluetooth ネットワーク内で **A** の本機の名称です。任意の名称 に変更することができます。
- 携帯電話を本機に登録する際の **B** パスワードです。4 ~ 8 桁の 任意の数字に変更することがで きます。
- 本機に登録されている機器固有 **C** のアドレスで、変更することは できません。 機器名称や PIN コード(パス キー)を他の Bluetooth 機器 と同じにしてしまい、ネット ワーク内での本機の区別がつけ られなくなってしまった場合に 参考にすることができます。
- 電話機が Bluetooth 接続され **D** たときに、接続確認の表示を画 面上部に表示することができま す。
- ポータブル機が Bluetooth 接 **E**

続されたときに、接続確認の表 示を画面上部に表示することが できます。

- 本機で対応しているプロファイ **F** ルで、変更することはできませ  $h_{10}$
- 初期状態の設定に戻ります。 **G**

#### 本機の名称を変更する

Bluetooth ネットワーク内での本 機の名称を変更することができま す。

- **1** " 機器名称 " を選択。
- **2** ソフトウェアキーボードで入力 し、"OK" を選択。

#### PIN コード(パスキー)を変更す る

 $PIN 3 - K (127 + 1)$ は4~8 桁の任意の数字に変更することが できます。

- 1 "PIN コード" を選択。
- **2** 4 ~ 8 桁の範囲で任意の数字を 入力し、"完了" を選択。
- 修正するときは、"修正" を選 択します。

### 電話機/ポータブル機の接続確認 を表示する

エンジンスイッチ<パワースイッ チ>を OFF からイグニッション  $ON + - K < ON + - K > 7$ 携帯電話と自動的に Bluetooth 接 続したときに、接続確認の表示を 画面上部に表示するかしないかを 選択できます。

- **1** " 電話機の接続確認表示 " ま たは " ポータブル機の接続確 認表示 " を選択し、" する " に設定する。
- 解除するときは、"しない" に 設定します。

2

## **Wi**-**Fi® 設定について**

Wi-Fi® ネットワークへの接続や テザリング対応スマートフォン で Wi-Fi® サービスを利用するに は、Wi-Fi® 通信設定が必要で す。

## Wi-Fi® について

知識

- ●Wi-Fi® は Wi-Fi Alliance<sup>®</sup> の登録商標 です。
- ●本機能はベストエフォート型の機能で す。
- ●木機能は持ち込み機器との接続にてご 利用ください。持ち込み機器以外の接 続を行っている場合、環境によって切 断される可能性があります。
- ●Wi-Fi® や無線 LAN 圏内から出た場合 は、通信は切断されます。
- ●お客様のご利用環境(住宅構造、家具 の配置、無線アンテナの設置場所、近 隣での各種無線機器利用など)により、 通信速度が低下したり、通信ができな いことがあります。
- ●WPA ™、WPA 2 ™は、Wi-Fi

Alliance® の商標です。本機は、電波 法に基づく特定無線設備の工事設計の 認証を取得しています。

- 対応 Wi-Fi® 通信方式
- $\bullet$  802.11b/g/n
- 対応セキュリティ方式
- WFP
- WPA ™

 $\bullet$  WPA<sub>2</sub> ™

Wi-Fi® 機器使用上の注意事項に ついて

- この機器の使用周波数帯では、 電子レンジ等の産業・科学・医 療用機器のほか、工場の製造ラ イン等で使用されている移動体 識別用の構内無線局(免許を要 する無線局)及び特定小電力無 線局(免許を要しない無線局) 並びにアマチュア無線局(免許 を要する無線局)が運用されて います。 (上記 3 種の無線局を以下「他 の無線局」と略します) この機器を使用する前に、近く で「他の無線局」が運用されて
	- いないことを確認してください。 万一、この機器から「他の無線 局」に対して有害な電波干渉事 例が発生した場合には、速やか に使用場所を変更して電波干渉 を回避してください。
- この機器の使用周波数帯は 2.4GHz 帯です。 変調方式として DS-SS 変調方 式、OFDM 変調方式を採用して います。想定与干渉距離は 40m 以下です。この機器は全 帯域を使用し、かつ移動体識別 装置の帯域を回避可能です。

## ■ ペースメーカーやその他の医療 用電気機器をお使いの方は

Wi-Fi® 通信時の電波について、次 の点にご注意ください。

## 知識

- ●本製品は、電波法および電気通信事業 法の基準に適合しています。製品に貼 り付けてあるシールはその証明です。 シールをはがさないでください。
- ●本製品を分解・改造すると、法律によ り罰せられることがあります。

## 警告

●Wi-Fi<sup>®</sup> 通信用の車両側アンテナは本 機内に内蔵されています。

●植込み型心臓ペースメーカー、植込 み型両心室ペーシングパルスジェネ レータおよび植込み型除細動器以外 の医療用電気機器を使用される場合 は、電波による影響について医師や 医療用電気機器製造業者などに事前 に確認してください。

■ Wi-Fi® と Bluetooth を同時に 使用するとき

ハンズフリーと

Wi-Fi®、Bluetooth オーディオと Wi-Fi<sup>®</sup> など、Bluetooth 機能と Wi-Fi<sup>®</sup> を同時に利用すると動作が 遅くなることがあります。

## Wi-Fi® 通信設定をする

Wi-Fi® 通信に関する各種設定をす ることができます。

- **1** "MENU" スイッチを押す。
- **2** " 設定・編集 " を選択。
- **3** "Wi-Fi" を選択。

## **4** 各項目を設定する。

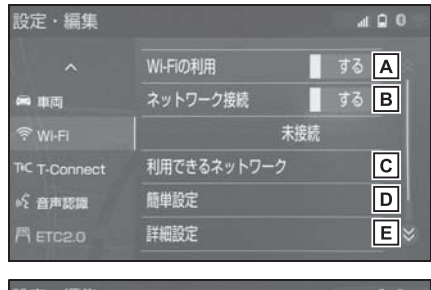

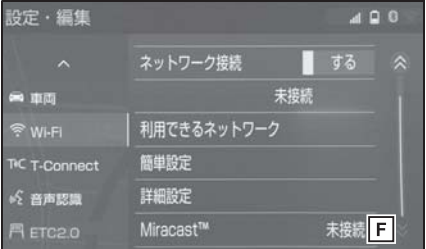

- Wi-Fi® を使用する/しないを **A** 切り替えることができます。
- Wi-Fi® ネットワークを接続す **B** る/しないを切り替えることが できます。
- 利用できるネットワークから **C** Wi-Fi® 接続することができま  $\vec{\sigma}$  ( $\rightarrow$ P47)
- 簡単設定から Wi-Fi® 接続する **D** ことができます。(→P.48)
- Wi-Fi® 詳細設定を変更するこ **E** とができます。 $(\rightarrow$ P.49)
- Miracast® の接続状況を確認 **F**することができます。

## 利用できるネットワークから Wi-Fi® 接続する

- **1** Wi-Fi® 設定画面を表示する:
- "MENU" スイッチ → "設

定·編集"→ "Wi-Fi" を順に 選択。

- **2** " 利用できるネットワーク " を選択。
- **3** 利用するネットワークを選択。

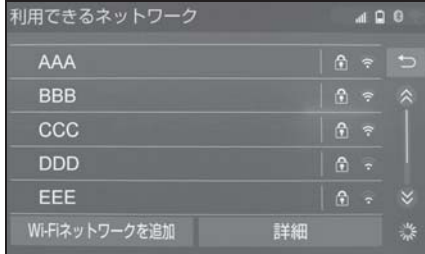

- ネットワークの詳細を確認した いときは、"詳細" →詳細を 確認したいネットワークの順に 選択します。
- リストにないネットワークに接 続したいとき
- **1** "Wi-Fi ネットワークを追加 " を選択。
- **2** ネットワーク SSID(アクセス ポイントの識別子)を入力 し、"OK" を選択。
- **3** セキュリティ方法(WPA、 WEP など)を選択。
- **4** パスワードを入力し "OK" を 選択。

## 簡単設定から Wi-Fi® 接続する

簡単設定に対応している Wi-Fi® テ ザリング対応機器では、より簡単 に Wi-Fi® 接続することができま す。

- **1** Wi-Fi® 設定画面を表示する:
- "MENU" スイッチ → "設 定・編集" → "Wi-Fi" を順に

選択。

- **2** " 簡単設定 " を選択。
- **3** "PIN コード " または " プッ シュボタン" を選択。
- **"PIN コード" を選択したとき** は、画面に表示されている PIN コードを Wi-Fi® テザリング対 応機器に入力します。(時間内に 設定できない場合、簡単設定画 面に戻ります。)
- "プッシュボタン" を選択した ときは、Wi-Fi® テザリング対応 機器のプッシュボタンを押しま す。(時間内に設定できない場 合、簡単設定画面に戻ります。)
- **4** Wi-Fi® テザリング対応機器を 操作し、ネットワークへ接続す る。

知識

●Wi-Fi®テザリング対応機器側の操作に ついては、Wi-Fi® テザリング対応機器 の取扱説明書をご覧ください。

## Wi-Fi® テザリング対応スマー トフォンで Wi-Fi® 接続を行う 場合

Wi-Fi® テザリング対応スマート フォンで Wi-Fi® 接続を行う場合、 下記の操作例を参考に接続してく ださい。

※ テザリング設定の詳細はスマートフォ ンの取扱説明書などをご覧ください。

知識

●スマートフォンの機種によっては、毎

## 利用できるネットワークから接続 する

- **1** スマートフォンを「Wi-Fi® テ ザリング設定」に切り替える。
- **2** スマートフォンの Wi-Fi® テザ リングを「ON」にする。
- **3** スマートフォンを「Wi-Fi® ア クセスポイント設定」に切り替 える。
- **4** スマートフォンに表示されてい るネットワーク名、パスワード を確認する。
- **5** 本機の " ネットワーク接続 " を選択し、" する " に設定す る。
- **6** 本機の " 利用できるネット ワーク"を選択。
- **7** 利用できるネットワーク画面 (→P.47) でスマートフォンに 表示されているネットワーク名 を選択。
- **8** スマートフォンに表示されてい るパスワードを本機に入力す る。

### 簡単設定(PIN コード)で接続す る

- **1** スマートフォンを「Wi-Fi® テ ザリング設定」に切り替える。
- **2** スマートフォンの Wi-Fi® テザ リングを「ON」にする。
- **3** スマートフォンを「Wi-Fi® 簡 単登録」の「PIN 入力」を選 択。
- **4** 本機の " ネットワーク接続 " を選択し、" する " に設定す る。
- **5** 本機の "簡単設定" → "PIN コード"の順に選択。
- **6** 簡単設定画面に表示されている PIN コードをスマートフォンに 入力する。

## 簡単設定(プッシュボタン)で接 続する

- **1** スマートフォンを「Wi-Fi® テ ザリング設定」に切り替える。
- **2** スマートフォンの Wi-Fi® テザ リングを「ON」にする。
- **3** スマートフォンを「Wi-Fi® 簡 単登録」の「プッシュボタン」 を選択。
- **4** 本機の " ネットワーク接続 " ·<br>**を選択し、"する" に設定す** る。
- **5** 本機の "簡単設定" → プッシュボタン " の順に選択。
- **6** 簡単設定画面が表示された後、 スマートフォンのプッシュボタ ンを選択。

知識

●本書に記載されている接続方法は一例 であり、簡単設定(PIN コード、プッ シュボタン)に対応しているスマート フォンなどの機器に関する内容は、各 通信事業者にお問い合わせください。

## Wi-Fi® 詳細設定を変更する

- **1** Wi-Fi® 設定画面を表示する:
- "MENU" スイッチ → "設

49

定·編集"→ "Wi-Fi" を順に 選択。

**2** " 詳細設定 " を選択。

**3** 各項目を設定する。

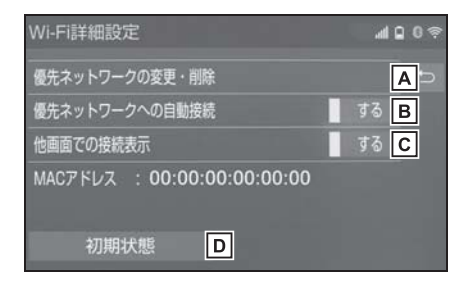

- 優先ネットワークの変更/削除 **A** ができます。(→P.50)
- 優先ネットワークへの自動接続 **B** をする/しないの切り替えがで きます。
- 他画面で Wi-Fi® の接続確認表 **C** 示をする/しないの切り替えが できます。
- 初期状態の設定に戻ります。 **D**

#### 優先ネットワークを変更/削除す る

- **1** " 優先ネットワークの変更・削 除 " を選択。
- **2** 優先順位を変更または削除した いネットワークを選択。

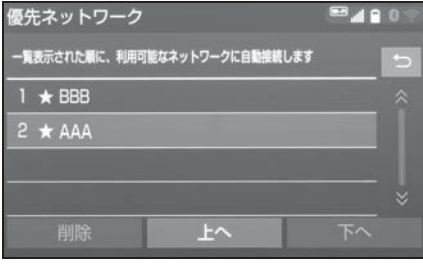

● 優先順位を変更するときは、

上へ " または " 下へ " を選択 し、順位を変更します。

● ネットワークを削除するとき は、"削除"→ "はい"の 順に選択します。

#### 知識

- ●優先ネットワークへの登録は Wi-Fi<sup>®</sup> 接 続すると自動的に登録されます。最大 20 個まで登録可能です。21 個以上登 録する場合は古いものより上書きされ ます。
- ●セキュリティ保護されていないネット ワークは、優先ネットワークには登録 されません。

## **SmartDeviceLink** ™ **Apps**

SmartDeviceLink™ Apps は、 スマートフォンにインストール されているアプリを、本機の画 面上で操作できるサービスです。 本機能を利用するには、専用ア プリがインストールされたス マートフォンが必要です。

#### 知識

- ●音声操作システムを使って操作するこ ともできます。
- ●画面上で操作できるアプリは、本機能 に対応しているアプリのみです。
- ●アプリについては、予告なく変更、終 了する場合があります。
- SmartDeviceLink ™ Apps はお客様 のスマートフォン経由で通信します。 通信には料金が発生する場合がありま す。

## スマートフォンの接続について

本機に Bluetooth 接続(かつ USB 接続<sup>※</sup>) (→ $P.35, 196$ ) することにより、

SmartDeviceLink™Apps を利用 できます。

本システムに接続するスマート フォンが対応していなければなら ない仕様については、「Bluetooth の仕様、対応プロファイルについ て」(oP.43)をご覧ください。 ※ 使用するアプリケーションによる

#### 知識

- SmartDeviceLink ™ Apps を使用す るためには、スマートフォンを本機に 登録する必要があります。(→P.35)
- SmartDeviceLink ™ Apps の音声案 内の音量は、ナビゲーションの音量設 定で調整することができます。

## 警告

●安全のため、運転者は運転中にス マートフォンの操作をしないでくだ さい。

## 注意

- ●スマートフォンは車室内に放置しな いでください。 炎天下など、車室内が高温となり、 故障の原因となります。
- ●スマートフォンを本機に近づけて使 用しないでください。近づけすぎる と、音質が劣化したり、接続状態が 悪化することがあります。

## SmartDeviceLink ™ Apps 画 面を表示する

- **1** 接続するスマートフォンに SmartDeviceLink ™ 専用アプ リがインストールされているこ とを確認する。
- **2** スマートフォンと本機 を Bluetooth 接続する。  $(\rightarrow P.35)$
- **3** 共通設定画面の " モバイル サービス選択 " を "SmartDeviceLink ™ " にす る。(→P.62)
- **4** アプリをアップデートする。  $(\rightarrow P.52)$

本機の操作

本機の操作

**5** "MENU" スイッチを押す。

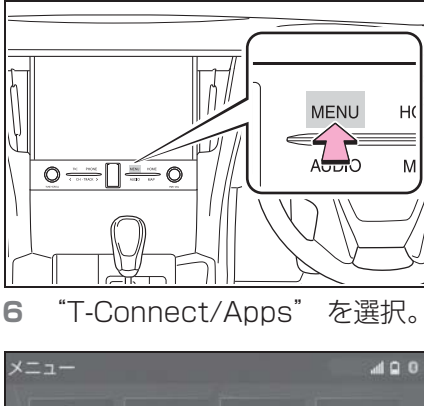

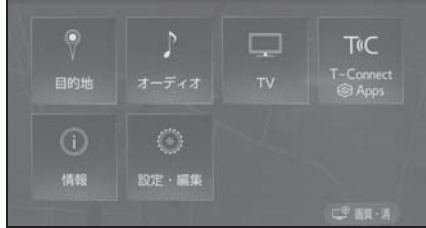

- **7** "SmartDeviceLink ™ " を選 択。
- **8** SmartDeviceLink ™ Apps 画 面が表示される。

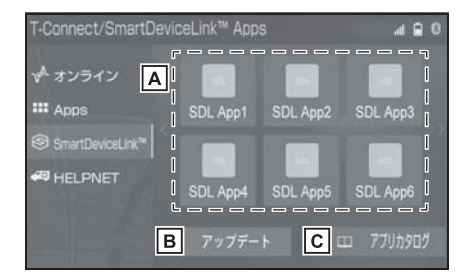

選択したアプリが起動します。 **A**

 $\overline{\mathsf{B}}$  "アップデート" :アプリを 利用するのに必要なデータをダ ウンロードします。(→P.53) " ダウンロード中 ":ダウン ロード中画面を表示します。 " インストール ":ダウン ロードしたデータのアップデー

トをインストールします。  $(\rightarrow P.53)$ " インストール中 ":インス トール中画面を表示します。

インストールしたアプリのカタ **C**ログを表示します。

#### 知識

- ●本機に対応しているアプリのみ表示さ れます。
- ●ハンズフリー通話中やアップデート / インストール中などはアプリが選択で きない場合があります。
- ●アプリを利用するのに必要なデータが インストールされていない場合、" ア プリカタログ " は表示されません。
- ●アプリカタログ画面で、アプリの表示 順を変更できます。
- "MAP" スイッチを押すと、アプリカ タログ画面の先頭に表示されているナ ビアプリが起動します。

アプリをアップデートする

メッセージからアップデート する

アップデートする必要がある場合、 メッセージが表示されます。 **1** " ダウンロード " を選択。

- アップデートの内容を見るとき は、" 詳細 " を選択します。
- ・ 詳細画面で " ダウンロード " を選択 すると、ダウンロードを開始します。 " 後で " を選択すると、ダウンロー ドは開始されません。ダウンロードす る場合は、SmartDeviceLink ™ Anns 画面 (→P.51)で " アップ デート" を選択します。
- 後でダウンロードするとき
- は、" 後で " を選択します。
- **2** ダウンロード中画面が表示され る。
- ダウンロードをしながら、他の 画面に切り替えるときは、" バックグラウンドでダウンロー ドする " を選択します。
- ・ ダウンロード完了後、メッセージが表 示されインストールできます。
- ダウンロードを中止するとき は、" 中止 " を選択します。
- **3** " インストール " を選択。
- アップデートの内容を見るとき は、" 詳細 " を選択します。
- ・ 詳細画面で " インストール " を選択 すると、インストールを開始します。 " 後で " を選択すると、インストー ルは開始されません。インストールす る場合は、SmartDeviceLink ™ Apps 画面 (→P.51)で "インス トール " を選択します。
- 後でインストールするとき は、" 後で " を選択します。
- **4** " 続ける " を選択。
- **5** インストール中画面が表示され る。
- インストールをしながら、他の 画面に切り替えるときは、" バックグラウンドでインストー ルする " を選択します。
- **6** "OK" を選択。

知識

- ●アップデートの内容によっては、複数 回ダウンロード・インストールが必要 な場合があります。
- ●ダウンロードに失敗した場合、スマー トフォンとの接続やスマートフォンの 状態を確認し、再度お試しください。

### SmartDeviceLink ™ Apps 画面からアップデートする

アップデートが必要なアプリがあ る場合、SmartDeviceLink ™ Apps 画面に " アップデート " が表示されます。

- **1** SmartDeviceLink ™ Apps 画 面を表示する。 (→P.51)
- **2** " アップデート " を選択。
- **3**「メッセージからアップデート **する」 (→P.52) の手順 2 以** 降と同じ操作をする。

知識

- ●アップデートの内容によっては、複数 回ダウンロード・インストールが必要 な場合があります。
- ●ダウンロードに失敗した場合、スマー トフォンとの接続やスマートフォンの 状態を確認し、再度お試しください。

53

**SmartDeviceLink ™ Apps の設定をする**

SmartDeviceLink ™ Apps に 関する設定を変更できます。

## SmartDeviceLink ™ Apps 設 定画面を表示する

**1** "MENU" スイッチを押す。

- **MENU**  $H<sub>0</sub>$  $\Delta$ M - റ  $\circ$
- **2** " 設定・編集 " を選択。 **3** "T-Connect" を選択。
- **4** "SmartDeviceLink ™ 設定 " を選択。
- **5** 各項目を設定する。

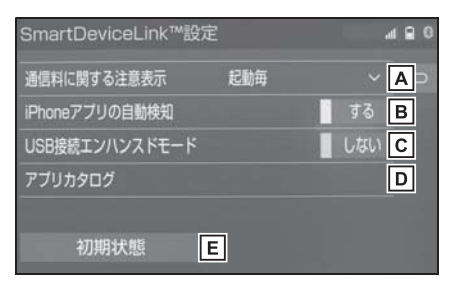

- 通信料に関するメッセージを、 **A** ACC ON 毎に表示する/しな いを設定します。
- iPhone アプリを自動的に検知 **B** する/しないを切り替えます。 iPhone が USB 接続された場 **C**

## 合に、エンハンスドモードにす る/しないを切り替えます。

- インストールしたアプリの一覧 **D** を表示します。
- 初期設定の状態に戻ります。 **E**

## 知識

- ●本機の電源を入れたあと、初めて SmartDeviceLink ™ Apps 画面 (→P.51) を表示させたとき "次回表 示しない " を選択すると、" 通信料に 関する注意表示 " は「表示しない」に 設定されます。
- ●アプリを利用するのに必要なデータが インストールされていない場合、" ア プリカタログ " は表示されません

## **知っておいていただきたいこと**

## 故障とお考えになる前に

SmartDeviceLink ™ Apps でお困りの際は、まず以下の表を確認してく ださい。

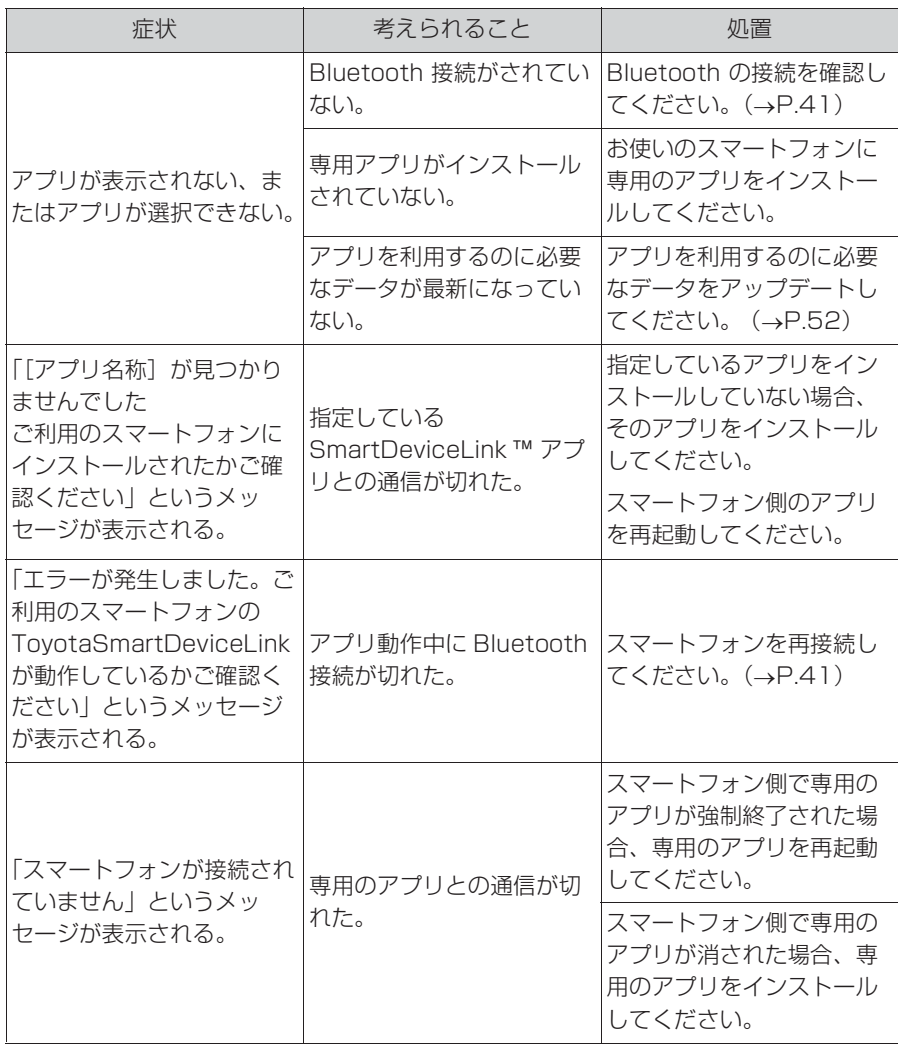

## 知識

本機の操作

本機の操作

## Apple CarPlay / **Android Auto**

Apple CarPlay / Android Auto では、お客様のスマート フォンの Apple CarPlay / Android Auto 対応アプリケー ション(地図、電話、音楽など) を本機に表示し、利用できます。

Apple CarPlay / Android Auto 接続中は、Apple CarPlay / Android Auto 対応 アプリケーションが本機のディ スプレイに表示されます。

● 対応機器

Apple CarPlay をサポートする Apple iPhone (iOS Ver. 9.3) 以降)

Apple CarPlay をサポートする 機種については、https:// www.apple.com/jp/ios/ carplay/ でご確認ください。※

Android Auto をサポートし、 Android Auto アプリケーショ ンがインストールされている Android OS Ver.5.0 以降を搭 載した Android デバイス。

Android Auto をサポートする 機種については、https:// www.android.com/auto/ でご 確認ください。※

※本機での動作を保証しているわけで はありません。

## Apple CarPlay を開始する

- **1** スマートフォンの設定画面から Siri を有効にする。
- **2** スマートフォンを USB 端子に 接続する。(→P.196)
- **3** " 利用する " または " 一度だ け利用 " を選択。
- "利用しない" を選択すると、 Apple CarPlay は起動しませ  $h_{l_0}$
- 接続するスマートフォンによっ ては、元の画面に戻るまでに約 3~6 秒かかることがあります。
- システムによっては "手順 6" の画面に変わることがあります。

**4** "MENU" スイッチを押す。

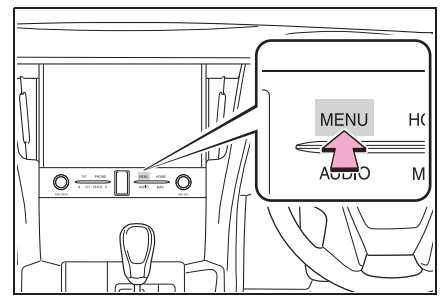

- **5** "Apple CarPlay" を選択。
- **6** Apple CarPlay のホーム画面 が表示される。

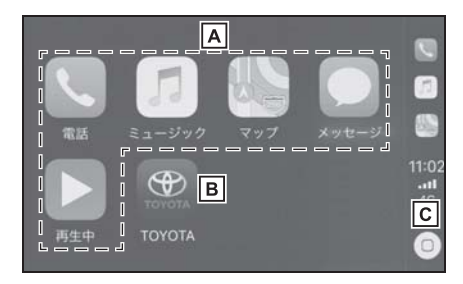

アプリケーションを起動しま **A**

#### す。

Apple CarPlay でサポートさ れている iPhone アプリケー ションを使用できます。

本機の画面に戻ります。 **B**

Apple CarPlay のホーム画面 **C**を表示します。 長押しすると Siri が起動しま す。

## Android Auto を開始する

- **1** 接続するスマートフォンに Android Auto アプリケーショ ンがインストールされているこ とを確認する。
- **2** スマートフォンを USB 端子に 接続する。(→P.196)
- **3** " する " を選択。
- "しない" を選択すると、 Android Auto は起動しません。
- 接続するスマートフォンによっ ては、元の画面に戻るまでに約 3~6 秒かかることがあります。
- システムによっては "手順 6" の画面に変わることがあります。
- **4** "MENU" スイッチを押す。

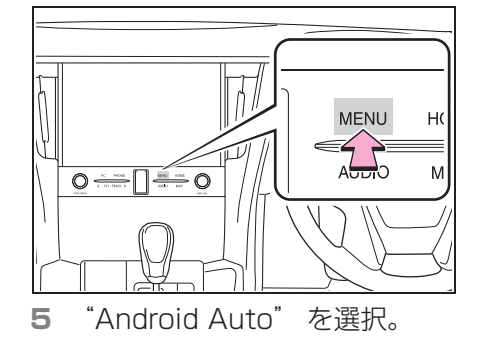

**6** Android Auto のホーム画面が 表示される。

#### 知識

- Apple CarPlay / Android Auto 接続 中は、本機の一部のボタン機能が変わ ります。
- Apple CarPlay / Android Auto 接続 中、以下の機能が Apple CarPlay / AndroidAuto 側の同様の機能に置き換 えられるか、利用できなくなります。
- ・ iPod (オーディオ再生)
- ・ USB オーディオ/ USB ビデオ
- ・ Bluetooth オーディオ
- ・ Bluetooth 電話(Apple CarPlay の み)
- ・ SmartDeviceLink ™ Apps
- ●Miracast<sup>®</sup> 使用中に Android Auto を 開始すると Miracast<sup>®</sup> が終了すること があります。
- ●マップアプリのルート案内音声、Siri や Google アシスタントの音声は "PWR・VOL" ノブで変更できませ ん。音量設定画面で音量を変更するこ とができます。(→P.137)
- ●iPhone の商標は、アイホン株式会社の ライセンスにもとづき使用されていま す。
- Apple CarPlay / Android Auto は、 Apple 社 /Google 社によって開発さ れたアプリケーションです。接続され ている機器のオペレーティングシステ ム、ハードウェアおよびソフトウェア、 または Apple CarPlay / Android Auto の仕様の変更により、その機能お よびサービスは予告なしに終了または 変更されることがあります。
- Apple CarPlay または Android Auto でサポートされているアプリケーショ ンについては、それぞれの Web サイト を参照してください。
- Apple CarPlay / Android Auto を使 用している間、場所や車速などの車両 およびユーザー情報は、それぞれのア プリケーション発行元および携帯電話 サービスプロバイダと共有されます。
- ●アプリケーションをダウンロードして 使用することにより、それらの利用規 約に同意したことになります。
- ●データはインターネットを介して送信 され、料金が発生する可能性がありま す。データ通信料金については、携帯 電話サービスプロバイダにお問い合わ せください。
- ●アプリケーションによっては、音楽の 再生など一部の機能が制限される場合 があります。
- ●各機能は他社が提供するアプリケー ションであり、予告なく変更または中 止することがあります。 詳しくは、各機能の Web サイトをご覧 ください。
- ●車両のナビゲーションシステムがルー ト案内に使用されており、ルートが Apple CarPlay / Android Auto 地図 アプリを使用して設定された場合、 ルート案内は Apple CarPlay / Android Auto を介して実行されます。 Apple CarPlay / Android Auto 地図 アプリがルート案内に使用されており、 ルートが車両のナビゲーションシステ ムを使用して設定された場合、ルート 案内は車両のナビゲーションシステム によって実行されます。
- ●USB ケーブルを抜くと、Apple CarPlay/ Android Auto の動作が終了 します。このとき音声出力は停止し、 本機の画面に変わります。

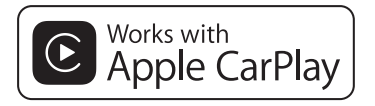

- Use of the Apple CarPlay logo means that a vehicle user interface meets Apple performance standards. Apple is not responsible for the operation of this vehicle or its compliance with safety and regulatory standards. Please note that the use of this product with iPhone or iPod may affect wireless performance.
- Apple CarPlay is a trademark of Apple Inc.

## androidauto

● Android and Android Auto are trademarks of Google LLC.

#### 警告

●安全のため、運転者は運転中にス マートフォン本体の操作をしないで ください。

### 注意

●スマートフォンは車室内に放置しな いでください。 炎天下など、車室内が高温となり、 故障の原因となります。

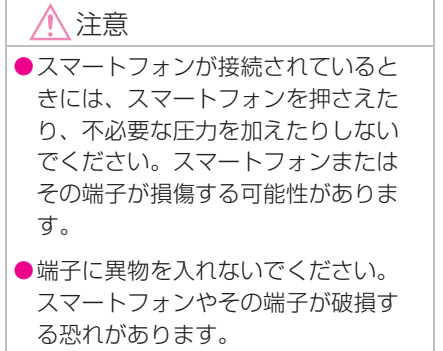

## **知っておいていただきたいこと**

## 故障とお考えになる前に

Apple CarPlay / Android Auto でお困りの際は、まず以下の表を確認 してください。

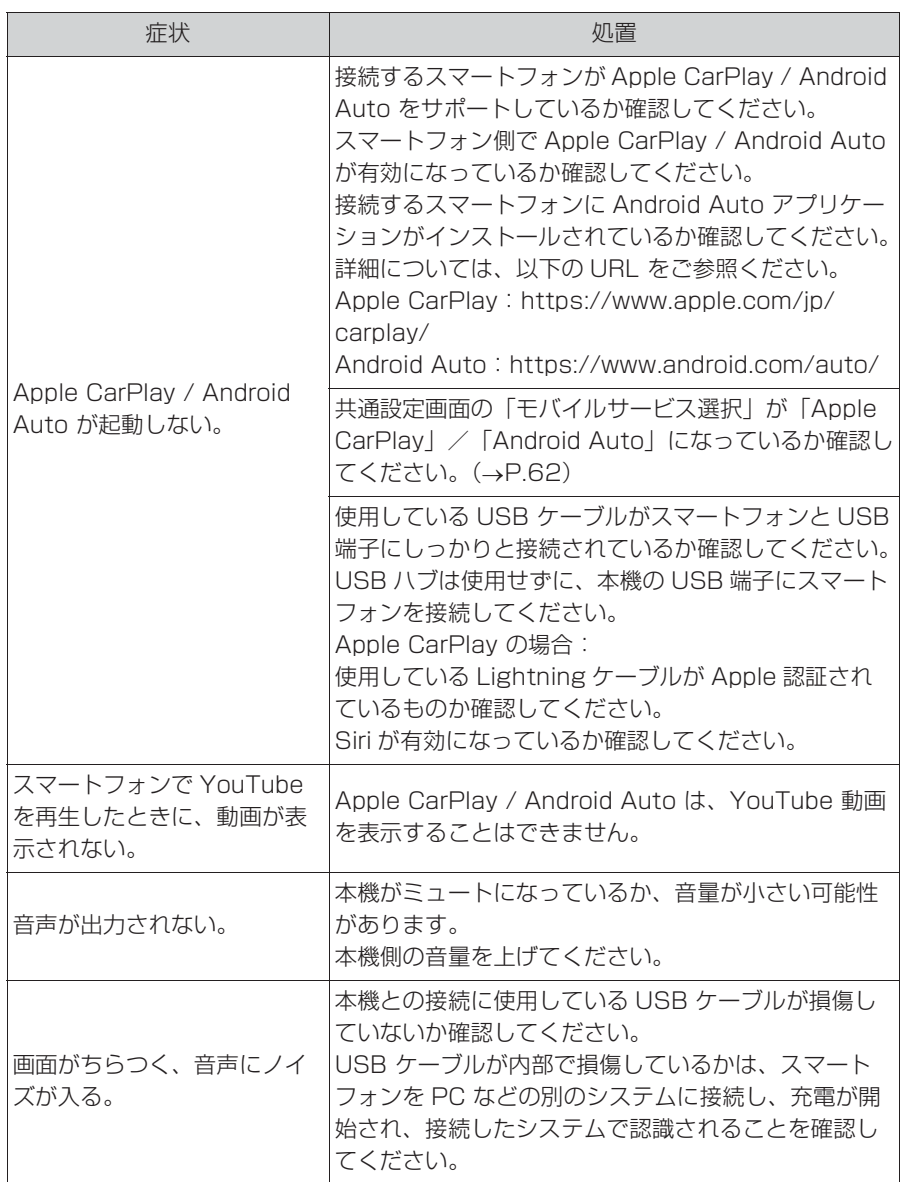

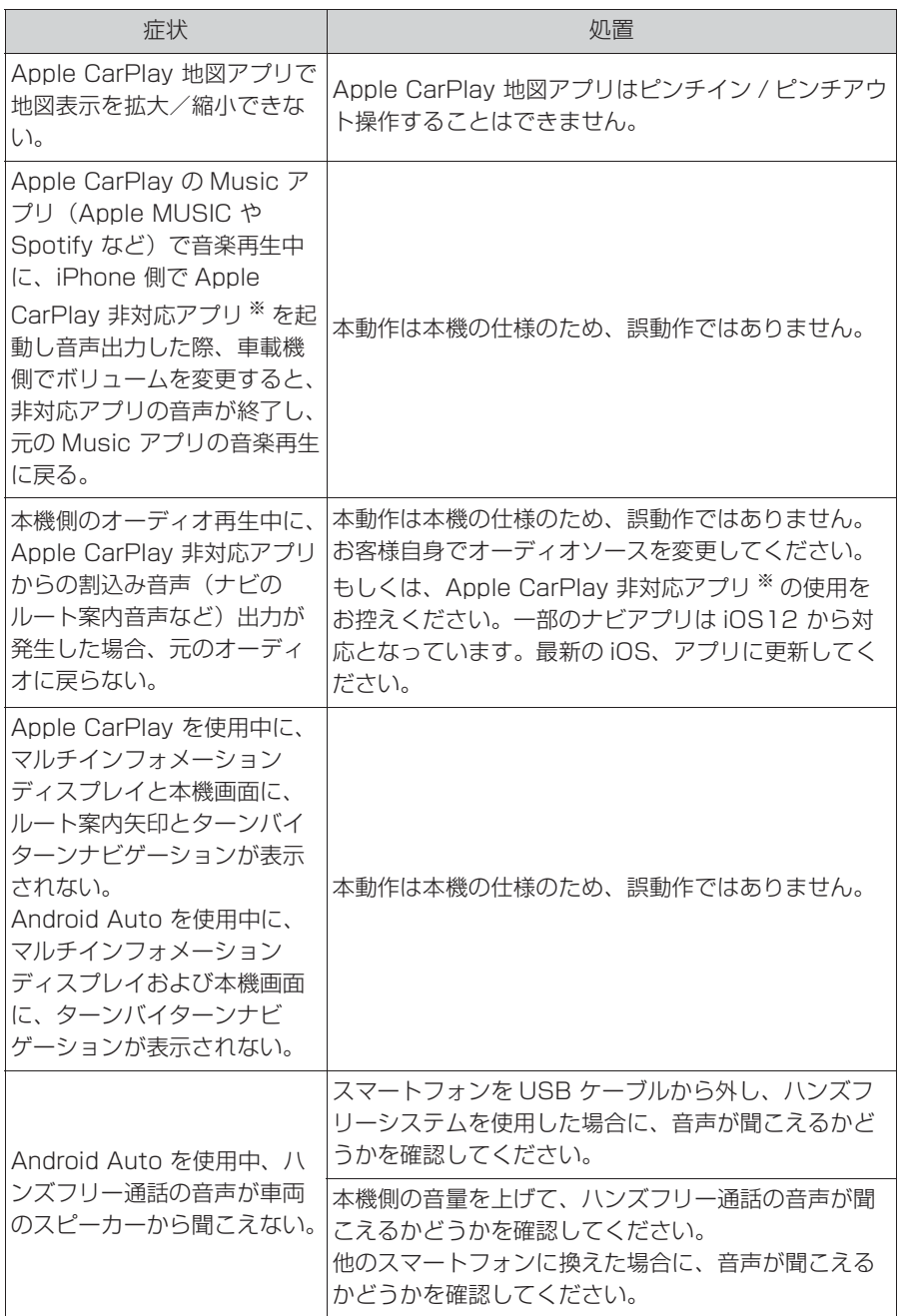

※ Apple CarPlay 非対応アプリとは、Apple CarPlay 画面のアプリ一覧に表示されな いが iPhone 上にインストールされたアプリのこと。(Visual voicemail など)

2

本機の操作

本機の操作

## 2-5. その他の設定 **共通設定を変更する**

#### 共通設定画面を表示する

**1** "MENU" スイッチを押す。

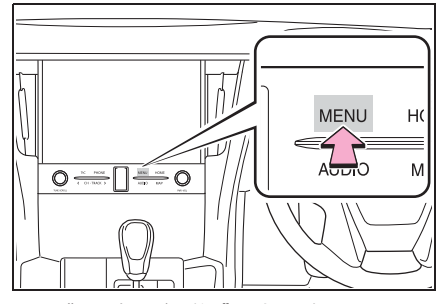

**2** " 設定・編集 " を選択。 **3** 各項目を設定する。

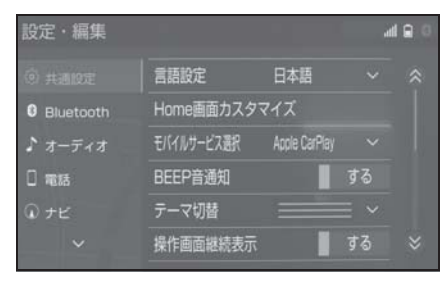

● " 言語設定 "

ディスプレイに表示される言語および音 声案内を日本語/英語に切り替えること ができます。Apple CarPlay/Android Auto の言語は接続しているデバイス側 で設定します。

● "HOME 画面カスタマイズ" HOME 画面に表示させる内容を変更す ることができます。(→P.27)

● " 干バイルサービス選択" スマートフォンの通信機能を使用する サービスを設定することができます。 USB 端子にデバイスが接続されている ときは、この設定を変更することはでき ません。この設定を変更する前に USB

端子に接続されているデバイスを取り外 してください。

#### ● "BFFP 音通知"

画面スイッチの応答音出力のする/しな いを設定できます。

#### ● "テーマ切替"

画面のテーマカラーを変更することがで きます。

● " 操作画面継続表示 "

" する " に設定すると、オーディオ操 作画面、エアコン操作画面を表示したま ま約 20 秒以上操作しなかったときに、 表示を継続させることができます。" し ない " に設定すると、継続させずに自動 で地図画面に戻ります。

● "文字学習履歴の削除"

キーボードの文字学習履歴を削除するこ とができます。

● "文字学習履歴の保存"

キーボードの文字学習履歴の保存のする /しないを設定することができます。

● "アニメーション表示" アニメーション表示のする/しないを設 定できます。

● " 個人情報初期化 "

本機の設定や保存されている情報を初期 化することができます。(→P.63)

● " ソフトウェア更新 "

ソフトウェアの更新をすることができま  $\vec{\sigma}$  ( $\rightarrow$ P.67)

● "ソフトウェア更新設定"

ソフトウェア更新の設定を変更すること ができます。(→P.67)

● " オープンソフトウェア情報 " 本製品に使用される第三者ソフトウェア に関するお知らせを表示します。(該当す る場合、ソフトウェアの入手方法のご案 内も含みます。)

● "スイッチ感度レベル"

画面スイッチの感度をレベル1 (低い) からレベル 3 (高い)の間で設定するこ とができます。

## 知識

- ●操作画面継続表示について
- ・ ハンズフリーの着信時などの割り込み 画面が表示されると、割り込み画面の 解除後に、もとの画面に戻らないこと があります。
- ●言語設定について
- ・ 言語設定を英語に変更した場合、すべ ての表示および音声案内が英語に変更 されるわけではありません。
- ・ 英語に変更することによって、いくつ かの案内がされない場合があります。

## 個人情報の初期化について

登録した情報を削除したり、変更 した設定を初期設定の状態に戻す ことができます。

- **1** 共通設定画面を表示する:
- "MENU" スイッチ → " 設 定・編集 " → " 共通設定 " を順に選択。
- **2** " 個人情報初期化 " を選択。
- **3** " 初期化する " を選択。
- **4** " する " を選択。

初期化できる項目の例:

- ナビゲーション設定
- オーディオ設定
- 電話設定

など

● T-Connect 設定

ソフトウェア更新について

より快適にナビゲーションシステ ムをご利用いただくため、購入後 のナビゲーションシステムの機 能・操作性向上を目的にソフト ウェアの更新を行っています。

### ● 更新対象

- ・ ナビゲーションシステムの性能改善
- ・ ナビゲーションシステムの操作性向上
- ※ 地図データ、CD タイトル情報 (CDDB)は本サービスの更新対象で はありません。

ソフトウェア更新は、次のいずれかの方 法で行います。

- USB メモリーを使って更新す る(USB メモリーが必要です)
- 本機の通信機能 (DCM) を使っ て更新する
- Wi-Fi® 通信を使って更新する
- ※ ご不明点についてはトヨタ販売店にお 問い合わせください。

## 注意

- ●USB メモリーを使ってソフトウェア 更新をする場合、インターネットに 接続できる環境のパソコンと 2GB 以上の空き容量がある USB メモ リーが必要となります。お客様のパ ソコンの環境によっては通信料金が 高額となりますのでご注意ください。
- ●ソフトウェア更新はお客様の責任に おいて実行してください。
- ●ソフトウェア更新を行うと、前の バージョンに戻すことはできません。
- ●ソフトウェア更新で適用されるソフ トは本機専用です。その他の機器で 使用しないでください。

2

**1** 共通設定画面を表示する: ● "MENU" スイッチ → "設  $\pi \cdot \text{m}$ 集" → "共通設定"

更新データを準備する

**2** " ソフトウェア更新 " を選択。

を順に選択。

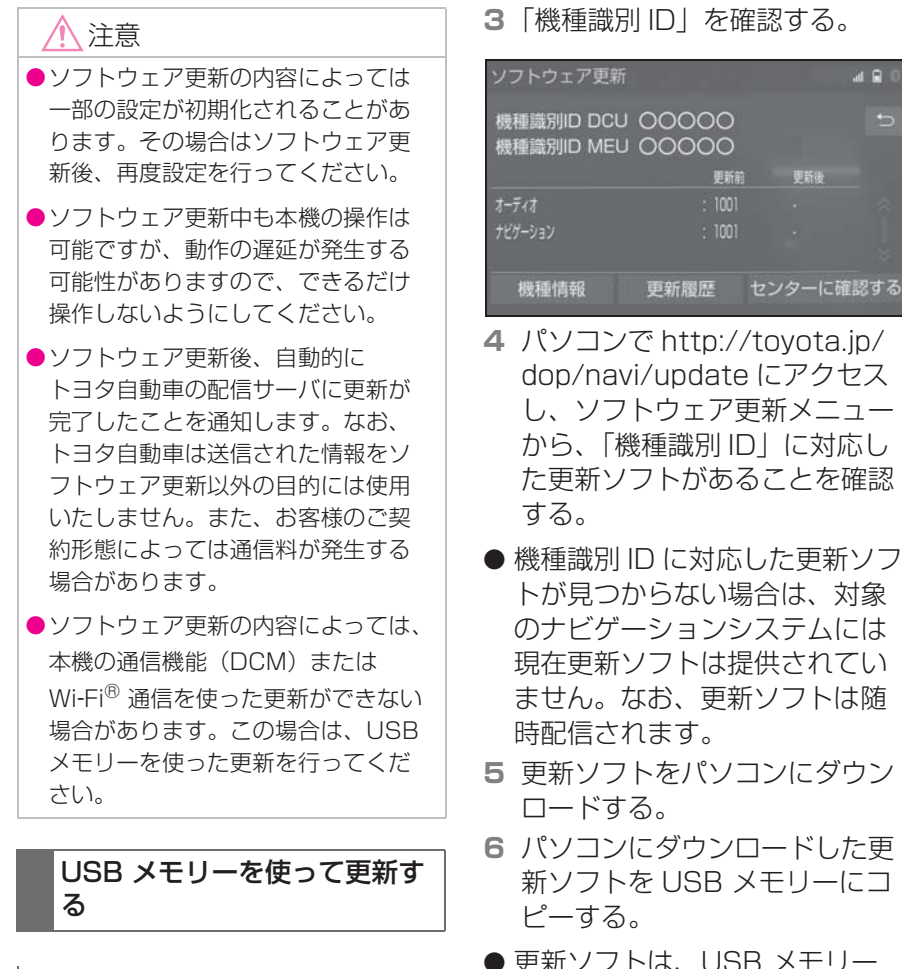

● 更新ソフトは、USB メモリー 内の最上位階層に保存してくだ さい。作成したフォルダ内に更 新ソフトを保存すると、更新ソ フトを読み込むことができませ ん。

#### ソフトウェアを更新する

- **1** 共通設定画面を表示する:
- "MENU"スイッチ → "設  $\overline{F}$  · 編集 "  $\rightarrow$  "共通設定 を順に選択。
- **2** " ソフトウェア更新 " を選択。
- **3** USB 端子に USB メモリーを 接続する。(→P.196)
- **4** " ソフトウェア更新を実施する " を選択。
- **5** データがコピーされ、ソフト ウェア更新が開始される。
- 更新ソフトがインストールされ ます。約 10 ~ 15 分程度かか ります。
- インストールが完了したとき、 更新準備完了画面が表示されま す。
- **6** USB メモリーを USB 端子か **ら取りはずす。(→P.196)**
- **7** エンジンスイッチ<パワース イッチ>を OFF にした後、再 度アクセサリーモードまたはイ グニッション ON モード< ON モード>にする。
- ソフトウェアの情報を確認する ときは、ソフトウェア更新画面 で、" 更新情報 " を選択しま す。
- ソフトウェアの更新履歴を確認 するときは、ソフトウェア更新 画面で、" 更新履歴 " を選択 します。

注意

●ソフトウェア更新中は、USB メモ リーを抜いたり、エンジンスイッチ <パワースイッチ>を OFF にしない でください。

## 本機の通信機能(DCM)また は Wi-Fi® 通信を使って更新す る

本機の通信機能 (DCM) または Wi-Fi® 通信を使ったソフトウェア 更新は、ソフトウェア更新設定内 容によって一部手順が異なります。 納車時の設定やソフトウェア更新 設定の変更については、「ソフト ウェア更新の設定を変更する」 (→P.67) をご確認ください。

Wi-Fi® 通信を使ってソフトウェア 更新をするには、以下の条件が必 要です。

- Wi-Fi® アクセスポイントに接続 が完了している
- 車が Wi-Fi® アクセス可能な場所 にある
- 通信設定が「Wi-Fi®」になって いる(→P.487)

ソフトウェア更新の内容によって は、本機の通信機能(DCM)また は Wi-Fi® 通信を使った更新ができ ない場合があります。この場合は、 USB メモリーを使って更新を行っ てください。

## ソフトウェア更新設定の自動確認 「する」時の更新

- **1** 配信サーバに新しい更新ソフト がある場合、メッセージが表示 される。
- 更新ソフトウェアの自動確認が 「する」のとき、本機は定期的に 配信サーバーへアクセスして更

本機の操作

本機の操作

新ソフトウェアの有無を確認し ます。

- **2** " はい " を選択。
- "いいえ" を選択すると、次回 確認時に再度通知します。
- **3** " ソフトウェア更新を実施する " を選択。
- **4** " はい " を選択。
- 更新ソフトのダウンロードが開 始されます。ダウンロード完了 後、インストールが開始されま す。(約 10 ~ 15 分間)
- ダウンロードとインストールに かかる時間は、通信環境により 長くなる場合があります。イン ストール中にエンジンスイッチ <パワースイッチ>を OFF にし たときは、次回エンジンスイッ チ<パワースイッチ>をアクセ サリーモードまたはイグニッ ション ON モード< ON モード >にするとインストールを再開 します。
- **5** エンジンスイッチ<パワース イッチ>を OFF にした後、再 度アクセサリーモードまたはイ グニッション ON モード< ON モード>にする。
- ソフトウェアの情報を確認する ときは、ソフトウェア更新画面 で " 更新情報 " を選択します。
- ソフトウェアの更新履歴を確認 するときは、ソフトウェア更新 画面で " 更新履歴 " を選択し ます。

### ソフトウェア更新設定の自動確認 「しない」時の更新

- **1** 共通設定画面を表示する:
- "MENU" スイッチ → "設  $\overline{x}$ ·編集" → "共通設定" を順に選択。
- **2** " ソフトウェア更新 " を選択。
- **3** " センターに確認する " を選 択。

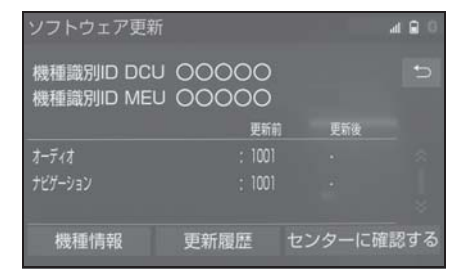

- 新しい更新ソフトが見つかる と、" センターに確認する " が " ソフトウェア更新を実施す る " に変わります。
- 新しい更新ソフトがない場合は、 画面が表示されます。更新ソフ トは随時配信されますので、次 の配信までお待ちください。
- **4** " ソフトウェア更新を実施する " を選択。
- 5 "はい"を選択。
- 更新ソフトのダウンロードが開 始されます。ダウンロード完了 後、インストールが開始されま す。(約 10 ~ 15 分間)
- ダウンロードとインストールに かかる時間は、通信環境により 長くなる場合があります。イン ストール中にエンジンスイッチ <パワースイッチ>を OFF に したときは、次回エンジンス

イッチ<パワースイッチ>をア クセサリーモードまたはイグ ニッション ON モード< ON モード>にするとインストール を再開します。

- **6** エンジンスイッチ<パワース イッチ>を OFF にした後、再 度アクヤサリーモードまたはイ グニッション ON モード< ON モード>にする。
- ソフトウェアの情報を確認する ときは、ソフトウェア更新画面 で " 更新情報 " を選択します。
- ソフトウェアの更新履歴を確認 するときは、ソフトウェア更新 画面で " 更新履歴 " を選択し ます。

## ソフトウェア更新の設定を変 更する

- **1** 共通設定画面を表示する:
- "MFNU" スイッチ → "設 定·編集" → "共通設定" を順に選択。
- **2** " ソフトウェア更新設定 " を 選択。
- **3** " 更新ソフトウェアの自動確認 " を選択。

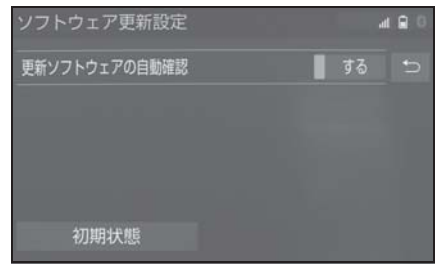

● 選択するごとに、する/しない が切り替わります。

## **車両設定を変更する**

### 車両設定画面を表示する

**1** "MENU" スイッチを押す。

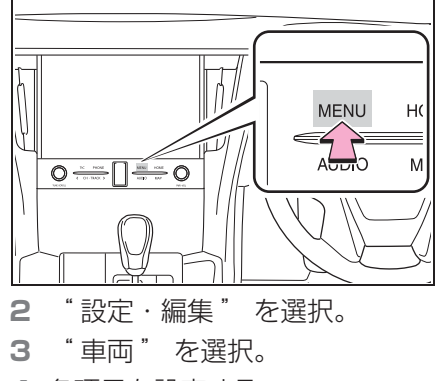

**4** 各項目を設定する。

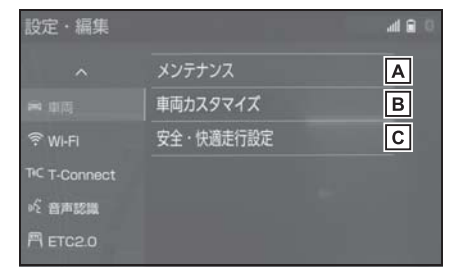

- メンテナンス項目の設定を変更 **A** することができます。  $(\rightarrow P.68)$
- 車両カスタマイズの設定を変更 **B** することができます。※
- 安全・快適走行設定の項目を変 **C**更することができます。  $(7 - P.172)$
- ※ 詳細は、別冊「取扱書」をご覧くださ い。

本機の操作

本機の操作

## メンテナンス項目を設定する

メンテナンス機能とは、GPS (→P.181)のカレンダー機能と 車速信号を利用して、オイルなど の消耗部品の交換時期・各種点検 時期・免許証の更新などのイベン ト時期の案内を行う機能です。

- **1** 車両設定画面を表示する:
- "MFNU" スイッチ → "設 定·編集"→ "車両" を順 に選択。
- **2** " メンテナンス " を選択。
- **3** 設定する項目を選択。

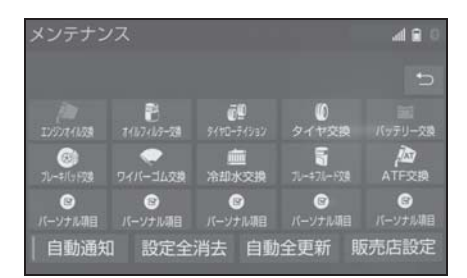

- ● (パーソナル項目)を選 択すると、表示されている項目 以外の項目を設定することがで きます。(→P.68)
- **4** " お知らせ日 " または " お知 らせ距離 " を選択。
- **5** 日付・距離を入力し、" 完了 " を選択。
- 間違えたときは、" 修正" を選 択します。
- ●「日付入力画面」で、一桁の日付 を入力するときは、"年"·' 月 "・" 日 " を選択して入力 することができます。
- ・ 2 ~ 9 月と 4 ~ 9 日は " 月 "・" 日" を選択して入力する必要はありま

せん。 〈例〉2017 年 9 月 25 日と入力する とき<br>"「 "1"・"7"・" 年

"・"0"・"9"・"2"・"5" ま たは "1"・"7"・"9"・"2"・"5

" の順に選択します。

#### 知識

- ●メンテナンスの内容や時期については、 トヨタ販売店にご相談ください。
- ●車の使用状況により、設定した時期と 実際に案内が行われる時期は誤差が生 じることがあります。また、計測され た走行距離と実際の走行距離は誤差が 生じることがあります。
- ●メンテナンス時期の設定をしても、メ ンテナンスの自動通知を設定しないと、 メンテナンス案内は行われません。  $($  $P24)$
- ●未設定の項目は | (白色)、すで に設定されている項目は 4.4 (緑 色)、メンテナンス案内が行われる時期 の項目は ポジ (茶色)で表示されま す。

#### パーソナル項目を設定する

- **1** " パーソナル項目 " を選択。
- **2** 設定する項目を選択。
- (パーソナル項目)を選 択したときは、名称を入力しま す。
- **3** " お知らせ日 " または " お知 らせ距離 " を選択。
- **4** 日付・距離を入力し、" 完了 " を選択。

## メンテナンス設定を消去する

- **1** 設定を消去する項目を選択。
- すべての設定を消去したいとき は、"設定全消去"を選択<br>し、"はい" を選択します し、" はい " を選択します。
- **2** " 設定消去 " を選択。
- **3** " はい " を選択。

### メンテナンス設定を個別に更 新する

- **1** 設定を更新する項目を選択。
- **2** " 自動更新 " を選択。
- **3** " はい " を選択。
- 距離が更新され、新しい日付・ 設定した距離に変更されます。
- パーソナル項目の免許証更新を 選択したときは、"3年後"ま たは "5 年後 " を選択します。
- すべて更新するときは、「メンテ ナンス設定をすべて更新する」 (→P.69) を参照ください。

## 知識

●新しい日付は、メンテナンスの時期を 設定した日と現在の日、または案内す る予定だった日から自動的に計算され、 変更されます。(項目により、計算方法 は異なります。)

## メンテナンス設定をすべて更 新する

**1** " 自動全更新 " を選択。

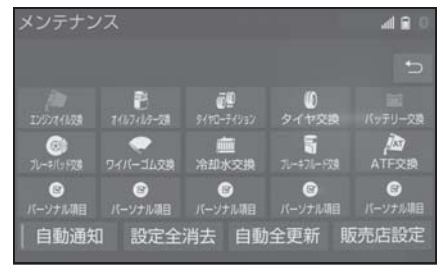

**2** " はい " を選択。

販売店の設定をする

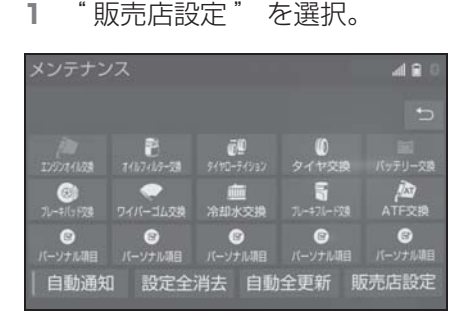

- **2** 地図の呼び出し方法を選び、販 売店を設定する地点の地図を表 示する。(→P.112、120)
- **3** " セット " を選択。
- ←→の位置に販売店が設定されま す。
- 「施設で検索する」(→P.118) でトヨタ販売店を呼び出し、そ のまま位置を調整せずに " ヤッ ト " を選択すると、販売店名・ 電話番号が自動的に入力されま す。

本機の操作

本機の操作

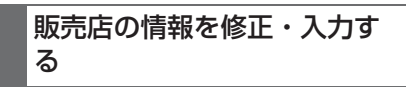

**1** " 販売店設定 " を選択。 **2** 修正/入力をする。

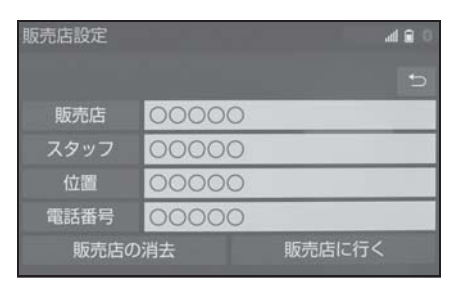

- "販売店に行く"を選択すると、 販売店の地図が表示されます。
- 販売店を消去したいときは、 販売店の消去"を選択し、 はい " を選択します。
ナビゲーション

### 3-1. ナビをお使いになる前に

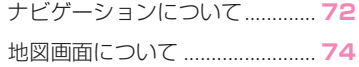

#### 3-2. 地図の基本操作

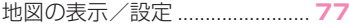

### 3-3. 情報について

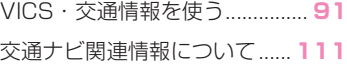

#### 3-4. 目的地を探す

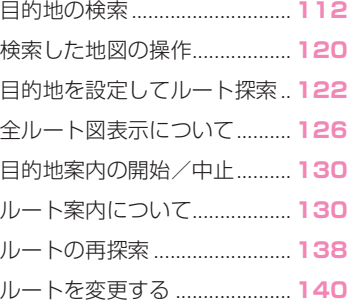

### 3-5. 地点の登録

メモリ地点を登録する.............. **149**

#### 3-6. ナビを使いこなす

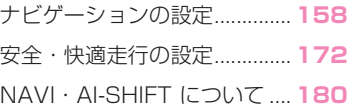

#### 3-7. 知っておいていただきたいこ と

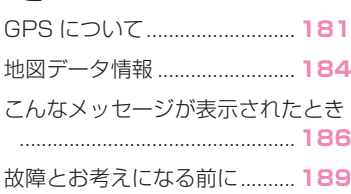

# **ナビゲーションについて**

目的地を設定することによって、 自動的にルートが探索され、音 声と画面表示による目的地案内 が行われます。

## 知っておいていただきたいこと

#### 知識

- ●走行するときは、実際の交通規制に必 ずしたがってください。
- ●安全のため、走行状態になると操作で きなくなる機能があります。
- ●目的地案内で表示されるルートは、あ くまでも目的地周辺までの参考ルート です。必ずしも最短ルート、渋滞して いないルート、早く行けるルートなど ではありません。
- ●道路・地名・施設情報・料金のデータ は、最新状態ではないことや不備な点 があることがあります。
- ●タイヤを交換したときは、自動補正を 行ってください。(→P.169) このシステムは、タイヤの回転などを もとにして作動していますので、タイ ヤを交換すると精度が悪くなることが あります。

●自車位置マーク は、必ずしも正しい 位置を表示するとは限りません。 このシステムは、GPS 情報と各種セン サー、道路地図データなどを利用して 現在位置表示を行っていますが、人工 衛星からの電波の精度状態が良くない ときや、2 個以下の人工衛星からの電 波しか捕捉できないときなどには誤差 が生じることがあります。この誤差は、 補正などによってなくすことはできま せん。

●実際の現在地と異なる場所に自車位置

マーク め表示されている (自車位置 マーク おずれている)ことがありま す。

・ 人工衛星の状態、車両の状態(走行場 所や運転条件)などにより、自車位置

マーク おずれることがあります。ま た、新設道路など、地図データが実際 の道路形状と異なる道路を走行すると、 白車位置マーク かずれることがあり ます。

ただし、地図の自車位置マーク れても、しばらく走行すると、マップ マッチング ※ や GPS 情報が利用され て、現在地が自動的に修正されます。 (場合によっては、数分程度かかること があります。) 「ナビの精度について」もあわせてご覧

ください。(→P.181)

※ マップマッチングとは、GPS 情報など を利用して得られた現在地の情報と、 今までに走行してきた道路を比較して、 最も適切な道路に自車位置マーク 表示させるシステムです。

### ナビゲーション用アンテナ (GPS アンテナ)について

インストルメントパネル中央付近 に内蔵されています。

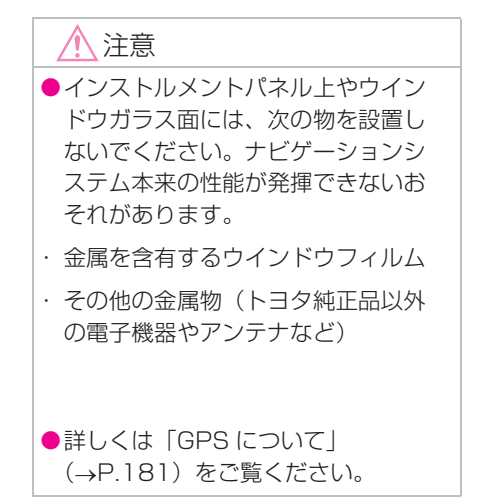

73

# **地図画面について**

### 地図画面を表示するには "MAP" スイッチを押します。

### 地図画面の見方

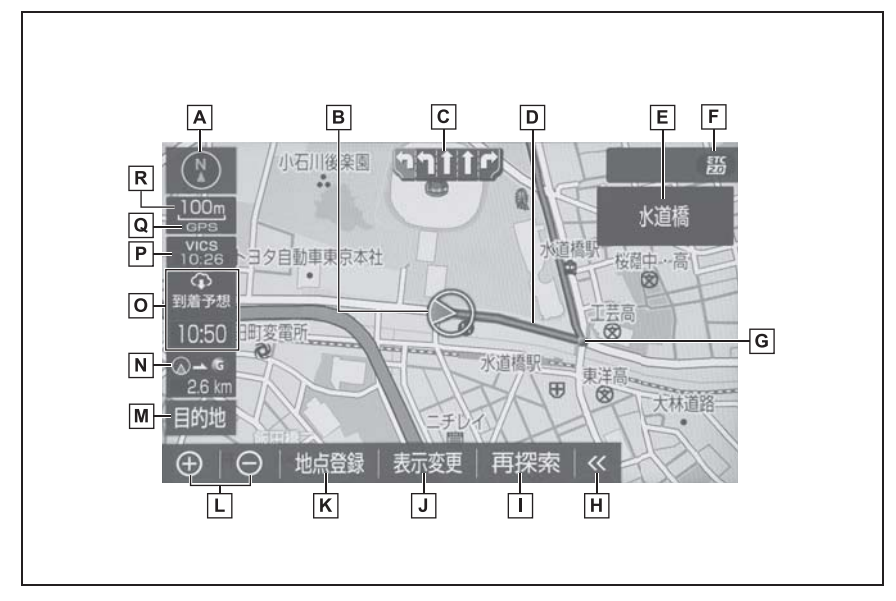

▲ 方位マーク(→P.79)

地図の方角を表示します。

■ : ノースアップ表示

:ヘディングアップ表示

:3D 表示

・ 地図向きの切り替えについては、「地図の向きを切り替える」を参照してください。

**B** 自車位置マーク(→P.20、77)

現在位置と車が向いている方角を表示します。

<mark>C</mark>] レーン(車線)表示

通過・分岐する交差点の車線を表示します。(地図データに情報のある交差点のみ) ・ 目的地案内中は走行を推奨する車線が青色で表示されます。

D ルート表示(→P.122、160)

目的地を設定したとき、目的地までのルートを表示します。 ・ ルートの表示色の設定については「ルートの色を設定する」を参照してください。

### 名称表示 **E**

状況により次のものを表示します。(地図データに情報のある地点のみ)

- ・ 通過・分岐する交差点の名称
- ・ 走行している道路の名称
- ・ 通過する IC・SA・PA の名称(高速道路を走行しているときのみ)

・ 分岐する IC・JCT の方面名称(高速道路を走行しているときのみ)

**F** ETC 表示(→P.511)

ETC カードが挿入されると表示されます。

### 案内ポイント **G**

目的地案内中、通過・分岐する交差点に表示されます。

### $\overline{\mathbf{H}}$ ] オフスイッチ

地図上のスイッチ類の表示を少なくすることができます。

・ もう一度押すと再表示できます。

・ このスイッチを選択したときに表示するスイッチ類を設定できます。(→P.168)

∐ 再探索スイッチ(→P.138)

ルートの再検索画面を表示し、目的地の追加などを設定できます。

**J** 表示変更スイッチ(→P.80)

表示変更画面を表示し、周辺施設の表示設定などを設定できます。

<mark>K</mark> 地点登録スイッチ(→P.151)

現在表示している地点をメモリ地点として登録します。

<u>L</u> 拡大 / 縮小スイッチ(→P.77)

地図の表示を拡大 / 縮小します。

<mark>M</mark> 目的地スイッチ(→P.112)

目的地の検索画面を表示します。

<mark>N</mark> 残距離表示(→P.135)

現在地から目的地までの距離を表示します。

- ・ 表示されているルートを通っての距離を表示します。ルートからはずれたときは、直 線距離を表示します。
- ・ 残距離表示の切り替えについては、「到着予想時刻・残距離表示を切り替える」を参 照してください。

**O** 到着予想時刻表示/目的地方向マーク(→P.135、162)

状況により次のマークを表示する。

到着予想時刻表示 $\boxed{^{\textcircled{\tiny{\textsf{X}}}}}$ (アナログ) 15:00 (デジタル)

目的地への到着予想時刻を表示します。

・ 到着予想時刻表示の切り替えについては、「到着予想時刻・残距離表示を切り替え

75

る」、「到着予想時刻の表示を切り替える」を参照してください。

目的地方向マーク

・ ルートからはずれたとき、目的地の方向を表示します。

<u>P</u> VICS タイムスタンプ(→P.92)

VICS・交通情報が発信されている地域で、VICS・交通情報が提供された時刻を表示 します。

・ ルート上に情報があるときは、情報に応じて、タイムスタンプの色がかわります。

**Q** GPS マーク(→P.181)

人工衛星からの絶対位置情報が利用されているときに表示されます。

・ GPS マークが表示されているときでも、人工衛星の状態などにより誤差が生じるこ とがあります。

<mark>R</mark> スケール表示(→P.78)

表示させている地図の縮尺を表示します。

・ スケール表示については、「地図のスケール表示について」を参照してください。

知識

●本書で使用している地図画面は、一部 の説明を除き、GPS マーク非表示、 VICS 非表示の画面を使用しています。

# **地図の表示/設定**

現在位置表示や地図のスクロー ルなど、地図表示に関する基本 操作について説明します。

#### 現在の車の位置を表示する

**1** "MAP" スイッチを押す。

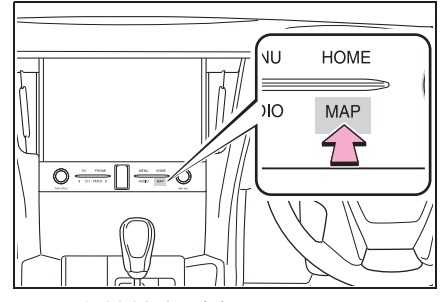

**2** 現在地地点が表示される。

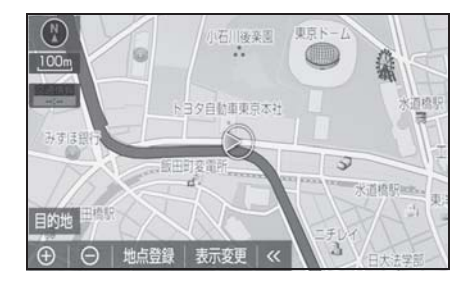

#### 知識

- ●現在地画面で、"MAP" スイッチを押 すと、画面上部に現在地付近の地名・ 付近の路線名・路線番号が表示されま す。
- ●走行中は表示される道路が制限されま す。(幅 5.5m 未満の道路などは表示さ れません。)ただし、幅 5.5m 未満の道 路を走行したときなどは、必要に応じ て表示されます。
- ●新車時、および 12V バッテリーターミ ナルを脱着したあとは、実際の現在地

と異なる場所に自車位置マーク 示されている(自車位置マーク)がず れている)ことがあります。ただし、 地図の自車位置マーク がずれても、 しばらく走行すると、マップマッチン グや GPS 情報が利用されて、現在地が 自動的に修正されます。(場合によって は、数分程度かかることがあります。) GPS 情報が利用されず、現在地が自動 的に修正されないときは、安全な場所 にいったん停車して、現在地の修正を 行ってください。(→P.169)

- ●地図データに情報がないときは、路線 名・路線番号は表示されません。
- ●200m 図より広域な地図を表示してい るときは、路線名は表示されません。

地図のスケール(縮尺)を切り 替える

**1** (4) (拡大) または (8) (縮小) を選択。

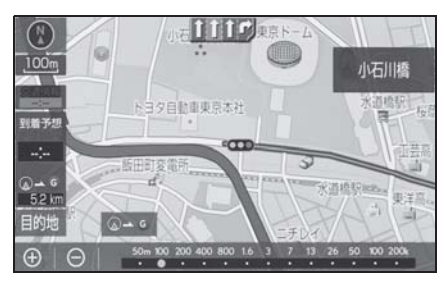

- ピンチアウト/ピンチイン操作 でも縮尺を切り替えることがで きます。(→P.25)
- 13段階に切り替えることができ ます。
- ⊕ · ⊝ を長押しすると無段階 に縮尺が切り替わります。
- ⊕ または ⊝ を選択するとス

77

ケールバーが表示されます。ス ケールバー上の数字を直接選択 しても縮尺を切り替えることが できます。

### 知識

- ●目的地を設定しているときに、現在地 から目的地までの全ルート表示縮尺に 切り替えることができます。  $( \rightarrow P.134)$
- ●1/2048 万図~1/5 千図までの希望の 縮尺(地図の範囲)に切り替えること ができます。
- ●走行中は安全のため、縮尺を無段階に 切り替える、または スケールバーの数 字を選択して縮尺を切り替えることは できません。

## 地図のスケール表示について

地図左上に表示される 100mの – の長さが約 100m であり、表示さ れている地図が 1/1 万縮尺である ことを示しています。

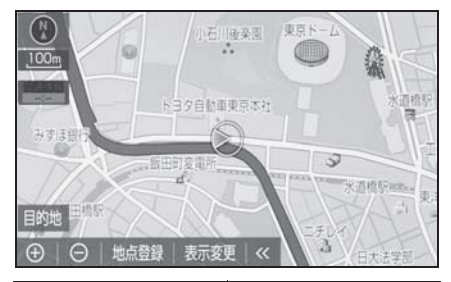

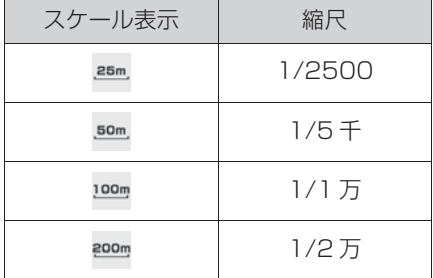

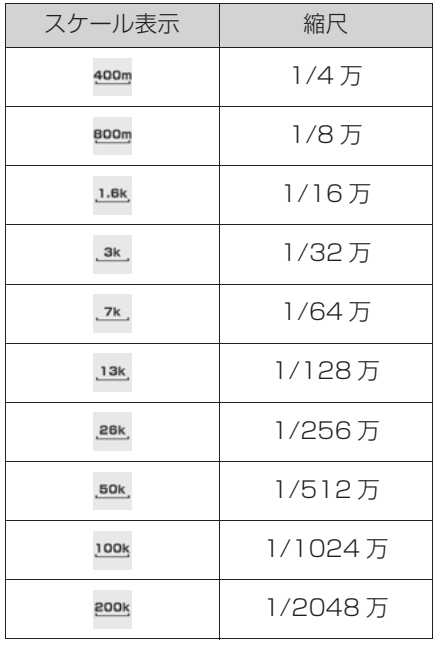

知識

●1/2500 図は市街図表示 (→P.78)に 切り替えたとき、表示することができ ます。

# 市街図を表示する

**1** 1/5 千図表示中(スケール表示 が 50m) のとき ⊕ を選択。

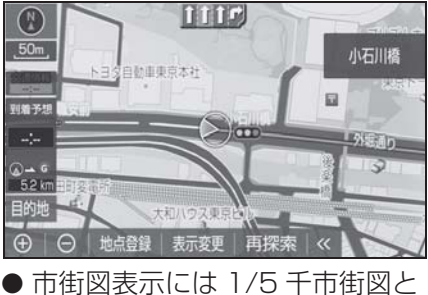

1/2500 市街図があります。 ⊕ · ⊝ を選択、またはピンチ アウト/ピンチイン操作をして 切り替えます。

● 市街図表示を解除するときは、

1/5 千市街図表示中に ⊝ を選 択、またはピンチイン操作をし ます。

### 知識

- ●地図データに情報がないときは、市街 図は表示されません。
- ●市街図がない地域に地図または現在地 を移動させると、市街図表示は自動的 に解除されます。
- ●1/2500 市街図にすると■(一方通 行)を表示します。

# 地図の向きについて

▶ ノースアップ表示

車の進行方向に関係なく、つねに 北が上になるように地図を表示し ます。

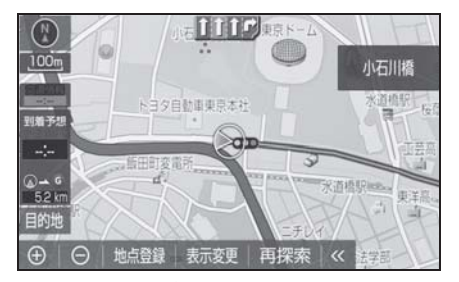

▶ ヘディングアップ表示 車の進行方向がつねに上向きにな るように地図を表示します。

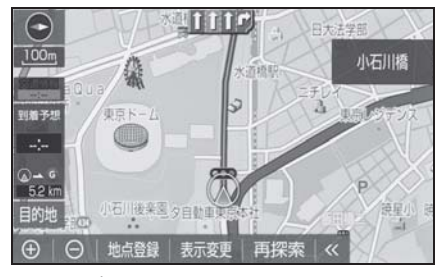

#### ▶ 3D 表示

地図を立体的に表示させることが できます。3D 表示に切り替えて いるときは、車の進行方向がつね に上向きになるように地図を表示 します。

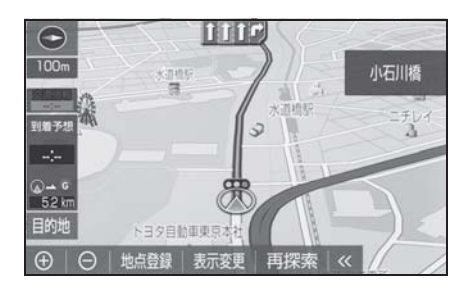

地図の向きを切り替える

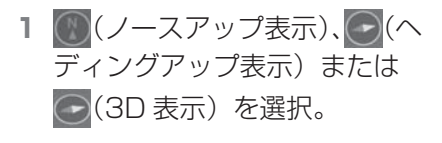

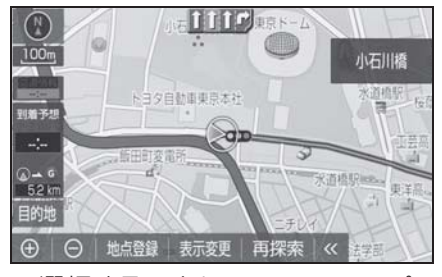

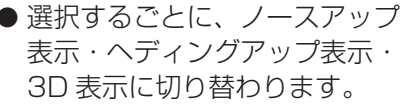

#### 知識

- ●3D 表示の角度を調整することができま  $\vec{a}$ ,  $(\rightarrow P.158)$
- ●ヘディングアップ表示と 3D 表示は、現 在地画面以外の地図(目的地の設定で 呼び出した地図・全ルート図表示画面 など)にするとノースアップ表示にな りますが、現在地画面にするとヘディ ングアップ表示または 3D 表示に復帰 します。

#### 3D 表示の地図を回転する

- **1** 地図上を選択。
- 2 <del>● (時計</del>まわり)、 (反時計 まわり)を選択し、地図を回転 する。

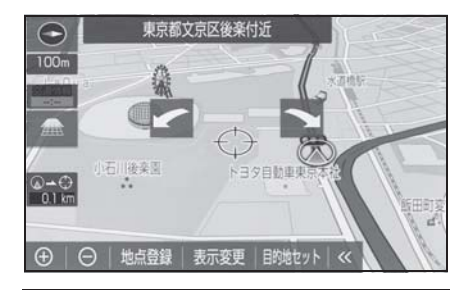

#### 知識

●現在地画面にすると、もとの表示状態 (回転前の状態)に復帰します。

#### 表示変更画面

**1** 地図画面上の " 表示変更 " を 選択。

**2** 希望の項目を選択。

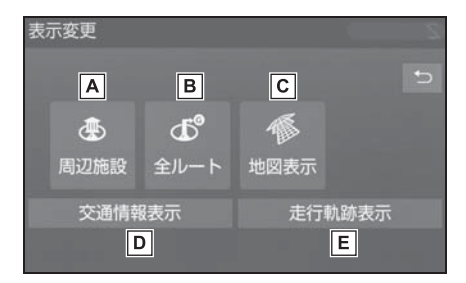

周辺施設(oP.81) **A**

地図上に表示する施設記号を設定するこ とができます。

<mark>B</mark> 全ルート(→P.126)

全ルート図画面を表示することができま す。

C 地図表示(→P.84、P.90 )

地図画面の表示方法を変更することがで きます。

D 交通情報表示(→P.93)

交通情報の表示設定をすることができま す。

**E** 走行軌跡表示(→P.84)

走行した経路(軌跡)の表示/非表示を 切り替えることができます。

### 地図を動かす

▶ スライドタッチ (→P.25) 地図上をタッチし、スライドまた はフリック操作で地図を動かしま す。

- スライド操作の時は、指の動き に合わせて地図が動きます。
- フリック操作をした時は、指を 払った方向に地図がスクロール します。
- ・ スクロールする量は、払う速度により 変化します。
- ・ スクロールは、自動で止まります。ス クロール中に画面にタッチしても止め ることができます。

#### 知識

●走行中は、スライドタッチができませ ん。

▶ 通常のタッチ操作 (→P.25) 選択した地点が画面の中心になる ように地図を動かすことができま す。地図データに情報があるとき は、画面中心付近の地名・付近の

- 路線名・路線番号が表示されます。
- **1** 地図上の地点を選択。
- 選択した地点が画面の中心にな るように移動します。
- 地図を移動させた場所または施 設を目的地に設定、メモリ地点 に登録することができます。ま た、施設に情報がある場合は表 示することができます。  $(\rightarrow$ P.81, 124, 151)
- "MAP" スイッチを押すと、現 在地に戻ります。

知識

●地図を動かすと、現在地からの直線距 離が表示されます。

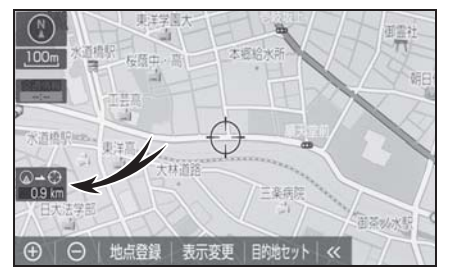

●走行中は安全のため、一定の速度でし

か移動しません。また、走行中で市街 図 (→P.78) を表示しているときは、 地図を移動することはできません。

- ●地図を動かすと、走行しても地図は動 かなくなります。この場合、"MAP" スイッチを押し現在地の表示にすると、 地図が動くようになります。
- ●地図を移動させたときは、地図向きの 切り替え (→P.79) ができないことが あります。
- ●地図データに情報があるときは、画面 中央付近の地名・付近の路線名・路線 番号が表示されます。地名の表示は、 地図の移動をやめると、約 6 秒後自動 的に消えます。
- ●路線名は、200m 図より広域な地図を 表示しているときは、表示されません。

### 施設の情報を表示する

地図画面上の施設などの情報を確 認することができます。

- **1** 地図表示中、施設アイコンなど をカーソルで選択。
- **2** " 情報 " を選択。

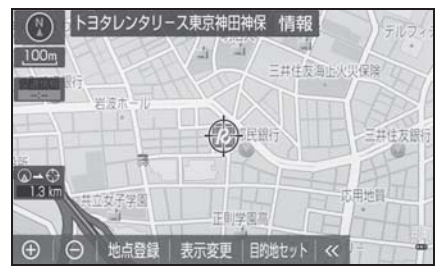

● 施設によっては "情報"が表示 されない場合もあります。

施設記号を表示する

ガソリンスタンドなどの施設記号 を地図上に表示することができま

81

す。

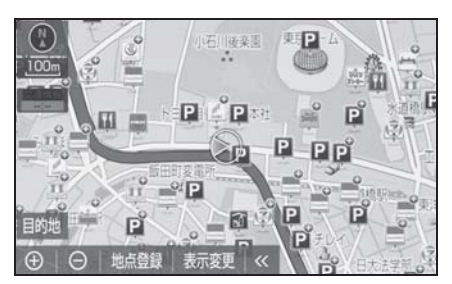

- **1** 地図表示中に " 表示変更 " を 選択。
- **2** " 周辺施設 " を選択。
- **3** 施設のジャンルを選択。

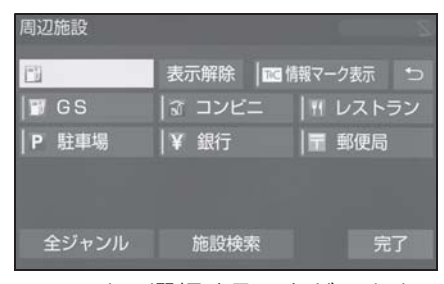

- 5 つまで選択することができま す。
- 表示されている以外のジャンル を選択するときは、" 全ジャン ル"→施設のジャンル→さら に詳細な施設のジャンルの順に 選択します。
- 施設記号の表示を個別に消去す るときは、選択済みの施設の ジャンルを選択します。すべて 消去するときは、" 表示解除 " を選択します。
- "TC 情報マーク表示" は、T-Connect を利用しているとき のみ使用できます。(→P.427)

されません。

- ●1/8 万図より広域の地図には表示され ません。(全ルート図表示画面を除く)
- ●表示することができる施設は、自車位
- 置マーク おまたは ( ) から半径約 10km 以内にある施設のみです。(最大 200 件まで)
- ●施設記号の表示/消去はナビ詳細設定 画面でも設定できます。(→P.159)
- ●1/4万図から1/8万図のスケールでは、 1 画面中の表示施設数が一定数以上に なると簡易的な表示になります。(道路 を見やすくするため)
- ●ナビ詳細設定の周辺施設表示からも表 示施設の設定を行うことができます。  $(4P.159)$
- ●避難所は自治体が整備・公表している 指定堅急避難所の情報を示に収録して います。災害の種類によって開設され る避難所が異なるため、災害時に避難 所開設されているかは直接自治体にご 確認ください。

### 近くの施設を検索する

現在地周辺にある施設記号の名称 と距離を知ることができます。

- **1** 地図表示中に " 表示変更 " を 選択。
- **2** " 周辺施設 " を選択。
- **3** 検索する施設記号を選択。
- **4** " 施設検索 " を選択。

知識

#### **5** 施設名称を選択。

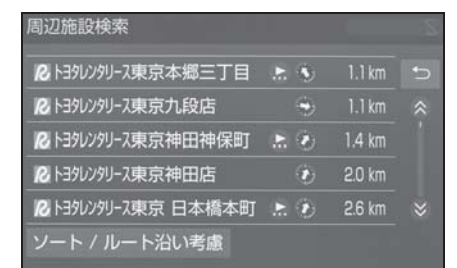

- 表示されている矢印は、現在の 進行方向からみてどの方向にそ の施設があるかを示しています。
- "ソート / ルート沿い考慮" を 選択することで以下の並べ方を することができます。
- "距離順":自車位置マーク おた は十分から近い施設の順
- ・ " 種類順 ":施設記号順
- **6** 選択した施設の地図が表示され る。
- "情報" を選択すると、施設の 内容が表示されます。  $(7 - P.120)$

#### 知識

- ●検索することができる施設は、自車位 置マーク またはーカから半径約 10km 以内にある施設のみです。(最大 200 件まで)
- ●施設によっては、内容が表示されない 施設もあります。

### ルート沿いにある施設のリス トを表示する

- **1** 目的地設定中の地図画面で " 表示変更 " を選択。
- **2** " 周辺施設 " を選択。
- **3** " 施設検索 " を選択。 **4** " ソート / ルート沿い考慮 " を選択。
- **5** " ルート沿い考慮 " を選択。

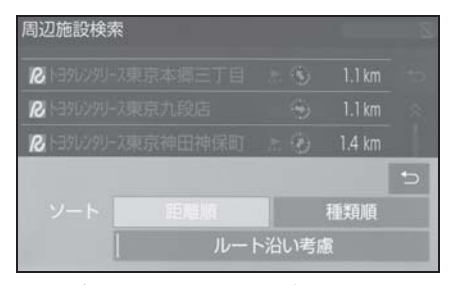

- 3 ナビゲーション ナビゲーション
- 設定しているルートを通っての 道なり距離とルートに対して左 右のどちらの方向にあるかを表 示します。

### 知識

●表示することができる施設は、ルート 沿いにある施設のみです。

### 立体ランドマーク施設情報を表 示する

- **1** 地図表示中、立体ランドマーク にカーソルをあわせて選択。
- 名称と現在地からの直線距離が 表示されます。
- **2** " 情報 " を選択。

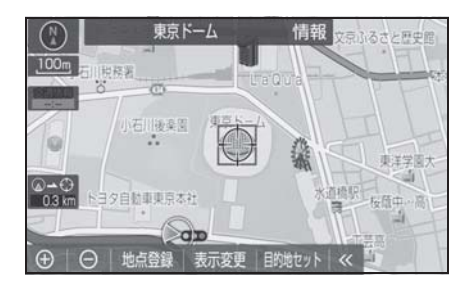

#### 画面を分割表示する

画面を左右 2 分割して表示するこ とができます。画面の分割表示お よび右画面の表示設定はナビ詳細 設定画面でも設定できます。  $(4P.158)$ 

- **1** 地図表示中に " 表示変更 " を 選択。
- **2** " 地図表示 " を選択。
- **3** " 地図 2 画面 " を選択。
- 解除するときは "地図1画面" を選択。

### 右画面を地図画面から設定す る

- **1** 右画面の地図上を選択。
- **2** 右画面の設定をする。

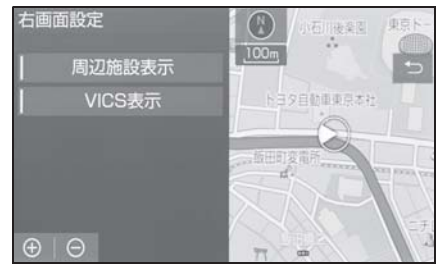

● 周辺施設表示、VICS 表示につ いては、「地図表示設定をする」 (→P.158) をご覧ください。

### 走行した経路を表示する(走行 軌跡)

走行した道路を約 1000km 分保 存し、軌跡を表示することができ ます。

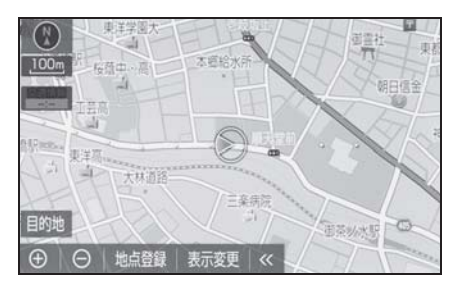

- **1** 地図表示中に " 表示変更 " を 選択。
- **2** " 走行軌跡表示 " を選択。
- 走行軌跡を消去するときは、 **走行軌跡解除"→ "はい"の** 順に選択します。

知識

- ●保存できる距離を超えて走行したとき は、古い軌跡を消去して、新しい軌跡 を保存しなおします。
- ●1/2500図~1/512万図で表示するこ とができます。
- ●走行軌跡を表示していないときは、走 行軌跡の情報は保存されません。

### 地図記号・地図表示について

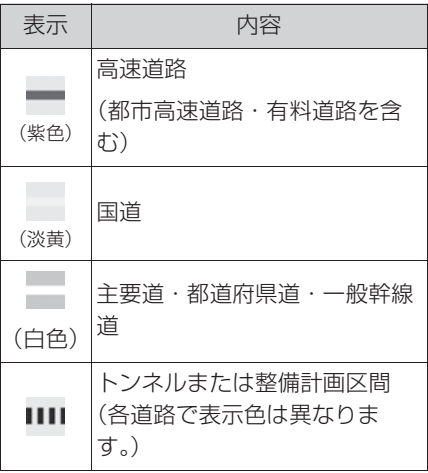

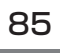

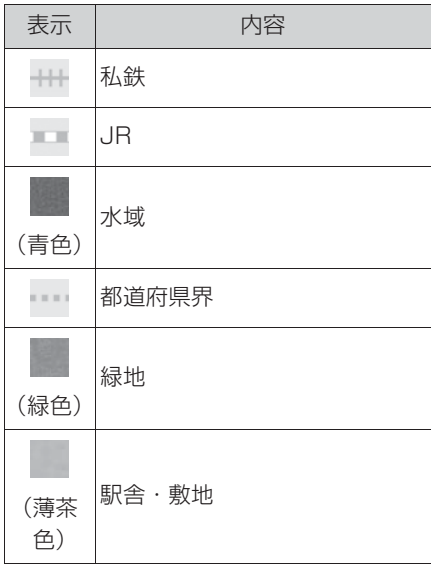

# 知識

- ●選択した地図色によって、道路の表示 色は異なります。(→P.159)
- ●VICS·交通情報を表示する設定になっ ているときは、道路の表示色が異なり ます。(→P.93)

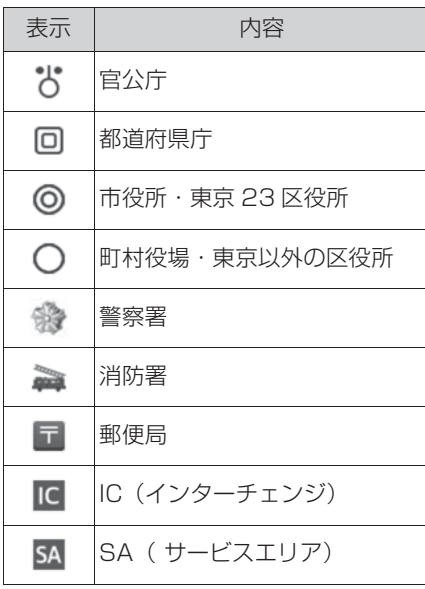

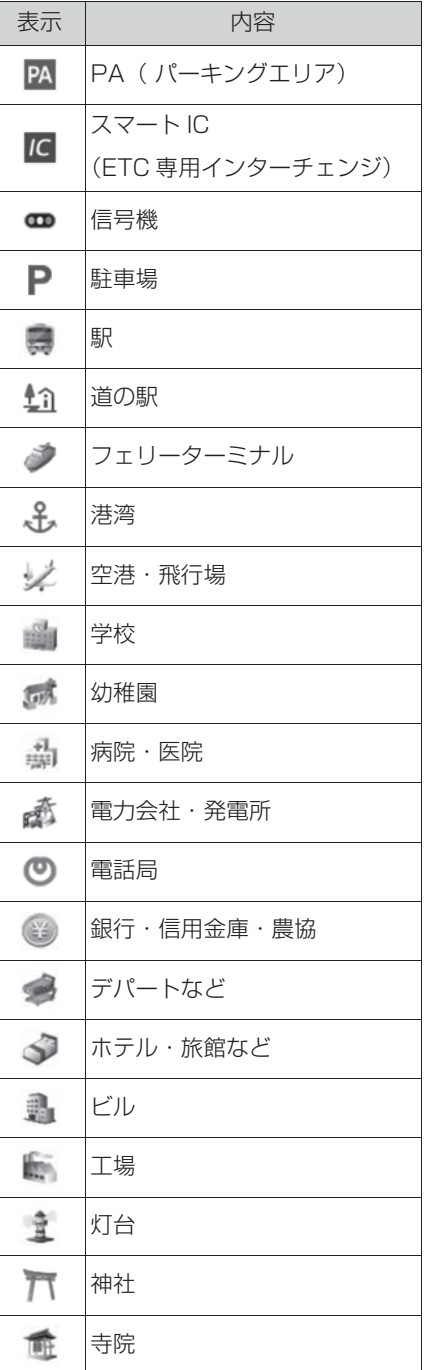

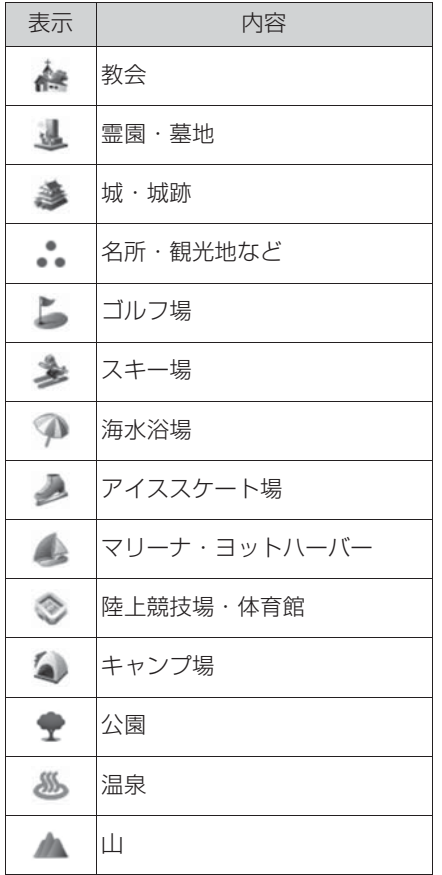

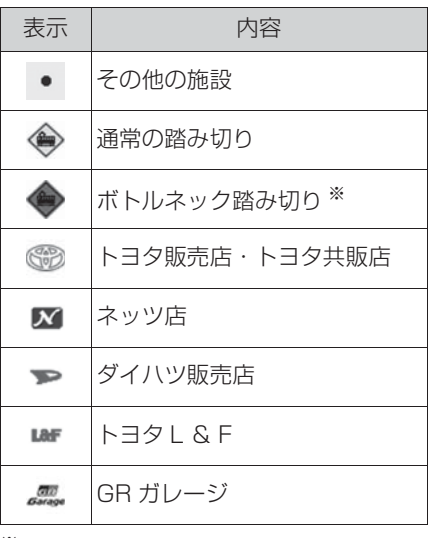

※ 列車が頻繁に通過するため、通過する のに時間がかかる踏切。

#### 知識

- ●地図データに収録されているボトル ネック踏み切りデータは、国土交通省 の資料を参考に作成しています。
- ●表示される記号・表示の位置は実際と 異なることがあります。また、複数の 施設が代表して 1 つのマークで表示さ れることがあります。

### DSSS (Driving Safety Support Systems)運転支援機能について

DSSS (Driving Safety Support Systems) は、ドライバーの認知・ 判断の遅れや誤りを低減するための運転支援機能です。

見通しの悪い周辺の状況や、信号または標識などの交通管制情報を、道路 上に設置された DSSS 用光ビーコンから受信し、車の走行状態や受信情 報から、必要に応じてドライバーに周辺の危険要因に対する注意を促しま す。

DSSS では、次のような案内・注意喚起を行います。

● 一時停止注意喚起

● 赤信号注意喚起

- 信号待ち発進準備案内
- 前方停止車両存在案内
- わき道車両存在案内

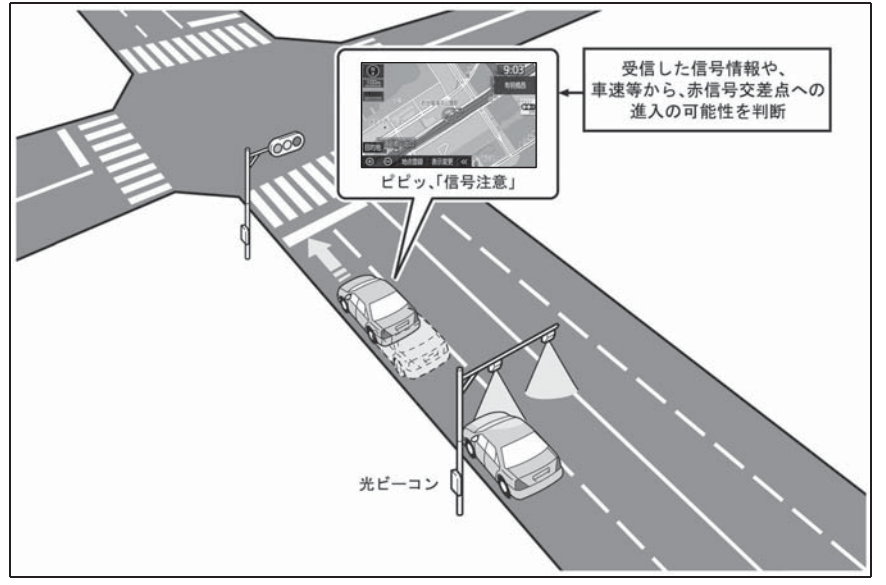

- DSSS は警察庁が推進しているプロジェクトです。2011年7月より、 東京都と神奈川県の交差点でサービスが始まっています。
- 本サービスの対象交差点などの DSSS プロジェクトに関するお問い合 わせについては、「VICS・ETC2.0(ITS スポット)・DSSS の問い合 わせ先について| (→P.103) をご覧ください。
- DSSS に関する規格は、一般社団法人 UTMS 協会によって策定されて います。また、DSSS のシステム定義は DSSS 有識者懇談会によって 策定されています。本製品はそれらに基づいて作られています。

警告

●DSSS 運転支援機能はあくまでも補 助機能です。 案内・注意喚起を過信せず、常に道 路標識・表示や道路状況に注意し、 安全運転に心がけてください。

### 知識

●運転支援情報を受信したときは、ナビ ゲーション画面の右上に案内マークが 表示されます。

- ●ITS Connect ★を装着した場合、 DSSS の案内・注意喚起は、ブザー音 とともにマルチインフォメーション ディスプレイなどに表示されます。ま た、DSSS の設定項目は、マルチイン フォメーションディスプレイで設定で きます。
	- 詳しくは、別冊の「取扱書」をご覧く ださい。
- ●ナビゲーション画面の右上に表示され

る案内マークは、一定時間経過または 支援対象区間通過後に消えます。

- ●表示中の画面によっては、案内マーク が表示されない場合があります。
- ●以下のような場合は、DSSS 機能が作 動しないことや、案内・注意喚起の内 容が実際の道路状況と異なる場合があ ります。
- ・ ビーコンユニットの上に物を置いたり、 窓が汚れたりして、DSSS 用光ビーコ ンとの通信が遮られたとき
- ・ DSSS 用光ビーコンに木の葉や雪など が付着して、通信が遮られたとき
- ・ 雨天時等、ワイパーが作動して DSSS 用光ビーコンの通信が遮られたとき
- ・ DSSS 用光ビーコンやビーコンユニッ トに太陽光などが差し込んだとき
- ・ DSSS 用光ビーコンの通信エリアに駐 停車車両があり、通信できないとき
- ・ DSSS 用光ビーコンの通信エリアに他 の車両と並走して進入したとき
- ・ DSSS 用光ビーコンや感知器、信号機 など路側装置の機器メンテナンス作業 や故障などによって、通信ができない とき、または誤った情報が本機に提供 されたとき
- ・ DSSS 用光ビーコン通過時の速度が著 しく速いとき
- ・ DSSS 用光ビーコンの近くに他の光 ビーコンが設置されているとき
- ・ DSSS 用光ビーコンヘッドの向きが変 わってしまっているとき(台風等)
- ・ 車両始動直後に DSSS 用光ビーコンを 通過したとき
- ・ 本機に故障等があり、受信した情報を 正しく処理できないとき
- ・ システムの誤差などでナビゲーション が現在地を特定できないとき
- ・ 遅い速度で走行しているとき
- ・ サービス対象地点の地図データがない とき
- ・ 自車位置が特定できないとき
- ★:グレード、オプションなどにより、

装備の有無があります。

### ハイウェイモードについて

高速道路(都市高速を除く)に入 ると、自動的にハイウェイモード 表示に切り替わります。

目的地案内中は、都市高速または 一部の有料道路に入っても、自動 的にハイウェイモード表示に切り 替わります。

目的地案内中に、降りる IC の先の 施設を表示したり、降りる IC を変 更することができます。(→P.89、 89)

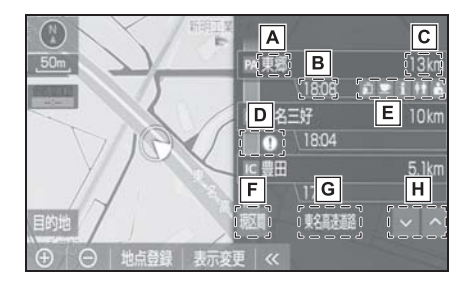

- 施設の名称を表示。(目的地案 **A** 内をさせていないときは、最大 10 カ所まで)
- 通過予想時刻を表示。 **B**
- 現在地からの距離を表示。 **C**
- VICS・交通情報を受信したと **D** き、赤色(渋滞)、黄色(混雑) を表示。
- ・「VICS・交通情報の表示設定」 (→P.93)で、「一般道のみ| に設定 しているときでも、VICS・交通情報 を表示できます。
- 施設(SA・PA のみ)にある設 **E**備を、ガソリンスタンドを除き 最大 5 つまで表示。
- ・ ガソリンスタンドは先頭に表示されま す。
- ・ 5 つ以上の設備があるときは、表示さ れない設備マークがあります。
- 表示区間を切り替えているとき **F** に " 現区間 " を選択すると、 自車が走行している区間に戻 る。
- 道路の名称を表示。 **G**
- <mark>H</mark> へまたは∨を選択すると、表 示区間が切り替わる。
- 降りる IC より先の施設を表示す る

目的地案内中でも、ハイウェイ モードの画面にて降りる IC より先 にある高速道路上の施設を表示さ せることができます。

- **1** ハイウェイモード表示中に を選択して、出口 IC の上に 表示される " 降りる IC の先を 表示 " を選択。
- 降りる IC を変更する

目的地検索にて設定された出口 IC 以外を降りる IC に設定することが できます。

- **1** ハイウェイモード表示中に を選択して、出口 IC に設定 したい IC を選択。
- 選択した IC を解除するとき は、" 解除 " を選択します。 **2** " ここで降りる " を選択。
	- 知識
- ●施設によっては出口に設定できないこ とがあります。

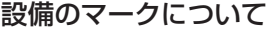

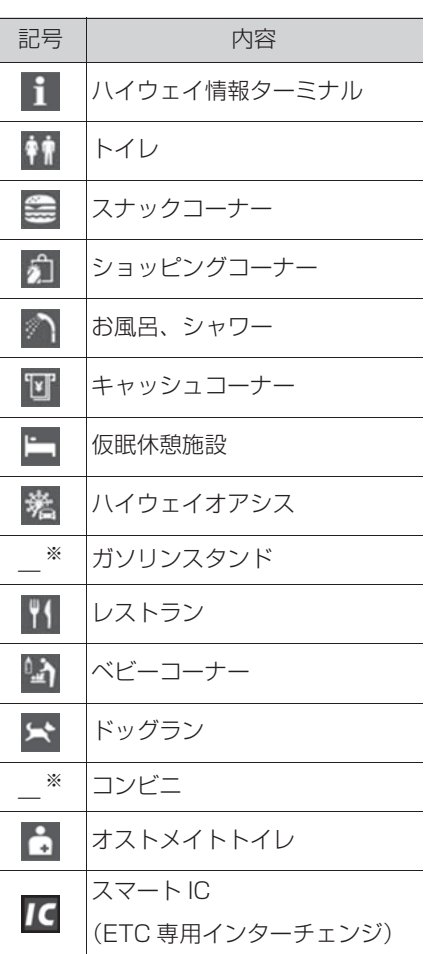

※ 固有のロゴマークが表示されます。

#### 知識

- ●反対車線の情報は表示されません。
- ●通過予想時刻は設定した平均車速 (→P.162)から計算しているため、走 行条件などにより、多少の誤差が生じ ることがあります。
- ●SA・PA に入るなど、高速道路の本線 からはずれたときは、ハイウェイモー ド表示が解除されることがあります。

●目的地案内中のとき、出口 IC・SA・ PA または分岐する JCT の手前では、 高速分岐案内画面(→P.90)が自動的 に表示され、ハイウェイモードが解除 されます。JCT のときはその後、高速 分岐案内画面が終了すると、自動的に ハイウェイモードに復帰します。

### ハイウェイモード表示を解除 する

- **1** 地図表示中に " 表示変更 " を 選択。
- **2** " 地図表示 " を選択。
- **3** " 高速略図解除 " を選択。
- ハイウェイモードに戻すとき は、"表示変更"→ "地図表  $\overline{\pi}$  " → "高速略図表示" を選 択します。

#### 高速分岐案内表示について

目的地案内中、分岐点(出口 IC・ SA・PA・JCT)が近づくと、高 速分岐案内が表示されます。

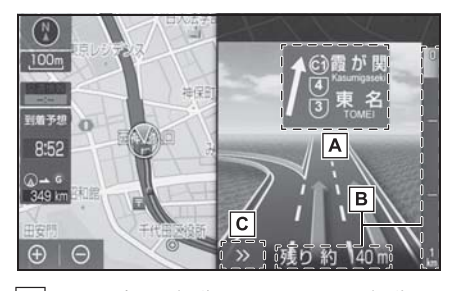

- IC の出口名称、SA・PA 名称 **A** または JCT の方面名称を表示。
- 分岐点までの距離を表示。(分 **B** 岐点に近づくとともに画面右側 に表示されている青色のゲージ が短くなります。)

高速分岐案内画面を解除。高速 **C**分岐案内画面に戻すときは、" MAP" スイッチを押します。

知識

- ●地図データに情報のない分岐点では、 高速分岐案内画面は表示されません。 また、高速分岐案内画面が表示されて も、分岐点名称表示が表示されないこ とがあります。
- ●分岐点名称表示、車線数が実際の分岐 点と異なることがあります。
- ●目的地案内直後や目的地周辺では、高 速分岐案内が行われない場合がありま す。
- ●高速分岐案内画面は、遅れたり早くな ることがあります。
- ●次の分岐点が近いときは、続けて高速 分岐案内画面が表示されます。

# VICS·交通情報を使う

地図上に VICS 記号 (→P.108) を表示することが できます。以下は表示例です。

- 現況情報: -- (赤色:渋滞)、 ——( 橙色:混雑)、—— (水色: すいている道路)
- 統計情報: (赤色:渋滞)、 (橙色:混雑)、 (水色: すいている道路)
- ▶ 通常の地図

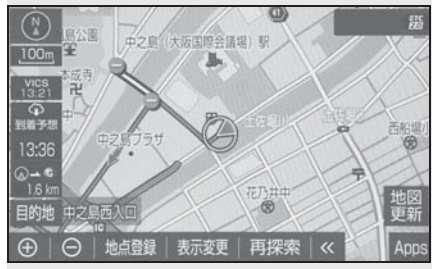

▶ ハイウェイモード

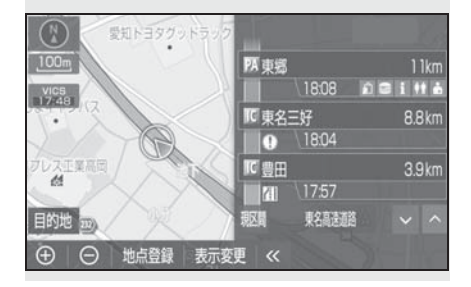

# 知識

●表示させるには、「VICS・交通情報の 表示設定Ⅰ (→P.93) をご覧ください。

VICS・交通情報について

VICS・交通情報には、現況情報と

統計情報があります。

#### 知識

- ●現況情報と統計情報を同時に表示する 設定にしている場合は、現況情報を優 先して表示します。
- ●現況交通情報・統計情報は表示されな い地点があります。また、地図差分更 新(→P.459)などにより今まで表示 されていた地点でも、表示されなくな ることがあります。
- 提供される現況交通情報・統計情報は、 実際の交通状況と異なる場合がありま すので、あくまでも参考としてくださ い。
- ●表示する地図の種類によっては、 VICS・交通情報を表示させることがで きない場合があります。
- 交通情報量が多い場合は、表示までに 時間がかかります。
- ●1/16 万図より広域な地図では、交通情 報は表示されません。

### 現況情報について

### ■ 現況 VICS 情報

VICS センターから提供される現 況の情報です。

知識

- ●現況情報は、1/16 万図より詳細な地図 で表示することができます。VICS 記号 によっては、1/16 万図では表示でき ない記号もあります。
- ●現況交通情報は、Tルート探索 (→P.469) すると取得することができ ます。

#### ■ 現況交通情報

トヨタスマートセンターから提供

されるプローブコミュニケーショ ン交通情報です。(→P.469)

#### 統計情報について

過去の交通情報を統計処理した情 報です。

### 知識

- ●この情報は、地図データに収録されて います。現況情報が受信できないとき でも、日時・時間帯に応じた情報を表 示できます。
- ●統計情報は、1/8 万図より詳細な地図 で表示することができます。

### タイムスタンプについて

タイムスタンプを選択すると、現 況情報の提供時刻や渋滞情報、渋 滞・規制音声案内を出力すること ができます。(→P.94)

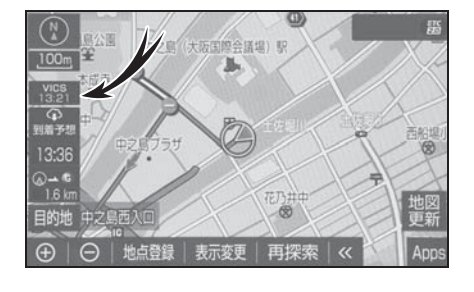

#### 時刻表示について

- 現況情報が提供された時刻を示 しています。(現況情報が受信さ れた時刻ではありません。)
- 現況情報が継続して受信されな いと、約 30 分後に自動的に消 去され、[- -:- -]の表示になり ます。 現況情報が受信されていて、地

図に表示する情報がないときも、 表示が [--:--] になります。

● エンジンスイッチ<パワース イッチ>をイグニッション ON モード< ON モード>にした直 後など、現況情報が受信される までは、「- - : - -]の表示になり ます。

### 色について

目的地案内中で現在地がルート上 にあるとき、ルート上(約 10km 以内)に現況情報があると色がか わります。

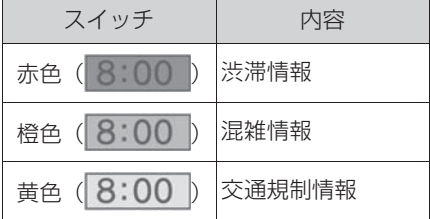

#### 文字表示について

現況 VICS 情報を受信すると 「VICS」、現況交通情報を受信する と「交通情報」と表示します。

知識

- ●現況 VICS 情報·現況交通情報の両方が 受信されていないときは、「交通情報」 が灰色になります。
- ●1/16 万図より広域な地図では「交通情 報」と表示します。
- **●エンジンスイッチ<パワースイッチ>** をイグニッション ON モード< ON モード>にした直後など、現況情報が 受信されるまでは「交通情報」と表示 します。

●現況 VICS情報と現況交通情報を同時に 表示できるときは、「VICS」と表示し ます。

### VICS 記号の内容を表示する

**1** 地図上の規制情報、または施設 **情報(→P.108)の記号を選** 択。

### 知識

●VICS記号によっては、内容が表示され ないこともあります。

### VICS・交通情報の表示設定

- **1** 地図表示中に " 表示変更 " を 選択。
- **2** " 交通情報表示 " を選択。
- **3** VICS・交通情報を表示する道 路を選択する。

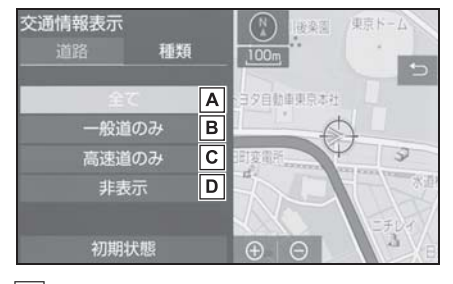

- 高速道路・一般道路に表示 **A**
- 一般道路のみに表示 **B**
- $\underline{\mathsf{C}}$  高速道路のみに表示
- 交通情報を表示しない **D**
- VICS・交通情報を表示したとき は、タイムスタンプが表示され ます。

#### 知識

●ハイウェイモード(→P.88)では、 「一般道のみ」に設定しているときで も、VICS・交通情報が表示されます。

### 表示する VICS・交通情報を選 択する

- **1** 地図表示中に " 表示変更 " を 選択。
- **2** " 交通情報表示 " を選択。
- **3** " 種類 " タブを選択。
- **4** 表示する VICS・交通情報を選 択する。

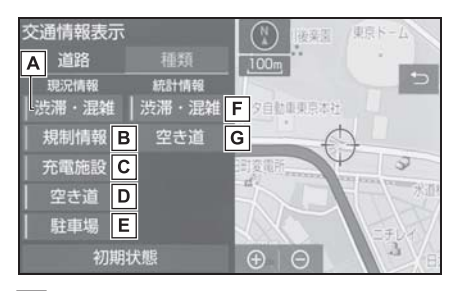

- 現況情報を利用した渋滞・混雑 **A** している道路の表示
- 規制情報がある道路の表示 **B**
- 充電施設情報の表示 **C**
- $\overline{\mathsf{D}}$  現況情報を利用した空いている 道路の表示
- 駐車場情報の表示 **E**
- 統計情報を利用した渋滞・混雑 **F** している道路の表示
- 統計情報を利用した空いている **G**道路の表示
- 作動表示灯が点灯している項目 が表示されます。

93

#### 知識

●渋滞・混雑、空き道は統計情報を表示 することができます。また、現況情報 と統計情報を同時に表示することもで きます。ただし、同じ地点に両方の情 報があるときは、現況情報を優先して 表示します。

### 渋滞・規制音声案内について

目的地案内中で、現在地がルート 上にあるとき、ルート上(約 10km 以内) の現況情報を音声案 内させることができます。

音声案内の例:

- ▶ VICS 表示がある地点 「およそ 1km 先渋滞がありま す」
- ▶ VICS 記号のある地点 「およそ 5km 先電気工事のため 車線規制中です」

#### 知識

- ●渋滞・規制音声自動発声の出力する/ しないを設定できます。(→P.163)
- ●音声案内はあくまでも参考としてくだ さい。
- ●音声案内の例は一般的なものであり、 状況などにより異なった音声案内が出 力されることがあります。
- ●自車位置が正確に特定できないときな どに、音声案内が出力されなかったり、 まれに遅れたり、誤った音声案内が出 力されることがあります。

渋滞・規制音声案内を再出力す る

一度音声案内が出力されるとタイ

ムスタンプが点灯し、操作するこ とができます。

**1** タイムスタンプを選択。

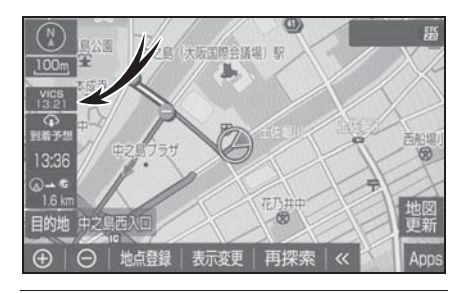

#### 知識

●VICS 渋滞・規制音声自動発声を「しな い」に設定していても、タイムスタン プが点灯していれば、選択すると渋滞・ 規制音声案内を出力させることができ ます。

### VICS 図形情報・文字情報を表示 する

- **1** "MENU" スイッチを押す。
- **2** " 情報 " を選択。
- **3** "VICS" を選択。
- **4** "FM 図形 "、または "FM 文 字"を選択。
- **5** 情報の番号 ( "1" · "2" · "3" …) な 選択。
- 文字情報または図形情報に切り 替えるときは、" 文字 " また は " 図形 " を選択します。
- **6 ヘ· ∨**または "自動送り" を選択。
- 前回情報を表示させたときに 「自動送り」を選択していると、 情報を表示すると同時に自動送 りが開始されます。

● 情報のページを送るときは、へ· を選択します。

- " 自動送り" を選択すると、情 報が自動で送られます。すべて の情報が表示されたあとは、最 初のページに戻ります。 走行中は自動送りできません。
- 情報の自動送りを中止するとき は、" 停止 " を選択します。
- 自動送り中にヘ· > を選択し て、情報を送ったときは、自動 送りは中止されます。
- 文字情報または図形情報に切り 替えるときは、" 文字 " また は " 図形 " を選択します。
- "目次"を選択すると、VICS情 報目次画面が表示されます。(手 順 **5** の画面)

### 緊急情報を表示する

緊急情報 ※ を受信すると自動的に 表示します。

※ 気象・津波・火山噴火(地震を除く) の特別警報

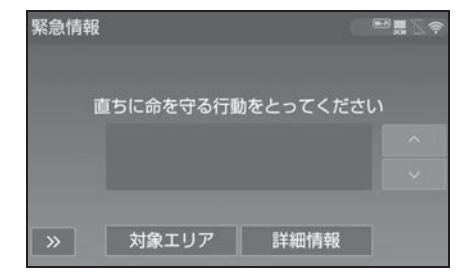

緊急情報を切り替えるとき

- 1 ヘ·Vを選択。
- 詳細文字情報に切り替えるとき
- は、" 詳細情報 " を選択。
- 対象エリアを確認するとき は、" 対象エリア " を選択。
- 約15秒以上操作しなかったとき は、もとの画面に戻ります。

表示時間は調整することができま  $\vec{\sigma}$  ( $\rightarrow$ P.99)

#### 緊急情報を再表示する

一度表示した緊急情報を再表示す ることができます。

- 地図画面から表示する
- **1** 地図上部の " 確認 " を選択。

#### ■ 情報画面から表示する

- **1** "MENU" スイッチを押す。
- **2** " 情報 " を選択。
- **3** "VICS" を選択。
- **4** "FM 緊急 " を選択。

#### 気象・災害情報を表示する

気象・災害情報を受信すると地図 上に自動的に該当エリアがハイラ イト表示されます。

知識

●気象・災害情報エリアを回避するルー トを探索することができます。  $(\rightarrow P.138)$ 

### 割込情報(ビーコン即時案内) を表示する

割込情報の表示設定をすると、 ビーコンからの現況 VICS 情報が 受信されたとき、VICS 文字情報 または図形情報を自動的に表示さ せることができます。

95

### 割込情報を切り替えるとき

- 1 図形情報上のヘ·Vを選択。
- 文字情報または図形情報に切り 替えるとき、" 文字 " または " 図形 " を選択。
- 割込情報が複数ページある場合 は、ページ送りできます。
- Xを選択する、または約 15 秒 以上操作しなかったときは、も との画面に戻ります。 表示時間は調整することができ ます。(→P.99)
- "音声停止":割込情報の音声 を停止できます。(→P.98)

#### 知識

●表示させている画面により、割込情報 が表示されないことがあります。

### ETC2.0 サービスで受けられ る割込情報について

ETC2.0 サービスでは、VICS 文 字情報・図形情報以外に、以下の サービスが受けられます。

#### 知識

- ●ETC2.0 サービスについては、 「ETC2.0 サービスについて」 (→P.496) をご覧ください。
- ●以下の割込情報の音量は、ナビの音量 設定で調整することができます。  $(7 - P.137)$
- ・ 安全運転支援情報
- ・ 前方状況情報提供サービス
- ・ 施設情報提供サービス

### 安全運転支援(注意警戒情報)案 内サービス

見通しの悪いカーブ先の渋滞など を、高速道路などに設置された ITS スポットから受信して、音声 と画面で案内します。 代表例として以下のような情報が 提供されます。

#### ■ 前方障害物情報提供

見通しの悪いカーブの先の停止車 両や 渋滞情報をカーブへの侵入前 に音声や画面表示で案内します。

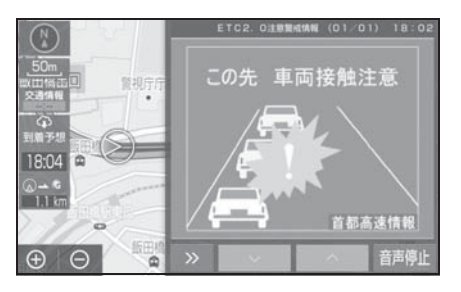

知識

- 22を選択する、または約 15 秒以上操 作しなかったときは、もとの画面に戻 ります。 表示時間は調整することができます。  $(\rightarrow P.99)$
- ●以下のようなときは、ITS スポットか ら情報提供がなかったり、誤った情報 が出ることがあります。
- ・ アンテナ付近に障害物があるとき
- ・ 大型車と並んで走行しているとき
- ・ 他のナビ音声案内、画面表示などと重 なるとき
- ・ 低速度で走行しているとき
- ・ 自車位置が正確に特定できないとき
- ・ ITS スポット、車両検知センサ・カメ ラ等の路側システムが稼動していない とき
- ・ ITS スポットを通過する ETC2.0 ユ ニット装着車両が多いとき
- ・ アンテナの近くに電波を発する電子機 器を設置され、無線通信が干渉してい るとき
- ●表示させている画面により、安全運転 支援情報が画面に表示されないことが あります。
- ●実際の音声や画面表示はITSスポットか ら提供されるものと異なることがあり ます。
- ●その他の安全運転支援情報については、 「VICS・ETC2.0(ITS スポット)・ DSSS の問い合わせ先について」 (→P.103) をご覧ください。

#### 道路交通情報

代表例として以下のような情報が 提供されます。

### ■ 前方状況情報提供サービス

進行方向先の交通状況を模式図画 面と音声、または音声で案内しま す。

#### ■ 長文読上げサービス

ハイウェイラジオなどの情報を音 声で案内します。

「現在の○○高速上り方向の情報を お知らせします。・・・・・」

- 1 "はい" を選択。
- 読上げ中、"中止" を選択する と、読上げを中止します。

#### 知識

- ●読上げ情報は、2 回読上げると終了しま す。
- ●約15秒以上操作しなかったときは、も との画面に戻ります。
- ●再度読上げ情報を聞くときは、「割込情 報を呼び出す| (→P.97) をご覧くだ さい。
- ●長文読上げサービスの音量は、オー ディオの "PWR・VOL" ノブで調整 することができます。(→P.192)

#### ■ 施設情報提供サービス

サービスエリアやパーキングエリ アの混雑情報や施設情報を画面や 音声で案内します。

#### 割込情報を呼び出す

割込情報の表示を「しない」に設 定しているときに、受信された割 込情報を表示させることができま す。

また、一度表示された割込情報を 再度表示させることもできます。

- **1** "MENU" スイッチを押す。
- **2** " 情報 " を選択。
- **3** "VICS" を選択。
- **4** VICS 呼出、または ETC2.0 呼 出の " 割込情報 " を選択。
- 5 へ· Vを選択して、割込情報 を切り替える。
- 文字情報 (ETC2.0 呼出のとき は、表示情報、読上げ情報)を 表示したときも操作方法は同じ です。
- VICS呼出の文字情報または図形 情報に切り替えるときは、" 文 字 " または " 図形 " を選択し ます。
- FTC2.0 呼出の表示情報または 読み上げ情報に切り替えるとき は、" 表示情報 " または " 読 上げ情報 " を選択します。

97

#### 知識

●提供時刻より約30分以上経過した割込 情報は、表示させることができません。

#### 割込情報の表示設定を変更する

割込情報の表示/非表示の設定、 および割込情報の表示時間の調整 をすることができます。

- **1** "MENU" スイッチを押す。
- **2** " 設定・編集 " を選択。
- **3** " ナビ " を選択。
- **4** " ナビ詳細設定 " を選択。
- **5** " その他 " を選択。
- **6** "VICS/ETC2.0 設定 " を選 択。
- **7** 各項目を設定する。

### 自動割込を設定する

- **1** 各項目を選択。
- 選択するごとに、する/しない が切り替わります。

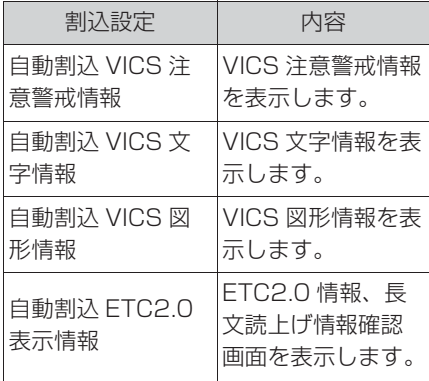

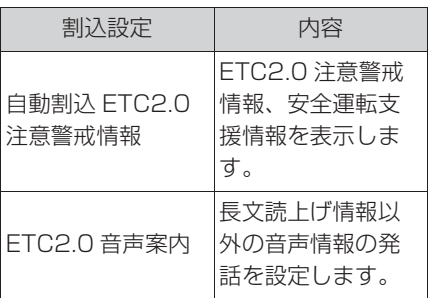

**2** を選択。

知識

- ●自動割込情報を「しない」に設定して いても、緊急情報が受信されたときは、 自動的に文字情報または図形情報が表 示されます。
- ●初期状態では ETC2.0 音声案内は「し ない」に設定されています。
- ●ETC2.0 サービスにより提供される自 動割込は、注意警戒情報と ETC2.0 表 示情報の設定項目でする/しないを設 定できます。 各々の設定項目は割込み画面上部の情 報種別と同じです。
- ●ETC2.0 音声案内を「する」に設定し た場合でも、割込み画面下の " 音声停 止 " を選択すると、音声案内を中止で きます。
- ●同一割込み中において、発話中止後の 再読み上げはできません。" 音声停止 " で中止した発話は次回割込み時に復 帰します。
- ●ETC2.0 音声案内の音量は、別画面の 「設定・編集」画面で設定できる音量設 定値に従います。(→P.137)

### 自動割込表示時間を調整する

- 1 VICS/ETC2.0 設定画面で、 自動割込みの表示時間 " を選 択。
- **2** (表示時間を長くする)、ま たは (表示時間を短くする) を選択。
- **3** を選択。

#### 知識

●音声案内中は表示時間が経過しても表 示は消えません。音声案内終了後に消 えます。

### ETC2.0 走行情報のアップリ ンクの設定をする

走行履歴などの情報(走行位置の 履歴や車両に関する情報など)を ETC2.0 を通じて、ITS スポット へ送ることができます。詳しくは、 「道路管理者からのお知らせとお願 い| をご覧ください。(→P.103)

- **1** VICS/ETC2.0 設定画面 で、"ETC2.0 走行情報のアッ プリンク " を選択。
- ●「する」または「しない」を選択 後、画面表示の内容を確認の上、 「はい」「いいえ」を選択。途中 で設定を中止したい場合は、

を選択。

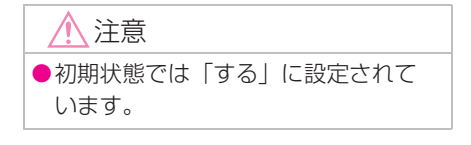

●本設定が「しない」の場合、または 「する」の場合でも TV キット等の車 両速度をカットするような機器を装 着時は、走行履歴などの情報を利用 したサービスを受けられないことが あります。

### 新旧ルートを比較して表示する

ビーコンまたはトヨタスマートセ ンターなどから提供される現況情 報が受信され、渋滞・規制情報が 考慮されたルートが新たに見つ かったとき、右画面に新ルートと 元ルートの比較と分岐点までの距 離を表示します。

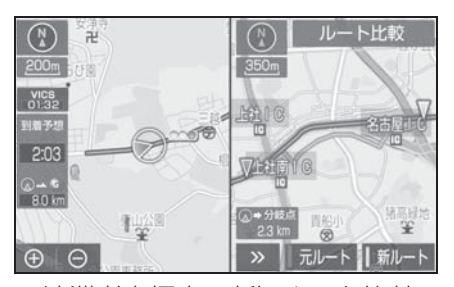

- 渋滞考慮探索・新旧ルート比較 表示を「する」に設定したとき、 新旧ルート比較表示ができます。  $(\rightarrow P.166, 167)$
- **1** " 新ルート "、または " 元 ルート" を選択。
- 約20秒以上操作しなかったとき は、新ルートで案内します。

#### 知識

●新旧ルート比較表示を「しない」に設 定していても、渋滞考慮探索 (→P.166) を「する| に設定してい て、渋滞を考慮したルートが新たに見 つかったときは自動的に新しいルート で案内します。

- ●新旧ルート比較表示では、VICS・交通 情報の表示設定 (→P.93)に関わらず 渋滞情報が表示されます。 ただし、地図の縮尺によっては表示さ れないことがあります。(→P.91)
- ●交通情報を受信する度に、新旧ルート 比較が表示されます。

### VICS 放送局を選択する

現況 VICS 情報を提供している FM 放送局を選ぶことができます。 初期状態は自動で受信するよう設 定されています。自動で受信され ないときのみ手動で放送局、また は放送エリアを選択してください。

- **1** "MENU" スイッチを押す。
- **2** " 設定・編集 " を選択。
- **3** " ナビ " を選択。
- **4** " ナビ詳細設定 " を選択。
- **5** " その他 " を選択。
- **6** "VICS/ETC2.0 設定 " を選 択。
- **7** "VICS 選局 " を選択。
- 表示される画面は、前回選択し ていたモード(自動選択または 手動選択)により異なります。
- X 自動選択時

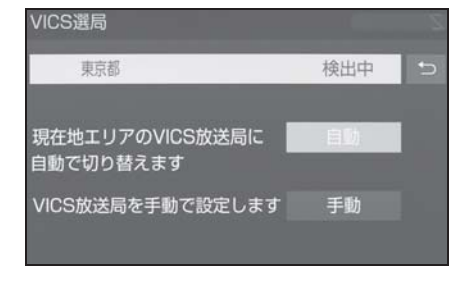

X 手動選択時

| VICS選局 |     |     |     |   |
|--------|-----|-----|-----|---|
|        | 東京都 |     | 検出中 | æ |
|        | 自動  | 北海道 |     |   |
| ÞΒ     |     | 青森県 |     |   |
|        | ́   | 岩手県 |     |   |
|        |     | 宮城県 |     |   |
|        |     | 秋田県 |     |   |

### 自動で放送局を選択する

現在地がある都道府県の、VICS 提供 FM 放送局が受信され、現在 地を移動すると、自動的に放送局 が切り替わります。

**1** " 自動 " を選択。

知識

●新規エリアについては周波数を手動で 選択しないと受信できない場合があり ます。

#### 手動で放送局を選択する

#### $\blacktriangleright$  エリア選択

選んだ都道府県の VICS 提供 FM 放送局が受信されます。受信状態 がかわると、選んだ都道府県内で 自動的に放送局が切り替わります。

▶ 周波数選択

選んだ周波数の放送局が受信され ます。受信状態がかわっても自動 的に放送局は切り替わりません。

- **1** " 手動 " を選択。
- **2** エリア選択時は、受信させる放 送局のある都道府県名を選択。 周波数選択時は、 へ· ∨ を選

択して、放送局の周波数を選 ぶ。

- 放送局の電波が受信されると、 「受信中」が表示されます。
- 3 つ を選択。

## VICS について

VICS(Vehicle Information and Communication System:道路 交通情報通信システム)は、渋滞 や事故・工事・所要時間・駐車場 混雑状況などの道路交通情報をリ アルタイムに送信し、ナビゲー ションなどの車載のモニターに表 示するシステムです。また、道路 交通情報の提供を通して、安全性 の向上・交通の円滑化による環境 の保全などを促進することを目的 としています。

VICS リンクデータベースの著作 権は、一般財団法人日本デジタル 道路地図協会・公益財団法人日本 交通管理技術協会(TMT)が有し ています。

VICS、およびこの機器に付与され た おやいこのロゴマークは一般財団 法人 道路交通情報通信システムセ ンターの登録商標です。

# 「VICSWIDE」について

本機は「VICSWIDE」に対応して います。従来の VICS に加えて、 次のようなサービスを利用するこ とができます。

● プローブ情報に対応した渋滞情 報の提供拡大

- 緊急情報(特別警報(地震を除 く))の提供
- 気象・災害情報エリアの表示

# VICS のメディアについて

VICS は、FM 多重放送・電波ビー コン(ETC2.0/5.8GHz)・光 ビーコンの 3 つのメディアを受信 することができます。

- 3 つのメディアはそれぞれ特長 が異なります。
- 電波ビーコン (2.4GHz) は、 本機では受信しません。

### ■ FM 多重放送

FM 多重放送は、VICS 提供 FM 放 送局 (NHK-FM) から電波の届く 範囲の車両に VICS 情報の提供が 行われます。

### ■ 電波ビーコン (ETC2.0/ 5.8GHz)

電波ビーコン(ETC2.0/ 5.8GHz)は、おもに高速道路の 路側に設置されており、その地点 を通過する車両に ETC2.0 サービ ス情報の提供が行われます。また、 電波ビーコンにて受信した情報を ナビゲーションに蓄積し、高速道 路上の任意の場所でタイミングよ く情報提供が行われる場合もあり ます。

#### ■ 光ビーコン

光ビーコンは、おもに一般道路の 各車線ごとに設置されており、そ の車線を通過する車両に VICS 情 報の提供が行われます。

### VICS の運用時間について

24 時間運用されています。

ただし、FM 多重放送は、第 1・ 第3日曜日の AM1:00~5: 00 の間はメンテナンスのため休 止する場合があります。

- 休止時間については、VICS FM 多重放送の「お知らせ」で案内 します。
- VICS の運用時間は予告なく変 更・廃止されることがあります。

#### VICS FM 多重放送を受信でき ないとき

FM 放送局から遠い場所などでは 受信状態が悪くなり、受信できな い場合があります。 受信できない状態から、VICS 情 報を表示させようとした場合、 VICS 情報が表示されない、また は地図画面上の VICS タイムスタ ンプが更新されません。

#### VICS の用語について

より有効に VICS を利用していた だくために、以下の用語の説明を ご一読ください。

#### ■ 緊急情報について

津波情報などの緊急の伝達が必要 とされる情報を受信すると、この システムでは、ほかの情報より優 先して提供・表示されます。

#### ■ 交通情報関連の用語について

● 渋滞: 交通の流れが非常に悪い 状態を示します。

- 混雑: 交通の流れがやや悪い状 態を示します。
- 駐車場・SA・PA 関連の用語に ついて
- 空車: 駐車場 (SA·PA) の利 用が可能な状態を示します。
- 混雑: 駐車場 (SA · PA) にお いて、利用率が高い状態を示し ます。
- 満車:駐車場(SA・PA)にお いて、ほぼ満車の状態を示しま す。
- 不明:駐車場(SA・PA)の情 報がない状態を示します。
- 閉鎖: 駐車場が閉鎖されている 状態を示します。

### VICS センター著作権について

1 お客様は、共通ネットワーク 仕様書の著作権その他知的所有権 を一般財団法人道路交通情報通信 システムセンター、一般社団法人 UTMS 協会および一般財団法人道 路新産業開発機構が所有しまたは 管理すること、並びに共通ネット ワーク仕様書以外の VICS 技術情 報等の著作権その他知的所有権お よび使用許諾権を一般財団法人道 路交通情報通信システムセンター が所有しまたは管理することに同 意する。

2 お客様は、一般財団法人道路 交通情報通信システムセンター、 一般社団法人 UTMS 協会および一 般財団法人道路新産業開発機構の 共通ネットワーク仕様書の著作権 その他知的所有権の保護に努める、 並びに一般財団法人道路交通情報

通信システムセンターの共通ネッ トワーク仕様書以外の VICS 技術 情報等の著作権その他知的所有権 および使用許諾権の保護に努める。

## VICS · ETC2.0 (ITS スポッ ト)・DSSS の問い合わせ先に ついて

■ トヨタ販売店への問い合わせに ついて

以下の内容はトヨタ販売店にご相 談ください。

- ナビゲーションシステム、 ETC2.0 ユニットの調子・機 能・使用方法・表示・その他に 関するもの
- VICS センターへの問い合わせ について

以下の内容は VICS センターにご 相談ください。

● VICS、ETC2.0、DSSS サー ビスで提供される情報、および ご利用可能な場所に関するもの

#### ■ VICS センター

電話番号(受け付け時間 … 平日 9:30 ~ 17:45、土曜・日曜・ 祝日・年末年始休暇を除く)

0570ー 00ー 8831(全国共 通・PHS、IP 電話等を除く)

FAX 番号(受け付け時間 …24 時 間)

03ー 3562ー 1719

ホームページ

次のアドレスでも連絡先をご覧い ただけます。

http://www.vics.or.jp/

連絡先およびアドレスは、予告な しに変更・休止することがありま す。ご了承ください。

#### 道路管理者からのお知らせと お願い

### 車載器の ID 付きプローブ情報の 利用及び取り扱い方針

国土交通省、東日本高速道路株式 会社、中日本高速道路株式会社、 西日本高速道路株式会社、首都高 速道路株式会社、阪神高速道路株 式会社、本州四国連絡高速道路株 式会社、名古屋高速道路公社、福 岡北九州高速道路公社及び広島高 速道路公社(以下、「道路管理者」 と言います。)は、ETC2.0 車載器 及び ETC2.0 対応カーナビから収 集する車載器の ID 付きプローブ情 報の利用や取り扱いの方針につい て、次の通り定めます。

車載器の ID 付きプローブ情報を提 供いただくことで、経路情報を活 用したサービスを提供することが 可能となり、渋滞等を迂回する経 路を走行したドライバーを優遇す ることなどが期待されます。

1. 車載器の ID 付きプローブ情報

(1)ここで「車載器の ID 付きプ ローブ情報」とは、ETC2.0 車載 器及び ETC2.0 対応カーナビに記 録された走行位置の履歴など「プ ローブ情報」に車両を特定するた めの「車載器の ID」を付与した情 報で、道路管理者が管理する ITS スポット(DSRC 路側無線装 置)※1 と通信を行うことにより

ナビゲーション

ナビゲーション

ETC2.0 車載器及び ETC2.0 対応 カーナビから収集される情報を言 います。

※1道路管理者とプローブ情報の収集に関 する協定等を結んだ者が管理する ITS スポットを含みます。

(2)「車載器の ID 付きプローブ情 報」として収集される情報は次の とおりです。※2

● FTC2.0 車載器及び ETC2.0 対 応カーナビに関する情報(無線 機に関する情報(製造メーカ、 型番等)、カーナビゲーションに 関する情報(製造メーカ、型番 等))

● 車両に関する情報 ※3

● 走行位置の履歴 ※4

● 急な車両の動きの履歴 ※4

- <sup>※2</sup>ただし、個別サービスの種類によって は、車載器の ID 付きプローブ情報と して収集される情報以外の情報を利用 する場合があるため、このようなサー ビスを利用する場合には、その利用や 取り扱いについて、当該サービス提供 者の説明を受け、同意した上で当該 サービスを利用してください。
- <sup>※3</sup>車載器のセットアップの際にご提供い ただいた車両情報です。車両を特定す るための車載器の ID に関する情報や 自動車登録番号、車両番号が含まれま す。ただし自動車登録番号、車両番号 については 4 桁の一連番号は含まれ ません (例:「品川 500 あ 1234」 では「1234」の部分は含まれませ  $h_{10}$ )。
- ※4走行開始地点や走行終了地点は収集さ れません。
- 2. 車載器の ID 付きプローブ情報

の利用目的

(1)渋滞等を迂回する経路を走行 したドライバーを優遇する等の経 路情報を活用したサービスが実用 化した場合、道路管理者は車載器 の ID 付きプローブ情報を当該サー ビスの提供に利用します。

(2)道路管理者は、車載器の ID 付きプローブ情報を、経路情報を 活用したサービスの有効性検証等 のために利用する場合があります。

(3)道路管理者は、(1)または (2) の目的以外で車載器の ID 付 きプローブ情報を利用しません。

3. 車載器の ID 付きプローブ情報 の収集

(1)道路管理者は、道路管理者が 管理する ITS スポット ※1 によっ て、車載器の ID 付きプローブ情報 を収集する場合があります。

(2)ETC2.0 対応カーナビと連動 する ETC2.0 車載器の利用者は、 設定により 1. (2) で示す情報の うちカーナビゲーションに関する 情報、走行位置の履歴、急な車両 の動きの履歴について、道路管理 者への提供の可否を選択できる場 合があります。※5

※5ETC2.0 対応カーナビと連動せず単 独でプローブ情報を記録できる ETC2.0 車載器の利用者は、設定によ り道路管理者へ車載器の ID 付きプ ローブ情報の提供を拒否する選択は行 えません。また、ETC2.0 対応カーナ ビと連動せず単独でプローブ情報を記 録できる ETC2.0 車載器の利用者は、 道路管理者からのお知らせとお願いと して周知している「プローブ情報の利 用及び取り扱いについて」におけるプ

ローブ情報の収集についても同様に、 設定により道路管理者への情報の提供 を拒否する選択は行えません。「プ ローブ情報の利用及び取り扱いについ て」は ETC2.0 車載器の説明書また は道路管理者 Web サイト等に掲載さ れています。ETC2.0 車載器を取得す る前に、車載器の説明書等によりあら かじめ確認し、取得する ETC2.0 車 載器を選択してください。

(3)ETC2.0 車載器及び ETC2.0 対応カーナビ利用者は、設定によ り道路管理者への(2)で示す車 載器の ID 付きプローブ情報の提供 を拒否する選択をした場合、2. (1) の経路情報を活用したサービ スによる優遇は受けられませ

ん。※6

※6カーナビゲーションに関する情報、走 行位置の履歴、急な車両の動きの履歴 を提供する機能の無いカーナビゲー ションは経路情報を活用したサービス による優遇が受けられません。

4. 車載器の ID 付きプローブ情報 の第三者への提供

(1)道路管理者は、2.(1)及び (2) の目的のため、収集した車載 器の ID 付きプローブ情報を個別の 車両を特定できないよう統計的に 処理した情報を、他の情報提供主 体、大学等の研究機関、その他第 三者に提供する場合があります。

(2)道路管理者は、ETC2.0 車載 器及び ETC2.0 対応カーナビ、 ITS スポット等の関係設備につい て、障害発生時の対応や、これら の研究・開発の目的のため、車載 器の ID 付きプローブ情報又はこれ らを統計的に処理した情報を、製 造・開発メーカー等に提供する場

合があります。

(3)道路管理者は、(1)及び

(2)以外で車載器の ID 付きプ

ローブ情報を第三者に提供しませ  $h_{\alpha}$ 

5. 車載器の ID 付きプローブ情報 の取り扱い等

(1)道路管理者は、車載器の ID 付きプローブ情報を安全に管理し、 情報の漏えい等の防止に努めます。

(2) 道路管理者は、車載器の ID 付きプローブ情報が不要となった 時点で、当該車載器の ID 付きプ ローブ情報を消去します。

(3)道路管理者は、車載器の ID 付きプローブ情報の提供先におけ る情報の安全管理および提供した 情報が不要となった時点で情報を 消去することについて、提供先を 適切に指導します。

6. 問い合わせ先

国土交通省 道路局道路交通管理課 高度道路交通システム推進室 03-5253-8111(代)

東日本高速道路株式会社、中日本 高速道路株式会社、西日本高速道 路株式会社、首都高速道路株式会 社保全・交通部管制技術グループ、 阪神高速道路株式会社情報システ ム部システム技術課、本州四国連 絡高速道路株式会社保全計画部保 全管理課、名古屋高速道路公社、 福岡北九州高速道路公社、広島高 速道路公社

2015 年 7 月現在

#### プローブ情報の利用及び取り扱い について

国土交通省、東日本高速道路株式 会社、中日本高速道路株式会社、 西日本高速道路株式会社、首都高 速道路株式会社、阪神高速道路株 式会社、本州四国連絡高速道路株 式会社、名古屋高速道路公社、福 岡北九州高速道路公社及び広島高 速道路公社(以下、「道路管理者」 と言います。)は、ETC2.0 車載器 及び ETC2.0 対応カーナビからプ ローブ情報を収集する場合におけ る情報の利用や取り扱いについて、 次の通りお知らせします。

プローブ情報をご提供いただくこ とで、より精度の高い道路交通情 報などをドライバーの方々に提供 することなどが可能となり、道路 がより使いやすくなると期待され ます。また、交通事故の削減や道 路渋滞の緩和など環境負荷低減の 取り組みにも活用する予定です。

なお、道路管理者はこのお知らせ を変更することがあります。この 場合には変更後のお知らせを道路 管理者 Web サイト等に掲載しま す。

- 1. プローブ情報
- (1)ここで「プローブ情報」と は、ETC2.0 車載器及び ETC2.0 対応カーナビに記録された走行位 置の履歴などの情報で、道路管理 者が管理する ITS スポット

(DSRC 路側無線装置)※1 と無線 通信を行うことにより ETC2.0 車 載器及び ETC2.0 対応カーナビか ら収集される情報を言います。

なお、このプローブ情報から車両 又は個人を特定することはできま せん。

プローブ情報として収集する情報 は次の通りです。※2

- FTC2.0 車載器及び FTC2.0 対 応カーナビに関する情報(無線 機に関する情報(製造メーカー、 型番等)、カーナビゲーションに 関する情報(製造メーカー、型 番等))
- 車両に関する情報 ※3
- 走行位置の履歴 ※4
- $\bullet$  急な車両の動きの履歴 ※4
- ※1道路管理者とプローブ情報の収集に関 する協定等を結んだ者が管理する ITS スポットを含みます。
- ※2ただし、個別サービスの種類によって は、車載器の ID 付きプローブ情報と して収集される情報以外の情報を利用 する場合があるため、このようなサー ビスを利用する場合には、その利用や 取り扱いについて、当該サービス提供 者の説明を受け、同意した上で当該 サービスを利用してください。
- ※3車載器のヤットアップの際にご提供い ただいた車両情報の一部です 。なお、 この情報に、車台番号や、自動車登録 番号又は車両番号の 4 桁の一連番号 は含まれないため、車両又は個人を特 定することはできません(例:「品川 500 あ 1234」では「1234」の部 分は含まれません。)。
- ※4走行開始地点や走行終了地点などの個 人情報にかかわる情報は、収集されま せん。
- 2.プローブ情報の利用目的
- (1)道路管理者は、プローブ情報
を道路交通情報や安全運転支援情 報の提供などドライバーへのサー ビス、道路に関する調査・研究、 道路管理の目的に利用します。<sup>※5</sup>

- ※5例えば、収集した走行位置の履歴を統 計的に処理することで、区間の走行所 要時間や、渋滞の影響を高い精度で把 握し、ドライバーに情報提供すること ができます。また、急な車両の動きを 統計的に処理することで、道路上の障 害物の検知や、走行に注意が必要な箇 所を把握し、ドライバーに情報提供す ることが考えられます。
- (2)道路管理者は、(1)の目的以 外でプローブ情報を利用しません。
- 3 プローブ情報の収集
- (1)道路管理者は、道路管理者が 管理する ITS スポット ※1 によっ て、プローブ情報を収集する場合 があります。
- (2)ETC2.0 車載器及び ETC2.0 対応カーナビ利用者は、設定によ り、1.(1)で示す情報のうち カーナビゲーションに関する情報、 走行位置の履歴、急な車両の動き の履歴について、道路管理者への 提供の可否を選択することができ る場合があります。※6※7 選択の 方法は ETC2.0 車載器及び ETC2.0 対応カーナビの取扱説明 書をご覧下さい。
- ※6カーナビゲーションに関する情報、走 行位置の履歴、急な車両の動きの履歴 を提供する機能の無いカーナビゲー ションは該当しません。
- ※7FTC2.0 対応カーナビと連動せず単 独でプローブ情報を記録できる ETC2.0 車載器の利用者は、設定によ り道路管理者への(2)で示す情報の

提供を拒否する選択を行えません。

 $(3)$  FTC2  $\Omega$  車載器及び FTC2  $\Omega$ 対応カーナビ利用者は、カーナビ ゲーションに関する情報、走行位 置の履歴、急な車両の動きの 履歴 を提供することで、これを利用し た様々な追加サービスの提供を受 けられる場合があります。

4.プローブ情報の第三者への提 供

(1)道路管理者は、2.(1)の目 的のため、プローブ情報を統計的 に処理した情報を、他の情報提供 主体、大学等の研究機関、その他 第三者に提供する場合があります。

(2)道路管理者は、ETC2.0 車載 器及び ETC2.0 対応カーナビ、 ITS スポット等の関係設備につい て、障害発生時の対応や、これら の研究・開発の目的のため、プ ローブ情報又はこれを統計的に処 理した情報を、製造・開発メー カーに提供する場合があります。

(3)道路管理者は、(1)及び (2)以外でプローブ情報を第三者 に提供しません。

5.プローブ情報の取り扱い

(1 )道路管理者は、プローブ情報 を安全に管理し、情報の漏えい等 の防止に努めます。

(2)道路管理者は、プローブ情報 が不要となった時点で、当該プ ローブ情報を消去します。

(3 )道路管理者は、プローブ情報 の提供先における情報の安全管理 について、提供先を適切に指導し ます。

6.問い合わせ先

国土交通省 道路局道路交通管理課 高度道路交通システム 推進室

03-5253-8111(代)

東日本高速道路株式会社、中日本 高速道路株式会社、西日本高速道 路株式会社、首都高速道路株式会 社保全・交通部管制技術グループ、 阪神高速道路株式会社情報システ ム部システム技術課、本州四国連 絡高速道路株式会社保全計画部保 全管理課、名古屋高速道路公社、 福岡北九州高速道路公社、広島高 速道路公社

2015 年 7 月改定

2014 年 10 月改定

2010 年 10 月現在

#### 知識

●本機でのプローブ情報の選択の可否を 設定する方法は、「ETC2.0 走行情報の アップリンクの設定をする| (→P.99) をご覧ください。

# VICS 過去データについて

この製品を使用する際には、以下 の条項に同意しなければなりませ  $h_{10}$ 

甲=一般財団法人道路交通情報通 信システムセンター

1 契約者は、共通ネットワーク仕 様書の著作権その他知的所有権を 甲、一般社団法人 UTMS 協会及び 一般財団法人道路新産業開発機構 が所有し又は管理すること、並び に共通ネットワーク仕様書以外の VICS 技術情報等の著作権その他 知的所有権及び使用許諾権を甲が 所有し又は管理することに同意す

る。

2 契約者は、甲、一般社団法人 UTMS 協会及び一般財団法人道路 新産業開発機構の共通ネットワー ク仕様書の著作権その他知的所有 権の保護に努める、並びに甲の共 通ネットワーク仕様書以外の VICS 技術情報等の著作権その他 知的所有権及び使用許諾権の保護 に努める。

### VICS 記号・表示について

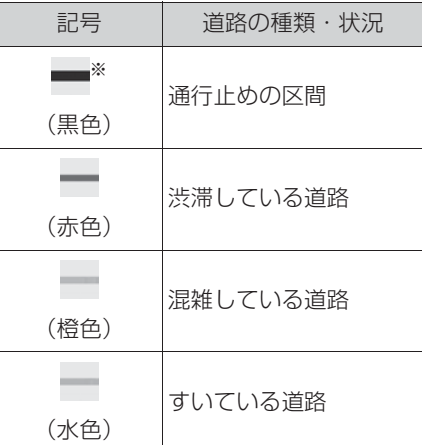

※ 夜画のときは白色で表示されます。

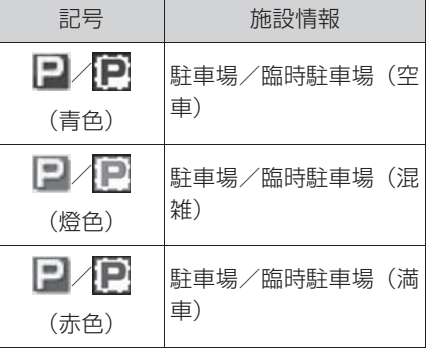

3-3. 情報について

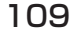

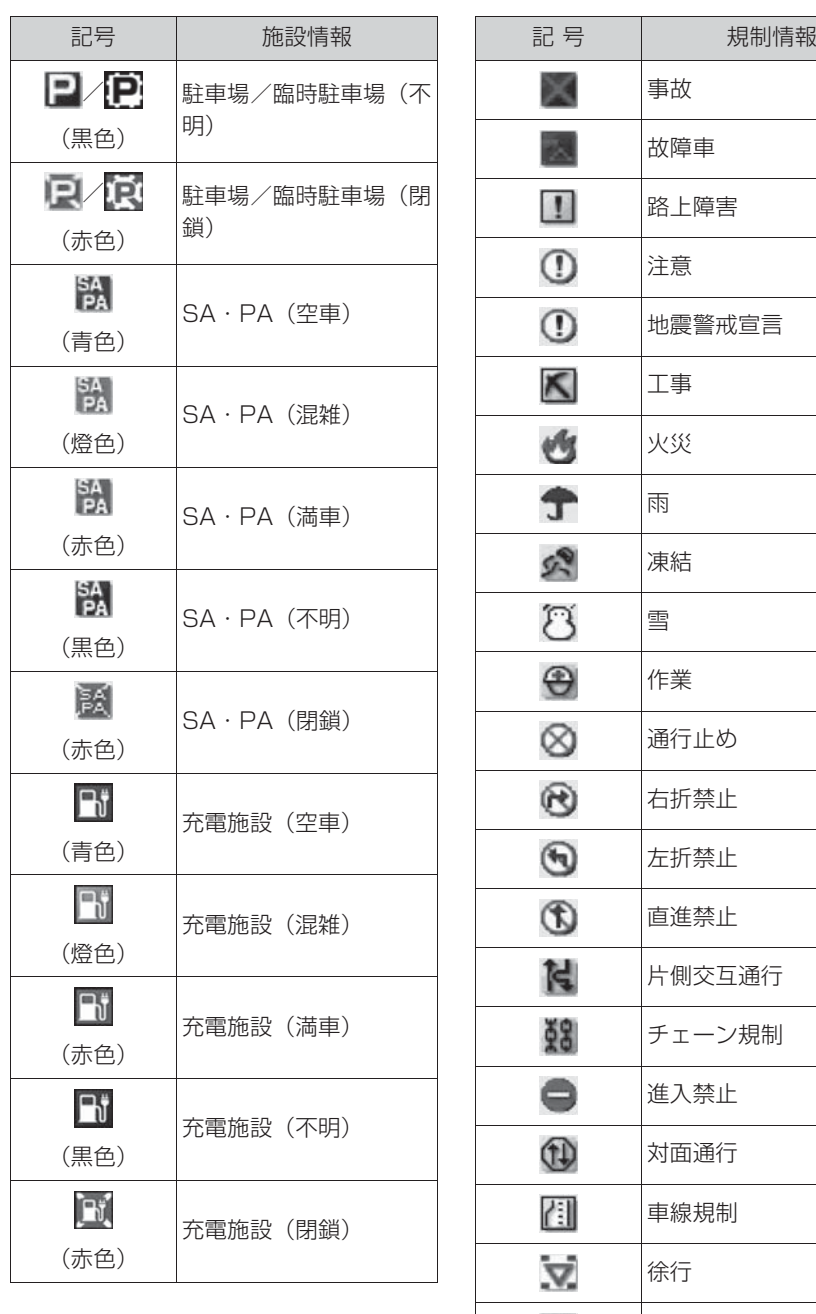

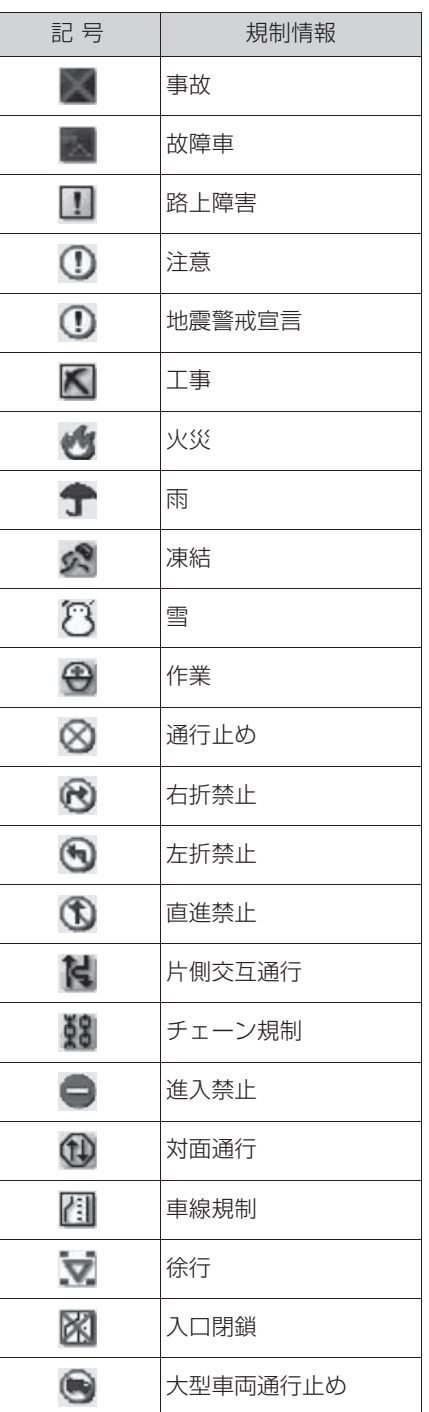

3 ナビゲーション ナビゲーション

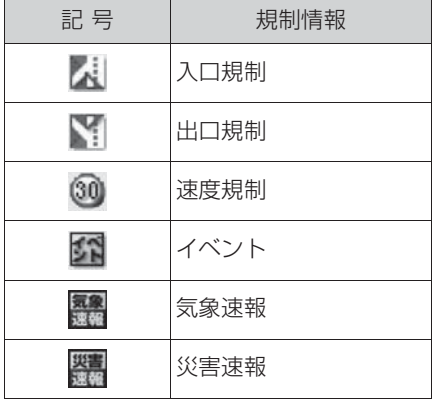

知識

●表示される記号・表示の位置は実際と 異なることがあります。また、複数の VICS・交通情報が代表して 1 つの記号 で表示されることがあります。

# 知っておいていただきたいこと

- 提供されるVICS情報はあくまで も参考としてください。(提供さ れる VICS 情報は、最新ではな いことがあります。)
- 雷波や光の信号がうまく受信さ れないときは、一部の表示が乱 れることがありますが、新しい 信号が正しく受信されれば正し い表示に更新されます。
- VICS の表示内容は、 VICS セン ターが提供していますので、本 書の画面と実際の画面は異なる ことがあります。
- VICS 情報は、発信されている地 域により、情報の内容が異なり ます。
- VICS による交通情報 (渋滞や混 雑の矢印など)の地図への表示 は、毎年、追加・更新・削除さ

れ、その削除された部分は 経年 により、一部の情報が表示され なくなることがあります。

- FM多重放送特有の事項について
- FM 多重放送は、一定周期で情報 が更新されますので、情報が揃 うまでに時間がかかることがあ ります。
- 以下のようなときは、VICS 情報 が受信されないことがあります。
- ・ トンネルの中にいるとき
- ・ 高層ビルの谷間にいるとき
- ・ 高架道路の下にいるとき
- ・ 盆地にいるとき
- ・ 大型車とすれちがったとき

# **交通ナビ関連情報について**

JAF や道路交通情報センターな どの電話番号を表示することが できます。

また、登録されているメモリ地 点や設定されている目的地に電 話番号が入力されていれば、そ の地点の電話番号を表示するこ とができます。

# 交通ナビ関連情報を表示する

- **1** "MENU" スイッチを押す。
- **2** " 電話 " を選択。
- **3** " キーパッド " を選択。
- **4** " 交通ナビ " を選択。

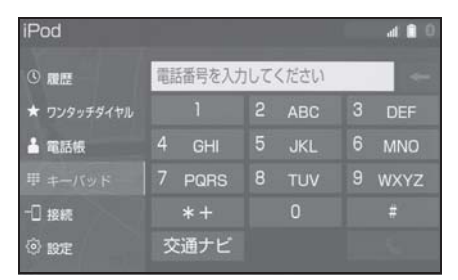

- **5** 項目を選択。
- 目的地が 1 カ所のみ設定されて いるときは、" 目的地 " を選 択すると、名称と電話番号を表 示します。
- **6** 選択した項目により、次のいず れかの操作をする。

# JAF または道路交通情報セン ターの情報を表示する

1 都道府県名→施設名称の順に 選択。

# メモリ地点の情報を表示する

- **1** メモリ地点を選択。
- 地図を表示するときは、"地図 " を選択します。

# 目的地の情報を表示する

● 目的地が複数設定されていると きは、いずれかの目的地を選択 します。

3

# 日的地の検索

さまざまな検索方法で目的地に 設定する場所を検索することが できます。

## 目的地検索画面を表示する

- ▶ 地図画面から表示する
- **1** 地図画面の " 目的地 " を選 択。
- **2** 目的地の検索方法を選択する。
- ▶ メニュー画面から表示する
- **1** "MENU" スイッチを押す。
- **2** " 目的地 " を選択。
- **3** 目的地の検索方法を選択する。

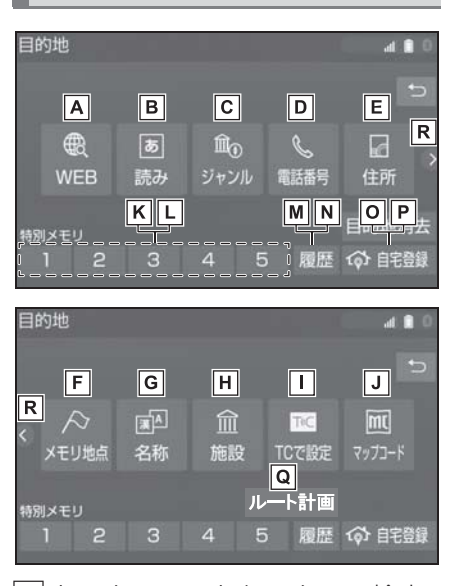

トヨタスマートセンターの検索 **A** エンジンを使用して検索した施 設などの地図を表示する。  $( \rightarrow P.481)$ 

- 読みで検索した施設や、入力し **B** た地名がある地域の地図を表示 する。(→P.113)
- さまざまなジャンルから検索し **C** た施設がある地点の地図を表示 する。(→P.116)
- 電話番号で検索した施設や、電 **D** 話番号が使用されている地域の 地図を表示する。(→P.117)
- 住所で指定した地点または地域 **E** の地図を表示する。(→P.118)
- あらかじめ登録しておいたメモ **F** リ地点の地図を表示する。
- ・ メモリ地点を登録しているときのみ使 用できます。(→P.149)
- 名称で検索した施設や、地名が **G** ある地域の地図を表示する。  $(\rightarrow P.113)$
- ・ 漢字やカタカナで検索するときに便利 です。
- 現在地または目的地周辺などの **H** 施設がある地点の地図を表示す る。(→ $P.118$ )
- G メモリ地点を使用して地図を **I** 表示する。(→P.436)
- $\overline{\mathsf{J}}$  入力したマップコードが使用さ れている地域の地図を表示す  $\delta_0$  ( $\rightarrow$ P.119)
- 特別メモリ地点を目的地として **K** ルート探索を開始する。
- ・ 特別メモリ地点を登録しているときの み使用できます。(→P.150)
- ・ 目的地の設定を行うときのみ使用でき ます。

特別メモリ地点周辺の地図を表 **L**

### 目的地検索画面

示する。

- ・ 特別メモリ地点を登録しているときの み使用できます。(→P.150)
- ・ 目的地の設定を行うときのみ使用でき ます。
- 目的地履歴(過去に設定した目 **M** 的地)の地点の地図を表示す る。(→P.119)
- ・ 目的地履歴が登録されているときのみ 使用できます。
- 前回目的地案内を行ったときの **N** 出発地点の地図を表示する。  $(7P.119)$
- ・ 一度目的地案内を行ったときのみ使用 できます。
- $\overline{\textbf{O}}$  自宅を目的地としてルート探索 を開始する。
- ・ 自宅を登録していない場合は、ここか ら登録することができます。  $( \rightarrow P.124)$
- ・ 目的地の設定を行うときのみ使用でき ます。
- 自宅周辺の地図を表示する。 **P**
- ・ 自宅を登録しているときのみ使用でき ます。(→P.124)
- ・ 目的地の設定を行うときのみ使用でき ます。
- あらかじめ専用のスマホアプリ **Q** で設定した目的地を利用できま す。
- ・ 専用のスマホナビアプリのインストー ルが必要です。スマホナビアプリは予 告なく変更・廃止されることがありま す。
- 2 ページ目または 1 ページ目を **R** 表示する。

#### 知識

●目的地検索画面の1ページ目の並び順を

変更することができます。(→P.171)

●目的地の追加 (→P.142) や、メモリ 地点の登録 (→P.151) などの場合も 同様の方法で目的地を検索します。

# 読みまたは名称で検索する

施設名称または地名を入力し、地 図を呼び出すことができます。 また全国リスト画面 (→P.115) に表示された件数が多い場合は、 エリア $(\rightarrow P.115) \cdot$ ジャンル (→P.116) を指定することによ り件数を絞り込むことができます。

### 知識

- ●入力中に検索先の候補が 5 件以下にな り、約 10 秒以上操作しなかったとき は、自動的にその時点で入力した文字 から検索された施設名称の全国施設リ スト画面が表示されます。
- ●ソフトウェアキーボードの使用方法は、 「文字・数字の入力のしかた」 (→P.28) をご覧ください。

## 読みで検索する

- **1** 次のいずれかの操作で目的地検 索画面を表示する:
- 地図画面の "目的地" を選択。
- "MENU"スイッチ → "目的 地 " の順に選択。
- **2** " 読み " を選択。
- **3** 名称の読みを入力し、" 検索 を選択。
- 入力するごとに、検索される施 設名称の件数が表示されます。
- 検索された施設名称または地名 の全国リスト画面が表示されま

 $\vec{a}$ ,  $(\rightarrow P.115)$ 

### 名称で検索する

読み検索に比べ、検索する施設名 称または地名の件数を絞り込むこ とができます。漢字やカタカナで 検索するときに便利です。

- ひらがな・漢字入力
- **1** 次のいずれかの操作で目的地検 索画面を表示する:
- 地図画面の "目的地" を選択。
- "MENU" スイッチ → "目的 地 " の順に選択。
- **2** " 名称 " を選択。
- **3** 名称を入力し、変換候補から選 択。

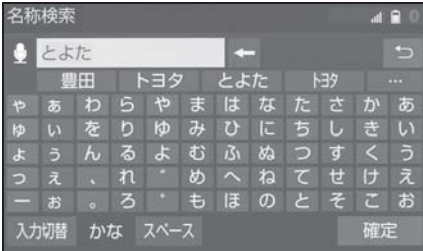

- 変換候補の中に希望の変換語句 がない場合、 … を選択して他 の候補を表示させることができ ます。
- 入力したままの状態で確定した いときは、" 確定 " を選択し ます。
- 5 を選択すると音声認識で文字 を入力することができます。
- **4** " 検索 " を選択。
- 検索された施設名称または地名 の全国リスト画面が表示されま
- $\vec{a}$ ,  $(\rightarrow P.115)$
- カタカナ、英数字・記号入力
- **1** 名称検索画面で " 入力切替 " を選択。
- **2 "カナ"· "英数字"のいず** れかを選択し、入力画面を切り 替える。
- **3** 名称を入力し、" 検索 " を選 択。
- ▶ カタカナ入力時

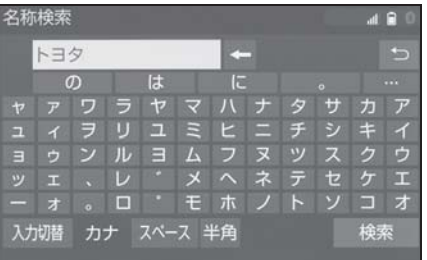

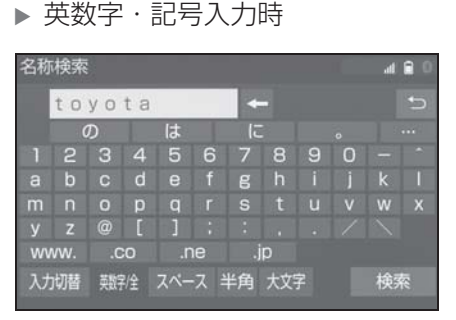

● 検索された施設名称または地名 の全国リスト画面が表示されま  $\vec{\sigma}$  ( $\rightarrow$ P.115)

# 全国リストから検索する ―― エリア別に絞り込む

**1** 全国リスト画面で、表示させる 施設名称または地名を選択。

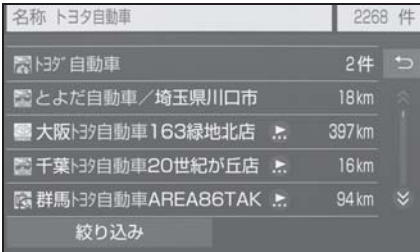

- エリア (→P.115) またはジャ **ンル(→P.116)を指定するこ** とにより、リストに表示されて いる施設名称または地名を絞り 込むことができます。
- 同じ施設名称、または施設名称 に複数の店舗(チェーン店など) があるときは、まとめてリスト に表示されます。この場合、施 設名称の右側に検索された施設 の件数が表示されます。
- まとめて表示されたリストを選 択したときは、施設名称を選択 します。施設名称のリスト は、" ソート " を選択するこ とで以下の並べ方(ソート)を することができます。
- · "距離順"<sup>※</sup>: 自車位置マーク めか ら近い施設または地名の順
- ・ " 名称順 ":50 音順
- ※ 検索された施設名称または地名の件数 が多い場合は、距離順に並び替えでき ない場合があります。
- 選択した施設の地図が表示され ます。

エリアを指定して、施設名称また は地名を絞り込むことができます。

**1** 全国リスト画面で、" 絞り込み を選択。

**2** " エリアで絞りこむ " を選択。 **3** エリアの指定方法を選択。

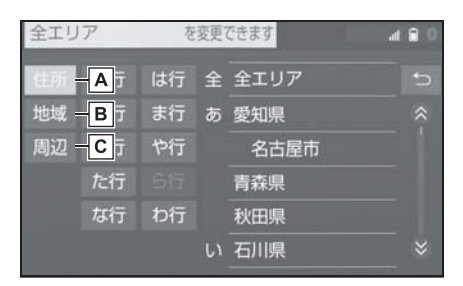

- ▲ 住所で絞り込む(→P.115)
- **B** 地域で絞り込む(→P.116)
- **C** 周辺で絞り込む(→P.116)

### ■ 住所選択時

### **1** 都道府県名を選択。

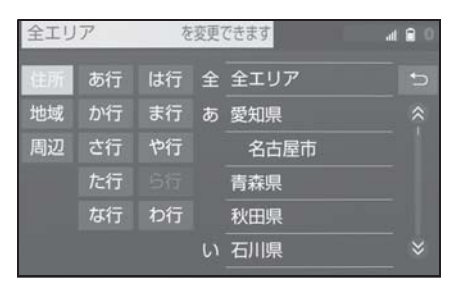

- リスト画面に戻すときは、"全 エリア" を選択します。
- **2** 市区町村名を選択。
- 都道府県を指定してリスト画面 を表示するときは、" ○○全域 " を選択します。

### ■ 地域選択時

**1** 地域名を選択。

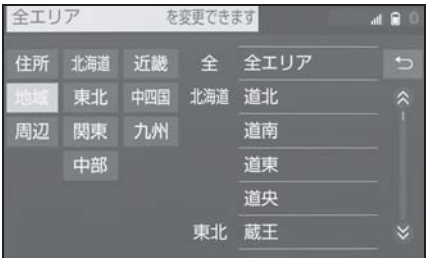

- リスト画面に戻すときは、"全 エリア" を選択します。
- 周辺選択時
- **1** " 現在地周辺 " または " 目的 地周辺 " を選択。
- リスト画面に戻すときは、"全 エリア " を選択します。
- 目的地を複数設定している場合 に、" 目的地周辺 " を選択し たときは、目的地を選択します。

### 施設のジャンル別に絞り込む

ジャンルを指定して、施設名称ま たは地名を絞り込むことができま す。

- **1** 全国リスト画面で、" 絞り込み を選択。
- **2** " ジャンルで絞りこむ " を選 択。

**3** 施設のジャンル、さらに詳細な 施設のジャンルの順に選択。

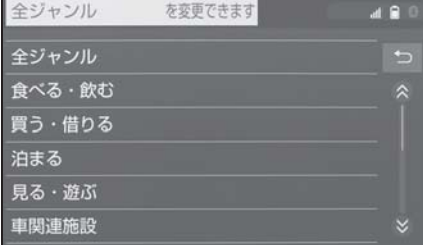

- 地名を入力したときは、"その 他" → "住所" の順に選択す ると、地名のリストが表示され ます。
- リスト画面に戻すときは、"全 ジャンル" を選択します。

知識

●施設によっては、表示された地点が必 ずしも正確な所在地となっているとは 限らず、所在地の住所を代表する地点 が表示されることがあります。

### ジャンルで検索する

現在地または目的地周辺など施設 を検索するエリアを変更し、変更 したエリア周辺の施設を検索する ことができます。

- **1** 次のいずれかの操作で目的地検 索画面を表示する:
- 地図画面の "目的地" を選択。
- "MENU" スイッチ → "目的 地 " の順に選択。
- **2** " ジャンル " を選択。

**3** 施設のジャンル、さらに詳細な 施設のジャンル  $\rightarrow$  "検索" の順に選択。

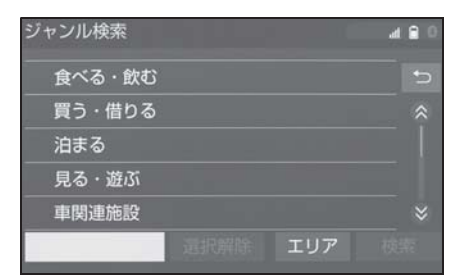

- 5 つまで選択することができま す。
- 間違えたときは、選択済みの施 設のジャンルを選択します。
- 選択ジャンルを解除するとき は、" 選択解除 " を選択しま す。押すたびに 1 つずつ選択 ジャンルを解除します。
- **4** 施設名称を選択。
- ●施設のリストは、"ソート / ルート沿い考慮"を選択するこ とで以下の並べ方(ソート)を することができます。
- "距離順":自車位置マーク また は、つから近い施設の順
- ・ " 種類順 ":施設記号順
- "ルート沿い考慮" を選択する と、ルート沿いの施設のみリス トに表示されます。(→P.83)

# 施設検索するエリアを変更す る

- **1** ジャンル検索画面で " エリア " を選択。
- **2** 施設を検索したい地域を選択。
- "住所指定" を選択すると、住

所から施設を検索したい地域を 選択することができます。選択 方法については、「住所で検索す る」(oP.118)手順 **3** へ。

# 電話番号で検索する

- **1** 次のいずれかの操作で目的地検 索画面を表示する:
- 地図画面の "目的地" を選択。
- "MENU" スイッチ → "目的 地 " の順に選択。
- **2** " 電話番号 " を選択。
- **3** 電話番号を入力し、" 検索 " を選択。
- 市外局番から入力します。
- 入力した番号に該当する施設が あるときは、その施設付近の地 図が表示されます。
- 同じ電話番号で複数の地点があ るときは、施設名称を選択しま す。

知識

- ●該当する施設がないときや個人住宅な どのときは、市外・市内局番が使用さ れている地域の地図が表示されます。
- ●同じ名前の施設が、複数表示されるこ とがあります。
- ●施設によっては、表示された地点が必 ずしも正確な所在地となっているとは 限りません。また、以下のようなケー スで一般情報誌などとは異なった検索 が行われることがあります。
- ・ デパートの美術館・アミューズメント パークなどでは、問い合わせ先の場所 と所在地が離れていることがあります。 このような施設の電話番号を入力する と、問い合わせ先の所在地の地図が表

示されます。

- ・ 一般情報誌などではホール等の電話番 号として、管理会社の電話番号を記載 していることがあります。このような 施設の電話番号を入力すると、管理会 社名が検索され、その管理会社の所在 地の地図が表示されます。
- ●施設の電話番号や所在地、名前などは 1 年間で数万件が変化します。この点に 留意してご利用ください。
- ●地図に表示される住所は、 隣接する地 名が表示されることがあります。また、 表示される電話番号は途中で切れてい ることや省略されていることがありま す。
- ●収録されていない電話番号を入力して 表示させた地図の地点は、目的地の設 定などをした時点で自動的に記憶され ます。次回、同じ番号を入力すると記 憶された地図が表示されます。記憶で きる件数をこえたときは、古いものか ら自動的に消去されます。

# 住所で検索する

- **1** 次のいずれかの操作で目的地検 索画面を表示する:
- 地図画面の "目的地" を選択。
- "MENU" スイッチ → "目的 地 " の順に選択。
- **2** " 住所 " を選択。
- **3** 都道府県名・市区町村名・町 名・丁目(字)の順に選択。
- "○○主要部" を選択すると、 広域図が表示されます。
- **4** " 番地指定 " を選択。
- **5** 番地を入力し、" 検索 " を選 択。

### 知識

- ●入力した番地に該当する住所がないと きは、その丁目(字)の広域図が表示 されます。
- ●「郡」や「字」等の名称は、表示されま せん。

# 施設で検索する

- **1** 次のいずれかの操作で目的地検 索画面を表示する:
- 地図画面の "目的地" を選択。
- "MENU" スイッチ → "目的 地 " の順に選択。
- **2** " 施設 " を選択。
- **3** 施設のジャンルを選択。

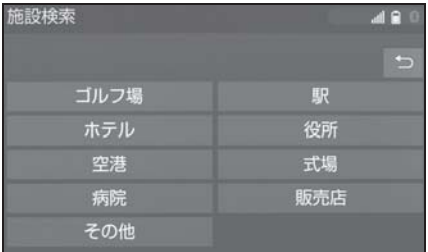

- 表示されている以外のジャンル を表示するときは、" その他 →施設のジャンルの順に選択 します。
- **4** 都道府県名(路線名)を選択。
- さらに市区町村名(または路線 名・販売会社名)が表示される ことがあります。このとき、同 様に市区町村名(または路線 名・販売会社名)を選択します。
- 施設のジャンルによっては、全 国施設リストが表示されること があります。 このとき、全国施設リスト画面
- から、施設名称を選び、地図を 表示させることができます。
- " 全国の○○ " を選択すると、 全国施設リスト画面になり、全 国の施設名称が 50 音順に表示 されます。
- **5** 施設名称を選択。

# マップコードで検索する

- **1** 次のいずれかの操作で目的地検 索画面を表示する:
- 地図画面の "目的地" を選択。
- "MENU" スイッチ → "目的 地 " の順に選択。
- **2** " マップコード " を選択。
- **3** マップコードを入力し、" 検索 " を選択。

### 知識

- ●マップコードとは、特定の位置の位置 データをコード化し、1~13桁の番 号でその場所を特定することができる ものです。従来は、住所などを使って、 特定の場所を表現していましたが、住 所では特定できないところも特定する ことができるようになります。
- ●「マップコード」は、株式会社 デンソー の登録商標です。
- マップコードについては、以下のホー ムページで紹介されていますので、そ ちらをご覧ください。 http://www.e-mapcode.com
- ●マップコードは、メモリ地点 (→P.151) · 迂回メモリ地点 (→P.153) を登録すると、位置の名称 の下に表示されます。

# 履歴で検索する

- **1** 次のいずれかの操作で目的地検 索画面を表示する:
- 地図画面の "目的地" を選択。
- "MENU" スイッチ → "目的 地 " の順に選択。
- **2** " 履歴 " を選択。
- **3** 希望の目的地履歴を選択。

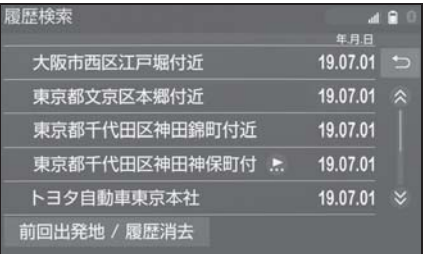

● "前回出発地 / 履歴消去 "  $\rightarrow$ 前回出発地 " の順に選択する と、前回目的地案内させたとき の出発地点の地図が表示されま す。

## 履歴を消去する

- **1** 履歴検索画面で"前回出発地 / 履歴消去"→ "履歴消去" の 順に選択。
- **2** 消去したい項目を選択。
- **3** " はい " を選択。
- すべての履歴を削除するとき は、"全消去"→"はい"の 順に選択します。

知識

●自宅および特別メモリ地点は、目的地 履歴に記憶されません。

# **検索した地図の操作**

# ピンポイント検索について

地図を呼び出したとき、施設に よっては、ピンポイント検索され ます。

▶ ピンポイント検索されたとき

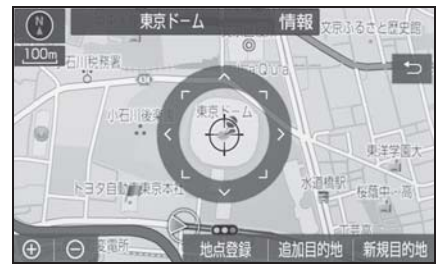

▶ ピンポイント検索されなかった とき

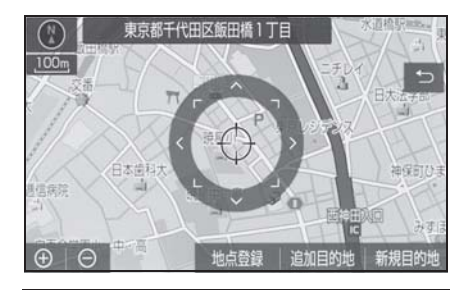

### 知識

●検索された施設に、詳細な情報がある ときは、検索された施設の地点に が 表示されます。

# 地図の位置を変更する・調整 する

**1** 地図検索後、目的地セットを行 う前にへを選択して、地図の

中心位置を動かし、目的地の位 置を変更・調整する。

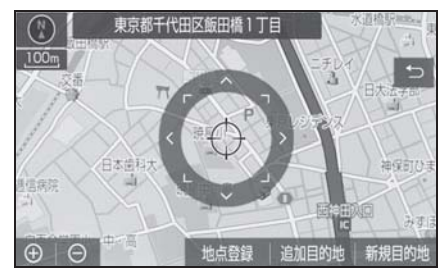

● カーソルで希望の場所を選択、 またはフリック操作して移動す ることもできます。

# 施設の内容を表示する

**1** " 情報 " を選択。

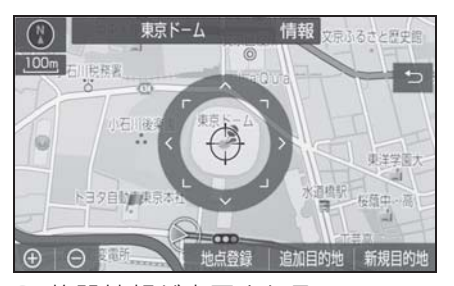

- **2** 施設情報が表示される。
- X 簡易情報表示

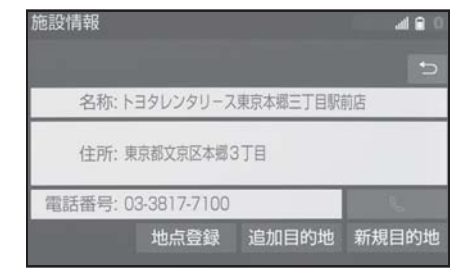

# ▶ 情報付き施設表示

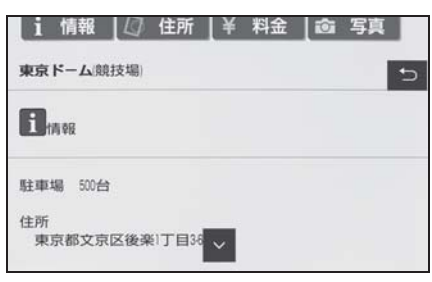

- 画面をスクロールするときは、 を選択します。
- ワンタッチスクロールによる移 動もできます。
- "住所"· "写真" などを選択 すると、それぞれの情報が書か れている部分に画面を移動しま す。

### 知識

- ●呼び出した地図の地点により、表示さ れる画面が異なります。
- ●施設によっては、内容が表示されない 施設もあります。

### 提携駐車場を検索する

検索された施設(デパート・ホテ ルなど)と提携している駐車場を 表示させることができます。

**1** " 提携 P" を選択。

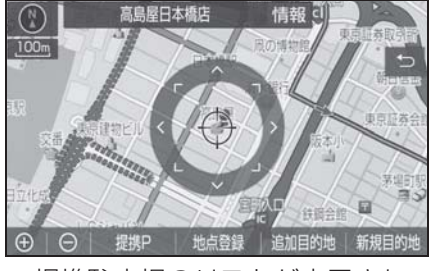

● 提携駐車場のリストが表示され

ます。

- **2** 駐車場名称を選択。
- 選択した駐車場の地図が表示さ れます。
- 専用駐車場は P (青色)、提携駐 車場は P (緑色) で表示されま す。

#### 知識

- "提携 P" を選択しても、駐車場が検索 されないことがあります。
- **●地図データに情報のない駐車場は、検** 索されません。
- ●施設によっては、駐車場が検索されな い施設もあります。
- ●検索される駐車場は、設定した車両情 報 (→P.168)により異なります。ま た、車両寸法が設定されていないとき は、車両寸法を考慮せずに、駐車場が 検索されます。

# 住所で絞り込む

# 住所一覧から検索する

次のときに、検索することができ ます。

- ●「読みで地図を検索する」のリス ト画面で、地名を選択したとき
- ●「電話番号で地図を検索する」 で、該当する施設がなかったと き

**1** " 住所一覧 " を選択。

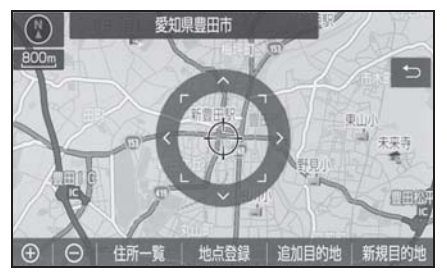

- **2** 地名を選択。
- 選択した地名の地図が表示され ます。
- $\bullet$  詳細がわからないときは、"  $\bigcap$ ○主要部 " を選択すると、広域 図が表示されます。

# 周辺住所から検索する

次のときに、検索することができ ます。

- ●「住所一覧から検索する」で、該 当する住所がなかったとき
- ●「住所で地図を検索する」で、該 当する住所がなかったとき
- **1** " 周辺住所 " を選択。

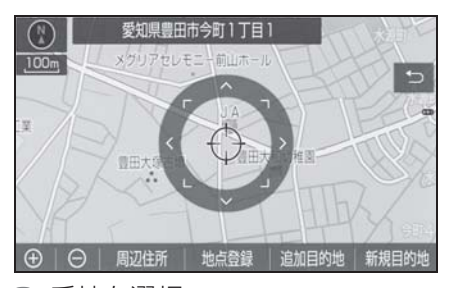

**2** 番地を選択。

# **目的地を設定してルート探 索**

目的地の設定が終了すると、 ルート探索が開始されます。 ルート探索が終了すると、全 ルート図表示画面(現在地から 目的地までの全体ルート)にな ります。( $\rightarrow$ P.126)

知識

- ●1/8 万図より詳細な地図で、目的地の 設定をすることができます。
- ●目的地を設定した地図の地点は、自動 的に記憶され、目的地の設定のときな どに、地図を呼び出すことができます。 (最大 100 カ所まで)100 カ所をこえ たときは、古いものから自動的に消去 されますが、不要な目的地履歴は、消 去することもできます。(→P.168)
- ●ルート探索中に、ほかの画面に切り替 えても、探索は続けられています。
- ●目的地までの距離が近すぎるときは、 ルートは表示されません。
- ●高速道路や有料道路の IC・SA・PA 内 などでルート探索が行われると、その 周辺の一般道路から開始するルートが 探索されることがあります。このとき は、ルートの再探索(→P.138)を 行ってください。
- ●私有地などは、その土地の所有者で あっても、進入を規制するルートが探 索されます。
- ●歩行者天国が行われる場所などは、開 催日以外の日でも、進入を規制する ルートが探索されます。
- ●車両制限(車高・車幅・車長など)の ある道路は、ルート探索時に考慮され ません。

# 目的地検索画面から目的地を設 定する

- **1** 次のいずれかの操作で目的地検 索画面を表示する:
- 地図画面の "目的地" を選択。
- "MENU" スイッチ → "目的 地 " の順に選択。
- **2** 目的地の検索方法を選び、目的 地に設定する場所を検索する。  $(7P.112)$
- **3** " 目的地セット " を選択。

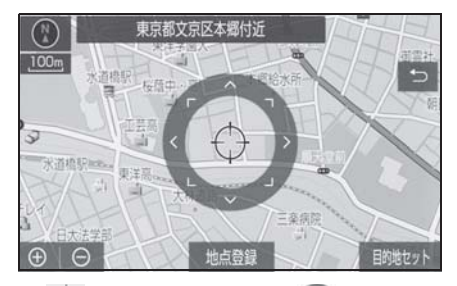

- ←→の位置に目的地が G記号で 表示され、ルート探索が開始さ れます。( $\rightarrow$ P.126)
- すでに目的地が設定されている ときは、" 新規目的地 "(新し く目的地を設定)、または " 追 加目的地 "(「目的地を追加す る| (→P.142) の手順 5) を 選択します。

### 知識

●設定した目的地は消去することができ ます。(→P.143)

# 目的地候補情報から目的地を設 定する

目的地が設定されていないときに エンジンスイッチ<パワースイッ チ>をアクセサリーモード、また はイグニッション ON モード< ON モード>にして現在地画面を 表示させると、目的地候補情報が 表示されたスイッチが表示されま す。スイッチには自宅と特別メモ リ(特別メモリの 1 と 2)までの 距離と到着予測時間が表示されま す。

表示されたスイッチを選択するこ とで目的地に設定できます。

- **1** "MAP" スイッチを押す。
- **2** 目的地に設定したいスイッチを 選択。

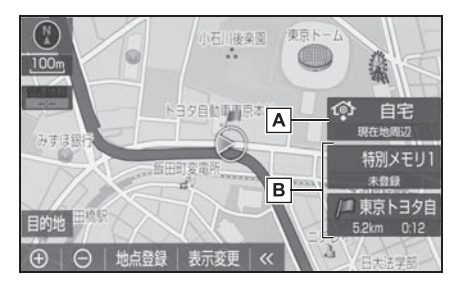

自宅 **A**

特別メモリの 1 と 2 **B**

● 目的地に設定するには事前に登 録しておく必要があります。  $(\rightarrow P.149, 150)$ また、未登録のスイッチを選択 することで登録することができ ます。(→P.124)

### 知識

- ●目的地候補情報の自動表示を「する」 に設定したとき、目的地候補情報が表 示できます。(→P.161)
- ●目的地候補情報はしばらくすると自動 で消えます。

### 目的地候補情報が登録されて いないときは

- **1** 目的地候補情報が表示されたと きに、未登録の "自宅"、 特別メモリ 1" または "特別 メモリ 2" を選択。
- **2** 目的地の検索方法を選び、目的 地に設定する場所を検索する。  $(\rightarrow P.112)$
- **3** " セット " を選択。
- 上記以外の方法でも登録するこ とができます。( $\rightarrow$ P.149、 150)

# 地図画面から目的地を設定する

現在、地図上に表示している地点 を目的地に設定することができま す。

1 地図を希望の場所に移動し、 目的地セット " を選択。

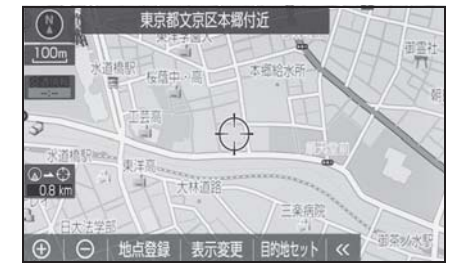

- ○の位置に目的地が 6 記号で 表示され、ルート探索が開始さ  $\pi \pm \sigma$  (→P.126)
- すでに目的地が設定されている ときに、地図画面から目的地を 設定した場合、その目的地が一 番初めの目的地になり、ルート 探索を開始します。

### 自宅を目的地に設定する

- **1** 次のいずれかの操作で目的地検 索画面を表示する:
- 地図画面の "目的地" を選択。
- "MENU" スイッチ → "目的 地 " の順に選択。
- **2** " 自宅に帰る " を選択。

# 自宅が登録されていないとき は

- **1** " 自宅登録 " を選択。
- **2** 自宅の登録方法を選択する。
- 次の方法で、地図を呼び出すこ とができます。
- ・ 現在地周辺
- $\cdot$  目的地履歴 $(-P.119)$
- · 住所指定 (→P.118)
- **3** " セット " を選択。
- **4** " 自宅に帰る " を選択。
- 上記以外の方法でも登録するこ とができます。(→P.149)

# 特別メモリ地点を目的地に設定 する

- **1** 次のいずれかの操作で目的地検 索画面を表示する:
- 地図画面の " 目的地" を選択。
- "MENU" スイッチ → "目的 地 " の順に選択。
- **2** 特別メモリの "1 ~ 5" 選択。

# 特別メモリが設定されていな いときは

- **1** 登録されていない特別メモリを 選択。
- **2** " はい " を選択。
- **3** 目的地の検索方法を選び、目的 地に設定する場所を検索する。  $(7 - P.112)$
- **4** " セット " を選択。
- 上記以外の方法でも登録するこ とができます。(→P.150)

# メモリ地点を目的地に設定する

- **1** 次のいずれかの操作で目的地検 索画面を表示する:
- 地図画面の "目的地" を選択。
- "MENU" スイッチ → "目的 地 " の順に選択。
- **2** " メモリ地点 " を選択。
- **3** 目的地に設定するメモリ地点を 選択。
- メモリ地点のリストは、"ソー ト / 絞り込み " を選択するこ とで以下の並べ方をすることが できます。
- ・ 登録順:メモリ地点の登録順
- ・ 名称順:50 音順
- ・ マーク順:マークの種類別
- ・ グループで絞る:設定してあるグルー プ別

# **全ルート図表示について**

### 全ルート表示画面

ルート探索が終了すると、全ルート図表示画面になります。全ルート図表 示画面で、希望ルートの選択やルート情報を確認することができます。

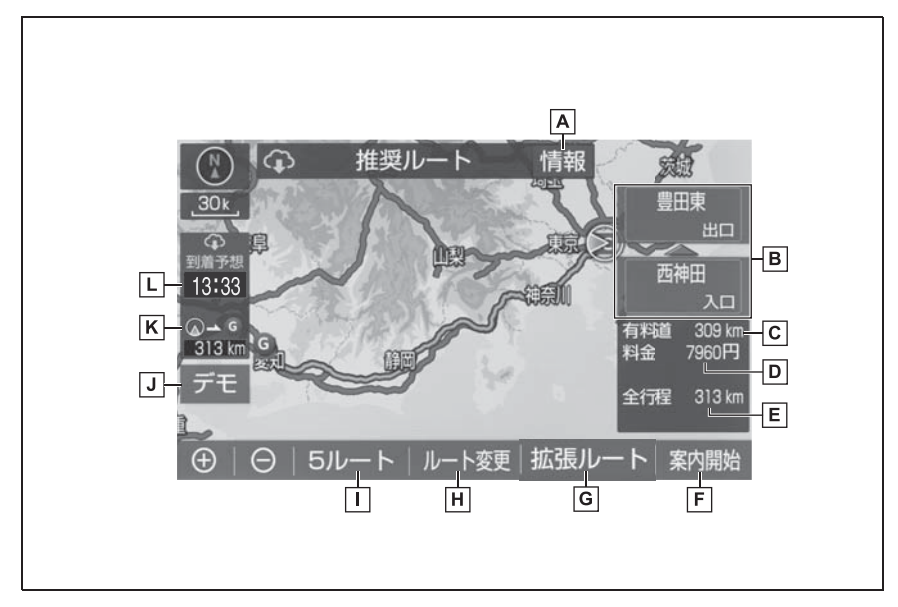

- <mark>A</mark> 案内道路情報を表示する。(→P.128)
- 一番最初に一般道路から有料道路に入る IC の名称を下に、一番最後に **B** 有料道路から一般道路に出る IC の名称を上に表示する。
- · 出入口 IC を指定することができます。(→P.144)

目的地までに通るすべての有料道路の距離を表示する。 **C**

・ 有料道路を通らないときは、利用する主な道路の種類が表示されます。

目的地までに通るすべての有料道路の料金を表示する。 **D**

- ・ 有料道路を通らないときは、利用する主な道路の距離が表示されます。
- ・ 目的地案内開始後に全ルート図表示画面を表示したときは、現在地から目的地までに 通る残りの有料道路の料金を表示します。
- 出発地点から目的地までの距離を表示する。 **E**
- <mark>F</mark> 目的地案内を開始する。(→P.130)目的地案内中は、現在地画面に 戻る。
- 6 5 ルートとは別の様々なルート探索パターンから希望のルートを選択

する。(oP.468)

・ 目的地案内開始後は表示されません。

<mark>H</mark> ルート変更画面を表示する。(→P.140)

∐ 条件の異なる 5 つのルートから希望のルートを選択する。(→P.129)

・ 目的地案内開始後は表示されません。

<mark>J</mark> デモンストレーションを開始する。(→P.128)

表示されているルートの自車位置から目的地までの距離を表示する。 **K**

・ ルートからはずれたときは、目的地までの直線距離を表示します。

目的地への到着予想時刻を表示する。 **L**

- ・ ルートからはずれたときは、目的地方向マークを表示します。
- ・ 目的地を複数設定しているときは、各目的地までの到着予想時刻・残距離に切り替え ることができます。

# 知識

- ●トヨタスマートセンターから配信され るルートにはいが表示されます。  $($  $\rightarrow$ P.468)
- ●全ルート図が表示されたあ と、"MAP" スイッチを押す、または 走行を開始して約 3 秒以上経過したと きは、自動的に目的地案内を開始しま  $\vec{\sigma}$  ( $\rightarrow$ P.130)
- ●目的地案内開始後にも全ルート図表示 画面を表示することができます。  $(\rightarrow P.80)$
- ●探索されるルートは目的地周辺までの 参考ルートです。必ずしも最短ルート・ 早く行けるルート・渋滞していない ルートではありません。
- ●料金は設定した車両情報 (→P.168) から計算していますが、通行料金の変 更などにより、実際の料金と異なるこ とがあります。
- ●到着予想時刻は設定した平均車速 (→P.162)から計算しているため、走 行条件などにより、多少の誤差が生じ ることがあります。
- 交通規制(常時進入禁止、時間による

進入禁止など)区間を通らないと目的 地に行けないようなときは、ルート上 の規制箇所にいくが表示されることがあ ります。

- ●地図データには中央分離帯の情報が収 録されていないものがあります。その ため、探索されるルートは中央分離帯 を考慮したものではないことがありま す。
- ●ルート上を長押しすることで通過する 道路を指定することができます。  $(4P.146)$

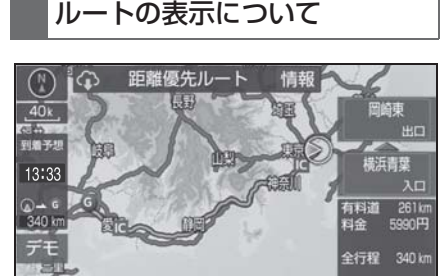

ルートの表示は、次の 4 種類あり ます。

→ 5ルート ルート変更

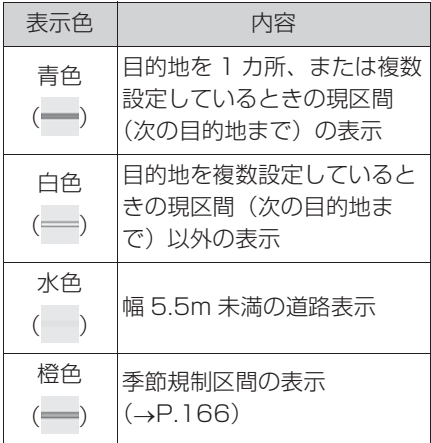

ここでは、初期設定の表示色(青 色)で説明しています。

### 知識

- ●ルートの表示色の設定を変更すること ができます。(→P.160)
- **●現在地または目的地周辺では、幅 5.5m** 未満の道路を通るルートも探索します。
- 交通規制 (一方通行など) や道幅が狭 いなどの理由により、通行できない ルートが探索されることがあります。 必ず、実際の交通規制にしたがうとと もに、道路状況に即した運転を心がけ てください。

# デモンストレーション(デモ) を見る

ルート探索終了後、目的地案内を 開始する前に、目的地案内のデモ を見ることができます。

- **1** 全ルート図表示画面 (→P.126)で "デモ" を選 択。
- デモの表示速度を変更するとき は " 低速 "、" 中速 " または " 高速 " を選択する。

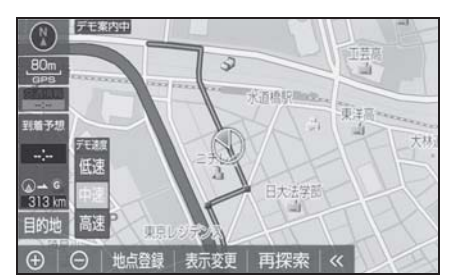

● デモを終了するとき は、"MAP" スイッチを押す、 または走行する。

知識

●目的地案内を開始したあとは、デモを 見ることはできません。

# ルート情報を表示する(案内 道路情報)

ルート探索終了後、ルート情報 (道路名称・距離・料金・通過予想 時刻)を表示させることができま す。

- **1** 全ルート図表示画面 (→P.126)で "情報" を選 択。
- **2** ルート情報画面が表示される。

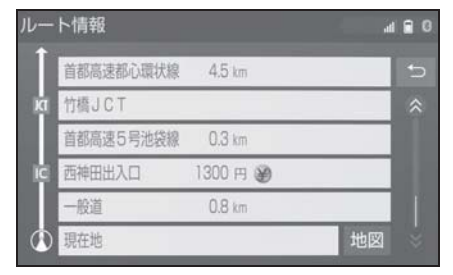

- 入口 IC・出口 IC・JCT・目的 地・道路の種別の変わり目など でルートを分割して表示します。
- 分割されたそれぞれのルートは、 道路名称・距離・有料道路の料

金・分割された地点への通過予 想時刻が表示されます。それぞ れの地点の地図を表示するとき は、" 地図 " を選択します。

● 現在地がルート上にあるときは、 ルート情報画面に自車位置マー ク が表示されます。

### 知識

●現在地がルート上にない (ルートから はずれた)ときは、ルートが表示され ている地点からの情報が表示されます。

# 5 つのルートから希望のルー トを選ぶ

一般道路を優先したルートや距離 の短さを優先したルートなどの、 5 つのルートが 5 色に色分けされ て表示されます。

- **1** 全ルート図表示画面 (→P.126)で "5ルート" を選択。
- **2** 表示したいルート名称を選択。
- 選択したルートの全ルート図表 示画面が表示されます。

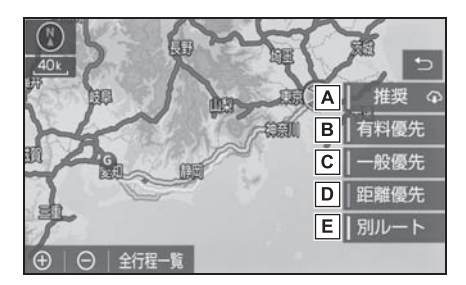

- 一般的なルートで案内します。 **A**
- 有料道路を優先して案内しま **B** す。
- 一般道路を優先して案内しま **C**
- す。
- 距離の短いルートで案内しま **D** す。
- 他の 4 つのルートとは別のルー **E**トで案内します。
- トヨタスマートセンターから配 信されるルートにはいが表示さ れます。
- " 全行程一覧" を選択すると、 5 つのルートの目的地までの距 離・有料道路の距離・料金・所 要時間が表示されます。

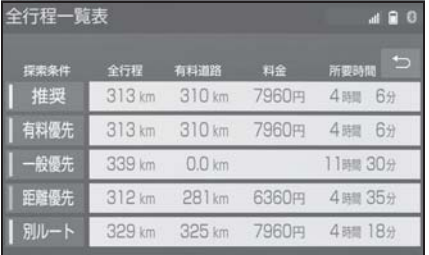

知識

- ●以下のときは、5 ルートを表示できませ  $h_{10}$
- ・ 目的地を複数設定しているとき
- ・ 通過する地点(IC・通過道路)を指定 しているとき
- ・ 目的地案内開始後

# **目的地案内の開始/中止**

# 目的地案内を開始する

**1** 全ルート図表示画面 (→P.126)で "案内開始" を選択。

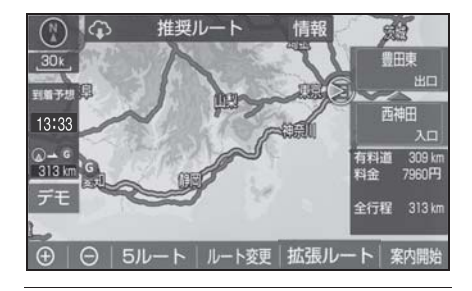

知識

●全ルート図が表示されたあ と、"MAP" スイッチを押す、または 走行を開始して約 3 秒以上経過したと きは、自動的に目的地案内を開始しま す。

# 目的地案内を中止する

- **1** "MENU" スイッチを押す。
- **2** " 設定・編集 " を選択。
- **3** " ナビ " を選択。
- **4** " 案内中止 " を選択。
- 再開するときは、"案内再開" を選択します。

知識

●目的地案内を中止しても、目的地は消 去されません。

# **ルート案内について**

ルート案内中は、交差点や分岐 点など、ポイントとなる地点で は音声や画面でわかりやすく案 内します。

### 案内画面について

目的地案内中で、現在地がルート 上にあるとき、分岐する交差点に 近づくと、レーンリスト図 (→P.130)または交差点拡大図 (→P.131)に切り替わります。

# レーン(車線)リスト図の表 示/解除

分岐する交差点の手前(約 700m 以内)では、レーンリスト図を表 示させることができます。

レーンリスト図は、走行する交差 点の名称とレーンを 4 つまで表示 させることができ、走行を推奨す るレーンが青色で表示されます。

# 警告

**●レーン案内はあくまでも補助機能で** す。 案内を過信せず、常に道路標識・標 示や道路状況に注意し、安全運転に

心がけてください。

レーンリスト

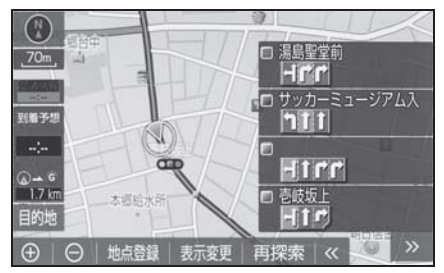

レーンリスト図を解除するときは、 を選択します。

知識

●レーンリスト図が表示されていても、 分岐する交差点の約 300m 手前では、 交差点拡大図 (→P.131) が自動的に 表示されます。

# 高精度レーンリスト

高精度レーンリストでは、実際の 車線状況に応じたレーンリスト (右側・左側車線の増減を画面にそ のまま反映したもの)が表示され ます。

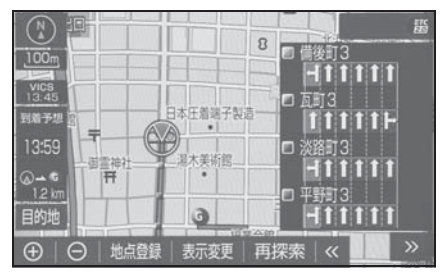

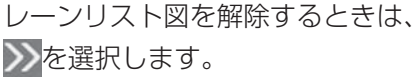

知識

●高精度レーンリストを表示できる地域 について

2018 年 11 月時点の東京 23 区・政 令指定都市 ※1・中核市 ※2 における片 側 3 車線以上の道路

- ※1京都市、福岡市、静岡市、横浜市、神 戸市、広島市、堺市、大阪市、北九州 市、仙台市、新潟市、名古屋市、札幌 市、千葉市、 浜松市、川崎市、さいた ま市、岡山市、相模原市、熊本市
- <sup>※2</sup>宇都宮市、長崎市、旭川市、東大阪 市、金沢市、大分市、松山市、富山市、 岐阜市、豊田市、横須賀市、函館市、 姫路市、福山市、奈良市、下関市、高 知市、倉敷市、青森市、宮崎市、川越 市、鹿児島市、いわき市、船橋市、秋 田市、長野市、郡山市、豊橋市、岡崎 市、和歌山市、高松市、高槻市、盛岡 市、柏市、西宮市、久留米市、尼崎市、 前橋市、大津市、高崎市、豊中市、那 覇市、枚方市、越谷市、八王子市、呉 市、佐世保市、福島市、川口市、八尾 市、明石市、鳥取市、松江市
- ※ 2019 年 8 月時点のものであり、変 更される場合があります。

# 交差点拡大図について

分岐する交差点に近づくと、交差 点案内が行われます。また、分岐 する交差点の約 300m 手前では、 交差点拡大図が表示されます 。

▶ 分岐しない交差点

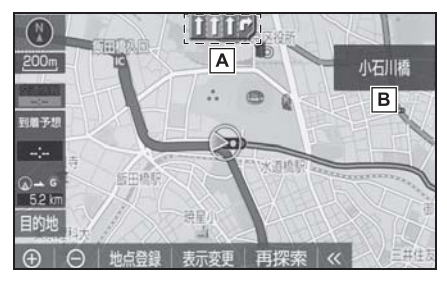

通過・分岐する交差点のレーン **A**

が表示されます。

- ・ 走行を推奨するレーンが青色で表示さ れます。
- 通過・分岐する交差点の名称が **B** 表示されます。
- ▶ 分岐する交差点(交差点拡大図)

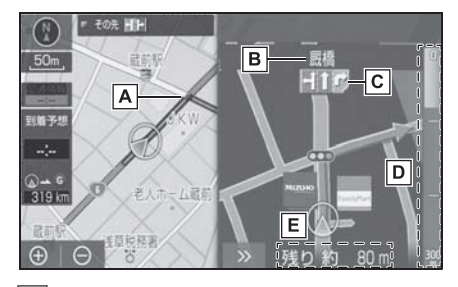

- 通過・分岐する交差点に表示さ **A** れます。
- 通過・分岐する交差点の名称が **B** 表示されます。
- 通過・分岐する交差点のレーン **C** が表示されます。
- ・ 走行を推奨するレーンが青色で表示さ れます。
- 交差点までの距離が表示されま **D** す。
- ・ 交差点に近づくとともに 画面右側に表 示されている青色のゲージが短くなり ます。
- 交差点までの距離が表示されま **E** す。

▶ 分岐する交差点 (3D 交差点拡大 図)

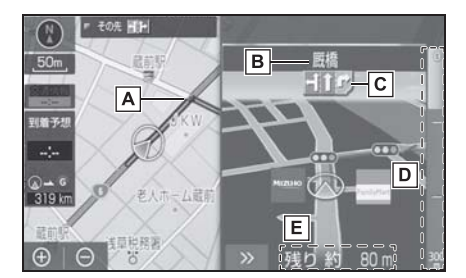

- 通過・分岐する交差点に表示さ **A** れます。
- 通過・分岐する交差点の名称が **B** 表示されます。
- 通過・分岐する交差点のレーン **C** が表示されます。
- ・ 走行を推奨するレーンが青色で表示さ れます。
- 交差点までの距離が表示されま **D** す。
- ・ 交差点に近づくとともに 画面右側に表 示されている青色のゲージが短くなり ます。
- 交差点までの距離が表示されま **E**す。

知識

- ●交差点拡大図の3D表示する/しないを 設定できます。(→P.162)
- ●地図データに情報のない交差点では、 レーン表示・交差点名称表示は行われ ません。
- ●レーン表示・交差点名称表示が実際の 交差点と異なることがあります。
- ●目的地案内開始直後は、交差点案内が 行われない場合があります。
- ●交差点拡大図表示は、遅れたり早くな ることがあります。
- ●次の分岐する交差点が近いときは、続 けて交差点拡大図が表示されます。
- 交差点拡大図が表示されているとき、 レーン表示・交差点名称表示は分岐す る交差点のものが表示され、分岐する 交差点より手前の交差点案内は行われ ません。
- ●交差点拡大図上の残距離とマルチイン フォメーションディスプレイ表示上の 残距離は異なることがあります。
- ●ナビ画面上とマルチインフォメーショ ンディスプレイ上の交差点拡大図の表 示は異なります。

分岐する交差点までの距離が短く、

連続車線変更案内について

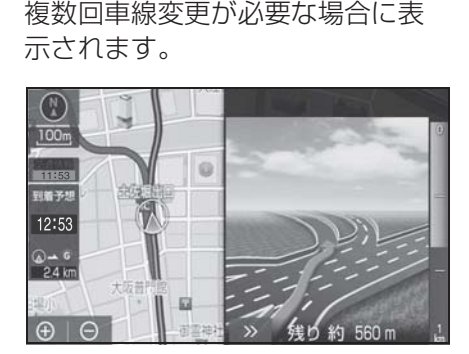

- 知識
- ●地図データに情報のある地点で表示し ます。

# 立体的な拡大図の表示/解除

目的地案内中の分岐をわかりやす くするために、交差点手前の景観 にあわせた立体的な拡大図が表示 されることがあります。

▶ 都市高速 IC 入口

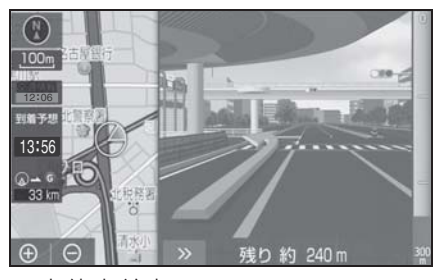

▶ 立体交差点

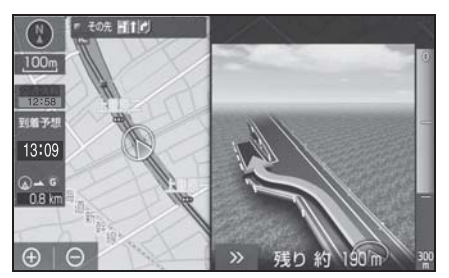

▶ リアル交差点

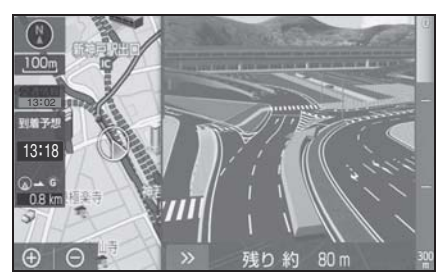

X 側道案内

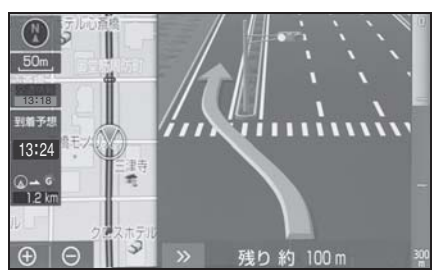

拡大図表示を解除するときは、 を選択します。拡大図に戻すと きは、"MAP" スイッチを押しま

### す。

### 知識

- ●地図データに情報のある地点で表示さ れます。
- ●リアル交差点拡大図は、都市部の交差 点で分岐が分かりづらい交差点で表示 されます。

### 到着予想時刻について

全ルート図表示画面(→P.126) と目的地案内中の現在地画面で、 現在地がルート上にあるとき、到 着予想時刻を表示させることがで きます。

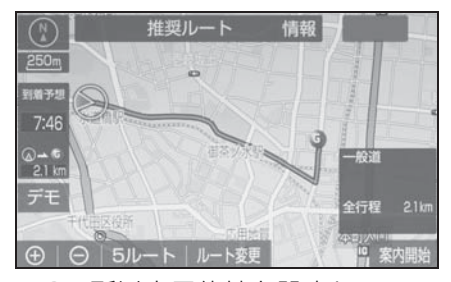

● 2ヵ所以上目的地を設定してい るときは、到着予想時刻表示を 選択すると到着予測時刻画面へ 切り替えることができます。

### 知識

- ●到着予想時刻は設定した平均車速 (→P.162)から計算しているため、走 行条件などにより、多少の誤差が生じ ることがあります。
- ●ルートからはずれたときは、目的地方

向マーク( )になります。

2ヵ所以上目的地を設定しているとき は、目的地方向マークを選択すると直 線距離画面へ切り替えることができま す。

●到着予想時刻の表示(アナログ/デジ **タル) を設定できます。(→P.162)** 

### 料金案内について

目的地案内中の現在地画面で、料 金通知がある場合、地図左上に料 金が表示され、音声案内されます。

### 知識

- ●地図データに情報のない料金所では、 料金案内は行われません。
- ●料金は設定した車両情報 (→P.168) のナンバープレートの分類番号から計 算していますが、通行料金の変更など により、実際の料金と異なることがあ ります。
- ●有料道路と一般道路が並行している場 合などは、有料道路上の自車位置が一 般道路へずれることがあります。この とき再探索が行われると、実際と異な る料金が案内されることがあります。

### 全ルート図を表示する

- **1** 地図表示中に " 表示変更 " を 選択。
- **2** " 全ルート " を選択。
- 全ルート図表示画面については、 「全ルート図表示について」 (→P.126) をご覧ください。

# 全ルート図表示縮尺を切り替 える

目的地を設定しているときに、現 在地から目的地までの全ルートを、 現在地を画面の中心にした縮尺に 切り替えることができます。

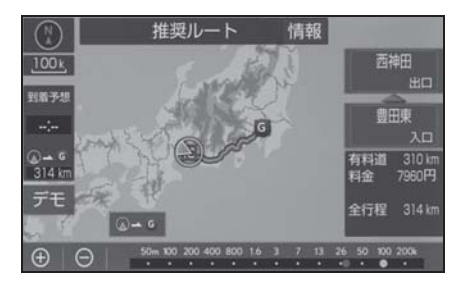

**1** ⊕ または ⊝ を選択。

**2** スケールバーの ◎→ □ を選択。

● 現在地と目的地の位置によって は、全ルートを表示できないこ とがあります。

# 到着予想時刻・残距離表示を切 り替える

目的地を複数設定しているとき、 目的地ごとの到着予想時刻・残距 離表示に切り替えることができま す。

**1** 到着予想時刻・残距離表示を選 択。

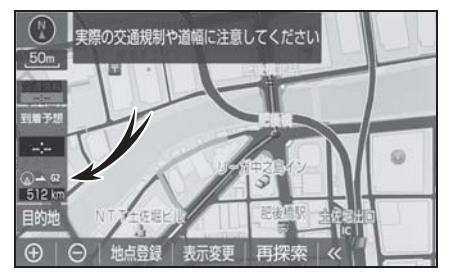

● 目的地が 2 カ所以上のときは、 選択すると各目的地までの到着 予想時刻・残距離表示画面に切 り替わります。

**2** 表示させたい目的地までの到着 予想時刻・残距離表示を選択。

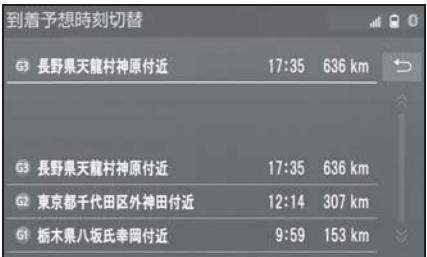

# 知識

- ●状況により目的地までの表示が異なり ます。
- ・ 現在地がルート上にあるときは、到着 予想時刻と表示されているルートを 通っての距離を表示します。
- ・ ルートからはずれたときは、目的地の 方向と直線距離を表示します。

# 音声案内について

交差点や分岐点、通過点、イン ターチェンジの入口、出口、ジャ ンクション、目的地に近づくと、 自動で残りの道のりと曲がる方向 などを音声で案内します。

# 知識

- ●音声案内の例は一般的なものであり、 道路の接続状況などにより異なった音 声案内が出力されることがあります。
- ●自車位置が正確に特定できないときな どに、音声案内が出力されなかったり、 まれに遅れたり、誤った音声案内が出 力されることがあります。
- ●地図データに情報のある地点で案内さ れます。
- ●音声案内の音量は調節することができ ます。(→P.137)

● "MAP" スイッチを押すと、音声案内 が出力されます。

### 目的地案内中の音声案内の例

### 分岐交差点手前

700m 手前

「ポーン およそ 700m 先 ○○を 右方向です」

300m 手前

「ポーン およそ 300m 先 ○○を 右方向です」

100m 手前

「ポーン まもなく右方向です」 交差点直前

「右方向です 」

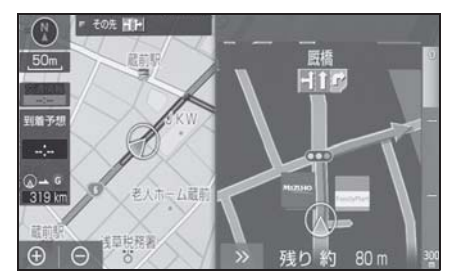

● ○○ (道路名称や交差点名称) 目印など)は、情報のある地点 のみ案内されます。

▶ 信号機案内の例

「ポーン およそ 300m 先 次の信 号を右方向です」

「ポーン 次の信号を右方向です」 「ポーン 2 つ目の信号を右方向で す」

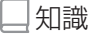

●信号機案内は、以下のようなとき出力

されない場合があります。

- ・ 信号機のある交差点を走行していると き
- ・ 分岐する交差点までの距離が短いとき
- ・ 分岐する交差点までの間に別の信号機 があるとき
- ▶ 目印案内の例

リアル交差点 (→P.133) を表示 したときに音声案内されます。

「ポーン まもなく右方向 高架を登 ります」

### 有料道路への進入時

「ポーン まもなく右方向です その先 高速道路です」 「ポーン この先 料金所です」

### 連続車線変更案内時

連続車線変更案内 (→P.133) を 表示したときに音声案内されます。 「ポーン すぐに左に車線変更が必 要です」

### 幅 5.5m 未満の道路への進入時

「実際の交通規制や道幅に注意して 走行してください」

#### 首都高速の車線変更案内時

1km 手前

「およそ 1km 先、右(左)方向〇 〇方面です 右(左)側 1 車線を走行してくだ さい」

500m 手前

「まもなく右(左)方向、○○方面

です

右(左)側 1 車線を走行してくだ さい」

# 首都高速の車線変更禁止区間案内 時

### 1km 手前

「およそ 1km 先、右(左)方向〇 〇方面です

車線変更禁止区間にご注意くださ い」

500m 手前

「まもなく右(左)方向、〇〇方面 です

車線変更禁止区間にご注意くださ い」

### 知識

●首都高速の車線変更禁止区間案内は、 車線変更禁止区間の端までの距離が短 いとき出力されない場合があります。

# 目的地周辺に到着したときの 音声案内の例

# 目的地の手前

「ポーン まもなく目的地です」

### 目的地の直前

「ポーン 目的地は右(左)側にあ ります」

音声案内はあくまでも参考と して ください。

# 幅 5.5m 未満の道路での音声 案内について

目的地周辺では、幅 5.5m 未満の 道路(細街路)を通るルートも音 声案内を行います。

### 知識

- ●細街路での音声案内をする/しないを 設定できます。(→P.164)
- ●実際の入り口(玄関、駐車場など)と 異なる場所に案内される場合がありま す。
- ●出発地点が幅5.5m未満の道路にある場 合、幅 5.5m 以上の道路までは、音声 案内を行いません。
- 交通規制(一方通行など)や道幅が狭 いなどの理由により、通行できない ルートが案内されることがあります。

他モードでの音声案内につい て

ナビゲーション画面から他モード の画面(情報画面など)に切り替 えたときでも、音声案内を出力さ せることができます。

### 知識

- ●他モードに切り替えたときに音声案内 のする/しないを設定できます。  $(4P.164)$
- ●音声案内が出力されていないときも、 目的地案内は継続して行われます。

### 音声案内の音量を設定する

- **1** "MENU" スイッチを押す。
- **2** " 設定・編集 " を選択。
- **3** " ナビ " を選択。

ナビゲーション

ナビゲーション

**4** " 音量設定 " を選択。 **5** 各項目を設定する。

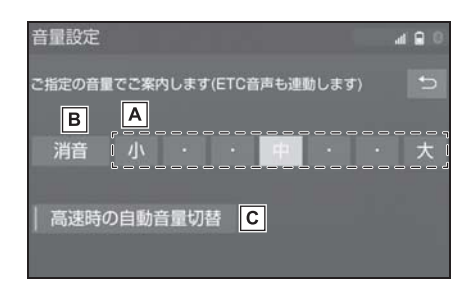

- 設定したい音量を選択。 **A**
- 音声を OFF にする。 **B**
- 高速走行時、自動的に音量を大 **C** きくする。

### 知識

- ●高速走行時、自動的に音量を大きくす る設定にしているときは、車速が約 80km/h 以上になると、設定した音量 が自動的に上がります。(車速が約 70km/h 以下になると、もとの音量に 復帰します。)
- ●クリアランスソナーのブザー音量や ETC 音声も連動します。

# **ルートの再探索**

案内中のルートに目的地の追加 などを設定したり、探索条件を 変更して、ルートを再探索する ことができます。

# ルートを自動で再探索する

ルートからはずれたときに、自動 的に再探索させることができます。 再探索されるルートは、ルートか らはずれたときの状況により異な ります。

知識

- **●現在地と次の目的地の間に IC・通過道** 路が指定されているときは、現在地か ら指定されている IC・通過道路の間で、 ルートが探索されます。
- ●自動再探索は、目的地案内中にルート からはずれたときで、かつ道路を走行 していると判断されたときのみ行われ ます。

# ルートの再探索方法を選ぶ

目的地案内中(ルートからはずれ たときも含む)の現在地画面を表 示させているときに、ルートの再 探索をすることができます。

**1** "MAP" スイッチを押す。

### **2** " 再探索 " を選択。

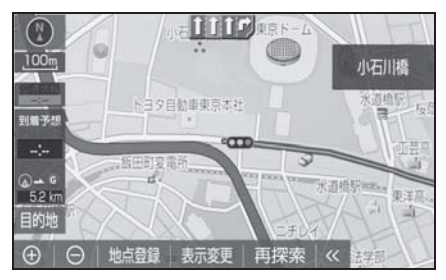

**3** 再探索する項目を選択。

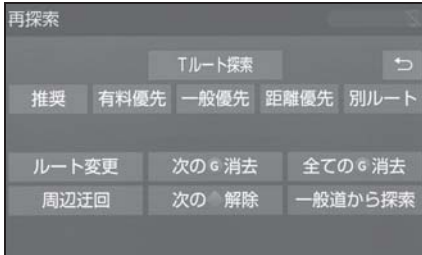

● "次の 6 消去"

現在地の次の目的地を消去して、再探索 をする。

● "次の 解除"

現在地の次の通過道路( )を解除し て、再探索をする。IC を指定している場 合、"指定 C解除"を選択すると IC の指定を解除して、再探索をする。

# ● " 推奨 "

現在地から次の目的地 ※1 の間で、一般 的なルートを探索する。

#### ● " 有料優先 "

現在地から次の目的地 ※1 の間で、有料 道路を優先してルートを探索する。

● " 一般優先 "

現在地から次の目的地 ※1 の間で、一般 道路を優先してルートを探索する。

● " 距離優先 "

現在地から次の目的地 ※ 1 の間で、距離 の短いルートを探索する。

● "別ルート"

現在地から次の目的地 ※1 の間で、選ば れているルートとは別のルートを探索す る。

● "ルート変更"

ルート変更画面を表示する。→P.140

## ● " 周辺迂回 " ※2

現在地周辺で、探索されたルートの迂回 路を探索する。(探索されたルートが工事 中で通れないときなどに使用します。)

● "有料道から探索"/"一般道か ら探索 "※3

有料道路と並行している一般道路を走行 中に、有料道路の方がルート表示されて いる、またはその逆のときに、もう一方 の道路からルートを探索する。

● "回避ルート探索" ※4

気象・災害情報エリアを回避するルート を探索する。

- ※1現在地と次の目的地の間に IC・通過 道路を指定しているときは、現在地か ら指定されている IC・通過道路の間 で、ルートを探索します。
- ※2ルートからはずれたときは表示されま せん。
- ※3有料道路と一般道路が並行している場 所のように、案内可能な別の道路があ るときのみ表示されます。また、ルー トからはずれたときは表示されませ ん。
- ※4目的地案内中に気象・災害情報を受信 したときのみ表示されます。

知識

●通常のルート探索では、スマート IC を

通らないルートが探索されます。

- ●「◯◯優先」というのは、ルート探索の ひとつの条件にすぎません。遠まわり になるようなときは、" 有料優先 " を 選択しても有料道路を利用しないルー トが探索されたり、有料道路を通らな いと目的地に行けないようなとき は、" 一般優先 " を選択しても有料道 路を利用するルートが探索されること があります。
- ●道路形状により再探索されないことや. 条件を変更しても同じルートが探索さ れることがあります。
- ●ルートを大きくはずれて走行したとき は、走行していたルートへ戻るルート ではなく、設定している目的地または 指定している IC・通過道路に向かう ルートが再探索されます。

# **ルートを変更する**

ルートを探索した後、目的地を 追加したり、乗り降りするイン ターチェンジ(IC)や通過する 道路の指定などルートを変更す ることができます。

### ルート変更画面を表示する

### ■ 再探索画面から表示する

- **1** "MAP" スイッチを押す。
- **2** " 再探索 " を選択。
- **3** " ルート変更 " を選択。

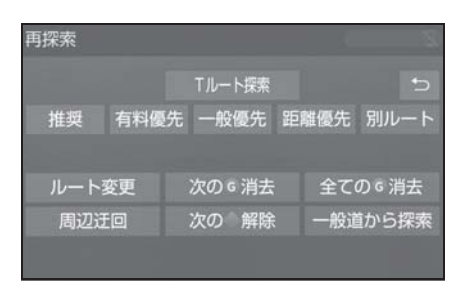

**4** 希望の項目を選択する。

#### ■ 設定・編集画面から表示する

- **1** "MENU" スイッチを押す。
- **2** " 設定・編集 " を選択。
- **3** " ナビ " を選択。
- **4** " ルート変更 " を選択。

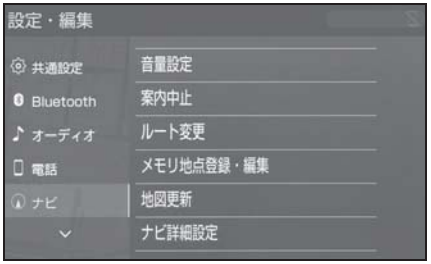

**5** 希望の項目を選択する。

# ■ 全ルート図表示画面から表示す る

**1** 全ルート図表示画面 (→P.126)で "ルート変更 " を選択。

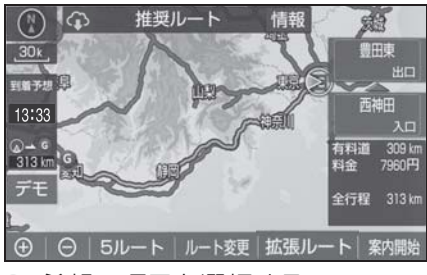

**2** 希望の項目を選択する。

#### ルート変更画面 ルート変更 498 G 目的地·通過目的地 乗降 IC 指定 A追加 B消去 C並び替え 通過点(通過道路指定) ந E 指定 F 修正 **G**解除 una.  $\Box$ ΠП ℾ **探索条件変更 | スマートIC考慮** 季節規制回避 A 目的地の追加(→P.142) **B** 目的地の消去(→P.143) <mark>C</mark> 目的地の並び替え(→P.143) 出入口 IC の指定・解除 **D**  $(9 - P.144)$

- **E** 通過道路の指定(→P.145)
- **F** 通過道路の修正(→P.146)
- 通過道路指定の解除 **G**  $(\rightarrow P.147)$
- **H** 探索条件の変更(→P.141)
- スマート IC を考慮して検索 **I**
- 季節規制区間の迂回ルート探索 **J** $(7 - P.147)$
- " 探索開始 " を選択すると、ス マート IC を通らないルートが探 索されます。
- "スマートIC考慮"を選択する と、目的地周辺や現在地周辺に 適当なスマート IC がある場合 は、スマート IC を通るルートが 探索されます。適当なスマート IC がない場合は、通常の IC を 通るルートが探索されます。

# 探索条件を変更する

目的地を複数設定、または通過道 路を指定しているときは、それぞ れの区間で探索条件を選択するこ とができます。

- **1** 次のいずれかの操作でルート変 更画面を表示する:
- "MAP" スイッチ → "再探索 → "ルート変更" の順に選 択。
- "MENU"スイッチ → " 設 定・編集" → "ナビ" → " ルート変更 " の順に選択。
- 全ルート図表示画面で "ルート 変更 " を選択。
- **2** " 探索条件変更 " を選択。

**3** それぞれの区間の探索条件  $($ ルート名称)  $\rightarrow$  "探索開始" の順に選択。

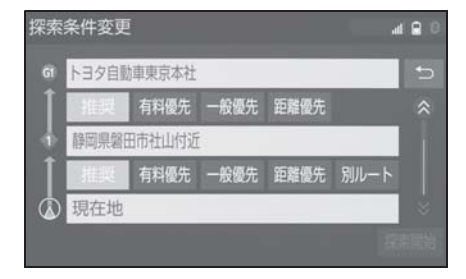

#### 知識

- ●探索条件の特徴については、「ルートの 再探索方法を選ぶ| (→P.138) をご覧 ください。
- ●最初の目的地までの区間のみ、「別ルー ト」が表示されます。

### 目的地を追加する

目的地を設定したあと、さらに追 加して目的地を設定することがで きます。

- **1** 次のいずれかの操作でルート変 更画面を表示する:
- "MAP" スイッチ → "再探索 " → "ルート変更" の順に選 択。
- "MENU" スイッチ → "設  $\overline{r}$  · 編集 "→ "ナビ"→ ルート変更 " の順に選択。
- 全ルート図表示画面で "ルート 変更 " を選択。
- **2** 目的地・通過目的地の " 追加 を選択。
- **3** 目的地の検索方法を選び、目的 地に設定する場所を検索する。  $(7P.112)$
- **4** " 目的地セット " を選択。
- ←→の位置に目的地が G記号で 表示されます。
- ここまでの操作は、目的地の設 定と同じ方法で追加することも できます。(→P.122)
- **5** 目的地を追加する区間の " 設 定 " を選択。

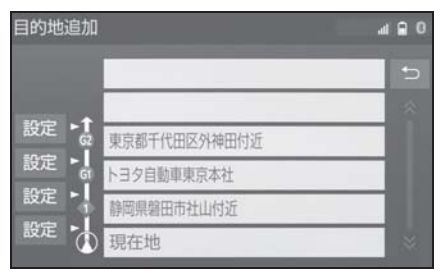

●ルート変更画面に戻ったとき は、" 探索開始 " を選択しま す。さらに追加して目的地を設 定するときは、" 追加 " を選 択。(手順 **3** の画面へ)

知識

- ●10 カ所まで追加することができます。
- ●1/8 万図より詳細な地図で、目的地の 設定をすることができます。
- ●目的地を設定した地図の地点は、自動 的に記憶され、目的地の設定のときな どに、地図を呼び出すことができます。 記憶できる件数をこえると、古いもの から自動的に消去されますが、不要な 目的地履歴を選択して消去することも できます。(→P.168)
- ●IC・通過道路(→P.144)を指定して いるときは、目的地を追加すると、指 定されている地点によって、IC・通過 道路の指定が解除されることや、不適 切なルートが探索されることがありま す。
#### 目的地の順番を並び替える

- **1** 次のいずれかの操作でルート変 更画面を表示する:
- $"$ MAP" スイッチ →  $"$ 再探索 <sup>'</sup> → "ルート変更" の順に選 択。
- "MENU"スイッチ→ "設定· 編集" → "ナビ" → "ルー ト変更 " の順に選択。
- 全ルート図表示画面で "ルート 変更 " を選択。
- **2** 目的地・通過目的地の " 並び 替え " を選択。
- IC·通過道路(→P144) を指 定しているときは、メッセージ が表示されます。 "はい" を 選択すると、指定されている地 点によって、IC・通過道路の指 定が解除されることや、不適切 なルートが探索されることがあ ります。
- **3** 順番を変更したい目的地を選 択。

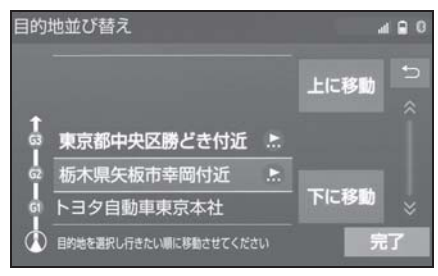

- **4** " 上に移動 " または " 下に移 動"を選択。
- 選択した目的地を上または下に 移動させて並び替えます。
- **5** " 完了 " を選択。
- ルート変更画面に戻ったとき

は、" 探索開始 " を選択しま す。

# 目的地を消去する

次の方法で、目的地を消去するこ とができます。

- ルート変更画面から消去する  $(7 - P.143)$
- 目的地画面から消去する  $( \rightarrow P$  144)
- 地図画面から消去する  $(7-P.144)$

#### 知識

- ●すべての目的地を消去すると、目的地 案内を再開させることはできません。 目的地案内を行わせるには再度、目的 地を設定してください。
- ●複数目的地を設定し、IC・通過道路 (→P.144) を指定しているときは、目 的地を消去すると、指定されている地 点によって IC・通過道路の指定が解除 されることや、不適切なルートが探索 されることがあります。
- ●複数目的地を設定時に中間の目的地を 削除すると、前ルートの探索条件で ルート探索されます。
- ルート変更画面から目的地を消 去する
- **1** 次のいずれかの操作でルート変 更画面を表示する:
- "MAP" スイッチ → "再探索 " → "ルート変更" の順に選 択。
- "MENU" スイッチ → "設定・ 編集" → "ナビ" → "ルート 変更 " の順に選択。
- 全ルート図表示画面で "ルート 変更 " を選択。
- **2** 目的地・通過目的地の " 消去 " を選択。
- **3** 消去したい目的地を選択。

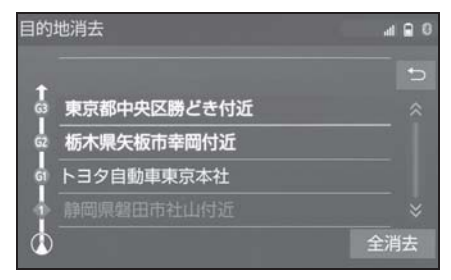

- 全ての目的地を消去する場合 は、" 全消去 " を選択します。
- **4** " はい " を選択。
- ルート変更画面に戻ったとき は、"探索開始" を選択しま す。
- 目的地画面から目的地を消去す る
- **1** "MENU" スイッチを押す。
- **2** " 目的地 " を選択。
- **3** " 目的地消去 " を選択。
- **4** 消去したい目的地を選択。

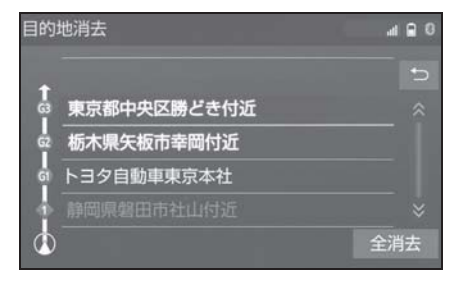

- 全ての目的地を消去する場合 は、" 全消去 " を選択します。 **5 "はい" を選択。**
- ルート変更画面に戻ったとき は、" 探索開始 " を選択しま

す。

- 地図画面から目的地を消去する
- **1** 地図上の消去したい目的地を選 択。
- **2** " 情報 " を選択。

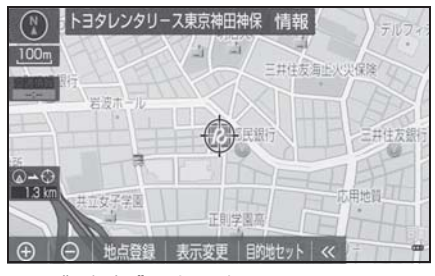

**3** " 消去 " を選択。

- **4 "はい" を選択。**
- ルート変更画面に戻ったとき は、" 探索開始 " を選択しま す。

# H入口 IC(インターチェンジ) を指定する

目的地を設定したあと、全ルート 図表示画面に表示されている出口 IC・入口 IC を 1 カ所ずつ指定す ることができます。

- **1** 全ルート図表示画面 (→P.126)またはルート変更 画面(oP.140)を表示する。
- **2** "(IC 名称表示)" を選択。
- **3** 左画面で指定する場合は、指定 したい IC 付近に地図を動か し、" 探索開始 " を選択。 右画面で指定する場合は、ヘ
	- ▽または "次路線" を選択 して IC を切り替え、指定した いIC 名称  $\rightarrow$  "探索開始" の 順に選択。
- "次路線"はJCTがあり分岐す るときのみ表示されます。
- ルート変更画面に戻ったとき は、" 探索開始 " を選択しま す。

# 知識

●スマート IC (ETC 専用インターチェン ジ)を選択することもできます。 このとき、ETC2.0 ユニットの有無、 規制情報などは考慮されませんので、 事前にご確認の上、注意して走行して ください。

# IC の指定を解除する

- **1** 全ルート図表示画面 (→P.126)またはルート変更 画面(→P.140)を表示する。
- **2** "(IC 名称表示)" を選択。
- **3** " 出口解除 " または " 入口解 除" を選択。

通過する道路を設定する

目的地を設定したあと、通過する 道路を指定することができます。

# 知識

●5 カ所まで指定することができます。

●IC を指定しているとき (→P.144)、通 過道路を指定すると、指定されている 地点によって、指定が解除されること や、不適切なルートが探索されること があります。

### 通過する道路を指定する

### ■ ルート変更画面から指定する

- **1** 次のいずれかの操作でルート変 更画面を表示する:
- "MAP"スイッチ → "再探索 → "ルート変更" の順に選 択。
- "MENU" スイッチ → "設 定・編集 " → "ナビ" → ルート変更 " の順に選択。
- 全ルート図表示画面で "ルート 変更 " を選択。
- **2** 通過点(通過道路指定)の " 指定" を選択。
- **3** 通過道路を指定する位置に地図 を動かし、" 通過道路セット を選択。

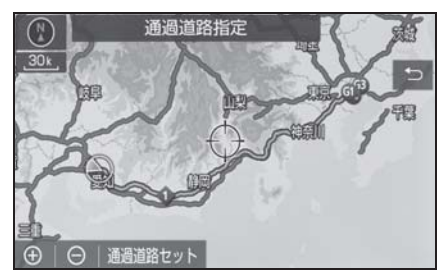

**4** " セット " を選択。

- 通過道路が●記号で指定されま す。
- 希望の通過道路でないとき は、" 次候補 " を選択します。
- 目的地を複数設定しているとき、 または IC・通過道路を指定して いるときは、通過道路を指定す る区間の " 設定 " を選択しま す。
- ルート変更画面に戻ったとき

ナビゲーション

ナビゲーション

は、" 探索開始 " を選択しま す。

#### 知識

- ●表示されている地図に道路情報が少な いときは、" 次候補 " を選択しても、 道路が選べないことがあります 。
- 全ルート図をタッチして指定す る
- **1** 全ルート図表示画面を表示す  $\delta_0$  ( $\rightarrow$ P.134)
- 2 ルート上を長押しすると、●記 号が表示されます。指定する位 置までスライド操作 (→P.25) し、指を離します。

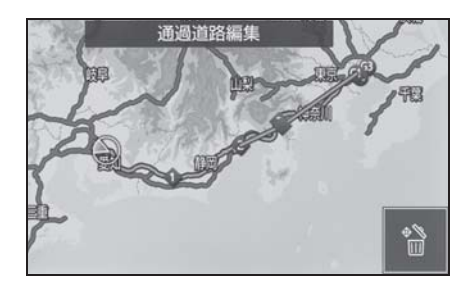

● 全ルート図表示画面に戻ったと きは、"案内開始" を選択し ます。

#### 通過する道路を修正する

#### ■ ルート変更画面から修正する

- **1** 次のいずれかの操作でルート変 更画面を表示する:
- "MAP" スイッチ → "再探索 " → "ルート変更" の順に選 択。
- "MENU" スイッチ → "設 定·編集" → "ナビ" → ルート変更 " の順に選択。
- 全ルート図表示画面で "ルート 変更 " を選択。
- **2** 通過点(通過道路指定)の " 修正 " を選択。
- **3** 通過道路を指定する位置に地図 を動かし、" 通過道路セット " を選択。
- 通過道路が複数指定されていた ときは、道路または地名を選択 します。

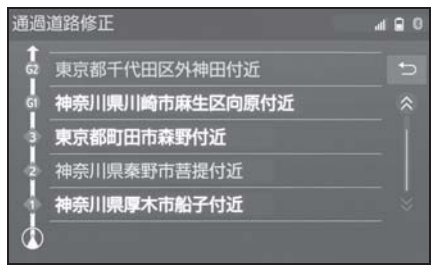

- **4** " セット " を選択。
- 通過道路が 記号で指定されま す。
- 希望の通過道路でないとき は、" 次候補 " を選択します。
- ●ルート変更画面に戻ったとき は、" 探索開始 " を選択しま す。

知識

- ●表示されている地図に道路情報が少な いときは、" 次候補 " を選択しても、 道路が選べないことがあります。
- 全ルート図をタッチして修正す る
- **1** 全ルート図表示画面を表示す  $\delta_0$  ( $\rightarrow$ P.134)

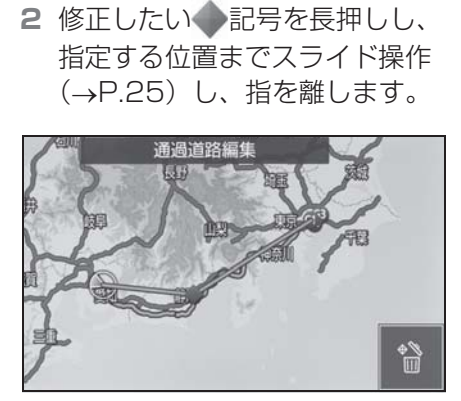

● 全ルート図表示画面に戻ったと きは、" 案内開始 " を選択し ます。

# 通過する道路指定を解除する

# ■ ルート変更画面から解除する

- **1** 次のいずれかの操作でルート変 更画面を表示する:
- "MAP" スイッチ → "再探索 → "ルート変更" の順に選 択。
- "MENU" スイッチ → "設 定・編集 " → "ナビ" → ルート変更 " の順に選択。
- 全ルート図表示画面で "ルート 変更 " を選択。
- **2** 通過点(通過道路指定)の " 解除"を選択する。
- **3** " はい " を選択。
- 通過道路が複数指定されていた ときは、道路または地名を選択 します。

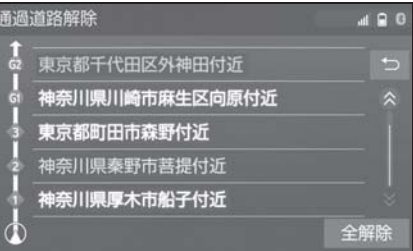

- すべての通過道路指定を解除す るときは、"全解除"→"は い"の順に選択します。
- ルート変更画面に戻ったとき は、" 探索開始 " を選択しま す。
- 全ルート図をタッチして解除す る
- **1** 全ルート図表示画面を表示す  $\delta_0$  ( $\rightarrow$ P.134)
- **2 解除したい●記号を長押しし、** ●●までスライド操作 (→P.25) し、指を離します。

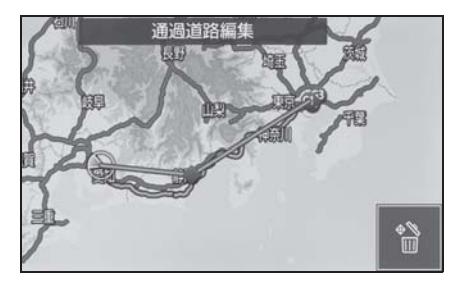

● 全ルート図表示画面に戻ったと きは、" 案内開始 " を選択し ます。

# 季節規制区間の迂回ルートを探 索する

**1** 次のいずれかの操作でルート変 更画面を表示する:

- "MAP" スイッチ → "再探索 " → "ルート変更" の順に選 択。
- "MENU" スイッチ → "設 定・編集 "  $\rightarrow$  " ナビ "  $\rightarrow$ ルート変更 " の順に選択。
- 全ルート図表示画面で "ルート 変更 " を選択。
- **2** " 季節規制回避 " を選択。

### 知識

- "季節規制回避" または "季節規制通 過 " は、季節規制区間を通るルートが 探索されたときのみ表示されます。
- ●規制区間を通らないと目的地に行けな いようなとき(規制区間内に目的地・ 通過道路が設定・指定されているとき など)は、" 季節規制回避 " を選択し ても、規制区間を利用するルートが探 索されることがあります。

# 3-5. 地点の登録 **メモリ地点を登録する**

検索した目的地をメモリ地点に 登録することができます。

あらかじめメモリ地点に登録し ておくと、

- 地図にマークで表示されます。
- 近づいたときに音が鳴るよう にすることができます。
- 目的地の設定のときなどに、 簡単な操作で地図を呼び出す ことやルート探索を開始する ことができます。(→P.112)

# メモリ地点登録・編集画面を表 示する

- **1** "MENU" スイッチを押す。
- **2** " 設定・編集 " を選択。
- **3** " ナビ " を選択。
- **4** " メモリ地点登録・編集 " を 選択。
- **5** 希望の項目を選択する。

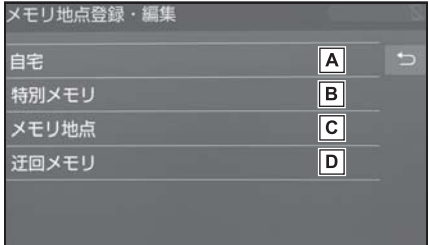

- $\overline{\mathsf{A}}$  自宅の登録と編集を行う。  $( \rightarrow P.149 )$
- 特別メモリの登録と編集を行 **B**  $5. (7 - P.150)$
- メモリ地点の登録と編集を行 **C**
- $5. (7 P.151)$
- 迂回メモリの登録と編集を行 **D** $5. (7 - P.153)$

### 知識

- ●1/8 万図より詳細な地図で登録するこ とができます。(現在地画面(地図画 面)から登録するときを除く)
- ●登録する場所、地図の呼び出し方法に よっては名称、電話番号も同時に表示 されることがあります。

# 自宅を登録する

自宅を登録すると、目的地検索画 面で " 自宅に帰る " を選択する だけで、自宅までのルート探索が できます。

- **1** メモリ地点登録・編集画面を表 示する:
- "MENU"スイッチ→ "設定· 編集"→ "ナビ"→ "メモ リ地点登録・編集" の順に選 択。
- **2** " 自宅 " を選択。
- **3** " 登録 " を選択。
- **4** 目的地の検索方法を選び、目的 地に設定する場所を検索する。  $(7P.112)$
- **5** " セット " を選択。
- **6** " 完了 " を選択。

知識

●上記以外の方法でも登録することがで きます。(→P.124)

# 自宅を修正する

- **1** メモリ地点登録・編集画面を表 示する:
- "MENU" スイッチ → "設定・  $\overbrace{m=1}^{m=1}$  → "ナビ" → "メモリ 地点登録・編集 " の順に選択。
- **2** " 自宅 " を選択。
- **3** " 修正 " を選択。
- **4** 自宅修正画面で各項目を修正す る。
- 修正・入力方法については次の ページをご覧ください。
- $\cdot$   $\nabla$   $\rightarrow$   $($   $\rightarrow$   $P.155)$
- · 地図への名称表示 (→P.155)
- $\cdot$  名称 $(\rightarrow P.155)$
- · 名称読み (→P.156)
- 位置(→P.156)
- · 電話番号 (→P.156)
- **5** " 完了 " を選択。

#### 知識

●地図画面からでも、自宅の修正をする ことができます。詳しくは、「地図画面 から表示する| (→P.154) をご覧くだ さい。

### 自宅を消去する

- **1** メモリ地点登録・編集画面を表 示する:
- "MENU"スイッチ→ "設定· 編集"→ "ナビ"→ "メモ リ地点登録・編集 " の順に選 択。
- **2** " 自宅 " を選択。
- **3** " 消去 " を選択する。
- **4** " はい " を選択する。

#### 知識

●地図画面からでも、自宅の消去をする ことができます。詳しくは、「メモリ地 点を消去する| (→P.152) をご覧くだ さい。

#### 特別メモリを登録する

特別メモリとは、走行中でも呼び 出すことが可能なメモリ地点です。 5 カ所まで登録することができま す。

- **1** メモリ地点登録・編集画面を表 示する:
- "MENU"スイッチ→ "設定· 編集" → "ナビ" → "メモ リ地点登録・編集 " の順に選 択。
- **2** " 特別メモリ " を選択。
- **3** " 登録 " を選択。
- **4** 目的地の検索方法を選び、目的 地に設定する場所を検索する。  $(7-P.112)$
- **5** " セット " を選択。
- **6** 未登録の番号を選択。
- 特別メモリを差し替えたいとき は、差し替えたい特別メモリ → "はい" の順に選択します。
- **7** " 完了 " を選択。

知識

●設定されていない特別メモリがある場 合は "目的地" 設定画面 (→P.125) の特別メモリ (未登録) からも設定で きます。

# 特別メモリを修正する

- **1** メモリ地点登録・編集画面を表 示する:
- "MENU" スイッチ→ "設定· …………<br>編集"→"ナビ"→"メモ リ地点登録・編集 " の順に選 択。
- **2** " 特別メモリ " を選択。
- **3** " 修正 " を選択。
- **4** 修正したい特別メモリを選択。
- **5** 特別メモリ修正画面で各項目を 修正する。
- 修正・入力方法については次の ページをご覧ください。
- $\cdot$   $\nabla$   $\rightarrow$   $\rightarrow$   $\sim$   $P.155$ )
- · 地図への名称表示 (→P.155)
- $\cdot$  名称 $(\rightarrow P.155)$
- · 名称読み (→P.156)
- $\cdot$  位置 $(\rightarrow P.156)$
- · 電話番号 (→P.156)
- **6** " 完了 " を選択。

#### 知識

●地図画面からでも、特別メモリの修正 をすることができます。詳しくは、「地 図画面から表示する| (→P.154) をご 覧ください。

#### 特別メモリを消去する

- **1** メモリ地点登録・編集画面を表 示する:
- "MENU" スイッチ → "設定· 編集"→ "ナビ"→ "メモリ 地点登録・編集 " の順に選択。
- **2** " 特別メモリ " を選択。
- **3** " 消去 " を選択。
- **4** 消去したい特別メモリを選択。
- 5 "はい"を選択。
- すべての特別メモリを消去する  $\angle \overline{z}$ は、"全消去"→"はい の順に選択します。

#### 知識

●地図画面からでも、特別メモリの消去 をすることができます。詳しくは、「メ 干リ地点を消去する| (→P.152) をご 覧ください。

# メモリ地点を登録する

- ▶ 設定・編集画面から登録する
- **1** メモリ地点登録・編集画面を表 示する:
- "MENU"スイッチ→ "設定・ 編集"→ "ナビ"→"メモリ 地点登録・編集 " の順に選択。
- **2** " メモリ地点 " を選択。
- **3** " 登録 " を選択。
- **4** 目的地の検索方法を選び、目的 地に設定する場所を検索する。  $(7-P.112)$

**5 "** ヤット" を選択。

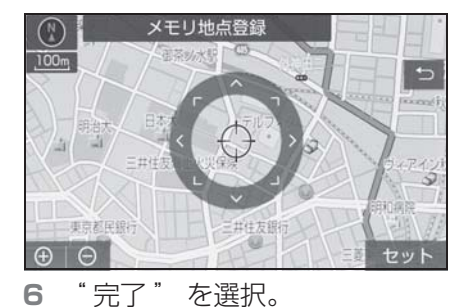

3 ナビゲーション ナビゲーション

- ▶ 地図画面から登録する
- **1** 地図表示中、登録したい位置に 地図を動かし " 地点登録 " を 選択。

# メモリ地点を修正する

- ▶ 設定・編集画面から修正する
- **1** メモリ地点登録・編集画面を表 示する:
- "MENU" スイッチ→ "設定・ 編集 <sup>"</sup> → " ナビ <sup>"</sup> → " メモ リ地点登録・編集 " の順に選 択。
- **2** " メモリ地点 " を選択。
- **3** " 修正 " を選択。
- **4** 修正したいメモリ地点を選択。
- **5** メモリ地点修正画面で各項目を 修正する。
- 修正・入力方法については次の ページをご覧ください。
- $\cdot$   $\nabla$   $\rightarrow$   $\rightarrow$   $\sim$   $P.155$ )
- · 地図への名称表示 (→P.155)
- $\cdot$  名称 $(\rightarrow P.155)$
- · 名称読み (→P.156)
- $\cdot$  位置 $(\rightarrow P.156)$
- · 電話番号 (→P.156)
- · グループ(→P.157)
- **6** " 完了 " を選択。
- ▶ 地図画面から修正する
- **1** 地図表示中、修正したいメモリ 地点にカーソルを合わせて " 情報"を選択。
- **2** " 修正 " を選択。
- **3** 以降の手順は「設定・編集画面 から修正する| (→P.152) 手 順 **5** へ。

知識

- "ソート / 絞り込み"→ "グループで 絞る " を選択すると、メモリ地点を指 定したグループで絞り込むことができ ます。絞り込みを解除したいとき は、" 絞り込み解除 " を選択します。
- ●メモリ地点のリストは、"ソート / 絞 り込み " を選択することで以下の並べ 方をすることができます。
- " 登録順":メモリ地点の登録順
- ・ " 名称順 ":50 音順
- ・ " マーク順 ":マークの種類別
- ●地図呼び出し画面のメモリ地点検索で も、グループで絞り込むことができま  $\vec{g}$  ( $\rightarrow$ P.156)

### メモリ地点を消去する

- ▶ 設定・編集画面から消去する
- **1** メモリ地点登録・編集画面を表 示する:
- "MENU"スイッチ→ "設定· 編集" → "ナビ" → "メモリ 地点登録・編集 " の順に選択。
- **2** " メモリ地点 " を選択。
- **3** " 消去 " を選択。
- **4** 消去したいメモリ地点を選択。
- **5 "はい"を選択。**
- すべてのメモリ地点を消去する ときは、" ソート / 絞り込み / 全消去"→"全消去"→"は い"の順に選択します。
- ▶ 地図画面から消去する
- **1** 地図表示中、消去したいメモリ 地点にカーソルを合わせて " 情報 " を選択。
- **2** " 消去 " を選択。

**3** 以降の手順は「設定・編集画面 から消去する| (→P.152) 手 順 **5** へ。

### 知識

- "ソート / 絞り込み / 全消去"→ "グ ループで絞る " を選択すると、メモリ 地点を指定したグループで絞り込むこ とができます。絞り込みを解除したい ときは、" 絞り込み解除 " を選択しま す。
- ●メモリ地点のリストは、"ソート / 絞 り込み / 全消去 " を選択することで以 下の並べ方をすることができます。
- ・ " 登録順 ":メモリ地点の登録順
- ・ " 名称順 ":50 音順
- ・ " マーク順 ":マークの種類別

### 迂回メモリを登録する

工事や通行止め、よく渋滞する場 所などが分かっているとき、迂回 メモリとして登録しておくと、そ のエリアを迂回するルートを探索 します。

- **1** メモリ地点登録・編集画面を表 示する:
- "MENU"スイッチ→ "設定· 編集 " → " ナビ " → " メモリ<br>地点登録・編集 " の順に選択。  $#$ 地点登録・編集"
- **2** " 迂回メモリ " を選択。
- **3** " 登録 " を選択。
- **4** 目的地の検索方法を選び、目的 地に設定する場所を検索する。  $(7P.112)$
- **5** " セット " を選択。
- 迂回範囲が黄色の四角で表示さ れます。

**6 迂回範囲をへ(広くする)、ま** たは (狭くする)を選択して 設定し、"セット"を選択。

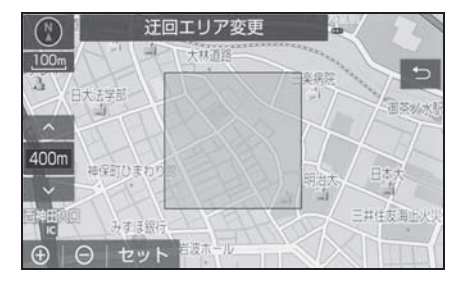

へ· vの間にある数値は迂回 させる範囲の一辺の距離になり ます。

**7** " 完了 " を選択。

### 知識

- ●1/8 万図より詳細な地図で登録するこ とができます。
- ●迂回メモリ地点を通らないと目的地に 行けないようなときは、迂回メモリ地 点を通るルートが探索されることがあ ります。
- ●登録する場所、地図の呼び出し方法に よっては名称も同時に表示されること があります。
- ●迂回範囲を最小にすると、 (迂回メモ リ地点)に切り替えることができます。 高速道路(都市高速・有料道路を含む) およびフェリー航路は、迂回範囲内に 設定しても迂回させることができませ ん。迂回したいときは、迂回メモリ地 点を道路上に設定してください。
- ●迂回メモリ地点は専用のマーク( ) で表示され、マークを変更することは できません。

# 迂回メモリを修正する

- **1** メモリ地点登録・編集画面を表 示する:
- "MENU" スイッチ→ "設定·  $\overbrace{\text{Im}\mathbb{E}}^{\text{max}}$  → "ナビ" → "メモリ 地点登録・編集 " の順に選択。
- **2** " 迂回メモリ " を選択。
- **3** " 修正 " を選択。
- **4** 修正したい迂回メモリ地点を選 択。
- **5** 迂回メモリ修正画面で各項目を 修正する。
- 修正・入力方法については次の ページをご覧ください。
- 名称 (→P.155)
- · 地図への名称表示 (→P.155)
- $\cdot$  位置 $(\rightarrow P.156)$
- 登録した迂回メモリを解除した いときは、" 無効 " を選択し ます。
- 迂回エリアを変更したいとき は、" 迂回エリア変更 " を選 択し、迂回範囲をへ(広くす
	- る)、または –(狭くする)を選 択して設定し、 " ヤット" を 選択します。
- **6** " 完了 " を選択。

### 迂回メモリを消去する

- **1** メモリ地点登録・編集画面を表 示する:
- "MENU" スイッチ → "設定· 編集"→ "ナビ"→ "メモリ 地点登録・編集 " の順に選択。
- **2** " 迂回メモリ " を選択。
- **3** " 消去 " を選択。
- **4** 消去したい迂回メモリを選択。
- 5 "はい"を選択。
- すべての迂回メモリを消去する  $\zeta \nmid \zeta + \zeta + \zeta$  \* 全消去 " → " はい の順に選択します。

#### メモリ地点の情報を修正する

メモリ地点のマーク・名称などの 地点情報は、メモリ地点修正画面 から変更できます。

- ▶ 設定・編集画面から表示する
- **1** メモリ地点登録・編集画面を表 示する:
- "MENU" スイッチ → "設定· 編集"→ "ナビ"→ "メモリ 地点登録・編集 " の順に選択。
- **2 "自宅"、"特別メモリ"ま** たは " メモリ地点 " を選択。
- **3** " 修正 " を選択する。
- "特別メモリ"または "メモリ 地点 " を選択したときは、修正 するメモリ地点を選択してくだ さい。
- **4** 希望の項目を選択する。

メモリ地点修正 ■ | 地図への名称表示  $\overline{\phantom{0}}$ トヨタ白動車 本社・本社工場 名称読み 位置 受知県豊田市トヨタ町1 M マップコード: (30169789\*45) 0565282121 電話番号 グループ グループなし

- ▶ 地図画面から表示する
- **1** 地図表示中、修正するメモリ地 点をカーソルで選択する。
- **2** " 情報 " を選択する。

**3** " 修正 " を選択。

**4** 希望の項目を選択する。

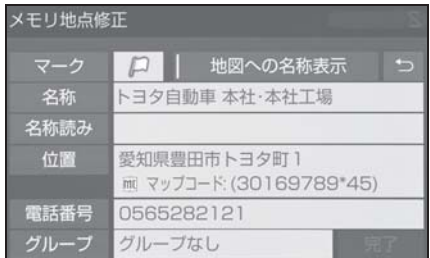

# マークを変更する

- **1** メモリ地点修正画面 (→P.154) を表示する。
- **2** " マーク " を選択。
- **3** " マーク 1" タブ、" マーク 2" タブ、" マーク 3" タブ または " 音声付 " タブを選択 し、希望のマークを選択。
- マークが不要なときは、" マー ク 3" タブの " マーク無し " を選択します。
- **4** " 完了 " を選択。

# ■ 音声付メモリを設定する

設定した地点の約 500m 付近で音 が鳴ります。

- **1** マーク変更画面で " 音声付 " を選択。
- **2** 鳴らしたい音を選択。

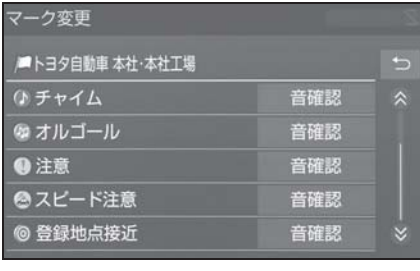

● 鳴る音を確認するときは、" 音

- 確認"を選択します。
- **3** " 完了 " を選択。

# ■ 音声/方向付きメモリを設定す る

指定した方向から約 500m 付近に 近づくと音が鳴ります。

- **1** マーク変更画面で " 音声付 " を選択。
- 2 " 方向付きメモリ" を選択。
- **3** (反時計回り)、または (時計回り)を選択して方向 を指定し、" セット " を選択。

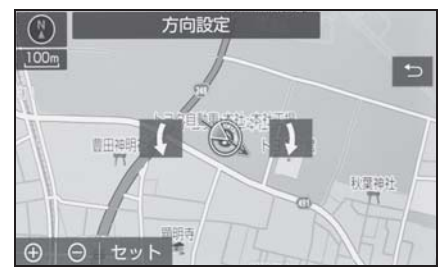

**4** " 完了 " を選択。

# メモリ地点名称を入力する

- **1** メモリ地点修正画面 (oP.154)を表示する。
- **2** " 名称 " を選択。
- **3** ソフトウェアキーボードを使用 して名称を入力し、"OK" を 選択。
- **4** " 完了 " を選択 。

# 地図にメモリ地点名称を表示 する

**1** メモリ地点修正画面 (→P.154) を表示する。 **2** " 地図への名称表示 " を選択。

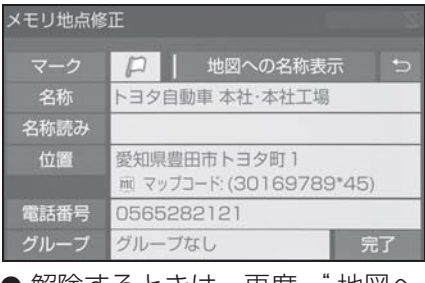

● 解除するときは、再度 "地図へ の名称表示 " を選択します。

#### 知識

●1/8 万図より詳細な地図で名称を表示 することができます。

# メモリ地点の名称読みを入力 する

名称読みを入力しておくと、音声 操作で地図を呼び出すことができ ます。( $\rightarrow$ P.343)

- **1** メモリ地点修正画面 (→P.154)を表示する。
- **2** " 名称読み " を選択。
- **3** ソフトウェアキーボードを使用 して名称読みを入力 し、"OK" を選択。
- **4** " 完了 " を選択。

### メモリ地点の位置を修正する

- **1** メモリ地点修正画面 (→P.154) を表示する。
- **2** " 位置 " を選択。

3 へを選択して地点の位置を修 正し、" セット " を選択。

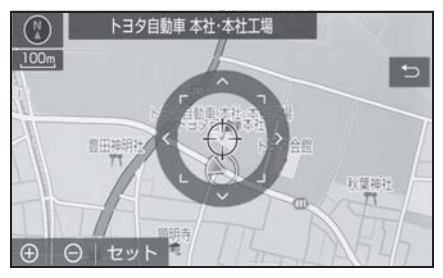

**4** " 完了 " を選択。

# メモリ地点の電話番号を入力 する

電話番号を入力しておくと、電話 番号で地図を呼び出すことができ ます。(→P.117)

- **1** メモリ地点修正画面 (→P.154)を表示する。
- **2** " 電話番号 " を選択。
- **3** 市外局番から電話番号を入力 し、" 完了 " を選択。
- **4** " 完了 " を選択。

# メモリ地点をグループで絞り込 む

- **1** メモリ地点登録・編集画面を表 示する:
- "MENU"スイッチ→ "設定· 編集"→"ナビ"→"メモリ 地点登録・編集 " の順に選択。
- **2** " メモリ地点 " を選択。
- **3** " 修正 " または " 消去 " を 選択。
- **4** " ソート / 絞り込み " を選 択。
- **5** " グループで絞る " を選択。
- **6** 絞り込みたいグループを選択。
- 絞り込みを解除したいとき は、" 絞り込み解除 " を選択 します。
- 地図呼び出し画面のメモリ地点 検索でも、グループで絞り込む **ことができます。(→P.125)**

# グループを指定する

- **1** メモリ地点登録・編集画面を表 示する:
- "MENU" スイッチ → "設定· 編集"→"ナビ"→"メモリ 地点登録・編集 " の順に選択。
- **2** " メモリ地点 " を選択。
- **3** " 修正 " を選択。
- **4** グループを指定したいメモリ地 点を選択。
- **5** " グループ " を選択。
- **6** 指定したいグループを選択。
- グループ指定をしないとき は、"グループなし"を選択 します。
- **7** " 完了 " を選択。

#### グループを作成・修正する

- **1** グループ画面で " グループ編 集" を選択。
- **2** " 新規グループ作成 " を選択。
- グループ名を修正したいとき  $\overline{a}$ は、"グループ編集" → "グ ループ名修正 " の順に選択しま す。
- **3** ソフトウェアキーボードを使用 し てグループ名を入力 し、"OK" を選択。

### グループを削除する

- **1** グループ画面で " グループ編 集 " を選択。
- **2** " グループ削除 " を選択。
- **3** 削除したいグループを選択。
- **4** " はい " を選択。
- すべてのグループを削除すると きは、"全削除"→ "はい" の順に選択します。

# **ナビゲーションの設定**

ナビゲーションの設定では、地 図の色や文字サイズなど、ナビ の各種設定を変更することがで きます。

# ナビの詳細設定画面を表示する

- **1** "MENU" スイッチを押す。
- **2** " 設定・編集 " を選択。
- **3** " ナビ " を選択。
- **4** " ナビ詳細設定 " を選択。
- **5** 設定したい項目を選択。

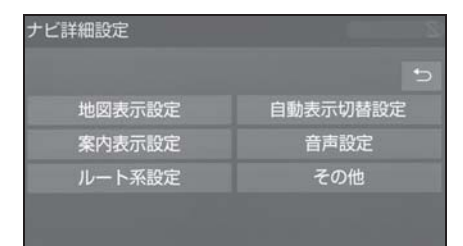

- 地図表示設定 (→P.158)
- 自動表示切替設定  $(\rightarrow$ P.161)
- 案内表示設定 (→P.161)
- 音声設定 (→P.163)
- ルート系設定(→P.165)
- その他 (→P.168)

#### 知識

● 初期設定の状態に戻すときは、" 初期 状態に戻す " を選択します。

### 地図表示設定をする

#### 地図の表示方法を設定する

地図表示方法を選択できます。 **1** ナビ詳細設定画面を表示する:

- "MENU"スイッチ→ "設定· 編集"→"ナビ"→"ナビ詳 細設定 " の順に選択。
- **2** " 地図表示設定 " を選択。
- **3** " 地図表示設定 " を選択。
- **4** " 地図 1 画面 " か " 地図 2 画面 " を選択。

#### 知識

- ●地図 2 画面表示させているとき、左画面 の操作は、1 画面表示のときと同じで す。
- ●地図 2 画面表示にさせているときは、左 画面のみ地図を動かすことができます。

# 地図 2 画面表示の右画面表示 設定をする

地図を 2 画面表示にしたときの、 右画面表示を設定できます。

- **1** ナビ詳細設定画面を表示する:
- "MENU"スイッチ→ "設定· 編集"→ "ナビ"→ "ナビ詳 細設定 " の順に選択。
- **2** " 地図表示設定 " を選択。
- **3** " 右画面設定 " を選択。

# **4** 設定したい項目を選択。

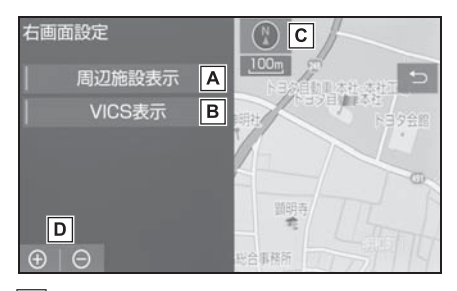

- 左画面に施設の記号を表示させ **A** ているときに、右画面でも施設 の記号を表示する
- 左画面に VICS・交通情報を表 **B** 示させているときに、右画面で も VICS・交通情報を表示する
- 地図の向きを切り替える **C**
- $\blacksquare$  地図の縮尺を切り替える <mark>周辺の施設を表示する</mark>

### 3D 地図の表示を設定する

地図を 3D 表示するときの角度設 定ができます。

- **1** ナビ詳細設定画面を表示する:
- "MENU" スイッチ→ "設定· 編集"→ "ナビ"→ "ナビ詳 細設定 " の順に選択。
- **2** " 地図表示設定 " を選択。
- **3** "3D 地図表示設定 " を選択。

**4** (角度を上げる)または (角度を下げる)を選択。

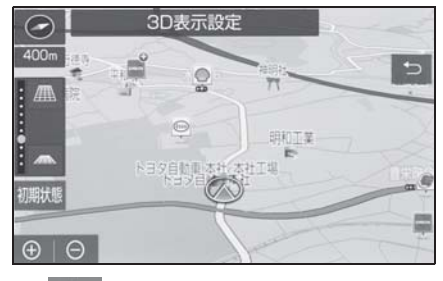

# **5** を選択。

#### 知識

●初期設定の状態に戻すときは、"初期 状態 " を選択します。

ガソリンスタンドなどの施設記号 を地図上に表示することができま す。

- **1** ナビ詳細設定画面を表示する:
- "MENU"スイッチ → "設定・ 編集"→ "ナビ"→ "ナビ詳 細設定 " の順に選択。
- **2** " 地図表示設定 " を選択。
- **3** " 周辺施設表示 " を選択。
- **4** 施設のジャンルを選択。

施設の表示設定については、「施設 記号を表示する| (→P.81) をご 覧ください。

### 地図の色を設定する

地図の表示色を 5 色から選択でき ます。

- **1** ナビ詳細設定画面を表示する:
- "MFNU" スイッチ → " 設定・

編集"→ "ナビ"→ "ナビ詳 細設定 " の順に選択。

- **2** " 地図表示設定 " を選択。
- **3** " 地図表示カスタマイズ " を 選択。
- **4** " 地図色 " を選択。
- **5** " フレッシュ "、" ナチュラ ル"、 "スタイリッ シュ"、"クッキリ"または " カラフル " を選択。
- フレッシュ

縁取りや明るめの多色使いで明るい印象 を受ける色使い

● ナチュラル

ベース色・道路色ともに明るい配色とし た温かみを感じる色使い

● スタイリッシュ

ベース色・道路色ともに明るい配色とし たスタイリッシュ感を高めた寒色系の色 使い

● ユニバーサル

カラーユニバーサルデザインを取り入れ た色使い

● カラフル

従来のトヨタ地図配色に慣れているお客 さまにおすすめの色使い

### ルートの色を設定する

目的地まで案内するルートの表示 色を 5 色から選択できます。

明るい色使いの画面や、すっきり としたシャープな色使いの画面な ど、お好みに合わせて選択できま す。

- **1** ナビ詳細設定画面を表示する:
- "MENU" スイッチ → "設定·
- 編集"→ "ナビ"→ "ナビ詳 細設定 " の順に選択。
- **2** " 地図表示設定 " を選択。
- **3** " 地図表示カスタマイズ " を 選択。
- **4** " ルート色 " を選択。
- **5** お好みの色を選択。

#### 知識

●ルート色が変更されるのは地図上の ルート色のみです。ルート情報画面、 探索条件変更画面、交差点拡大図など のルート色は変更されません。

#### 自車マークを変更する

地図上に表示される自車マークを 変更することができます。

- **1** ナビ詳細設定画面を表示する:
- "MENU" スイッチ→ "設定· 編集"→ "ナビ"→ "ナビ詳 細設定 " の順に選択。
- 2 " 地図表示設定 " を選択。<br>3 " 地図表示カスタマイズ "
- **3** " 地図表示カスタマイズ " を 選択。
- **4** " 自車マーク " を選択。
- **5** お好みの自車マークを選択。

### 地図の文字サイズを変更する

地図上に表示される地名などの文 字サイズを 3 つの中から選択でき ます。

- **1** ナビ詳細設定画面を表示する:
- "MENU" スイッチ → "設定· 編集"→ "ナビ"→ "ナビ詳 細設定 " の順に選択。
- **2** " 地図表示設定 " を選択。
- **3** " 地図表示カスタマイズ " を 選択。
- **4** " 文字サイズ " を選択。
- **5 "大"、"中"または"小** " を選択。

# 地図のアニメーション表示を 設定する

地図画面が切り替わるときに、地 図画面をアニメーションのように 表現される表示のする/しないを 選択できます。

- **1** ナビ詳細設定画面を表示する:
- "MFNU" スイッチ→ "設定· 編集"→ "ナビ"→ "ナビ詳 細設定 " の順に選択。
- **2** " 地図表示設定 " を選択。
- **3** " 地図アニメーション表示 " を選択。
- 選択するごとに、する/しない が切り替わります。

自動表示切替を設定する

### 目的地候補情報の自動表示を 設定する

目的地候補情報(現在地から自 宅・特別メモリ 1・特別メモリ 2 までの距離、到着時間)の自動表 示を表示する/しないを選択でき ます。(→P.123)

- **1** ナビ詳細設定画面を表示する:
- "MENU" スイッチ → "設定· 編集"→ "ナビ"→ "ナビ詳 細設定 " の順に選択。
- **2** " 自動表示切替設定 " を選択。
- **3** " 目的地候補情報の自動表示 を選択。
- 選択するごとに、する/しない が切り替わります。

#### 知識

●目的地候補情報(自宅・特別メモリ1· 特別メモリ2)が設定されていないと 表示されません。(→P.124)

# 案内表示設定をする

### 県境案内を設定する

都道府県境を通過したとき、案内 マークと音声で案内する/しない を選択できます。

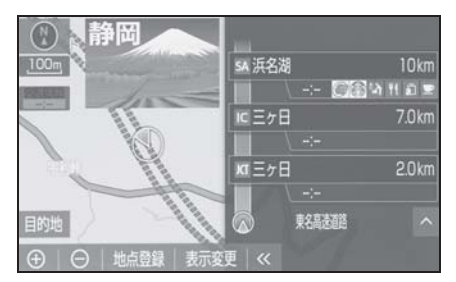

- **1** ナビ詳細設定画面を表示する:
- "MENU" スイッチ→ "設定· 編集"→ "ナビ"→ "ナビ詳 細設定 " の順に選択。
- **2** " 案内表示設定 " を選択。
- **3** " 県境案内 " を選択。
- 選択するごとに、する/しない が切り替わります。

知識

●県境案内は、遅れたり早くなることが あります。

### 3D 交差点拡大図の表示を設定 する

交差点拡大図を立体的(3D)に表 示する/しないを選択できます。

3D 交差点拡大図については、「交 差点拡大図について| (→P.131) をご覧ください。

- **1** ナビ詳細設定画面を表示する:
- "MENU" スイッチ → "設定· 編集"→ "ナビ" → "ナビ詳 細設定 " の順に選択。
- **2** " 案内表示設定 " を選択。
- **3** "3D 交差点拡大図 " を選択。
- 選択するごとに、する/しない が切り替わります。

# オートマップズームを設定す る

目的地案内中に案内地点に近づい たときに、地図の縮尺を自動で拡 大します。

- **1** ナビ詳細設定画面を表示する:
- "MENU" スイッチ → "設定· 編集"→"ナビ"→"ナビ詳 細設定 " の順に選択。
- **2** " 案内表示設定 " を選択。
- **3** " オートマップズーム " を選 択。
- 選択するごとに、する/しない が切り替わります。

# 到着予想時刻用の速度を設定 する

ルート案内するときの、到着予想 時刻・通過予想時刻・所要時間を 計算する基準である平均車速を自

動、または手動で設定できます。

- **1** ナビ詳細設定画面を表示する:
- "MENU" スイッチ → "設定· - ...\_...\_<br>編集"→"ナビ"→"ナビ詳 細設定 " の順に選択。
- **2** " 案内表示設定 " を選択。
- **3** " 到着予想時刻用速度設定 " を選択。
- **4** " 自動 " または " 手動 " を 選択。
- **5** 手動を選択した場合は、各道路 の < (速度を下げる) または

>(速度を上げる)を選択し、 速度を設定。

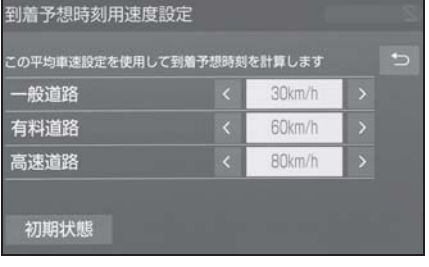

**6** っ を選択。

知識

●初期設定の状態に戻すときは、"初期 状態 " を選択します。

# 到着予想時刻の表示を切り替 える

到着予想時刻の表示を、アナログ またはデジタルに設定できます。

▶ デジタル

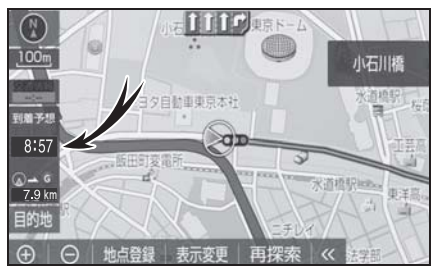

▶ アナログ

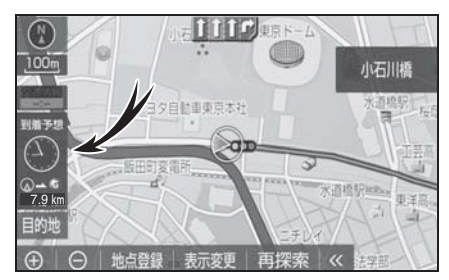

**1** ナビ詳細設定画面を表示する:

- "MENU" スイッチ → "設定· 編集"→ "ナビ"→ "ナビ詳 細設定 " の順に選択。
- **2** " 案内表示設定 " を選択。
- **3** " 到着予想時刻表示 " を選択。
- **4** " デジタル " または " アナロ グ " を選択。

# TC 情報マーク連動サービスを 設定する

オペレーターサービスで目的地周 辺の駐車場情報の送信を依頼した 場合に、目的地に近づくと最新の 満空情報に自動で更新する/しな いを選択できます。(→P.471)

- **1** ナビ詳細設定画面を表示する:
- "MENU"スイッチ→ "設定· 編集"→ "ナビ"→ "ナビ詳 細設定 " の順に選択。
- **2** " 案内表示設定 " を選択。
- **3** "TC 情報マーク連動サービス を選択。
- 選択するごとに、する/しない が切り替わります。

# 音声設定をする

# VICS 渋滞・規制音声の自動発 声を設定する

目的地案内中で、現在地がルート 上にあるとき、ルート上(約 10km 以内) の現況情報を音声案 内する/しないを選択できます。  $(\rightarrow P.94)$ 

- **1** ナビ詳細設定画面を表示する:
- "MENU"スイッチ→ "設定· 編集"→ "ナビ"→ "ナビ詳 細設定 " の順に選択。
- **2** " 音声設定 " を選択。
- **3** "VICS 渋滞・規制音声自動発 声 " を選択。
- 選択するごとに、する/しない が切り替わります。

知識

- ●音声案内はあくまでも参考としてくだ さい。
- ●音声案内の例は一般的なものであり、 状況などにより異なった音声案内が出 力されることがあります。
- ●自車位置が正確に特定できないときな どに、音声案内が出力されなかったり、 まれに遅れたり、誤った音声案内が出 力されることがあります。

### 細街路での音声案内を設定す る

目的地周辺で、幅 5.5m 未満の道 路(細街路)を通るルートで音声 案内する/しないを選択できます。  $(\rightarrow P.137)$ 

- **1** ナビ詳細設定画面を表示する:
- "MENU" スイッチ → "設定· 編集"→ "ナビ" → "ナビ詳 細設定 " の順に選択。
- **2** " 音声設定 " を選択。
- **3** " 細街路での音声案内 " を選 択。
- 選択するごとに、する/しない が切り替わります。

### 他モード時の案内を設定する

ナビゲーション画面から他モード の画面(情報画面など)に切り替 えたときに、音声案内する/しな いを選択できます。(→P.137)

- **1** ナビ詳細設定画面を表示する:
- "MENU" スイッチ → "設定· 編集"→ "ナビ"→ "ナビ詳 細設定 " の順に選択。
- **2** " 音声設定 " を選択。
- **3** " 他モード時の案内 " を選択。
- 選択するごとに、する/しない が切り替わります。

### ハートフル音声を設定する

通常の目的地案内中の音声案内と は、異なった音声を出力する/し ないを選択できます。

ハートフル音声の例

- 自宅を目的地に設定して、目的 地に到着したとき 「お疲れさまでした」
- 最初にナビゲーションシステム を立ち上げたとき
- ・ 音声 1:「今日は○月○日○曜日です」
- ・ 音声 2:「今日は○月○日○曜日です」 「○○の日です」
- **1** ナビ詳細設定画面を表示する:
- "MENU" スイッチ → " 設定・ 編集"→ "ナビ" → "ナビ詳 細設定 " の順に選択。
- **2** " 音声設定 " を選択。
- **3** " ハートフル音声 " を選択。
- **4** " 音声 1"、" 音声 2" また は " しない " を選択。

知識

●状況などにより異なった音声が出力さ れたり、他のナビ音声案内などと重 なったときは、出力されないことがあ ります。

#### 案内時の割込み音を設定する

音声案内時の割込み音(ポーン) を、" 音 1"(低音)、" 音 2" (高音)、" しない " から選択で きます。

**1** ナビ詳細設定画面を表示する:

- "MENU" スイッチ→ "設定· 編集"→ "ナビ"→ "ナビ詳 細設定 " の順に選択。
- **2** " 音声設定 " を選択。 **3** " 案内時の割込み音 " を選択。
- **4** " 音 1"、" 音 2" または " しない " を選択。

知識

●消音を選択すると、予報音の出力をし ません。

# ルート系設定をする

# ルート学習を設定する

ルート探索時に、いつも通る道を 考慮したルートで案内する/しな いを選択できます。

「する」に設定した場合、目的地案 内中に、ルートとは異なる道路を 走行した場合にそのルートを学習 します。何度か同じように走行し、 学習が完了すると次のルート探索 時に学習したルートで案内させる ことができます。

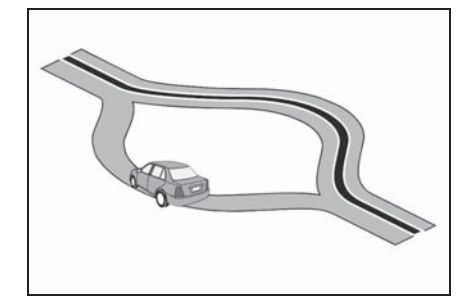

- **1** ナビ詳細設定画面を表示する:
- "MENU" スイッチ → "設定· 編集"→"ナビ"→"ナビ詳 細設定 " の順に選択。
- **2** " ルート系設定 " を選択。
- **3** " ルート学習 " を選択。
- 選択するごとに、する/しない が切り替わります。

知識

●ハイブリッドナビ (→P.468)をご利

用中の場合は、ルート学習機能を活用 いただけません。そのため、ハイブ リッドナビをご利用中は、ルート学習 を設定する必要がありません。

- ・ ハイブリッドナビは T-Connect の利 用契約中であり、マップオンデマンド のサービス利用開中にご利用いただ けます。
- **●ルート学習する区間に、一部でも幅** 5.5m 未満の道路が含まれている場合 は、ルート学習をすることができませ ん。(自宅登録時の自宅周辺を除く)
- ●ルート学習は、ルート探索時の推奨 ルートに反映されます。
- ●ルート学習した道が使われない場合も あります。
- ●自車位置マーク か実際の道路と異な る場所に表示されているときは、ルー ト学習ができない場合があります。(高 速道路、またはバイパスのような高架 道路と並行している道路がある場合な ど。)
- ●地図データを更新した場合、道路の改 良、新規開通などの変化により、ルー ト学習が反映されない場合があります。

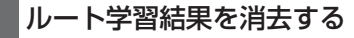

- **1** ナビ詳細設定画面を表示する:
- "MENU"スイッチ→ "設定· 編集"→ "ナビ"→ "ナビ詳 細設定 " の順に選択。
- **2** " ルート系設定 " を選択。
- **3** " ルート学習結果の消去 " を 選択。
- **4** " はい " を選択。

### 季節規制メッセージの表示を 設定する

冬期通行止めになる道路など、長 期間に渡り規制される区間を含む ルートが探索されたとき、メッ セージを表示する/しないを選択 できます。規制区間は、全ルート 図表示画面にルートが

(青枠の橙色)で表示さ れます。

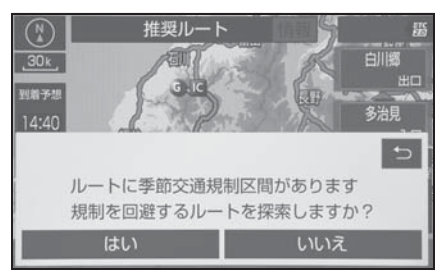

- **1** ナビ詳細設定画面を表示する:
- "MENU" スイッチ → " 設定・ 編集 "→"ナビ "→"ナビ詳 細設定 " の順に選択。
- **2** " ルート系設定 " を選択。
- **3** " 季節規制メッセージ表示 " を選択。
- 選択するごとに、する/しない が切り替わります。

### 知識

- ●季節規制区間を迂回するルートを探索 したいときは、「季節規制区間の迂回 ルートを探索する| (→P.147) をご覧 ください。
- ●地図データに情報のない規制区間では、 ルートの色は変わらず、メッセージも 表示されません。

# フェリールートの利用を設定 する

フェリーを利用するルートを探索 する/しないを選択できます。 フェリーの航路は ------(破線)で 表示されます。

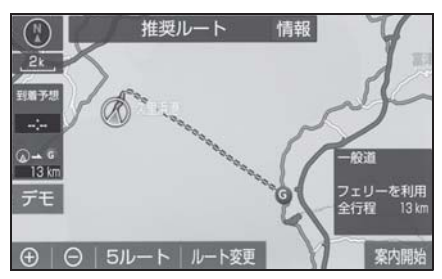

- **1** ナビ詳細設定画面を表示する:
- "MENU"スイッチ→ "設定· 編集"→"ナビ"→"ナビ詳 細設定 " の順に選択。
- **2** " ルート系設定 " を選択。
- **3** " フェリールート利用 " を選 択。
- 選択するごとに、する/しない が切り替わります。

知識

- ●フェリーターミナルまで音声案内が出 力されます。
- ●フェリー利用後、しばらく走行すると 目的地案内が再開されます。

### 渋滞考慮探索を設定する

ビーコンからの現況 VICS 情報が 受信されたとき、受信された渋 滞・規制情報を考慮したルートを 探索する/しないを選択できます。

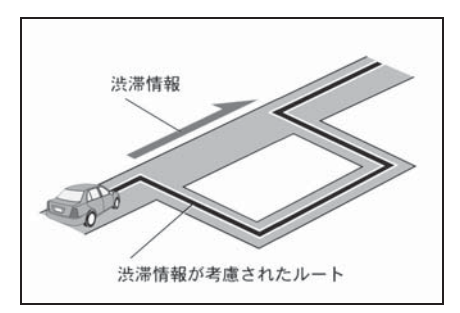

- **1** ナビ詳細設定画面を表示する:
- "MFNU" スイッチ→ "設定· 編集"→ "ナビ"→ "ナビ詳 細設定 " の順に選択。
- **2** " ルート系設定 " を選択。
- **3** " 渋滞考慮探索 " を選択。
- 選択するごとに、する/しない が切り替わります。

### 知識

- ●現在地から約 10km 以内の渋滞・規制 情報が考慮されます。したがって、遠 方の渋滞・規制情報は考慮されません。
- ●プローブコミュニケーション交通情報 が取得されたとき、より広域の渋滞・ 規制情報が考慮されたルートを探索で きます。(→P.469)

# 新旧ルート比較表示を設定す る

ビーコンまたはトヨタスマートセ ンターから提供される現況情報が 受信され、渋滞・規制情報が考慮 されたルートが新たに見つかった とき、右画面に新ルートと元ルー トの比較と分岐点までの距離を表 示する/しないを選択できます。  $(\rightarrow P.99)$ 

**1** ナビ詳細設定画面を表示する:

- "MENU" スイッチ → "設定・ 編集"→ "ナビ"→ "ナビ詳 細設定 " の順に選択。
- **2** " ルート系設定 " を選択。
- **3** " 新旧ルート比較表示 " を選 択。
- 選択するごとに、する/しない が切り替わります。

# プローブ交通情報の自動取得 を設定する

以下のタイミングで自動的に T ルート情報を取得する/しないを 選択できます。(→P.469) ハイ ブリッドナビ (→P.468) 利用期 間中は、ハイブリッドナビでの ルート情報の取得が優先されます。

- ルート案内開始時と、案内開始 以降約 20 分ごと
- **JCT 手前や高速道路に乗る手前**

# ハイブリッドナビの利用を設 定する

ハイブリッドナビ (→P.468) 利 用期間中にハイブリッドナビの利 用する/しないを選択できます。 **1** ナビ詳細設定画面を表示する:

- "MENU"スイッチ→ "設定· 編集"→ "ナビ"→ "ナビ詳 細設定 " の順に選択。
- **2** " ルート系設定 " を選択。
- **3** " サーバールート " を選択。
- 選択するごとに、する/しない が切り替わります。

# その他の設定をする

# 地図画面のスイッチ表示を設 定する

地図画面の を選択したときに、 表示するスイッチ類の設定ができ ます。

- **1** ナビ詳細設定画面を表示する:
- "MENU" スイッチ→ "設定· 編集"→ "ナビ"→ "ナビ詳 細設定 " の順に選択。
- **2** " その他 " を選択。
- **3** " スイッチ表示設定 " を選択。
- **4** 希望のスイッチを選択。
- 文字または記号が灰色のスイッ チは、くくを選択したとき表示さ れません。
- **5** を選択。

知識

● "初期状態" を選択すると、初期設定 の状態に戻ります。

#### 車両情報を設定する

お車の仕様(サイズなど)を登録 しておくと、登録した情報をもと に料金案内の表示や提携駐車場の 検索をします。

- **1** ナビ詳細設定画面を表示する:
- "MENU" スイッチ→ "設定· 編集 "o" ナビ "o" ナビ詳 細設定 " の順に選択。
- **2** " その他 " を選択。
- **3** " 車両情報設定 " を選択。
- **4 "全長"、"全幅"または**<br>"全高"を選択。 を選択。
- < または > を選択して寸法を 設定する。
- **5** " ナンバー " を選択。
- "1"、 "3" または "5・7" のいずれかのナンバープレート の分類番号を選択する。

知識

- "初期状態" を選択すると、初期設定 の状態(寸法が設定されていない状態) に戻ります。
- ●目的地が設定されているときは、車両 情報を設定することはできません。
- ●車両寸法については、車検証をご覧く ださい。

# 目的地履歴を消去する

目的地設定した地図の地点を消去 できます。

- **1** ナビ詳細設定画面を表示する:
- "MENU" スイッチ→ "設定· 編集"→ "ナビ"→ "ナビ詳 細設定 " の順に選択。
- **2** " その他 " を選択。
- **3** " 目的地履歴の消去 " を選択。
- **4** 消去する地点名称を選択。

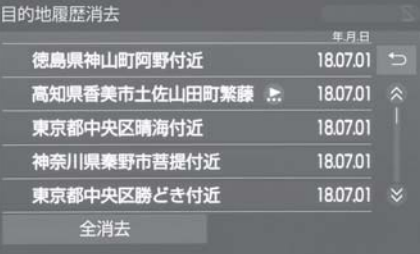

**5 "はい" を選択。** 

● すべての目的地履歴を選択する  $\angle$ きは、"全消去"→"はい の順に選択します。

### 知識

●目的地設定した地図の地点が 100 力所 をこえたときは、古いものから自動的 に消去されます。

# ナビを補正する

# 自車位置マークがずれているとき

地図上の自車位置マーク がずれ ても、しばらく走行すると、マッ プマッチングや GPS 情報が利用 されて、現在地が自動的に修正さ れます。

GPS 情報が利用されず、現在地が 自動的に修正されないときは、安 全な場所にいったん停車して、現 在地の修正を行ってください。

- 現在地の自動補正は、数分かか ることがあります。
- 1/8 万図より詳細な地図で補正 することがで きます。

### 現在地を修正する

実際の現在地と異なる場所に自車 位置マーク が表示されている (自車位置マーク めずれている) とき、自車位置マーク の位置と 向いている方向を修正することが できます。

- **1** ナビ詳細設定画面を表示する:
- "MFNU" スイッチ→ "設定· 編集"→ "ナビ"→ "ナビ詳
- 細設定 " の順に選択。 **2** " その他 " を選択。 **3** " ナビ補正 " を選択。
- **4** " 現在地修正 " を選択。
- 5 へを選択して現在地を修正 し、" セット " を選択。
- **6** (反時計回り)、または 1 (時計回り)を選択して方向 を修正し、" セット " を選択。

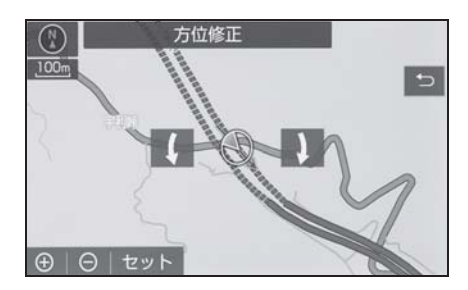

### 距離を補正する

走行中、地図上の自車位置マーク の進み方と、実際の車の進み方 が全く違っているとき、自車位置 マーク の進み方を修正すること ができます。

- **1** ナビ詳細設定画面を表示する:
- "MENU" スイッチ→ "設定· 編集"→ "ナビ"→ "ナビ詳 細設定 " の順に選択。
- **2** " その他 " を選択。
- **3** " ナビ補正 " を選択。
- **4** " 自動補正 " を選択。
- "自動補正"を選択すると、 GPS 情報を利用しながら、しば らく走行し、自動的に補正を行 います。

#### 知識

- ●タイヤ交換を行ったときは自動補正を 行ってください。
- ●自動補正モード中ではないときも、距 離補正の学習機能を持っているため、 自車位置マーク の進み方が走行状態 により、変化することがあります。
- ●自動補正モード中は、補正をすること はできません。

#### 注意

●TV キットを装着すると、GPS 遮断 /車速遮断が発生し、自車位置がず れたり、フリーズすることがありま す。

### VICS/ETC2.0 を設定する

割込情報の表示/非表示の設定、 および割込情報の表示時間の調整 をすることができます。(→P.98) また、現況 VICS 情報を提供して いる FM 放送局を選ぶことができ ます。(→P.100)

### ユーザーカスタマイズを設定 する

ナビの各種設定を記憶し、その設 定状態を呼び出して使うことがで きます。設定状態は、3 パターン まで記憶できます。

# ナビ設定を記憶する

- **1** ナビ詳細設定画面を表示する:
- "MENU" スイッチ → "設定· 編集"→ "ナビ"→ "ナビ詳 細設定 " の順に選択。

**2** " その他 " を選択。 **3** " ユーザーカスタマイズ " を

選択。

**4** " 記憶 " を選択。

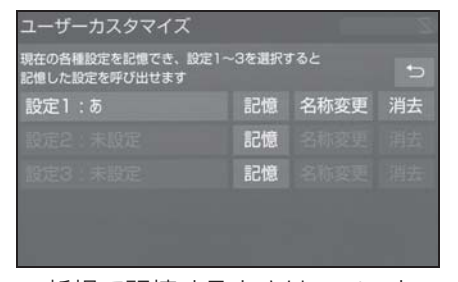

- 新規で記憶するときは、ソフト ウェアキーボードを使用して名 称を入力し、"OK" を選択し ます。
- 設定1~3の名称を変更したいと きは、" 名称変更 " を選択し て名称を入力し、" 完了 " を 選択します。
- ●設定を消去したいときは、"消 **去"→ "はい" の順に選択し** ます。
- **5** " はい " を選択。
- 手順4 ですでに記憶されている 設定を選んだときは、"はい" を選択すると上書きされます。

#### ナビ設定を呼び出す

- **1** ナビ詳細設定画面を表示する:
- "MFNU" スイッチ→ "設定· 編集"→ "ナビ"→ "ナビ詳 細設定 " の順に選択。
- **2** " その他 " を選択。
- **3** " ユーザーカスタマイズ " を 選択。

**4** " 設定 1"、" 設定 2" また は " 設定 3" を選択 。

#### 知識

- ●次の設定項目を記憶することができま す。
- · 地図向きの設定 (→P.79)
- · 地図表示縮尺の設定 (→P.77)
- ・ 周辺施設走行中呼出ジャンルの設定  $( \rightarrow P.171)$
- · 音量設定 (→P.137)
- ・ メンテナンス自動通知の設定  $( \rightarrow P.68)$
- · ナビ詳細設定一覧の設定 <sup>※</sup> (→P.158)
- ・ 安全・快適走行設定一覧の設定  $(9 - P.172)$
- · VICS・交通情報の表示設定 (→P.93)
- · VICS 割込情報の表示設定 (→P.98)
- ※ ルート学習、車両情報設定は記憶する ことができません。

# 周辺施設の走行中の呼出ジャ ンルを設定する

走行中に呼び出すことのできる周 辺施設のジャンルを変更すること ができます。

- **1** ナビ詳細設定画面を表示する:
- "MENU" スイッチ → "設定· 編集"→ "ナビ"→ "ナビ詳 細設定 " の順に選択。
- **2** " その他 " を選択。
- **3** " 周辺施設走行中呼出ジャンル " を選択。

**4** 変更したい施設のジャンルを選 択。

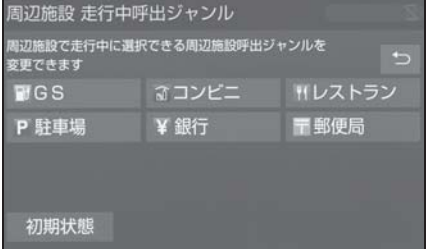

- **5** 施設のジャンルを選択。
- **6** 表示させたい施設のジャンルを 選択。
- 7 つ を選択。

# 目的地検索画面の並びを変更 する

目的地検索画面の 1 ページ目に表 示する項目を変更することができ ます。

- **1** ナビ詳細設定画面を表示する:
- "MFNU" スイッチ→ "設定· 編集"→ "ナビ"→ "ナビ詳 細設定 " の順に選択。
- **2** " その他 " を選択。
- **3** " 目的地メニューカスタマイズ を選択。
- **4** 希望の項目を 5 つ選択。
- **5** " 完了 " を選択 。

# **安全・快適走行の設定**

安全・快適走行の設定では、運 転中に注意する地点の案内につ いて設定することができます。

# 警告

●安全・快適走行設定の案内は、あく までも補助機能です。案内を過信せ ず、常に道路標識・標示や道路状況 に注意し、安全運転に心がけてくだ さい。

# 安全・快適走行設定画面を表示 する

- **1** "MENU" スイッチを押す。
- **2** " 設定・編集 " を選択。
- **3** " 車両 " を選択。
- **4** " 安全・快適走行設定 " を選 択。
- **5** 各項目を設定する。

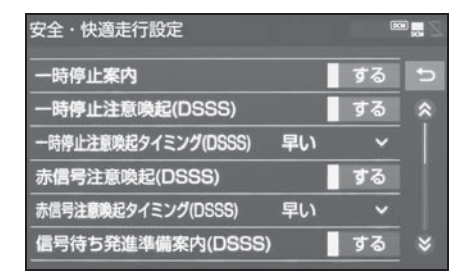

# 知識

- ●ITS Connect ★を装着した場合、 DSSS の案内・注意喚起は、ブザー音 とともにマルチインフォメーション ディスプレイなどに表示されます。詳 しくは、別冊の「取扱書」をご覧くだ さい。
- ●ITS Connect ★を装着した場合、 DSSS の設定項目は安全・快適走行設

定画面に表示されません。DSSS それ ぞれの設定は、マルチインフォメー ションディスプレイで設定できます。 詳しくは、別冊の「取扱書」をご覧く ださい。

★:グレード、オプションなどにより、装 備の有無があります。

#### 一時停止案内を設定する

一時停止交差点に近づいたときに、 案内マーク (マ:赤/黒色)と音 声で案内する/しないを選択でき ます。

- **1** 安全・快適走行画面を表示す る:
- "MENU"スイッチ→ "設定· 編集"→ "車両"→ "安全· 快適走行設定 " の順に選択。
- **2** " 一時停止案内 " を選択。
- 選択するごとに、する/しない が切り替わります。

#### 知識

- **●以下のようなときは、一時停止案内が** 行われない場合があります。
- ・ 地図データに情報のない地点
- ・ 自車位置が正確に特定できないとき
- ・ 進入した道路の一時停止交差点までの 距離が短いとき
- ●以下のようなときは、音声案内が行わ れない場合があります。
- ・ 一時停止交差点が連続するとき
- ・ 他のナビ音声案内などと重なるとき
- ●以下のようなときは、誤って一時停止 案内を行う場合があります。
- ・ 自車位置が正確に特定できないとき
- ・ 地図データと実際の道路状態が変わっ たとき(信号機付き交差点に変わった など)

# 一時停止注意喚起(DSSS) を設定する

一時停止交差点に近づいてもアク セルペダルを踏んでいる状況など、 ドライバーが一時停止を見落とし ているとシステムが判断した場合、 喚起マーク ( : 赤/黄色)と音 声で「ピピッ、一時停止です」と 注意喚起する/しないを選択でき ます。

DSSS については、「DSSS (Driving Safety Support Systems)運転支援機能につい て」(oP.86)をご覧ください。

- **1** 安全・快適走行画面を表示す る:
- "MFNU" スイッチ→ "設定· 編集"→ "車両"→ "安全· 快適走行設定 " の順に選択。
- **2** " 一時停止注意喚起 (DSSS)" を選択。
- 選択するごとに、する/しない が切り替わります。

# 一時停止注意喚起タイミング (DSSS)を設定する

一時停止注意喚起をするタイミン グの早い/遅いを設定できます。

- **1** 安全・快適走行画面を表示す る:
- "MENU"スイッチ→ "設定· 編集"→ "車両"→ "安全· 快適走行設定 " の順に選択。
- **2** " 一時停止注意喚起タイミング (DSSS)" を選択。
- 3 " 早い " または " 遅い " を 選択。

# 赤信号注意喚起(DSSS)を 設定する

赤信号交差点に近づいてもアクセ ルペダルを踏んでいる状況など、 ドライバーが赤信号を見落として いるとシステムが判断した場合、 喚起マーク( )と音声で「ピ ピッ、信号注意」と注意喚起する /しないを選択できます。

DSSS については、「DSSS (Driving Safety Support Systems)運転支援機能につい て」(oP.86)をご覧ください。

- **1** 安全・快適走行画面を表示す る:
- "MENU" スイッチ→ "設定· 編集"→ "車両"→ "安全・ 快適走行設定 " の順に選択。
- **2** " 赤信号注意喚起 (DSSS)" を選択。
- 選択するごとに、する/しない が切り替わります。

# 知識

- ●以下のようなときは、赤信号注意喚起 が作動しない、または実際の信号表示 と異なる場合があります。
- ・ DSSS 用光ビーコンを通過後、信号情 報が変化し、受信した信号情報が実際 の信号表示と異なるとき
- ・ 信号機に矢印信号が点灯しているとき
- ・ 信号機の制御方式等により、DSSS 用 光ビーコンから送信される信号情報が 不確定なとき

# 赤信号注意喚起タイミング (DSSS)を設定する

赤信号注意喚起をするタイミング

の早い/遅いを設定できます。

- **1** 安全・快適走行画面を表示す る:
- "MENU" スイッチ → "設定· 編集"→"車両"→"安全· 快適走行設定 " の順に選択。
- **2** " 赤信号注意喚起タイミング (DSSS)" を選択。
- 3 " 早い " または " 遅い " を 選択。

# 信号待ち発進準備案内 (DSSS)を設定する

赤信号で停車したとき、信号待ち 時間の目安をナビゲーション画面 に表示する/しないを選択できま す。待ち時間が短くなると、周囲 の状況確認を促すメッセージを表 示します。

DSSS については、「DSSS (Driving Safety Support Systems)運転支援機能につい て」(oP.86)をご覧ください。 ▶ 待ち時間が十分にある場合

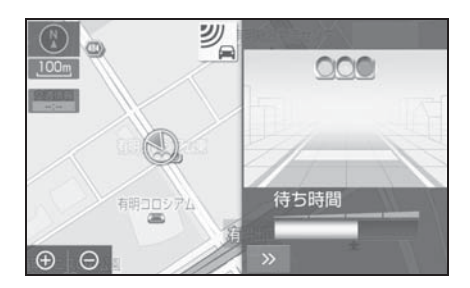

▶ 待ち時間が少ない場合

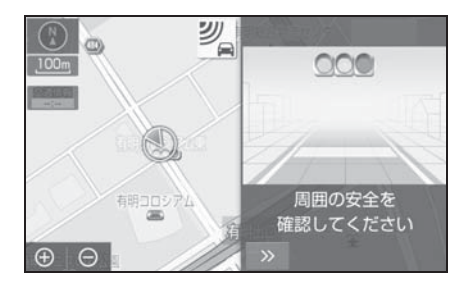

- 入を選択すると、信号待ち時間 表示を消すことができます。再 度表示するには、地図画面で " 表示変更"→"信号待ち発進準 備案内 " の順に選択します。
- **1** 安全・快適走行画面を表示す る:
- "MENU" スイッチ→ "設定· 編集"→ "車両"→ "安全・ 快適走行設定 " の順に選択。
- **2** " 信号待ち発進準備案内 (DSSS)" を選択。
- 選択するごとに、する/しない が切り替わります。

### 知識

- ●以下のようなときは、信号待ち発進準 備案内が作動しない、または実際の信 号表示と異なる場合があります。
- ・ 停車時点で赤信号の待ち時間が少ない とき
- ・ 信号機に矢印信号が点灯しているとき
- ・ 信号機の制御方式等により、DSSS 用 光ビーコンから送信される信号情報が 不確定なとき

# 前方停止車両存在案内 (DSSS)を設定する

前方が見えにくい場所に停止車両 または低速車両が存在する場合、

案内マーク( )な) と音声で「ポー ン、この先、前方の車にご注意く ださい」と案内する/しないを選 択できます。

DSSS については、「DSSS (Driving Safety Support Systems)運転支援機能につい て」(oP.86)をご覧ください。

- **1** 安全・快適走行画面を表示す る:
- "MENU"スイッチ→ "設定· 編集"→ "車両"→ "安全· 快適走行設定 " の順に選択。
- **2** " 前方停止車両存在案内 (DSSS)" を選択。
- 選択するごとに、する/しない が切り替わります。

#### 知識

- ●以下のようなときは、前方停止車両存 在案内が作動しない、または実際の道 路状況と異なる場合があります。
- ・ DSSS 用光ビーコンを通過後、支援対 象地点に進むまでに、停止車両や渋滞 などの状況が変化し、受信した検知情 報が実際の交通状況と異なるとき
- ・ 停止車両がセンサーの検知範囲外に存 在しているとき
- ・ 車両を検出する路上に設置されたセン サーが、車両の特徴や環境条件、経年 変化などによって、車両の未検知や誤 検知を起こすとき

# わき道車両存在案内(DSSS) を設定する

見通しが悪い交差点のわき道に車 が存在する場合、案内マーク (韓) と音声で「ポーン、この先、 わき道からの車にご注意ください」 と案内する/しないを選択できま す。

DSSS については、「DSSS (Driving Safety Support Systems)運転支援機能につい て」(oP.86)をご覧ください。 **1** 安全・快適走行画面を表示す る:

- "MENU" スイッチ→ "設定· 編集"→"車両"→"安全· 快適走行設定 " の順に選択。
- **2** " わき道車両存在案内 (DSSS)" を選択。
- 選択するごとに、する/しない が切り替わります。

#### 知識

- **●以下のようなときは、わき道車両存在** 案内が作動しない、または実際の道路 状況と異なる場合があります。
- ・ DSSS 用光ビーコンを通過後、支援対 象地点に進むまでに、前方のわき道に 存在する車両の状況が変化し、受信し た検知情報が実際の交通状況と異なる とき
- ・ 車両がセンサーの検知範囲外に存在し ているとき
- ・ 路上に設置された車両を検出するセン サーが、車両の特徴や環境条件、経年 変化などによって、車両の未検知や誤 検知を起こすとき

#### 逆走注意案内を設定する

サービス対象道路 ※ にて、逆走状 態を検知し、画面表示と音声で 「ポーン、逆走のおそれがありま す。進行方向をご確認ください」 と案内する/しないを選択できま す。

ナビゲーション

※ サービス対象道路は、都市間高速道 路・都市高速道路・一部の有料道路の 本線および IC・JCT・SA・PA 施設 です。

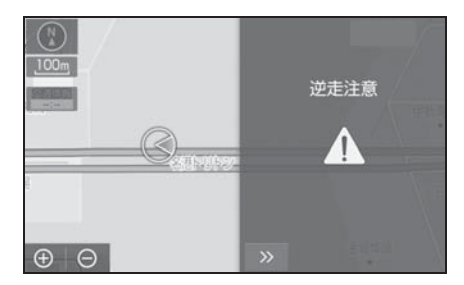

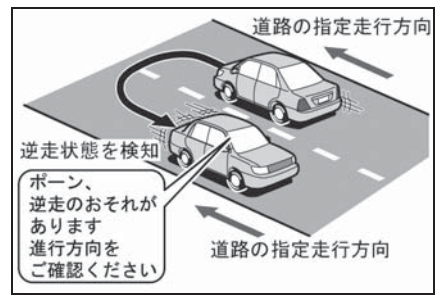

- **1** 安全・快適走行画面を表示す る:
- "MENU" スイッチ → "設定· 編集"→"車両"→"安全· 快適走行設定 " の順に選択。
- **2** " 逆走注意案内 " を選択。
- 選択するごとに、する/しない が切り替わります。

#### 知識

- ●以下のようなときは、逆走注意案内が 行なわれない場合があります。
- ・ サービス対象道路以外を走行している 場合
- ・「本線、または本線に繋がる区間での U ターン、SA・PA 進入路からの逆走」 以外の方法で逆走する場合(一般道か ら高速道出口へ進入し逆走する場合な ど)
- ・ ナビゲーション、またはナビゲーショ

ンの各種センサーが故障している場合

- ・ ナビゲーションが、サービス対象道路 を走行中であることを特定できていな い場合
- ・ 地図データに情報のない道路を走行し ている場合
- ・ 急激な回転をした場合
- ・ 自車位置補正、方位補正が行われた直 後
- ・ 地図更新が行われた直後
- ・ 料金所付近を走行している場合
- ・ 本線への合流区間が短い場合
- ・ スマート IC 付き SA・PA、その他特定 の SA・PA である場合
- **●以下のようなときは、誤って逆走注意** 案内が行なわれる場合があります。
- ・ 自車位置を逆走対象道路上と誤認識し、 U ターン動作をした場合
- · 自車位置マーク ◎の位置が正しくない 場合
- ・ 料金所手前などの U ターンが禁止され ている場所で、逆走とはならない U ターンを行った場合
- ・ SA・PA 内で交通規制に従わない走行 を行った場合(SA・PA 内での一方通 行違反等)
- ・ 重大事故発生時などの警察・道路管理 会社の誘導により U ターンを行った場 合

### 道路形状案内を設定する

注意する地点の案内がある場所に 近づくと、案内マークと音声でお 知らせします。

知識

- ●地図データに情報のない地点では、道 路形状案内は行われません。
- ●以下のようなときは、道路形状案内が 行われない場合があります。
- ・ 目的地案内開始直後
- ・ 再探索直後
- ・ 目的地周辺
- ●現在地から道路形状案内地点までの距 離が短い、道路形状案内地点近くで分 岐が連続するなど、周辺の道路状況に よっても、案内が行われない場合があ ります。
- ●道路形状案内は、遅れたり早くなるこ とがあります。
- ●次の道路形状案内マークが表示されて いる地点が短いときは、続けて道路形 状案内が行われます。

# 踏切案内を設定する

踏切に近づくと、案内マーク ( ) と音声で案内する/しない を選択できます。

- **1** 安全・快適走行画面を表示す る:
- "MENU"スイッチ→ "設定· 編集"→ "車両"→ "安全· 快適走行設定 " の順に選択。
- **2** " 踏切案内 " を選択。
- 選択するごとに、する/しない が切り替わります。

### 合流案内を設定する

合流道路に近づくと、案内マーク ( 、 )と音声で案内する/し ないを選択できます。

- **1** 安全・快適走行画面を表示す る:
- "MENU" スイッチ → "設定· 編集"→ "車両"→ "安全· 快適走行設定 " の順に選択。
- **2** " 合流案内 " を選択。

● 選択するごとに、する/しない が切り替わります。

### カーブ案内を設定する

急カーブに近づくと、案内マーク ( 3) 、 ( 3) 、 ( 3) と音声で案内す る/しないを選択できます。

- **1** 安全・快適走行画面を表示す る:
- "MENU" スイッチ→ "設定· 編集"→ "車両"→ "安全· 快適走行設定 " の順に選択。
- **2** " カーブ案内 " を選択。
- 選択するごとに、する/しない が切り替わります。

### レーン案内を設定する

都市高速道路走行中、レーン数減 少地点に近づくと、案内マーク ((の) 2音声で案内する/し ないを選択できます。

右折・左折専用レーン案内の例

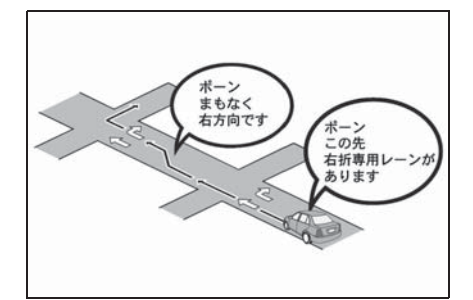

直進する交差点に右折(左折)専 用レーンがある場合、その交差点 に近づくと「この先 右折(左折) 専用レーンがあります」と音声案 内されます。目的地案内中で、右 折(左折)する交差点では右折・

左折専用レーン案内はされません。 この場合は「ポーン まもなく右方 向(左方向)です」と音声案内さ れます。

- **1** 安全・快適走行画面を表示す る:
- "MENU" スイッチ→ "設定· 編集"→"車両"→"安全· 快適走行設定 " の順に選択。
- **2** " レーン案内 " を選択。
- 選択するごとに、する/しない が切り替わります。

#### 知識

●右折・左折専用レーンでは、案内マー クは表示されません。

#### 事故多発地点案内を設定する

交通事故が多発している地点を案 内する/しないを選択できます。

- **1** 安全・快適走行画面を表示す る:
- "MENU" スイッチ → "設定· 編集"→ "車両"→ "安全· 快適走行設定 " の順に選択。
- **2** " 事故多発地点案内 " を選択。
- 選択するごとに、する/しない が切り替わります。

#### 知識

- ●一般道路上では、交通事故が多発して
	- いる地点に案内マーク(●:赤色)が 表示されます。1/5 千図~ 1/8 万図の 地図で表示することができます。(全 ルート図表示画面を除く)
- ●高速道路上では、交通事故が多発して いる地点に近づくと、案内マーク

( :黄色)が表示され、音声で案内 します。

#### 学校存在案内を設定する

学校に近づくと、案内マーク (働) と音声で案内する/しない を選択できます。

- **1** 安全・快適走行画面を表示す る:
- "MENU"スイッチ→ "設定· 編集"→ "車両"→ "安全・ 快適走行設定 " の順に選択。
- **2** " 学校存在案内 " を選択。
- 選択するごとに、する/しない が切り替わります。

知識

●案内できる学校は、全国の小学校・中 学校・養護学校(聾学校・盲学校含 む)・外国人学校 ※ の小学校・中学校で す。

※ 専有校舎物件のみ。

- ●以下のようなときは、学校存在案内が 行われない場合があります。
- ・ 地図データに情報のない地点
- ・ 土曜日、日曜日
- ・ 午後 7 時~午前 7 時
- ・ 自宅登録時の自宅周辺
- ・ 一部の有料道路や自動車専用道路を走 行中
- ●以下のようなときは、音声案内が行わ れない場合があります。
- ・ 案内表示中に別の学校に近づいたとき
- ・ 他のナビ音声案内などと重なるとき

トンネル連動内気を設定する

エアコンの内外気切り替えが
AUTO モードのとき、トンネルに 入ると自動的に内気循環に切り替 えする/しないを選択できます。

- **1** 安全・快適走行画面を表示す る:
- "MENU" スイッチ → "設定・ 編集"→"車両"→"安全· 快適走行設定 " の順に選択。
- **2** " トンネル連動内気 " を選択。
- 選択するごとに、する/しない が切り替わります。

### NAVI・AI-SHIFT を設定する ★

★:グレード、オプションなどにより、 装備の有無があります。

 $NAVI \cdot AI-SHIFT$  ( $\rightarrow$ P.180) を 作動する/しないを設定できます。

- **1** 安全・快適走行設定画面を表示 する:
- "MENU" スイッチ → "設定· 編集"→ "車両"→ "安全· 快適走行設定 " の順に選択。
- **2** "NAVI・AI-SHIFT" を選択。
- 選択するごとに、する/しない が切り替わります。

### NAVI・AI-SHIFT 制御レベル を設定する★

★:グレード、オプションなどにより、 装備の有無があります。

シフトのダウン量の強/弱を選択 できます。

- **1** 安全・快適走行設定画面を表示 する:
- "MENU" スイッチ → " 設定・

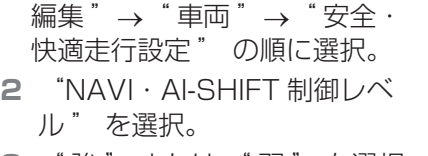

**3** " 強 " または " 弱 " を選択。

## **NAVI・AI-SHIFT につい て★**

★:グレード、オプションなどにより、 装備の有無があります。

## NAVI・AI-SHIFT が作動する と、以下の情報を元に適切な変 速比に制御します。

- ナビゲーションの道路形状 (コーナー、交差点など)
- 道路勾配
- 運転者のアクセル・ブレーキ 操作

NAVI・AI-SHIFT のする/しな いを設定できます。(→P.179) NAVI・AI-SHIFT の制御レベル の強/弱を設定できます。  $(7 - P.179)$ 

#### NAVI・AI-SHIFT が作動すると き

シフトレバーが D で車速が約 15 ~ 100km/h のとき作動します。

#### 知識

- ●以下のときは、NAVI・AI-SHIFT は作 動しません。
- ・ NAVI・AI-SHIFT を「しない」に設定 したとき
- ・ レーダークルーズコントロールを使用 しているとき
- ・ シフトレバーが D 以外のとき
- ・ 車速が約 15km/h 以下、または約 100km/h 以上のとき
- ・ ナビゲーションの地図の道路上に自車 位置マーク がのっていないとき
- ●目的地案内をしていないときは、作動

頻度が少なくなります。

●状況によりエンジン回転数の高い状態 が続くことがあります。これは走行状 況に合わせてシフトアップの制限、ま たはシフトダウンの実施を自動的に 行っているためで急加速を示すもので はありません。

## 警告

- ●NAVI・AI-SHIFT を過信しないでく ださい。
- ・ NAVI・AI-SHIFT は状況により作動 しないときがあるため、常に道路状 況に気を付け、安全な速度で通行し てください。
- ・ 応急用タイヤ装着時は、NAVI・AI-SHIFT を「しない」に設定すること をお勧めします。

# **GPS について**

GPS(Global Positioning System: 汎地球測位システム) は、米国が開発・運用している システムで、通常 4 個以上、場 合により 3 個の人工衛星を利用 して、利用者の現在位置(緯 度・経度など)を知ることがで きるものです。本機は GPS 情 報と各種センサー、道路地図 データなどを利用して、ナビ ゲーションを行っています。

## GPS 情報について

#### ■ GPS 情報を利用できないとき

以下のようなときは、GPS 情報を 利用できないことがあります。

- ビル・トラック・トンネルなど で人工衛星の電波が遮断される とき
- GPS アンテナの上に物を置くな どして電波が遮断されるとき
- 人工衛星が電波を出していない とき(米国の追跡管制センター で信号をコントロールしている ため改良・修理等で電波が止ま ることがあります。)
- デジタル式携帯電話 (1.5GHz) を GPS アンテナ付近で使用し たとき
- システムの特性上、避けられな いズレ

このシステムは、GPS 情報と各種 センサー、道路地図データなどを 利用して現在位置表示を行ってい ますが、人工衛星からの電波の精

度状態が良くないときや、2 個以 下の人工衛星からの電波しか捕捉 できないときなどには誤差が生じ ることがあります。この誤差は、 補正などによってなくすことはで きません。

## ナビの精度について

## ■ 実際の現在地と異なる場所に自 車位置マークが表示されている とき

以下のような車両の状態(走行場 所や運転条件)のときは、実際の 現在地と異なる場所に自車位置

マーク が表示されている(自車 位置マーク がずれている)こと があります。

- 角度の小さな Y 字路を走行して いるとき、他方の道に自車位置 マーク か表示されることがあ ります。
- 隣の道路に自車位置マーク め 表示されることがあります。
- 市街図を表示させているとき、 白車位置マーク やルート表示 が反対車線や道路以外の場所に 表示されることがあります。
- 市街図から市街図以外の縮尺の 地図に切り替えたとき、ほかの 道路に自車位置マーク が表示 されることがあります。
- フェリー、車両運搬車などで移 動したあと、自車位置マーク が移動前の位置になっている ことがあります。
- 自車位置マーク を手動で修正 したときに、正しい位置に修正 しない状態で走行したとき
- 12V バッテリーターミナルを脱 着したあと
- らせん状の道路を走行している とき
- 勾配の急な山岳等を走行して い るときや急カーブを走行してい るとき
- 地下駐車場や立体駐車場などで の切り返しや、ターンテーブル で回転をしたあと、一般道路に 出たとき
- 渋滞・交差点の手前などで、発 進・停止を繰り返したときや徐 行運転時
- 砂、砂利、雪道などのすべりや すい道路を走行しているとき
- タイヤチェーンを装着して走行 しているとき
- タイヤを交換したとき(とくに 応急用タイヤ、スタッドレスタ イヤ使用時)
- 指定サイズ以外のタイヤを使用 したとき
- タイヤの空気圧が4輪とも指定 の空気圧でないとき
- 摩耗したタイヤに交換したとき (2 シーズン目以降のスタッドレ スタイヤなど)
- ビルの近くを走行したとき
- キャリヤを取りつけたとき
- 高速走行中、長距離のルート探 索を行ったとき
- 以上のようなときでも、しばらく

走行すると、マップマッチングや GPS 情報が利用されて、現在地が 自動的に修正されます。(場合に よっては、数分程度かかることが あります。)

### ■ 適切な目的地案内が行われない とき

探索条件や走行場所により、以下 のように適切な目的地案内が行わ れないことがあります。

- 直線道路走行中に、直進の案内 が行われることがあります。
- 交差点で曲がるのに、案内が行 われないことがあります。
- 案内が行われない交差点があり ます 。
- U ターン禁止の場所で、U ター ンするルートの案内が行われる ことがあります。
- 実際には通行できない道(進入 禁止の道路、工事中の道路、道 幅が狭い道路など)の案内が行 われることがあります。
- 目的地までの道路がなかったり. 細い道路しかないときは、目的 地から離れた所までしか目的地 案内が行われないことがありま す。
- ルートからはずれたとき(手前 の交差点などで曲がったときな ど)、音声案内が誤って出力され ることがあります。
- 実際の現在地と異なる場所に自 車位置マーク が表示されてい る場合、誤った案内をすること があります。

## ■ ルートを再探索したとき

ルート再探索時、以下のようなご とがあります。

- 再探索時のルートの表示が、次 の右左折までに間に合わないこ とがあります。
- 高速走行時の再探索時間が長い ことがあります。
- 再探索時に、ルートが遠まわり (大まわり)になることがありま す。
- 通過するはずの目的地を通らず に最終の目的地に向かうとき、 再探索すると、通過するはずの 目的地へ戻るルートが表示され ることがあります。
- 再探索しても、ルートがかわら ないことがあります。
- ルートが探索されないことがあ ります。
- タイヤ交換をしたとき
- このシステムは、タイヤの回転 などをもとにして作動していま すので、タイヤを交換すると精 度が悪くなることがあります。
- タイヤを交換したときは、自動 補正を行ってください。  $($  $\rightarrow$ P.169)

#### 自車位置マークがずれていると き

地図上の自車位置マークのがずれ ても、しばらく走行すると、マッ プマッチングや GPS 情報が利用 されて、現在地が自動的に修正さ れます。

GPS 情報が利用されず、現在地が 自動的に修正されないときは、安 全な場所にいったん停車して、現 在地の修正を行ってください。  $(7 - P.169)$ 

- 現在地の自動補正は、数分かか ることがあります。
- 1/8 万図より詳細な地図で補正 することができます。

3

# **地図データ情報**

### データベースの情報を見る

 "MENU" スイッチを押す。 " 設定・編集 " を選択。 " ナビ " を選択。 " 地図更新 " を選択。 " 使用データ " を選択。

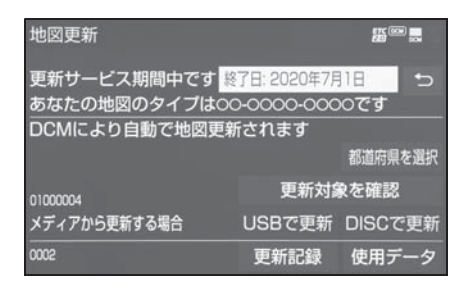

## 地図データについて

道路・地名・施設情報・料金は地 図データ作成後、変更されること がありますので、現場の状況と異 なることがあります。

なお、このナビゲーションシステ ムの「地図」は国土交通省 国土地 理院発行の地形図、および地勢図 をもとに、一般財団法人日本デジ タル道路地図協会作成の「全国デ ジタル道路地図データベース」と 株式会社 ゼンリンの地図情報を付 加して、株式会社 トヨタマップマ スターが製作したものです。

#### 知識

●地図の作成に当たり、できる限り正確 なものを提供できるよう道路の改良、 新規開通などの情報収集や現地調査な どを行っております。しかしながら、 道路・地名・施設情報・料金などは

日々刻々と変化しており、その性質上、 道路の抜け、道路形状・道路名称・施 設名称・料金の間違いなどを完全にゼ ロにすることはできません。この点に 留意してご利用ください。

●幅が 3m 未満の区間を含む道路は、原則 として地図データに収録されていませ ん。道路工事や最新の測量により、幅 が 3m 未満の区間を含むと判定された 道路は、地図データベースの更新時に 削除されることがあります。

#### 地図データの更新について

地図データは、以下の方法で更新 することができます。

#### ■ 全更新

最新版地図ソフトを購入いただき、 全ての地図データを更新します。 詳しくは、トヨタ販売店にご相談 ください。

#### ■ 差分更新

通信またはパソコン(ディスク、 USB メモリー) を使用して、部分 的に地図データを更新します。詳 しくは、「マップオンデマンド(地 図差分更新)| (→P.459) をご覧 ください。

知識

- ●全更新するときは、それまでの差分更 新のデータと比較し、古い情報のみ更 新され、最新の情報はそのまま保存さ れます。
- ●最新版地図ソフトの発行は、予告なく 終了する場合があります。

## 地図データベースについて

#### ■ 交通規制データの出典

この地図に使用している交通規制 データは、道路交通法及び警察庁 の指導に基づき全国交通安全活動 推進センターが公開している交通 規制情報を使用して、(株)トヨタ マップマスターが作成したものを 使用しています。

#### ■ 道路交通規制の優先

このデータが現場の交通規制と違 うときは、現場の交通規制標識・ 標示等にしたがってください。

#### ■ 交通事故多発地点

地図データに収録されている事故 多発地点データは、警察庁及び国 土交通省のデータを基に作成して あります。

#### ■ 渋滞考慮探索及び周辺迂回路探 索

JARTIC/VICS の情報を基に トヨタコネクティッド株式会社が 作成したデータを使用しています。

#### ■ 統計交通情報

統計交通情報データは、JARTIC/ VICS 及び独自で収集した交通情 報を基にトヨタコネクティッド株 式会社が統計処理をしたデータを 使用しています。

# **こんなメッセージが表示されたとき**

## 次のメッセージが表示された場合、原因と処置を参考にもう一度確認し てください。

## メッセージ一覧

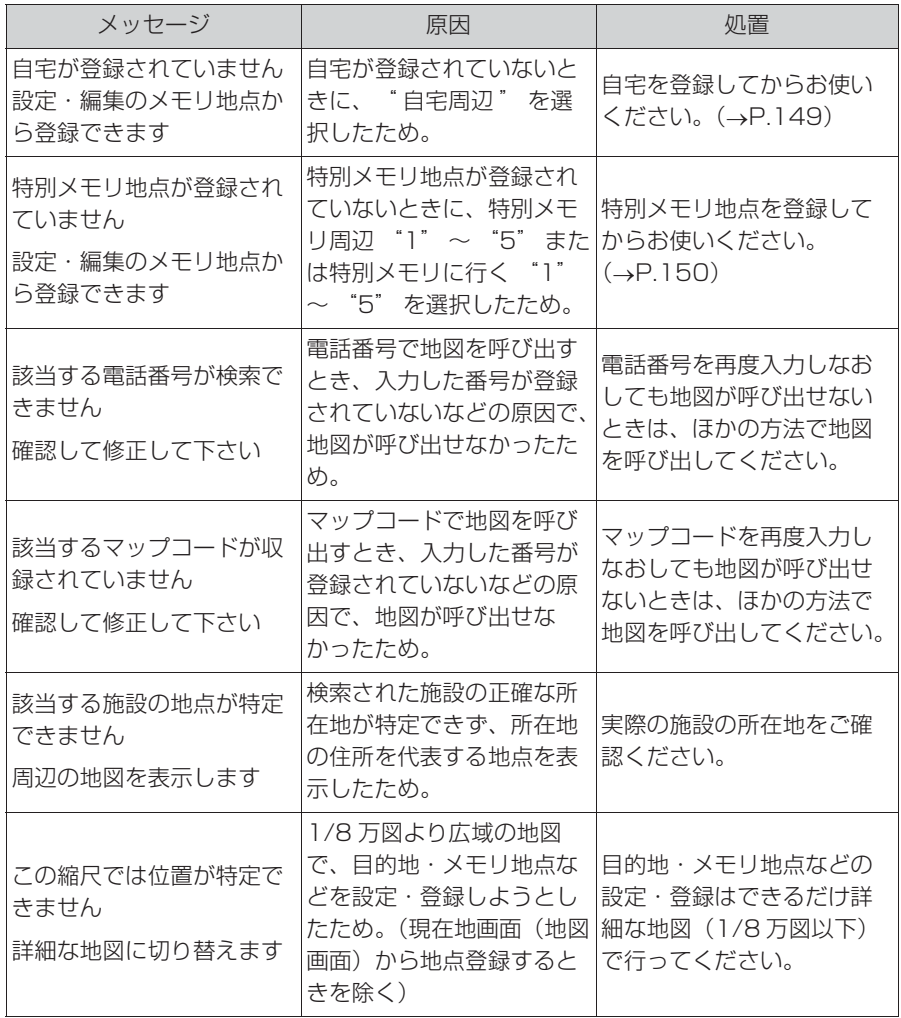

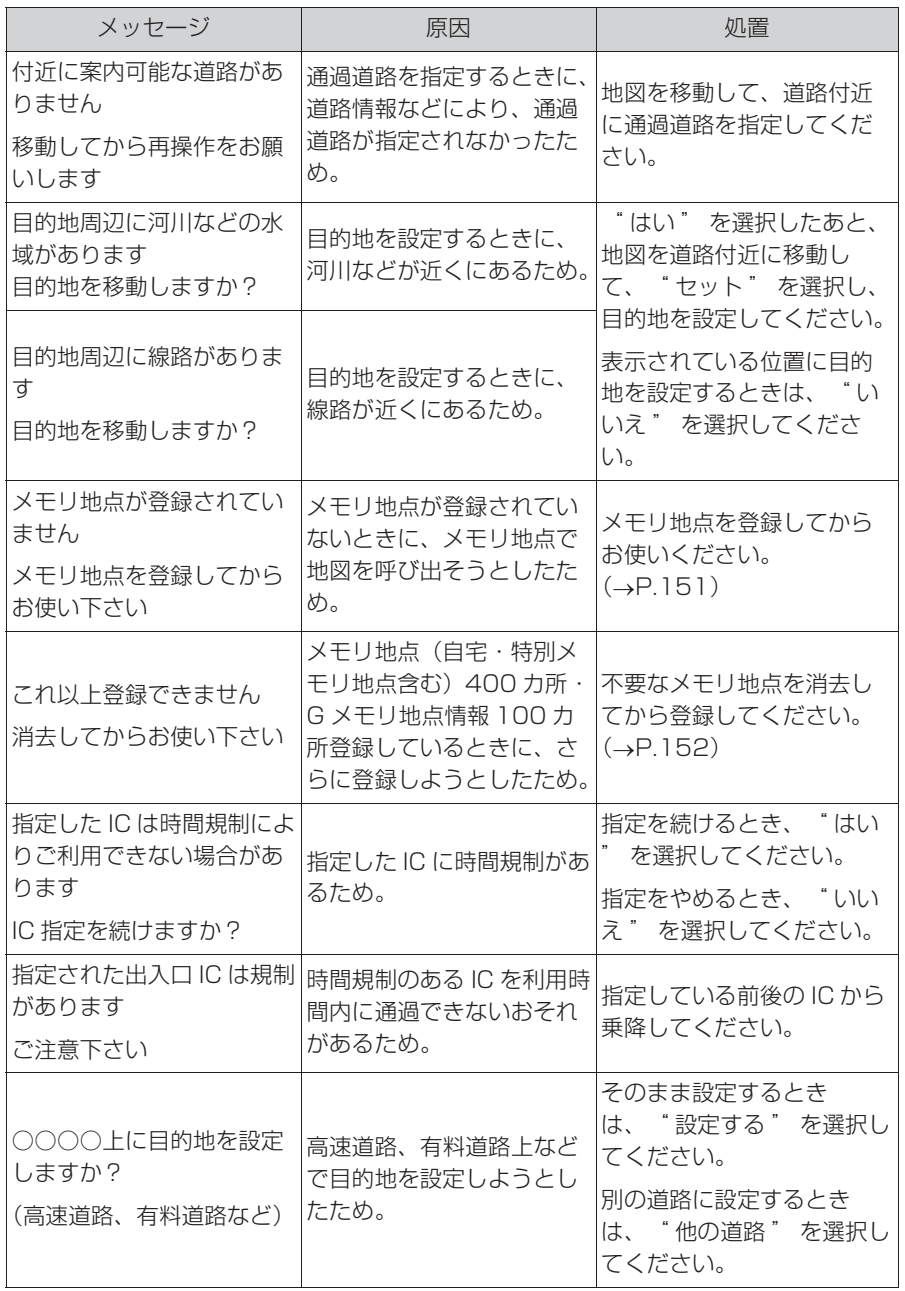

3

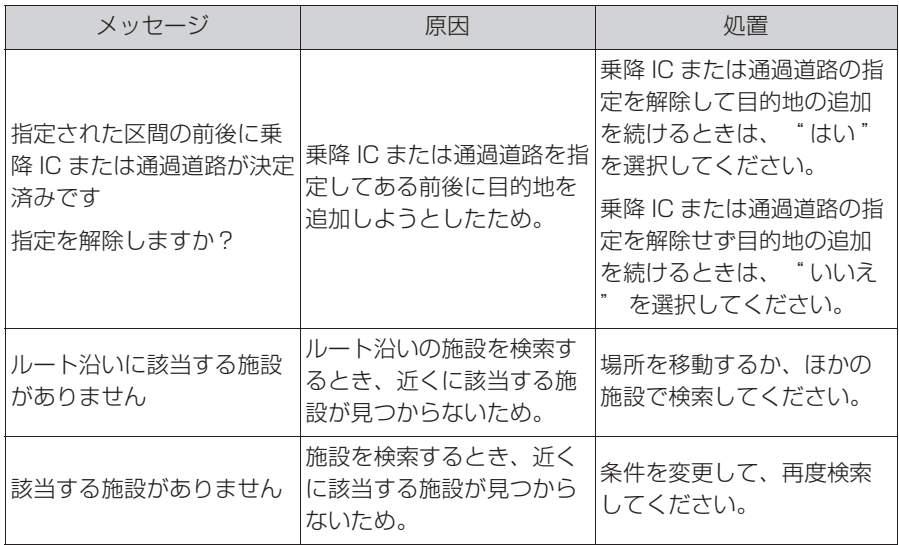

# **故障とお考えになる前に**

ちょっとした操作の違いで故障と間違えることがありますので、次の表 にもとづき、まず確認してください。

処置をしても直らないときは、トヨタ販売店で点検を受けてください。

## よくあるお問い合わせ

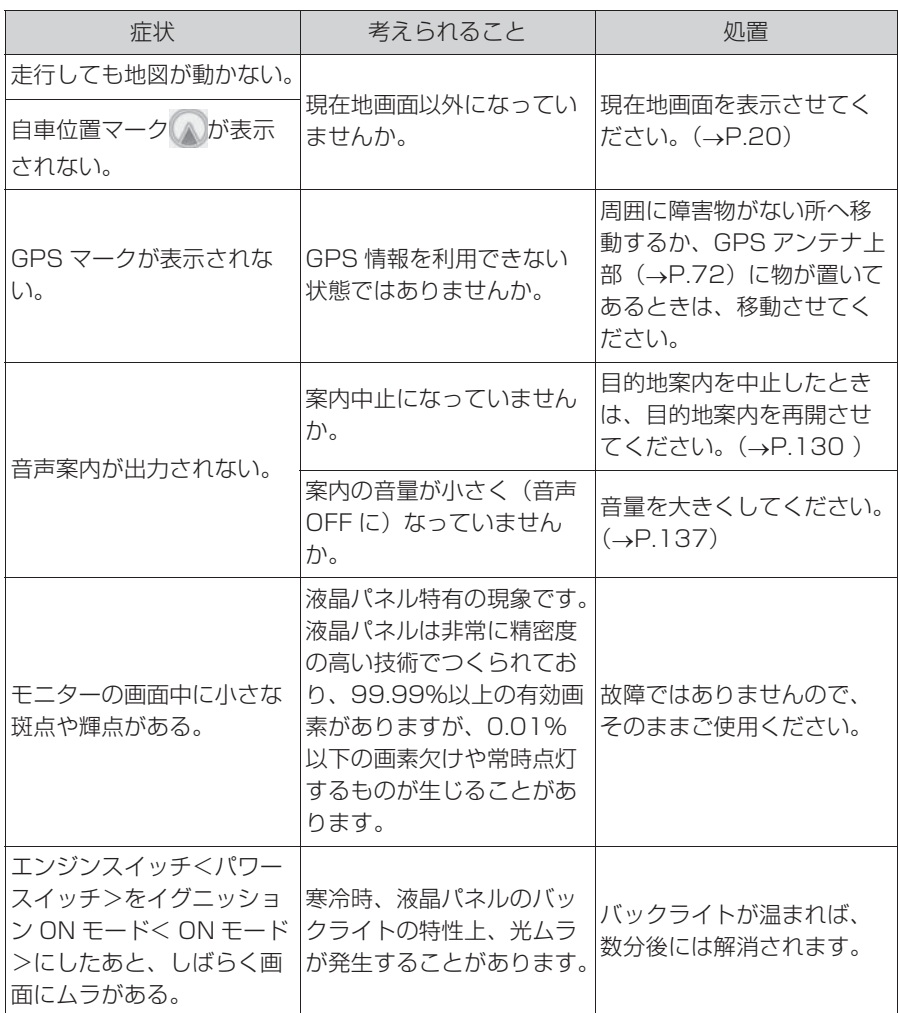

## 190 3-7. 知っておいていただきたいこと

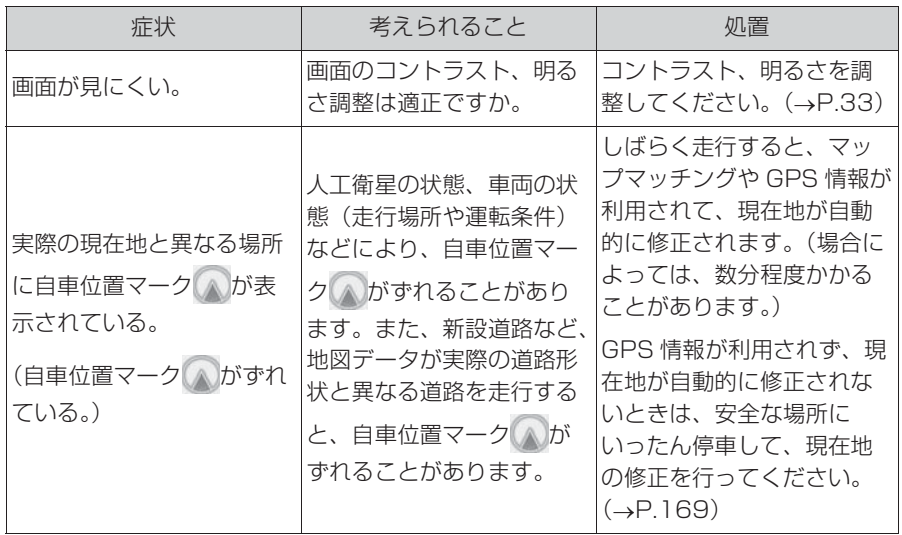

オーディオ&ビジュアル

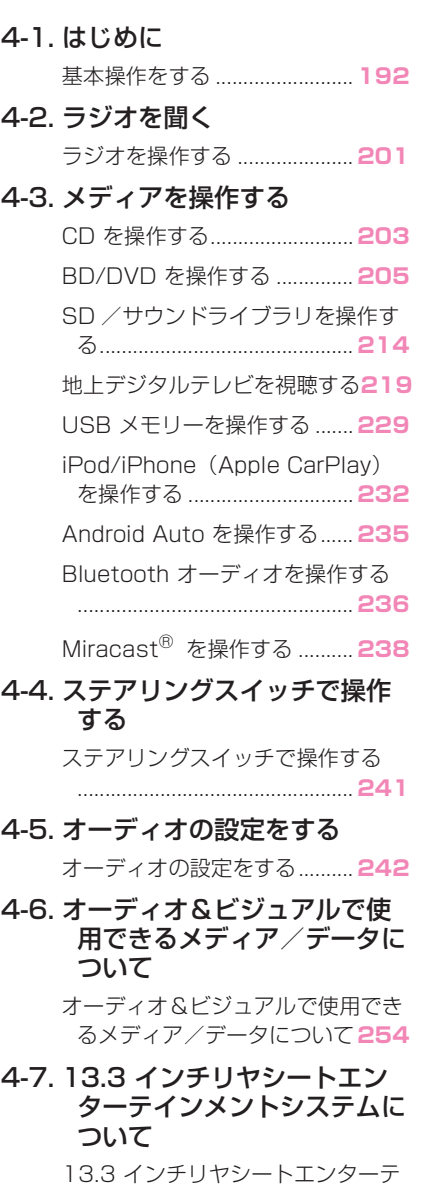

インメントシステムについて**295**

各部の操作について.................. **300**

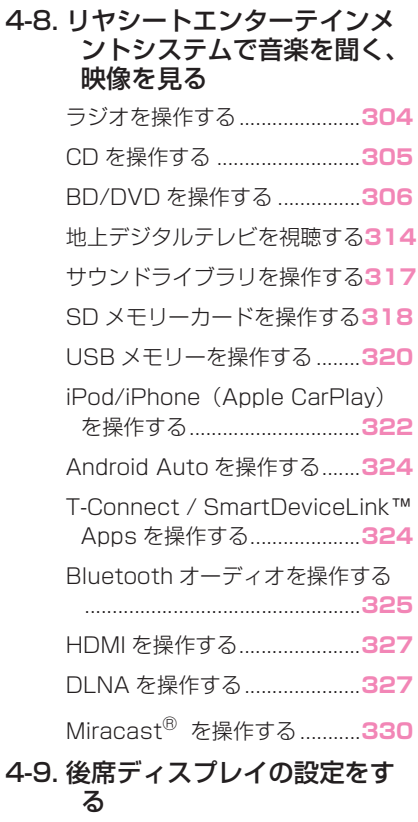

4

後席ディスプレイ設定画面について ..................................................**332**

4-10.リヤシートエンターテインメ ントシステムについて知って おいていただきたいこと

> リヤシートエンターテインメントシ ステムについて知っておいていた だきたいこと...........................**335**

# 4-1. はじめに **基本操作をする**

## 操作画面を表示するには、次の 操作を行います。

● オーディオコントロールス イッチから表示する "AUDIO" スイッチを押す。

● メニュー画面から表示する "MENU" スイッチを押し、" オーディオ " または、"TV" を選択。

操作画面とオーディオコント ロールスイッチについて

■ 操作画面

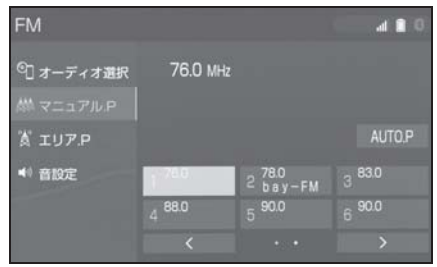

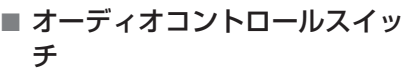

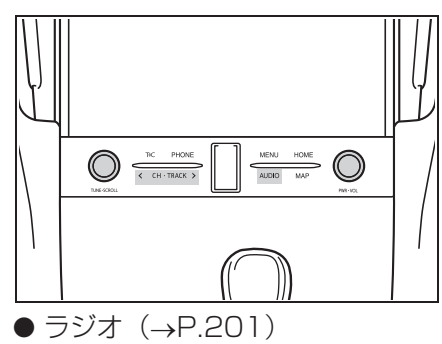

- $\bullet$  CD ( $\rightarrow$ P.203)
- $\bullet$  BD/DVD  $(\rightarrow P.205)$
- SD /サウンドライブラリ  $(9P214)$
- 地上デジタルテレビ  $(7 - P.219)$
- $\bullet$  USB  $\times$   $\div$   $\left(\rightarrow$  P.229)
- iPod/iPhone (Apple CarPlay)  $(\rightarrow P.232)$
- $\bullet$  Android Auto ( $\rightarrow$ P.235)
- Bluetooth オーディオ  $(7P.236)$
- $\bullet$  Miracast<sup>®</sup> ( $\rightarrow$ P.238)
- SmartDeviceLink ™ Apps  $(\rightarrow P.51)$
- オーディオ設定 (→P.242)

## オーディオシステムを ON/OFF する

エンジンスイッチ<パワースイッ チ>がアクセサリーモード、また はイグニッション ON モード< ON モード>のときに使用できま す。

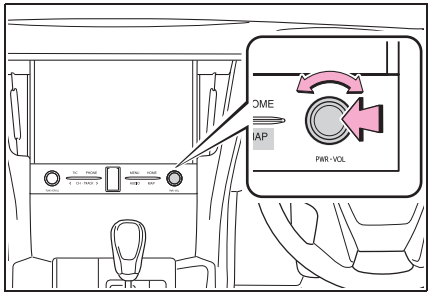

"PWR·VOL" ノブ:押すごと に電源の ON と OFF が切り替わ ります。回すと音量が切り替わり ます。

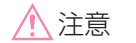

●安全運転に支障がないように適度な 音量でお聞きください。

ソースを選択する

- オーディオソース選択画面から ソースを選択します。
- オーディオコントロールスイッ チから選択する
- **1** "AUDIO" スイッチを押す。

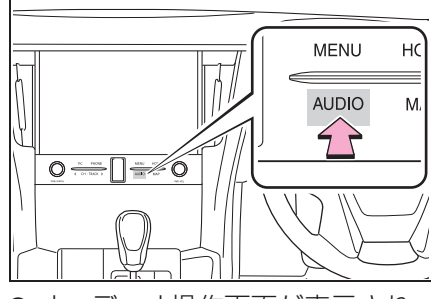

- オーディオ操作画面が表示され ます。
- オーディオ操作画面表示中に "AUDIO" スイッチを押すと、 オーディオソース選択画面が表 示されます。
- **2** " オーディオ選択 " を選択。 **3** ソースを選択。

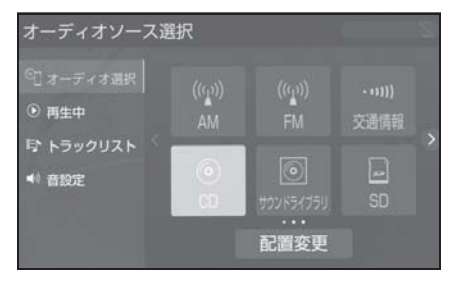

■ メニュー画面から選択する **1** "MENU" スイッチを押す。

- **2** " オーディオ " または "TV" を選択。
- **3** " オーディオ選択 " を選択。
- **4** ソースを選択。

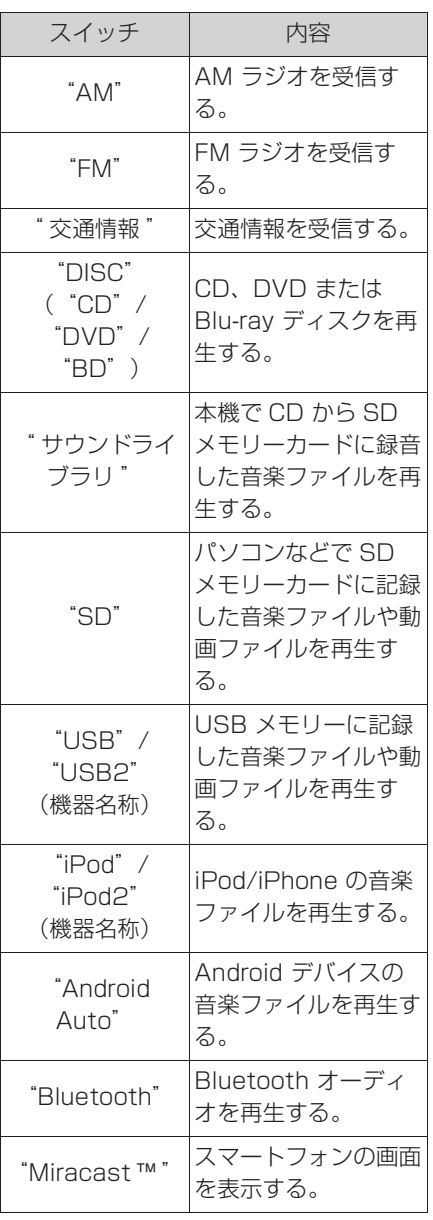

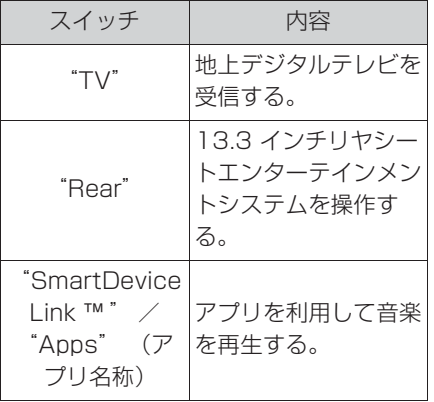

#### 知識

- ●次のようなときは、スイッチを操作し ても選択することができません。
- ・ ディスクが挿入されていないとき (DISC モード)
- 再生するデータのない(緑音されてい) ない) とき(サウンドライブラリモー ド)
- ・ SD メモリーカードが挿入されていない とき(サウンドライブラリ、SD モー ド)
- ・ USB 端子に機器が接続されていないと き(USB/iPod モード)
- "DISC"スイッチは、挿入したディス クの種別によって "CD"、"DVD"、"BD" に表示が 変わります。
- ●USB メモリーや iPod を2つ同時に接 続すると、オーディオソース選択画面 には "USB"/"iPod"(機器名 称)、"USB2"/"iPod2"(機器名 称)スイッチが表示されます。 ただし、接続した機器が Apple CarPlay/Android Auto 接続した場合 は、Apple CarPlay/Android Auto 接 続が優先され、それ以外の USB 接続 した機器は利用できなくなります。
- ●接続した機器に名称が登録されている 場合は、その名称でスイッチが表示さ

れます。機器によっては、表示されな いことがあります。

- ●オーディオを聞いているときに、車内 または車の近くで携帯電話を使用する と、オーディオのスピーカーからノイ ズ(雑音)が聞こえることがあります が、故障ではありません。
- Apple CarPlay / Android Auto 接続 中、以下の機能が Apple CarPlay / AndroidAuto 側の同様の機能に置き換 えられるか、利用できなくなります。
- · iPod (オーディオ再生)
- ・ USB オーディオ/ USB ビデオ
- ・ Bluetooth オーディオ
- ・ SmartDeviceLink ™ Apps

#### ■ スイッチの配置を変更する

- **1** "AUDIO" スイッチを押す。
- **2** " オーディオ選択 " を選択。
- **3** " 配置変更 " を選択。
- **4** 移動したいオーディオソースを 選択。
- 5 < または > を選択して、ス イッチを移動させる。

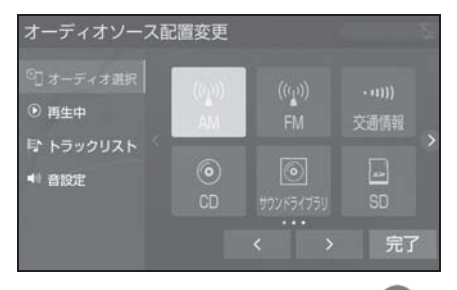

● ページを切り替えるときは、 または ▶ を選択します。

ラジオ用アンテナについて

リヤウインドウガラスに埋め込ま れています。

## 注意

- ●アンテナ入りガラス(室内側)の清 掃は湿った布で線にそって軽くふい てください。ガラスクリーナーなど は、アンテナをいためますので使用 しないでください。
- ●リヤウインドウガラスのアンテナ線 部に以下のものを貼りつけないでく ださい。受信感度が低下したり、ノ イズ (雑音) がはいるおそれがあり ます。
- ・ 金属を含有するウインドウフィルム
- ・ その他の金属物(トヨタ純正品以外 のアンテナなど)

## 地上デジタルテレビ用アンテナ について

フロントウインドウガラスおよび リヤウインドウガラスに埋め込ま れています。

## 注意

- ●アンテナ入りガラス (室内側)の清 掃は湿った布で線にそって軽くふい てください。ガラスクリーナーなど は、アンテナをいためますので使用 しないでください。
- ●フロントウインドウガラスおよびリ ヤウインドウガラスのアンテナ線部 に以下のものを貼りつけないでくだ さい。受信感度が低下したり、ノイ ズ(雑音)がはいるおそれがありま す。
- ・ 金属を含有するウインドウフィルム
- その他の金属物(トヨタ純正品以外) のアンテナなど)

ディスクを出し入れする

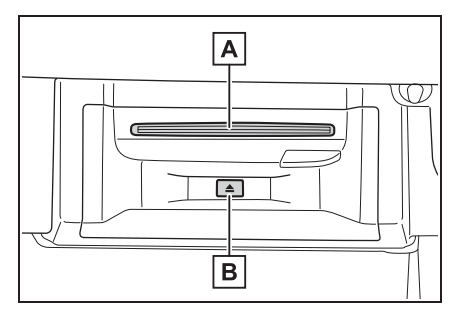

- ディスク挿入口 **A**
- ディスク取り出しスイッチ **B**
- 本機で使用できるメディアにつ いては、「オーディオ&ビジュア ルで使用できるメディア/デー タについて| (→P.254) をご 覧ください。

## ■ ディスクを入れる

**1** グローブボックスを開ける。

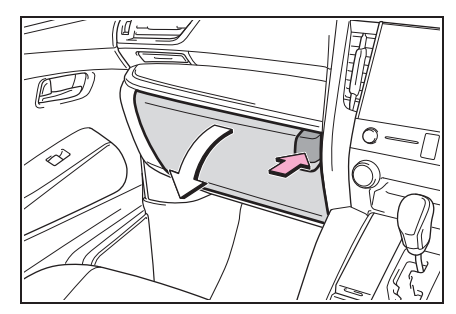

- **2** ラベル面を上にして、ディスク 挿入口に挿入する。
- 途中まで差し込むと自動的に引 き込まれ、再生を開始します。

知識

●ディスク挿入時にディスクの種類を判 別しているため、再生までに時間がか かります。

## ■ ディスクを取り出す

**1** を押す。

#### 注意

●ディスクを挿入するときは、2枚以 上重ねて挿入しないでください。 ディスクが取り出せなくなったり、 故障の原因となります。

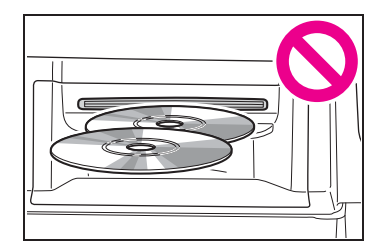

●ディスク挿入口にディスク以外のも のを入れないでください。故障の原 因となります。

## USB 端子について

ポータブルオーディオなどの機器 を接続して、車両のスピーカーで 聞くことができます。

 $\blacktriangleright$  タイプ A

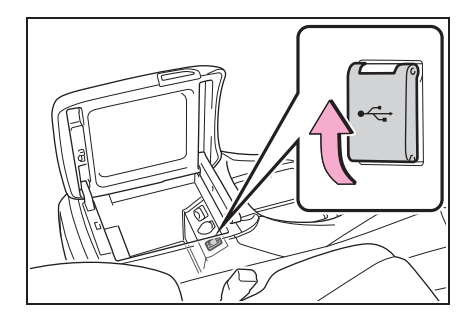

```
▶ タイプ B
```
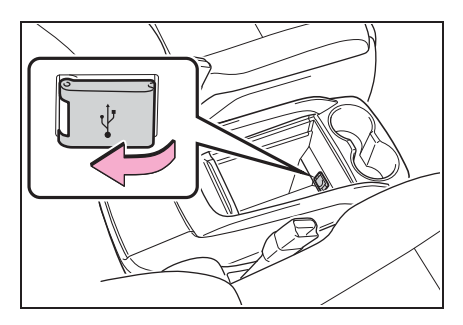

知識

●USB 端子が接続できます。

- ●USB ハブを使用して、USB メモリー を接続した場合、USB メモリーが認識 されないことがあります。
- ●USB ハブを使用しても、最大2個まで しかデバイス(USB メモリー、iPod 等)は認識されません。
- ●ご使用になるUSB ハブが3 ロ以上ある 場合、USB 端子から供給できる電流に は制限があるため、電力供給不足にな る場合があります。 外付け電源を持たない、3 口以上ある USB ハブを使用して、全ての端子に USB デバイスを差し込んだ場合、正常 にデバイスを読み込めなくなることが あります。
- ●USB 端子、接続する機器の取扱説明書 をよくお読みください。
- ●接続する機器の電源は、機器に付属の バッテリーなどを使用してください。 車に装着されているアクセサリーソ ケットを使用すると、雑音が出ること があります。(アクセサリーソケットに ついては、別冊「取扱書」をご覧くだ さい。)

4

オーディオ&ビジュアル

ーディオ&ビジュアル

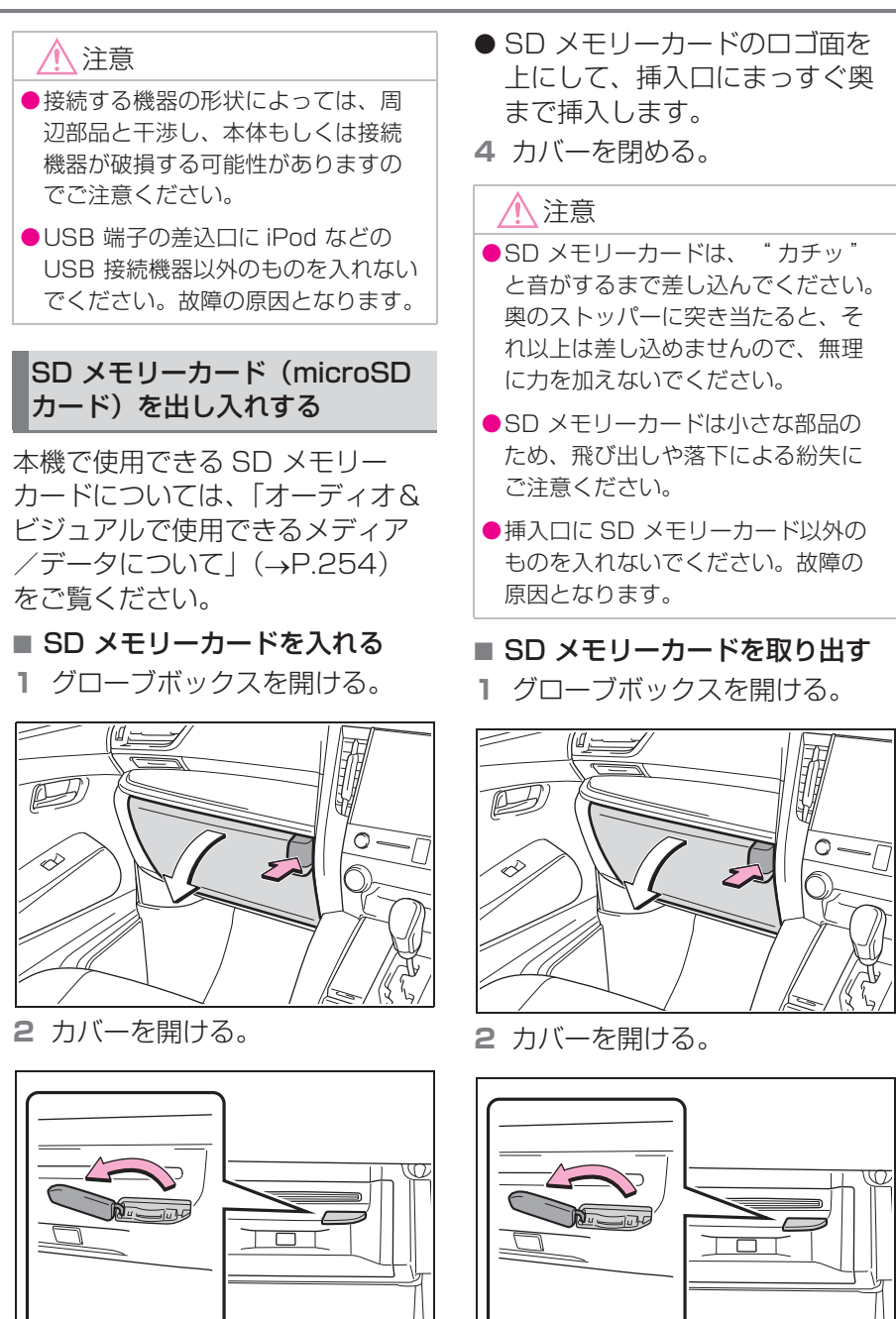

**3** "MENU" スイッチを押す。

**3** 挿入口に SD メモリーカードを 挿入する。

- **4** " 情報 " を選択。
- **5** " メディアの取り外し " を選 択。
- **6** "AUDIO SD" を選択。

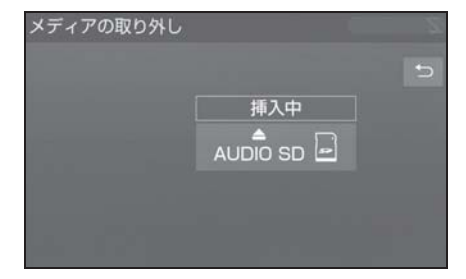

- **7** メッセージが表示された後、 SD メモリーカードを押すと、 カードが押し出される。
- **8** カバーを閉める。

#### 知識

●SD メモリーカードを取り出すときは、 手順にそって操作を行ってください。 パソコンでの読み込みができなくなる 恐れがあります。

## 警告

●SD メモリーカードは、お子さまに 触れられないようにご注意下さい。 誤って飲み込むと、のどなどにつま らせ重大な傷害におよぶか、最悪の 場合死亡につながるおそれがありま す。

## 注意

- ●安全上の配慮から車を完全に停止し たときのみ、SD メモリーカードの 挿入・取り出しを行うことができま す。
- ●SD メモリーカードは小さな部品の ため、飛び出しや落下による紛失に ご注意ください。

## 音の設定をする

- **1** "AUDIO" スイッチを押す。
- **2** " 音設定 " を選択。
- **3** 各項目を設定する。

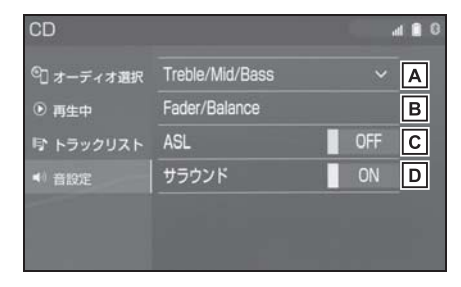

- Treble(高音)、Mid(中音)、 **A** Bass(低音)の調整をします。
- 前後左右の音量バランスを調整 **B** します。
- "ON" に設定すると、走行時 **C** の車速に応じて音質や音量を自 動的に補正します。
- ・ OFF のときは補正されません。
- ・ ASL はAutomatic Sound Levelizer の略です。
- "ON" に設定すると、臨場感 **D**のある音質に切り替えます。

知識

- ●Treble/Mid/Bass スイッチについて
- ・ 各オーディオソースごとに独立して調 整することができます。

## 画面モードを切り替える

DVD などの映像は、通常の映像と ワイド映像を切り替えることがで きます。

- **1** "MENU" スイッチを押す。
- **2** " 設定・編集 " を選択。
- **3** " オーディオ " を選択。
- **4** " 共通 " を選択。
- **5** "Wide" を選択。
- 映像モード時のみスイッチが表 示されます。
- **6** 希望のモードを選択。

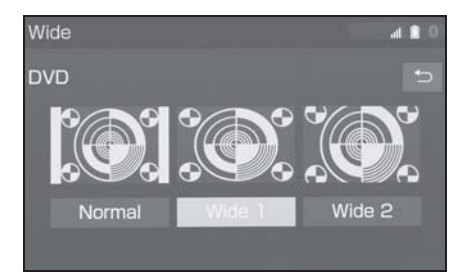

# Normal(ノーマル) **A**

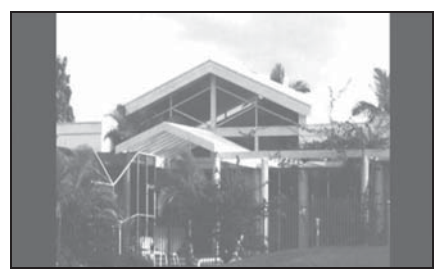

- 入力映像をよこ 4:たて 3 (地上 デジタルテレビは、よこ 16: たて9)の割合で表示します。
- Wide1(フル) **B**

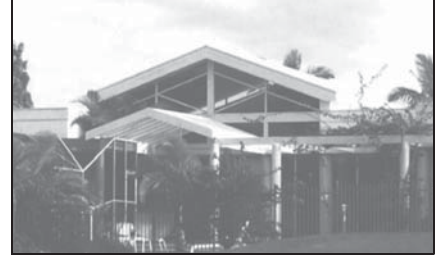

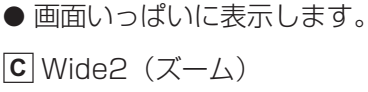

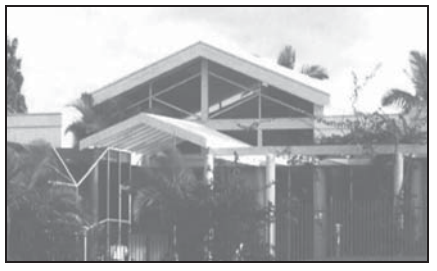

● 入力映像を上下左右方向に均等 に拡大して表示します。

知識

- ●映像モードによって設定できるモード は異なります。
- ●お客様が個人的に視聴する限りにおい ては問題ありませんが、営利目的また は公衆に視聴させることを目的として 画面の圧縮・引き伸ばしなどを行うと、 著作権法上で保護されている著作者の 権利を侵害するおそれがありますので、 ご注意ください。

画質調整をする

DVD などの映像は、コントラスト や明るさなどを調整することがで きます。

- **1** "MENU" スイッチを押す。
- **2** " 設定・編集 " を選択。
- **3** " オーディオ " を選択。
- **4** " 共通 " を選択。
- **5** " 画質調整 " を選択。
- 映像モード時のみスイッチが表 示されます。

**6** 各項目を設定する。

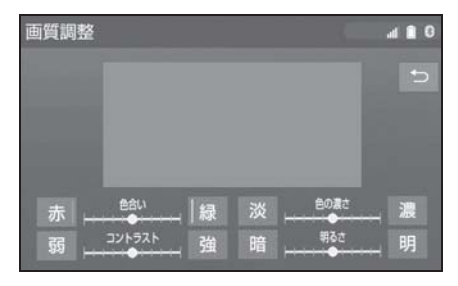

- 色合いを調整します。 **A**
- " 赤 ":赤色を強くする
- " 緑 ":緑色を強くする
- 色の濃さを調整します。 **B**
- " 淡 ":色を淡くする
- " 濃 ":色を濃くする
- コントラストを調整します。 **C**
- " 弱 ":弱くする
- " 強 ":強くする
- 明るさを調整します。 **D**
	- " 暗 ":暗くする
	- " 明 ":明るくする

知識

●映像モードによって設定できる項目は 異なります。

## ブレーキホールドまたはクルー ズ機能による完全停車時に動画 を視聴する

パーキングブレーキがかかってい なくても、ブレーキホールドの作 動中、またはクルーズコントロー ル機能による完全停車状態になっ ていれば動画を視聴できるように 設定できます。 設定については、「オーディオの設 定をする| (→P.242) をご覧く ださい。

#### 音声で操作をする

音声操作システムを使ってオー ディオを操作できます。

音声操作システムについては、「音 声操作システム| (→P.340) を ご覧ください。

# **ラジオを操作する**

ラジオ操作画面を表示するには オーディオソース選択画面で "AM" または "FM" を選択 します。

## ラジオを聴く

■ 操作画面

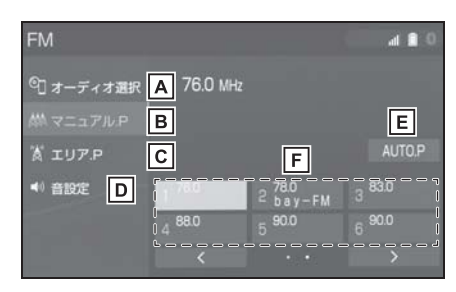

- オーディオソース選択画面を表 **A** 示します。(→P.193)
- マニュアルで記憶している放送 **B** 局を表示します。
- 本機がエリアごとに記憶してい **C** る放送局を表示します。(GPS の自車位置情報により、今いる 地域で放送されている放送局の 局名と周波数がプリセットス イッチに表示されます。)
- 音設定画面を表示します。 **D**  $(7 - P.198)$
- 選択し続けると、自動で受信可 **E** 能な周波数をプリセットスイッ チに記憶します。再度選択する と、解除されます。
- 記憶されている放送局を受信し **F** ます。 マニュアルプリセット画面のと

きに、記憶したい周波数に切り 替え、選択し続けると、その周 波数を記憶します。

### ■ オーディオコントロールスイッ チ

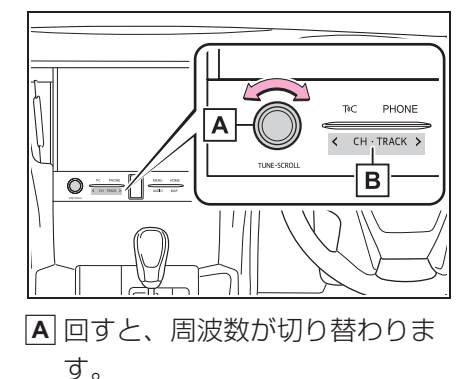

- プリセットスイッチに記憶され **B**ている放送局が切り替わりま す。
- ・ 押し続けると、受信感度が良く、現在 受信している周波数に一番近い周波数 を自動で選択します。再度スイッチを 押すと、止まります。 さらに押し続けると、押し続けている 間、周波数が切り替わり、手を離すと、 その位置から一番近い周波数を自動で 選択します。

知識

- ●走行中、受信状態は刻々とかわるため 電波の強さがかわったり、障害物や電 車、信号機などの影響により最良な受 信状態を維持することが困難なことが あります。
- ●放送を受信できても、放送局名が表示 されないことがあります。
- ●AUTO.P スイッチについて
- ・ エリア .P 画面では、"AUTO.P" ス イッチは操作できません。
- ・ AM 放送の場合は 6 局まで、FM 放送

オーディオ&ビジュアル

オーディオ&ビジュアル

の場合は 12 局まで記憶します。受信 可能な放送局数が AM 放送は 6 局、 FM 放送は 12 局未満の場合、残りの プリセットスイッチには何も記憶され ません。

- ・ 地域や車の向きなどの条件により、す べての周波数の受信感度が悪い場合、 自動で記憶できないことがあります。
- ・ 同じ放送局からの受信でも、"TUNE・ SCROLL" ノブまたは "CH・ TRACK" スイッチで選択し、記憶さ せた周波数と AUTO.P スイッチで記憶 させた周波数は一致しないことがあり ます。
- ・ AUTO.P スイッチによる周波数の記憶 操作を同じ場所で繰り返しても、受信 感度の状態によっては、操作ごとに記 憶される周波数が異なることがありま す。
- ・ 受信状況によっては、同一放送局が複 数プリセットされる場合があります。 その場合、受信状態の良い放送局を選 択してください。

●エリア .P 画面について

- ・ プリセットスイッチを選択し続けても、 周波数を記憶させることはできません。
- ・ AM 放送の場合、昼画表示(ライト消 灯時)と夜画表示(ライト点灯時)で、 表示される周波数・放送局名が異なる ことがあります。
- ●自動選局について
- ・ 地域や車の向きなどの条件により、す べての周波数の受信感度が悪い場合、 自動で選局できないことがあります。
- ●本機はワイド FM (→P.202)に対応 しているため、FM の操作画面に AM の放送局が表示されることがあります。

## 交通情報を聴く

- **1** " オーディオ選択 " を選択。
- **2** " 交通情報 " を選択。

#### 知識

- ●新車時には 1620kHz にヤットしてあ ります。
- ●AM 放送の周波数を選択してから、 交通情報 " スイッチを選択し続ける と、その周波数が記憶されます。
- " 交通情報" を選択してラジオを受信 しているときは、"TUNE・ SCROLL" ノブ、"CH・TRACK" スイッチを操作しても、周波数は切り 替わりません。

## ワイド FM(FM 補完放送)につ いて

ワイド FM とは、AM 放送の難聴 解消や災害時の放送継続のために、 FM の周波数を使用して AM の番 組を放送することです。

周波数帯は従来アナログ TV で使 用されていた V-Low 帯域の一部 (90.1MHz ~ 95.0MHz)を使用 しています。

2014 年 12 月からサービスが開 始されており、FM 補完中継局は 全国で拡大中です。ワイド FM の 開局状況については、各ラジオ局 のホームページなどでご確認くだ さい。

知識

●ワイド FM の電波状況について

・ 従来の FM 放送局とは、受信状態が異 なる場合があります。

# 4-3. メディアを操作する **CD を操作する**

CD 操作画面を表示するには オーディオソース選択画面で "DISC"/"CD" を選択しま す。

本機で使用できるメディアや MP3/WMA/AAC 音楽データ については、「オーディオ&ビ ジュアルで使用できるメディア  $\angle$ データについて」( $\rightarrow$ P.254) をご覧ください。

#### CD を再生する

#### ■ 操作画面

 $\triangleright$  音楽 CD 再生時

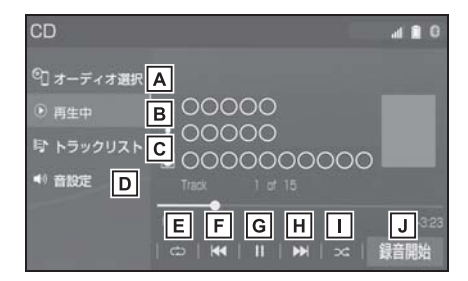

- オーディオソース選択画面を表 **A** 示します。(→P.193)
- 再生中の画面に戻ります。 **B**
- トラックリストを表示します。 **C**
- ・ トラックを選択すると、再生します。
- 音設定画面を表示します。 **D**  $(7 - P.198)$
- 選択するたびに、再生中のト **E** ラックをリピート再生 → リ ピート解除の順に切り替わりま す。
- トラックが切り替わります。 **F**
- ・ 選択し続けると、早戻しします。手を 離すと、その位置から再生します。
- 再生を一時停止します。再度選 **G** 択すると、再生します。
- トラックが切り替わります。 **H**
- ・ 選択し続けると、早送りします。手を 離すと、その位置から再生します。
- 選択するたびに、ランダム再生 **I** → ランダム解除の順に切り替わ ります。
- $\overline{\mathsf{J}}$  SD メモリーカードへの録音を 開始します。(→P.214)
- ・ 録音済みの CD を再生した場合、画面 右上に " 録音済 " が表示されます。
- ▶ MP3/WMA/AAC ディスク再 生時

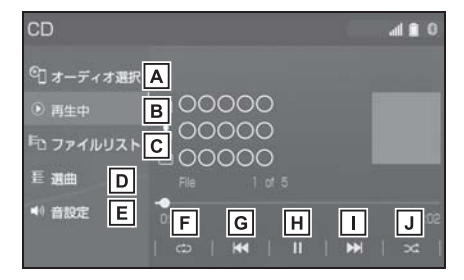

- オーディオソース選択画面を表 **A** 示します。(→P.193)
- 再生中の画面に戻ります。 **B**
- ファイルリストを表示します。 **C**
- ・ ファイルを選択すると、再生します。
- · Q を選択すると、ソフトウェアキー ボードを使って曲を検索できます。  $(7P.28)$

フォルダリストを表示します。 **D**

・ フォルダを選択すると、ファイルリス トを表示します。ファイルを選択する ーディオ&ビジュアル

- と、再生します。
- · Q を選択すると、ソフトウェアキー ボードを使って曲を検索できます。  $(\rightarrow P.28)$
- 音設定画面を表示します。 **E**  $( \rightarrow P.198)$
- 選択するたびに、再生中のファ **F** イルをリピート再生→再生中 のフォルダをリピート再生 → リピート解除の順に切り替わり ます。
- ・ ランダム再生中は再生中のフォルダを リピート再生することはできません。
- ファイルが切り替わります。 **G**
- ・ 選択し続けると、早戻しします。手を 離すと、その位置から再生します。
- 再生を一時停止します。再度選 **H** 択すると、再生します。
- ファイルが切り替わります。 **I**
- ・ 選択し続けると、早送りします。手を 離すと、その位置から再生します。
- 選択するたびに、フォルダ内で **J** ランダム再生 → 全フォルダか らランダム再生 → ランダム解 除の順に切り替わります。
- オーディオコントロールスイッ チ

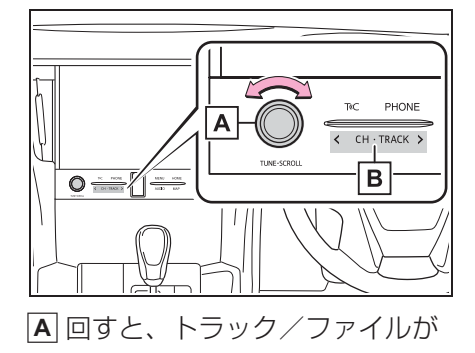

切り替わります。

- トラック/ファイルが切り替わ **B**ります。
- ・ 音楽 CD 再生時に押し続けると、早送 り/早戻しをします。手を離すと、そ の位置から再生します。
- ・ MP3/WMA/AAC ディスク再生時に 押し続けると、フォルダが切り替わり ます。

### 知識

●再生している CD にアーティスト名な どの情報が収録されていなくても、 Gracenote メディアデータベースに該 当する情報がある場合は表示されます。

### ■ MP3/WMA/AAC の再生につ いて

MP3/WMA/AAC ファイルが収 録されているディスクを挿入する と、最初にディスク内のすべての ファイルをチェックします。ファ イルのチェックが終わると、最初 の MP3/WMA/AAC ファイルを 再生します。

ディスク内のチェックを早く終わ らせるために、MP3/WMA/AAC ファイル以外のファイルや必要の ないフォルダなどを書き込まない ことをおすすめします。

音楽データと MP3、WMA または AAC 形式のデータが混在している ディスクは、音楽データのみを再 生します。

#### 知識

- ●CD-R、CD-RW、DVD-R、DVD-RW、 シースルーディスクはディスクの特性 により読み取れない場合があります。
- ●MP3/WMA/AAC は市場にフリーウェ
- ア等、多くのエンコーダソフトが存在 し、エンコーダの状態やファイル フォーマットによって、音質の劣化や 再生開始時のノイズの発生、また再生 できない場合もあります。
- ●ディスクに MP3/WMA/AAC 以外の ファイルを記録すると、ディスクの認 識に時間がかかったり、再生できない 場合があります。

## 八 注意

●MP3/WMA/AAC 以外のファイル に ".mp3"/".wma"/".m4a" の拡張子をつけると、MP3/WMA/ AAC ファイルと誤認識して再生して しまい、大きな雑音が出てスピー カーを破損する場合があります。 MP3/WMA/AAC 以外のファイル に ".mp3"/".wma"/".m4a" の拡張子をつけないでください。

# **BD/DVD を操作する**

BD/DVD 操作画面を表示する にはオーディオソース選択画面 で "DISC"/"DVD" または "BD" を選択します。

以下の映像を再生することがで きます。

- DVD ビデオ(ビデオフォー マットで記録した DVD-R/ RW 含む)
- DVD-VR (ビデオレコーディ ングフォーマットで記録した DVD-R/RW)
- $\bullet$  BD ビデオ(BDMV フォー マットで記録された BD-ROM/R/RE)
- 録画した Blu-rav Disc ™ (BDAV フォーマットで記録 した BD-R/RE、AVCREC フォーマットで記録した DVD-R/RW)
- AVCHD ビデオ(録画機器を 使用し AVCHD フォーマット で記録した DVD-R/RW)

本機で使用できるメディア、 Blu-ray プレーヤーの用語の説 明については、「オーディオ&ビ ジュアルで使用できるメディア  $\angle$ データについて | ( $\rightarrow$ P.254) をご覧ください。

## 警告

●安全上の配慮から車を完全に停止し、 パーキングブレーキをかける、また はシフトレバーを P にいれたときの み映像をご覧になることができます。 (走行中は音声だけになります。)

#### BD/DVD を再生する

#### ■ 操作画面

▶ DVD ビデオ再生時

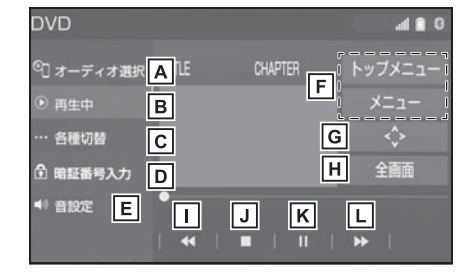

- オーディオソース選択画面を表 **A** 示します。(→P.193)
- 再生中の画面に戻ります。 **B**
- 各種切替画面を表示します。 **C**  $(7 - P.209)$
- 暗証番号入力画面を表示しま **D**  $\sigma$   $(\rightarrow P.213)$
- 音設定画面を表示します。 **E**  $(7 - P.198)$
- ディスク特有のメニュー項目を **F** 操作できます。(→P.209)
- メニュー操作画面を表示しま **G** す。
- 全画面表示に切り替わります。 **H**
- チャプターが切り替わります。 **I**
- ・ 選択し続けると、映像を早戻しします。 手を離すと、その位置から再生します。
- 映像の再生を停止します。 **J**
- 映像の再生を一時停止します。 **K** 再度選択すると、再生します。
- チャプターが切り替わります。 **L**
- ・ 選択し続けると、映像を早送りします。
- 手を離すと、その位置から再生します。 ・ 一時停止中に選択し続けると、スロー 再生します。
- ▶ DVD-VR 再牛時

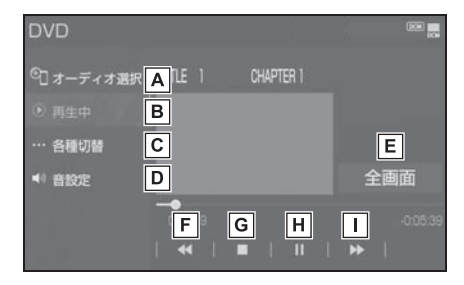

- オーディオソース選択画面を表 **A** 示します。(→P.193)
- 再生中の画面に戻ります。 **B**
- 各種切替画面を表示します。 **C**  $(7 - P.209)$
- 音設定画面を表示します。 **D**  $(7 - P.198)$
- 全画面表示に切り替わります。 **E**
- エントリーポイントが切り替わ **F** ります。
- ・ 選択し続けると、映像を早戻しします。 手を離すと、その位置から再生します。
- 映像の再生を停止します。 **G**
- 映像の再生を一時停止します。 **H** 再度選択すると、再生します。
- エントリーポイントが切り替わ **I**ります。
- ・ 選択し続けると、映像を早送りします。 手を離すと、その位置から再生します。
- ・ 一時停止中に選択し続けると、スロー 再生します。

## X BD ビデオ再生時

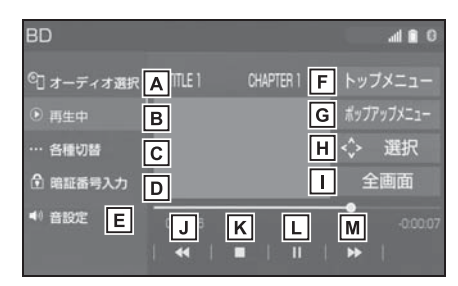

- オーディオソース選択画面を表 **A** 示します。(→P.193)
- 再生中の画面に戻ります。 **B**
- 各種切替画面を表示します。 **C**  $(7 - P.209)$
- 暗証番号入力画面を表示しま **D**  $\sigma$   $(\rightarrow P.213)$
- 音設定画面を表示します。 **E**  $(7 - P.198)$
- ディスク特有のメニュー項目を **F** 操作できます。(→P.209)
- 本編を再生しながらメニュー画 **G** 面を表示することができます。
- メニュー操作画面を表示しま **H** す。
- 全画面表示に切り替わります。 **I**
- チャプターが切り替わります。 **J**
- ・ 選択し続けると、映像を早戻しします。 手を離すと、その位置から再生します。
- 映像の再生を停止します。 **K**
- 映像の再生を一時停止します。 **L** 再度選択すると、再生します。
- チャプターが切り替わります。 **M**
- ・ 選択し続けると、映像を早送りします。 手を離すと、その位置から再生します。
- ・ 一時停止中に選択し続けると、スロー 再生します。
- ▶ 録画した Blu-rav Disc 再生時

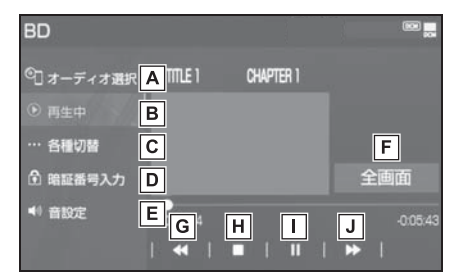

- オーディオソース選択画面を表 **A** 示します。(→P.193)
- 再生中の画面に戻ります。 **B**
- 各種切替画面を表示します。 **C**  $(7 - P.209)$
- 暗証番号入力画面を表示しま **D** す。(→P.213)
- 音設定画面を表示します。 **E**  $(4P.198)$
- 全画面表示に切り替わります。 **F**
- エントリーポイントが切り替わ **G** ります。
- ・ 選択し続けると、映像を早戻しします。 手を離すと、その位置から再生します。
- 映像の再生を停止します。 **H**
- 映像の再生を一時停止します。 **I** 再度選択すると、再生します。
- エントリーポイントが切り替わ **J**ります。
- ・ 選択し続けると、映像を早送りします。 手を離すと、その位置から再生します。
- ・ 一時停止中に選択し続けると、スロー 再生します。

▶ AVCHD ビデオ再生時

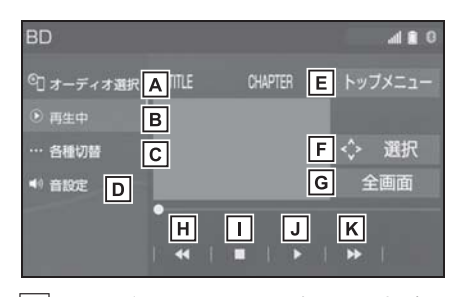

- オーディオソース選択画面を表 **A** 示します。( $\rightarrow$ P.193)
- 再生中の画面に戻ります。 **B**
- 各種切替画面を表示します。 **C**  $(7 - P.209)$
- 音設定画面を表示します。 **D**  $(7 - P.198)$
- ディスク特有のメニュー項目を **E** 操作できます。(→P.209)
- メニュー操作画面を表示しま **F** す。
- 全画面表示に切り替わります。 **G**
- チャプターが切り替わります。 **H**
- ・ 選択し続けると、映像を早戻しします。 手を離すと、その位置から再生します
- 映像の再生を停止します。 **I**
- 映像の再生を一時停止します。 **J** 再度選択すると、再生します。
- チャプターが切り替わります。 **K**
- ・ 選択し続けると、映像を早送りします。 手を離すと、その位置から再生します。
- ・ 一時停止中に選択し続けると、スロー 再生します。

■ オーディオコントロールスイッ チ

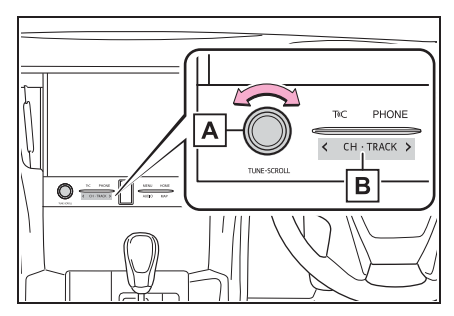

- DVD ビデオ/ BD ビデオ/ **A** AVCREC 再生時に回すと、 チャプターが切り替わります。 DVD-VR、BDAV 再生時に回 すと、エントリーポイントが切 り替わります。
- DVD ビデオ/ BD ビデオ/ **B**AVCREC 再生時に押すと、 チャプターが切り替わります。 DVD-VR、BDAV 再生時に押 すと、エントリーポイントが切 り替わります。 DVD ビデオ/ BD ビデオ再生 時に押し続けると、映像を早送 り/早戻しします。手を離す と、その位置から再生します。 DVD-VR、BDAV および AVCREC 再生時に押し続ける と、プログラムまたはプレイリ ストが切り替わります。

知識

- "CH·TRACK" スイッチについて
- ・ ディスクにより、操作できなかったり、 異なる動作をすることがあります。
- ●トップメニュー/メニュースイッチ/ ポップアップメニューについて
- ・ 表示されるメニュー項目や操作方法は ディスクによって異なります。再生さ

せているディスクに添付の取扱説明書 をご覧ください。

- II (一時停止) / ▶ (再生) スイッチ について
- ・ BD ビデオの中には、自動で一時停止 になる機能 (Still 機能)があります。 この場合、 ▶ (再生) スイッチを選択す
	- ると、通常再生することができます。
- ■ (停止) / ▶ (再生) スイッチにつ いて
- ・ ディスクにより、停止位置から再生す る機能(レジューム再生)に対応して いない場合があります。

## メニュー項目を操作する

トップメニュー画面は DVD ビデ オ、BD ビデオおよび AVCHD 再 生時のみ、メニュー画面は DVD ビデオ再生時のみ、ポップアップ メニューは BD ビデオ再生時のみ 表示されます。

- **1** DVD 操作画面または Blu-ray 操作画面 (→P.205) を表示す る。
- **2** " トップメニュー "、" メ ニュー "、 または " ポップ アップメニュー" を選択。

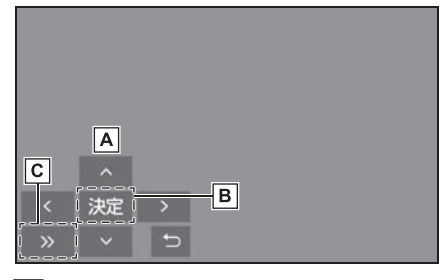

メニュー項目を選択します。 **A** 選んだ項目を実行します。 **B**

- 操作スイッチがメニューにか **C**かって見づらいときに、操作ス イッチを移動することができま す。
- ディスクによっては、再生がは じまると、メニューが表示され ます。
- メニュー画面を表示中に、操作 スイッチが表示されていないと きは、<<> /<<> 選択を選択。
- ディスクによっては、メニュー 項目を直接選択できるものもあ ります。
- BD ビデオの本編再生時、 ポップアップメニュー " を選択 すると、本編を再生しながらメ ニュー画面を表示することがで きます。
- BD ビデオ再生時、"表示" を 選択すると、"青"、"赤 ' 、" 緑 " 、" 黄 " が表示さ れます。
- BD ビデオ再生時、"数字" を 選択すると、番号スイッチ ("0" ~ "9")が表示されま す。

## DVD/Blu-ray の設定をする

再生中の DVD/Blu-ray に関する 設定は、各種切替画面から変更で きます。

優先して聞きたい音声や、優先し て表示したい字幕をあらかじめ設 定しておきたい場合は、初期設定 画面 (→P.249) から行います。

- **1** DVD 操作画面または Blu-ray 操作画面 (→P.205) を表示す る。
- **2** " 各種切替 " を選択。
- **3** 各項目を設定する。
- ▶ DVD ビデオ再生時

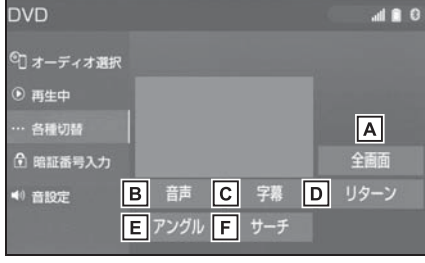

- 全画面表示に切り替わります。 **A**
- 音声が複数収録されているディ **B** スクの場合、" 音声 " を選択 するごとに、音声が切り替わり ます。
- 字幕が複数収録されているディ **C** スクの場合、" 字幕 " を選択 すると、"字幕切替"と"字 幕消し"が表示されます。
- ・ " 字幕切替 " を選択するごとに、字 幕言語が切り替わります。
- ・ " 字幕消し " を選択すると、字幕が 消えます。再度選択すると、表示され ます。
- ディスクのあらかじめ決められ **D** た位置へ移動し、その位置から 再生します。
- 複数のカメラで同時に撮影され **E** た映像が収録されているディス クの場合、" アングル " を選 択するごとに、アングルが切り 替わります。複数のアングルが 収録されているときは、 普(マ

ルチアングルマーク)が表示さ れます。

- タイトル番号を入力し " 完了 **F** " を選択すると、そのタイトル 番号の映像を再生します。
- ▶ DVD-VR 再牛時

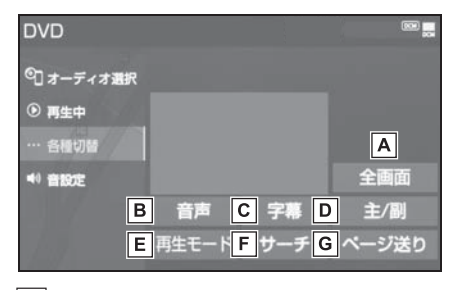

- 全画面表示に切り替わります。 **A**
- 音声が複数収録されているディ **B** スクの場合、" 音声 " を選択 するごとに、音声が切り替わり ます。
- 字幕が複数収録されているディ **C** スクの場合、" 字幕 " を選択 すると、" 字幕切替 " が表示 されます。
- ・ " 字幕切替 " を選択するごとに、字 幕言語が切り替わります。
- 音声多重で収録されているディ **D** スクを再生中、" 主/副" を 選択するごとに、主音声 → 副 音声 o 主/副音声 o 主音声の 順に切り替わります。
- ディスク内にプレイリストやプ **E** ログラムが作成されているとき にプレイリストやプログラムを 再生します。
- タイトル番号を入力し " 完了 **F**" を選択すると、そのタイトル 番号の映像を再生します。
- 静止画が収録されているディス **G** クの場合、タッチするごとに静 止画が切り替わります。
- X BD ビデオ再生時

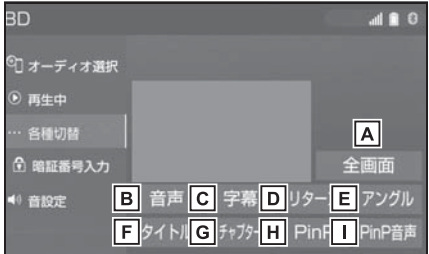

- 全画面表示に切り替わります。 **A**
- 音声が複数収録されているディ **B** スクの場合、" 音声 " を選択 するごとに、音声が切り替わり ます。
- 字幕が複数収録されているディ **C** スクの場合、" 字幕 " を選択 すると、" 字幕消し"、"字 幕スタイル"、"字幕切替" が表示されます。
- ・ " 字幕切替 " を選択するごとに、字 幕言語が切り替わります。
- ・ " 字幕消し " を選択すると、字幕が 消えます。再度選択すると、表示され ます。
- ・ 複数の字幕スタイルがディスクに収録 されている場合、" 字幕スタイル " を選択すると、字幕スタイルを切り替 えることができます。
- ディスクのあらかじめ決められ **D** た位置へ移動し、その位置から 再生します。
- 複数のカメラで同時に撮影され **E** た映像が収録されているディス クの場合、" アングル " を選 択するごとに、アングルが切り

替わります。複数のアングルが 収録されているときは、 ルチアングルマーク)が表示さ れます。

- タイトル番号を入力し " 完了 **F** " を選択すると、そのタイトル 番号の映像を再生します。
- チャプター番号を入力し " 完 **G** 了"を選択すると、そのチャ プター番号の映像を再生しま す。
- ピクチャーインピクチャー(子 **H** 画面)が複数収録されている ディスクを再生中 "PinP" を 選択するごとに、映像の切り替 えおよび消去をします。
- ピクチャーインピクチャー(子 **I** 画面)が複数収録されている ディスクを再生中、"PinP 音 声"を選択するごとに、ピク チャーインピクチャーの音声の 切り替えおよび消去をします。
- ▶ 録画した Blu-ray Disc 再生時

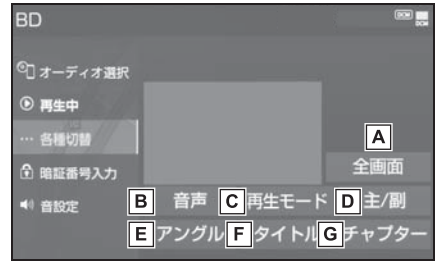

- 全画面表示に切り替わります。 **A**
- 音声が複数収録されているディ **B**スクの場合、" 音声 " を選択 するごとに、音声が切り替わり ます。
- ディスク内にプレイリストやプ **C** ログラムが作成されているとき に、プレイリストやプログラム を再生します。
- 音声多重で収録されているディ **D** スクを再生中、" 主/副" を 選択するごとに、主音声 → 副 音声 o 主/副音声 o 主音声の 順に切り替わります。
- 複数のカメラで同時に撮影され **E** た映像が収録されているディス クの場合、" アングル " を選 択するごとに、アングルが切り 替わります。複数のアングルが 収録されているときは、 ■ (マ ルチアングルマーク)が表示さ れます。
- タイトル番号を入力し " 完了 **F** " を選択すると、そのタイトル 番号の映像を再生します。
- チャプター番号を入力し " 完 **G** 了 " を選択すると、そのチャ プター番号の映像を再生しま す。
- ▶ AVCHD ビデオ再生時

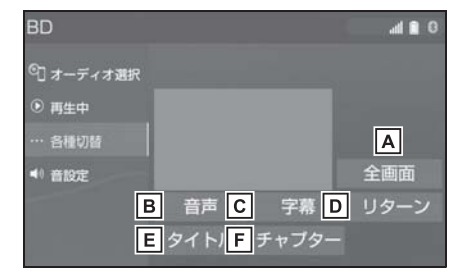

- 全画面表示に切り替わります。 **A**
- 音声が複数収録されているディ **B** スクの場合、" 音声 " を選択

するごとに、音声が切り替わり ます。

- 字幕が複数収録されているディ **C** スクの場合、" 字幕 " を選択 すると、" 字幕切替 "、" 字 幕消し " が表示されます。
- ・ " 字幕切替 " を選択するごとに、字 幕言語が切り替わります。
- ・ " 字幕消し " を選択すると、字幕が 消えます。再度選択すると、表示され ます。
- ディスクのあらかじめ決められ **D** た位置へ移動し、その位置から 再生します。
- タイトル番号を入力し " 完了 **E** " を選択すると、そのタイトル 番号の映像を再生します。
- チャプター番号を入力し " 完 **F**了 " を選択すると、そのチャ プター番号の映像を再生しま す。

知識

- ●ディスクにより、操作できなかったり、 異なる動作をすることがあります。
- "字幕消し" および現在選択中の字幕 は、DVD-VR 再生時には表示されませ  $\mathcal{h}_{\nu}$

BD/DVD の操作について

知識

- ●画面のスイッチを選択したとき、画面
- にいが表示されたときは、ディスクが その操作を禁止していることを示して いますので、その操作を行うことはで きません。

●ディスクを挿入する、またはディスク

が挿入されているときにディスクモー ドにすると、ディスク読込み中の画面 が表示され、その後再生をはじめます。

- ●ディスクに傷がついていたり、内部が 結露しているときは、画面の一部が表 示されなくなることがあります。
- ●ディスクによっては読込み中の画面の 表示時間が長い場合があります。
- ●メニュー項目の画面など音声が収録さ れていない場面があります。そのよう な場面では、音声が出力されない状態 が継続されますので、一度、映像を確 認して、再生などの操作を行ってくだ さい。
- ●BD ビデオによっては、ローカルスト レージにディスクの付加情報(レ ジューム情報や PinP 映像など)を保 存して、再生時に利用することができ ます。本機は、ローカルストレージを 内蔵し、この機能に対応しています。

## 警告

●DVD ビデオや Blu-ray ビデオでは、 迫力のある効果音を得るために、通 常の会話シーンの音量を小さくして 録音されているものがあります。こ のようなディスクで、会話シーンの ときに音量調整を行うと、効果音の シーンや DVD ビデオ以外のモード にしたとき、音量が大きすぎること がありますので、注意してください。 音量が大きすぎると運転の妨げとな り、思わぬ事故につながるおそれが あり危険です。

## 再生中の操作について

Blu-ray Disc や DVD ではディス クのソフト制作者の意図により、 再生状態が決められていることが あります。この Blu-ray プレー ヤーでは、ソフト制作者が意図し

た内容にしたがって再生されるた め、操作した通りに機能が働かな いことがあります。必ず、再生さ せるディスクに添付の取扱説明書 もあわせてご覧ください。

BD ビデオには 2 枚以上のセット になっているディスクにおいて、 1枚目を見終わってディスクを取 り出した後も、次のディスクを入 れるよう表示し続けるものがあり ます。このようなビデオは、ディ スクを入れ替えるとすぐに続きを 見ることができます。

## ■ 暗証番号入力画面が表示された ときは

再生保護や視聴年齢制限が設定さ れているディスクは、挿入時や操 作画面で " 全画面 "、" 暗証番 号入力 " を選択したときに再生プ ロテクト解除画面が表示されます。

- **1** 暗証番号を入力し、" 完了 " を選択。
- 間違えたときは、"修正" を選 択。

## **SD /サウンドライブラリ を操作する**

SD 操作画面を表示するには オーディオソース選択画面で "SD" を選択します。

本機で録音した曲の操作画面を 表示するにはオーディオソース 選択画面で " サウンドライブラ リ " を選択します。

本機で使用できる SD メモリー カードや記録できるファイルに ついては、「オーディオ&ビジュ アルで使用できるメディア/ データについて」(→P.254) をご覧ください。

## 警告

●安全上の配慮から車を完全に停止し、 パーキングブレーキをかける、また はシフトレバーを P にいれたときの み映像をご覧になることができます。 (走行中は音声だけになります。)

## 録音についての注意

- 本機の故障、誤作動または不具 合により録音されなかった録音 内容、および消失した録音デー タについては保証できません。
- お客様が録音したものは、個人 として楽しむなどのほかは、著 作権法上、権利者に無断で使用 できません。
- サウンドライブラリは、自車で 録音したデータを自車でのみお 楽しみいただく機能です。モデ ルの異なる他の車で録音した データは再生できないものがあ

## ります。トヨタ販売店にご確認 ください。(→P.254)

## SD メモリーカードに録音する

- **1** SD メモリーカードを挿入す る。(→P.197)
- **2** 録音したい CD を挿入する。
- **3** CD 操作画面を表示する。  $(7 - P.203)$
- **4** " 録音開始 " を選択。
- 再生している CD の録音を開始 します。
- 録音の設定を変更することがで きます。(→P.243)
- 緑音を中止する
- **1** CD 操作画面を表示する。  $(7P.203)$
- **2** " 録音停止 " を選択。

知識

- ●録音中は、本機の動作が遅くなること があります。
- ●本機で SD メモリーカードに音楽を録 音すると、アーティスト名やジャンル などの情報を自動で付与しグループ分 けしますが、お気に入りの楽曲集(マ イベスト)を作成することもできます。 また、アルバム情報の編集などをする **ことができます。(→P.243)**

## 音楽ファイルを再生する

本機で使用できる音楽ファイル (パソコンで記録した場合)につい ては、「オーディオ&ビジュアルで 使用できるメディア/データにつ いて| (→P.254) をご覧くださ  $\left\{ \cdot \right\}$
4

オーディオ&ビジュアル

ーディオ&ビジュアル

## ■ 操作画面

▶ パソコンで記録した音楽再生時 (SD)

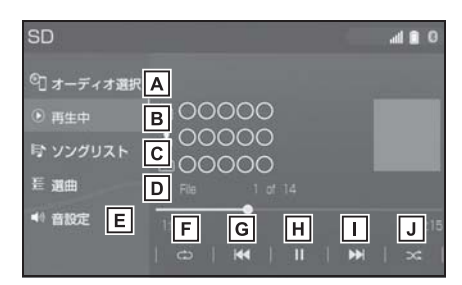

- オーディオソース選択画面を表 **A** 示します。(→P.193)
- 再生中の画面に戻ります。 **B**
- ソングリストを表示します。 **C**
- ・ ファイル/トラックを選択すると、再 生します。
- Q を選択すると、ソフトウェアキー ボードを使って曲を検索できます。  $(\rightarrow P.28)$
- $\overline{\mathsf{D}}$  再生モードを指定してファイル /トラックを選択します。 アーティスト/アルバム/フォ ルダ/曲/ジャンル/作曲者ご とに分類して並び替えたリスト からファイル/トラックを選択 します。" ビデオ" を選択す ると、動画の再生ができます。  $(\rightarrow P.217)$
- ・ ファイル/トラックはリストに表示さ れている順に再生されます。そのため リストの表示方法(" アーティスト
	- "、" アルバム "、" フォルダ "、" 曲 "、" ジャンル "、" 作曲 者")を変更すると再生順が変わりま す。
- 2 を選択すると、ソフトウェアキー ボードを使って曲を検索できます。
- 音設定画面を表示します。 **E**  $(7 - P.198)$
- 選択するたびに、再生中のファ **F** イル/トラックをリピート再生 → 再生中のフォルダ/アルバム  $\bar{\mathcal{F}}$ リピート再生 →リピート解 除の順に切り替わります。
- ・ ランダム再生中は再生中のフォルダ/ アルバムをリピート再生することはで きません。
- ファイル/トラックが切り替わ **G** ります。
- ・ 選択し続けると、早戻しします。手を 離すと、その位置から再生します。
- 再生を一時停止します。再度選 **H** 択すると、再生します。
- $\blacksquare$  ファイル/トラックが切り替わ ります。
- ・ 選択し続けると、早送りします。手を 離すと、その位置から再生します。
- 選択するたびにフォルダ/アル **J**  $\Lambda$ バム内でランダム再生  $\rightarrow$  全 フォルダ/アルバムからランダ  $\Lambda$ 再生  $\rightarrow$  ランダム解除の順に 切り替わります。
- ▶ 本機で録音した音楽再生時(サ ウンドライブラリ)

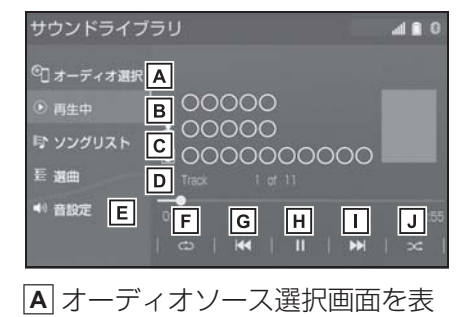

 $($  $P$ 28)

示します。(→P.193)

- 再生中の画面に戻ります。 **B**
- ソングリストを表示します。 **C**
- ・ トラックを選択すると、再生します。
- · Q を選択すると、ソフトウェアキー ボードを使って曲を検索できます。  $($  $\rightarrow$ P.28)
- $\overline{\mathbf{D}}$  再生モードを指定してトラック を選択します。 アーティスト/録音日順/ジャ ンル/マイベストごとに分類し て並び替えたリストからトラッ クを選択します。
- ・ " マイベスト " は、オリジナルの楽 曲集が作成されていないときは選べま せん<sub>。</sub>(→P.244)
- ・ トラックはリストに表示されている順 に再生されます。そのためリストの表 示方法( "アーティスト"、"録音 日順"、"ジャンル"、"マイベス ト")を変更すると再生順が変わりま す。
- Q を選択すると、ソフトウェアキー ボードを使って曲を検索できます。  $($
- 音設定画面を表示します。 **E**  $(7 - P.198)$
- 選択するたびに、再生中のト **F**  $\nabla$ ックをリピート再生  $\rightarrow$  再生 中のアルバムをリピート再生 → リピート解除の順に切り替わり ます。
- ・ ランダム再生中は再生中のアルバムを リピート再生することはできません。
- トラックが切り替わります。 **G**
- ・ 選択し続けると、早戻しします。手を 離すと、その位置から再生します。
- 再生を一時停止します。再度選 **H** 択すると、再生します。
- トラックが切り替わります。 **I**
- ・ 選択し続けると、早送りします。手を 離すと、その位置から再生します。
- 選択するたびにアルバム内でラ **J** ンダム再生 → 全アルバムから ランダム再生 → ランダム解除 の順に切り替わります。
- オーディオコントロールスイッ チ

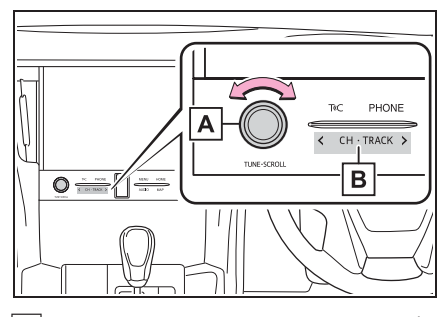

- 回すと、ファイル/トラックが **A** 切り替わります。
- ファイル/トラックが切り替わ **B**ります。再生時に押し続ける と、フォルダ/アルバムが切り 替わります。

知識

- ●本機で録音した CD の情報がデータ ベースにない場合、アーティスト名に は「NO DATA」、アルバムタイトル には録音した日時、トラックタイトル には TRACK1、TRACK2… と表示さ れます。
- ●MP3/WMA/AAC/WAV/FLAC/ ALAC/OGG Vorbis ファイルの書き込 み状況により、演奏時間が一致しない ことがあります。(VBR の FAST UP/

DOWN 動作をすると、演奏時間が一致 しないことがあります。)

●SD メモリーカードに MP3/WMA/ AAC/WAV/FLAC/ALAC/OGG Vorbis 以外のファイルを保存した場 合、再生するまでに時間がかかったり、 MP3/WMA/AAC/WAV/FLAC/ ALAC/OGG Vorbis ファイルを表示で きないことがあります。

## 注意

- ●ファイルの中身と一致しない拡張子 をファイルにつけると、誤認識して 再生してしまい、大きな雑音が出て スピーカーを破損する場合がありま す。 間違った拡張子をつけないでくださ
	- $\left\{ \cdot\right\}$
- < 間違いの例 >
- ・ MP3 ではないファイル に、".mp3" の拡張子をつける
- ・ WMA ではないファイル に、".wma" の拡張子をつける

## 動画ファイルを再生する

この項目では、家庭用レコーダー などで SD メモリーカードに録画 した動画ファイルの操作方法を説 明しています。

本機で使用できる SD ビデオ規格 については、「オーディオ&ビジュ アルで使用できるメディア/デー タについて| (→P.254) をご覧 ください。

動画ファイルを再生するには、音 楽ファイルの操作画面 (→P.214)から切り替えます。

- **1** " 選曲 " を選択。
- **2** " ビデオ " を選択。

**3** フォーマットを選択。

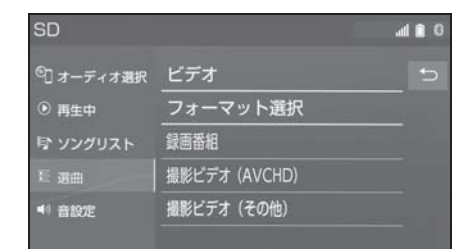

**4** " 撮影ビデオ(その他)" を 選択したときは、フォルダを選

択。

■ 操作画面

**5** ファイルを選択。

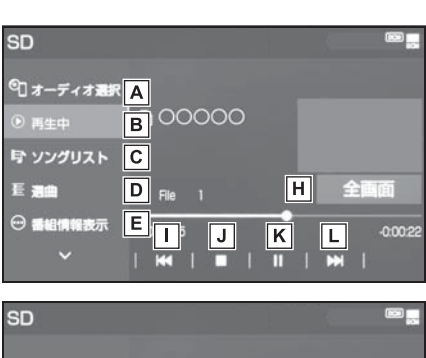

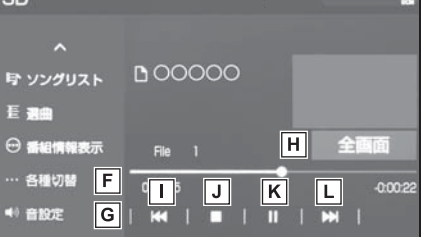

- オーディオソース選択画面を表 **A** 示します。(→P.193)
- 再生中の画面に戻ります。 **B**
- ソングリストを表示します。 **C**
- ・ ファイルを選択すると、再生します。
- · Q を選択すると、ソフトウェアキー ボードを使ってファイル/番組を検索 できます。(oP.28)

オーディオ&ビジュアル

ーディオ&ビジュアル

- 再生モードを指定してファイル **D** を選択します。 ・ " ビデオ " 以外のモードを選択する と、音楽を再生します。
- · Q を選択すると、ソフトウェアキー ボードを使ってファイル/番組を検索 できます。(oP.28)
- 動画ファイルの情報を表示しま **E** す。
- 各種切替画面を表示します。 **F** (CPRM 対応動画のみ)  $(7P.218)$
- 音設定画面を表示します。 **G**  $(7 - P.198)$
- 全画面表示に切り替わります。 **H**
- ファイル/番組が切り替わりま **I** す。
- ・ 選択し続けると、映像を早戻しします。 手を離すと、その位置から再生します。
- 映像の再生を停止します。 **J**
- 映像の再生を一時停止します。 **K** 再度選択すると、再生します。
- ファイル/番組が切り替わりま **L** す。
- ・ 選択し続けると、映像を早送りします。 手を離すと、その位置から再生します。
- ・ 一時停止中は、選択し続けている間、 スロー再生します。

## 各種切替画面について

再生中の動画ファイルに二重音声 や字幕がある場合、切り替えるこ とができます。

**1** " 各種切替 " を選択。

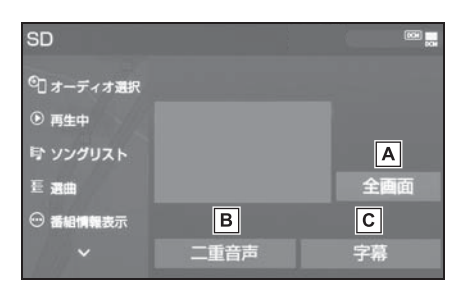

- 全画面表示に切り替わります。 **A**
- 音声が複数収録されているファ **B** イルの場合、" 二重音声 " を 選択すると、"音声切替"が 表示されます。
- ・ " 音声切替 " を選択するごとに、音 声が切り替わります。
- 字幕が複数収録されているディ **C** スクの場合、"字幕" を選択 すると、" 字幕切替 "、" 字 幕消し"が表示されます。
- ・ " 字幕切替 " を選択するごとに、字 幕言語が切り替わります。
- ・ " 字幕消し " を選択すると、字幕が 消えます。再度選択すると、表示され ます。
- オーディオコントロールスイッ チ

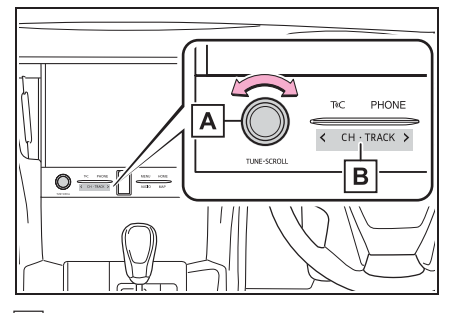

- 回すと、ファイル/番組が切り **A** 替わります。
- ファイル/番組が切り替わりま **B**す。チャプターが存在する場合

は、チャプターが切り替わりま す。

**地上デジタルテレビを視聴 する**

地上デジタルテレビ操作画面を 表示するにはオーディオソース 選択画面で "TV" を選択しま す。

地上デジタルテレビの操作は、 おもに操作画面と TV 局リスト 画面から行います。

目的に応じていずれかの画面を 表示して操作します。

知識

●本機での地上デジタルテレビ放送の受 信は受信場所によって、電波の強さが かわったり、障害物などの影響により 最良な受信状態を維持することが困難 な場合もあります。

この関係の主な例を次に説明します。

- ・ 電車の架線、高圧線、信号機、ネオン サインなどの近くで受信すると、画像 が静止したり音声がとぎれる場合があ ります。
- ・ ラジオ放送やアマチュア無線の送信用 アンテナの近くで受信すると、画像が 静止したり音声がとぎれる場合があり ます。
- ・ 電波の特性上、建物や山などが障害物 となり受信状態が悪くなることがあり ます。
- ・ トンネル内にはいったり、放送局から 遠ざかると電波が微弱になり受信状態 が悪くなります。
- ・ 一部の地域において、テレビやラジオ などの送信アンテナ塔付近では、受信 している周波数以外の電波の影響によ り、画像が静止したり音声がとぎれる 場合があります。
- ●本機はハイビジョン放送の受信は可能 ですが、表示は標準映像となります。

また、双方向通信には対応していませ  $h_{10}$ 

- ●地上デジタルテレビの画面表示などは、 製品の仕様変更などにより、予告なく 変更される場合があります。あらかじ めご了承ください。
- ●本機は、B-CAS カードを使用せずに地 上デジタル放送を視聴できる新 RMP 方式 ※ を採用しており、B-CAS カー ドを付属していません。
- ※ 新 RMP 方式とは、地上デジタル放送 のコンテンツ権利保護専用方式です。 詳しくは、下記サイトをご覧ください。 一般社団法人地上放送 RMP 管理セン ター

http://www.trmp.or.jp/

※ 放送局が新 RMP に関する情報を更新 した際は、更新情報を取得するまでの 問(最大 30 秒) 地上デジタル放送が 視聴できない場合があります。

# 警告

●安全上の配慮から車を完全に停止し、 パーキングブレーキをかける、また はシフトレバーを P にいれたときの み映像をご覧になることができます。 (走行中は音声だけになります。)

### 初回起動時について

#### ■ 居住地域の設定について

データ放送で地域情報を受信する ために、居住地域を設定する必要 があります。居住地域の設定につ いては「機能設定画面について」 (→P.225) をご覧ください。

## 地上デジタル TV を視聴する

■ 操作画面

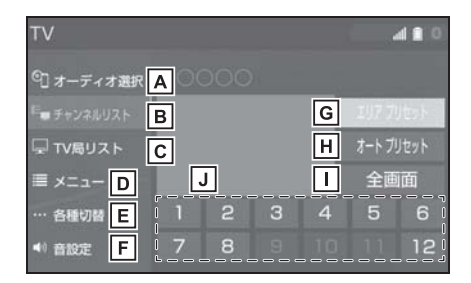

- オーディオソース選択画面を表 **A** 示します。(→P.193)
- 操作画面を表示します。 **B**
- TV 局リスト画面を表示します。 **C**  $(7P.221)$
- 地上デジタルテレビの設定をし **D** ます。(→P.222)
- 音や映像の設定を変更すること **E ができます。(→P.226)**
- 音設定画面を表示します。 **F**  $(7 - P.198)$
- 本機がエリアごとに記憶してい **G** るチャンネルを表示します。 (GPS の自車位置情報により、 今いる地域で放送されている放 送局の局名とチャンネルがプリ セットスイッチに表示されま す。)再度選択すると、解除さ れます。
- 選択し続けると、自動で受信可 **H** 能なチャンネルを、一時的にプ リセットスイッチに記憶しま す。再度押すと、解除されま す。
- 全画面に切り替わります。 **I**

全画面表示中は、画面を選択す ると操作画面に切り替わりま す。

- 記憶されているチャンネル放送 **J** 局を受信します。 記憶したいチャンネルに切り替 え、選択し続けると、そのチャ ンネルを記憶します。
- ・ " エリアプリセット " スイッチ選択 中は、チャンネルを記憶できません。
- ・ サブチャンネル放送が行われている場 合、スイッチを押すごとにメインチャ ンネルとサブチャンネルが切り替わり ます。
- オーディオコントロールスイッ チ

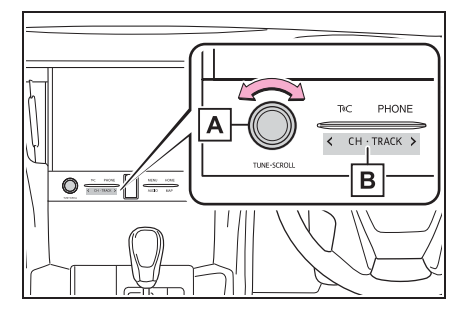

- 回すと、チャンネルが切り替わ **A** ります。
- プリセットスイッチに記憶され **B** ているチャンネルが番号順に切 り替わります。

押し続けると、受信感度が良 く、現在受信しているチャンネ ルに一番近いチャンネルを選択 します。再度押すと、選択を停 止します。

さらに押し続けると、押し続け ている間、周波数が切り替わ り、手を離すと、その位置から 一番近いチャンネルを自動で選 択します。

知識

- **●プリセットスイッチについて**
- ・ すべてのプリセットスイッチにチャン ネル番号が表示されていない場合、 チャンネル設定が行われていません。 初期スキャンを行ってください。  $(7 - P.225)$
- ●ワンヤグ放送のサービス番号は、611 ~ 728 に割り当てられています。
- ●ご覧になっているチャンネルがワンセ グ放送をおこなっていない場合、ワン セグ放送に切り替えることができませ ん。
- ●ワンヤグ自動切替に設定されている場 合、通常の地上デジタルテレビ放送が 受信可能なときは、ワンセグ放送に切 り替えても自動で通常の地上デジタル テレビ放送に戻ります。(→P.222)
- ●地上デジタルテレビ放送では1つのチャ ンネル(放送局)で複数の番組(サー ビス)を同時に放送する(サブチャン ネル放送)ことができます。 違うサブチャンネルの番組に切り替え たい場合、チャンネルを選択した後、 番組を切り替えてください。
- ●1 つのチャンネルで、サービス番号が 異なっていても、同じ番組が複数放送 されている場合があります。

## TV 局リスト画面について

**1** "TV 局リスト " を選択。

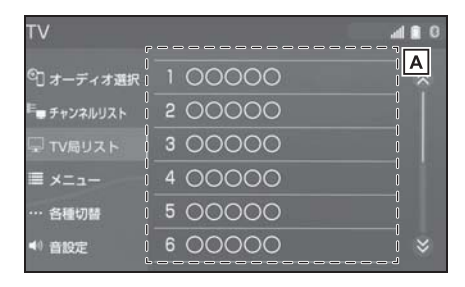

選択したチャンネルを受信しま **A** す。長押しすると、受信中の チャンネルを記憶します。 ・ " エリアプリセット " 選択中は、 チャンネルを記憶できません。

## メニュー画面について

**1** " メニュー " を選択。  $\overline{\text{TV}}$ 480 9 オーディオ選択 サービスリスト  $\overline{A}$ 番組表  $\overline{\mathbf{B}}$ ■ チャンネルリスト - TV局リスト 地デジ・ワンセグ受信設定  $\overline{\mathsf{c}}$  $\equiv x = 1 -$ 系列局サーチ する 问 TV局リスト表示数 … 各種切替 le. データ放送操作  $\boxed{F}$ 4 音設定

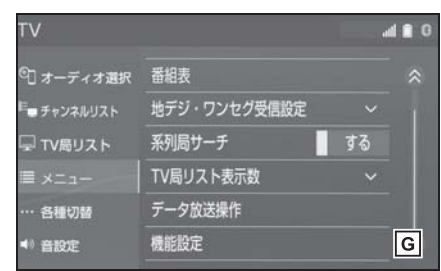

- 同じチャンネル内で、サービス **A** が複数ある場合に切り替えるこ とができます。
- 番組表を表示します。 **B**  $(7 - P.223)$
- 地上デジタルテレビ放送/ワン **C**

セグ放送を切り替えます。

- ・ " ワンセグ自動切替 " を選択すると、 地上デジタルテレビ放送が受信できな くなった場合、自動でワンセグ方法に 切り替えます。地上デジタルテレビが 受信可能になると、ワンセグ放送から 自動で切り替わります。
- ・ " 地デジ " を選択すると、地上デジ タルテレビ放送に固定します。
- ・ " ワンセグ " を選択すると、ワンセ グ放送に固定します。
- 走行中に、地上デジタルテレビ **D** 放送の受信状態が不安定になっ た場合、より受信感度が良い中 継局や系列局を自動的にサーチ して受信することができます。  $(7 - P.223)$
- TV 局リスト画面での放送局リ **E** スト表示数を選択できます。
- データ放送操作スイッチを表示 **F** します。( $\rightarrow$ P.224)
- 機能設定画面を表示します。初 **G**期スキャンや居住地域の登録な どができます。(→P.225)

知識

- ●地デジ・ワンセグ受信設定スイッチに ついて
- ・ ワンセグ放送を受信しているときは、 映像の右下に「ワンセグ」と表示され ます。
- ・ 放送が切り替わるとき、一時的に画像 が静止したり音声がとぎれる場合があ ります。
- ・ 自動で切り替わった番組の映像や音声 が、ご覧になっていた番組と異なるこ とがあります。
- ・ ワンセグ放送を実施していない放送局 をご覧になっている場合、ワンセグ自 動切替にしていても、ワンセグ放送に

切り替わりません。

## EPG(電子番組表)を見る

EPG とは放送局が提供する、画面 上で見ることができるテレビ番組 表です。画面上で番組をさがすこ とができます。

- **1** " メニュー " を選択。
- **2** " 番組表 " を選択。

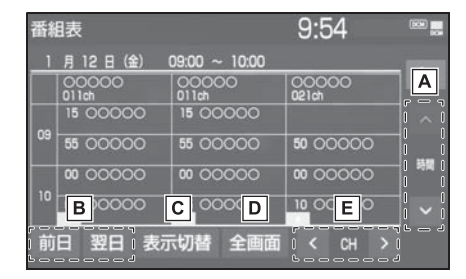

- 前後の時間帯の番組情報に切り **A** 替えます。
- 別の日の番組情報に切り替えま **B** す。
- 別のサービスの番組情報に切り **C** 替えます。

選択するごとに、複数サービス→1サー ビス o プライマリーサービスの順に表示 が切り替わります。

- ・ 複数サービスは、1 チャンネルの全番 組を表示します。
- ・ サービスは、1 チャンネルの 1 番組を 表示します。
- ・ プライマリーサービスは、3 チャンネ ルを 1 番組ずつ表示します。
- 現在受信中の映像を表示しま **D** す。
- チャンネルを切り替えます。 **E**

知識

- ●放送局を選択すると選局できます。
- ●番組を選択すると、詳細情報を表示し ます。表示しきれていない番組がある 場合はリストが表示されます。
- ●TV 番組表画面は現在から最大7日分表 示することができます。

## 系列局サーチについて

- **1** " メニュー " を選択。
- **2** " 系列局サーチ " を選択。
- "する":中継局、系列局を自 動的にサーチして受信します。
- "しない":中継局のみ自動的 にサーチして受信します。

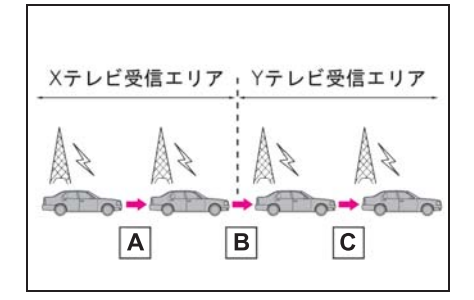

中継局サーチ **A**

親局の受信エリアから外れても、中継局 を自動でサーチし、切り替えます。

系列局サーチ **B**

X テレビの受信エリアを外れても、隣接 する系列局の Y テレビを自動でサーチ し、切り替えます。

 $\overline{\textbf{C}}$  中継局サーチ

受信状態の良い親局や中継局を自動で サーチし、切り替えます。

### 知識

- ●系列局サーチスイッチについて
- ・ 同じ中継局/系列局を探し出し、受信 するまでの約 10 秒間は受信できませ  $h_{10}$
- ・ 系列局を受信した場合、自動で切り替 わった番組の映像や音声が、ご覧に なっていた番組と異なることがありま す。

## データ放送を操作する

データ放送とは地上デジタルテレ ビ映像の他に、図形や文字の情報 を付加した放送です。受信する データ放送により、番組の内容と 関係ないニュースや天気、交通情 報などの独立した情報や番組に連 動した情報を見ることができます。

画面に表示される説明の順に操作 すると、さまざまな情報を見るこ とができます。受信したデータ放 送は色スイッチ、カーソル、10 キー (テンキー) などで操作しま す。操作方法は受信したデータ放 送により異なります。

- **1** " メニュー " を選択。
- **2** " データ放送操作 " を選択。
- **3** "d" を選択。
- データ放送が表示されます。
- データ放送画面を解除するとき

### は、再度 "d" を選択します。

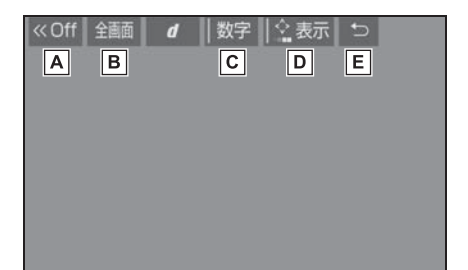

- スイッチの表示を消します。 **A**
- 全画面に切り替わります。 **B**
- 10 キー(テンキー)で数字を **C** 入力し、データ放送を操作しま  $\vec{a}$   $(\rightarrow P.225)$
- 色スイッチとカーソルでデータ **D** 放送を操作します。(→P.224)
- データ放送操作画面を、ひとつ **E**前に表示させていた画面に戻し ます。

知識

- ●本機はワンセグ放送のデータ放送には 対応していません。
- ●データ放送を受信可能な場合、地上デ ジタルテレビ操作画面に "d" が表示 されます。
- **●データ放送の操作は、画面に表示され** る指示の順におこなってください。

## ■ 色スイッチとカーソルを操作す る

- **1** " メニュー " を選択。
- **2** " データ放送操作 " を選択。

## **3** " 表示 " を選択。

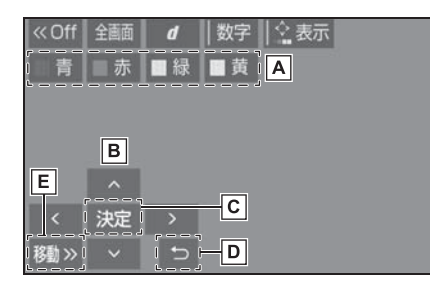

- 色スイッチ **A**
- カーソル **B**
- カーソルを操作して選択した項 **C** 目を実行します。
- ひとつ前に表示させていた画面 **D** に戻します。
- 操作スイッチを移動することが **E** できます。
- 10 キー(テンキー)で数字を 入力する
- **1** " メニュー " を選択。
- **2** " データ放送操作 " を選択。
- **3** " 数字 " を選択。

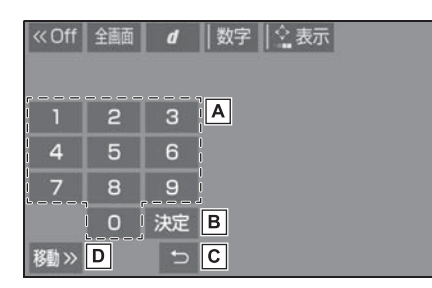

- 数字を入力します。 **A**
- 入力した数字を決定します。 **B**
- ひとつ前に表示させていた画面 **C** に戻します。
- 操作スイッチを移動することが **D**

### できます。

### 機能設定画面について

**1** " メニュー " を選択。 **2** " 機能設定 " を選択。

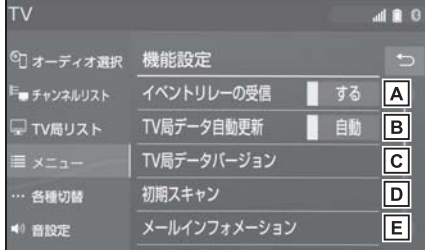

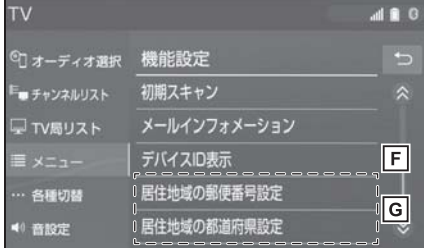

- 視聴中の番組から、異なるイベ **A** ント(番組)や臨時サービスに 自動で切り替えする/しないを 選択できます。
- ・ イベントリレーを受信すると、例えば、 野球の延長放送を、視聴中の番組とは 異なるサービス番号で放送するときに、 自動で切り替えます。
- 本機の放送局データを、自動ま **B** たは手動で更新します。
- ・ 手動で更新する場合は、"TV 局デー タバージョン " を選択します。
- 本機の TV 局データのバージョ **C**ンを表示します。
- ・ "TV 局データ更新 " を選択すると、 データが更新されます。
- ・ 中止するときは、" 中止 " を選択し ます。
- プリセットスイッチにチャンネ **D** ル番号が表示されていないとき や、地域を移動したとき、現在 地で受信可能なチャンネルを自 動で設定します。
- ・ 設定が終了すると機能設定画面に戻り ます。
- ・ 中止するときは、" 中止 " を選択し ます。
- 放送局から受信したメールを確 **E** 認できます。
- ・ タイトル別または受信した日時でリス トを表示できます。
- ・ 見たいメールを選択すると、メール詳 細画面が表示されます。
- ・ 未読のメールがあるときは、スイッチ 部分に■が表示されます。
- デバイス ID を表示します。 **F**
- データ放送で地域情報を受信す **G** るために、居住地域を設定する 必要があります。初めて起動し たときや、引越したときは必ず 設定してください。
- 設定方法は 2 種類あります。
- ・ " 居住地域の郵便番号設定 ":郵便番 号を入力して設定します。
- ・ " 居住地域の都道府県設定 ":地方や 県名などを選択して設定します。

### 知識

- ●イベントリレーの受信スイッチについ て
- ・ 地域によっては、同じ番組を放送して いる放送局に切り替わらない場合があ ります。
- ・ 受信電波の弱い地域では放送局が切り 替わらない場合があります。
- ・ 山を境に放送区域が変わる所では、ト ンネルを出ても放送局が切り替わらな い場合があります。
- ・ ご覧になっている放送局と移動先の放 送局の受信状態が同じようなときは、 頻繁に切り替わることがあります。
- ●メールインフォメーションスイッチに ついて
- ・ 受信したメールのタイトルは、受信 メールの先頭から全角 18 文字(メー ル詳細画面では 14 文字)をタイトル として表示します。
- ・ メールの保存件数は最大 7 件です。7 件を超えたときは、一番古いメールが 自動で削除されます。(未読メール含 む)
- ●居住地域の設定スイッチについて
- ・ 都道府県名から設定するとき、東京都 島部(伊豆・小笠原諸島)または鹿児 島県島部(南西諸島の鹿児島県域)に お住いの場合は、" 沖縄地方・その他 " を選択してください。
- ・ 郵便番号から設定するとき、郵便番号 は 7 桁で入力してください。

### 各種切替画面について

**1** " 各種切替 " を選択。

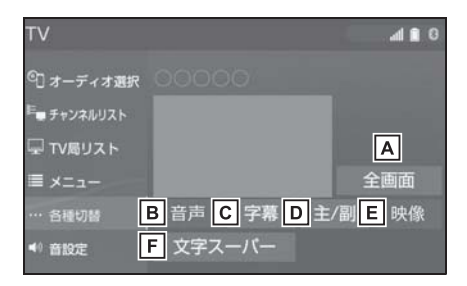

- 全画面を表示します。 **A**
- ・ 映像部分を選択して全画面を表示する こともできます。
- 地上デジタルテレビ放送では、 **B**複数の音声を提供している場合 があります。 選択するごとに、音声が切り替 わります。
- 地上デジタルテレビ放送では、 **C** 複数の字幕を提供している場合 があります。 選択するごとに、日本語 → 英 語→字幕なしの順に字幕が切 り替わります。
- $\overline{\mathsf{D}}$  選択するごとに、主音声 → 副 音声 o 主/副音声の順に切り 替わります。
- 地上デジタルテレビ放送では、 **E** マルチビュー放送で複数の映像 を提供する場合があります。 選択するごとに、映像が切り替 わります。
- 地上デジタルテレビ放送では、 **F** 放送と独立して文字スーパー (天気予報やニュースなどを字 幕で放送するサービス)を行っ ています。 選択するごとに、日本語 → 英 語 → 表示なしの順に文字スー パーが切り替わります。

### 知識

- ●映像スイッチについて
- ・ 映像を切り替えると同時に、音声と字 幕も切り替わることがあります。
- ●主/副スイッチについて
- ・ 副音声または主/副音声を選択してい る場合、受信状態によって主音声・副 音声が頻繁に切り替わることがありま す。

## 緊急警報放送(EWS)について

緊急警報放送(EWS: Emergency Warning System) は、緊急警報信号を送信し、地震 や津波などの情報をお知らせする 放送です。緊急警報放送は、警戒 宣言、津波警報、知事からの要請 があったときに放送されます。

■ 緊急警報放送を受信したときは 緊急警報放送を受信した場合、自 動で放送内容が表示されます。放 送が終了すると、自動的にもとの 番組に戻ります。

## こんなメッセージが表示されたとき

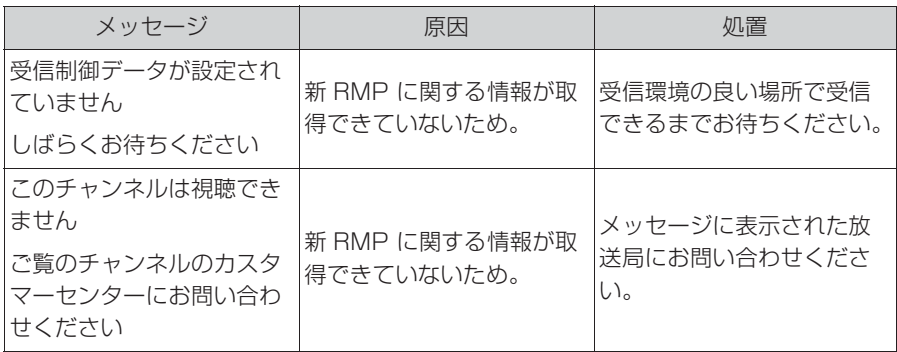

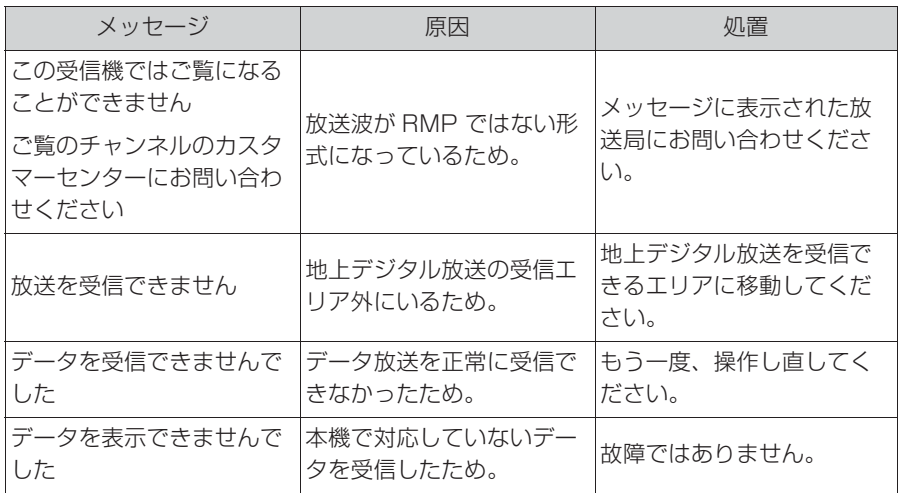

## 故障とお考えになる前に

ちょっとした操作の違いで故障と間違えることがありますので、次の表に もとづき、まず確認してください。

処置をしても直らないときは、トヨタ販売店で点検を受けてください。

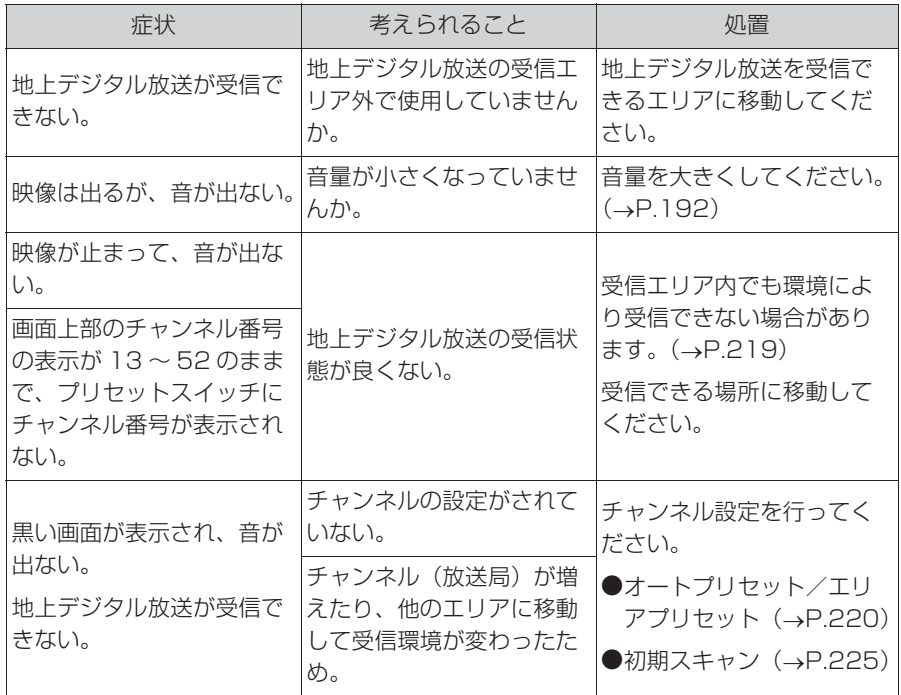

# **USB メモリーを操作する**

USB 端子 (→P.196) に接続 した USB メモリー内の音楽 ファイルや動画ファイルを再生 することができます。

USB 操作画面を表示するには オーディオソース選択画面で "USB"/"USB2"(機器名 称)を選択します。

USB メモリーを接続すると、 オーディオソース選択画面には、 その機器名称のスイッチが表示 されます。機器によっては、表 示されないことがあります。

本機で使用できる USB メモ リーや USB メモリーに記録で きる動画ファイルについては、 「オーディオ&ビジュアルで使用 できるメディア/データについ て」(oP.254)をご覧くださ い。

Apple CarPlay/Android Auto 接続中のときは、この機 能は使用できません。

知識

●本機で対応していないフォーマットの ファイルを読み込んだ場合、動作に影 響がでることがあります。

## 警告

- ●安全のため、運転者は運転中に USB メモリーを操作しないでください。
- ●安全上の配慮から車を完全に停止し、 パーキングブレーキをかける、また はシフトレバーを P にいれたときの み映像をご覧になることができます。 (走行中は音声だけになります。)

# 注意

●USB メモリーを車室内に放置しない でください。炎天下など、車室内が 高温となり、故障の原因となります。

# 音楽ファイルを再生する

■ 操作画面

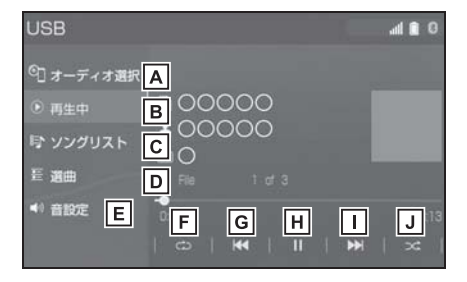

オーディオソース選択画面を表 **A** 示します。(→P.193)

- 再生中の画面に戻ります。 **B**
- ソングリストを表示します。 **C**
- ・ ファイル/トラックを選択すると、再 生します。
- · Q を選択すると、ソフトウェアキー ボードを使って曲を検索できます。  $(\rightarrow P.28)$
- $\overline{\mathbf{D}}$  再生モードを指定してファイル /トラックを選択します。 アーティスト/アルバム/フォ ルダ/曲/ジャンル/作曲者ご
- とに分類して並び替えたリスト からファイル/トラックを選択 します。" ビデオ" を選択す ると、動画の再生ができます。  $(7 - P.230)$
- ・ ファイル/トラックはリストに表示さ れている順に再生されます。そのため リストの表示方法(" アーティスト
	- "、" アルバム "、" フォルダ "、" 曲 "、" ジャンル "、" 作曲 者 ")を変更すると再生順が変わりま す。
- · Q を選択すると、ソフトウェアキー ボードを使って曲を検索できます。  $(\rightarrow P.28)$
- 音設定画面を表示します。 **E**  $(\rightarrow P198)$
- 選択するたびに、再生中のファ **F** イル/トラックをリピート再生 → 再生中のフォルダ/アルバム をリピート再生 o リピート解 除の順に切り替わります。
- ・ ランダム再生中は再生中のフォルダ/ アルバムをリピート再生することはで きません。
- ファイル/トラックが切り替わ **G** ります。
- ・ 選択し続けると、早戻しします。手を 離すと、その位置から再生します。
- 再生を一時停止します。再度選 **H** 択すると、再生します。
- ファイル/トラックが切り替わ **I** ります。
- ・ 選択し続けると、早送りします。手を 離すと、その位置から再生します。
- 選択するたびにフォルダ/アル **J**  $\Lambda$ バム内でランダム再生  $\rightarrow$  全 フォルダ/アルバムからランダ

ム再生 → ランダム解除の順に 切り替わります。

■ オーディオコントロールスイッ チ

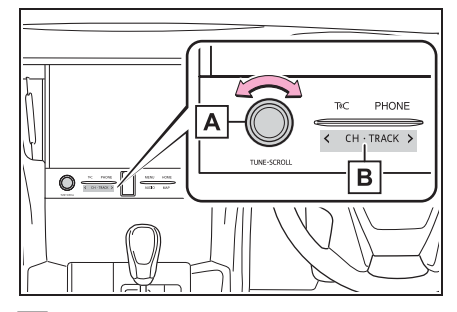

- 回すと、ファイル/トラックが **A** 切り替わります。
- ファイル/トラックが切り替わ **B**ります。 再生時に押し続けると、フォル ダ/アルバムが切り替わりま す。

### 動画ファイルを再生する

本機で使用できる USB ビデオ規 格については、「オーディオ&ビ ジュアルで使用できるメディア/ データについて| (→P.254) を ご覧ください。

動画ファイルを再生するには、音 楽ファイルの操作画面

- (→P.229)から切り替えます。
- **1** " 選曲 " を選択。
- **2 "ビデオ"を選択。**
- **3** フォルダを選択。
- **4** ファイルを選択。

## ■ 操作画面

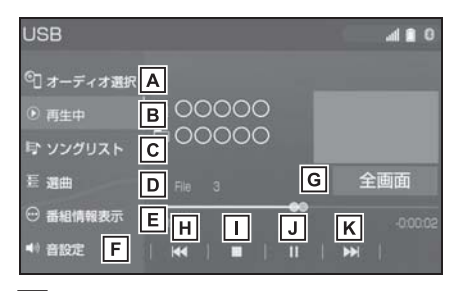

- オーディオソース選択画面を表 **A** 示します。( $\rightarrow$ P.193)
- 再生中の画面に戻ります。 **B**
- ソングリストを表示します。 **C**
- ・ ファイルを選択すると、再生します。
- · Q を選択すると、ソフトウェアキー ボードを使ってファイルを検索できま  $\vec{\sigma}$  ( $\rightarrow$ P.28)
- $\overline{\mathsf{D}}$  再生モードを指定してファイル を選択します。
- ・ " ビデオ " 以外のモードを選択する と、音楽を再生します。
- 2 を選択すると、ソフトウェアキー ボードを使ってファイルを検索できま  $\overline{J}$  ( $\rightarrow$ P.28)
- 動画ファイルの情報を表示しま **E** す。
- 音設定画面を表示します。 **F**  $(4P.198)$
- 全画面表示に切り替わります。 **G**
- ファイルが切り替わります。 **H**
- ・ 選択し続けると、映像を早戻しします。 手を離すと、その位置から再生します。
- 映像の再生を停止します。 **I**
- 映像の再生を一時停止します。 **J** 再度選択すると、再生します。

ファイルが切り替わります。 **K**

- ・ 選択し続けると、映像を早送りします。 手を離すと、その位置から再生します。
- ・ 一時停止中は、選択し続けている間、 スロー再生します。

## ■ オーディオコントロールスイッ チ

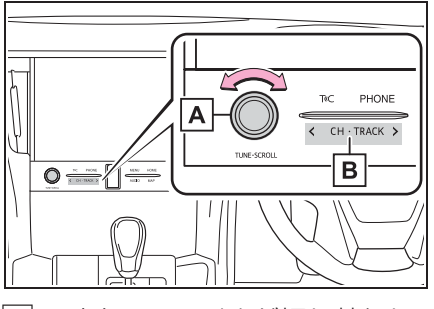

回すと、ファイルが切り替わり **A** ます。

ファイルが切り替わります。 **B**

## ■ MP3/WMA/AAC/WAV/ FLAC/ALAC/OGG Vorbis の 再生について

MP3/WMA/AAC/WAV/FLAC/ ALAC/OGG Vorbis ファイルが収 録されている USB メモリーを接 続すると、最初に USB メモリー 内のすべてのファイルをチェック します。ファイルのチェックが終 わると、最初の MP3/WMA/ AAC/WAV/FLAC/ALAC/OGG Vorbis ファイルを再生します。

USB メモリー内のチェックを早く 終わらせるために、MP3/WMA/ AAC/WAV/FLAC/ALAC/OGG Vorbis ファイル以外のファイルや 必要のないフォルダなどを書き込 まないことをおすすめします。

### 知識

●MP3/WMA/AAC/WAV/FLAC/ ALAC/OGG Vorbis は市場にフリー ウェア等、多くのエンコーダソフトが 存在し、エンコーダの状態やファイル フォーマットによって、音質の劣化や 再生開始時のノイズの発生、また再生 できない場合もあります。

## 注意

- ●ファイルの中身と一致しない拡張子 をファイルにつけると、誤認識して 再生してしまい、大きな雑音が出て スピーカーを破損する場合がありま す。 間違った拡張子をつけないでくださ  $\left\{ \cdot \right\}$
- < 間違いの例 >
- ・ MP3 ではないファイル に、".mp3" の拡張子をつける
- ・ WMA ではないファイル に、".wma" の拡張子をつける

# **iPod/iPhone(Apple CarPlay)を操作する**

USB 端子 (→P.196) に接続 した iPod/iPhone の音楽ファ イルを再生することができます。

iPod/iPhone 操作画面を表示す るにはオーディオソース選択画 面で "iPod" / "iPod2" (機 器名称)を選択します。

iPod/iPhone を接続すると、 オーディオソース選択画面には、 その機器名称のスイッチが表示 されます。機器によっては、表 示されないことがあります。

本機で使用できるiPod/iPhone については、「オーディオ&ビ ジュアルで使用できるメディア  $\angle$ データについて | ( $\rightarrow$ P.254) をご覧ください。

Android Auto 接続中のとき は、この機能は使用できません。

知識

- ●iPod/iPhone モード中に端子を抜いた り、接続する機器を抜き差ししたりす ると、雑音が出ることがあります。
- ●iPod/iPhone が接続されている状態 で、他モードから iPod/iPhone モー ドに切り替えたとき、前回、最後に再 生していたトラックから再生されます。

### 警告

●安全のため、運転者は運転中に iPod/iPhone を操作しないでくださ い。

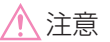

- ●iPod/iPhone を車室内に放置しない でください。 炎天下など、車室内が高温となり、 故障の原因となります。
- ●iPod/iPhone が接続されているとき に、iPod/iPhone の上に乗ったり、 物を上に置かないでください。故障 の原因になります。

## iPod/iPhone を再生する

### ■ 操作画面

▶ Apple CarPlav 未接続時

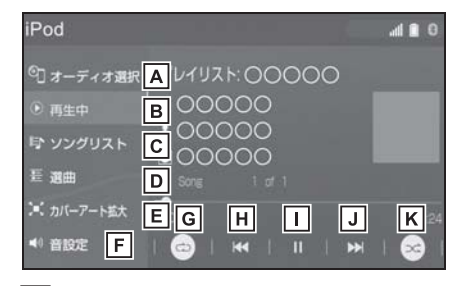

- オーディオソース選択画面を表 **A** 示します。(→P.193)
- 再生中の画面に戻ります。 **B**
- ソングリストを表示します。 **C** ・ トラックを選択すると、再生します。
- Q を選択すると、ソフトウェアキー ボードを使って曲を検索できます。  $($  $\rightarrow$ P.28)
- $\overline{\mathsf{D}}$  再生モードを指定してトラック を選択します。 プレイリスト/アーティスト/ アルバム/曲/ Podcasts / オーディオブック/ジャンル/ 作曲者ごとに分類して並び替え たリストからトラックを選択し ます。
- ・ トラックはリストに表示されている順 に再生されます。そのためリストのプ レイモード("プレイリスト"、 アーティスト"、"アルバム"、 曲 "、"Podcasts"、" オーディオ ブック"、"ジャンル"、"作曲者 ")を変更すると再生順が変わります。
- Q を選択すると、ソフトウェアキー ボードを使って曲を検索できます。  $($  $\rightarrow$ P.28)
- カバーアートを拡大して表示し **E** ます。
- 音設定画面を表示します。 **F**  $(7 - P.198)$
- リピート再生をします。 **G** 選択するたびに、モードが切り 替わります。
- ・ iPhone 5 以降の機種: 再生中のトラックをリピート再生→再 生中のアルバムをリピート再生→リ ピート解除の順に切り替わります。
- ・ iPhone 4s 以前の機種 再生中のトラックをリピート再生→リ ピート解除の順に切り替わります。
- ・ シャッフル再生中は再生中のアルバム をリピート再生することはできません。
- トラックが切り替わります。 **H**
- ・ 選択し続けると、早戻しします。手を 離すと、その位置から再生します。
- 再生を一時停止します。再度選 **I** 択すると、再生します。
- トラックが切り替わります。 **J**
- ・ 選択し続けると、早送りします。手を 離すと、その位置から再生します。
- 選択するたびに、アルバム内で **K**シャッフル再生 → 全アルバム からシャッフル再生 → シャッ フル解除の順に切り替わりま
- す。
- ▶ Apple CarPlay 接続時

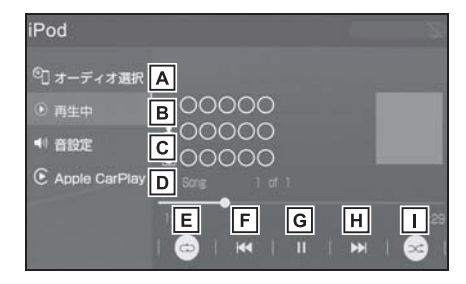

- オーディオソース選択画面を表 **A** 示します。(→P.193)
- 再生中の画面に戻ります。 **B**
- 音設定画面を表示します。 **C**  $(7 - P.198)$
- Apple CarPlay 操作画面を表 **D** 示します。
- リピート再生をします。 **E** 選択するたびに、モードが切り 替わります。
- ・ 再牛中のトラックをリピート再生→再 牛中のアルバムをリピート再生→リ ピート解除の順に切り替わります。
- ・ シャッフル再生中は再生中のアルバム をリピート再生することはできません。
- トラックが切り替わります。 **F**
- ・ 選択し続けると、早戻しします。手を 離すと、その位置から再生します。
- 再生を一時停止します。再度選 **G** 択すると、再生します。
- トラックが切り替わります。 **H**
- ・ 選択し続けると、早送りします。手を 離すと、その位置から再生します。
- 選択するたびに、アルバム内で **I** シャッフル再生→ 全アルバム からシャッフル再生 → シャッ

フル解除の順に切り替わりま す。

### 知識

- ●iPhone 5 以降の機種の場合、リピー ト/シャッフルの設定がどの順番で切 り替わるかは機種によって異なります。
- オーディオコントロールスイッ チ

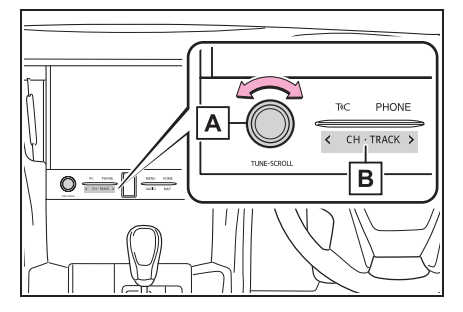

- 回すと、トラックが切り替わり **A** ます。
- トラックが切り替わります。 **B**再生時に押し続けると、早送り /早戻しします。手を離すと、 その位置から再生します。

知識

●カバーアートについて

- ・ 接続する iPod/iPhone の世代や機種 によって、画像が粗くなることがあり ます。
- ●接続機器によっては、リストスクロー ルの表示が遅くなる場合があります。
- ●iPhone 5 以降の機種と iPhone 4s 以 前の機種で動作が異なることがありま す。

# **Android Auto を操作す る**

USB 端子 (→P.196) に接続 した Android デバイスの音楽 ファイルを再生することができ ます。

Android Auto 操作画面を表示 するにはオーディオソース選択 画面で "Android Auto" を選 択します。

Apple CarPlay 接続中のとき は、この機能は使用できません。

## 知識

- Android Auto モード中に端子を抜い たり、接続する機器を抜き差ししたり すると、雑音が出ることがあります。
- Android デバイスが接続されている状 態で、他モードから Android Auto モードに切り替えたとき、前回、最後 に再生していたトラックから再生され ます。

# 警告

●安全のため、運転者は運転中に Android デバイスを操作しないでく ださい。

# 注意

- Android デバイスを車室内に放置し ないでください。 炎天下など、車室内が高温となり、 故障の原因となります。
- Android デバイスが接続されている ときに、Android デバイスの上に 乗ったり、物を上に置かないでくだ さい。故障の原因になります。

# Android Auto を再生する

## ■ 操作画面

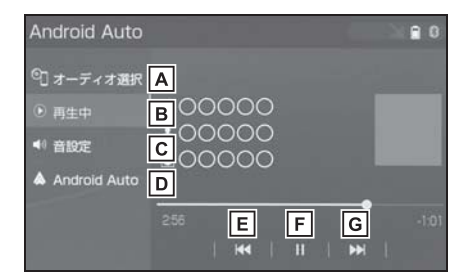

- オーディオソース選択画面を表 **A** 示します。(→P.193)
- 再生中の画面に戻ります。 **B**
- 音設定画面を表示します。 **C**  $(7 - P.198)$
- Android Auto 操作画面を表示 **D** します。
- トラックが切り替わります。 **E**
- 再生を一時停止します。再度選 **F** 択すると、再生します。
- トラックが切り替わります。 **G**

## ■ オーディオコントロールスイッ チ

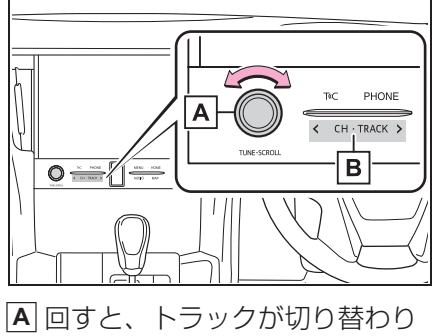

オーディオ&ビジュアル

ーディオ&ビジュアル

 $\overline{4}$ 

トラックが切り替わります。 **B**

ます。

# **Bluetooth オーディオを 操作する**

動作確認済の Bluetooth ポータ ブルオーディオプレーヤー ※ (以下「ポータブル機」)を本機 に接続することで、ポータブル 機を直接操作することなく使用 できます。

Bluetooth 操作画面を表示する にはオーディオソース選択画面 で "Bluetooth" を選択しま す。

Bluetooth オーディオを使用す るためには、まず本機にポータ ブル機を登録することが必要で  $\overline{J}$  ( $\rightarrow$ P.35)

本システムに接続するポータブ ル機が対応していなければなら ない仕様については、

「Bluetooth について」 (→P.278)をご覧ください。 ただし、ポータブル機の機種に より、一部機能が制限される場 合がありますので、あらかじめ ご了承ください。

Apple CarPlay/Android Auto 接続中のときは、この機 能は使用できません。

※ 携帯電話のオーディオプレーヤーを 含む。 Bluetooth オーディオ対応のアダプ ターについては、動作確認を実施し ていません。 本機で動作確認済みの機種について

は、トヨタ販売店または T-Connect の Web サイト(https://toyota.jp/ tconnectservice/)でご確認くだ さい。

## 警告

●安全のため、運転者は運転中にポー タブル機本体の操作をしないでくだ さい。

## 注意

●ポータブル機を車室内に放置しない でください。炎天下など、車室内が 高温となり、故障の原因となります。

●ポータブル機を本機に近づけて使用 しないでください。近づけすぎると、 音質が劣化したり、接続状態が悪化 することがあります。

# Bluetooth オーディオについて

### 知識

- ●本システムに対して、すべて の Bluetooth 端末において動作を保証 しているわけではありません。
- ●他の無線機器と同時に使用すると、そ れぞれの通信に悪影響をおよぼすこと があります。
- ●Bluetooth 接続により、ポータブル機 の電池が早く消耗します。
- ●ポータブル機で Miracast® (→P.239) の接続をしているとき は、Bluetooth オーディオの音が出な いことがあります。その場合は、 Miracast® を切断すると Bluetooth オーディオの音がでることがあります。
- ●本機の Wi-Fi® 機能を利用する設定に なっているときは、Bluetooth オー ディオの音がとぎれる場合があります。 このときは Wi-Fi® 機能を利用しない設 定にすると快適にご利用できます。

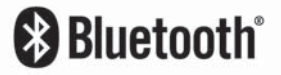

●Bluetooth® のワードマークおよびロ ゴは、Bluetooth SIG,inc が所有する登 録商標であり、「パナソニック株式会 社」はこれらのマークをライセンスに 基づいて使用しています。その他の商 標およびトレードネームは、それぞれ の所有者に帰属します。

## Bluetooth オーディオを再生す る

Bluetooth オーディオを使用する ためには、まず本機にポータブル 機を登録することが必要です。  $($  $\rightarrow$ P.35)

## ■ 操作画面

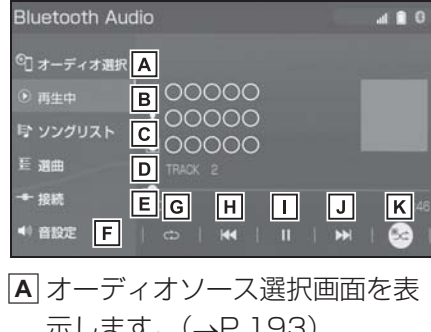

- 示します。(→P.193)
- 再生中の画面に戻ります。 **B**
- ソングリストを表示します。 **C**
- ・ トラックを選択すると、再生します。
- 選曲リストを表示します。 **D**
- ・ 項目選択後、再生したいトラックを選 択すると、選択したトラックが再生さ

れます。

- ポータブル機が Bluetooth 接 **E** 続されてないときに登録済みの 機器と接続します。
- 音設定画面を表示します。 **F**  $(7 - P.198)$
- 選択するたびに、再生中のト **G** ラックをリピート再生 → 再生  $\Box$ 中のアルバムをリピート再生  $\rightarrow$ リピート解除の順に切り替わり ます。
- ・ ランダム再生中は再生中のアルバムを リピート再生することはできません。
- トラックが切り替わります。 **H**
- ・ 選択し続けると、早戻しします。手を 離すと、その位置から再生します。
- 再生を一時停止します。再度選 **I** 択すると、再生します。
- トラックが切り替わります。 **J**
- ・ 選択し続けると、早送りします。手を 離すと、その位置から再生します。
- 選択するたびに、アルバム内で **K**ランダム再生 → 全アルバムか らランダム再生 → ランダム解 除の順に切り替わります。
- オーディオコントロールスイッ チ

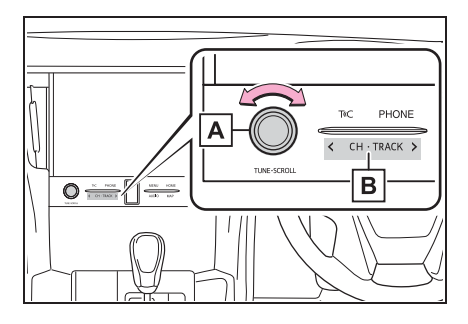

オーディオ&ビジュアル

ーディオ&ビジュアル

- 回すと、トラックが切り替わり **A** ます。
- トラックが切り替わります。 **B** 再生時に押し続けると、アルバ ムが切り替わります。

### 知識

- ●接続した機器によっては、アーティス ト名、アルバム名、トラック名などが 表示されないことがあります。
- ●接続した機器によっては、次のような 場合があります。
- ・ 本機で操作できない。
- ・ 動作や音量が異なる。
- ・ 本機とポータブル機で曲情報や時間表 示などの表示が異なる。
- ・ 再生を停止すると、接続が切断される。 この場合、手動で接続してください。  $(7 - P.395)$
- ●長時間再生した場合、音飛びすること があります。
- ●接続時のボリュームレベル は、Bluetooth 機器によって異なりま す。

# **Miracast® を操作する**

Miracast® は、スマートフォ ンもしくはタブレットの画面を、 本機の画面に表示したり、音声 を再生する機能です。本機とデ バイスは Wi-Fi® 接続(P2P モード)で通信します。

Miracast® 操作画面を表示す るにはオーディオソース選択画 面で "Miracast ™ " を選択し ます。

知識

- ●Wi-Fi®、Miracast<sup>®</sup> は、Wi-Fi Alliance® の登録商標です。
- ●本機能はベストエフォート型の機能で す。
- ●Miracast<sup>®</sup> は機器によって、" スク リーンミラーリング "、" メディアア ウトプット " などと表示されることが あります。
- ●Miracast<sup>®</sup> は Bluetooth と同じ 2.4GHz 帯の電波を使った無線通信を します。利用環境によっては電波干渉 などにより、相互に影響をあたえ、画 像の乱れや音途切れが発生するときが あります。
- ●Wi-Fi® ネットワーク接続 (→P.47) を " する " にしていると、Wi-Fi® ネットワーク接続の通信と、 Miracast<sup>®</sup> の通信の相互に影響をあた え、画像乱れや音途切れが発生すると きがあります。その場合、Wi-Fi® ネッ トワーク接続を "しない" にすると 影響を軽減することができます。

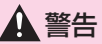

●安全上の配慮から車を完全に停止し、 パーキングブレーキをかける、また はシフトレバーを P にいれたときの み映像をご覧になることができます。 (走行中は音声だけになります。)

## 接続できる機器について

Miracast<sup>®</sup> 機能をサポートする Android スマートフォンとタブ レットでご使用できます。

Miracast<sup>®</sup> の対応状況について は、機器に添付の取扱説明書など でご確認ください。

## 機器を接続する

- **1** オーディオソース選択画面を表 示する。(→P.193)
- **2** "Miracast ™ " を選択。
- ●「Miracast ™ は Wi-Fi を利用し ます Wi-Fi を利用しますか?」 というメッセージが表示された ら "はい" を選択します。
- **3** Miracast® 対応機器を接続可 能な状態にする。
- 機器の操作については、機器に 添付の取扱説明書でご確認くだ さい。
- 機器が見つからなかった場合 は、" 再検索 " を選択してく ださい。
- **4** Miracast® 対応機器で本機を 選択。
- **5** 機器名称を確認して、" はい を選択。

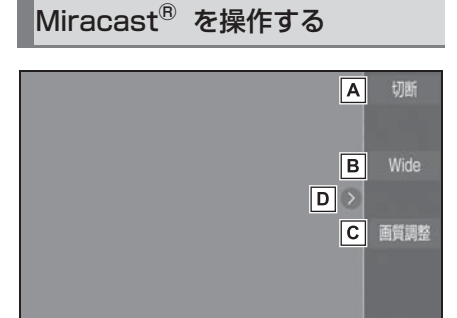

- Miracast® を切断して、オー **A** ディオソース選択画面を表示し ます。
- 通常の映像とワイド映像を切り **B** 替えることができます。  $(7 - P.198)$
- 画質調整画面を表示します。 **C**  $( \rightarrow P.199)$
- 選択するたびに、操作スイッチ **D**の表示/非表示が切り替わりま す。

### 知識

- ●Miracast<sup>®</sup>の音量は、本機の音量と接 続した機器の音量が加味されます。 Miracast® 使用時は、事前に接続機器 の音量を適正なレベルに設定してくだ さい。
- ●Bluetooth オーディオを使用している 機器で Miracast® を使用する場合に、 Miracast<sup>®</sup> の音が出ないことがありま す。そのときは Bluetooth オーディオ を切断すると Miracast® の音が出る ようになることがあります。

Miracast® の画面表示について

Miracast® の画面表示は、機器

オーディオ&ビジュアル

オーディオ&ビジュアル

から送られる映像をそのまま表示 します。 機器の画面が縦向きの時は、縦向 きの表示になります。

# **ステアリングスイッチで操 作する**

## 各部の名称とはたらき

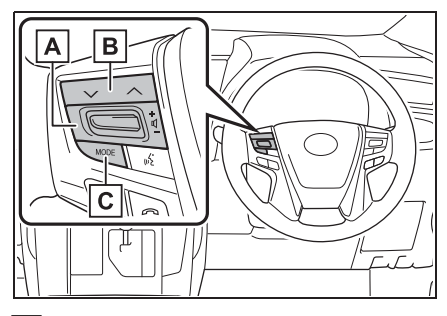

- 音量調整スイッチ **A**
- " + ":音量が大きくなります。
- " ":音量が小さくなります。
- ・ 1 秒以上押し続けると、連続して調整 できます。

TUNE・TRACK スイッチ **B**

· ラジオ (AM·FM) /地上デジタルテ レビ

プリセットスイッチに登録されている周 波数・チャンネルが順番に切り替わりま す。

" ピッ " と音がするまで押すと、受信 感度が良く、現在受信している周波数/ チャンネルに一番近い周波数/チャンネ ルを選択します。再度押すと、選択を停 止します。

さらに押し続けると、押し続けている間、 周波数が切り替わり、手を離すと、その 位置から周波数を自動で選択します。(ラ ジオのみ)

・ CD※1/DVD※1/BD※1/iPod/ iPhone

トラック・チャプターが切り替わります。

1 秒以上押し続けると、早送り/早戻し します。

・ CD※2/DVD※2/BD※2/ サウンドライ ブラリ /SD/USB/Bluetooth オー ディオ

ファイル・トラック・チャプター・エン トリーポイントが切り替わります。

1 秒以上押し続けると、フォルダ・アル バム・プログラム/プレイリストが切り 替わります。

フォルダ・アルバム・プログラム/プレ イリストが作成されている場合のみ切り 替わります。

※1販売されているメディア

\*<sup>82</sup>お客様が自身で書き込みしたメディア

## "MODE" スイッチ **C**

押すとラジオやテレビなどのオーディオ ソースが順番に切り替わります。

・ オーディオソース選択画面のスイッチ の配置を変更 (→P.194) すると、切 り替わる順番も変わります。

1 秒以上押し続けると、消音または再生 を一時停止します。再度、1 秒以上押し 続けると解除されます。

※ フォルダ・アルバム・プログラム/プ レイリストが作成されている場合のみ 切り替わります。

知識

- ●TUNE・TRACK スイッチについて
- ・ 地域や車の向きなどの条件により、す べての周波数/チャンネルの受信感度 が悪い場合、自動で選択できないこと があります。
- ・ ディスクや接続している機器により、 操作できなかったり、異なる動作をす ることがあります。

注意

●安全運転に支障がないように適度な 音量でお聞きください。

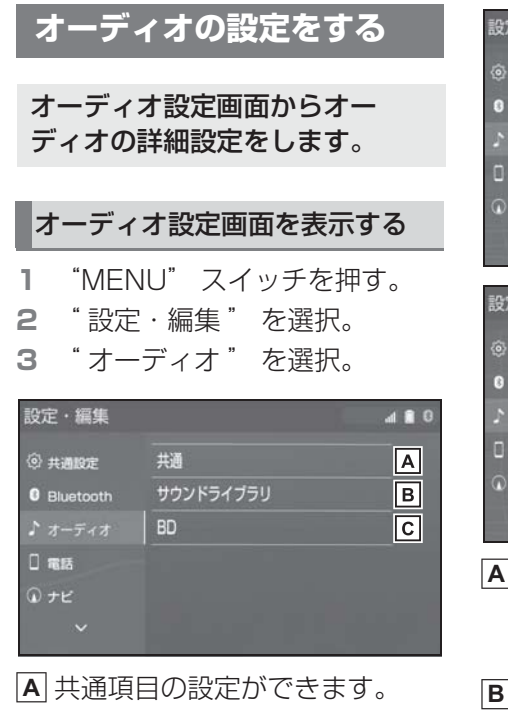

- $($  $P.242)$
- 録音設定の変更や、本機で SD **B** メモリーカードに録音したデー タの編集ができます。  $(7P.243)$
- Blu-ray と DVD の初期設定が **C** できます。(oP.249)

### 共通設定をする

- **1** オーディオ設定画面を表示す る:
- "MENU"スイッチ→ "設定· 編集"→ "オーディオ" を順 に選択。
- **2** " 共通 " を選択。

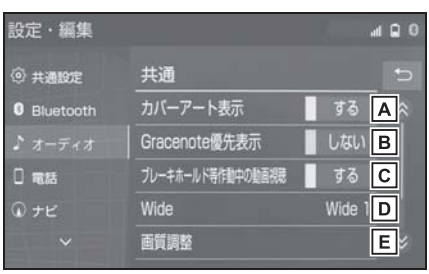

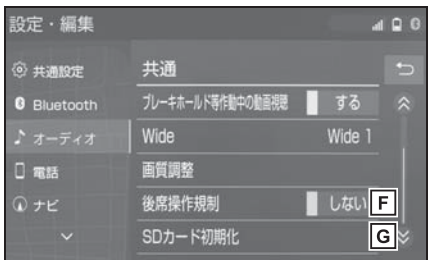

- CD や iPod などのカバーアー **A** ト表示のする/しないを設定で きます。
- すでにカバーアートが設定され **B** ている曲に対して、 Gracenote のデータベースに 別のカバーアートがある場合、 Gracenote のデータを優先し て表示する/しないを設定でき ます。
- ブレーキホールド作動中の動画 **C** 視聴する/しないを選択するこ とができます。(→P.200)
- 通常の映像とワイド映像を切り **D** 替えることができます。※1  $(7 - P.198)$
- 映像の画質調整ができます。※1 **E**  $(7 - P.199)$
- 後席からオーディオの操作をす **F** る/しないを設定できます。※2
- 音楽用 SD メモリーカードを初 **G**

期化することができます。初期 化すると、SD メモリーカード 内のデータがすべて削除されま す。

- ※1映像モード時のみスイッチが表示され ます。
- ※213.3 インチリヤシートエンターテイ ンメントシステム

サウンドライブラリの設定をす る

- **1** オーディオ設定画面を表示す る:
- "MENU" スイッチ→ "設定· 編集"→ "オーディオ" を順 に選択。
- **2** " サウンドライブラリ " を選 択。

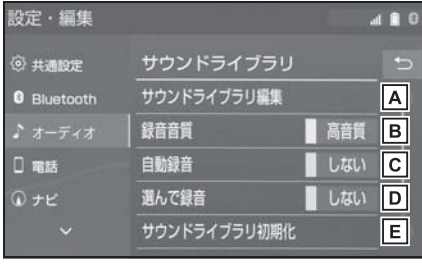

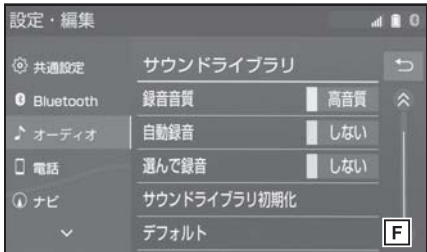

お気に入りの楽曲集(マイベス **A** ト)の作成や編集、アルバム情 報の修正などができます。  $(7 - P.244)$ 

- 録音音質を変更できます。 **B**
- ・ " 高音質 " または " 普通 " を選択 します。
- 自動録音の設定を変更できま **C** す。
- ・ " する " に設定すると、CD を再生 すると同時に録音を開始します。
- 希望の曲だけを選んで録音する **D ことができます。(→P.248)**
- サウンドライブラリを初期化し **E** ます。
- サウンドライブラリの設定を初 **F** 期の状態に戻します。

## サウンドライブラリの編集を する

SD メモリーカードに録音した データの編集をするときは、サウ ンドライブラリ編集メニュー画面 から行います。

- **1** " サウンドライブラリ編集 " を選択。
- **2** 各項目の編集・確認をする。

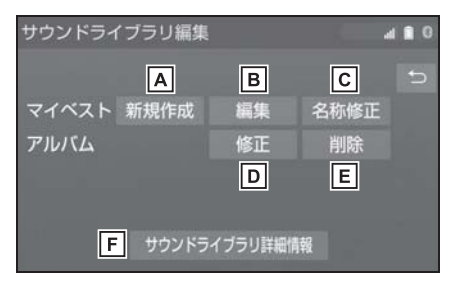

- マイベストを新規作成します。 **A**  $($  $\rightarrow$ P.244)
- マイベストを編集します。 **B** $(7 - P.244)$
- ・ トラックの追加
- ・ トラックの並び替え
- ・ トラックの削除
- ・ マイベストの削除
- マイベストの名称を修正しま **C**  $\sigma$  ( $\rightarrow$ P.245)
- アルバム情報を修正します。 **D**  $(7 - P.246)$
- ・ アルバムタイトル、アルバム読み修正
- ・ アーティスト名、アーティスト読み修 正
- ・ ジャンル修正
- ・ トラックタイトル、トラック読み修正
- ・ タイトル情報の再取得
- <mark>E</mark>] アルバム/トラックを削除しま  $\vec{a}$ ,  $(\rightarrow P.247)$
- サウンドライブラリ詳細情報を **F** 表示します。(→P.248)

#### 知識

- ●走行中および録音中は、サウンドライ ブラリの編集をすることができません。
- ●他の車で録音したサウンドライブラリ は編集しないでください。元の車に戻 したときに、使用できない場合があり ます。

## お気に入りの楽曲集(マイベス ト)を作成する

作成した楽曲集は、アルバムリス ト画面のマイベストから簡単に呼 び出すことができます。

- **1** マイベストの " 新規作成 " を 選択。
- **2** マイベストの名称を入力。
- **3** " 確定 " を選択。
- **4** 登録したい曲の含まれているア ルバムを選択。
- " アーティスト "、" 録音日順 **、 ジャンル 、 マイベ** スト"から、アルバムを分類し たり並び替えて、絞り込むこと ができます。
- **5** 登録したい曲を選択。
- 選択を解除するときは、選択さ れている曲を選択。
- 一度に複数の曲を選択できます。
- 選択した曲は色が変わります。
- **6** " 登録 " を選択。
- **7** " 完了 " を選択。
- 続けて曲を追加するときは、 追加 " を選択。(手順 **4** へ)
- ・ 同様の手順で追加できます。

知識

- ●同じ名称は重複して登録できません。
- ●マイベストは 999 個作成できます。ま た、1 つのマイベストには 99 曲まで 登録できます。

### マイベストを編集する

作成したマイベストの修正や削除 をすることができます。

- トラックを追加する
- **1** マイベストの " 編集 " を選 択。
- **2** 追加したいマイベストを選択。

**3** " トラックを追加 " を選択。

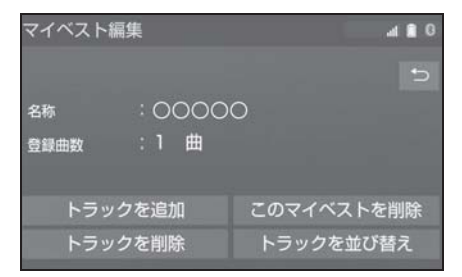

- **4** 追加したい曲が含まれているア ルバムを選択。
- " アーティスト "、" 録音日順 、 ジャンル 、 マイベ スト " から、アルバムを分類し たり並び替えて、絞り込むこと ができます。
- **5** 追加したい曲を選択。
- 選択を解除するときは、選択さ れている曲を選択。
- **6** " 登録 " を選択。
- **7** " 完了 " を選択。
- 続けて曲を追加するときは、 追加 " を選択。(手順 **2** へ)
- ・ 同様の手順で追加できます。

#### 知識

- ●1 つのマイベストには 99 曲まで登録 できます。
- トラックを並べ替える
- **1** マイベストの " 編集 " を選 択。
- **2** 並べ替えをしたいマイベストを 選択。
- **3** " トラックを並び替え " を選 **2** 修正したいマイベストを選択。 択。
- **4** 移動したい曲を選択。

5 移動したい場所の A を選択 し、" 完了 " を選択。

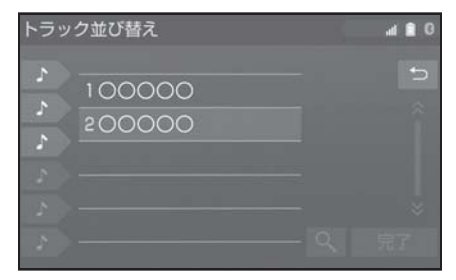

- トラックを削除する
- **1** マイベストの " 編集 " を選 択。
- **2** 消去したい曲の含まれているマ イベストを選択。
- **3** " トラックを削除 " を選択。
- **4** 削除したい曲を選択。
- 選択を解除するときは、選択さ れている曲を選択。
- **5** " 削除 " を選択。
- **6** " はい " を選択。

### ■ マイベストを削除する

- **1** マイベストの " 編集 " を選 択。
- **2** 消去したいマイベストを選択。
- **3** " このマイベストを削除 " を 選択。
- **4** " はい " を選択。

### マイベストの名称を修正する

- **1** マイベストの " 名称修正 " を 選択。
- 
- **3** 名称を入力する。
- **4** "OK" を選択。

オーディオ&ビジュアル

ーディオ&ビジュアル

### 知識

●同じ名称は重複して登録できません。

### アルバム情報を修正する

アルバム名やアーティスト名、 ジャンル、トラック名などを変更 することができます。

**1** アルバムの " 修正 " を選択。 **2** 編集したいアルバムを選択。

- "アーティスト"、"録音日順 "、" ジャンル " から、アル バムを分類したり並び替えて、 絞り込むことができます。
- **3** 各項目を編集する。

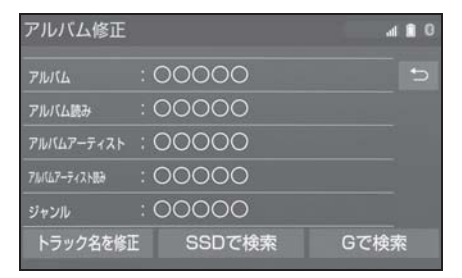

- アルバムタイトル、アルバム読 みを変更する
- **1** " アルバム " または、" アル バム読み " を選択。
- **2** アルバムまたはアルバム読みを 入力し、"OK" を選択。

知識

- ●読みは半角カタカナのみ入力できます。
- アーティスト名を変更する
- **1** " アルバムアーティスト " を 選択。

**2** 編集方法を選択。

アルバム修正 480 アーティスト名称修正選択 マニュアル入力する リストから選択する

- ▶ マニュアル入力するときは
- **1** " マニュアル入力する " を選 択。
- **2** アーティスト名を入力 し、"OK" を選択。
- ▶ リストから選ぶときは
- **1** " リストから選択する " を選 択。
- **2** アーティスト名を選択。

知識

●リストに表示されるアーティストはす でに登録されているアーティストのみ です。

### ■ アーティスト読みを変更する

- **1** " アルバムアーティスト読み " を選択。
- **2** アーティスト読みを入力 し、"OK" を選択。

知識

●読みは半角カタカナのみ入力できます。

### ■ ジャンルを変更する

1 "ジャンル" を選択。

### **2** 希望するジャンルを選択。

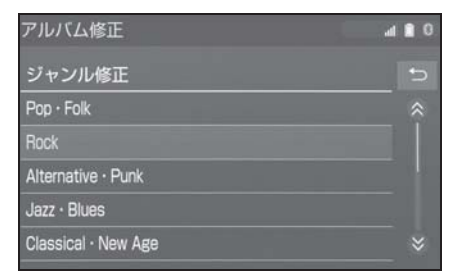

- トラックタイトル、トラック読 みを変更する
- **1** " トラック名を修正 " を選択。 **2** トラックを選択。
- **3** " トラック " または " トラッ
- ク読み"を選択。 **4** トラックまたはトラック読みを 入力し、"OK" を選択。

### 知識

●読みは半角カタカナのみ入力できます。

## ■ タイトル情報を再取得する

録音時に Gracenote のデータ ベースから付与されたタイトル情 報が、録音に使用した CD のタイ トル情報と違っているときには、 再度、データベースを検索し、該 当する情報を付与することができ ます。

- **1** "SSD で検索 " を選択。
- CD タイトル検索画面が表示さ れます。
- 検索が終わると自動的に画面が 切り替わります。
- 中止するときは、"中止" を選 択。
- 複数候補があるときは、タイト ルを選択。

**2** " 登録 " を選択。

#### 知識

- "G で検索"はT-Connect を利用され ているときに使用することができます。 T-Connect を利用すると、最新の CD タイトル情報をトヨタスマートセン ター経由で Gracenote メディアデー タベースから取得することができます。  $(7 - P.485)$
- ●再生している曲の録音に使用した CD のタイトル情報とは、全く異なる候補 が表示されることがあります。登録の 前に、必ずタイトル情報を確認してく ださい。

## アルバムを削除する

- **1** アルバムの " 削除 " を選択。
- **2** 削除したいアルバムを選択。
- " アーティスト "、 " 録音日順 "ジャンル" から、アル バムを分類したり並び替えて、 絞り込むことができます。
- **3** " このアルバムを削除 " を選 択。
- **4** " はい " を選択。

知識

- ●削除するアルバム内の曲がマイベスト にも登録されているときは、マイベス ト内の曲も同時に削除されます。
- トラックを削除する
- **1** アルバムの " 削除 " を選択。
- **2** 削除したい曲の含まれているア ルバムを選択。
- " アーティスト "、" 録音日順 "、" ジャンル " から、アル バムを分類したり並び替えて、

オーディオ&ビジュアル

ーディオ&ビジュアル

絞り込むことができます。

- **3** " トラックを削除 " を選択。
- **4** 削除したい曲を選択。
- 選択を解除するときは、選択さ れている曲を選択。
- **5** " 削除 " を選択。
- **6 "はい" を選択。**

#### 知識

●削除する曲がマイベストにも登録され ているときは、マイベスト内の曲も同 時に削除されます。

### SD 空き容量を確認する(詳細情 報の表示)

データベースのバージョン情報や SD の空き容量を確認することが できます。

**1** " サウンドライブラリ詳細情報 " を選択。

### 曲を選んで録音する

希望の曲だけを選んで録音するこ とができます。

- **1** 録音設定の自動録音を「しな い」、選んで録音を「する」に 設定する。(→P.243)
- **2** 録音したい CD を挿入する。
- **3** CD 操作画面を表示する。  $(7 - P.203)$
- **4** " 録音開始 " を選択。
- **5** 録音したい曲を選択。
- 走行中は曲を選択することはで きません。
- 選択を解除するときは、選択さ れている曲を選択。

**6** " 完了 " を選択。

知識

- ●走行中および録音中は、録音設定をす ることができません。
- ●録音中は録音された音楽を時間差で再 生するため、CD 再生時と異なって聞 こえることがあります。
- ●録音中に他のオーディオソースに切り 替えることができます。オーディオ ソースを切り替えても録音は継続され ます。
- 録音が完了した後、エンジンスイッチ <パワースイッチ>を OFF にしたり、 他のオーディオに切り替えるなどお客 様が操作しない限り、録音された音を 継続して再生します。
- ●すでに緑音されている曲は、重複して 録音することはできません。
- ●音飛びなどが発生した場合、録音をや り直します。
- 緑音の開始時や終了時は、約5秒間音楽 が停止します。
- ●SD メモリーカードの容量がなくなっ た場合、録音が中止され録音途中の曲 は削除されます。
- ●通常の速さで再生しながら、最大4倍 の速さで録音するため、再生している 曲と録音している曲は異なります。
- ●録音中は、画面上部にステータスアイ コンが表示されます。(→P.15)
- ●録音中は、"RPT"、"RAND". 選曲"の各スイッチは操作できませ ん。また、選曲、早送り・早戻しもで きません。
- ●CD 以外のモードに切り替えても、録 音は継続されます。ただし以下のとき は、録音を中止または中断し、録音途 中の曲を削除します。
- ・ エンジンスイッチ<パワースイッチ>

を OFF にしたとき

- ・ CD を取り出したとき
- ・ 録音した曲数が 9999 曲になったとき
- ・ SD メモリーカードの容量がいっぱい になったとき
- ●CD を録音しながら再生しているとき に、録音が終了すると、CD の再生が 一瞬途切れる場合があります。

### BD/DVD の初期設定をする

BD/DVD の初期設定ができます。

- **1** オーディオ設定画面を表示す る:
- "MENU"スイッチ→ "設定· 編集"→ "オーディオ" を順 に選択。

### **2** "BD" を選択。

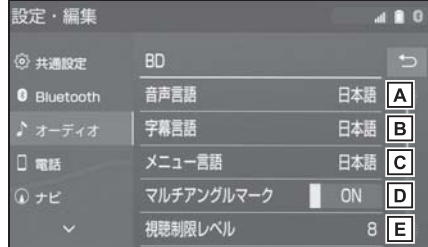

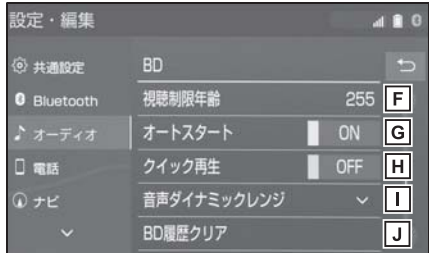

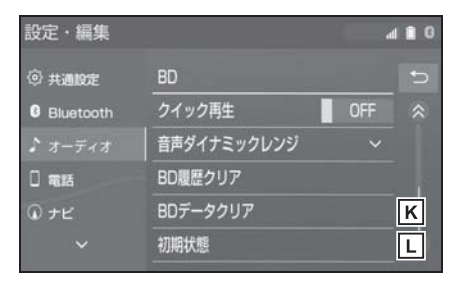

優先して聞きたい音声の言語を **A** 設定します。

- · 言語コード (→P.251) を指定する場 合は、"その他"→言語コードを入 カ $\rightarrow$  "完了" の順に選択
- 優先して表示したい字幕の言語 **B** を設定します。
- · 言語コード (→P.251) を指定する場 合は、"その他"→言語コードを入 カ→ "完了" の順に選択
- ディスク独自のメニュー項目に **C**表示される言語を設定します。
- ・ 言語コード(→P.251)を指定する場 合は、"その他"→言語コードを入 カ $\rightarrow$  "完了" の順に選択
- <mark>D</mark> マルチアングル(→P.271)で 記憶されているディスクを再生 させているときに、マルチアン グルマークを表示する/しない を選択できます。
- <mark>E</mark> 視聴制限レベル(→P.250)を 設定します。
- <mark>F</mark> 視聴制限年齢(→P.250)を設 定します。
- メニュー画面表示中に走行を開 **G** 始したとき、選択されているメ ニュー項目を自動的に再生する /しないを選択できます。 (DVD ビデオのみ)
- BD ビデオのディスク挿入後に **H** 最初に再生する箇所を飛ばし、 本編をすぐに再生する/しない を選択できます。(BD ビデオ のみ)
- 音声の最大値と最小値の比 **I** を、"MAX"・"MID"・" MIN" の中から選択できます。
- "MAX": 最大ダイナミックレンジ "MID":標準ダイナミックレンジ
- "MIN": 最小ダイナミックレンジ
- $\overline{\mathsf{J}}$  選択後、" はい " を選択する と、本機に記録されたレジュー ム機能などの情報を削除しま す。(BD ビデオのみ)
- 選択後、" はい " を選択する **K** と、本機に記録された PinP 映 像などの情報を削除します。 (BD ビデオのみ)
- $\overline{\mathsf{L}}$  選択後、" はい " を選択する と、初期設定の状態に戻しま す。
- ・ 視聴制限以外の項目が初期設定の状態

に戻ります。

#### 知識

- ●オートスタートスイッチについて
- ・ ディスクにより自動的に再生すること ができないことがあります。

### 視聴制限レベル/視聴制限年 齢を設定する

視聴制限レベルは DVD ビデオの み、視聴制限年齢は、BD ビデオ のみ設定できます。

- **1** " 視聴制限レベル " または " 視聴制限年齢 " を選択。
- **2** 4 桁の暗証番号を入力し " 完 了 " を選択。

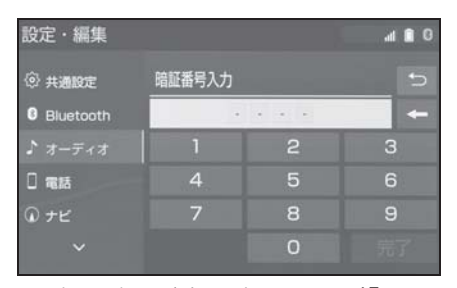

- 暗証番号が未設定のとき(「----」が表示されているとき) は、入力した番号が暗証番号と して登録されます。
- 暗証番号入力時、 車を連続し て 10 回選択すると、暗証番号 を初期化(未設定の状態に)す ることができます。
- **3** 視聴制限レベルの選択、または 視聴制限年齢を入力し " 完了 " を選択。
- 視聴制限年齢の設定を解除する ときは、「255」を入力します。
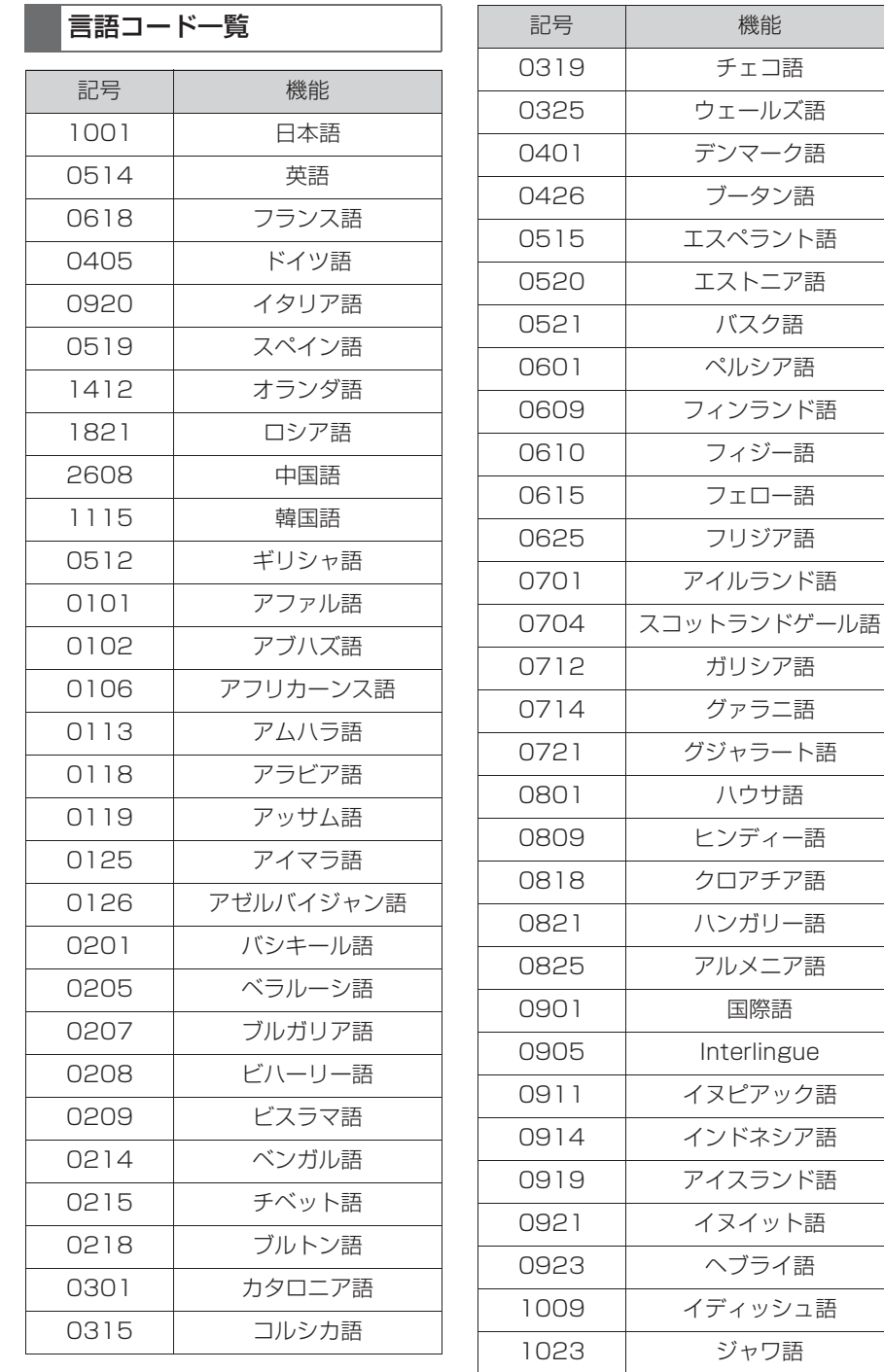

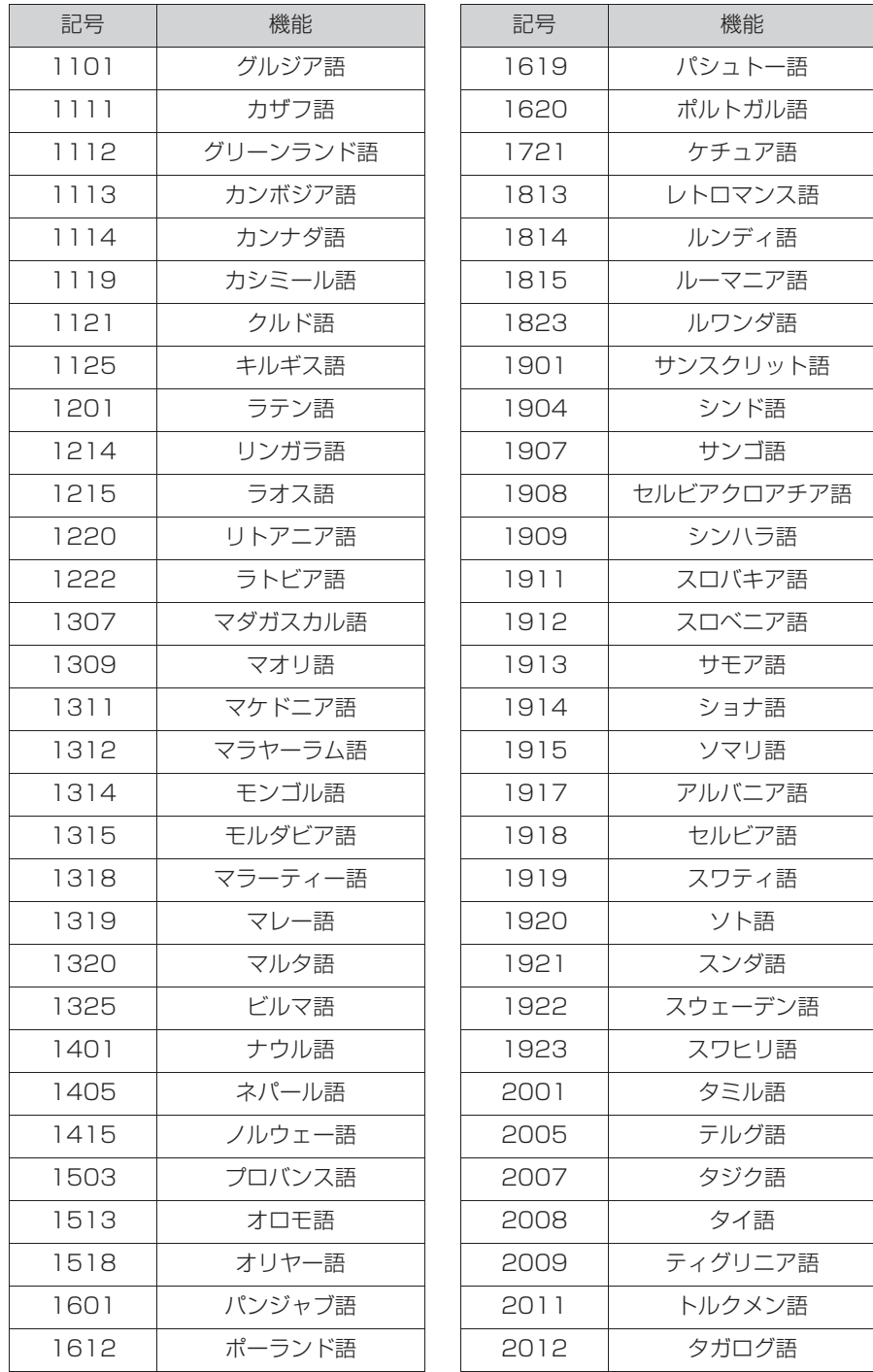

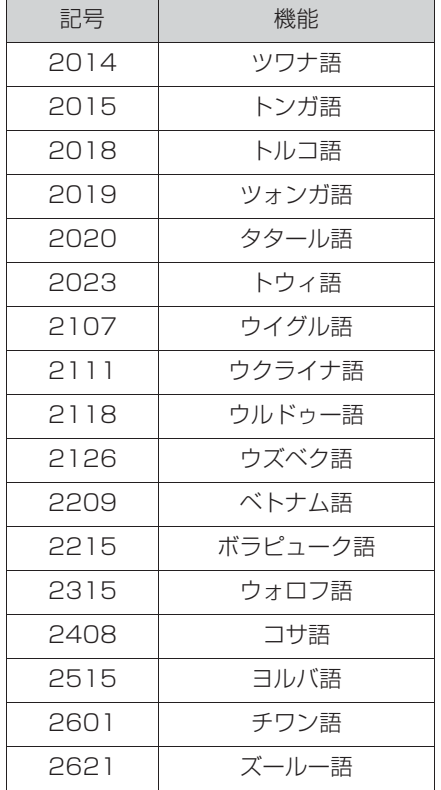

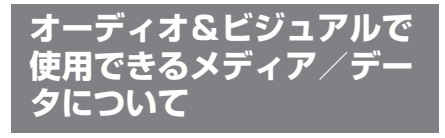

# メディアについて

使用できるディスク、SD メモ リーカードなどの仕様は、下記の 通りです。

# ■ ディスクについて

次のマークが表示されているディ スクが使用できます。

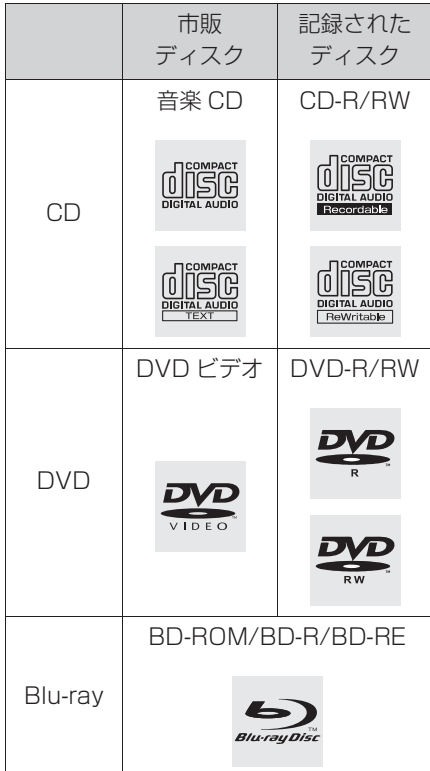

- "DVD Logo" は DVD フォー マットロゴライセンシング株式 会社の商標です。
- カラーテレビ方式は、NTSC お

よび PAL 方式に対応していま す。SECAM 方式に対応した ディスクは再生することができ ません。

### ■ SD メモリーカードについて

本機は、SD 規格に準拠した次の SD メモリーカードに対応してい ます。

▶ 使用できる SD メモリーカード

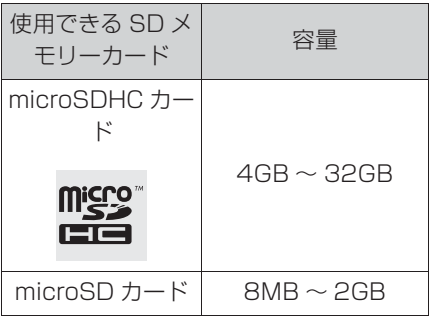

X 制限事項

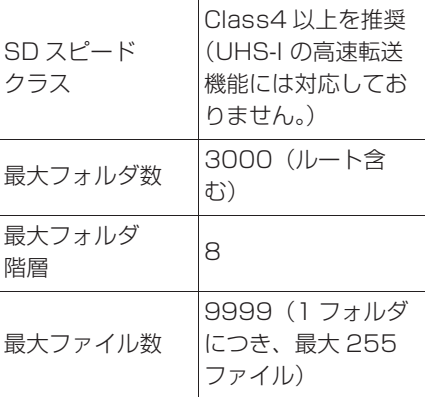

#### ■ USB メモリーのフォーマット、 仕様について

使用できる USB メモリーの フォーマット、規格ならびに制限 事項は次のとおりです。

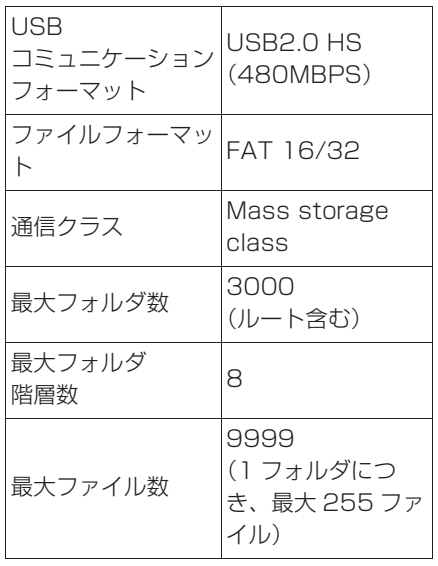

- 上記フォーマット以外のファイ ルは正常に再生できなかったり、 ファイル名やフォルダ名などが 正しく表示されない場合があり ます。
- ご利用のUSB メモリーによって は、本機で再生できない場合が ありますので、あらかじめご了 承ください。

#### 知識

- ●ビデオフォーマットまたは VR フォー マット(ビデオレコーディングフォー マット)で記憶された DVD-R/RW の 再生に対応しています。また、CPRM 対応の DVD-R/RW の再生にも対応し ています。
- ●BDMV フォーマットで記録された BD-ROM(2.0/3.0)、BD-R(2.0)、 BD-RE (3.0) の再生に対応していま す。
- ●BDAV フォーマットで記録した BD-R (1.0)、BD-RE(2.0)の再生に対応 しています。

●8cm ディスクには対応していません。

- ●カートリッジ付きの BD-RE (1.0)の 再生には対応していません。
- ●Blu-ray/CD ハイブリッドディスクの Blu-ray Disc 層は再生できません。
- ●Ultra HD Blu-ray ディスクには対応し ていません。
- ●BD-XL には対応していません。
- ●BD-Live および Blu-rav 3D には対応し ていません。 2D 映像の記録されている Blu-ray3D は 2D 再生で視聴可能です。
- ●コピーコントロール CD などの正式な CD 規格に準拠していない特殊ディスク には対応していません。
- ●CD-R/RW、DVD-R/RW は、記録状 態、記録方法やディスクの特性、キズ、 汚れ、長時間の車室内環境における劣 化により再生できない場合があります。 また、ファイナライズ処理されていな いディスクは再生できません。
- ●CD-R、CD-RW は通常の音楽 CD に使 用されているディスクに比べ高温多湿 環境に弱く、一部の CD-R、CD-RW は 再生できない場合があります。また、 ディスクに指紋や傷をつけた場合、再 生できないことや、音飛びすることが あります。
- ●一部の CD-R、CD-RW 、DVD-R、 DVD-RW、BD-R、BD-RE は長時間の 車内環境において劣化するものがあり ます。なお、CD-R、CD-RW 、DVD-R、DVD-RW、BD-R、BD-RE は紫外 線に弱いため、光を通さないケースに 保管することをおすすめします。
- ●microSDHC ロゴは SD-3C, LLC の商 標です。
- ●マルチメディアカード (MMC) は使用 できません。
- ●SD スピードクラスとは、連続的な書き

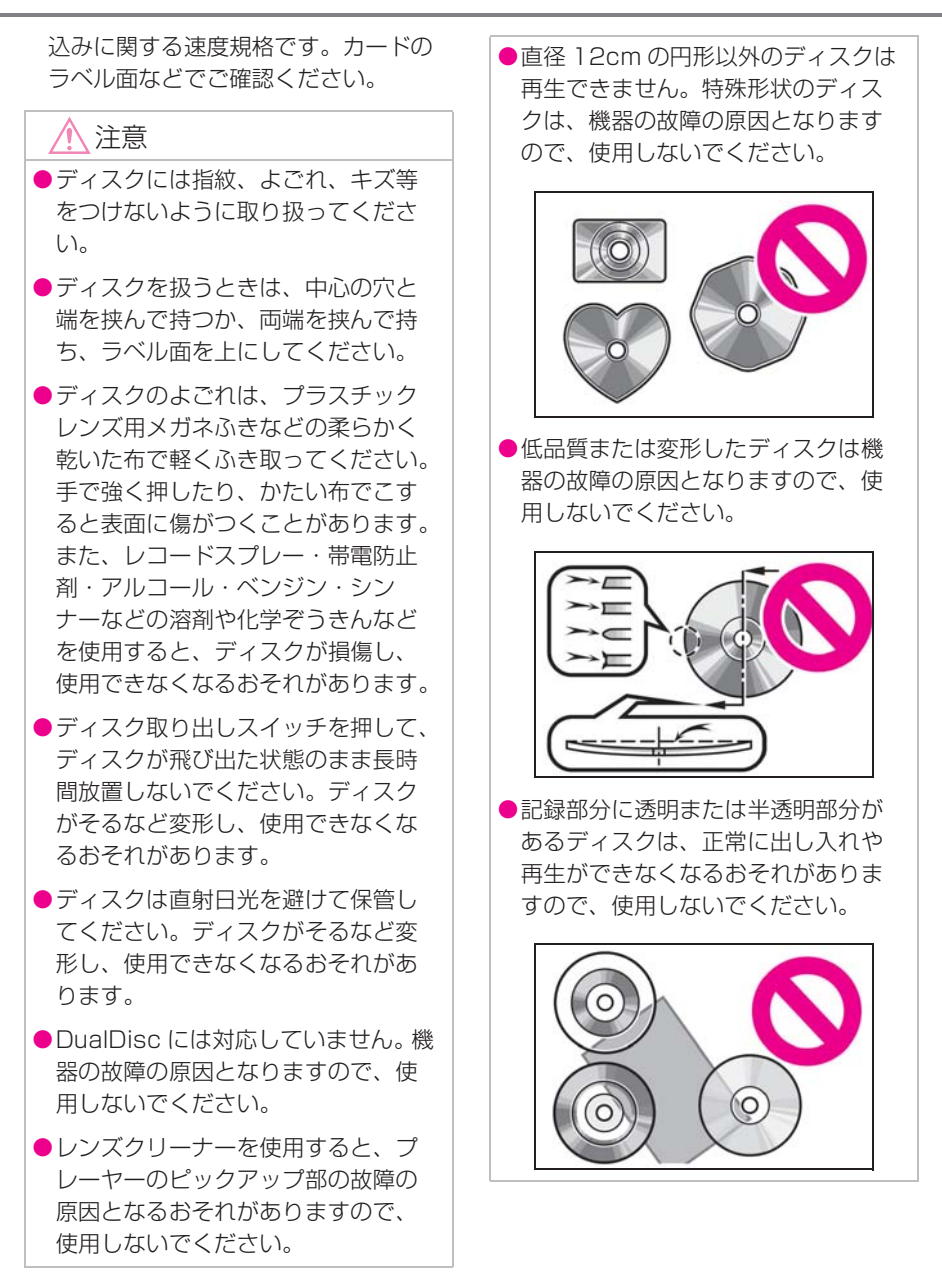

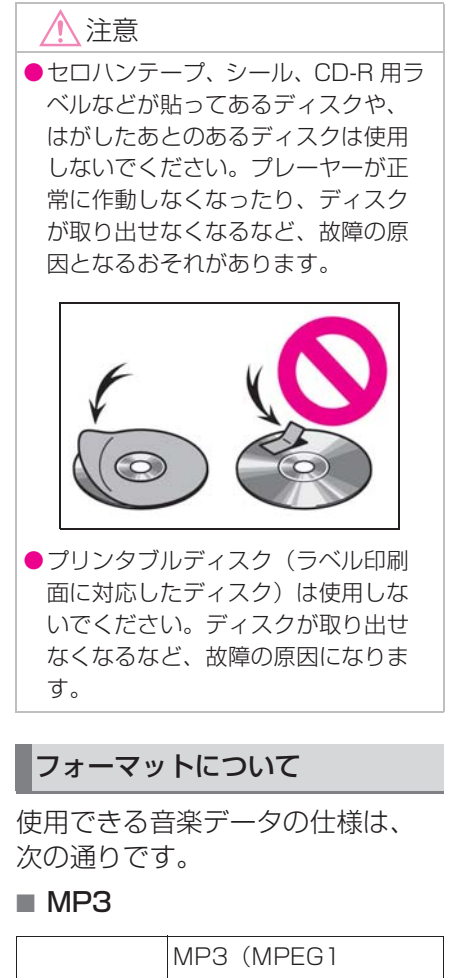

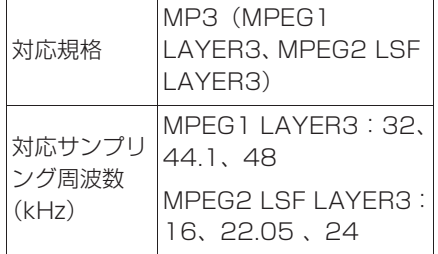

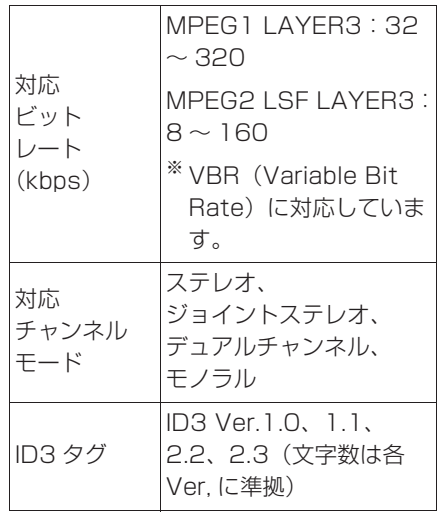

#### ■ WMA

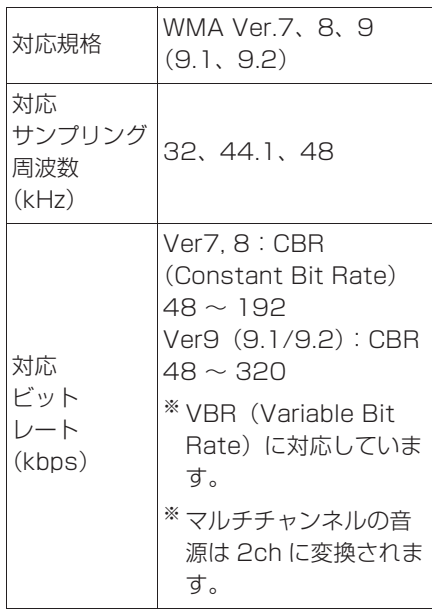

4

■ AAC

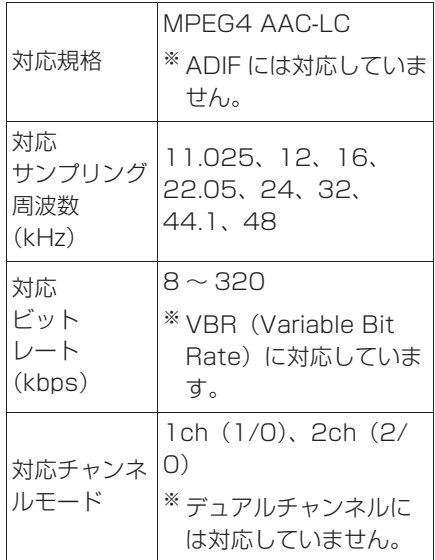

# ■ WAV (LPCM)

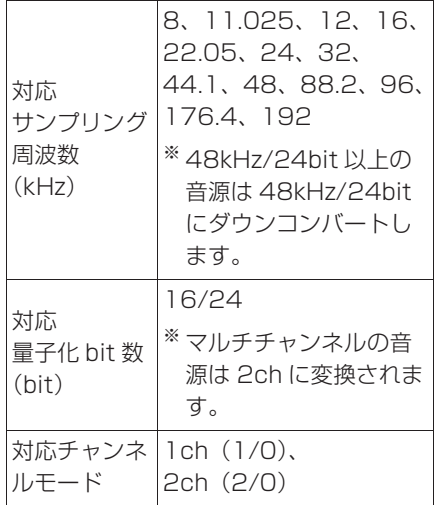

# ■ FLAC

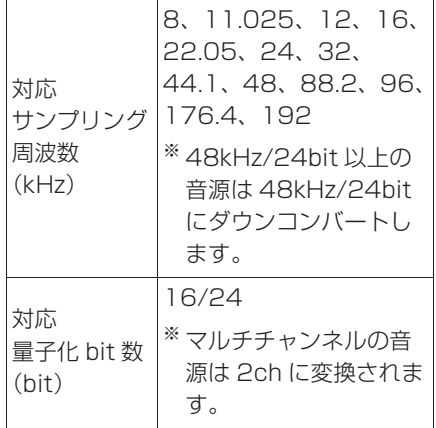

# ■ ALAC

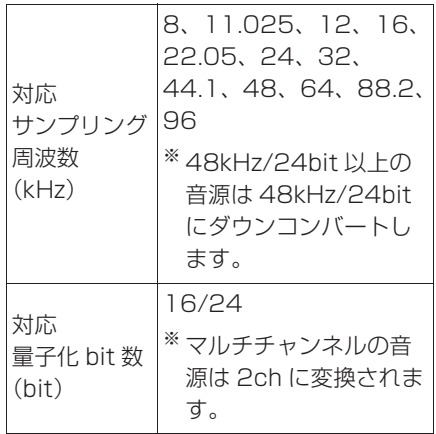

# ■ OGG Vorbis

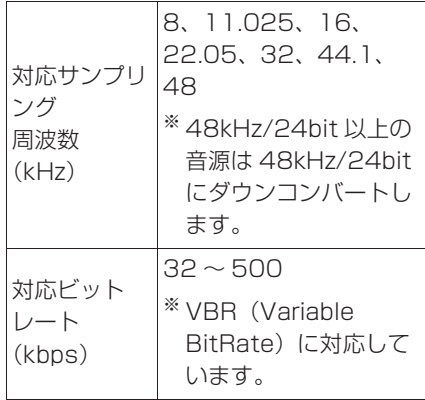

## ■ ディスクに記録する場合の フォーマット

▶ ファイルフォーマット: ISO9660(LEVEL1、 LEVEL2)

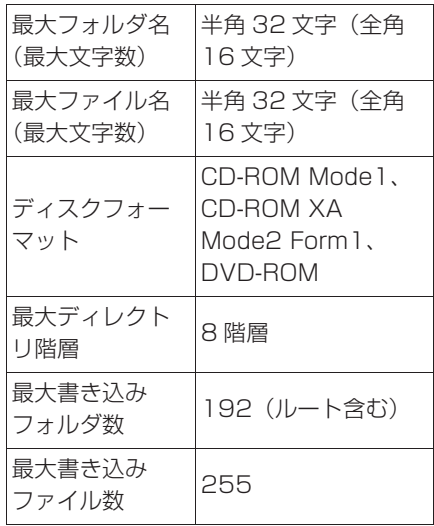

▶ ファイルフォーマット:拡張 フォーマット(ROMEO 形式、 JOLIET 形式)

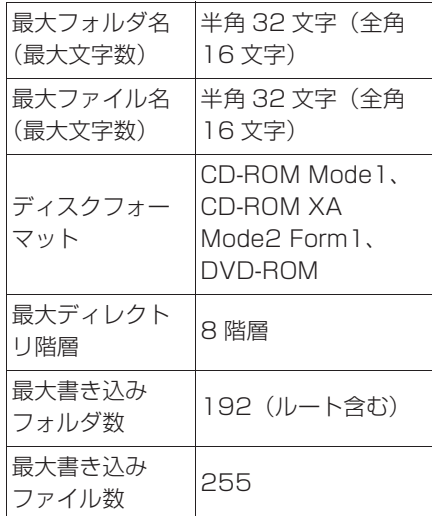

▶ ファイルフォーマット: UDF (2.01)

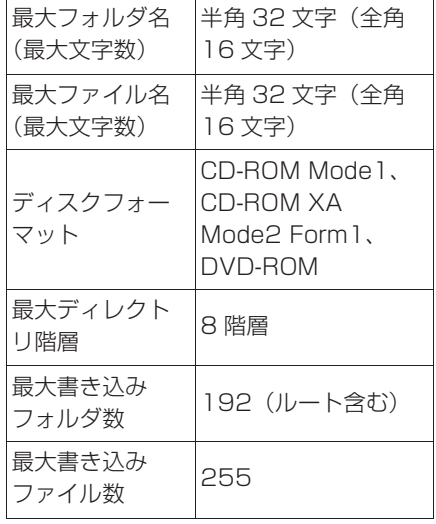

# ■ ファイル名について

MP3/WMA/AAC と認識し再生 するファイルはMP3/WMA/AAC の拡張子 ".mp3" / ".wma" /

".m4a" がついたものだけです。 MP3/WMA/AAC ファイルに は、".mp3"/".wma"/ ".m4a" の拡張子をつけて保存 してください。

## ■ ID3タグ/WMAタグ/AACタ グについて

MP3 ファイルには、ID3 タグと 呼ばれる付属文字情報を入力する ことができ、曲のタイトル、アー ティスト名などを保存することが できます。

WMA ファイルには、WMA タグ と呼ばれる付属文字情報を入力す ることができ、ID3 タグと同様に 曲のタイトル、アーティスト名を 保存することができます。

AAC ファイルには、AAC タグと 呼ばれる付属文字情報を入力する ことができ、ID3 タグと同様に曲 のタイトル、アーティスト、アル バム名を保存することができます。

# ■ マルチセッションについて

マルチセッションに対応しており、 MP3/WMA/AAC ファイルを追記 した CD-R および CD-RW の再生 が可能です。ただし、ファースト セッションのみ再生します。

# ■ マルチボーダーについて

マルチボーダーに対応しており、 MP3/WMA/AAC ファイルを追記 した DVD-R および DVD-RW の 再生が可能です。ただし、ファー ストボーダーのみ再生します。

# ハイレゾリューション(ハイ レゾ)音源について

本機はハイレゾ音源に対応してい ます。ハイレゾの定義は、一般社 団法人電子技術産業協議会 (JEITA)の定義に準拠していま す。対応フォーマットと再生可能 メディアについては、次の通りで す。

#### ■ 対応フォーマット

WAV、FLAC、ALAC、 OGG Vorbis

#### ■ 再生可能メディア

SD メモリーカード、USB メモ リー

## SD メモリーカード/ USB メモ リーから再生できる動画データ について

本機は、家庭用のレコーダーなど で SD メモリーカードに録画した 動画ファイルについては、SD VIDEO 規格 (ISDB-T Mobile) Video Profile/H.264 Mobile Video Profile)に準拠した動画 ファイルに対応しています。

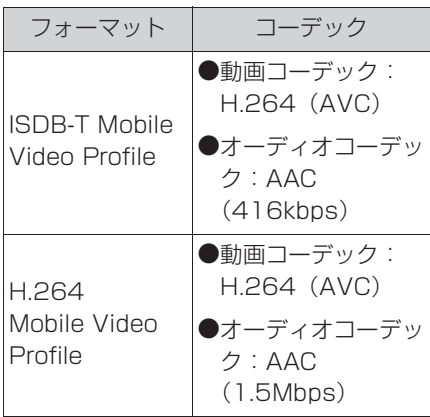

- 対応画像サイズは、ISDB-T Mobile Video Profile が 320x240、320x180 ピクセ ル、H.264 Mobile Video Profile  $\ddot{\rho}$  640 $\times$ 480, 640×360 です。
- 対応フレームレートは ISDB-T Mobile Video Profile が 15fps、H.264 Mobile Video Profile が 30fps です。

ビデオカメラなどで SD メモリー カードに記録した動画ファイルや パソコンから USB メモリーに記 録した動画ファイルについては、 次のフォーマットに対応していま す。 ● 対応画像サイズは、最大

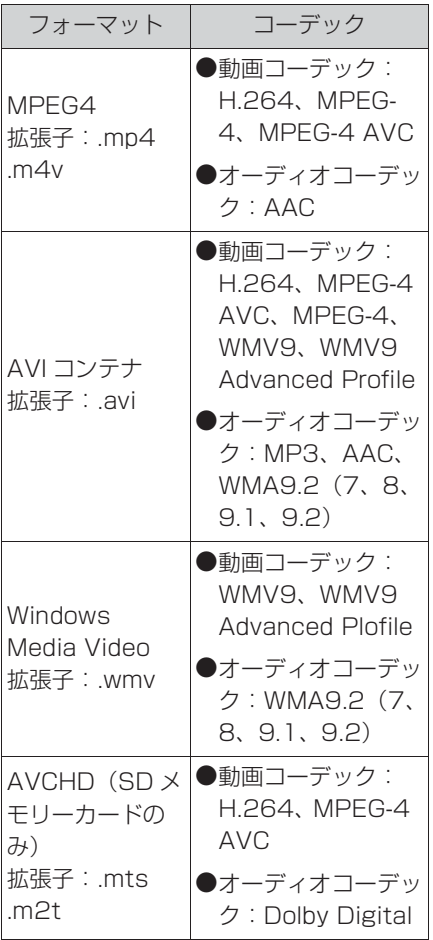

- 1920×1080 ピクセルです。
- 対応フレームレートは最大 60i/ 30p です。
- 録画機器の種類や記録条件、使 用する SD メモリーカードや USB メモリーによっては、動画 を再生できない場合があります。

Blu-ray プレーヤーについて

● プレーヤー内部を保護するため、 異常が生じたときは自動的にプ

4

レーヤーの機能が停止します。 画面に表示されたメッセージに したがって操作しても、なお機 能が停止しているときは、故障 のおそれがありますのでトヨタ 販売店で点検を受けてください。

- 寒いときや雨降りのときは、車 内のガラスが曇るように、プ レーヤー内部にも露(水滴)が 生ずることがあります。この場 合、音が飛んだり、再生が停止 したりしますので、しばらくの 間、換気または除湿してからご 使用ください。
- 悪路走行などで激しく振動した 場合、音跳びをすることがあり ます。

#### |知識

●Blu-ray Disc ™、Blu-ray ™、Blu-ray 3D ™、BDLive ™、BDXL ™、 AVCREC ™、UltraHD Blu-ray ™ 及 びその関連のロゴは、ブルーレイディ スクアソシエーションの商標です。

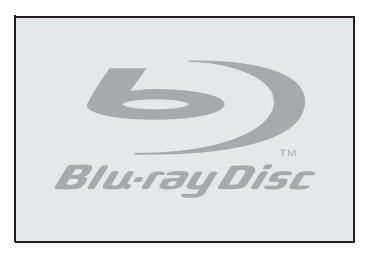

Blu-ray Disc、DVD について

■ 再生可能なディスクの地域番号 (リージョンコード)について

ディスクには、表示させることが できるプレーヤーの地域(国)を 表す地域番号が表示されているも のがあります。

地域番号が表示されているディス クでは、その表示の中に「2」 (DVD ビデオ)、「A」(Blu-ray ビ デオ) (日本を含む番号) が含まれ ていない、または「ALL」(DVD ビデオ)、「ABC」(BD ビデオ) (全世界向け)と表示されていない ディスクは、この Blu-ray プレー ヤーで再生させることができませ ん。

このようなディスクを再生させよ うとしたときは、「リージョンコー ドエラー」というメッセージが画 面に表示されます。

また、地域番号の表示がないディ スクでも地域が制限されているこ とがありますので、その場合は、 この Blu-ray プレーヤーで再生さ せることができないことがありま す。

製作者の意図により、特定の地 域・国で再生不可と設定されてい るディスクは、再生できないこと があります。

### ■ ディスクに表示されているマー クについて

ディスクやパッケージに表示され ているマークには、下記のものが あります。

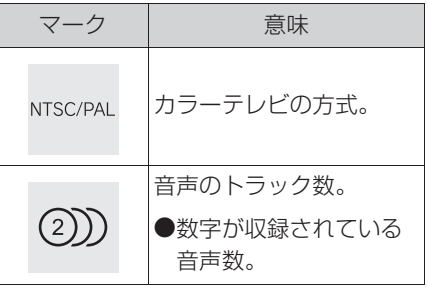

263 4-6. オーディオ&ビジュアルで使用できるメディア/データについて

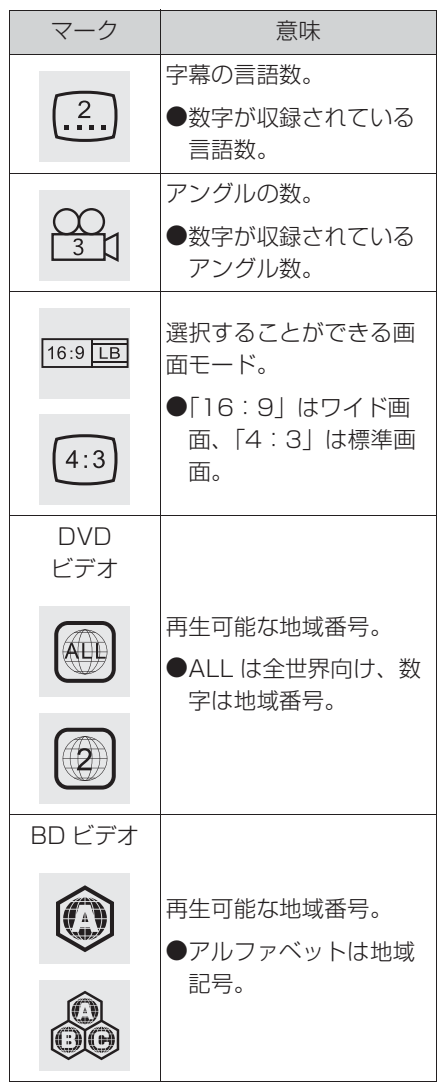

■ ディスクの構成について

ディスクに記憶されている映像や 曲はいくつにも区切られています。

#### 【例】

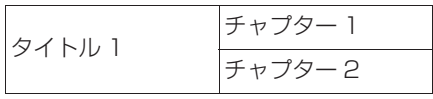

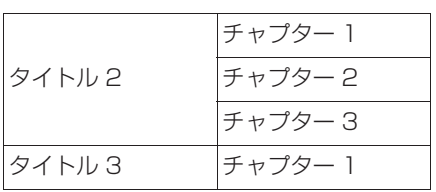

# ■ タイトル

ディスクに記憶されている映像や 曲の区切りの一番大きい単位。通 常は、映像ソフトでは映画 1 作 品、音楽ソフトでは、アルバム 1 枚 (あるいは 1 曲) にあたりま す。それぞれのタイトルに順につ けられた番号をいいます。

# ■ チャプター

ディスクに記憶されている映像や 曲の区切りで、タイトルより小さ い単位。1 つのタイトルは、複数 のチャプターで構成され、それぞ れのチャプターに順につけられた 番号をいいます。

知識

●ディスクによっては、再生中にタイト ル番号、チャプター番号、再生時間が 表示されないものもあります。

# Blu-ray プレーヤーの用語につ いて

より正しく有効に DVD や Blu-ray Disc 利用していただくために、次 の用語の説明をご一読ください。

# ■ DVD ビデオ

動画の記憶されている DVD ビデ オでは、デジタル圧縮技術の世界 標準規格のひとつである 「MPEG2」(エムペグ2)が採用 され、映像データが平均約 1/40 に圧縮して記憶されています。ま た、画像の形状に合わせて割り当 てる情報量を変化させる可変レー ト符号化技術も採用されています。 音声情報は、PCM のほか、ドル ビーデジタルを用いて記憶させる ことができ、より臨場感のある音 声を楽しむことができます。

さらに、マルチアングル・マルチ ランゲージなどさまざまな付加機 能も用意されており、より高度に 楽しむことができます。

#### ■ BD ビデオ

BDMV (Blu-ray Disc Movie) フォーマットで、読み込み専用の Blu-ray Disc(BD-ROM)で記録 されています。市販の映画などは これに該当します。

DVD ビデオ同様にマルチアング ル・マルチランゲージなどさまざ まな付加機能も用意されています。

# ■ BDAV (Blu-ray Disc Audio/ Visual)

BDAV とは、BDA(Blu-ray DISC Association)により規格 化されたフォーマットです。著作 権保護機能に対応し、デジタル放 送の番組を記録することができま す。本機では BD-R、BD-RE に記 録した BDAV フォーマット映像を 再生することができます。

# ■ AVCHD

デジタルビデオカメラにおいて、 高精細なハイビジョン映像を DVD 記録用ディスクやハードディスク ドライブ、メモリーカードなどに 撮影記録できるように開発された 新しい記録フォーマット(規格) の名称です。

本機では録画機器を使用して DVD-R、DVD-RW に記録した AVCHD フォーマット映像を再生 することができます。

知識

● "AVCHD" および "AVCHD" ロゴ は、パナソニック株式会社とソニー株 式会社の商標です。

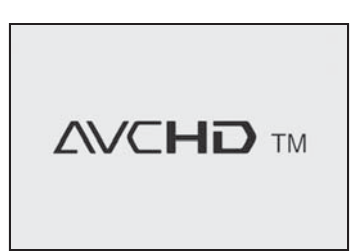

● "AVCHD Progressive" および "AVCHD Progressive" ロゴはパナ ソニック株式会社とソニー株式会社の 商標です。

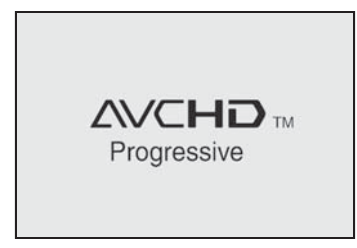

# ■ AVCREC

AVCREC とは、BDA(Blu-ray Disc Association)により規格 化されたフォーマットです。著作 権保護機能に対応し、デジタル放 送の番組を記録することができま す。

本機では、DVD に記録した AVCREC フォーマット映像を再生 することができます。

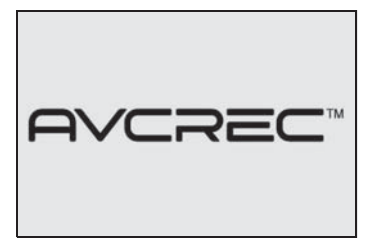

■ BD-J (Blu-ray Disc java) Java アプリケーションを含んだ BD ビデオを BD-J といいます。 通常の BD ビデオに比べて色々な 機能を楽しむことができます。

● BD-Liveには対応していません。

# 知識

●Java is a registered trademark of Oracle and/or its affiliates.

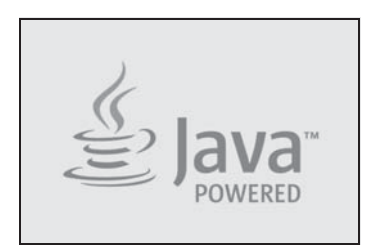

### ● Oracle

END USER LICENSE AGREEMENT

BEFORE USING THIS IN-CAR BLU-RAY PRODUCT, PLEASE READ ALL OF THE FOLLOWING TERMS AND CONDITIONS OF THIS END USER LICESE AGREEMENT ("Agreement") CAREFULLY. THIS AGREEMENT IS A LEGALLY BINDING CONTRACT BETWEEN END USER ("you") AND

PANASONIC THAT SETS FORTH THE TERMS AND CONDITIONS THAT GOVERN YOUR USE OF ORACLE JAVA ME MEDIA PACK FOR CDC (the "program") IMPI FMENTED IN THIS IN-CAR BLU-RAY PRODUCT.

(1) Java Technology Restrictions. You are prohibited from creating, modifying, changing the behavior of classes, interfaces, or subpackages that are in any way identified as "Java", "Javax", "Sun" or similar convention as specified by Oracle in any naming convention designation.

(2) Trademarks and Logos. You shall acknowledge that Oracle owns the Java trademark and all Java-related trademarks, logos and icons including the Coffee Cup and Duke ("Java Marks") and shall agree to: (a) comply with the Java Trademark Guidelines at http://www.oracle.com/us/ legal/third-party-trademarks/ index.html; (b) not do anything harmful to or inconsistent with Oracle's rights in the Java Marks; and (c) assist Oracle in protecting those rights, including assigning to Oracle any rights acquired by you in

# any Java Mark.

(3) Third Party Code. You shall read additional copyright notices and license terms applicable to portions of the programs are set forth below.

#### ========== **COMPONENTS**

==========

The following software (or certain identified files distributed with the software) may be included in this product. Unless otherwise specified, the software identified in this file is licensed under the licenses described below. The disclaimers and copyright notices provided are based on information made available to Oracle by the third party licensors listed.

-------

3DES

-------

#### 3DES

Des3Cipher - the triple-DES encryption method

Copyright (C) 1996 by Jef Poskanzer . All rights reserved.

Redistribution and use in source and binary forms, with or without modification, are permitted provided that the following conditions are met: 1. Redistributions of source code

must retain the above copyright notice, this list of conditions and the following disclaimer.

2. Redistributions in binary form must reproduce the above copyright notice, this list of conditions and the following disclaimer in the documentation and/or other materials provided with the distribution.

THIS SOFTWARE IS PROVIDED BY THE AUTHOR AND CONTRIBUTORS ``AS IS'' AND ANY EXPRESS OR IMPLIED WARRANTIES, INCLUDING, BUT NOT LIMITED TO, THE IMPLIED WARRANTIES OF MERCHANTABILITY AND FITNESS FOR A PARTICULAR PURPOSE ARE DISCLAIMED. IN NO EVENT SHALL THE AUTHOR OR CONTRIBUTORS BE LIABLE FOR ANY DIRECT. INDIRECT, INCIDENTAL, SPECIAL, EXEMPLARY, OR CONSEQUENTIAL DAMAGES (INCLUDING, BUT NOT LIMITED TO, PROCUREMENT OF SUBSTITUTE GOODS OR SERVICES; LOSS OF USE, DATA, OR PROFITS; OR BUSINESS INTERRUPTION) HOWEVER CAUSED AND ON ANY THEORY OF LIABILITY WHETHER IN CONTRACT,

STRICT LIABILITY, OR TORT (INCLUDING NEGLIGENCE OR OTHERWISE) ARISING IN ANY WAY OUT OF THE USE OF THIS SOFTWARE, EVEN IF ADVISED OF THE POSSIBILITY OF SUCH **DAMAGE** 

Visit the ACME Labs Java page for up-to-date versions of this and other fine Java utilities: http:www.acme.com/ java/

------- AES

-------

Cryptix General License

Copyright (c) 1995-2005 The Cryptix Foundation Limited.All rights reserved.

Redistribution and use in source and binary forms, with or without modification, are permitted provided that the following conditions are met:

1. Redistributions of source code must retain the copyright notice, this list of conditions and the following disclaimer. 2. Redistributions in binary form must reproduce the above copyright notice, this list of conditions and the following disclaimer in the documentation and/or other materials provided with the

distribution.

THIS SOFTWARE IS PROVIDED BY THE CRYPTIX FOUNDATION LIMITED AND CONTRIBUTORS ``AS IS'' AND ANY EXPRESS OR IMPLIED WARRANTIES, INCLUDING, BUT NOT LIMITED TO, THE IMPLIED WARRANTIES OF MERCHANTABILITY AND FITNESS FOR A PARTICULAR PURPOSE ARE DISCLAIMED.IN NO EVENT SHALL THE CRYPTIX FOUNDATION LIMITED OR CONTRIBUTORS BE LIABLE FOR ANY DIRECT, INDIRECT, INCIDENTAL, SPECIAL, EXEMPLARY, OR CONSEQUENTIAL DAMAGES (INCLUDING, BUT NOT LIMITED TO, PROCUREMENT OF SUBSTITUTE GOODS OR SERVICES; LOSS OF USE, DATA, OR PROFITS; OR BUSINESS INTERRUPTION) HOWEVER CAUSED AND ON ANY THEORY OF LIABILITY, WHETHER IN CONTRACT, STRICT LIABILITY, OR TORT (INCLUDING NEGLIGENCE OR OTHERWISE) ARISING IN ANY WAY OUT OF THE USE OF THIS SOFTWARE, EVEN IF ADVISED OF THE POSSIBILITY OF SUCH DAMAGE.

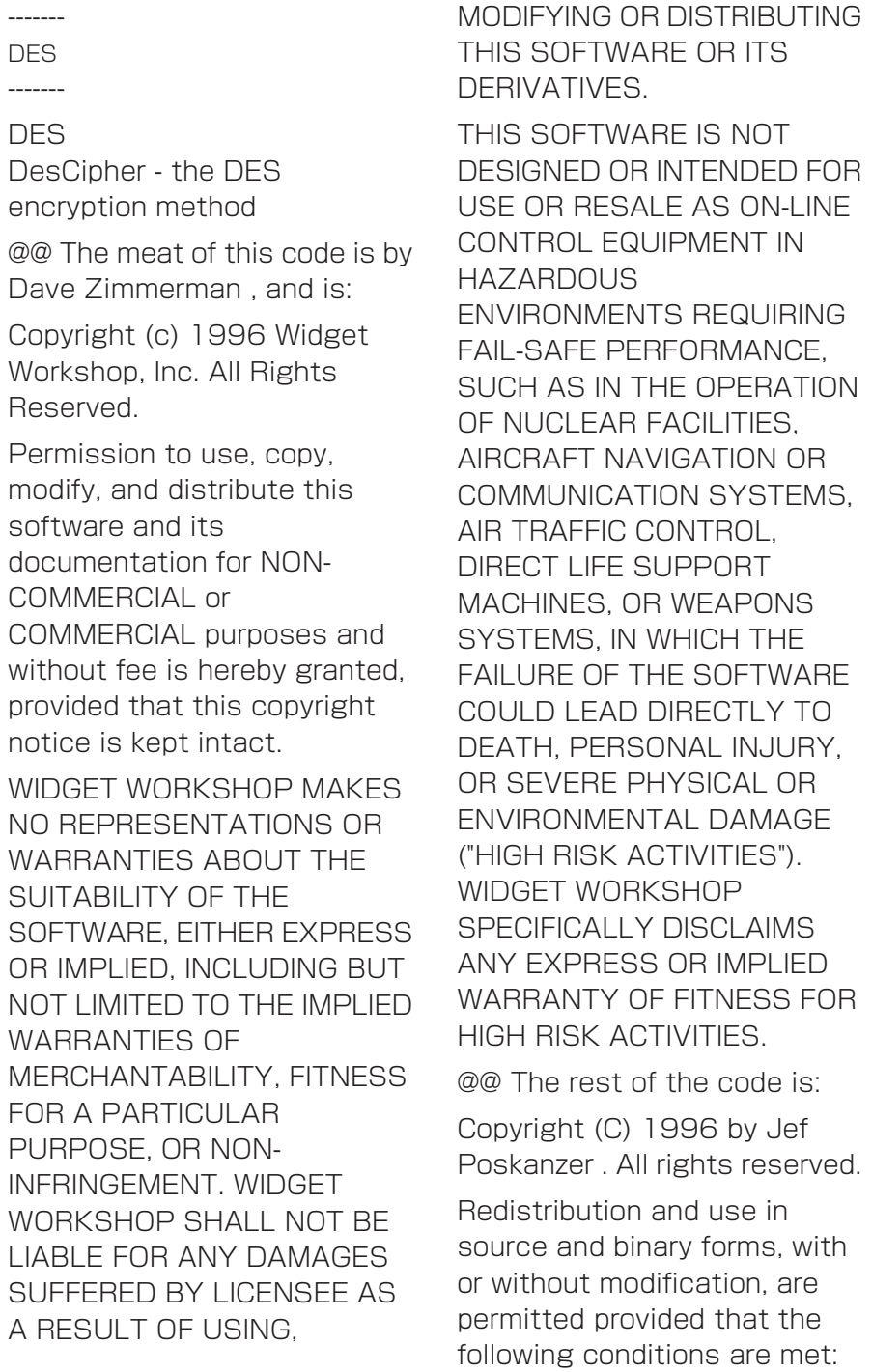

1. Redistributions of source code must retain the above copyright notice, this list of conditions and the following disclaimer.

2. Redistributions in binary form must reproduce the above copyright notice, this list of conditions and the following disclaimer in the documentation and/or other materials provided with the distribution.

THIS SOFTWARE IS PROVIDED BY THE AUTHOR AND CONTRIBUTORS ``AS IS'' AND ANY EXPRESS OR IMPLIED WARRANTIES, INCLUDING, BUT NOT LIMITED TO, THE IMPLIED WARRANTIES OF MERCHANTABILITY AND FITNESS FOR A PARTICULAR PURPOSE ARE DISCLAIMED. IN NO EVENT SHALL THE AUTHOR OR CONTRIBUTORS BE LIABLE FOR ANY DIRECT. INDIRECT, INCIDENTAL, SPECIAL, EXEMPLARY, OR CONSEQUENTIAL DAMAGES (INCLUDING, BUT NOT LIMITED TO, PROCUREMENT OF SUBSTITUTE GOODS OR SERVICES; LOSS OF USE, DATA, OR PROFITS; OR BUSINESS INTERRUPTION) HOWEVER CAUSED AND ON

ANY THEORY OF LIABILITY, WHETHER IN CONTRACT, STRICT LIABILITY, OR TORT (INCLUDING NEGLIGENCE OR OTHERWISE) ARISING IN ANY WAY OUT OF THE USE OF THIS SOFTWARE, EVEN IF ADVISED OF THE POSSIBILITY OF SUCH DAMAGE.

Visit the ACME Labs Java page for up-to-date versions of this and other fine Java utilities: http:www.acme.com/ java/

-------

-------

JPEG library

The authors make NO WARRANTY or representation, either express or implied, with respect to this software, its quality, accuracy, merchantability, or fitness for a particular purpose. This software is provided "AS IS", and you, its user, assume the entire risk as to its quality and accuracy.

This software is copyright (C) 1991-1998, Thomas G. Lane.

-------

-------

zlib 1.1.3

@@ Acknowledgments: Oracle gratefully

acknowledges the contributions of Jean-loup Gailly and Mark Adler in creating the zlib general purpose compression library which is used in this product.

@@ Copyright notice:

(C) 1995-1998 Jean-loup Gailly and Mark Adler

This software is provided 'asis', without any express or implied warranty. In no event will the authors be held liable for any damages arising from the use of this software.

Permission is granted to anyone to use this software for any purpose, including commercial applications, and to alter it and redistribute it freely, subject to the following restrictions:

1. The origin of this software must not be misrepresented; you must not claim that you wrote the original software. If you use this software in a product, an acknowledgment in the product documentation would be appreciated but is not required.

2. Altered source versions must be plainly marked as such, and must not be misrepresented as being the original software.

3. This notice may not be

removed or altered from any source distribution.

Jean-loup Gailly Mark Adler jloup@gzip.org madler@alumni.caltech.edu

If you use the zlib library in a product, we would appreciate \*not\* receiving lengthy legal documents to sign. The sources are provided for free but without warranty of any kind. The library has been entirely written by Jean-loup Gailly and Mark Adler; it does notinclude third-party code.

If you redistribute modified sources, we would appreciate that you include in the file ChangeLog history information documenting your changes.

(4) Others.

(i)You shall not install the programs separately and independently from this Blu-ray product.

(ii)You agree not to reply on the future availability of any programs or services which Oracle will provide.

# (5) ENTIRE AGREEMENT

You agree that this Agreement is the complete agreement pertaining to the subject matter hereof (including references to information

contained in a URL) and this Agreement supersedes all prior or contemporaneous written or oral agreements or representations existing between you and Panasonic with respect to such subject matter. If any term of this Agreement is found to be invalid or unenforceable, the remaining provisions will remain effective. Panasonic's failure to enforce any right or provisions in this Agreement will not constitute a waiver of such provision, or any other provision of this Agreement.

#### ■ 視聴制限

「国ごとの規制レベルに合わせ、そ の国の視聴制限に対応し、ディス クの再生を制限する。」という DVD ビデオや BD ビデオの機能の 1 つです。視聴制限は、ディスク によって異なり、全く再生されな いことや、過激な場面を飛ばした り、別の場面に差し替えて再生さ れることがあります。

DVD ビデオでは、1 から 8 のレ ベルで視聴制限を設定することが できます。

- レベル 1:子ども向けのディス クのみを再生させることができ ます。(一般向けと成人向けの ディスクを再生させることはで きません。)
- レベル2~7:子ども向けと一般 向けのディスクのみを再生させ ることができます。(成人向けの

ディスクを再生させることはで きません。)

## ● レベル8:すべてのディスクを 再生させることができます。

BD ビデオの年齢制限は、年齢を 入力することにより設定すること ができます。視聴対象が設定年齢 以上の BD ビデオを再生しようと すると視聴制限がかかり、再生す ることはできません。視聴制限年 齢の設定で、BD ビデオの制限年 齢以上まで視聴対象年齢を上げる と再生することができます。

#### ■ マルチアングル

DVD ビデオや BD ビデオの機能の ひとつで、同じ場面が視点をかえ て複数のアングル(カメラの位置) で記憶させることができるため、 アングルを自由に選択することが できます。

## ■ マルチランゲージ (多言語)

DVD ビデオや BD ビデオの機能の ひとつで、同じ映像に対して音声 や字幕を複数の言語で記憶させる ことができるため、言語を自由に 選択することができます。

### ■ 地域番号(リージョンコード)

Blu-ray プレーヤーとディスクは、 販売地域ごとに再生可能な地域番 号(リージョンコード)が設けら れています。

再生させるディスクに表示されて いる番号に、プレーヤーに設定さ れている地域番号が含まれていな い場合は、ディスクを再生させる ことはできません。地域番号につ いては、「再生可能なディスクの地 域番号(リージョンコード)につ

いて」をご覧ください。  $($  $\rightarrow$ P.262)

#### ■ ポップアップメニュー

BD ビデオの機能の一つで、本編 を再生しながらメニューを表示・ 操作ができます。

## ■ ピクチャーインピクチャー

BD ビデオの機能の一つで、画面 の一部に小画面を表示し、本編の 再生と特典映像などの映像を同時 に表示できます。

## ■ DUBA (Disc Unbound BD-J Application)

2 枚組以上の BD ビデオの場合、 再生中のディスクを取り出した後、 続きのディスクに交換すると、そ の直後に映像の続きを見ることが できます。

## ■ プレイリスト (BDAV、 AVCREC、DVD-VR のみ)

プレイリストは、再生する順番を リスト化されたもので、見たい映 像を探すことができます。プレイ リストは、ディスクに記録したと きに自動で生成されたり、レコー ダーなどで編集することができま す。

#### ■ エントリーポイント

DVD-VR フォーマットや BDAV フォーマットでディスクに記憶さ れている映像の区切りです。

# Blu-ray プレーヤーの音声につ いて

この Blu-ray プレーヤーでは、 ディスク再生時の音声は、リニア PCM・ドルビーデジタル・DTS・ MPEG オーディオ・AAC に対応 しており、ほかのデコード方式に は対応していません。

#### ■ ドルビーデジタル

ドルビー社が開発したデジタル音 声の圧縮技術です。音楽信号を最 大 6ch に分解して記録、再生する (ウーハー ch は通常 0.1ch で表 現するため、5.1ch)完全ディス クリート(分割)方式です。

## ■ ドルビーデジタルプラス

ドルビーデジタルプラスは、ドル ビーデジタル技術を拡張した多機 能デジタル音声コーディング技術 です。 BD-ROM フォーマットでは 最大 7.1 チャンネルのサラウンド サウンドを再現するドルビーデジ タルプラスは、音声伝達方式の拡 張性が高く幅広いビットレートに 対応しているので、利用可能な帯 域幅に合わせた最適な音質と効率 を実現します。

知識

●ドルビーラボラトリーズからの実施権 に基づき製造されています。Dolby、 ドルビー 、Dolby Audio 及びダブル D 記号はドルビーラボラトリーズの商標 です。

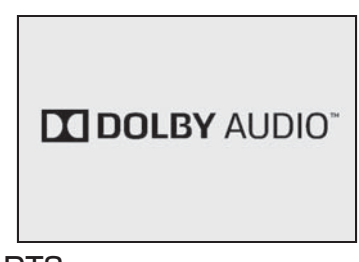

### ■ DTS

DTS, Inc. が開発したデジタル音 声の圧縮技術です。1.5Mbps の

フル・ビット・レートを実現する ことにより、高品位なサラウンド 再生をすることができます。

#### 知識

●DTS 特許については、http:// patents.dts.com を参照してくださ い。DTS ライセンスに基づき製造され ています。DTS、シンボルマークおよ び DTS とシンボルマークとの複合ロゴ は登録商標です。DTS Digital Surround は DTS, Inc. の商標で す。®DTS, Inc. 無断複写・転載を禁じ ます。

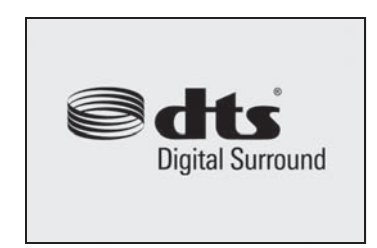

●DTS 特許については、http:// patents.dts.com を参照してくださ い。DTS、DTS-HD、シンボルマーク および DTS とシンボルマークとの複合 ロゴは登録商標です。DTS-HD Master Audio | Essential は DTS, Inc. の商標です。®DTS, Inc. 無断複 写・転載を禁じます。

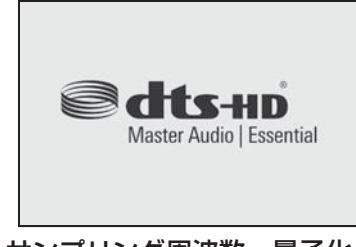

# ■ サンプリング周波数、量子化 ビット

アナログ信号をデジタル信号に変 換する時、一定の時間で信号を区 切りデジタル化する(サンプリン グ)という方法が取られています。

1 秒間に区切る回数を表わしたの が、サンプリング周波数でその時 のデータ量の大きさが量子化ビッ ト数です。

これらの数値が大きいほど、アナ ログの音を精密に再現できます。

#### ■ リニア PCM

音楽 CD に用いられている信号記 録方式です。

音楽 CD では 44.1kHz/16bit で 記録されているのに対し、DVD ビ  $\vec{r}$ オでは 48kHz/16bit  $\sim$ 96kHz/24bit で記録されている ので、音楽 CD よりも高音質の再 生が可能です。

# ■ AAC (Advanced Audio Coding)

衛星デジタル放送で標準に定めら れたデジタル音声方式です。CD 並みの音質データを約 1/12 まで 圧縮できます。また、5.1ch のサ ラウンド音声や多言語放送を行う こともできます。

## 知識

- ●本製品は、MPFG-4 Patent Portfolio License、AVC Patent Portfolio License 及び VC-1 Patent Portfolio License に基づきライセンスされてお り、以下に記載する行為に係るお客様 の個人的かつ非営利目的の使用を除い てはライセンスされておりません。
- ・ 画像情報を MPEG-4 Visual、AVC、 VC-1 規格に準拠して(以下、MPEG-4/AVC/VC-1 ビデオ) を記録するこ と。
- ・ 個人的活動に従事する消費者によって
- 記録された MPEG-4/AVC/VC-1 ビデ オ、または、ライセンスをうけた提供 者から入手した MPEG-4/AVC/VC-1 ビデオを再生すること。 詳細については MPFG LA, L.L.C. (http://www.mpegla.com) をご参 照ください。
- ●本製品はコピー防止技術を採用してお り、ロヴィ社が保有する米国特許およ びその他の知的財産権によって保護さ れております。分解したり、改造する ことも禁じられております。

●WMA (Windows Media<sup>®</sup> Audio)、 Microsoft、Windows、Widows Media は、米国マイクロソフトコーポ レーションの米国およびその他の国に おける登録商標および商標です。 本製品は、Microsoft Corporation と 複数のサードパーティの一定の知的財 産権によって保護されています。本製 品以外での前述の技術の利用もしくは 配布は、Microsoft もしくは権限を有 する Microsoft の子会社とサードパー ティによるライセンスがない限り禁止 されています。

#### ● Cinavia の通告

この製品は Cinavia 技術を利用して、 商用制作された映画や動画およびその サウンドトラックのうちいくつかの無 許可コピーの利用を制限しています。 無許可コピーの無断利用が検知される と、メッセージが表示され再生あるい はコピーが中断されます。 Cinavia 技術に関する詳細情報は、 http://www.cinavia.com の Cinavia オンラインお客様情報センターで提供 されています。Cinavia についての追 加情報を郵送でお求めの場合、Cinavia Consumer Information Center, P.O. Box 86851, San Diego, CA,

92138, USA まではがきを郵送して ください。

●この製品は Verance Corporation (ベ ランス・コーポレーション)のライセ ンス下にある占有技術を含んでおり、 その技術の一部の特徴は米国特許第 7,369,677 号など、取得済みあるい は申請中の米国および全世界の特許や、 著作権および企業秘密保護により保護 されています。Cinavia は Verance Corporation の商標です。Copyright 2004-2014 Verance Corporation. すべての権利は Verance が保有してい ます。リバース・エンジニアリングあ るいは逆アセンブルは禁じられていま す。

## SD メモリーカードについて

SD メモリーカードで次のファイ ルを再生することができます。

- パソコン/本機で記録した音楽 ファイル
- 家庭用レコーダーなどで録画し た動画ファイル
- パソコンで記録した音楽ファイ ルの再生について

SD メモリーカードに記録された 次の音楽ファイルを再生すること ができます。

- $\bullet$  MP3
- WMA
- $\bullet$  AAC
- $\bullet$  FLAC
- $\bullet$  WAV
- $\bullet$  ALAC
- Ogg Vorbis

本機で使用できる音楽ファイル (パソコンで記録した場合)につい ては、「フォーマットについて」

(→P.257)をご覧ください。

#### 知識

●本機で音楽 CD を録音すると、SD メモ リーカード内に録音用フォルダ (RIPPED)ができます。SD ミュー ジックでは、録音用フォルダ (RIPPED)内に音楽データを格納した 場合でも音楽ファイルの再生が可能で す。また、録音用フォルダ(RIPPED) 内のデータをパソコンなどで編集する と、再生できなくなったり、データが 破損する恐れがあります。

#### ■ 本機で記録した音楽ファイルの 再生について

音楽 CD を SD メモリーカードに 録音することができます。また、 録音したアルバムにアルバム名や アーティスト名などの情報を自動 で付けるので、聞きたいアルバム をアルバム名やアーティスト名な どから簡単に探し出し再生するこ とができます。

本機で使用できる SD メモリー カードについては、「メディアにつ いて| (→P.254) をご覧くださ い。

#### 知識

- ●本機は、音楽 CD を AAC (Advanced Audio Coding)圧縮技術で圧縮して、 SD メモリーカードに録音することがで きます。
- ●SD メモリーカードに録音することがで きるデータは、CD(アルバム/ 8cm ディスクを除くシングルディスク)の 音楽データのみです。
- ●SCMS(シリアルコピーマネージメン トシステム)に対応しているため、次 の CD からは録音できません。
- ・ オーディオ機器を使用して録音した CD-R や CD-RW (パソコンを使用して 作成、または複製した CD-R や CD-RW は、ライティングソフトウェアの 仕様に依存されます。)
- ・ 録音が禁止されている音楽 CD
- ●MP3・WMA・AAC を記録した CD-R や CD-RW からは録音できません。
- ●DTS-CD からは録音できません。
- 緑音可能な曲の総数は、最大 9999 曲 です。ただし、録音する SD メモリー カードの容量や曲の長さによっては、 最大 9999 曲まで録音することができ ません。
- ●SD メモリーカードに録音すると、録音 データ管理用として約 200MB が使用 されます。そのため、実際の容量より も録音可能なデータが少なくなること があります。
- ●本機は車内に持ち込んだ音楽 CD から 録音したデータを車内限定で楽しんで いただくため、SD カードに録音する 際にデータの暗号化を行っています。
- ●パソコンから取り込んだ音楽データや ビデオデータと共有する場合は、比較 的容量の大きな SDHC を使用すること をおすすめします。

## ■ 家庭用レコーダーなどで録画し た動画ファイルの再生について

家庭用レコーダで録画したテレビ 番組を SD メモリーカードで持ち 出して再生することができます。 また、拡張子 MP4(MPEG-4 AVC/H.264) などで記録した動 画を再生することも可能です。 本機で使用できる SD ビデオ規格 については、「SD メモリーカード / USB メモリーから再生できる 動画データについて」(→P.260) をご覧ください。

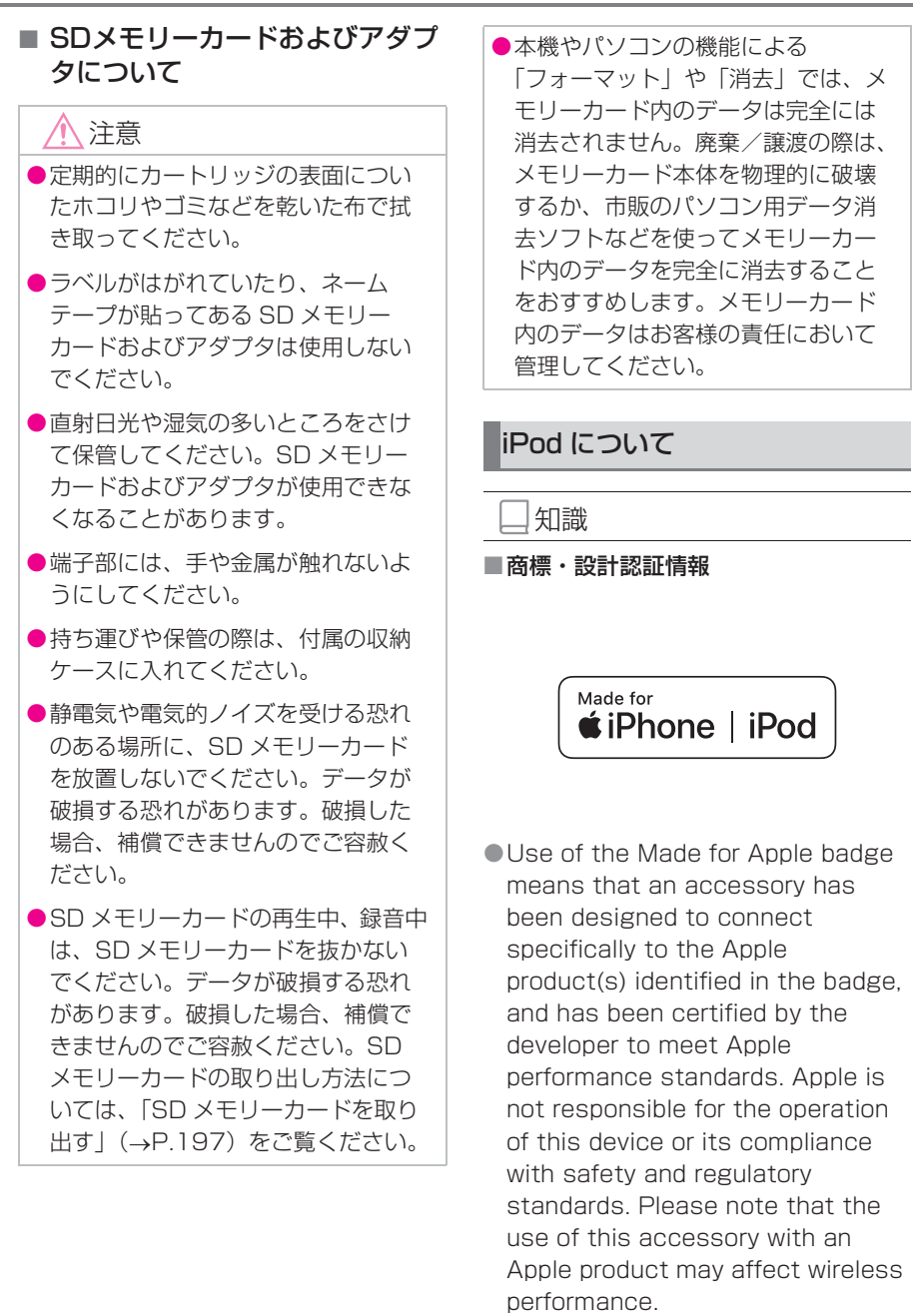

●iPhone, iPod, iPod classic, iPod nano, iPod touch, and Lightning are trademarks of Apple Inc.,

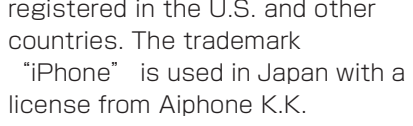

Made for

- iPhone X
- iPhone 8
- iPhone 8 Plus
- iPhone 7
- iPhone 7 Plus
- iPhone SF
- iPhone 6s
- iPhone 6s Plus
- iPhone 6
- iPhone 6 Plus
- iPhone 5s
- iPhone 5c
- iPhone 5
- iPhone 4s
- iPod touch (6th generation)
- iPod touch (5th generation)
- iPod nano (7th generation)

# 知識

- ●使用できるモデルに該当していても、 機種やソフトウェアバージョン、個体 差などにより使用できない場合があり ますので、あらかじめご了承ください。
- ●機種やソフトウェアのバージョンなど の違いによっては、本機と互換性がな い機種があります。
- ・ iPhone
- ・ iPod classic
- ・ iPod with video
- ・ iPod nano(3rd generation)
- ・ iPod nano(2nd generation)
- · iPod nano (1st generation)
- ●本機では音声の再生のみに対応してい ます。

# USB メモリーについて

## ■ パソコンで記録した音楽ファイ ルの再生について

次の音楽ファイルを再生すること ができます。

- $\bullet$  MP3
- WMA
- $\triangle$  AAC
- $\bullet$  FLAC
- $\bigcirc$   $M\Delta V$
- $\bullet$  ALAC
- Ogg Vorbis

本機で使用できる音楽ファイル (パソコンで記録した場合)につい ては、「フォーマットについて」 (→P.257) をご覧ください。

# 知識

- ●再生中に USB メモリーを抜いたり、接 続する機器を抜き差ししたりすると、 雑音が出ることがあります。
- ●USBメモリーが接続されている状態で、 他モードより USB メモリーモードに切 り替えたとき、最初のファイルが再生 されます。もし、同じ USB メモリー (内容が変更されていないもの)が再び 差し込まれたときは、前回、最後に再 生していた曲から再生されます。
- ●他の車両で録音した SD メモリーカー ド内のサウンドライブラリの音楽デー タは、アダプタを使って接続しても、

ーディオ&ビジュアル

ご利用にはなれない場合があります。

#### 注意

●USB メモリーを車室内放置しないで ください。 炎天下など、車室内が高温となり、

故障の原因となります。

- ●USB メモリーが接続されているとき に、USB メモリーの上に乗ったり、 物を上に置かないでください。故障 の原因になります。
- ●USB メモリー端末の差込口に USB メモリー端末以外のものを入れない でください。故障の原因となります。

#### MP3/WMA/AAC の仕様につい て

使用できる音楽データの仕様は、 次の通りです。

MP3(MPEG Audio LAYER3) は音声圧縮技術に関する標準 フォーマットです。MP3 を使用す れば、元のファイルを約 1/10 の サイズに圧縮することができます。

WMA (Windows Media Audio) はマイクロソフト社の音声圧縮 フォーマットです。MP3 よりも小 さいサイズに圧縮することができ ます。

AAC(Advanced Audio Coding) は MPEG2、MPEG4 で使用される音声圧縮技術に関す る標準フォーマットです。本機で は、MPEG2、MPEG4 で作成さ れた AAC ファイルを再生できま す。

使用できる MP3/WMA/AAC ファイルの規格やそれを記憶した メディア、フォーマットには制限 があります。MP3/WMA/AAC ファイルについては、「フォーマッ トについて| (→P.257) をご覧 ください。 Microsoft、Windows、 Windows Media は、米国 Microsoft Corporation の米国及 びその他の国における登録商標で す。

# Bluetooth について

使用できる Bluetooth の仕様およ びプロファイルは次のとおりです。

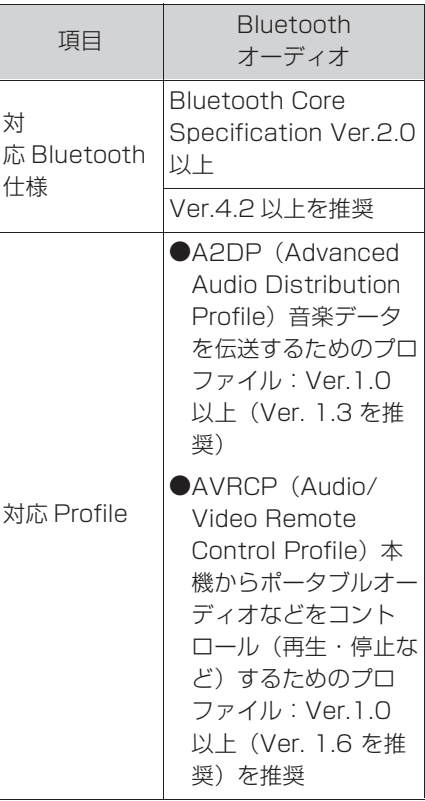

# Gracenote® について

CD アルバムを再生または録音し た場合、本機のデータベースの中 からアルバム名やアーティスト名、 ジャンル、トラック名を検索し、 各情報がデータベースに収録され ていると、各情報を自動で付与し ます。本機に収録されているデー タベース情報は、Gracenote メ ディアデータベースを使用してい ます。

#### 知識

- Gracenote® メディアデータベースに ついて
- ●自動で付与されたタイトル情報は、実 際のタイトル情報と異なる場合があり ます。
- ●「Gracenote メディアデータベース」 によって提供されたデータについては 内容を 100%保証するものではありま せん。
- Gracenote、CDDB、MusicID、 MediaVOCS, Gracenote のロゴとロ ゴタイプ、および "Powered by Gracenote" ロゴは、米国および/ま たはその他の国における Gracenote の登録商標または商標です。

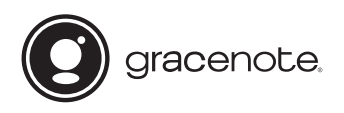

## 文字情報の表示について

各種画面で情報として表示できる

文字数には制限があるため、すべ てを表示できないことがあります。 また、記録されている内容によっ ては正しく表示されなかったり、 表示ができないことがあります。

## オープンソースソフトウェアに ついて

■本製品には、以下のソフトウェ アが含まれています。

(1) パナソニック株式会社 (「パナ ソニック」) により、またはパナソ ニックのために開発されたソフト ウェア

(2) パナソニックにライセンスさ れた第三者所有のソフトウェア (3)GNU GENERAL PUBLIC LICENSE Version 2(「GPL」) に基づいてライセンスされたソフ トウェア

(4)GNU LIBRARY GENERAL PUBLIC LICENSE Version 2.0 またはGNU LESSER GENERAL PUBLIC LICENSE Version 2.1( まとめて「LGPL」) に基づいてラ イセンスされたソフトウェア (5)GPL, LGPL 以外に基づいてラ イセンスされたオープンソースソ フトウェア

■上記 (3)、(4) に分類されるソフ トウェアについては、それぞれ、 以下の GPL および LGPL 所定の 条件をご参照ください。 GPL:http://www.gnu.org/ licenses/old-licenses/ gpl-2.0.html LGPL:http://www.gnu.org/ licenses/old-licenses/ lgpl-2.1.htmlhttp://

オーディオ&ビジュアル

オーディオ&ビジュアル

www.gnu.org/licenses/ old-licenses/lgpl-2.0.html

また、上記 (3)、(4) に分類される ソフトウェアについては、多数の 人が著作権を保有しています。こ れらの著作権者の著作権表示につ いては、以下をご参照ください。 http://car.panasonic.jp/oss/ ca9gwkz2/

GPL/LGPL に基づきライセンス されるソフトウェア(「GPL/ LGPL ソフト|)は、有用であるこ とを願って頒布されますが、全く の無保証です。商業可能性がある ことや特定の目的に適合している ことについては、黙示的保証も含 め、一切保証されません。

パナソニックは、製品発売から少 なくとも 3 年間、以下の問い合わ せ窓口にご連絡いただいた全ての 方に対してソースコードの提供に 必要な物理的コストを上回らない 程度の料金と引き換えに、GPL/ LGPL ソフトに対応した完全かつ 機械で読み取り可能なソースコー ドを提供します。ソースコードの 内容等についてのご質問はお答え できませんので、あらかじめご了 承ください。またインターネット 接続環境はお客様ご自身でご用意 していただく必要があります。 Web サイトの閲覧中およびダウン ロード中のインターネット接続、 回線使用料等はお客様ご負担とな ります。

[ 問い合わせ窓口 ] 〒 224-8520 神奈川県横浜市都筑区池辺町 4261 番地パナソニック株式会社 オートモーティブ&インダストリ

アルシステムズ社 技術管理部門 責 任者 宛

また、上記の GPL/LGPL ソフト に対応したソースコードは、以下 のウェブサイトで、誰でも自由に 入手することができます。 http://car.panasonic.jp/oss/ ca9gwkz2/

■上記 (5) に分類されるソフト ウェアには、以下のソフトウェア を含む様々なオープンソースソフ トウェア のプログラム (OSS) が 含まれています。

 $\langle 1 \rangle$  juniversalchardet-1.0.2Copyright (C) 1998 the Initial Developer. All Rights Reserved.This software licensed under Mozilla Public License Version 1.1 ("MPL-1.1").Please refer to the terms and conditions of MPL-1.1 at the website below: https://www.mozilla.org/ en-US/MPL/1.1/ Corresponding source code is freely available to you and any member of the public at the website below: http://www.antepedia.com/ detail/p/ juniversalchardet.html <2> dhcp-4.2.1-P1 Copyright

(c) 2004-2011 by Internet Systems Consortium, Inc.  $(T|SC")$ 

Copyright (c) 1995-2003 by Internet Software Consortium Permission to use, copy, modify, and distribute this

software for anypurpose with or without fee is hereby granted, provided that the abovecopyright notice and this permission notice appear in all copies. THE SOFTWARE IS PROVIDED "AS IS" AND ISC DISCLAIMS ALL WARRANTIESWITH REGARD TO THIS SOFTWARE INCLUDING ALL IMPLIED **WARRANTIFS** OFMERCHANTABILITY AND FITNESS. IN NO EVENT SHALL ISC BE LIABLE FORANY SPECIAL, DIRECT, INDIRECT, OR CONSEQUENTIAL DAMAGES OR ANY DAMAGESWHATSOEVER RESULTING FROM LOSS OF USE, DATA OR PROFITS, WHETHER IN ANACTION OF CONTRACT, NEGLIGENCE OR OTHER TORTIOUS ACTION, ARISING OUTOF OR IN CONNECTION WITH THE USE OR PERFORMANCE OF THIS SOFTWARE.Internet Systems Consortium, Inc. 950 Charter Street Redwood City, CA 94063 <info@isc.org> https://www.isc.org/ <3> iw-3.11 Copyright (c) 2007, 2008 Johannes Berg Copyright (c) 2007 Andy

Lutomirski

Copyright (c) 2007 Mike Kershaw Copyright (c) 2008-2009 Luis R. Rodriguez Permission to use, copy, modify, and/or distribute this software for any purpose with or without fee is hereby granted, provided that the above copyright notice and this permission notice appear in all copies. THE SOFTWARE IS PROVIDED "AS IS" AND THE AUTHOR DISCLAIMS ALL WARRANTIES WITH REGARD TO THIS SOFTWARE INCLUDING ALL IMPLIED WARRANTIES OF MERCHANTABILITY AND FITNESS. IN NO EVENT SHALL THE AUTHOR BE LIABLE FORANY SPECIAL, DIRECT, INDIRECT, OR CONSEQUENTIAL DAMAGES OR ANY DAMAGES WHATSOFVER RESULTING FROM LOSS OF USE, DATA OR PROFITS, WHETHER IN ANACTION OF CONTRACT, NEGLIGENCE OR OTHER TORTIOUS ACTION, ARISING OUT OF OR IN CONNECTION WITH THE USE OR PERFORMANCE OF THIS SOFTWARE.

 $<$ 4 $>$  expat-2.1.0 Copyright (c) 1998, 1999, 2000 Thai Open Source Software Center Ltd and Clark Cooper Copyright (c) 2001, 2002, 2003, 2004, 2005, 2006 Expat maintainers. Permission is hereby granted, free of charge, to any person obtaininga copy of this software and associated documentation files (the"Software"), to deal in the Software without restriction includingwithout limitation the rights to use, copy, modify, merge, publish, distribute, sublicense, and/or sell copies of the Software, and topermit persons to whom the Software is furnished to do so, subject tothe following conditions:

The above copyright notice and this permission notice shall be includedin all copies or substantial portions of the Software.

THE SOFTWARE IS PROVIDED "AS IS", WITHOUT WARRANTY OF ANY KIND,EXPRESS OR IMPLIED, INCLUDING BUT NOT LIMITED TO THE WARRANTIES OFMERCHANTABILITY, FITNESS FOR A PARTICULAR PURPOSE AND NONINFRINGEMENT.IN NO EVENT SHALL THE AUTHORS OR COPYRIGHT HOLDERS BE LIABLE FOR ANYCLAIM, DAMAGES OR OTHER LIABILITY, WHETHER IN AN ACTION OF CONTRACT TORT

OR OTHERWISE, ARISING FROM, OUT OF OR IN CONNECTION WITH THESOFTWARE OR THE USE OR OTHER DEALINGS IN THE SOFTWARE.

 $<5$  libxml2-2.9.1

Except where otherwise noted in the source code (e.g. the files hash c, list c, and the trio files, which are covered by a similar license but with different Copyright notices) all the files are:

Copyright (C) 1998-2012 Daniel Veillard. All Rights Reserved.

Permission is here by granted, free of charge, to any person obtaining a copy of this software and associated documentation files (the "Software"), to deal in the Software without restriction including without limitation the rights to use, copy, modify, merge, publish, distribute, sublicense, and/or sell copies of the Software, and to permit persons to whom the Software is furnished to do so, subject to the following conditions: The above copyright notice and this permission notice shall be included in all copies or substantial portions of the Software.

THE SOFTWARE IS PROVIDED "AS IS", WITHOUT WARRANTY OF ANY KIND, EXPRESS ORIMPLIED, INCLUDING BUT NOT LIMITED TO THE WARRANTIES OF MERCHANTABILITY, FIT-NESS FOR A PARTICULAR PURPOSE AND NONINFRINGEMENT. IN NO EVENT SHALL THEAUTHORS OR COPYRIGHT HOLDERS BE LIABLE FOR ANY CLAIM, DAMAGES OR OTHERLIABILITY, WHETHER IN AN ACTION OF CONTRACT, TORT OR OTHERWISE, ARISING FROM,OUT OF OR IN CONNECTION WITH THE SOFTWARE OR THE USE OR OTHER DEALINGS INTHE SOFTWARE.

<6> openssl-1.0.0a This product includes software developed by the OpenSSL Project for use in the OpenSSL Toolkit (http:// www.openssl.org/)

Copyright (C) 1995-1998 Eric Young (eay@cryptsoft.com)All rights reserved.

This package is an SSL implementation written by Eric Young (eay@cryptsoft.com).

The implementation was written so as to conform with Netscapes SSL.

This product includes software written by Tim Hudson (tih@cryptsoft.com).

<7> tcp\_wrappers-7.6 Copyright 1995 by Wietse Venema. All rights reserved. Some individualfiles may be covered by other copyrights. This material was originally written and compiled by Wietse Venema at Eindhoven University of Technology, The Netherlands, in 1990,

1991,1992, 1993, 1994 and 1995.

Redistribution and use in source and binary forms, with or without modification, are permitted provided that this entire copyright noticeis duplicated in all such copies. This software is provided "as is" and without any expressed or impliedwarranties, including, without limitation, the implied warranties of merchantibility and fitness for any particular purpose.

<8> libjpeg

This software is based in part on the work of the independent JPEG Group.

<9> Bitstream Vera Fonts Copyright (c) 2003 by Bitstream, Inc. All Rights Reserved. Bitstream Vera is atrademark of Bitstream, Inc. Permission is hereby granted, free of charge, to any person obtaining a copy of thefonts accompanying this license ("Fonts") and associated documentation files (the"Font Software"), to reproduce and distribute the

Font Software, including without limitation the rights to use, copy, merge, publish, distribute, and/or sell copies of the Font Software, and to permit persons to whom the Font Software is furnished to do so, subject to the following conditions:

The above copyright and trademark notices and this permission notice shall beincluded in all copies of one or more of the Font Software typefaces.

The Font Software may be modified, altered, or added to, and in particular thedesigns of glyphs or characters in the Fonts may be modified and additional glyphsor characters may be added to the Fonts, only if the fonts are renamed to names notcontaining either the words "Bitstream" or the word " Vera".

This License becomes null and void to the extent applicable to Fonts or Font Softwarethat has been modified and is distributed under the "Bitstream Vera" names.

The Font Software may be sold as part of a larger software package but no copy of oneor more of the Font Software typefaces may be sold by itself.

THE FONT SOFTWARE IS PROVIDED "AS IS"

WITHOUT WARRANTY OF ANYKIND, EXPRESS OR IMPLIED, INCLUDING BUT NOT LIMITED TO ANY WARRANTIESOF MERCHANTABILITY, FITNESS FOR A PARTICULAR PURPOSE ANDNONINFRINGEMENT OF COPYRIGHT, PATENT, TRADEMARK, OR OTHER RIGHT.IN NO EVENT SHALL BITSTREAM OR THE GNOME FOUNDATION BE LIABLE FORANY CLAIM, DAMAGES OR OTHER LIABILITY, INCLUDING ANY GENERAL, SPECIAL,INDIRECT, INCIDENTAL, OR CONSEQUENTIAL DAMAGES, WHETHER IN AN ACTIONOF CONTRACT, TORT OR OTHERWISE, ARISING FROM, OUT OF THE USE ORINABILITY TO USE THE FONT SOFTWARE OR FROM OTHER DEALINGS IN THE FONTSOFTWARE. Except as contained in this notice, the names of Gnome, the Gnome Foundation, andBitstream Inc., shall not be used in advertising or otherwise to promote the sale, use orother dealings in this Font Software without prior written authorization from the Gnome Foundation or Bitstream Inc., respectively. For further information, contact: fonts atgnome dot

org.  $<$ 10 $>$  libtiff-4.0.0beta7 Copyright (c) 1988-1997 Sam Leffler Copyright (c) 1991-1997 Silicon Graphics, Inc. Permission to use, copy, modify, distribute, and sell this software and its documentation for any purpose is hereby granted without fee, providedthat (i) the above copyright notices and this permission notice appear inall copies of the software and related documentation, and (ii) the names of Sam Leffler and Silicon Graphics may not be used in any advertising orpublicity relating to the software without the specific, prior written permission of Sam Leffler and Silicon Graphics. THE SOFTWARE IS PROVIDED "AS-IS" AND WITHOUT WARRANTY OF ANY KIND, EXPRESS, IMPLIED OR OTHERWISE, INCLUDING WITHOUT LIMITATION, ANY WARRANTY OF MERCHANTABILITY OR OF ANY KIND,OR ANY DAMAGES WHATSOEVER RESULTING FROM LOSS OF USE, DATA OR PROFITS,WHETHER OR NOT ADVISED OF THE POSSIBILITY OF DAMAGE, AND ON ANY THEORY OF LIABILITY, ARISING OUT OF OR IN CONNECTION WITH THE USE OR PERFORMANCE OF THIS SOFTWARE.  $<$ 11 > giflib-4.1.6 The GIFLIB distribution is Copyright (c) 1997 Eric S. Raymond Permission is hereby granted, free of charge, to any person obtaining a copy of this software and associated documentation files (the "Software"), to deal in the Software without restriction, including without limitation the rights to use, copy, modify, merge, publish, distribute, sublicense, and/or sell copies of the Software, and to permit persons to whom the Software is furnished to do so, subject to

FITNESS FOR A PARTICULAR PURPOSE. IN NO EVENT SHALL SAM LEFFLER OR SILICON GRAPHICS BE LIABLE FORANY SPECIAL, INCIDENTAL, INDIRECT OR CONSEQUENTIAL DAMAGES

the following conditions: The above copyright notice and this permission notice shall be included in all copies or substantial portions of the Software.

THE SOFTWARE IS PROVIDED "AS IS", WITHOUT WARRANTY OF ANY KIND,

EXPRESS OR IMPLIED, INCLUDING BUT NOT LIMITED TO THE WARRANTIES OF MERCHANTABILITY, FITNESS FOR A PARTICULAR PURPOSE AND NONINFRINGEMENT. IN NO EVENT SHALL THE AUTHORS OR COPYRIGHT HOLDERS BE LIABLE FOR ANY CLAIM, DAMAGES OR OTHER LIABILITY, WHETHER IN AN ACTION OF CONTRACT, TORT OR OTHERWISE, ARISING FROM, OUT OF OR IN CONNECTION WITH THE SOFTWARE OR THE USE OR OTHER DEALINGS IN THE **SOFTWARE** <12>libGLESv1\_CM.so.1

MIT-V:18 SGI FREE SOFTWARE LICENSE B (Version 2.0, Sept. 18, 2008)

Copyright (C) Silicon Graphics, Inc. All Rights Reserved. Permission is hereby granted, free of charge, to any person obtaining a copy of this software and associated documentation files (the "Software"), to deal in the Software without restriction including without limitation the rights to use, copy, modify, merge, publish, distribute, sublicense, and/or sell copies of the Software, and to permit persons to whom the Software is

furnished to do so, subject to the following conditions: The above copyright notice including the dates of first publication and either this permission notice or a reference to http:// oss.sgi.com/projects/FreeB/ shall be included in all copies or substantial portions of the Software. THE SOFTWARE IS PROVIDED "AS IS", WITHOUT WARRANTY OF ANY KIND, EXPRESS OR IMPLIED, INCLUDING BUT NOT LIMITED TO THE WARRANTIES OF MERCHANTABILITY, FITNESS FOR A PARTICULAR PURPOSE AND NONINFRINGEMENT. IN NO EVENT SHALL SILICON GRAPHICS, INC. BE LIABLE FOR ANY CLAIM, DAMAGES OR OTHER LIABILITY, WHETHER IN AN ACTION OF CONTRACT, TORT OR OTHERWISE, ARISING FROM, OUT OF OR IN CONNECTION WITH THE SOFTWARE OR THE USE OR OTHER DEALINGS IN THE SOFTWARE. Except as contained in this notice, the name of Silicon Graphics, Inc. shall not be used in advertising or otherwise to promote the sale, use or other dealings in this Software without prior written authorization from Silicon
Graphics, Inc.

-------

#### MIT-V:7

Copyright (c) 2008-2009 The Khronos Group Inc. Permission is hereby granted, free of charge, to any person obtaining a copy of this software and/or associated documentation files (the "Materials"), to deal in the Materials without restriction including without limitation the rights to use, copy, modify, merge, publish, distribute, sublicense, and/or sell copies of the Materials, and to permit persons to whom the Materials are furnished to do so, subject to the following conditions: The above copyright notice and this permission notice shall be included in all copies or substantial portions of the **Materials** THE MATERIALS ARE PROVIDED "AS IS", WITHOUT WARRANTY OF ANY KIND, EXPRESS OR IMPLIED, INCLUDING BUT NOT LIMITED TO THE WARRANTIES OF MERCHANTABILITY, FITNESS FOR A PARTICULAR PURPOSE AND NONINFRINGEMENT. IN NO EVENT SHALL THE AUTHORS OR COPYRIGHT HOLDERS BE

LIABLE FOR ANY CLAIM, DAMAGES OR OTHER

LIABILITY, WHETHER IN AN ACTION OF CONTRACT, TORT OR OTHERWISE, ARISING FROM, OUT OF OR IN CONNECTION WITH THE MATERIALS OR THE USE OR OTHER DEALINGS IN THE MATFRIALS

<13> i2c-omap35xx-j5 Copyright Notice and Attribution Chart: Notice Number Name of Licensor Date(s) Restriction 1 Epson Research and Development, Inc. 2000, 2001

2 Texas Instruments 2005 3 The Apache Software Foundation 2001-2005 4 The Apache Software Foundation 2000-2004 5 The Apache Software Foundation 2002-2004 7 The Apache Software Foundation 2003-2004 8 Texas Instruments, Inc. http://www.ti.com/ 2001-2010 9 Spansion International Inc. 2009 This software is limited to use with Spansion's S29GLxxxS NOR Flash parts.

Licensed under the Apache License, Version 2.0 (the "License");

you may not use this file except in compliance with the License.

You may obtain a copy of the License at http://www.apache.org/ licenses/LICENSE-2.0 Unless required by applicable law or agreed to in writing, software distributed under the License is distributed on an "AS IS" BASIS, WITHOUT WARRANTIES OR CONDITIONS OF ANY KIND, either express or implied. See the License for the specific language governing permissions and limitations under the License.

<14> libcapture-soc-j5.so.1 Copyright Notice and Attribution Chart: Notice Number Name of Licensor Date(s) Restriction 1 Epson Research and Development, Inc. 2000, 2001

2 Texas Instruments 2005 3 The Apache Software Foundation 2001-2005 4 The Apache Software Foundation 2000-2004 5 The Apache Software Foundation 2002-2004 7 The Apache Software Foundation 2003-2004 8 Texas Instruments, Inc. http://www.ti.com/ 2001-2010 9 Spansion International Inc. 2009 This software is limited to use with Spansion's S29GLxxxS NOR Flash

parts.Licensed under the Apache License, Version 2.0 (the "License");you may not use this file except in compliance with the License.You may obtain a copy of the License at http://www.apache.org/ licenses/LICENSE-2.0 Unless required by applicable law or agreed to in writing, software distributed under the License is distributed on an "AS IS" BASIS, WITHOUT WARRANTIES OR CONDITIONS OF ANY KIND, either express or implied. See the License for the specific language governing permissions and limitations under the License.

これらの OSS についてのライセ ンス条件その他の事項に関しては、 以下の URL をご参照ください。 http://car.panasonic.jp/oss/ ca9gwkz2/

■前記 (2) に分類されるソフト ウェアには、Oracle Java ME が 含まれています。 このソフトウェアのユーザーを規 定する契約条件については、以下 の URL をご参照ください。 http://car.panasonic.jp/oss/ b01qhs03/oracle\_licence.htm

Oracle Java ME エンドユーザー 使用許諾契約書(END USER LICENSE AGREEMENT)

BEFORE USING THIS IN-CAR BLU-RAY PRODUCT, PLEASE READ ALL OF THE FOLLOWING TERMS AND CONDITIONS OF THIS END USER LICESE AGREEMENT ("Agreement") CAREFULLY. THIS AGREEMENT IS A LEGALLY BINDING CONTRACT BETWEEN ENDUSER ("you") AND PANASONIC THAT SETS FORTH THE TERMS AND CONDITIONSTHAT GOVERN YOUR USE OF ORACLE JAVA ME MEDIA PACK FOR CDC (the " program") IMPLEMENTED IN THIS IN-CAR BLU-RAY PRODUCT.

(1) Java Technology Restrictions. You are prohibited from creating, modifying, changing the behavior of classes, interfaces, or subpackages that are in any way identified as

"Java", "Javax", "Sun" or similar convention as specified by Oracle in any naming

convention designation.

(2) Trademarks and Logos. You shall acknowledge that Oracle owns the Java trademarkand all Java-related trademarks, logos and icons including the Coffee Cup and Duke

("Java Marks") and shall agree to: (a) comply with the Java Trademark Guidelines at http://www.oracle.com/us/ legal/third-party-trademarks/ index.html; (b) not do anythingharmful to or inconsistent with Oracle's rights in the Java Marks; and (c) assist Oraclein protecting those rights, including assigning to Oracle any rights acquired by you inany Java Mark.

(3) Third Party Code. You shall read additional copyright notices and license terms applicable to portions of the programs are set forth below.

#### ========== **COMPONENTS** ==========

The following software (or certain identified files distributed with the software) may beincluded in this product. Unless otherwise specified, the software identified in this fileis licensed under the licenses described below. The disclaimers and copyright noticesprovided are based on information made available to Oracle by the third party licensorslisted.

#### ------- 3DES

-------

Des3Cipher - the triple-DES encryption method Copyright (C) 1996 by Jef

Poskanzer <ief@mail.acme.com>. All rights reserved. Redistribution and use in source and binary forms, with or without modification, arepermitted provided that the following conditions are met:

1. Redistributions of source code must retain the above copyright notice, this list of conditions and the following disclaimer.

2. Redistributions in binary form must reproduce the above copyright notice, this list of conditions and the following disclaimer in the documentation and/or other materials provided with the distribution.

THIS SOFTWARE IS PROVIDED BY THE AUTHOR AND CONTRIBUTORS "AS IS" AND ANY EXPRESS OR IMPLIED WARRANTIES, INCLUDING, BUT NOT LIMITED TO, THE IMPLIED WARRANTIES OF MERCHANTABILITY AND FITNESS FOR A PARTICULAR PURPOSE ARE DISCLAIMED. IN NO EVENT SHALL THE AUTHOR OR CONTRIBUTORS BE LIABLE FOR ANY DIRECT. INDIRECT, INCIDENTAL, SPECIAL, EXEMPLARY, OR CONSEQUENTIAL DAMAGES (INCLUDING, BUT NOT LIMITED TO, PROCUREMENT

OF SUBSTITUTE GOODS OR SERVICES; LOSS OF USE, DATA, OR PROFITS; OR BUS INESSINTERRUPTION) HOWEVER CAUSED AND ON ANY THEORY OF LIABILITY, WHETHERIN CONTRACT, STRICT LIABILITY, OR TORT (INCLUDING NEGLIGENCE OR OTHERWISE) ARISING IN ANY WAY OUT OF THE USE OF THIS SOFTWARE, EVEN IF ADVISED OF THE POSSIBILITY OF SUCH DAMAGE.

Visit the ACME Labs Java page for up-to-date versions of this and other fine Java utilities:

http:www.acme.com/java/

## -------

## AES

-------

Cryptix General License Copyright (c) 1995-2005 The Cryptix Foundation Limited. All rights reserved.

Redistribution and use in source and binary forms, with or without modification, are permitted provided that the following conditions are met:

1. Redistributions of source code must retain the copyright notice, this list of conditions and the following disclaimer.

2. Redistributions in binary form must reproduce the

above copyright notice, this list of conditions and the following disclaimer in the documentation and/or other materials provided with the distribution.

THIS SOFTWARE IS PROVIDED BY THE CRYPTIX FOUNDATION LIMITED AND CONTRIBUTORS "AS IS" AND ANY EXPRESS OR IMPLIED WARRANTIES INCLUDING, BUT NOT LIMITED TO, THE IMPLIED WARRANTIES OF MERCHANTABILITY AND FITNESS FOR A PARTICULAR PURPOSE ARE DISCLAIMED. IN NO EVENT SHALL THE CRYPTIX FOUNDATION LIMITED OR CONTRIBUTORS BE LIABLE FOR ANY DIRECT. INDIRECT, INCIDENTAL, SPECIAL, EXEMPLARY, OR CONSEQUENTIAL DAMAGES (INCLUDING, BUT NOT LIMITED TO, PROCUREMENT OF SUBSTITUTE GOODS OR SERVICES; LOSS OF USE, DATA, OR PROFITS; OR BUS INESSINTERRUPTION) HOWEVER CAUSED AND ON ANY THEORY OF LIABILITY WHETHER IN CONTRACT, STRICT LIABILITY, OR TORT (INCLUDING NEGLIGENCE OR OTHERWISE) ARISING IN ANY WAY OUT OF THE USE OF THIS SOFTWARE, EVEN IF ADVISED OF THE

POSSIBILITY OF SUCH DAMAGE.

#### ------- DES

-------

DesCipher - the DES encryption method @@ The meat of this code is by Dave Zimmerman <dzimm@widget.com>, and is: Copyright (c) 1996 Widget Workshop, Inc. All Rights Reserved. Permission to use, copy,

modify, and distribute this software and its documentation for NON-COMMERCIAL or COMMERCIAL purposes and

without fee is hereby granted. provided that this copyright notice is kept intact.

WIDGET WORKSHOP MAKES NO REPRESENTATIONS OR WARRANTIES ABOUT THE SUITABILITY OF THE SOFTWARE, EITHER EXPRESS OR IMPLIED, INCLUDING BUT NOT LIMITED TO THE IMPLIED WARRANTIES OF MERCHANTABILITY, FITNESS FOR A PARTICULAR PURPOSE, OR NON-INFRINGEMENT. WIDGET WORKSHOP SHALL NOT BE LIABLE FOR ANY DAMAGES SUFFERED BY LICENSEE AS A RESULT OF USING, MODIFYING OR

DISTRIBUTING THIS SOFTWARE OR ITS DERIVATIVES. THIS SOFTWARE IS NOT DESIGNED OR INTENDED FOR USE OR RESALE AS ONLINE CONTROL EQUIPMENT IN HAZARDOUS ENVIRONMENTS REQUIRING FAIL-SAFF PERFORMANCE SUCH AS IN THE OPERATION OF NUCLEAR FACILITIES. AIRCRAFT NAVIGATION OR COMMUNICATION SYSTEMS, AIR TRAFFIC CONTROL, DIRECT LIFE SUPPORT MACHINES, OR WEAPONS SYSTEMS, IN WHICH THE FAILURE OF THE SOFTWARE COULD LEAD DIRECTLY TO DEATH, PERSONAL INJURY, OR SEVERE PHYSICAL OR ENVIRONMENTAL DAMAGE ("HIGH RISK ACTIVITIES"). WIDGET WORKSHOP SPECIFICALLY DISCLAIMS ANY EXPRESS OR IMPLIED WARRANTY OF FITNESS FOR HIGH RISK ACTIVITIES.

@@ The rest of the code is: Copyright (C) 1996 by Jef Poskanzer <jef@mail.acme.com>. All rights reserved. Redistribution and use in source and binary forms, with or without modification, are permitted provided that the following conditions are met:

1. Redistributions of source

code must retain the above copyright notice, this list of conditions and the following disclaimer.

2. Redistributions in binary form must reproduce the above copyright notice, this list of conditions and the following disclaimer in the documentation and/or other materials provided with the distribution.

THIS SOFTWARE IS PROVIDED BY THE AUTHOR AND CONTRIBUTORS "AS IS" AND ANY EXPRESS OR IMPLIED WARRANTIES, INCLUDING, BUT NOT LIMITED TO, THE IMPLIED WARRANTIES OF MERCHANTABILITY AND FITNESS FOR A PARTICULAR PURPOSE ARE DISCLAIMED. IN NO EVENT SHALL THE AUTHOR OR CONTRIBUTORS BE LIABLE FOR ANY DIRECT. INDIRECT, INCIDENTAL, SPECIAL, EXEMPLARY, OR CONSEQUENTIAL DAMAGES (INCLUDING, BUT NOT LIMITED TO, PROCUREMENT OF SUBSTITUTE GOODS OR SERVICES; LOSS OF USE, DATA, OR PROFITS; OR BUSINESS INTERRUPTION) HOWEVER CAUSED AND ON ANY THEORY OF LIABILITY, WHETHER IN CONTRACT, STRICT LIABILITY, OR TORT (INCLUDING NEGLIGENCE OR

## OTHERWISE) ARISING IN ANY WAY OUT OF THE USE OF THIS SOFTWARE, EVEN IF ADVISED OF THE POSSIBILITY OF SUCH DAMAGE.

Visit the ACME Labs Java page for up-to-date versions of this and other fine Java utilities: http:www.acme.com/ java/

-------

JPEG library

The authors make NO WARRANTY or representation, either express or implied, with respect to this software, its quality, accuracy,

merchantability, or fitness for a particular purpose. This software is provided "AS IS". and you, its user, assume the entire risk as to its quality and accuracy.

This software is copyright (C) 1991-1998, Thomas G. Lane.

------ zlib 1.1.3

-------

@@ Acknowledgments: Oracle gratefully acknowledges the contributions of Jean-loup Gailly and Mark Adler in creating the zlib general purpose compression library which is used in this product. @@ Copyright notice:

(C) 1995-1998 Jean-loup Gailly and Mark Adler This software is provided 'asis', without any express or implied warranty. In no event will the authors be held liable for any damages arising from the use of this software. Permission is granted to anyone to use this software for any purpose, including commercial applications, and to alter it and redistribute it freely, subject to the following restrictions:

1. The origin of this software must not be misrepresented; you must not claim that you wrote the original software. If you use this software in a product, an acknowledgment in the product documentation would be appreciated but is not required.

2. Altered source versions must be plainly marked as such, and must not be misrepresented as being the original software.

3. This notice may not be removed or altered from any source distribution.

Jean-loup Gailly Mark Adler jloup@gzip.org madler@alumni.caltech.edu If you use the zlib library in a product, we would appreciate \*not\* receiving lengthy legal documents to sign. The

sources are provided for free but without warranty of any kind. The library has been entirely written by Jean-loup Gailly and Mark Adler; it does not include third-party code. If you redistribute modified sources, we would appreciate that you include in the file ChangeLog history information documenting your changes.

(4)Others.

(i) You shall not install the programs separately and independently from this Bluray product.

(ii) You agree not to reply on the future availability of any programs or services which Oracle will provide.

(5)ENTIRE AGREEMENT

You agree that this Agreement is the complete agreement pertaining to the subject matter hereof (including references to information contained in a URL) and this Agreement supersedes all prior or contemporaneous written or oral agreements or representations existing between you and Panasonic with respect to such subject matter. If any term of this Agreement is found to be invalid or unenforceable, the remaining provisions will

remain effective. Panasonic's failure to enforce any right or provisions in this Agreement will not constitute a waiver of such provision, or any other provision of this Agreement.

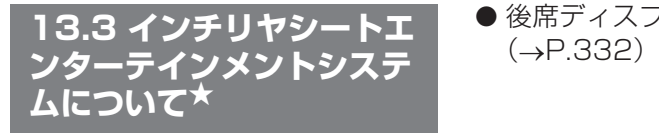

● 後席ディスプレイの設定をする

★:グレード、オプションなどにより、 装備の有無があります。

リヤシートエンターテインメン トシステムは、後席で前席オー ディオシステムと同じソース、 または前席オーディオシステム と別のソースを視聴することが できます。

リヤシートエンターテインメン トシステムはエンジンスイッチ <パワースイッチ>がアクセサ リーモードまたはイグニッショ ン ON モード< ON モード>の ときに使用できます。

### リヤシートエンターテインメン トシステムでできること

次の操作を行うことができます。

- リモコンを使用して、リヤシー トエンターテインメントシステ ムを操作する (→P.297)
- 外部機器を接続する  $(7P.299)$
- 音声出力モードを切り替える  $(\rightarrow P.301)$
- 各ソースを選択する  $(\rightarrow P.301)$
- 前席オーディオシステムから、 リヤシートエンターテインメン トシステムを操作する  $(\rightarrow P.302)$
- 各ソースを操作する  $(7 - P.304)$

4

## 各部の名称

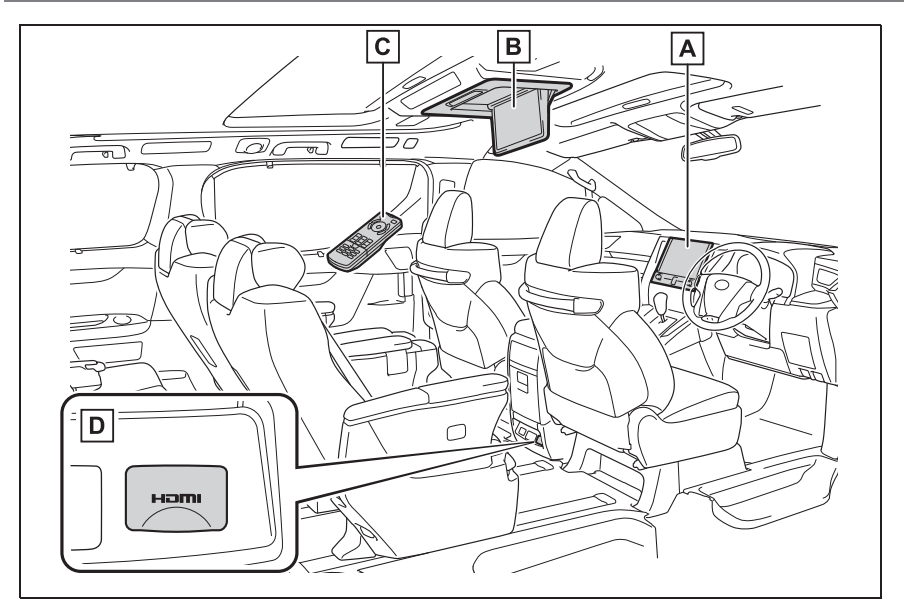

- 前席オーディオシステム **A**
- 後席ディスプレイ **B**
- リモコン **C**
- HDMI 端子 **D**

### 後席 13.3 型ワイドディスプ レイ

後席ディスプレイに表示されるス イッチを直接指で選択しても、操 作することはできません。後席 ディスプレイに表示されるスイッ チの操作はリモコンで行います。  $(7 - P.297)$ 

開閉のしかた

**1** "DISP 開閉 " ボタンを押す。

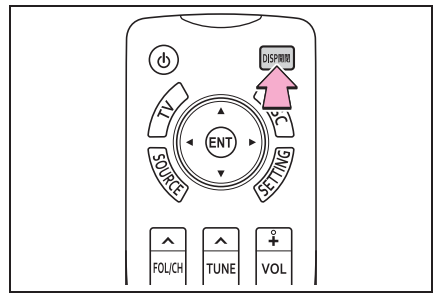

● ボタンを押すごとに開いたり閉 じたりします。

- オーディオを使用中にディスプ レイを閉じても音声はそのまま 聞くことができます。
- 使用しないときは、収納してお いてください。

知識

● を押すと、後席ディスプレイが OFF になり、ディスプレイが閉じま  $\overline{J}$ 。( $\rightarrow$ P.300)

## ディスプレイの角度を変える

画面が見にくいときなど、画面を 4 段階に角度調整(チルト)する ことができます。

**1** "TILT" ボタンを押すごとに 角度がかわります。

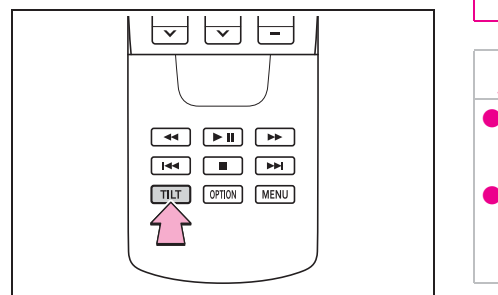

#### 知識

- ●チルトした状態でディスプレイを閉じ たり、オートクローズしても、再度 ディスプレイを開けると閉じる前のチ ルト状態に戻ります。
- **●ディスプレイの角度調整時、異物の挟** み込みを感知すると、挟み込み防止機 能が作動します。
- ●挟み込み防止機能が作動し、ディスプ レイ部が途中で止まった場合 は、"DISP 開閉 " ボタンを押して、 挟み込み防止機能の作動を解除し、再 度、角度調整を行ってください。

## 警告

●ディスプレイの角度調整や開閉をす るときは、手などを挟まないよう注 意してください。けがをしたり、 ディスプレイの故障の原因となりま す。

#### 注意

- ●ディスプレイが汚れたときは乾いた 柔らかい布で拭いてください。
- ●後席ディスプレイを手で動かさない でください。後席ディスプレイが損 傷する恐れがあります。

## リモコン

リヤシートエンターテインメントシステムの操作はリモコンを使用しま す。

後席ディスプレイに表示されるスイッチを直接指で選択しても、操作する ことはできません。

リモコンをご使用になる前に: →P.335

オーディオ&ビジュアル

ーディオ&ビジュアル

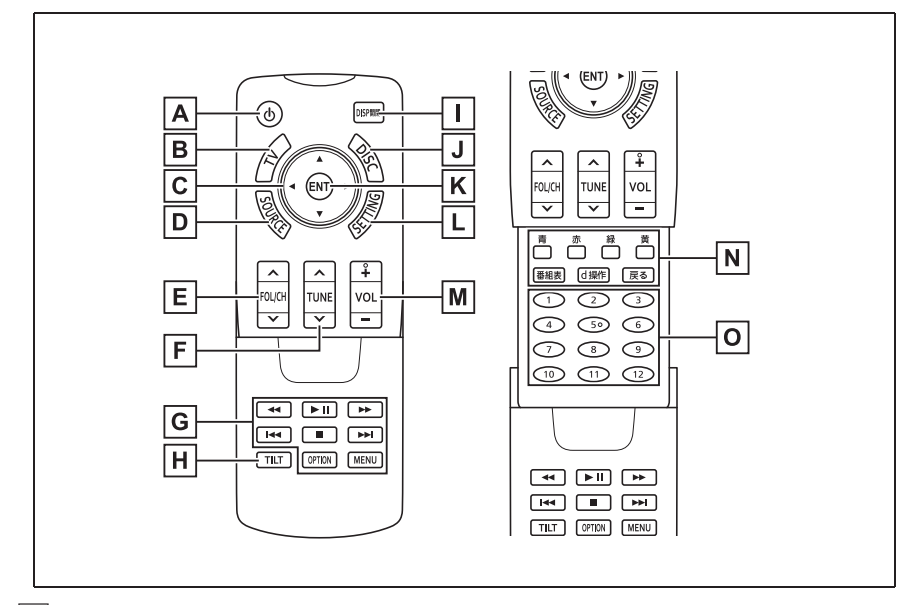

- リヤシートエンターテインメントシステムを ON/OFF します。 **A**  $(\rightarrow P.300)$
- 地上デジタルテレビを表示します。 **B**
- <mark>C</mark> 後席ディスプレイのスイッチを選択します。(→P.299)
- <mark>D</mark> オーディオソース選択画面を表示します。(→P.301)
- フォルダの選択やラジオ、地上デジタルテレビの放送局を切り替えま **E** す。
- 曲やラジオ、地上デジタルテレビの放送局を切り替えます。 **F**
- 各ソースを操作します。 **G**
- <u>H</u> ディスプレイの角度を調整します。(→P.297)
- <u>I</u> ディスプレイを開閉します。(→P.296)
- **J** BD/DVD/CD を再生します。(→P.305、306)
- 後席ディスプレイのスイッチ操作を決定します。 **K**
- <u>L</u>] 後席ディスプレイの設定をします。(→P.332)
- スピーカーの音量を調整します。 **M**
- $\overline{\mathbf{N}}$  BD の操作や地上デジタルテレビの番組表や、データ放送を操作しま す。

BD の操作や各ボタンに登録されている地上デジタルテレビのチャン **O** ネルに切り替えます。

■ リモコンの開閉のしかた

カバーをスライドして開きます。

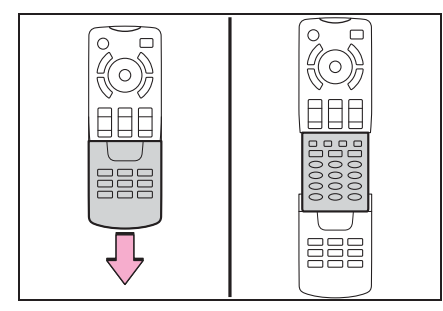

● 閉じるときは、上にスライドし ます。

## リモコンを操作するときは

**1** 後席ディスプレイの受光部に向 けて操作する。

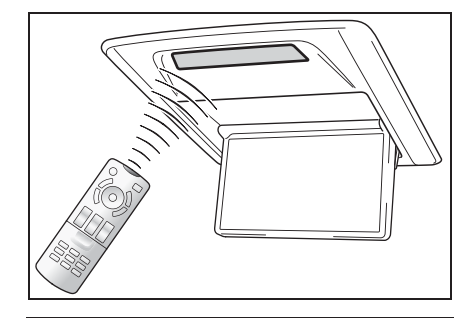

知識

●受光部に直射日光が当たると、操作で きないことがあります。このときは、 受光部に当たる光をさえぎってから操 作してください。

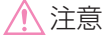

●後席 13.3 型ワイドディスプレイを 使用しないときは、ディスプレイを 閉じてください。

## 後席ディスプレイのスイッチを操 作する

後席ディスプレイに表示されるス イッチの操作は、リモコンのカー ソルボタンと "ENT" ボタンを使 用します。

**1** カーソルボタンで、操作したい スイッチを選択し、"ENT" ボタンを押して操作を決定す る。

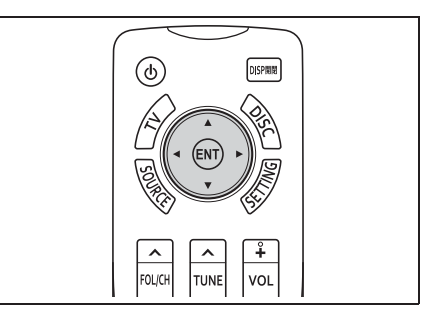

#### 外部機器を接続する

**1** カバーを開け、機器を接続す る。

 $\blacktriangleright$  タイプ A

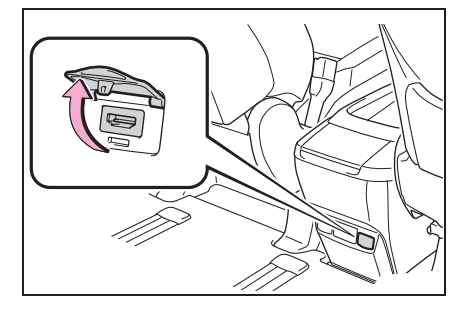

オーディオ&ビジュアル

ーディオ&ビジュアル

▶ タイプ B

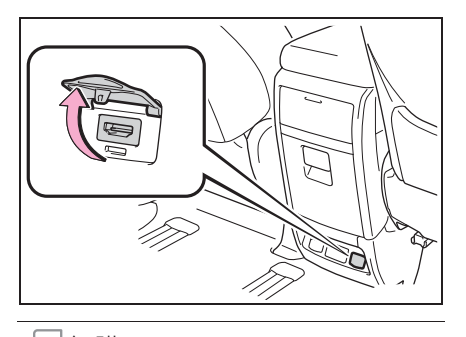

#### 知識

●接続する機器の電源は、機器に付属の バッテリーなどを使用してください。 車に装着されているアクセサリーコン セント(AC100V)を使用すると、雑 音が出ることがあります。(アクセサ リーコンセントについては、別冊「取 扱書」をご覧ください。)

# **各部の操作について**

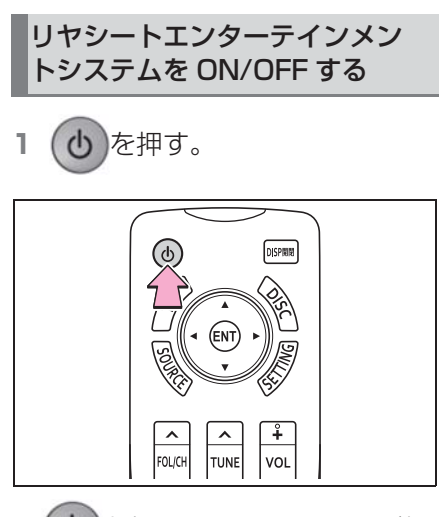

( cb) を押すごとにON/OFFが切 り替わります。

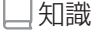

- ●リモコンの "TV"、"SOURCE"、"DISC" ボタンを押しても ON にすることがで きます。
- ●前席からリヤシートエンターテインメ ントシステムを ON/OFF することがで きます。(→P.302)

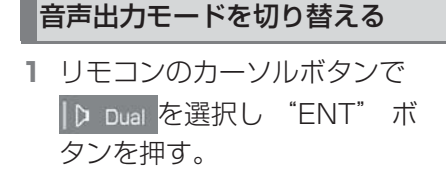

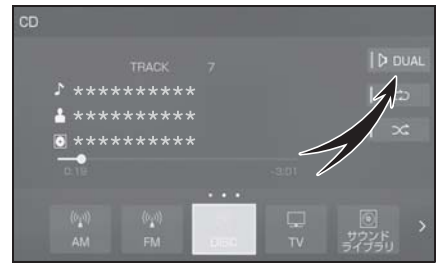

- 選択するごとにON とOFF が切 り替わります。
- スイッチの作動表示灯が点灯 (ON) のとき(独立モード)

前席オーディオシステムと異なる コンテンツをお楽しみいただけま す。

例えば、前席オーディオシステム でラジオをお聞きになっていると きに、リヤシートエンターテイン メントシステムでは CD をお楽し みいただけます。

前席オーディオシステムとリヤ シートエンターテインメントシス テムで異なるソースを選択してい るときの後席音声は、後席スピー カーから出力されます。

■ スイッチの作動表示灯が非点灯 (OFF)のとき(連動モード)

前席オーディオシステムと連動し て操作することができます。

知識

●前席オーディオシステムとリヤシート エンターテインメントシステムで同じ ソースを使用しているときは、前席 オーディオシステムとリヤシートエン ターテインメントシステムで独立して 操作することはできません。

- ●前席オーディオシステムからも設定で きます。(→P.302)
- ●音声出力モードの選択に関わらず、リ モコンの "VOL" ボタンで後席音量を 調整することができます。

### ソースを選択する

**1** "SOURCE" ボタンを押す。

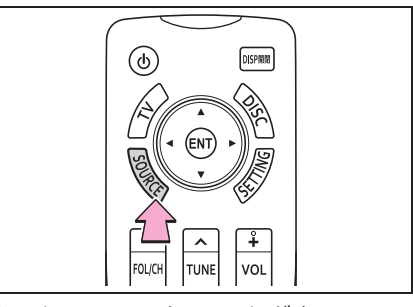

**2** リモコンのカーソルボタンでご 覧(お聞き)になりたいソース を選択し、"ENT" ボタンを 押す。

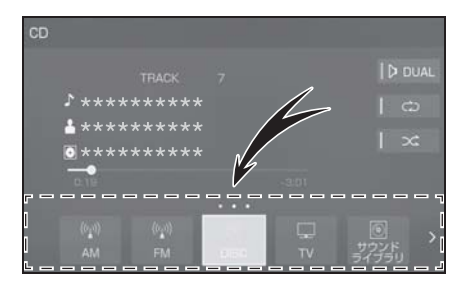

302 4-7. 13.3 インチリヤシートエンターテインメントシステムについて

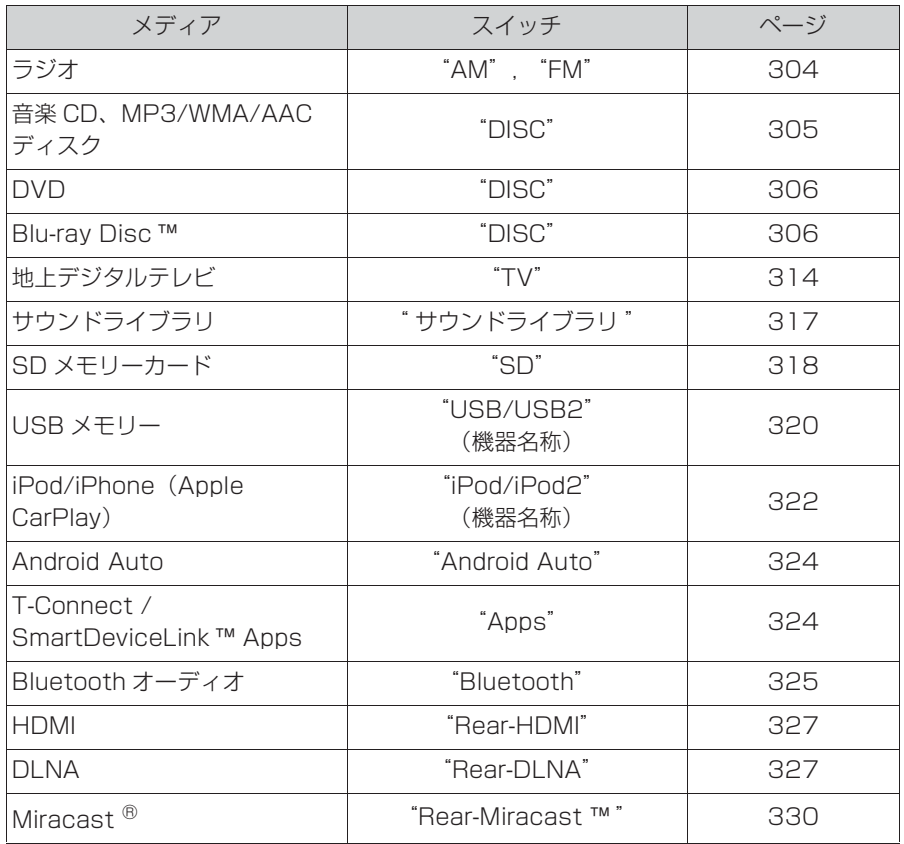

#### 知識

- ●前席オーディオシステムとリヤシート エンターテインメントシステムで同じ ソースを使用しているときは、前席 オーディオシステムとリヤシートエン ターテインメントシステムで独立して 操作することはできません。例えば、 地上デジタルテレビをご覧になってい るとき、前席オーディオシステムとリ ヤシートエンターテインメントシステ ムで異なるチャンネルを選択すること はできません。
- ●前席オーディオシステムで Bluetooth 接続を使用するハンズフリーや Apps を使用している場合、次のソースは使 用できません。

・ Rear-DLNA

・ Rear-Miracast ®

### 前席オーディオシステムからリ ヤシートエンターテインメント システムを操作する

- **1** オーディオソース選択画面を表 示する。(→P.193)
- **2** "Rear" を選択。
- **3** リヤシートエンターテインメン トシステムを操作する。

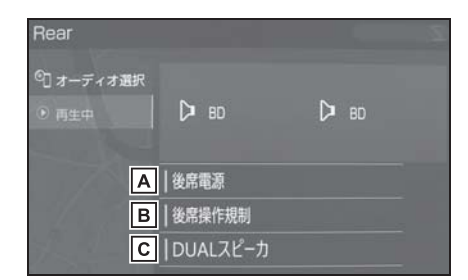

- 選択するごとにリヤシートエン **A** ターテインメントシステムの電 源を ON/OFF します。
- 選択するごとに後席側での操作 **B** を ON/OFF します。
- 前席オーディオシステムと連動 **C**して操作する場合に選択しま す。詳しくは、「音声出力モー ドを切り替える| (→P.301) をご覧ください。

4

# **ラジオを操作する**

ラジオ操作画面を表示するには オーディオソース選択画面で "AM" または "FM" を選択 します。( $\rightarrow$ P.301)

#### リモコンの操作

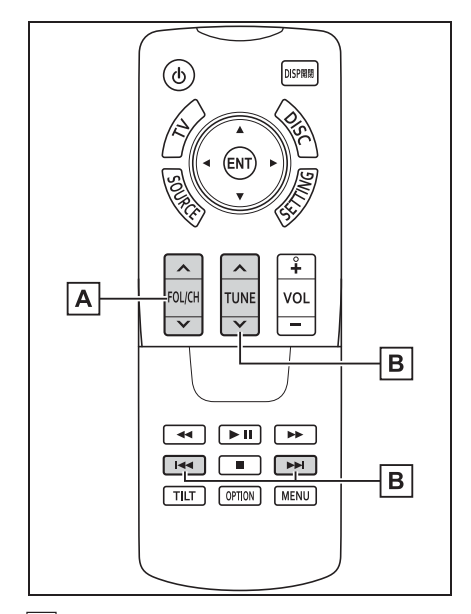

- プリセットスイッチに記憶され **A** ている放送局が切り替わりま す。
- 押すと、周波数が切り替わりま **B**す。

押し続けると、受信感度が良 く、現在受信している周波数に 一番近い周波数を自動で選択し ます。再度スイッチを押すと、 止まります。

|知識

●本機はワイド FM (→P.202)に対応

しているため、後席ディスプレイの FM 操作画面に AM の放送局が表示される ことがあります。

- ●走行中、受信状態は刻々とかわるため 電波の強さがかわったり、障害物や電 車、信号機などの影響により最良な受 信状態を維持することが困難なことが あります。
- ●地域や車の向きなどの条件により、す べての周波数の受信感度が悪い場合、 自動で選局できないことがあります。

# **CD を操作する**

#### CD 操作画面を表示するには次 の操作をします。

- リモコンの "DISC" ボタン を押す。
- ●オーディオソース選択画面で "DISC" を選択する。  $(\rightarrow P.301)$

本機で使用できるメディアや MP3/WMA/AAC 音楽データ については、「オーディオ&ビ ジュアルで使用できるメディア  $\angle$ データについて | ( $\rightarrow$ P.254) をご覧ください。

リモコンの操作

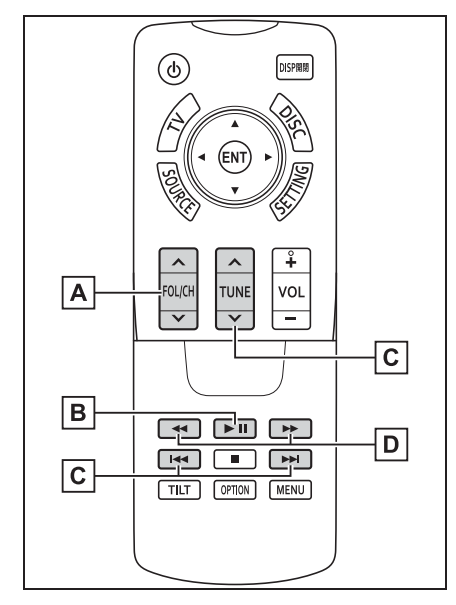

フォルダが切り替わります。※ **A**

再生を一時停止します。 **B** 再度押すと、再生します。

- トラック/ファイルが切り替わ **C** ります。
- 押し続けると、早送り/早戻し **D** します。手を離すと、その位置 から再生します。
- ※ MP3/WMA/AAC ディスク再生時の み

### 後席ディスプレイの操作

■ 操作画面 (オーディオソース選 択画面)

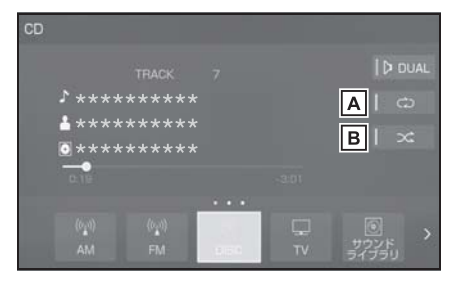

選択すると、リピート再生を行 **A**

います。 再生するディスクにより、次の ように切り替わります。

- ・ 音楽 CD 再生時: 選択するたびに、再生中のトラックを リピート再生→リピート解除の順に切 り替わります。
- ・ MP3/WMA/AAC ディスク再生時: 選択するたびに、再生中のファイルを リピート再生 → 再生中のフォルダをリ ピート再生→リピート解除の順に切り 替わります。
- ・ ランダム再生中は、再生中のフォルダ をリピート再生することはできません。
- 選択すると、ランダム再生を行 **B**います。 再生するディスクにより、次の ように切り替わります。
- ・ 音楽 CD 再生時:

 $\overline{4}$ 

オーディオ&ビジュアル

ーディオ&ビジュアル

選択するたびに、ランダム再生 → ラン **BD/DVD を操作する** ダム解除の順に切り替わります。 ・ MP3/WMA/AAC ディスク再生時: 選択するたびに、フォルダ内でランダ BD/DVD 操作画面を表示する ム再生 o 全フォルダからランダム再生 には次の操作をします。 →ランダム解除の順に切り替わりま ● リモコンの "DISC" ボタン す。 を押す。 ● オーディオソース選択画面で "DISC" を選択する。  $(\rightarrow P.301)$ 本機で使用できるメディア、 Blu-ray プレーヤーの用語の説 明については、「オーディオ&ビ ジュアルで使用できるメディア  $\angle$ データについて | ( $\rightarrow$ P.254) をご覧ください。 リモコンの操作 ଙ **DISPRIN**  $|A|$ **TUNE** VOL ו.<br>הוא וה  $\overset{*}{\Box}\overset{*}{\Box}\overset{*}{\Box}\overset{*}{\Box}$ l E l  $\frac{1}{\text{[Bilb]}} \frac{1}{\text{[Jilb]}} \frac{1}{\text{[Jilb]}}$  $\overline{\bigcirc}$  $\odot$   $\odot$   $\odot$ |B|  $\circledcirc$  $\circledcirc$   $\circledcirc$ F.  $\overline{\mathsf{c}}$ G <u>පො ගො ගො</u> D. 로모드 A  $\mathsf{A}$  $\overline{[\hspace{1pt}\text{trn}]}\hspace{1pt}$   $\overline{[\hspace{1pt}\text{trn}]}\hspace{1pt}$   $\overline{[\hspace{1pt}\text{trn}]}\hspace{1pt}$   $\overline{[\hspace{1pt}\text{trn}]}\hspace{1pt}$   $\overline{[\hspace{1pt}\text{trn}]}\hspace{1pt}$  $\overline{\mathsf{H}}$  $\blacksquare$ チャプター/エントリーポイン **A**ト/プログラム(プレイリス

ト)が切り替わります。

- $\overline{\mathsf{B}}$  BD ビデオ操作画面時、コンテ ンツに応じて数字を入力すると きに使用します。
- 押し続けると、映像を早戻しし **C** ます。手を離すと、その位置か ら再生します。
- 映像の再生を停止します。 **D**
- BD ビデオ操作画面時、コンテ **E** ンツに応じて、さまざまな用途 に使用します。
- 映像の再生を一時停止します。 **F** 再度押すと、再生します。
- 押し続けると、映像を早送りし **G** ます。手を離すと、その位置か ら再生します。一時停止中に押 し続けると、スロー再生しま す。
- メニュー画面を表示します。 **H**  $(7 - P.312)$
- 後席ディスプレイに操作スイッ **I** チを表示します。

### 後席ディスプレイの操作

## ■ 操作画面 (オプション画面)

- **1** リモコンの "OPTION" ボタ ンを押す。
- **2** リモコンのカーソルボタンでス イッチを選択し、"ENT" ボ タンを押す。

## ▶ DVD ビデオ再生時

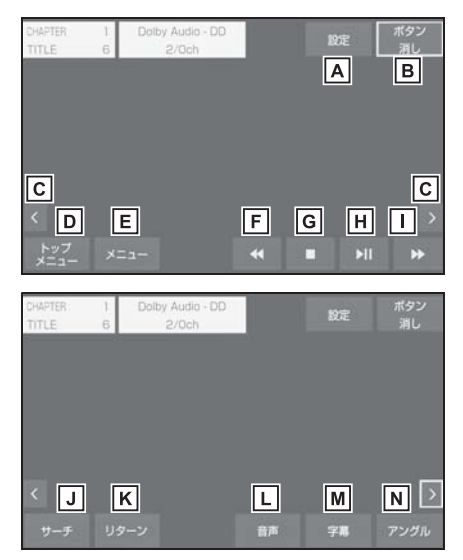

- 初期設定画面を表示します。 **A**  $( \rightarrow P.312)$
- スイッチの表示を消します。 **B**
- ページを切り替えます。 **C**
- トップメニュー画面を表示しま **D**  $\vec{\sigma}$  ( $\rightarrow$ P.312)
- メニュー画面を表示します。 **E**  $(7 - P.312)$
- 選択し続けると、映像を早戻し **F** します。手を離すと、その位置 から再生します。
- 映像の再生を停止します。 **G**
- 映像の再生を一時停止します。 **H** 再度選択すると、再生します。
- 選択し続けると、映像を早送り **I**します。手を離すと、その位置 から再生します。 一時停止中に選択し続けると、 スロー再生します。
- $\overline{\mathsf{J}}$  タイトル番号を入力し " 完了 " を選択すると、そのタイトル 番号の映像を再生します。
- ディスクのあらかじめ決められ **K** た位置へ移動し、その位置から 再生します。
- 音声が複数収録されているディ **L** スクの場合、" 音声 " を選択 するごとに、音声が切り替わり ます。
- 字幕が複数収録されているディ **M** スクの場合、"字幕" を選択 するごとに、字幕言語が切り替 わります。

" 字幕消し " を選択すると、字幕が消 えます。再度選択すると、表示されます。

- 複数のカメラで同時に撮影され **N** た映像が収録されているディス クの場合、"アングル"を選 択するごとに、アングルが切り 替わります。複数のアングルが 収録されているときは、 普(マ ルチアングルマーク)が表示さ れます。
- ▶ DVD-VR 再生時

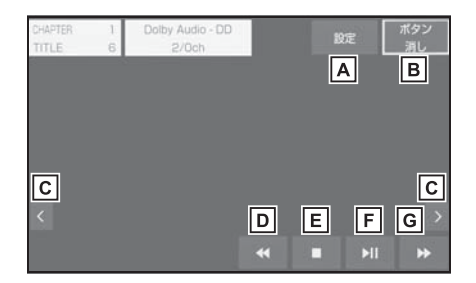

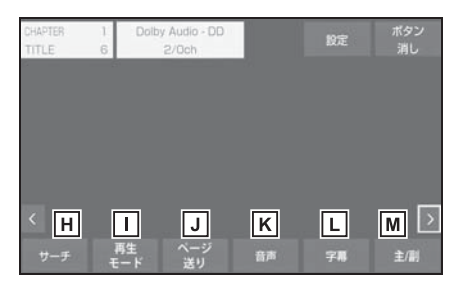

- 初期設定画面を表示します。 **A**  $(7-5)$
- スイッチの表示を消します。 **B**
- ページを切り替えます。 **C**
- 選択し続けると、映像を早戻し **D** します。手を離すと、その位置 から再生します。
- 映像の再生を停止します。 **E**
- 映像の再生を一時停止します。 **F** 再度選択すると、再生します。
- 選択し続けると、映像を早送り **G** します。手を離すと、その位置 から再生します。 一時停止中に選択し続けると、 スロー再生します。
- タイトル番号を入力し " 完了 **H** " を選択すると、そのタイトル 番号の映像を再生します。
- ディスク内にプレイリストやプ **I** ログラムが作成されているとき にプレイリストやプログラムを 切り替えます。
- $\overline{\mathsf{J}}$  静止画が収録されているディス クの場合、選択するごとに静止 画が切り替わります。
- 音声が複数収録されているディ **K**スクの場合、" 音声 " を選択

するごとに、音声が切り替わり ます。

字幕が複数収録されているディ **L** スクの場合、"字幕" を選択 するごとに、字幕言語が切り替 わります。

" 字幕消し " を選択すると、字幕が消 えます。再度選択すると、表示されます。

- 音声多重で収録されているディ **M** スクの場合、"キ/副" を選 択するごとに、主音声、副音 声、主音声/副音声が切り替わ ります。
- X BD ビデオ再生時

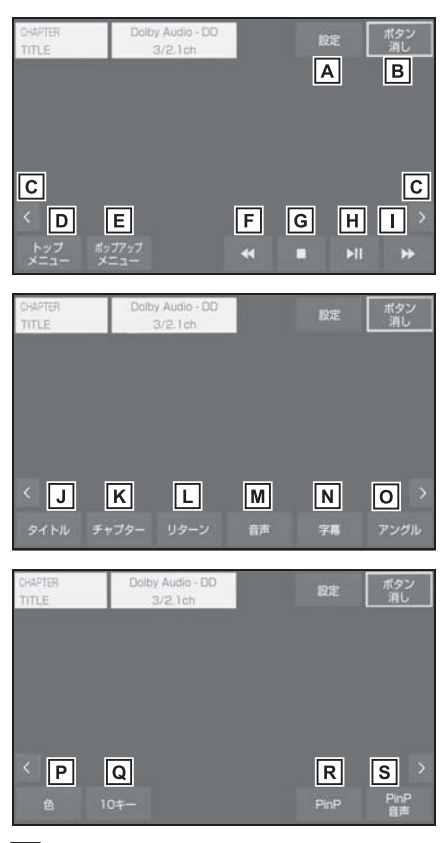

初期設定画面を表示します。 **A**

 $(\rightarrow P.312)$ 

- スイッチの表示を消します。 **B**
- ページを切り替えます。 **C**
- トップメニュー画面を表示しま **D** す。(→P.312)
- 本編を再生しながらメニュー画 **E** 面を表示できます。(→P.312)
- 選択し続けると、映像を早戻し **F** します。手を離すと、その位置 から再生します。
- 映像の再生を停止します。 **G**
- 映像の再生を一時停止します。 **H** 再度選択すると、再生します。
- 選択し続けると、映像を早送り **I** します。手を離すと、その位置 から再生します。 一時停止中に選択し続けると、 スロー再生します。
- $\overline{\mathsf{J}}$  タイトル番号を入力し " 完了 " を選択すると、そのタイトル 番号の映像を再生します。
- チャプター番号を入力し " 完 **K** 了 " を選択すると、そのチャ プター番号の映像を再生しま す。
- ディスクのあらかじめ決められ **L** た位置へ移動し、その位置から 再生します。
- 音声が複数収録されているディ **M** スクの場合、" 音声 " を選択 するごとに、音声が切り替わり ます。
- 字幕が複数収録されているディ **N**スクの場合、" 字幕 " を選択

するごとに、字幕言語が切り替 わります。

- ・ 複数の字幕スタイルがディスクに収録 されている場合、" 字幕スタイル " を選択すると、字幕スタイルを切り替 えることができます。
- ・ " 字幕消し " を選択すると、字幕が 消えます。再度選択すると、表示され ます。
- 複数のカメラで同時に撮影され **O** た映像が収録されているディス クの場合、"アングル"を選 択するごとに、アングルが切り 替わります。複数のアングルが 収録されているときは、 ルチアングルマーク)が表示さ れます。
- カラースイッチを表示します。 **P** カラースイッチは、コンテンツに応じて さまざまな用途に使用します。

10 キースイッチを表示します。 **Q**

10 キースイッチは、コンテンツに応じ てさまざまな用途に使用します。

- ピクチャーインピクチャー(子 **R** 画面)が複数収録されている ディスクを再生中 "PinP" を 選択するごとに映像の切り替え および消去をします。
- ピクチャーインピクチャー(子 **S** 画面)が複数収録されている ディスクを再生中、"PinP 音 声 " を選択するごとに、ピク チャーインピクチャーの音声の 切り替えおよび消去をします。

### ▶ BDAV/AVCREC 再生時

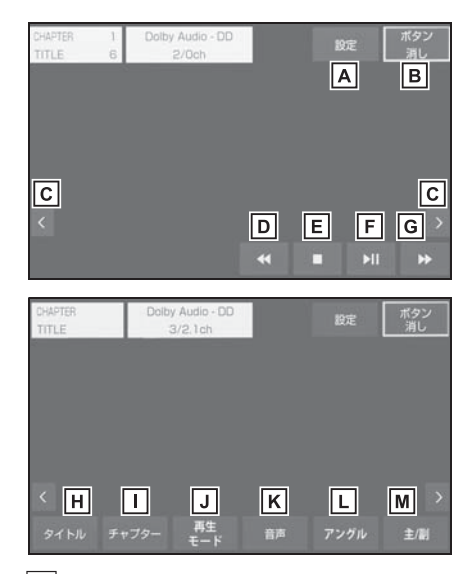

- 初期設定画面を表示します。 **A**  $( \rightarrow P.312)$
- スイッチの表示を消します。 **B**
- ページを切り替えます。 **C**
- 選択し続けると、映像を早戻し **D** します。手を離すと、その位置 から再生します。
- 映像の再生を停止します。 **E**
- 映像の再生を一時停止します。 **F** 再度選択すると、再生します。
- 選択し続けると、映像を早送り **G** します。手を離すと、その位置 から再生します。 一時停止中に選択し続けると、 スロー再生します。
- タイトル番号を入力し " 完了 **H** を選択すると、そのタイトル 番号の映像を再生します。
- チャプター番号を入力し " 完 **I**
- 了 " を選択すると、そのチャ プター番号の映像を再生しま す。
- ディスク内にプレイリストやプ **J** ログラムが作成されているとき にプレイリストやプログラムを 再生します。
- 音声が複数収録されているディ **K** スクの場合、" 音声 " を選択 するごとに、音声が切り替わり ます。
- 複数のカメラで同時に撮影され **L** た映像が収録されているディス クの場合、"アングル" を選 択するごとに、アングルが切り 替わります。複数のアングルが 収録されているときは、 普(マ ルチアングルマーク)が表示さ れます。
- 音声多重で収録されているディ **M** スクの場合、"キ/副" を選 択するごとに、主音声、副音 声、主音声/副音声が切り替わ ります。
- ▶ AVCHD 再生時

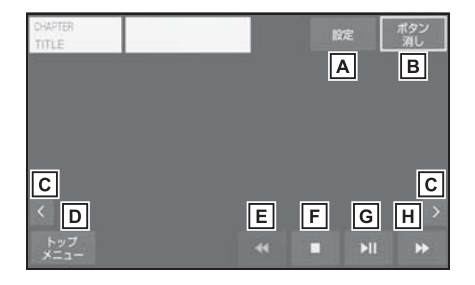

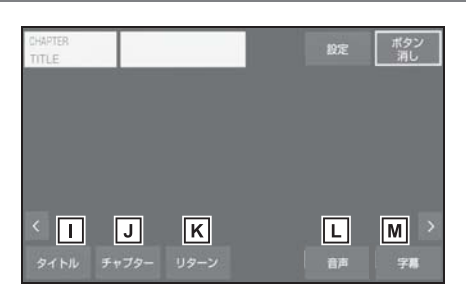

- 初期設定画面を表示します。 **A**  $(7-5)$
- スイッチの表示を消します。 **B**
- ページを切り替えます。 **C**
- トップメニュー画面を表示しま **D**  $\vec{a}$ ,  $(\rightarrow P.312)$
- 選択し続けると、映像を早戻し **E** します。手を離すと、その位置 から再生します。
- 映像の再生を停止します。 **F**
- 映像の再生を一時停止します。 **G** 再度選択すると、再生します。
- 選択し続けると、映像を早送り **H** します。手を離すと、その位置 から再生します。 一時停止中に選択し続けると、 スロー再生します。
- $\blacksquare$  タイトル番号を入力し " 完了 " を選択すると、そのタイトル 番号の映像を再生します。
- チャプター番号を入力し " 完 **J** 了 " を選択すると、そのチャ プター番号の映像を再生しま す。
- ディスクのあらかじめ決められ **K**た位置へ移動し、その位置から 再生します。

- 音声が複数収録されているディ **L** スクの場合、" 音声 " を選択 するごとに、音声が切り替わり ます。
- 字幕が複数収録されているディ **M** スクの場合、" 字幕 " を選択 するごとに、字幕言語が切り替 わります。

" 字幕消し " を選択すると、字幕が消 えます。再度選択すると、表示されます。

## メニュー項目を操作する

トップメニュー画面は DVD ビデ オ、BD ビデオおよび AVCHD 再 生時のみ、メニュー画面は DVD ビデオ再生時のみ、ポップアップ メニューは BD ビデオ再生時のみ 表示されます。

#### ■ リモコンの操作

- **1** リモコンの "MENU" ボタン を押す。
- **2** リモコンのカーソルボタンでメ ニュー項目を選択し、"ENT" ボタンを押す。
- 後席ディスプレイの操作
- **1** リモコンの "OPTION" ボタ ンを押す。
- **2** リモコンのカーソルボタンで " トップメニュー "、" メ ニュー"、または "ポップ アップメニュー" を選択 し、"ENT" ボタンを押す。
- **3** リモコンのカーソルボタンでメ ニュー項目を選択し、"ENT" ボタンを押す。

知識

●表示されるメニュー項目や操作方法は ディスクによって異なります。再生さ せているディスクに添付の取扱書をご 覧ください。

#### 暗証番号入力画面が表示され たとき

- ▶ BD/DVD ビデオ再生時のみ
- **1** 4 桁の暗証番号を入力し、" 完 了 " を選択し、"ENT" ボタ ンを押す。

#### DVD/Blu-ray の初期設定をす る

- **1** 操作画面(オプション画面)を 表示する。(→P.307)
- 2 リモコンのカーソルボタンで" 設定 " を選択し、"ENT" ボ タンを押す。
- **3** リモコンのカーソルボタンで各 項目を設定し、"完了" を選 択し、"ENT" ボタンを押す。

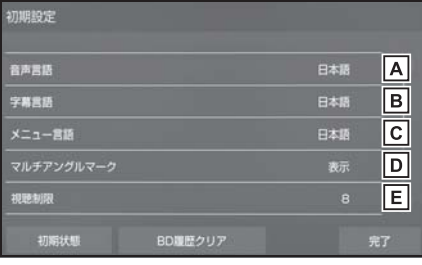

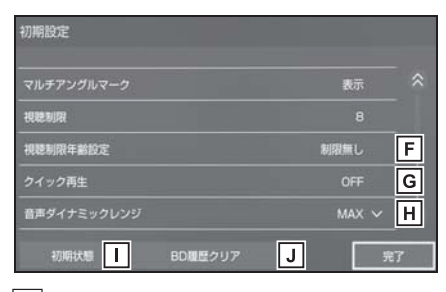

優先して聞きたい音声の言語を **A** 設定します。

言語コード (→P.251) を指定する場合 は、"その他"→言語コードを入力

- → "完了" の順に選択
- 優先して表示したい字幕の言語 **B** を設定します。
- 言語コード (→P.251) を指定する場合 は、"その他"→言語コードを入力 → "完了" の順に選択
- ディスク独自のメニュー項目に **C** 表示される言語を設定します。 言語コード (→P.251) を指定する場合
- は、"その他"→言語コードを入力 → "完了" の順に選択
- <mark>D</mark> マルチアングル(→P.271)で 記憶されているディスクを再生 させているときに、マルチアン グルマークを表示する/しない を選択できます。
- 視聴制限レベルを設定します。 **E**  $( \rightarrow P.313)$
- 視聴制限年齢を設定します。 **F**  $(\rightarrow P.314)$
- BD ビデオのディスク挿入後に **G** 最初に再生する箇所を飛ばし、 本編をすぐに再生する/しない を選択できます。
	- "ON": ディスク挿入後に最初に再 生する箇所を飛ばす
- ・ "OFF": ディスク挿入後に最初に再 生する箇所を飛ばさない
- 音声の最大値と最小値の比 **H** を、"MAX"・"MID"・" MIN" の中から選択できます。 "MAX": 最大ダイナミックレンジ "MID": 標準ダイナミックレンジ "MIN": 最小ダイナミックレンジ

初期設定の状態に戻します。 **I** 視聴制限、視聴制限年齢設定以外の項目 が初期設定の状態に戻ります。

<mark>J</mark> 選択後、" はい " を選択する と、本機に記録されたレジュー ム機能などの情報を削除しま す。(BD ビデオのみ)

## 知識

- ●音声ダイナミックスイッチについて
- ・ 音声ダイナミックの設定は、Dolby Digital、Dolby TrueHD 音声時のみ有 効です。

#### 視聴制限レベルを設定する

- 1 リモコンのカーソルボタンで' 視聴制限 " を選択 し、"ENT" ボタンを押す。
- **2** 4 桁の暗証番号を入力し、" 完 了 " を選択し、"ENT" ボタ ンを押す。
- 暗証番号が未設定のとき(「----」が表示されているとき) は、入力した番号が暗証番号と して登録されます。
- 暗証番号入力時、"修正" を連 続して 10 回選択すると、暗証 番号を初期化(未設定の状態に) することができます。

オーディオ&ビジュアル

ーディオ&ビジュアル

- **3** 設定したい視聴制限レベルを選 択。
- 視聴制限レベルについては、「視 聴制限| (→P.271) をご覧く ださい。

#### 視聴制限年齢を設定する

- **1** リモコンのカーソルボタンで " 視聴制限年齢設定 " を選択 し、"ENT" ボタンを押す。
- **2** 4 桁の暗証番号を入力し、" 完 了 " を選択し、"ENT" ボタ ンを押す。
- 暗証番号が未設定のとき(「----」が表示されているとき) は、入力した番号が暗証番号と して登録されます。
- 暗証番号入力時、" 修正 " を連 続して 10 回選択すると、暗証 番号を初期化(未設定の状態に) することができます。
- **3** 視聴制限年齢を入力し、" 完了 " を選択し、"ENT" ボタン を押す。
- 視聴制限年齢の設定を解除する ときは、「255」を入力します。

## **地上デジタルテレビを視聴 する**

#### 地上デジタル TV 操作画面を表 示するには次の操作をします。

- リモコンの "TV" ボタンを押 す。
- オーディオソース選択画面で "TV" を選択する。  $( \rightarrow P.301)$

#### リモコンの操作

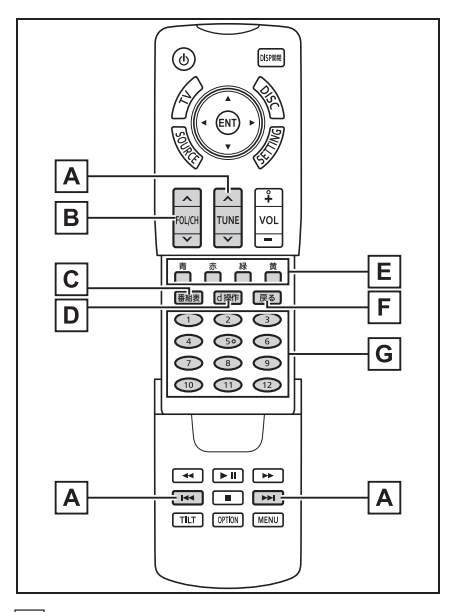

チャンネルが切り替わります。 **A**

押し続けると、受信感度が良く、現在受 信している周波数に一番近いチャンネル を選択します。再度押すと、選択を停止 します。

プリセットスイッチに記憶され **B**ている順にチャンネルが番号順 に切り替わります。

## 番組表を表示します。 **C**  $(7 - P.315)$

- データ放送画面を表示します。 **D**  $(7-5)$
- 電子番組表画面、データ放送操 **E** 作画面で、項目を選択します。  $(\rightarrow$ P.315, 316)
- データ放送操作画面から前の画 **F** 面に戻ります。
- プリセットスイッチに記憶され **G** ているチャンネルを選択できま す。

### EPG (電子番組表) から見た い番組を選ぶ

EPG とは放送局が提供する、画面 上で見ることができるテレビ番組 表です。画面上で見たい番組を選 ぶことができます。

- **1** リモコンの " 番組表 " ボタン を押す。
- **2** リモコンのカーソルボタンで見 たい番組を選択し、"ENT" ボタンを押す。
- リモコンの色ボタンの(青)を 押すと、番組表の表示が切り替 わります。
- リモコンの色ボタンの(黄)を 押すと、デジタル TV の全画面 映像に切り替わります。

#### ■ 番組表を切り替える

- **1** リモコンの色ボタンの(青)を 押す。
- リモコンの色ボタンの(黄)を 押すと、デジタル TV の全画面

映像に切り替わります。

## 自動でチャンネルを記憶する

自動で受信可能なチャンネルを、 一時的にプリセットスイッチに記 憶させることができます。

旅先などで放送局のチャンネルが わからないときなどに便利です。

リヤシートエンターテインメント システムでチャンネルを記憶させ ると、前席オーディオシステムに も同じチャンネルが記憶されます。

- **1** リモコンの " 番組表 " ボタン を押す。
- **2** リモコンの色ボタン(緑)を押 し続ける。
- 後席ディスプレイに「AUTO.P! の表示が出ます。
- チャンネルの記憶操作が終了す ると、記憶した中で一番小さい チャンネルを受信します。
- 記憶されたチャンネルがプリ セットスイッチに表示されます。
- 再度色ボタン(緑)を押すと、 AUTO.P を解除します。

知識

- ●自動でチャンネルを記憶させても、ス イッチ操作する前(「AUTO.P」の表示 が出ていないとき)に記憶させたチャ ンネルは消去されません。
- ●「AUTO.P」を解除すると、スイッチ操 作する前のチャンネルがプリセットス イッチに表示されます。
- ●受信感度の良いチャンネルを低い順に 12 局まで自動的に記憶します。受信 チャンネルが 12 局未満のときは、残 りのプリセットスイッチには何も記憶

されません。

- ●地域や車の向きなどの条件により、す べてのチャンネルの受信感度が悪い場 合、自動で記憶できないことがありま す。
- ●同じ放送局からの受信でも、選局ス イッチで選択し記憶させたチャンネル と色ボタン(緑)で記憶させたチャン ネルは一致しないことがあります。
- ●色ボタン(緑)によるチャンネルの記 憶操作を同じ場所で繰り返しても、受 信感度の状態によっては、操作ごとに 記憶されるチャンネルが異なることが あります。
- ●色ボタン(緑)でチャンネルを記憶し た地域から移動して、放送局名とチャ ンネル番号が一致しない場合は、再度 色ボタン(緑)を押して記憶しなおし てください。

#### エリアスイッチについて

あらかじめナビゲーションがエリ アごとに記憶しているチャンネル を表示させることができます。 (GPS の自車位置情報により、今 いる地域で放送されている放送局 の局名とチャンネルがプリセット スイッチに表示されます。)旅先な どで放送局のチャンネルがわから ないときなどに便利です。

- **1** リモコンの " 番組表 " ボタン を押す。
- **2** リモコンの色ボタン(赤)を押 す。
- **後席ディスプレイに「エリア .P」** の表示が出ます。
- 再度色ボタン(赤)を押すと、 エリア .P を解除します。

### データ放送を見る

データ放送とは地上デジタルテレ ビ映像の他に、図形や文字の情報 を付加した放送です。受信する データ放送により、番組の内容と 関係ないニュースや天気、交通情 報などの独立した情報や番組に連 動した情報を見ることができます。 画面に表示される説明の順に操作 すると、さまざまな情報を見るこ とができます。受信したデータ放 送はリモコンの色ボタン、カーソ ルボタンなどで操作します。操作 方法は受信したデータ放送により 異なります。

- **1** リモコンの "d 操作 " ボタン を押す。
- **2** リモコンのカーソルボタンで データ放送を操作する。
- リモコンの "戻る" ボタンを押 すと、データ放送画面を、ひと つ前に表示させていた画面に戻 ります。

知識

- ●本機はワンヤグ放送のデータ放送には 対応していません。
- ●データ放送を受信可能な場合、地上デ ジタルテレビ番組表画面に "d" が表 示されます。

4

オーディオ&ビジュアル

ーディオ&ビジュアル

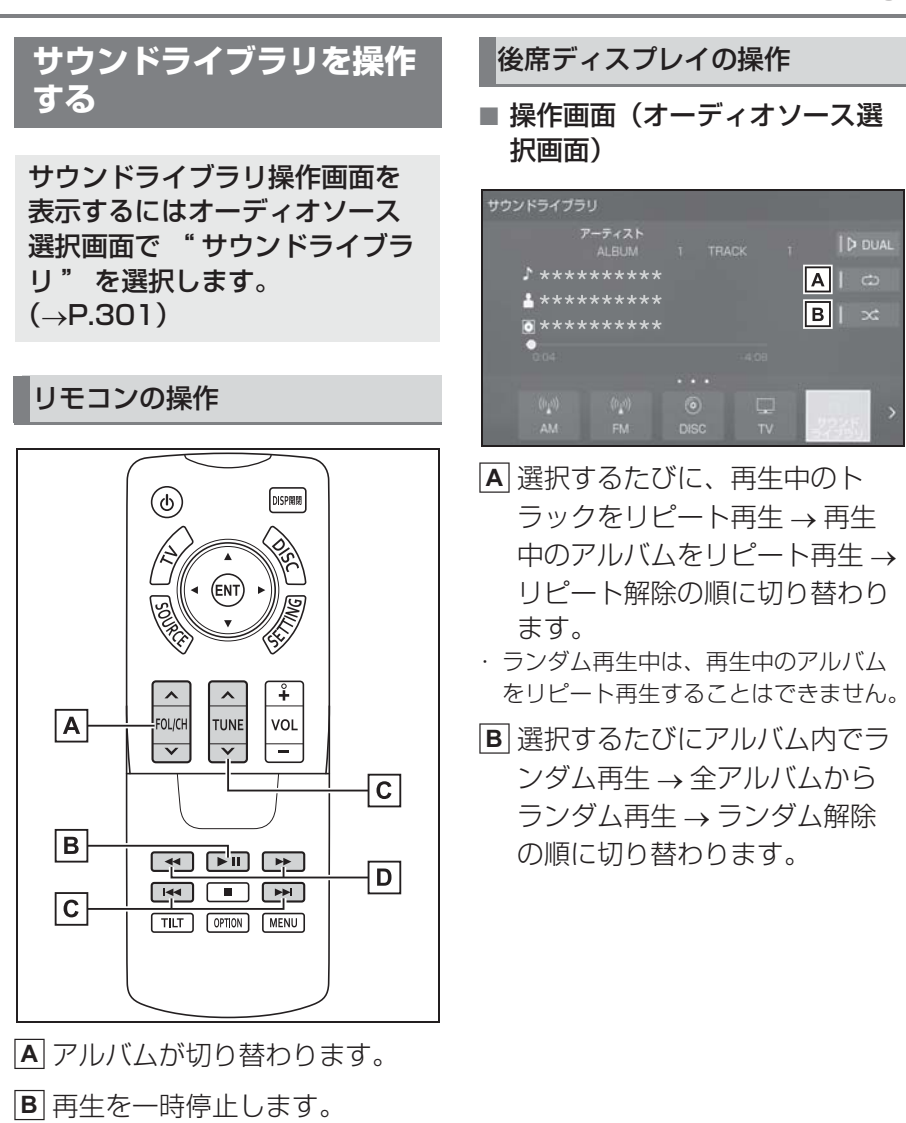

- 再度押すと、再生します。
- トラックが切り替わります。 **C**
- 押し続けると、早送り/早戻し **D** します。手を離すと、その位置 から再生します。

**SD メモリーカードを操作 する**

SD メモリーカード操作画面を 表示するにはオーディオソース 選択画面で "SD" を選択しま  $\vec{J}$  ( $\rightarrow$ P.301) 本機で使用できる SD メモリー カードや記録できるファイルに ついては、「オーディオ&ビジュ アルで使用できるメディア/ データについて | (→P.242) をご覧ください。

リモコンの操作 **DISP開閉** (စ) En1)  $\overline{A}$  $\hat{\phantom{a}}$ ∔  $\hat{\phantom{a}}$  $\overline{\mathbf{B}}$ FOLICH **TUNE** VOL ├╾  $\overline{\phantom{a}}$ Ξ  $\overline{c}$ D  $F$ <u>La le lu Le l</u> Έ **FI** H  $\mathsf{A}$ TILT OPTION MENU  $\overline{\mathsf{G}}$ 

- ファイル/トラック/チャプ **A** ターが切り替わります。
- ・ SD-Video 再生時、押し続けると、プ ログラム/プレイリストが切り替わり ます。
- フォルダ/アルバムが切り替わ **B**

ります。

- 再生を一時停止します。再度押 **C** すと、再生します。
- 押し続けると、早戻しします。 **D** 手を離すと、その位置から再生 します。
- 映像の再生を停止します。※ **E**
- 押し続けると、早送りします。 **F** 手を離すと、その位置から再生 します。一時停止中に押し続け ると、スロー再生します。※
- 後席ディスプレイに操作スイッ **G** チを表示します。※  $(\rightarrow P.319)$

※ 動画ファイル再生時のみ

後席ディスプレイの操作

- 操作画面(オーディオソース選 択画面)
- ▶ 音楽ファイル

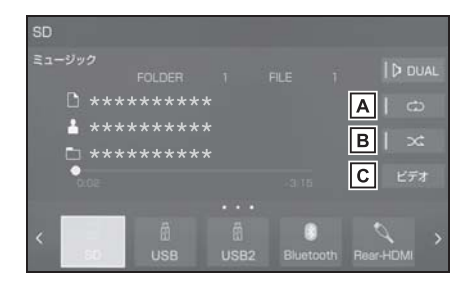

選択するたびに、再生中のファ **A**イル/トラックをリピート再生 → 再生中のフォルダ/アルバム をリピート再生 → リピート解 除の順に切り替わります。 ・ ランダム再生中は再生中のフォルダ/ アルバムをリピート再生することはで きません。

- 選択するたびに、フォルダ/ア **B**  $J\nu$ バム内でランダム再生  $\rightarrow$  全 フォルダ/アルバムからランダ ム再生 → ランダム解除の順に 切り替わります。
- 動画ファイルを再生します。 **C**

▶ 動画ファイル

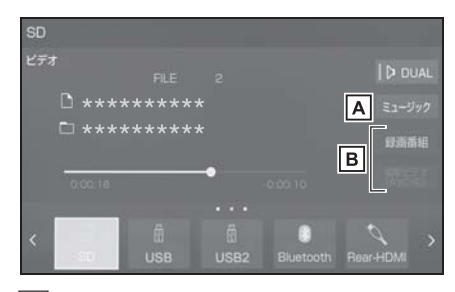

- 音楽ファイルを再生します。 **A**
- フォーマットを選択して動画を **B** 再生します。
- 操作画面 (オプション画面)
- **1** リモコンの "OPTION" ボタ ンを押す。

**2** リモコンのカーソルボタンでス イッチを選択し、"ENT" ボ タンを押す。

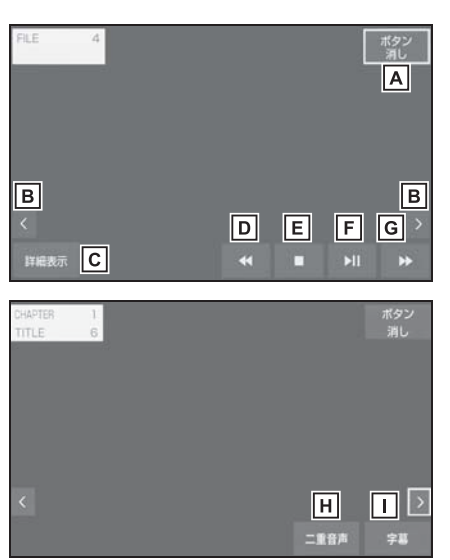

- スイッチの表示を消します。 **A**
- ページを切り替えます。※ **B**
- 動画ファイルの詳細情報を表示 **C** します。
- 選択し続けると、映像を早戻し **D** します。手を離すと、その位置 から再生します。
- 映像の再生を停止します。 **E**
- 映像の再生を一時停止します。 **F** 再度選択すると、再生します。
- 選択し続けると、映像を早送り **G** します。手を離すと、その位置 から再生します。 一時停止中に選択し続けると、 スロー再生します。
- 音声が複数収録されている動画 **H**ファイルの場合、" 音声 " を 選択するごとに、音声が切り替

わります。※

字幕が複数収録されている動画 **I** ファイルの場合、"字幕" 選 択するごとに、字幕言語が切り 替わります。※

" 字幕消し " を選択すると、 字幕が消えます。再度選択する と、表示されます。

※ SD-Video 再生時のみ

# **USB メモリーを操作する**

USB 端子 (→P.196)に接続 した USB メモリー内の音楽 ファイルや動画ファイルを再生 することができます。

USB メモリー操作画面を表示す るにはオーディオソース選択画 面で "USB/USB2"(機器名 称) を選択します。(→P.301)

USB メモリーを接続すると、 オーディオソース選択画面には、 その機器名称のスイッチが表示 されます。機器によっては、表 示されないことがあります。

本機で使用できる USB メモ リーや記録できるファイルにつ いては、「オーディオ&ビジュア ルで使用できるメディア/デー タについて| (→P.254) をご 覧ください。

Apple CarPlay/Android Auto 接続中のときは、この機 能は使用できません。

#### リモコンの操作

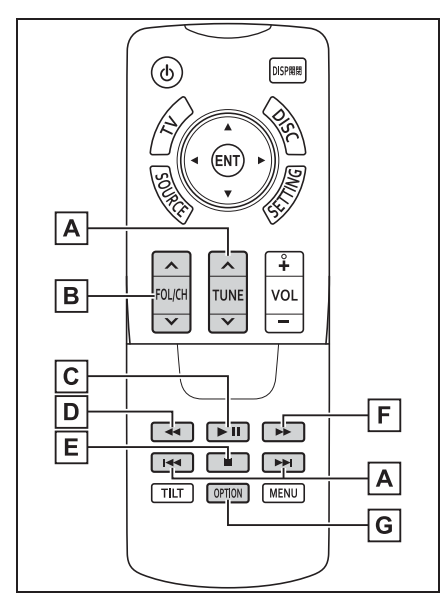

- ファイル/トラックが切り替わ **A** ります。
- フォルダ/アルバムが切り替わ **B** ります。
- 再生を一時停止します。再度押 **C** すと、再生します。
- 押し続けると、早戻しします。 **D** 手を離すと、その位置から再生 します。
- 映像の再生を停止します。※ **E**
- 押し続けると、早送りします。 **F** 手を離すと、その位置から再生 します。一時停止中に押し続け ると、スロー再生します。※
- 後席ディスプレイに操作スイッ **G** チを表示します。※  $(\rightarrow P.322)$
- ※ 動画ファイル再生時のみ

### 後席ディスプレイの操作

- 操作画面(オーディオソース選 択画面)
- $\blacktriangleright$  USB オーディオ

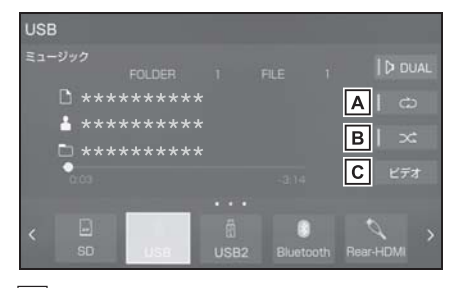

- 選択するたびに、再生中のファ **A** イル/トラックをリピート再生 → 再生中のフォルダ/アルバム  $\overline{E}$ リピート再生→リピート解 除の順に切り替わります。
- ・ ランダム再生中は再生中のフォルダ/ アルバムをリピート再生することはで きません。
- 選択するたびに、フォルダ/ア **B** ルバム内でランダム再生→全 フォルダ/アルバムからランダ  $\Delta$ 再生  $\rightarrow$  ランダム解除の順に 切り替わります。
- 動画ファイルを再生します。 **C**
- ▶ USB ビデオ

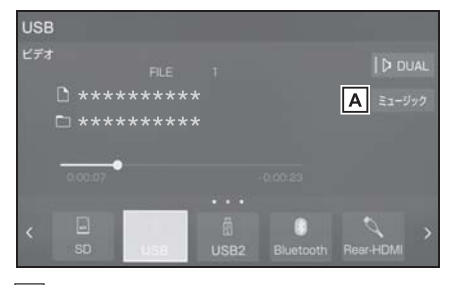

音楽ファイルを再生します。 **A**

#### ■ 操作画面(オプション画面)

- ▶ USB ビデオ
- **1** リモコンの "OPTION" ボタ ンを押す。
- **2** リモコンのカーソルボタンでス イッチを選択し、"ENT" ボ タンを押す。

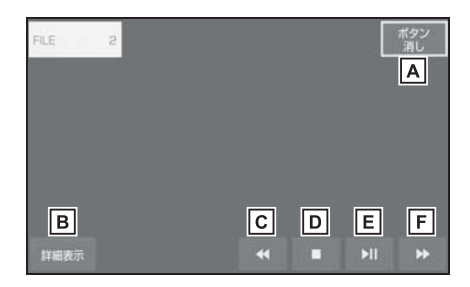

- スイッチの表示を消します。 **A**
- 動画ファイルの詳細情報を表示 **B** します。
- 選択し続けると、映像を早戻し **C** します。手を離すと、その位置 から再生します。
- 映像の再生を停止します。 **D**
- 映像の再生を一時停止します。 **E** 再度選択すると、再生します。
- 選択し続けると、映像を早送り **F** します。手を離すと、その位置 から再生します。 一時停止中に選択し続けると、 スロー再生します。

# **iPod/iPhone(Apple CarPlay)を操作する**

Apple CarPlay 接続中は、音 声出力モードが連動モードのと きのみ使用できます。  $( \rightarrow P.301)$ 

iPod/iPhone 操作画面を表示す るにはオーディオソース選択画 面で "iPod/iPod2"(機器名 **称)を選択します。(→P.301)** 

iPod/iPhone を接続すると、 オーディオソース選択画面には、 その機器名称のスイッチが表示 されます。機器によっては、表 示されないことがあります。

本機で使用できる iPod/iPhone については、「オーディオ&ビ ジュアルで使用できるメディア /データについて| (→P.254) をご覧ください。

Android Auto 接続中のとき は、この機能は使用できません。
#### リモコンの操作

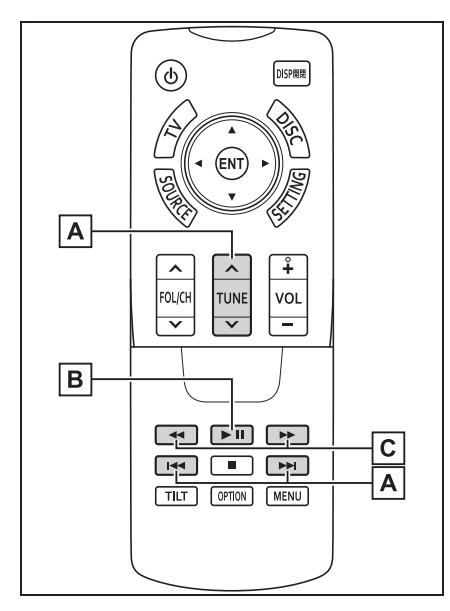

- トラックが切り替わります。 **A**
- 再生を一時停止します。 **B** 再度押すと、再生します。
- 押し続けると、早送り/早戻し **C** します。手を離すと、その位置 から再生します。

## 後席ディスプレイの操作

■ 操作画面 (オーディオソース選 択画面)

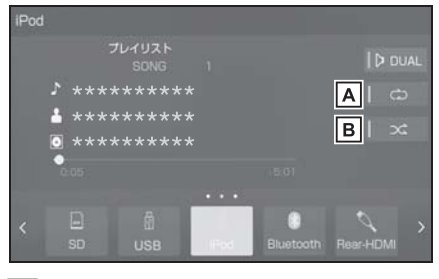

### 選択するたびに、リピート再生 **A**

が次のように切り替わります。

- ・ iPhone 5 以降の機種: 再生中のトラックをリピート再生→再 生中のアルバムをリピート再生 → リ ピート解除の順に切り替わります。
- ・ iPhone 4S 以前の機種: 再生中のトラックをリピート再生 → リ ピート解除の順に切り替わります。
- ・ シャッフル再生中は再生中のアルバム をリピート再生することはできません。
- 選択するたびに、アルバム内で **B**シャッフル再生→全アルバム からシャッフル再生 → シャッ フル解除の順に切り替わりま す。

4

## **Android Auto を操作す る**

Android Auto 接続中は、音声 出力モードが連動モードのとき のみ使用できます。(→P.301)

Android Auto 操作画面を表示 するにはオーディオソース選択 画面で "Android Auto" を選 択します。(→ $P.301$ )

Apple CarPlay 接続中のとき は、この機能は使用できません。

# リモコンの操作

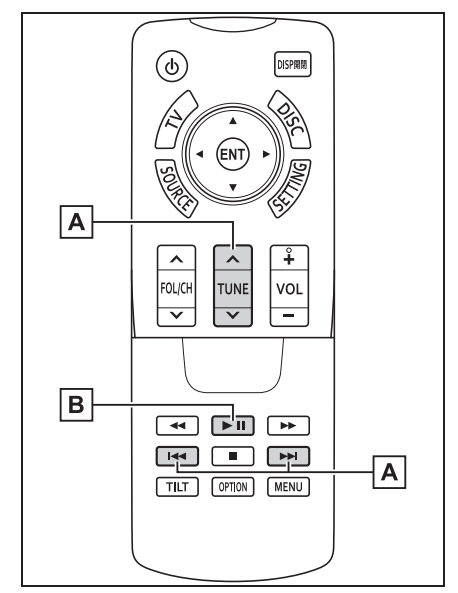

トラックが切り替わります。 **A**

再生を一時停止します。 **B**

## **T-Connect / SmartDeviceLink ™ Apps を操作する**

T-Connect /

SmartDeviceLink ™ Apps 操 作画面を表示するにはオーディ オソース選択画面で "Apps" **を選択します。(→P.301)** "Apps" を選択するごとに、 インストール済みのアプリケー ションが切り替ります。

Apple CarPlay/Android Auto 接続中のときは、この機 能は使用できません。

## リモコンの操作

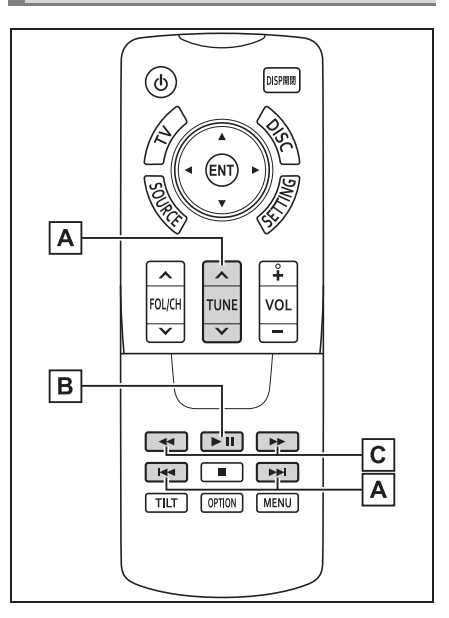

- 再度押すと、再生します。 [**A**] トラックが切り替わります。
	- 再生を一時停止します。 **B**再度押すと、再生します。

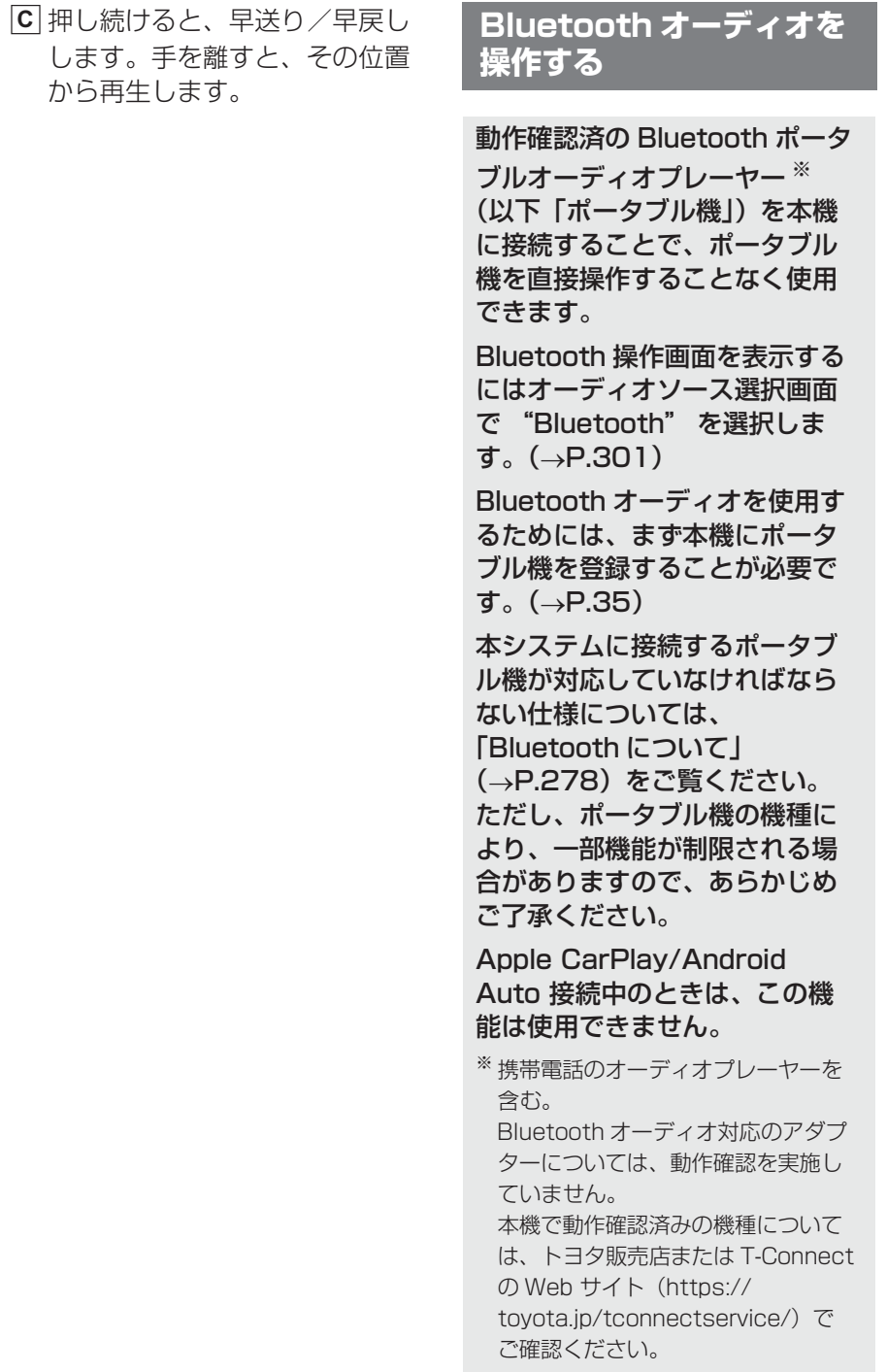

オーディオ&ビジュアル

オーディオ&ビジュアル

リモコンの操作

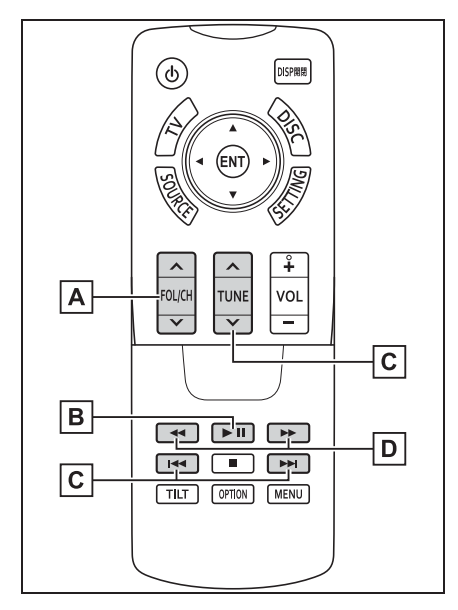

- アルバムが切り替わります。 **A**
- 再生を一時停止します。 **B** 再度押すと、再生します。
- トラックが切り替わります。 **C**
- 押し続けると、早送り/早戻し **D** します。手を離すと、その位置 から再生します。

## 後席ディスプレイの操作

■ 操作画面(オーディオソース選 択画面)

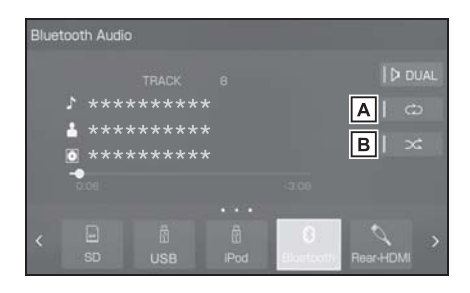

- 選択するたびに、再生中のト **A**  $\nabla$ ックをリピート再生  $\rightarrow$  再生 中のアルバムをリピート再生 → リピート解除の順に切り替わり ます。
- ・ ランダム再生中は再生中のアルバムを リピート再生することはできません。
- 選択するたびに、アルバム内で **B**ランダム再生→ 全アルバムか らランダム再生→ランダム解 除の順に切り替わります。

# **HDMI を操作する**

市販のケーブルを使用して、 HDMI 端子 (→P.299) に接続 した外部機器を再生することが できます。

HDMI 操作画面を表示するには、 接続した機器の電源を入れた後、 オーディオソース選択画面で

"Rear-HDMI" を選択します。  $($  $\rightarrow$ P.301)

本機で使用できる HDMI 機器に ついては、「HDMI について」 (→P.337)をご覧ください。

# **DLNA を操作する**

DLNA は、スマートフォンもし くはタブレットの機器やメー カーを問わず、本機と Wi-Fi® 接続で通信することにより、映 像/音楽/写真をやりとりでき るようにする機能です。Rear-DLNA 操作画面を表示するには オーディオソース選択画面で "Rear-DLNA" を選択します。

- $\bigcirc$  DLNA $\bigcirc$ , the DLNA Logo and DLNA CERTIFIED® are trademarks, service marks, or certification marks of the Digital Living Network Alliance.
- ●Wi-Fi® は Wi-Fi Alliance<sup>®</sup> の登録商標 です。
- ●本機能はベストエフォート型の機能で す。
- ●本機は DLNA のレンダラー機能に対応 しています。DLNA サーバー機能を備 えた機器のコンテンツを再生すること ができます。DLNA サーバーには、 DMC と互換性を持つソフトウェアをイ ンストールしてください。
- ●モバイル機器の操作可能範囲は、通信 環境や接続するモバイル機器の機種に よって変わります。お使いの機器に よっては、DLNA 機能使用中にイン ターネット接続できなくなることがあ ります。 詳細については、モバイル機器の取扱 説明書などでご確認ください。
- ●ハンズフリーや Bluetooth オーディオ など Bluetooth 通信を使用するソース と Wi-Fi® 通信を使用するソースは干渉

するため、同時に視聴することはでき ません。例えば、前席オーディオシス テムで Bluetooth オーディオをお聞き になっているとき、リヤシートエン ターテインメントシステムでは Rear-DLNA を視聴できません。

- ●Bluetooth オーディオ、Apps、ハン ズフリー着信などで Bluetooth 通信を 使用する場合、後席の Wi-Fi® 通信は切 断されるため、Rear-DLNA を利用で きません。
- ●Wi-Fi® ネットワーク接続 (→P.47)

を " する " にしていると、Wi-Fi® ネットワーク接続の通信と、DLNA の 通信の相互に影響をあたえ、画像乱れ や音途切れが発生するときがあります。 その場合、Wi-Fi® ネットワーク接続を " しない " にすると影響を軽減するこ とができます。

#### 機器を接続する

- **1** Rear-DLNA 画面を表示する。  $( \rightarrow P.301)$
- **2** Wi-Fi® が ON になっているこ とを確認する。

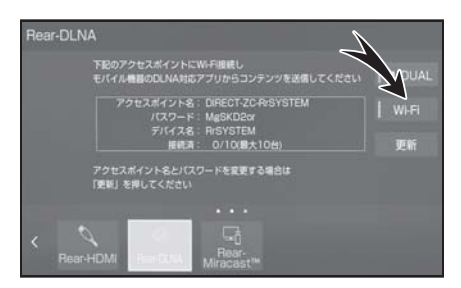

- Wi-Fi® が ON のときは、作動表 示灯が点灯します。
- **3** DLNA 対応機器を操作して、 Wi-Fi® 接続する。
- 画面に表示されているアクセス

ポイントを選択します。

- **4** DLNA 対応機器を操作して、 映像/音楽/写真を再生する。
- 次のようなときは、再生を停止 します。
- ・ DLNA 対応機器で、DLNA 機能を終 了したとき
- ・ "Wi-Fi" を OFF にしたとき
- ・ 他のオーディオソースを選択したとき

### アクセスポイント名およびパス ワードを変更する

一度 Wi-Fi® 接続すると、次回から 自動で接続される場合があります。 自動接続されたくない場合は、" 更新 " を選択し、アクセスポイン ト名とパスワードを変更すること ができます。DLNA 対応機器がす でに接続されているときに更新を 実施すると、すべての Wi-Fi® 接続 が解除されます。

**1** リモコンのカーソルボタンで " 更新 " スイッチを選択 し、"ENT" ボタンを押す。

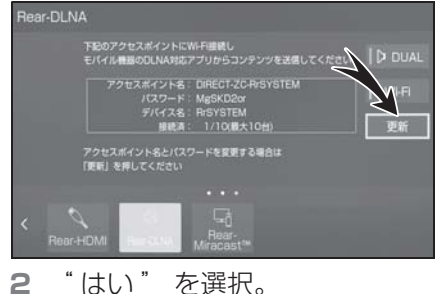

知識

●Wi-Fi®情報を更新すると、接続済み機 器との接続が解除されるため、再度接 続の操作を行ってください。

#### リモコンの操作

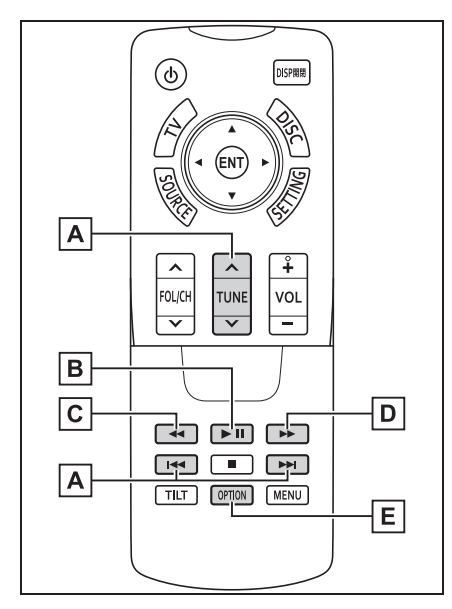

- 押し続けると、早送り/早戻し **A** します。手を離すと、その位置 から再生します。
- 再生を一時停止します。再度押 **B** すと、再生します。
- 押し続けると、早戻しします。 **C** 手を離すと、その位置から再生 します。
- 押し続けると、早送りします。 **D** 手を離すと、その位置から再生 します。一時停止中に選択し続 けると、スロー再生します。※
- 後席ディスプレイに操作スイッ **E チを表示します。(→P.329)**
- ※ 動画ファイル再生時のみ

知識

●一時停止、早送り/早戻しの操作は、 接続機器や DLNA のアプリケーション により機能しない場合があります。

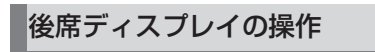

■ 操作画面(オーディオソース選 択画面)

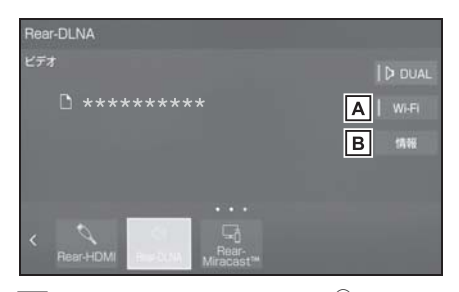

- 選択するごとに、Wi-Fi® 機能 **A** の ON/OFF が切り替わります。
- ・ Wi-Fi® 機能の ON のときは、作動表 示灯が点灯します。
- Wi-Fi® 接続に関する情報を表 **B** 示します。
- 操作画面 (オプション画面)
- ▶ 動画ファイル
- **1** リモコンの "OPTION" ボタ ンを押す。
- **2** リモコンのカーソルボタンでス イッチを選択し、"ENT" ボ タンを押す。

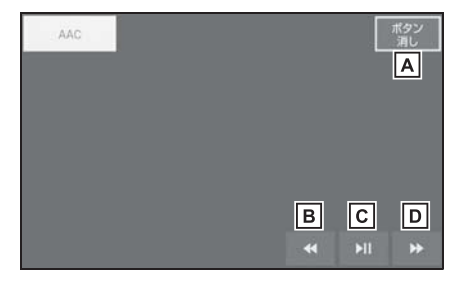

- スイッチの表示を消します。 **A**
- 選択し続けると、映像を早戻し **B**します。手を離すと、その位置

オーディオ&ビジュアル

オーディオ&ビジュアル

から再生します。

- 再生を一時停止します。再度選 **C** 択すると、再生します。
- 選択し続けると、映像を早送り **D** します。手を離すと、その位置 から再生します。 一時停止中に選択し続けると、 スロー再生します。

#### 知識

●一時停止、早送り/早戻しの操作は、 接続機器や DLNA のアプリケーション により機能しない場合があります。

# **Miracast® を操作する**

Miracast® は、スマートフォ ンもしくはタブレットの画面を、 後席ディスプレイ画面に表示し たり、音声を再生する機能です。 本機とデバイスは Wi-Fi® 接続 (P2P モード)で通信します。 Miracast® 操作画面を表示す るにはオーディオソース選択画 面で "Rear-Miracast ™ " を 選択します。

- ●Wi-Fi® は Wi-Fi Alliance® の登録商標 です。
- ●本機能はベストエフォート型の機能で す。
- ●Miracast<sup>®</sup> は機器によって、" スク リーンミラーリング "、" メディアア ウトプット " などと表示されることが あります。
- ●ハンズフリーや Bluetooth オーディオ など Bluetooth 通信を使用するソース と Wi-Fi® 通信を使用するソースは干渉 するため、同時に視聴することはでき ません。例えば、前席オーディオシス テムで Bluetooth オーディオをお聞き になっているとき、リヤシートエン ターテインメントシステムでは Rear-Miracast® を視聴できません。
- ●Bluetooth オーディオ、Apps、ハン ズフリー着信などで Bluetooth 通信を 使用する場合、後席の Wi-Fi® 通信は切 断されるため "Rear-Miracast ™ " を 利用できません。
- ●Miracast<sup>®</sup> は Bluetooth と同じ 2.4GHz 帯の電波を使った無線通信を

します。利用環境によっては電波干渉 などにより、相互に影響をあたえ、画 像の乱れや音途切れが発生するときが あります。

●Wi-Fi® ネットワーク接続 (→P.47) を " する " にしていると、Wi-Fi® ネットワーク接続の通信と、 Miracast<sup>®</sup> の通信の相互に影響をあた え、画像乱れや音途切れが発生すると きがあります。その場合、Wi-Fi® ネッ トワーク接続を "しない" にすると 影響を軽減することができます。

#### 接続できる機器について

Miracast® 機能をサポートする Android スマートフォンとタブ レットでご使用できます。 Miracast<sup>®</sup> の対応状況について は、機器に添付の取扱説明書など でご確認ください。

#### 機器を接続する

- **1** "Rear-Miracast ™ " 操作画 面を表示する。(→P.301)
- **2** Miracast® 対応機器で、 Miracast<sup>®</sup> を起動し、接続す る。

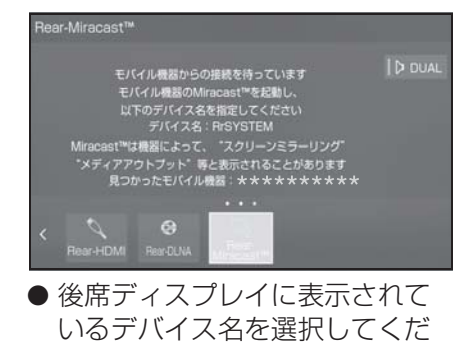

さい。

- 機器の操作については、機器に 添付の取扱説明書でご確認くだ さい。
- 次のようなときは、Miracast<sup>®</sup> の再生を停止します。
- ・ Miracast® 対応機器で、Miracast® 機能を終了したとき
- ・ リヤシートエンターテインメントシス テム側で切断の操作をしたとき  $($  $\rightarrow$ P.331)
- ・ 他のオーディオソースを選択したとき

## $\,$ Miracast $^{\scriptsize{0}}\,$  の接続を切る

**1** リモコンのカーソルボタンで " 切断 " スイッチを選択 し、"ENT" ボタンを押す。

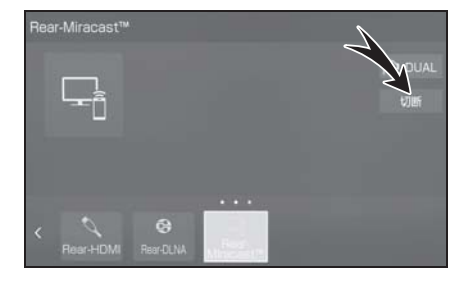

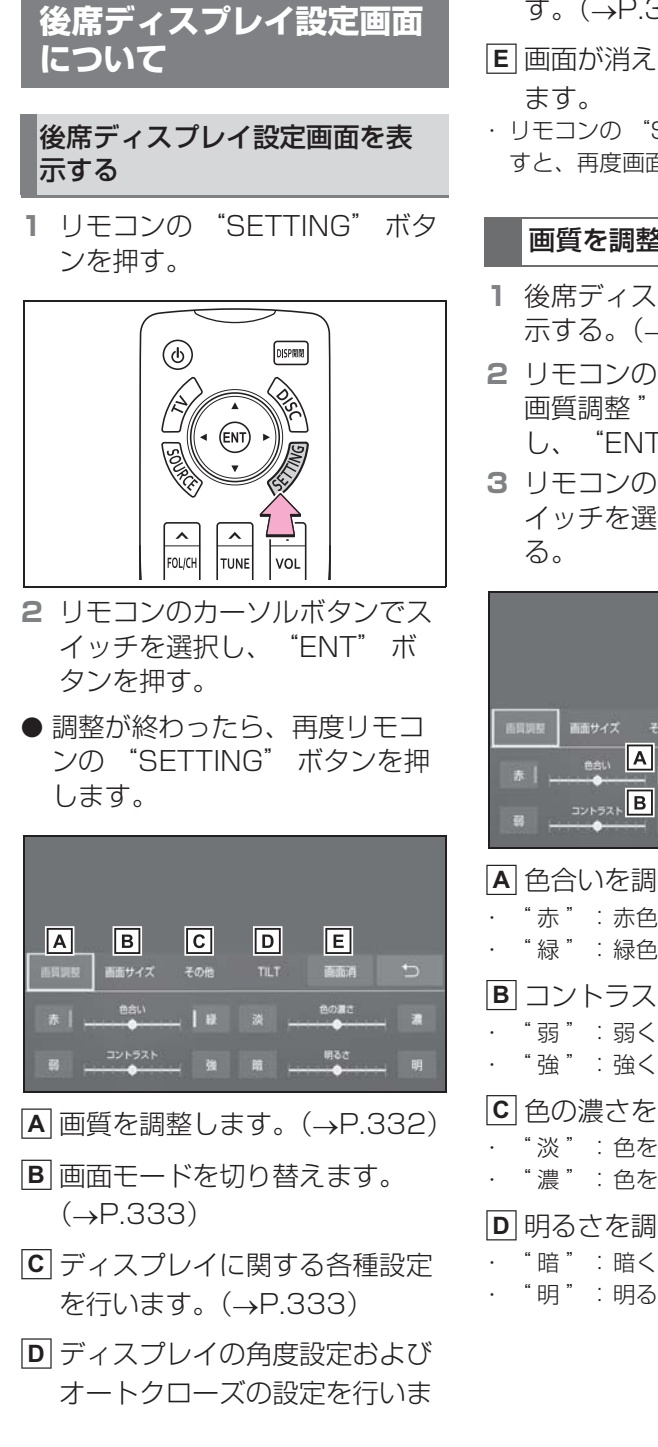

 $\sigma$   $\rightarrow$  P.333)

- 画面が消え、音声のみ出力され **E**
- ・ リモコンの "SETTING" ボタンを押 すと、再度画面が表示されます。

#### 画質を調整する

- **1** 後席ディスプレイ設定画面を表 示する。(→P.332)
- **2** リモコンのカーソルボタンで " 画質調整 " を選択 し、"ENT" ボタンを押す。
- **3** リモコンのカーソルボタンでス イッチを選択し、 画質を調整す
- 画面サイズ その他  $\frac{1}{2}$  $2022$  C  $\sqrt{2}$
- 色合いを調整します。 **A**
- ・ " 赤 ": 赤色を強くする
- ・ " 緑 ": 緑色を強くする
- コントラストを調整します。 **B**
- ・ " 弱 ": 弱くする
- ・ " 強 ": 強くする
- 色の濃さを調整します。 **C**
- ・ " 淡 ": 色を淡くする
- ・ " 濃 ": 色を濃くする
- 明るさを調整します。 **D**
- ・ " 暗 ": 暗くする
- ・ " 明 ": 明るくする

#### 知識

●選択したオーディオソースにより表示 されるスイッチは異なります。

#### 画面モードを切り替える

- **1** 後席ディスプレイ設定画面を表 示する。(→P.332)
- **2** リモコンのカーソルボタンで " 画面サイズ"を選択 し、"ENT" ボタンを押す。
- **3** リモコンのカーソルボタンで、 画面モードを選択し、"ENT" ボタンを押す。

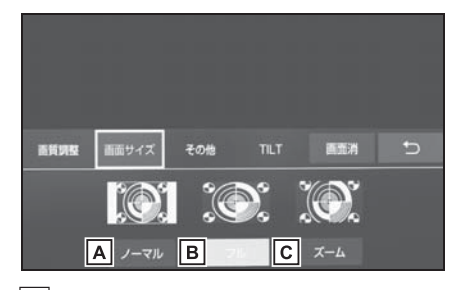

- 入力映像をよこ 4:たて 3 の割 **A** 合で表示します。
- 入力映像を画面いっぱいに表示 **B** します。
- 入力映像を上下左右方向に均等 **C** に拡大して表示します。

知識

●選択したオーディオソースにより表示 されるスイッチは異なります。

### その他の設定をする

**1** 後席ディスプレイ設定画面を表 示する。(→P.332)

- **2** リモコンのカーソルボタンで " その他 " を選択し、"ENT" ボタンを押す。
- **3** リモコンのカーソルボタンで項 目を選択し、"ENT" ボタン を押す。

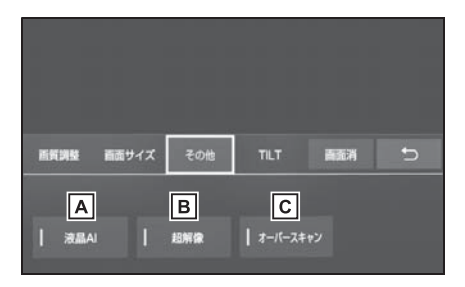

- 映像の明暗を自動判別してコン **A** トラストを最適化し、メリハリ のある画像を表示します。※1
- 画面の伸長の際に、一つの映像 **B** の中でも輪郭部やグラデーショ ンの部分などの特徴に合わせて 最適なフィルター処理をかける ことで、解像感の向上を図りま す。※1
- 映像の端に発生する映像の乱れ **C**やゆがみを隠して表示します。 (一部映像が見切れてしまう場 合があります。)※2
- ※1表示されている画面によっては、設定 できません。

※2HDMI 入力画面のみ対応。

## ディスプレイの設定をする

**1** 後席ディスプレイ設定画面を表 示する。(→P.332)

**2** リモコンのカーソルボタンで "TILT" を選択し、"ENT" ボタンを押す。

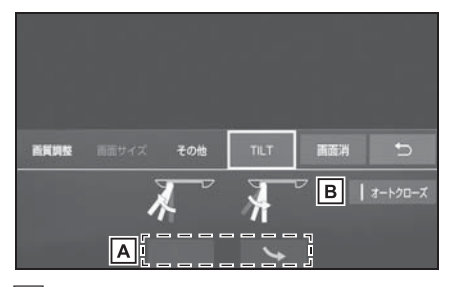

- 選択し、"ENT" ボタンを押 **A** すごとに角度がかわります。
- エンジンスイッチ<パワース **B**イッチ>を OFF にしたときに 自動的に閉まり、エンジンス イッチ<パワースイッチ>をア クセサリーモードまたはイグ ニッション ON モード< ON モード>にしたときに自動的に 開く設定にできます。
- ・ 選択するごとに ON と OFF が切り替 わります。
- ・ " オートクローズ " が ON のときは、 スイッチの作動表示灯が点灯します。

## 警告

●ディスプレイの角度調整や開閉をす るときは、手などを挟まないよう注 意してください。けがをしたり、 ディスプレイの故障の原因となりま す。

### 注意

●後席ディスプレイを手で動かさない でください。後席ディスプレイが損 傷する恐れがあります。

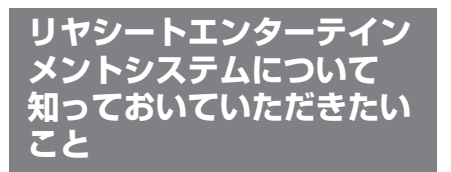

### 警告画面

リヤシートエンターテインメント システムを ON にすると、しばら くの間、警告画面が表示されます。

# が表示されたときは

選択した画面スイッチは使用でき ません。

## リモコン

#### ■ リモコンをご使用になる前に

**1** 使用する前に絶縁シートをはが します。

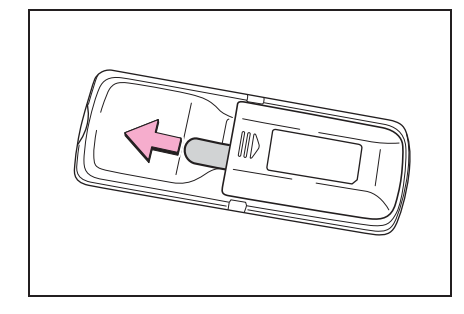

- リモコンの電池交換のしかた
- **1** カバーをはずす。

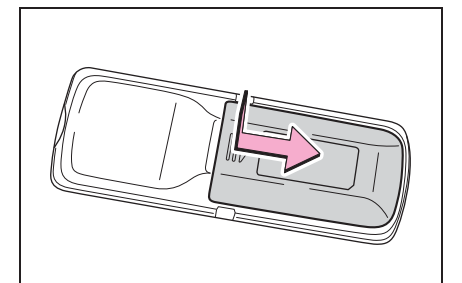

**2** 消耗した電池を取り出し、新し い電池に交換する。

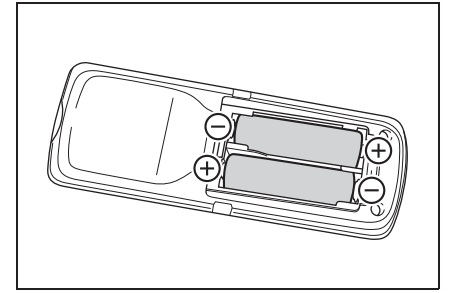

- 使用電池: 単 3 電池 (2 本)
- 電池の+極と 一極は必ず正しい 向きにして取りつけてください。

- ●電池が消耗していると、以下の現象が 発生する場合があります。
- ・ リモコンが正しく機能しない
- ・ リモコンの動作範囲が狭くなる

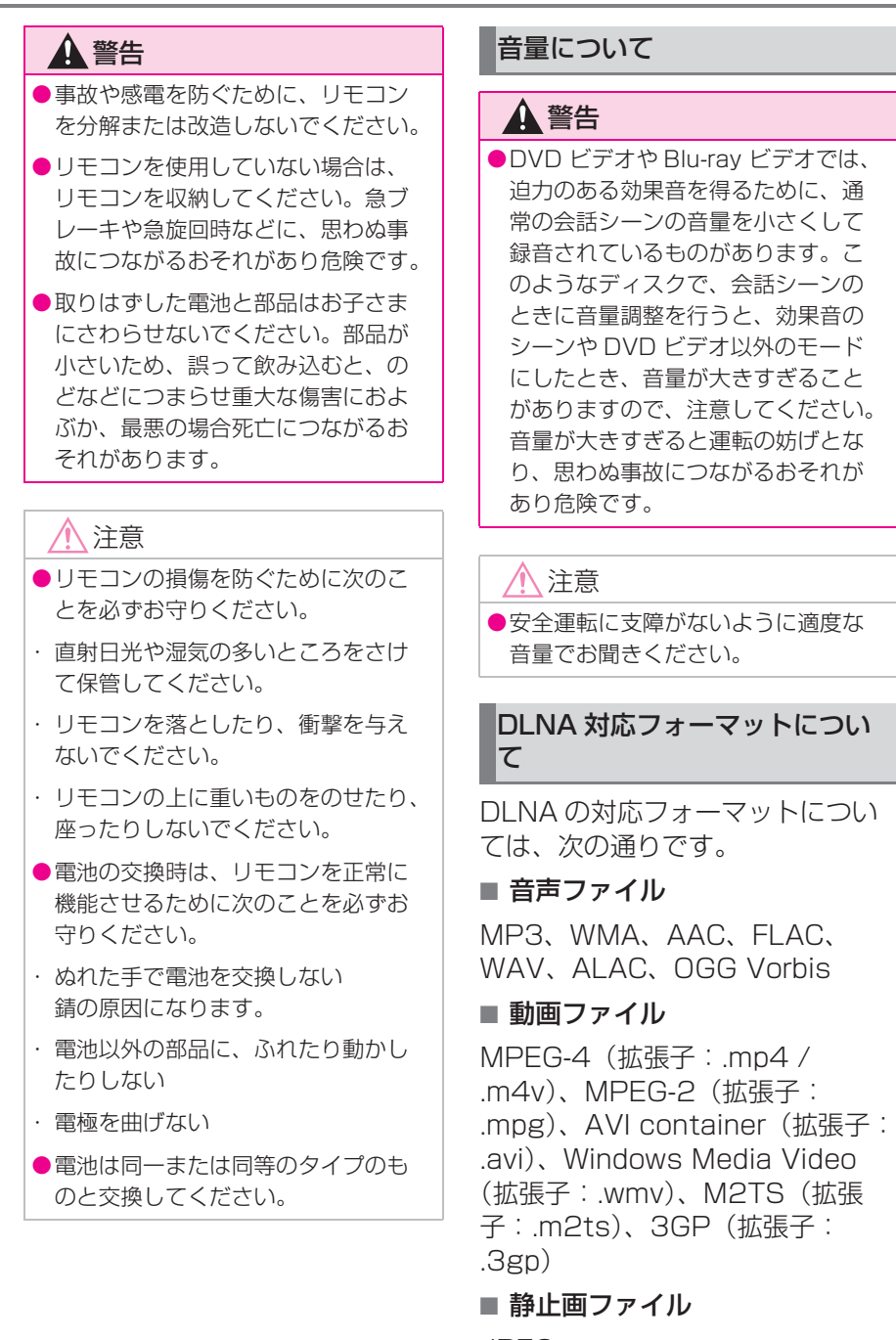

JPEG

## HDMI について

使用できる HDMI 機器の映像およ び音声信号の規格は次の通りです。

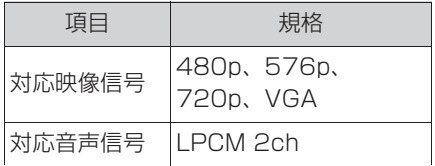

### 知識

す。

●HDMI、High-Definition Multimedia Interface、および HDMI ロゴは、米 国およびその他の国における HDMI Licensing Administrator, Inc. の商 標または、登録商標です。

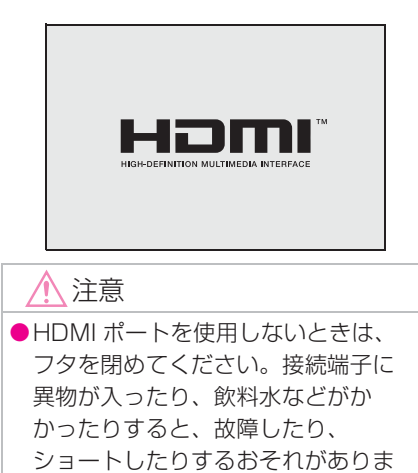

4

339

## 5-1. 音声操作システムについて

音声操作システム ..................... **340**

#### 5-2. 音声認識の操作

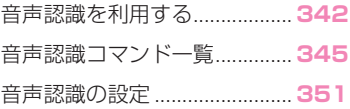

5

# **音声操作システム**

T-Connect をお使いになってい るとき、発話内容や通信環境に 応じてエージェント(トヨタス マートセンター対話サービス) と音声認識システムが自動的に 切り替わり、利便性の高い音声 操作システムをご利用できます。 T-Connect をご契約されていな い方は、音声認識システムでナ ビゲーションやオーディオ、エ アコンなどを操作できます。

### 各部の名称とはたらき

■ トークスイッチについて

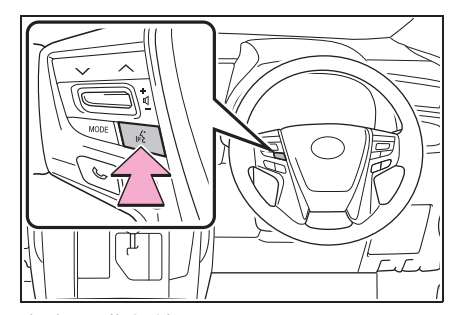

音声認識を使用するとき:

● トークスイッチを短く押すと音 声認識モードを開始、押し続け ると中止します。

Apple CarPlay/Android Auto が 接続されているとき:

- トークスイッチを押し続けると Siri/Google Assistant を開始 します。中止するには、トーク スイッチを短く押します。
- トークスイッチを短く押すと音 声認識モードを開始します。

■ 音声認識用マイクについて

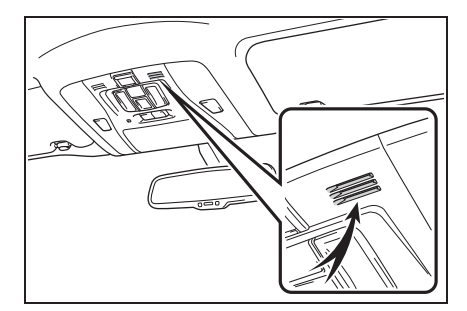

- 音声認識コマンドを発声すると きに使用します。
- 音声操作システムの画面につい て
- ▶ エージェント (音声対話サービ  $7)$   $(–474)$

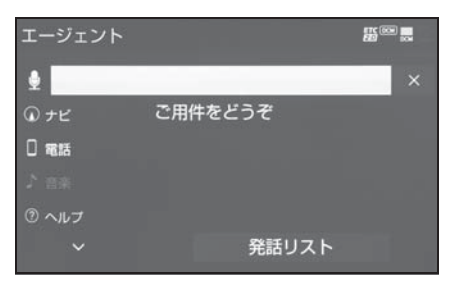

- 目的地の検索、設定操作や ニュース、天気予報などの情報 を音声とテキストでご案内しま す。また、ナビゲーションや オーディオ、エアコンなども操 作できます。
- ▶ 音声認識 (→P.342)

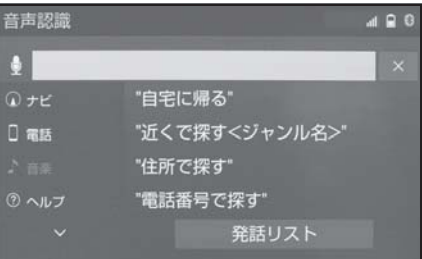

● 音声認識コマンドを発声して、 ナビゲーションやオーディオ、 エアコンなどの操作を行うこと ができます。T-Connect が使 用できない通信環境でも使用で きます。

# 5-2. 音声認識の操作 **音声認識を利用する**

音声認識コマンドを発声して、 ナビゲーションやオーディオ、 エアコンなどの操作を行うこと ができます。

#### 音声認識画面について

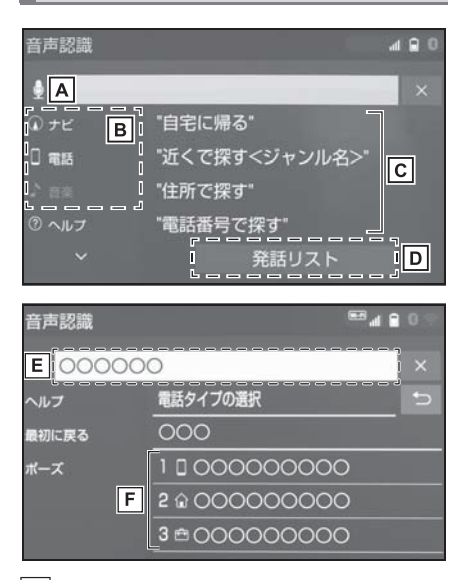

- 音声認識中になるとアイコン形 **A** 状が変化する。
- 発話または選択するとガイドメ **B** ニュー画面が表示される。
- 発声可能なコマンドが表示され **C** る。
- 発話または選択すると発話リス **D** トが表示される。
- 認識結果が表示される。 **E**
- 認識結果に他の候補がある場合 **F**に表示される。

- ●音声操作システムは、正しく発声しな いと認識されないことがありますので、 以下の点にご留意の上、ご使用くださ  $\left\{ \cdot \right\}$
- ・ 音声操作を開始するときは、必ずトー クスイッチを短く押してください。
- ・ " ピッ " という音の後にお話しくださ い。" ピッ " という音の前または同時 に発声した場合は、正しく認識されま せん。
- ・ ハッキリと発声してください。
- ・ 声色によっては、認識されづらいこと もあります。
- 騒音 (風切り音・外部の音) などによ り正しく認識されないことがあるため、 発声するときは、できるだけ窓を閉め ておいてください。また、エアコン送 風の音が大きいときも、正しく認識さ れないことがあります。
- ・ 方言や言い方の違いには対応していま せん。必ず指定された読みで発声して ください。
- ・ 地名や施設名称などは、通称名や略称 には対応していません。必ず正式名称 の読みで発声してください。
- ●コマンドの表示を切り替えたいときは、 「発話リスト」と発声する、または " 発話リスト"を選択してください。 なお、表示が隠れているコマンドを発 声しても認識されます。
- ●T-Connect のデータ受信ができないな ど、使用できないコマンドは表示され ないことがあります。
- ●通常はシステムの音声ガイドと " ピッ " という音の後にコマンドを発話 しますが、" 音声ガイド中の発話受付 " を " する " に設定することで、音 声ガイド途中にコマンドを発話するこ **とができます。(→P.351)**

### 音声認識を操作する

基本的な操作の流れを見ながら、 音声操作を開始する方法と、音声 認識モード中の基本操作を覚えま しょう。

**1** トークスイッチを押す。

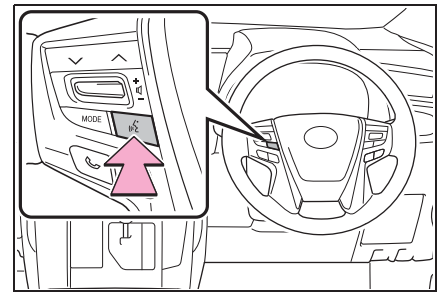

- 音声操作画面に切り替わり、「ご 用件をお話し下さい」という音 声ガイドのあと、<ピッ>と音 がします。
- **2** 発話受付中アイコンに変化した ら、希望のコマンドを発声す る。

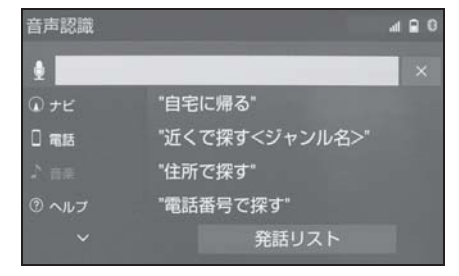

:発話受付中

:発話受付不可

- <ピッ>と音がしてから約5秒 以内に発声を開始してください。
- 発声を開始したら 約 15 秒以内 で 発声を完了してください。
- コマンドが認識されると、音声

ガイドが出力され、実行されま す。

- ●コマンドの< XXXX >は、システムに 登録されている施設名称や、ユーザー で登録した電話帳名称などを任意に発 声できます。(→P.345) 例) 「電話帳でかける < XX > (人 名)の自宅」「近くで探す コンビニ」
- ・ < XXXX >を発声することで、操作手 順が短縮されます。
- ・ < XXXX >を省略しても認識されま す。
- ●発声したコマンドと異なる認識結果の ときは、「戻る」と発声し、音声認識を 操作する(→P.343)の手順 2から操 作しなおしてください。
- ●候補に希望の結果が表示されていると きは、「候補 1」、「候補 2」または「1 番」、「2 番」、「3 番」、「4 番」と発声 してください。
- ●候補に希望の結果が表示されていない とき、または候補が表示されないとき は、「戻る」と発声し、「音声認識を操 作する」(oP.343)の手順 **2** から操 作しなおしてください。
- ●次のような場合は、音声認識モードを 中断します。 この場合、トークスイッチを押すと再 開できます。
- ・「ポーズ」と発話した後。
- ・ 画面上の " ポーズ " を選択した後。
- ●「ヘルプ」と発声すると、音声ガイドに よる詳しい操作方法を聞くことができ ます。
- ●音声ガイド出力時にトークスイッチを 押すと、音声ガイドが途中でも次の動 作に移ることができます。

## 音声認識モードを中止する

次のいずれかの操作をします。

● トークスイッチを押し続ける。

● × を選択。

# **音声認識コマンド一覧**

音声認識モードで表示されるコマンドについて、発声する認識語とその ときの動作をまとめています。

「音声認識を操作する」(→P.343)の手順で、コマンドを発声します。

#### 知識

●車両に装着されている機能のみ、音声での操作ができます。

● 発話リストには、音声で操作ができるコマンドの一部が表示されます。

● Apple CarPlay/Android Auto 接続中は一部のコマンドは使用できません。

### 音声認識コマンド一覧

#### ■ 初期画面

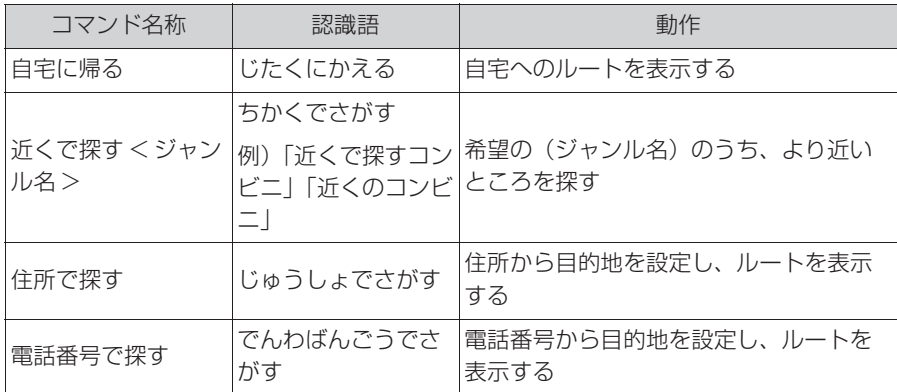

● 初期画面表示中に "発話リスト" を選択、または「発話リスト」と発話 することにより以下のコマンドリストが表示されます。

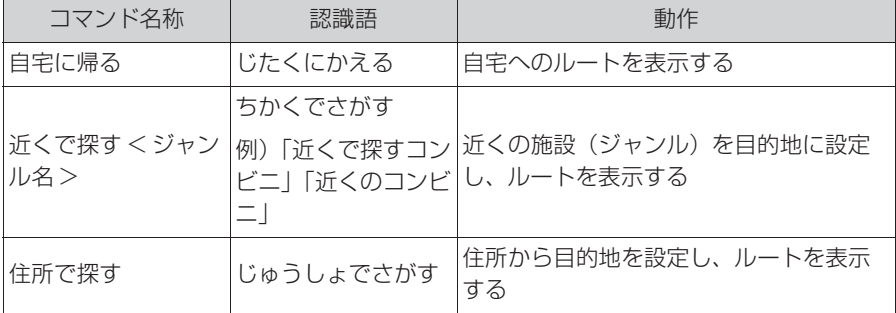

#### 346 5-2. 音声認識の操作

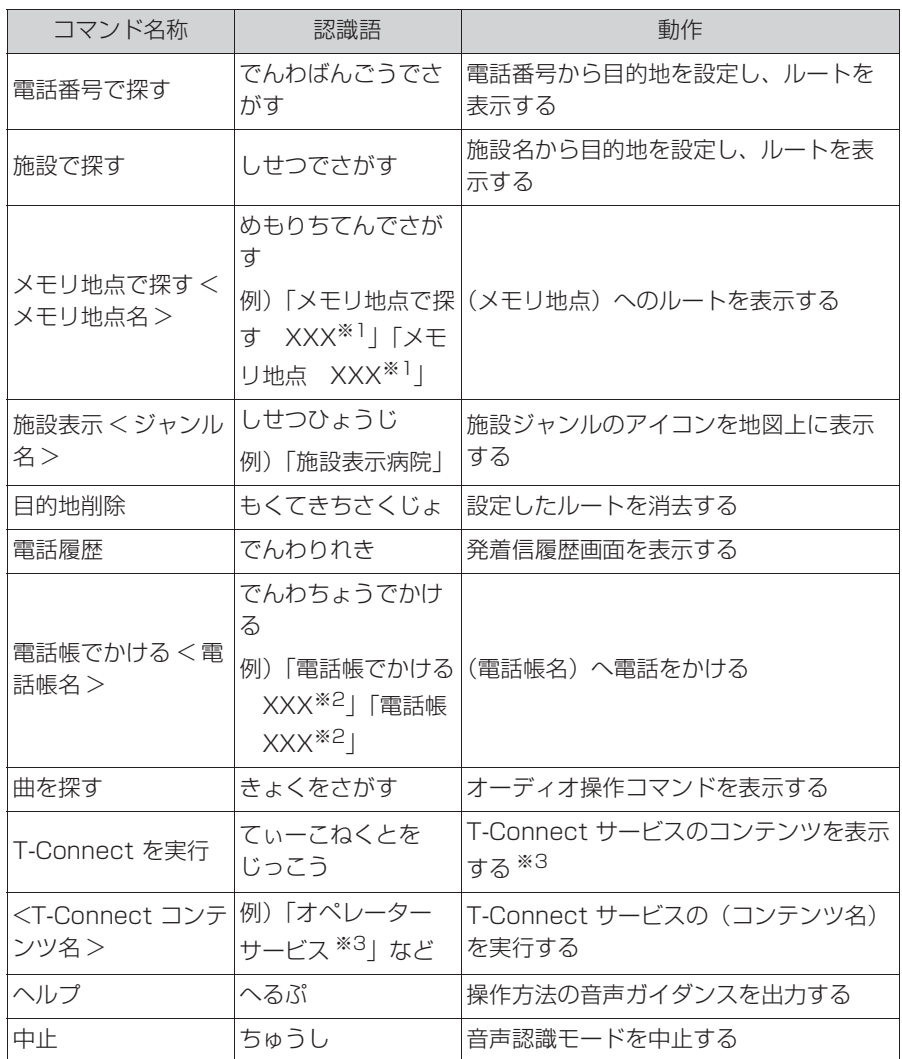

※1登録したメモリ地点名称を発声してください。

※2任意の電話帳名を発声してください。

※3トヨタスマートセンターから設定されたコンテンツを利用できます。

## ■ ガイドメニュー画面の表示コマンド

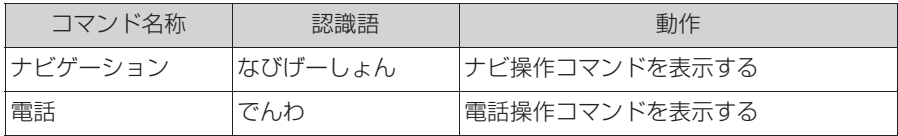

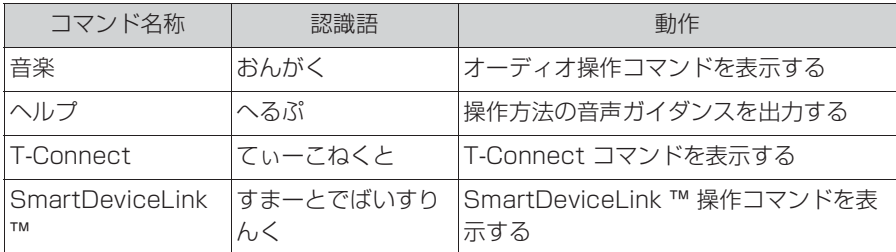

● ガイドメニュー画面で、各機能選択後に "発話リスト" を選択、または 「発話リスト」と発話することにより以下の発話リストが表示されます。

▶ ナビゲーションの発話リスト

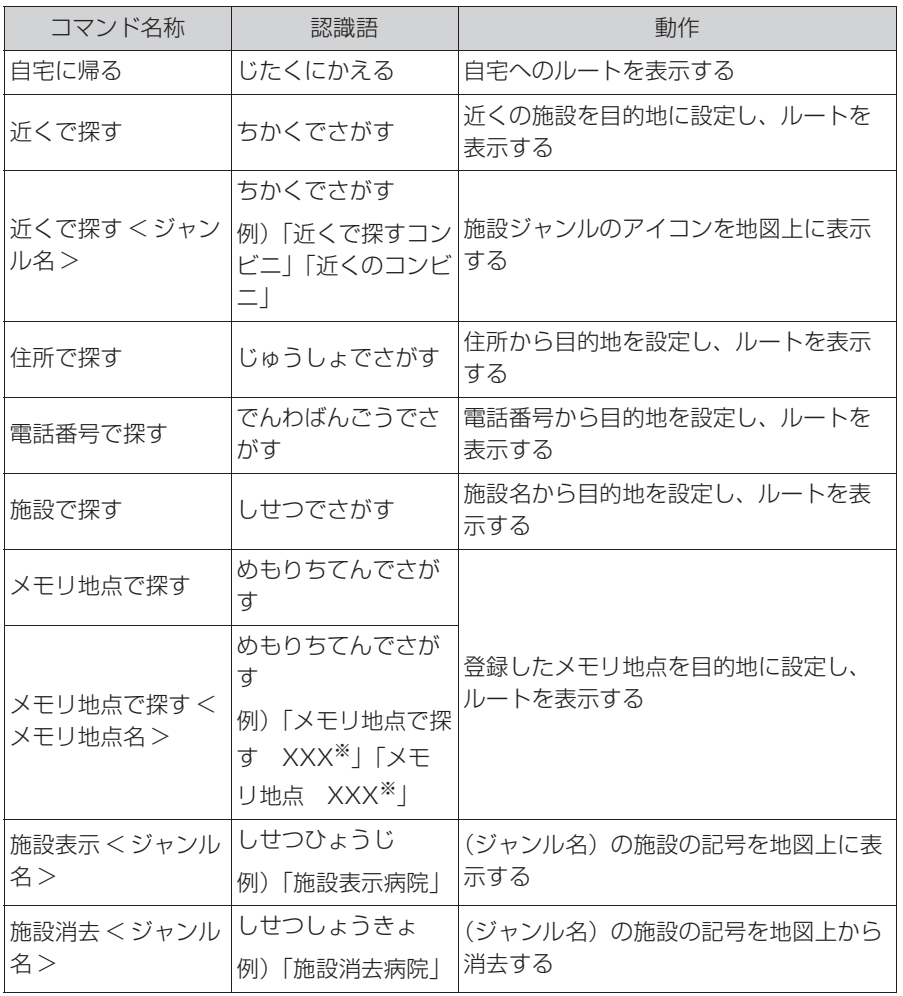

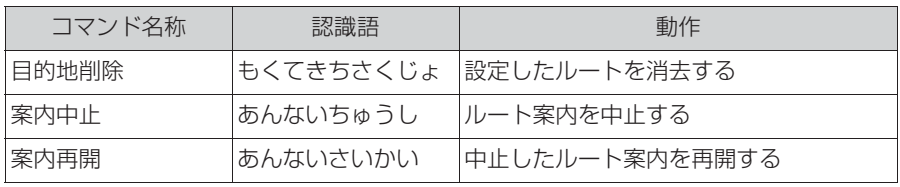

※ 登録したメモリ地点名称を発声してください。

▶ 電話の発話リスト

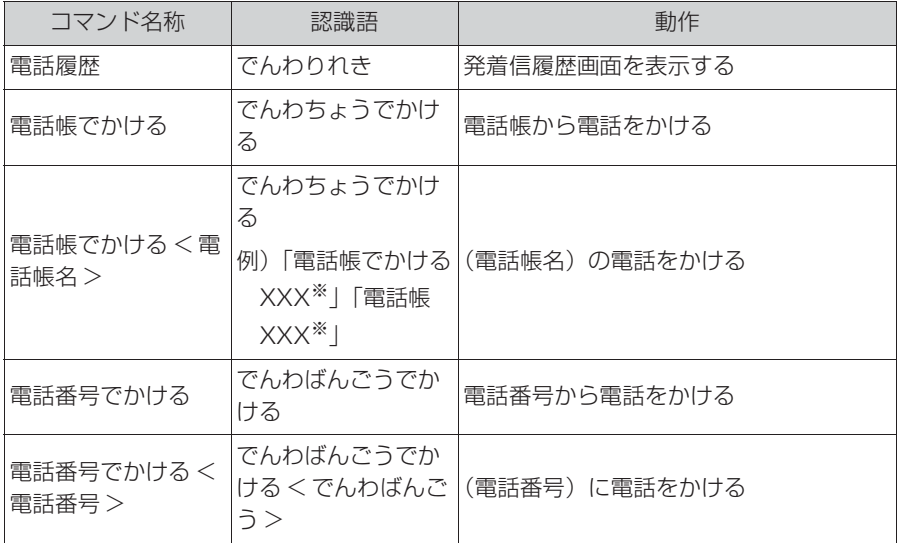

※ 任意の電話帳名を発声してください。

▶ 音楽の発話リスト

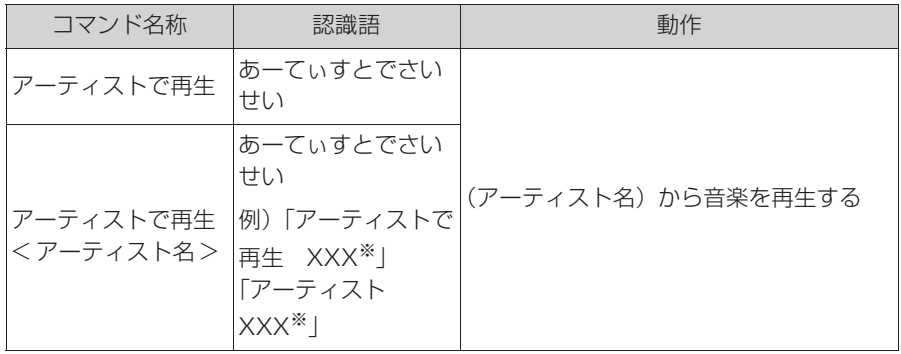

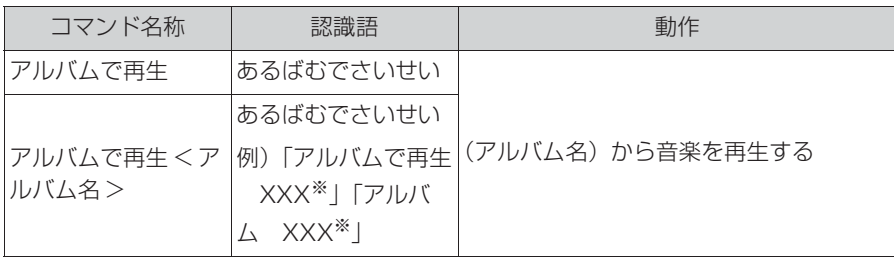

※ 任意のアーティスト名、またはアルバム名を発声してください。

▶ T-Connect の発話リスト

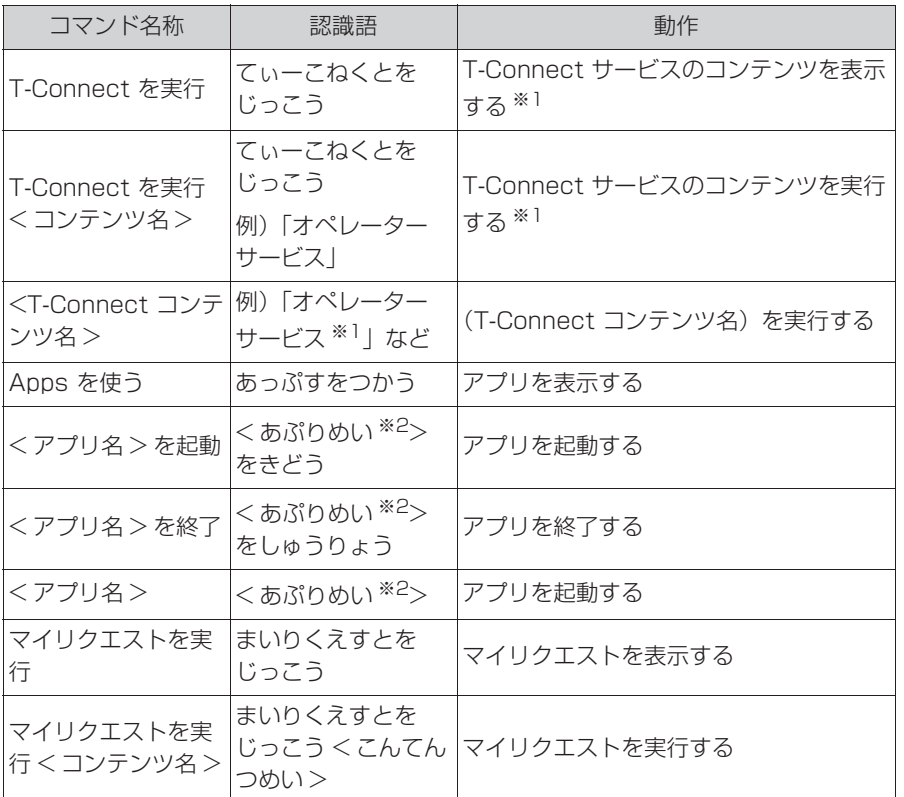

※1トヨタスマートセンターから設定されたコンテンツを利用できます。

※2T-Connect アプリストアからインストールしたアプリ名を発声してください。

▶ SmartDeviceLink ™ の発話リスト

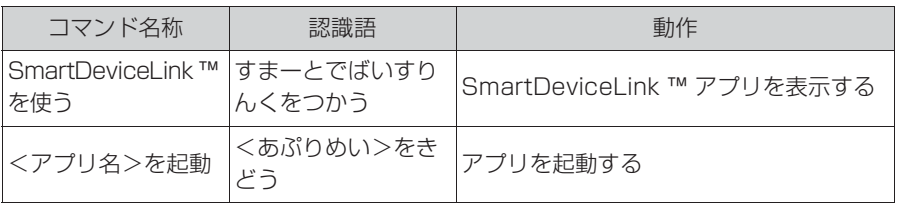

# **音声認識の設定**

### 音声認識の設定をする

**1** "MENU" スイッチを押す。

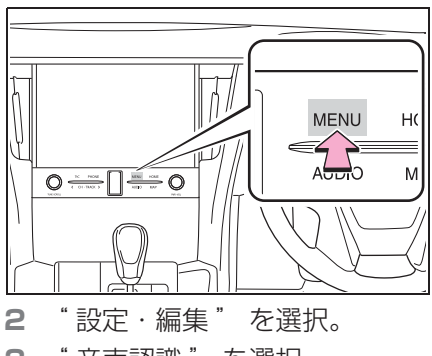

**3** " 音声認識 " を選択。

**4** 音声ガイドの設定をする。

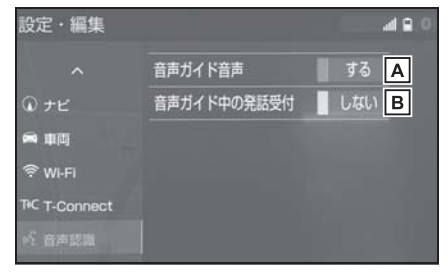

- 操作時の音声ガイドの再生する **A** /しないを選択できます。
- 音声ガイド途中でのコマンド発 **B**話受付けのする/しないを選択 できます。

周辺監視

6

## 6-1. パノラミックビューモニター

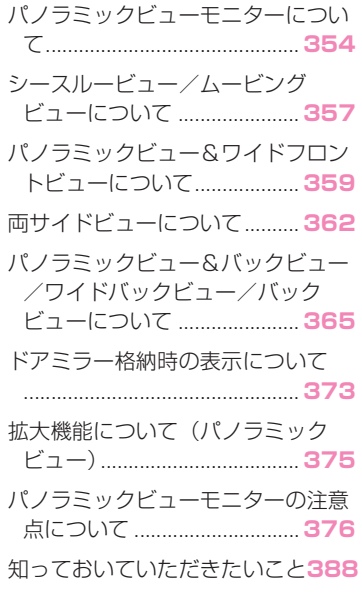

# ハノラミックビュー**モ**ニ **ターについて ※**

※ IPA スイッチを ON にしたときのイン テリジェントパーキングアシスト 2 の 操作については、別冊「取扱書」をご 覧ください。

パノラミックビューモニターは、 車両に取り付けたフロント、サ イド、バックカメラの映像を合 成して画面上につなぎ目のない 車両上方からの映像を表示させ ることで、低速時の運転を補助 する装置です。

知識

●本文中で使用している画面のイラスト は例であり、イラストと実際に映し出 される映像では車両の映り込みなどが 異なることがあります。

## 警告

- ●パノラミックビューモニターは、車 両周囲確認を補助する装置です。必 ず周囲の安全を直接確認しながら運 転してください。
- ●カメラのレンズの特性により、画面 に映る人や障害物は、実際の位置や 距離と異なります。

## カメラスイッチについて

パノラミックビューモニターの表 示と画面の切り替えをします。

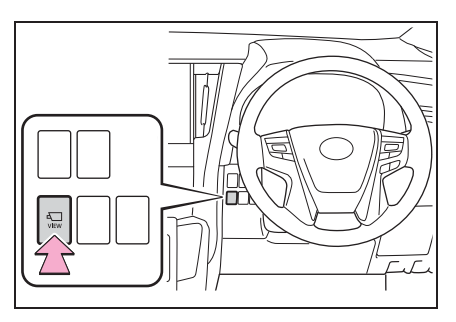

### パノラミックビューモニター画面表示条件について

エンジンスイッチ<パワースイッチ>がイグニッションON モード< ON モード>の状態で、カメラスイッチを押したときにシフトレバーの位置に 応じて、パノラミックビューモニター画面は表示されます。(以下は一例 です)

## ▶ シフトレバーが P のとき

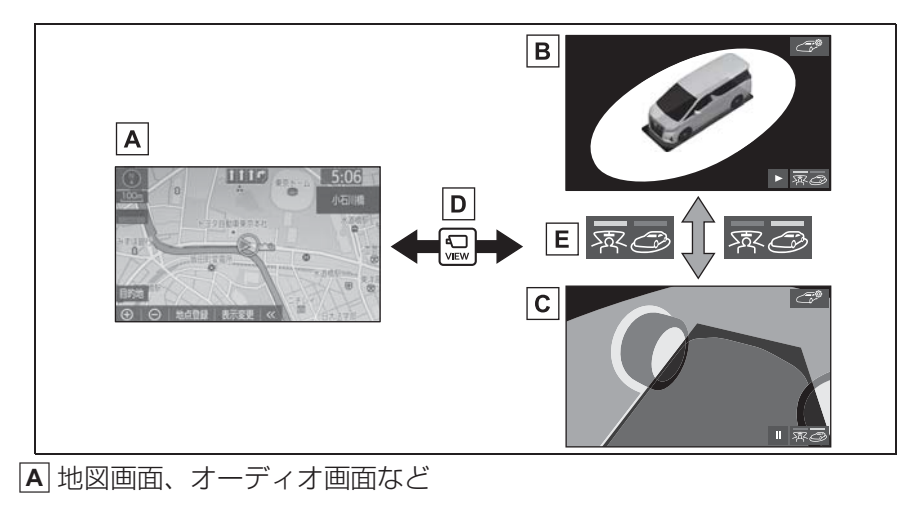

- ムービングビュー **B**
- シースルービュー **C**
- カメラスイッチを押す **D**
- 画面切り替えスイッチを選択 **E**
- ▶ シフトレバーが D、N のとき

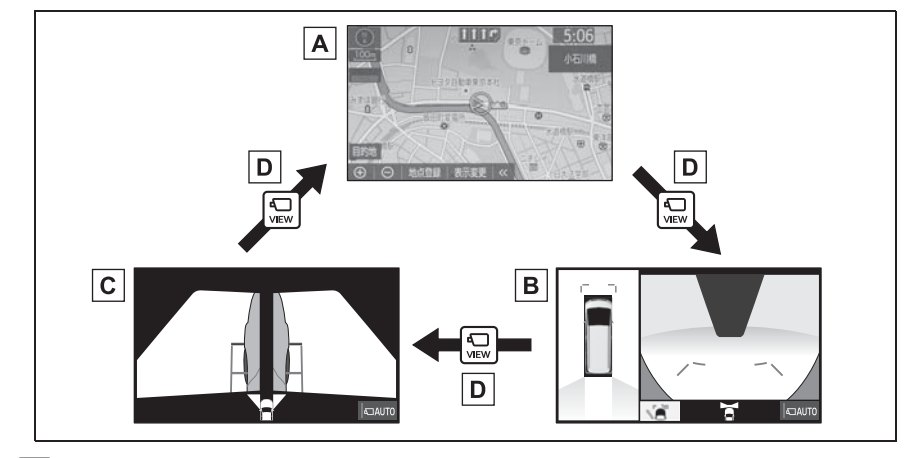

地図画面、オーディオ画面など **A**

パノラミックビュー&ワイドフロントビュー **B**

両サイドビュー **C**

カメラスイッチを押す **D**

▶ シフトレバーが R のとき

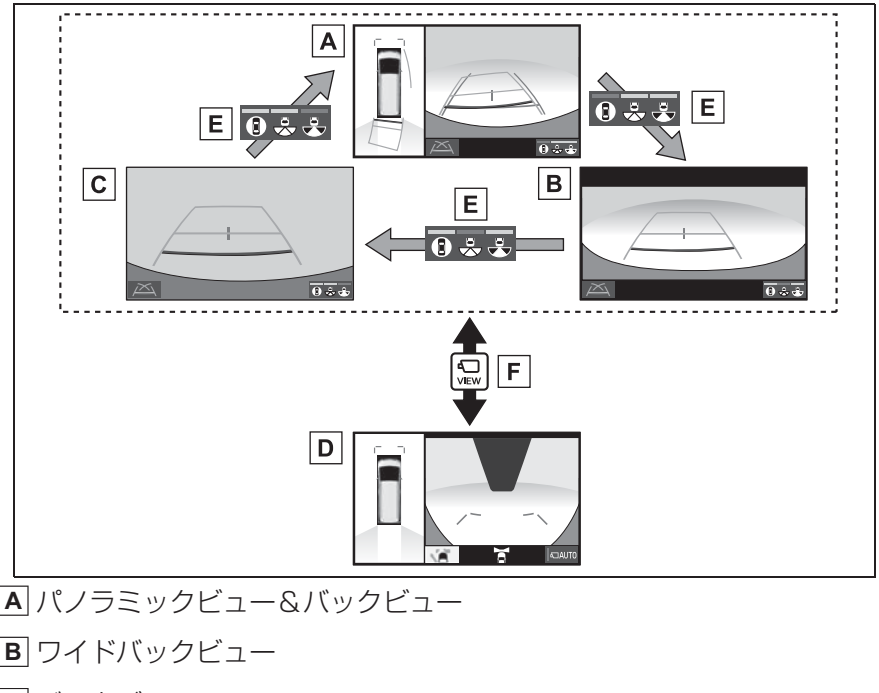

バックビュー **C**

パノラミックビュー&ワイドフロントビュー **D**

画面切り替えスイッチを選択 **E**

カメラスイッチを押す **F**

- ●車速が約 12km/h 以下でカメラスイッチを押した場合、約8秒間パノラミックビュー モニター画面を表示します。車速が約 12km/h 以上になると、パノラミックビュー モニター画面が消えて元の画面に戻ります。
- ●車速が約 12km/h 以上でカメラスイッチを押した場合、車速が約 12km/h 以下にな らない限り、約 5 分間はパノラミックビューモニター画面が表示されます。ただし、 車速が約 12km/h 以下になった場合は、約 8 秒間はパノラミックビューモニター画 面が表示され、車速が約 12km/h 以上になると、パノラミックビューモニター画面 が消えて元の画面に戻ります。
- ●画面表示タイマー機能を作動していないとき、車速が 12km/h 以上になると、パノ ラミックビューモニター画面が消えて元の画面に戻ります。

## **シースルービュー/ムービ ングビューについて**

車両周辺の障害物を確認するた め、各カメラから合成された映 像を表示するモードです。運転 席から見たような映像や、車両 周りの斜め上方から見たような 映像を表示します。

#### 画面を表示する

- **1** シフトレバーを P にする。
- **2** カメラスイッチを押す。
- シースルービュー/ムービング ビューが表示されます。
- ▶ シースルービュー

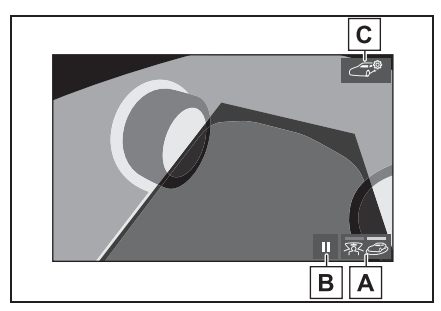

画面モード切り替え **A**

シースルービュー/ムービングビューを 切り替える。

一時停止/再回転スイッチ **B** 回転表示を一時停止、再開する。

ボディカラー設定スイッチ **C**

パノラミックビューモニターで表示され る車両のボディカラーを設定する画面を 表示する。

▶ ムービングビュー

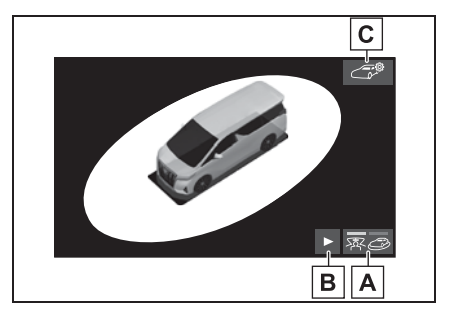

画面モード切り替え **A**

シースルービュー/ムービングビューを 切り替える。

一時停止/再回転スイッチ **B**

回転表示を一時停止、再開する。

ボディカラー設定スイッチ **C**パノラミックビューモニターで表示され る車両のボディカラーを設定する画面を 表示する。

- ●シフトレバーが P のときにシースルー ビュー/ムービングビューを表示でき ます。
- ●シースルービュー/ムービングビュー が表示されているときに、シフトレ バーを D または N にすると、パノラ ミックビュー&ワイドフロントビュー 表示に切り替わります。
- ●シースルービュー/ムービングビュー 画面を選択しても、シースルービュー /ムービングビューの回転を一時停止、 再開できます。
- ●クリアランスソナーが ON のときのみ、 シースルービュー/ムービングビュー を 表示できます。(クリアランスソナー については、別冊「取扱書」をご覧く ださい。)

## ボディカラーを設定する

パノラミックビューモニターで表 示される車両のボディカラーを変 更することができます。

- 1 *~* を選択。
- **2** 希望のボディカラーを選択。

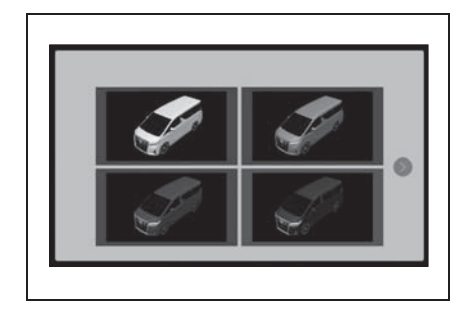
# **パノラミックビュー&ワイドフロントビューについて**

見通しの悪い交差点や丁字路などで、車両の前方と左右方向の状況確認 をするために、車両上方からの映像と前方カメラからの映像を同時に表 示するモードです。

#### 画面を表示する

**1** シフトレバーを D または N にする。 **2** カメラスイッチを押す。

● パノラミックビュー&ワイドフロントビューが表示されます。

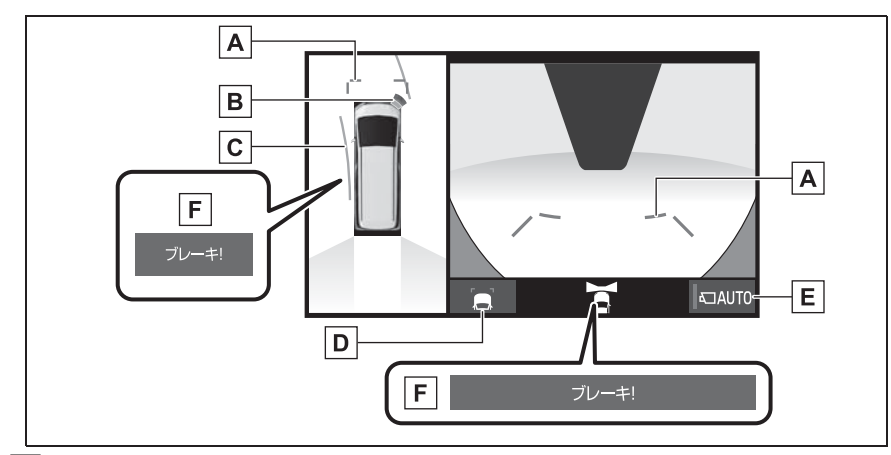

前方距離目安線 **A**

車両前端から約 1.0m 先(青色)を示す。

クリアランスソナー **B**

クリアランスソナーが ON のとき、クリアランスソナーが障害物を感知すると、画面 にインジケーターが表示される。(クリアランスソナーについては、別冊「取扱書」を ご覧ください。)

## $\underline{\mathsf{C}}$  前進予想進路線

- ・ ハンドル操作と連動して、進路の目安を示す(黄色)。
- ・ 直進状態から 90 度以上ハンドル操作をした場合に表示します。

ガイド線表示モード切り替えスイッチ **D**

スイッチを押すたびにガイド線表示モードが切り替わります。(→P.360)

自動表示モード切り替えスイッチ **E**

・ 自動表示モードの ON/OFF を切り替える。(→P.360)

・ 自動表示モードが ON のときは作動表示灯が点灯します。

PKSB(パーキングサポートブレーキ) **F**

衝突の可能性がある障害物を感知すると、画面にメッセージが表示される。(PKSB (パーキングサポートブレーキ)については、別冊「取扱書」をご覧ください。)

#### 知識

- ●シフトレバーが D、N のときにパノラミックビュー&ワイドフロントビューを表示で きます。
- ●シフトレバーが R でドアミラーが開いているときにカメラスイッチを押すと、パノラ ミックビュー&ワイドフロントビューに切り替えできます。
- ●クリアランスソナーの表示位置とカメラ映像に映し出される障害物の位置は合わない ことがあります。
- ●インテリジェントパーキングアシスト 2 作動時は異なる画面が表示されます。詳しく は別冊「取扱書」をご覧ください。

### 警告

- ●乗車人数・積載量・路面の勾配などにより、画面のガイド線の示す位置はかわりま す。必ず周囲の安全を直接確認しながら運転してください。
- ●クリアランスソナーの表示は、カメラ映像に重畳して表示しているため、周囲の明 るさや色などによっては見えにくい場合があります。

#### ガイド線表示モードについて

ガイド線表示モード切り替えス イッチを選択するごとに、表示 モード が切り替わります。

▶ 距離目安線表示モード

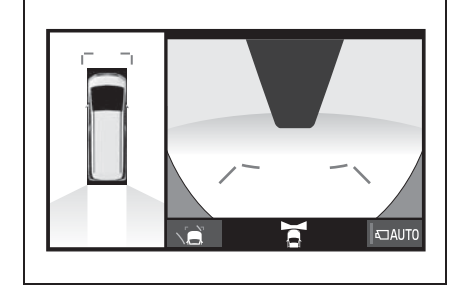

● 車両前端から約 1.0 m 先を示し ます。(青色)

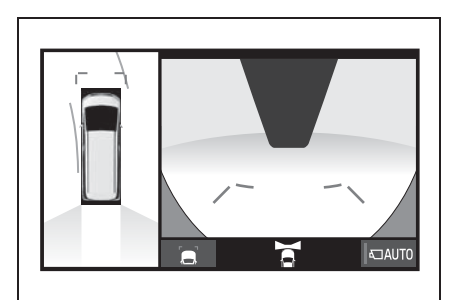

▶ 予想進路線表示モード

● ハンドル操作と連動して、進路 の目安を示します。(黄色)直進 状態から 90 度以上ハンドル操 作をした場合に表示されます。

自動表示モードについて

カメラスイッチの操作による表示

に加え、車速に応じて自動的にパ ノラミックビュー&ワイドフロン トビュー、両サイドビューが表示 される自動表示モードを設定する ことができます。

- 自動表示モードを ON にすると、 次の場合に自動で表示すること ができます。
- ・ シフトレバーを D または N にしたと き
- ・ 車速が約 10km/h 以下に減速したと き(シフトレバーが R 以外)
- 自動表示モード 切り替えスイッ チを選択するごとに、自動表示 モードの ON/OFF が切り替わ ります。

## クリアランスソナー連動表示 機能について

クリアランスソナーの感知状態に 応じて、パノラミックビュー&ワ イドフロントビューが自動的に表 示されます。

- 次の場合に自動で表示されます。
- ・ クリアランスソナーが障害物を感知し たとき(シフトレバーが D または N のとき)
- 次の場合に自動で元の画面へ戻 ります。
- ・ クリアランスソナーの感知が終了した とき

# **両サイドビューについて**

左右両サイドに設置されたカメラからの映像を表示し、車両側方の安全 確認や狭い小路での接触回避などの操作を補助するモードです。

#### 画面を表示する

- **1** シフトレバーを D または N にする。
- **2** カメラスイッチを両サイドビューが表示されるまで押す。
- 両サイドビューが表示されます。

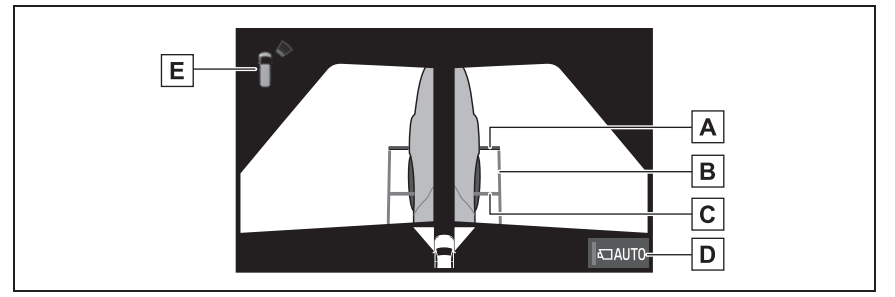

前方距離目安線 **A**

車両前端から約 0.5m 先(赤色)を示す。

車幅平行線 **B**

ドアミラー分を含んだ車幅の目安線(青色)を示す

 $\overline{\textbf{C}}$  前輪接地線

前タイヤの位置(青色)を示す。

自動表示モード切り替えスイッチ **D**

- ・ 自動表示モードの ON/OFF を切り替える。(→P.363)
- ・ 自動表示モードが ON のときは作動表示灯が点灯します。

クリアランスソナー **E**

クリアランスソナーが ON のとき、クリアランスソナーが障害物を感知すると、画面 にインジケーターが表示される。(クリアランスソナーについては、別冊「取扱書」を ご覧ください。)

- ●シフトレバーが D、N のときに両サイドビューを表示できます。
- ●クリアランスソナーの表示位置とカメラ映像に映し出される障害物の位置は合わない

ことがあります。

●ドアミラーを格納しても、両サイドビューを表示できます。

# 警告

- ●乗車人数・積載量・路面の勾配などにより、画面のガイド線の示す位置はかわりま す。必ず周囲の安全を直接確認しながら運転してください。
- ●クリアランスソナーの表示は、カメラ映像に重畳して表示しているため、周囲の明 るさや色などによっては見えにくい場合があります。

# 自動表示モードについて – 事幅平行線の使い方

カメラスイッチの操作による表示 に加え、車速に応じて自動的に両 サイドビューが表示される自動表 示モードを設定することができま す。

- 自動表示モードを ON にすると、 次の場合に自動で表示すること ができます。
- ・ シフトレバーを D または N にしたと き
- ・ 車速が約 10km/h 以下に減速したと き(シフトレバーが R 以外)
- 自動表示モード 切り替えスイッ チを選択するごとに、自動表示 モードの ON/OFF が切り替わ ります。

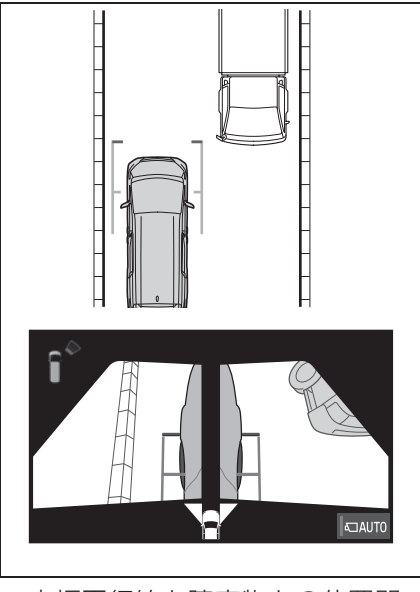

- 車幅平行線と障害物との位置関 係を確認します。
- 車幅平行線が実際の障害物など に重ならないようにハンドル操 作をして前進します。

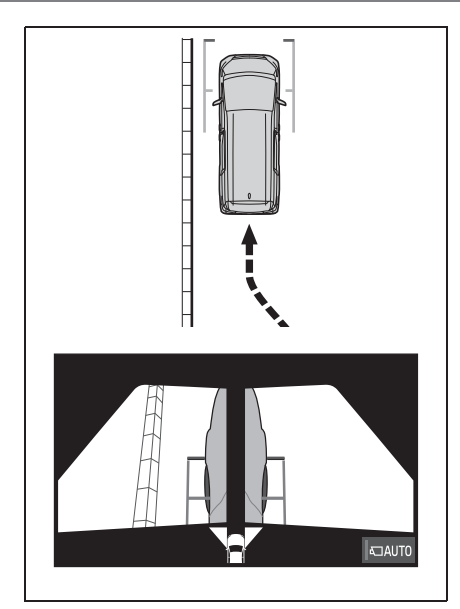

- 車両平行線と路肩の縁石などの 目標物との位置関係を確認しま す。
- 上記のように車幅平行線が重な らないように車両を幅寄せしま す。
- 同時に車幅平行線と目標物が平 行になるように運転操作するこ とで、目標物に沿って駐車する ことができます。

# **パノラミックビュー&バックビュー/ワイドバックビュー /バックビューについて**

駐車時の安全確認を行うために、車両上方からの映像と後方カメラから の映像を同時に表示するモードです。

#### 画面を表示する

- **1** シフトレバーを R にする。
- パノラミックビュー&バックビュー/ワイドバックビュー/バック ビューが表示されます。
- ▶ パノラミックビュー&バックビュー

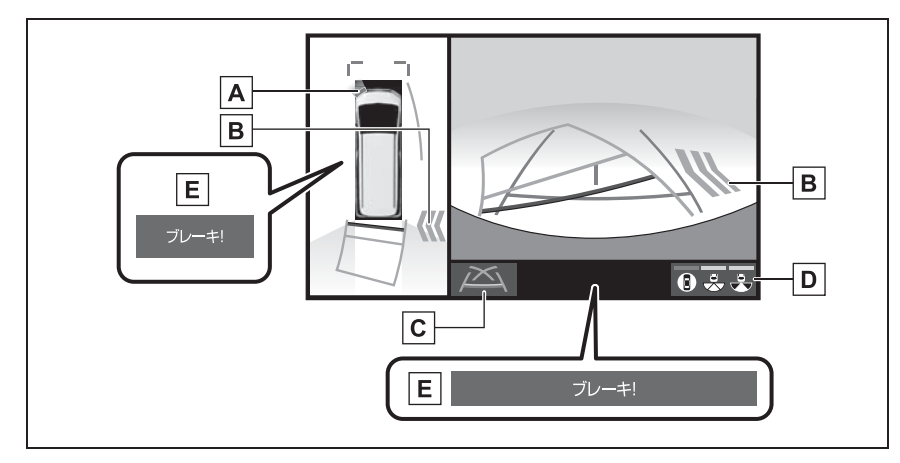

クリアランスソナー **A**

クリアランスソナーが ON のとき、クリアランスソナーが障害物を感知すると、画面 にインジケーターが表示される。(クリアランスソナーについては、別冊「取扱書」を ご覧ください。)

 ${\bf B}$  RCTA(リヤクロストラフィックアラート)

後側方からの接近車両や障害物を後側方レーダーで検知すると、画面にインジケーター が表示される。(RCTA(リヤクロストラフィックアラート)については、別冊「取扱 書」をご覧ください。)

- ガイド線表示モード切り替えスイッチ **C**
- スイッチを押すたびにガイド線表示モードが切り替わります。(→P.368)
- 画面モード切り替えスイッチ **D**
- スイッチを押すたびに、次のように切り替わります。

パノラミックビュー&バックビュー → ワイドバックビュー → バックビュー

PKSB(パーキングサポートブレーキ) **E**

衝突の可能性がある障害物を感知すると、画面にインジケーターが表示される。 (PKSB(パーキングサポートブレーキ)については、別冊「取扱書」をご覧くださ  $\left(\begin{matrix} 1 \\ 2 \end{matrix}\right)$ 

▶ ワイドバックビュー

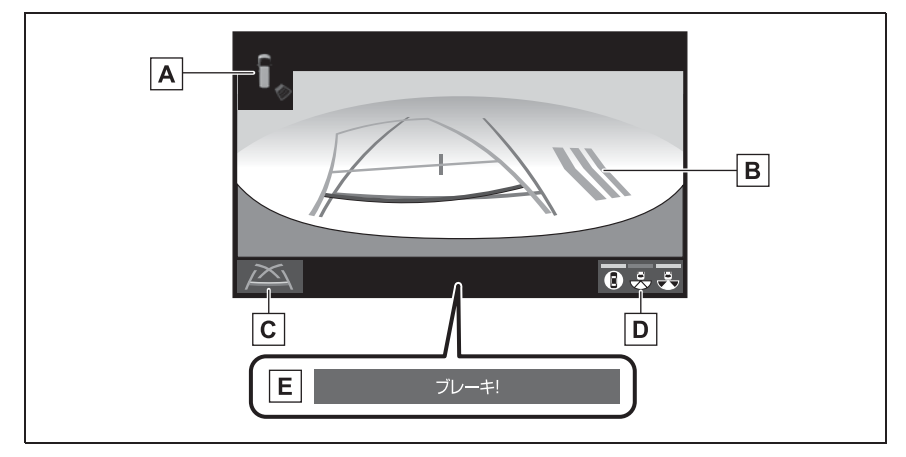

クリアランスソナー **A**

クリアランスソナーが ON のとき、クリアランスソナーが障害物を感知すると、画面 にインジケーターが表示される。(クリアランスソナーについては、別冊「取扱書」を ご覧ください。)

 ${\bf B}$  RCTA(リヤクロストラフィックアラート)

後側方からの接近車両や障害物を後側方レーダーで検知すると、画面にインジケーター が表示される。(RCTA(リヤクロストラフィックアラート)については、別冊「取扱 書」をご覧ください。)

ガイド線表示モード切り替えスイッチ **C**

スイッチを押すたびにガイド線表示モードが切り替わります。(→P.368)

画面モード切り替えスイッチ **D**

スイッチを押すたびに、次のように切り替わります。

パノラミックビュー&バックビュー → ワイドバックビュー → バックビュー

PKSB(パーキングサポートブレーキ) **E**

衝突の可能性がある障害物を感知すると、画面にインジケーターが表示される。 (PKSB(パーキングサポートブレーキ)については、別冊「取扱書」をご覧くださ  $\cup$ <sup>2</sup>)

## ▶ バックビュー

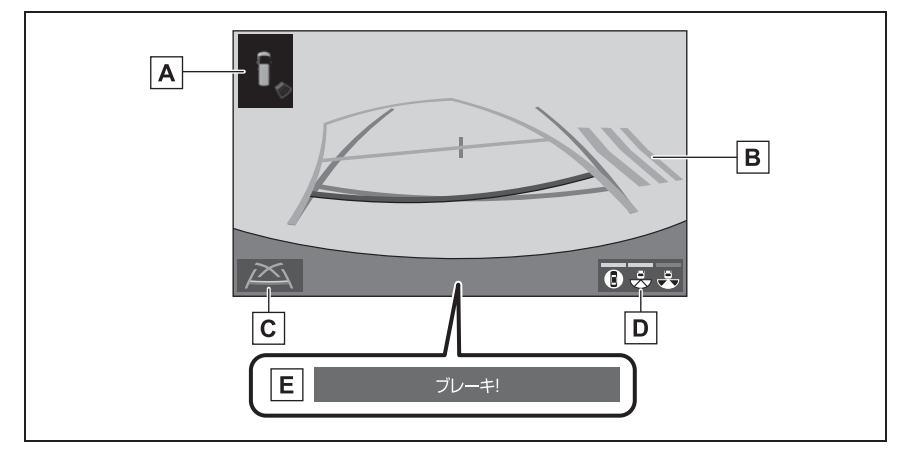

クリアランスソナー **A**

クリアランスソナーが ON のとき、クリアランスソナーが障害物を感知すると、画面 にインジケーターが表示される。(クリアランスソナーについては、別冊「取扱書」を ご覧ください。)

 ${\bf B}$  RCTA(リヤクロストラフィックアラート)

後側方からの接近車両や障害物を後側方レーダーで検知すると、画面にインジケーター が表示される。(RCTA(リヤクロストラフィックアラート)については、別冊「取扱 書」をご覧ください。)

ガイド線表示モード切り替えスイッチ **C**

スイッチを押すたびにガイド線表示モードが切り替わります。(→P.368)

画面モード切り替えスイッチ **D**

スイッチを押すたびに、次のように切り替わります。

パノラミックビュー&バックビュー → ワイドバックビュー → バックビュー

PKSB(パーキングサポートブレーキ) **E**

衝突の可能性がある障害物を感知すると、画面にインジケーターが表示される。 (PKSB(パーキングサポートブレーキ)については、別冊「取扱書」をご覧くださ  $\left(\begin{matrix} 1 \\ 0 \end{matrix}\right)$ 

- ●シフトレバーが R のときにパノラミックビュー&バックビュー/ワイドバックビュー /バックビューを表示できます。
- ●シフトレバーが R のときにカメラスイッチを押すと、パノラミックビュー&ワイドフ ロントビューに切り替えできます。
- ●バックビュー部分を選択することでもワイドバックビューに切り替えることができま

す。

- ●クリアランスソナーの表示位置とカメラ映像に映し出される障害物の位置は合わない ことがあります。
- ●インテリジェントパーキングアシスト 2 作動時は異なる画面が表示されます。詳しく は別冊「取扱書」をご覧ください。

# 警告

- ●乗車人数・積載暈・路面の勾配などにより、画面のガイド線の示す位置はかわりま す。必ず後方や周囲の安全を直接確認しながら運転してください。
- ●クリアランスソナー、RCTA(リヤクロストラフィックアラート)の表示は、カメ ラ映像に重畳して表示しているため、周囲の明るさや色などによっては見えにくい 場合があります。

### ガイド線表示モードについて

ガイド線表示モード切り替えスイッチを選択するごとに、表示モード が 切り替わります。

▶ 予想進路線表示モード

ハンドル操作に連動した予想進路線などが表示されます。

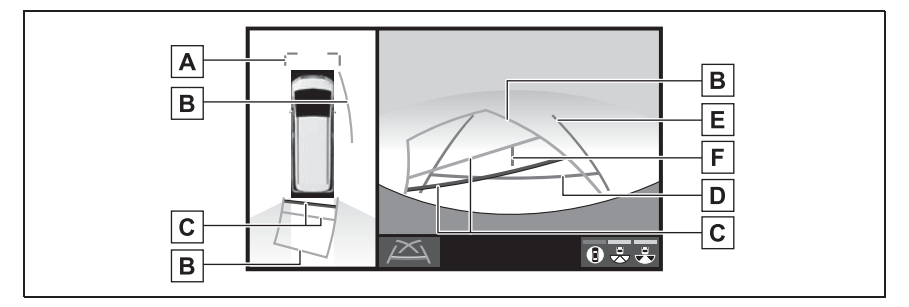

前方距離目安線 **A**

車両前端から約 1.0m 先(青色)を示す。

予想進路線 **B**

ハンドル操作と連動して、進路の目安(黄色)を示す。

後方距離目安線 **C**

車の後方の距離を示す。

- ・ 予想進路線と連動する。
- ・ 車両後端から約 0.5m 先(赤色)・約 1m 先(黄色)を示す。

後方距離目安線 **D**

車両後端から約 0.5m 先(青色)を示す。

後方車幅延長線 **E**

車をまっすぐ後退させたときの進路の目安を示す。

- ・ 実際の車幅より広く表示。
- ・ 直進状態になっているときは、予想進路線と重なる。

## <u>F</u> 車両中央線

後方車幅延長線の中心位置(青色)を示す。

▶ 駐車ガイド線表示モード

ハンドルの切り返し点(駐車ガイド線)が表示されます。予想進路線表示 を必要とせずに駐車できる、車両感覚に慣れた方におすすめします。

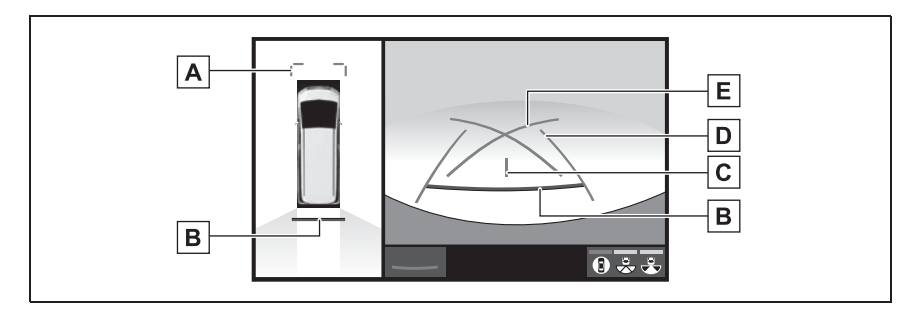

## 前方距離目安線 **A**

車両前端から約 1.0m 先(青色)を示す。

後方距離目安線 **B**

車の後方の距離を示す。

・ 車両後端から約 0.5m 先(赤色)を示す。

<mark>C</mark>] 車両中央線

後方車幅延長線の中心位置(青色)を示す。

後方車幅延長線 **D**

車をまっすぐ後退させたときの進路の目安を示す。

・ 実際の車幅より広く表示。

## 駐車ガイド線 **E**

もっとも後方へ小まわりしたときの進路の目安を示す。

・ 駐車時にハンドルを操作する位置の目安。

▶ 距離目安線表示モード

距離目安線のみ表示されるモードです。ガイド線を必要としない方におす すめします。

周辺監視

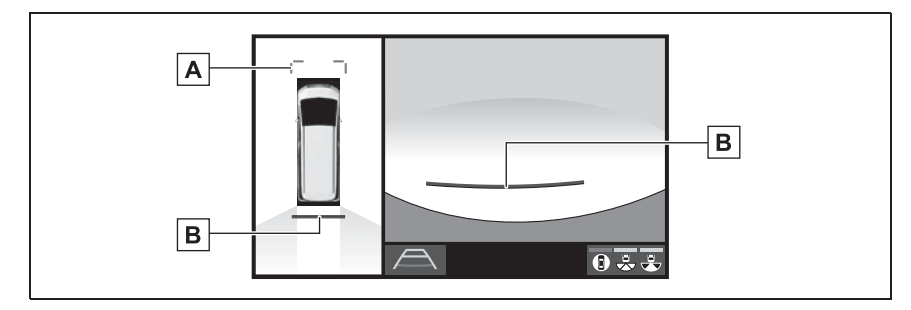

前方距離目安線 **A**

車両前端から約 1.0m 先(青色)を示す。

後方距離目安線 **B**

車の後方の距離を示す。

・ 車両後端から約 0.5m 先(赤色)を示す。

知識

- ●バックドアが閉じていないとガイド線は表示されません。バックドアを閉じてもガイ ド線が表示されない場合は、トヨタ販売店で点検を受けてください。
- ●クリアランスソナーは障害物の接近をお知らせする機能であり、画面に障害物感知方 向の映像が映ることはありません。

# 警告

●ハンドルがまっすぐ(直進状態)で車幅延長線と予想進路線がずれているときは、 できるだけ曲り角・カーブ等がなく、渋滞の少ない道路を前進で約 5 分間以上走 行してください。それでも直らない場合は、トヨタ販売店で点検を受けてくださ い。

●後方車幅延長線は、実際の車幅より広く表示されます。後退するときは、必ず後方 や周囲の安全を直接確認しながら運転してください。

### 駐車する

#### 予想進路線表示モード

以下の手順と逆方向の駐車スペー スに駐車するときは、ハンドル操 作がすべて左右逆になります。 **1** シフトレバーを R にする。

**2** 予想進路線が駐車スペースの中 に入るようにハンドルを操作し て、ゆっくり後退する。

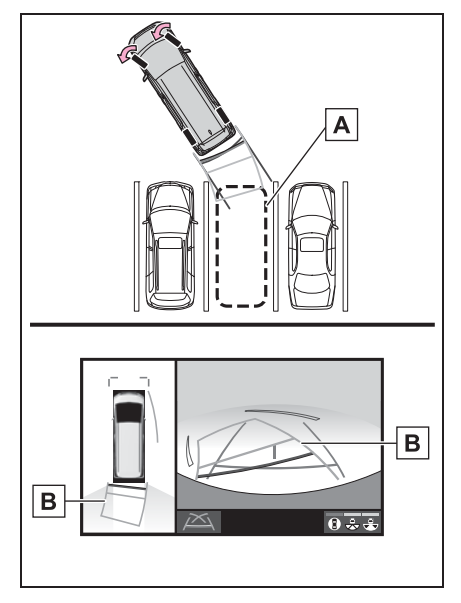

- 駐車スペース **A**
- 予想進路線 **B**
- **3** 車の後部が駐車スペースの中に 入ったら、車幅延長線が駐車ス

ペース左右の区画線の間に入る ようにハンドルを操作する。

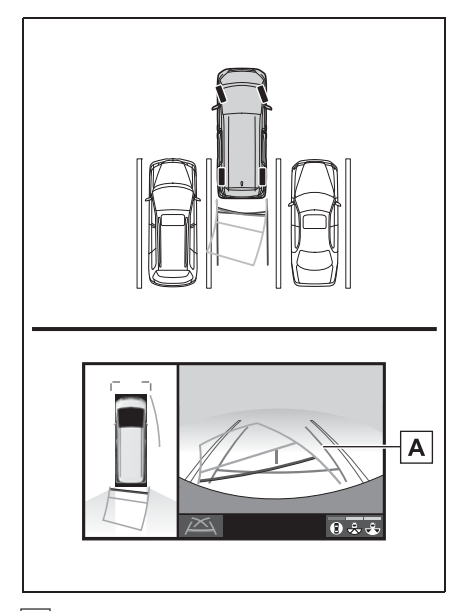

- 車幅延長線 **A**
- **4** 車幅延長線と駐車スペースの区 画線が平行になったら、ハンド ルをまっすぐにして、車が駐車 スペースにすべて入るまで、 ゆっくり後退する。
- **5** 適切な位置で停車し、駐車を終 える。

### 駐車ガイド線表示モード

以下の手順と逆方向の駐車スペー スに駐車するときは、ハンドル操 作がすべて左右逆になります。 **1** シフトレバーを R にする。

**2** 駐車ガイド線が駐車スペースの 右端の区画線に合うまで後退し たら止まる。

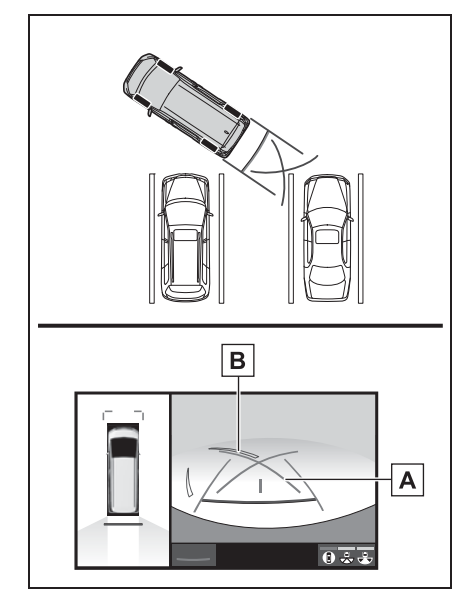

- 駐車ガイド線 **A**
- 駐車場の区画線 **B**
- **3** ハンドルを左いっぱいにまわし て、ゆっくり後退する。
- **4** 車が駐車スペースと平行になっ たら、ハンドルをまっすぐにし て、車が駐車スペースにすべて 入るまで、ゆっくり後退する。
- **5** 適切な位置で停車し、駐車を終 える。

# **ドアミラー格納時の表示について**

ドアミラーを格納した場合、パノラミックビューの代わりにサイドカメ ラからの映像が表示されます。狭い場所での幅寄せ駐車の際などに、車 両周辺の安全確認を補助します。

画面の見方について

▶ ワイドフロントビュー&サイドビュー

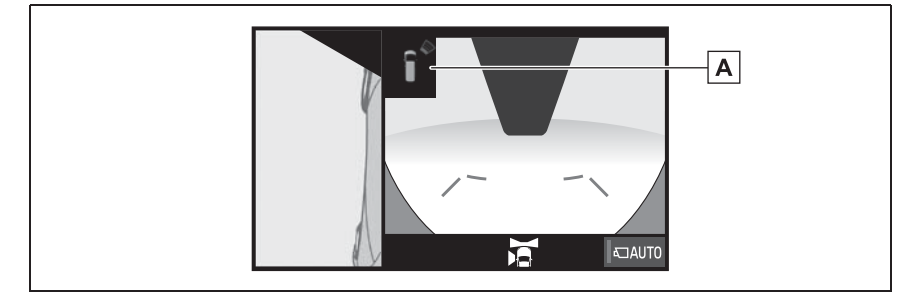

クリアランスソナー **A**

クリアランスソナーが ON のとき、クリアランスソナーが障害物を感知すると、画面 にインジケーターが表示される。(クリアランスソナーについては、別冊「取扱書」を ご覧ください。)

 $\overline{A}$  $\mathbb{R}$ auto

▶ 両サイドビュー

クリアランスソナー **A**

クリアランスソナーが ON のとき、クリアランスソナーが障害物を感知すると、画面 にインジケーターが表示される。(クリアランスソナーについては、別冊「取扱書」を ご覧ください。)

▶ バックビュー&サイドビュー

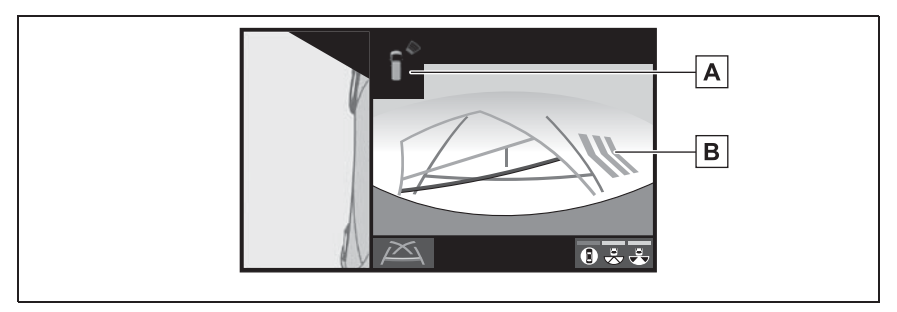

クリアランスソナー **A**

クリアランスソナーが ON のとき、クリアランスソナーが障害物を感知すると、画面 にインジケーターが表示される。(クリアランスソナーについては、別冊「取扱書」を ご覧ください。)

 ${\bf B}$  RCTA(リヤクロストラフィックアラート)

後側方からの接近車両や障害物を後側方レーダーで検知すると、画面にインジケーター が表示される。(RCTA(リヤクロストラフィックアラート)については、別冊「取扱 書」をご覧ください。)

知識

●シフトレバーが R のときは、サイドビュー& ワイドフロントビューを使用できません。

●ワイドフロントビュー、バックビュー、ワイドバックビューについては、それぞれ 「パノラミックビュー&ワイドフロントビューについて| (→P.359)、「パノラミック ビュー&バックビュー/ワイドバックビュー/バックビューについて| (→P.365) をご覧ください。

# 警告

- ●乗車人数・積載量・路面の勾配などにより、画面のガイド線の示す位置はかわりま す。必ず周囲の安全を直接確認しながら運転してください。
- ●クリアランスソナー、RCTA(リヤクロストラフィックアラート)の表示は、カメ ラ映像に重畳して表示しているため、周囲の明るさや色などによっては見えにくい 場合があります。

# **拡大機能について(パノラ ミックビュー)**

パノラミックビューを表示させ ているとき、画面に映っている ものが小さく見えにくい場合に、 パノラミックビューの車両コー ナー付近の 4 カ所のいずれかを 拡大して表示させることができ ます。

## 画面を拡大表示させる

**1** パノラミックビューを表示させ ているときに、パノラミック ビューの拡大させたいエリアを 選択。

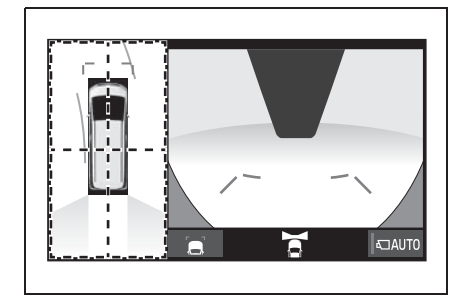

- 選択したエリアが拡大表示され ます。
- 拡大表示を解除するには、再度 画面を選択します。

- ●以下の条件をすべて満たすと拡大機能 を使用することができます。
- ・ 車速が 12km/h 以下
- ・ クリアランスソナーが ON になってい る
- ●以下のいずれかの条件を満たすと拡大 表示が自動的に解除されます。
- ・ 車速が 12km/h 以上になった
- ・ クリアランスソナーを OFF にした
- シフトレバーが R のときの パノラミッ クビュー&フロントビューでは、拡大 機能を使用できません。
- ●パノラミックビューの拡大表示は、通 常のパノラミックビューとは違い、ガ イド線を表示しません。
- ●クリアランスソナーの割込表示は障害 物の接近をお知らせする機能であり、 画面に障害物感知方向の映像が映るこ とはありません。

# **パノラミックビューモニ ターの注意点について**

#### 運転時の注意

運転操作時は、必ず後方や周囲の 安全を直接確認してください。お 守りいただかないと、車をぶつけ るなど、思わぬ事故を引き起こす おそれがあります。パノラミック ビューモニターを使用するときは 以下のことをお守りください。

# 警告

- ●パノラミックビューモニターを過信 しないでください。一般の車と同様、 必ず後方や周囲の安全を直接確認し ながら慎重に運転してください。特 に周辺に駐車している車や障害物な どに接触しないようにしてください。
- ●運転操作時は、必ず後方や周囲の安 全を直接確認しながら運転してくだ さい。
- ●画面だけを見ながら運転操作するこ とは絶対にしないでください。画面 に映し出されている映像と実際の状 況は異なることがあります。また、 カメラの映し出す範囲は限られてい ますので、画面だけを見て右左折、 後退することは絶対にしないでくだ さい。車をぶつけたり、思わぬ事故 を引き起こすおそれがあります。必 ず目視やインナーミラー、ドアミ ラーなどで周囲の安全を確認し、十 分注意したうえで運転してください。

●乗車人数・積載量・路面の勾配など により、画面のガイド線の示す位置 はかわります。必ず後方や周囲の安 全を直接確認しながら運転してくだ さい。

- **●以下のような状況では、使用しない** でください。
- ・ 凍結したり、すべりやすい路面、ま たは雪道
- ・ タイヤチェーン、応急用タイヤを使 用しているとき
- ・ フロントドア・バックドアが完全に 閉まっていないとき
- ・ 坂道など平坦でない道路
- ・ タイヤをメーカー指定のものから交 換しているとき
- ・ サスペンションを改造しているとき
- ・ 画面に映るエリアにトヨタ純正品以 外の装備品を装着しているとき
- ●外気温が低い場合、画面が暗くなっ たり、映像が薄れることがあります。 特に動いているものの映像が歪む、 または画面から見えなくなることが あるため、必ず周囲の安全を直接目 で確認しながら運転してください。
- ●タイヤを交換すると、画面に表示さ れるガイド線の示す位置に誤差が生 じることがあります。

# 注意

●シースルービュー、ムービング ビュー、パノラミックビューは、フ ロントカメラとバックカメラ、左右 サイドカメラが撮影した映像を合成 処理した映像です。表示可能な範囲 や表示内容には限界があるため、パ ノラミックビューモニターの特性を 十分理解したうえで使用してくださ い。

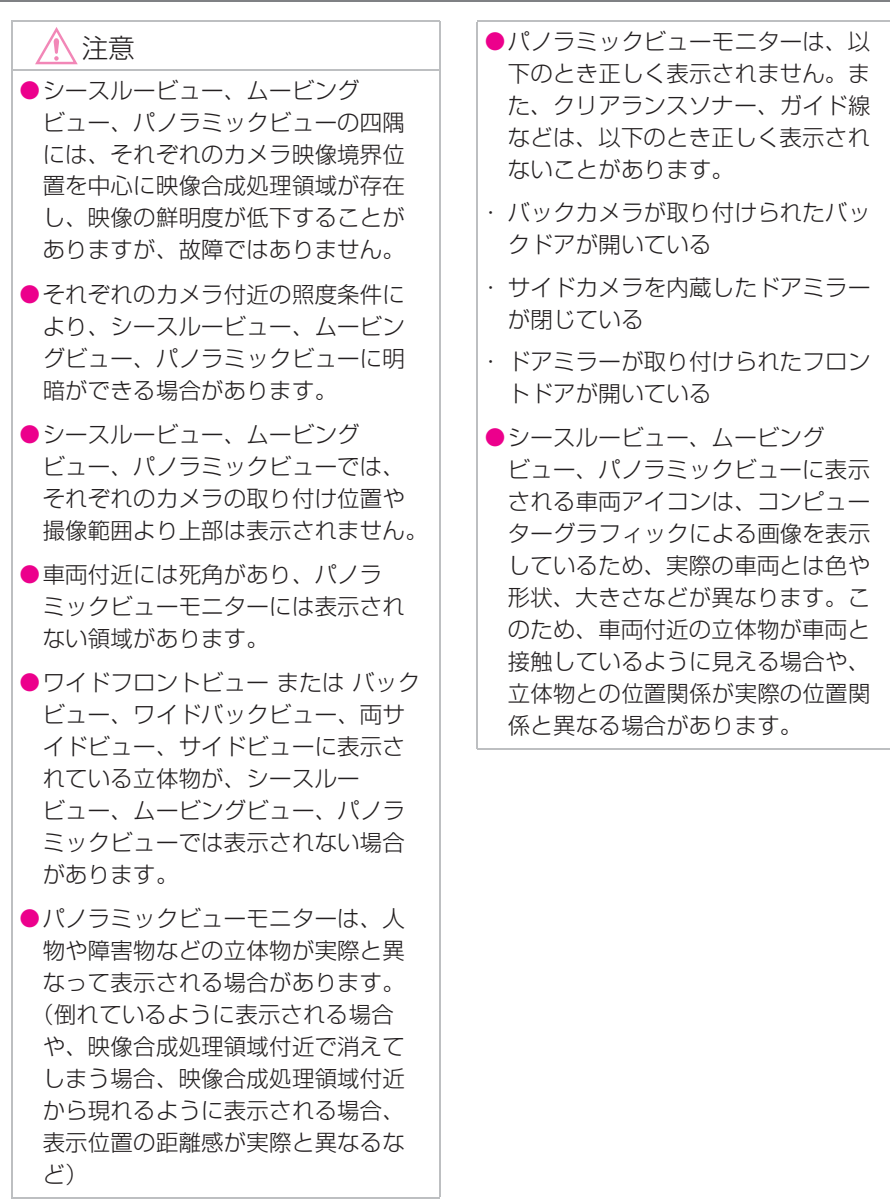

画面に映る範囲について

# シースルービュー、ムービングビュー、パノラミックビュー(拡大表示 を含む)について

車両付近には死角があり、表示されない領域があります。画面では車両の 周辺に何も表示されていなくても、実際には障害物が進路上にあるため、 接触することがあります。必ず周囲の安全を直接確認してください。

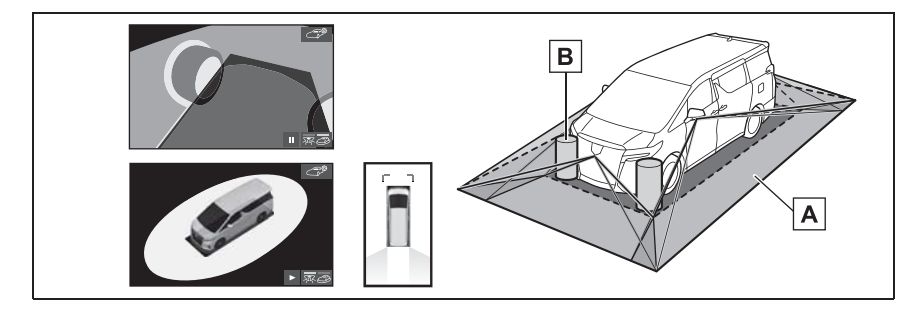

画面に映るエリア **A**

画面に映らない障害物 **B**

黒色部分内にある障害物は画面に表示されません。

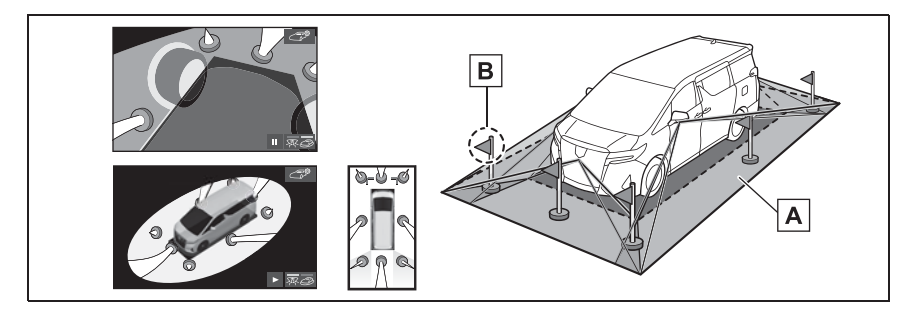

画面に映るエリア **A**

画面に映らない障害物 **B**

路面より高い部分は画面に表示されません。

- ●車両アイコンまわりの黒色部分はカメラに映らない部分です。直接確認してくださ い。
- ●シースルービュー、ムービングビュー、パノラミックビュー(拡大表示を含む)は、 4 つのカメラから得られた画像を平な路面を基準に加工して表示しているため、以下

のように表示されることがあります。

- ・ 立体物が倒れて細長く、もしくは大きく見える。
- ・ 路面より高い位置にある立体物が実際より遠くに見える、もしくは見えない。
- ・ 高さのある物が合成のつぎ目から現れてくるように見える場合がある。
- ●照度条件により、カメラごとの映像の明るさにばらつきが出る場合があります。
- ●乗員人数、積載状況、ガソリン残量による車体の傾きや車高の変化などにより、表示 映像がずれる場合があります。
- ●車高モードが標準モード以外のときは、表示映像がずれる場合があります。
- ●ドアが完全に閉まっていないと、表示映像・ガイド線が正しく表示されない場合があ ります。
- ●シースルービュー、ムービングビュー、パノラミックビュー(拡大表示を含む)に表 示されている車両アイコンと、路面・障害物との位置関係は実際の位置とは異なる場 合があります。
- ●字光式ナンバープレートを装着していると、画面上に映り込むことがあります。
- ●下図の○部分は画像を合成しているため、映像が見えにくい場合があります。

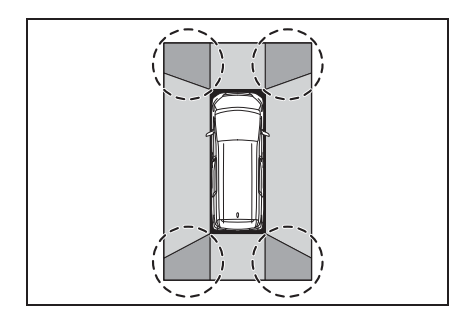

周辺監視

ワイドフロントビューについて

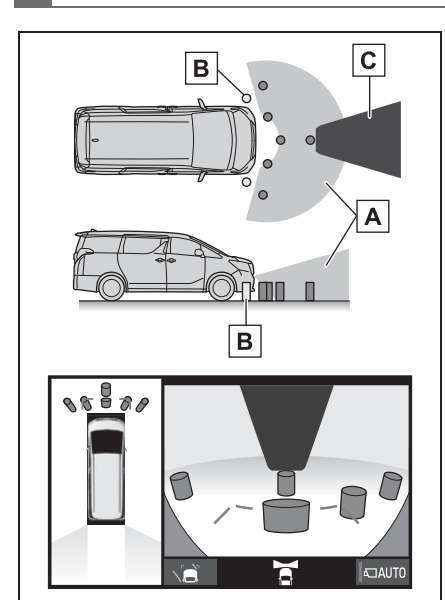

画面に映るエリア **A**

画面に映らない障害物 **B**

バンパーの両端付近は画面に映りません。

マスキング **C**

# 知識

- ●車両前方は距離感が異なるため、マス キングをしています。
- ●カメラの映し出される範囲には限度が あり、バンパーの両端付近やバンパー の真下付近にある物は映し出されませ  $h_{\alpha}$
- ●画面に映る映像の距離感覚は実際の距 離とは異なります。
- ●ワイドフロントビューのカメラは特殊 なレンズを使用しているため、画面に 映る映像の距離感は実際の距離とは異 なります。

# 両サイドビュー・サイドビュー について

▶ 両サイドビュー

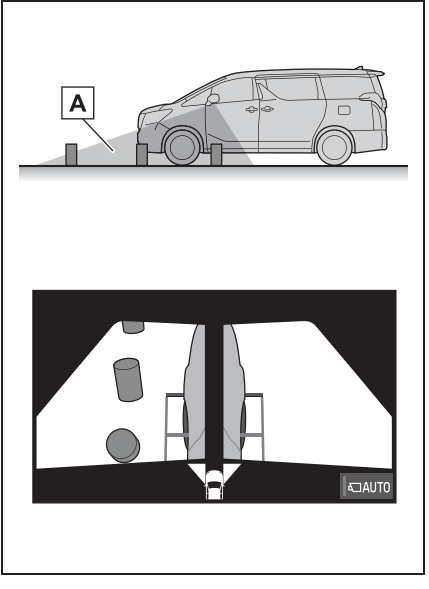

画面に映るエリア **A**

▶ サイドビュー (ドアミラー格納 時)

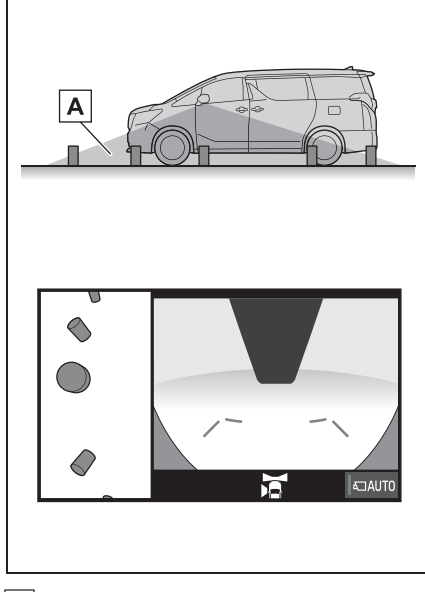

画面に映るエリア **A**

### 知識

- ●車や路面の状況により、映る範囲は異 なることがあります。
- ●カメラの映し出される範囲には限度が あり、バンパーの両端付近やバンパー の真下付近にある物は映し出されませ  $h_{\alpha}$
- ●画面に映る映像の距離感覚は実際の距 離とは異なります。
- ●両サイドビュー·サイドビューのカメ ラは特殊なレンズを使用しているため、 画面に映る映像の距離感は実際の距離 とは異なります。

## バックビュー・ワイドバック ビューについて

▶ バックビュー

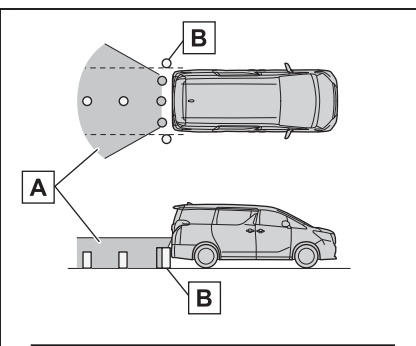

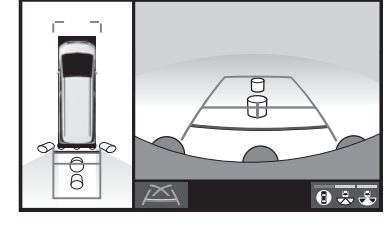

- 画面に映るエリア **A**
- 画面に映らない障害物 **B**
- バンパーの両端付近は画面に映りません。

6

▶ ワイドバックビュー

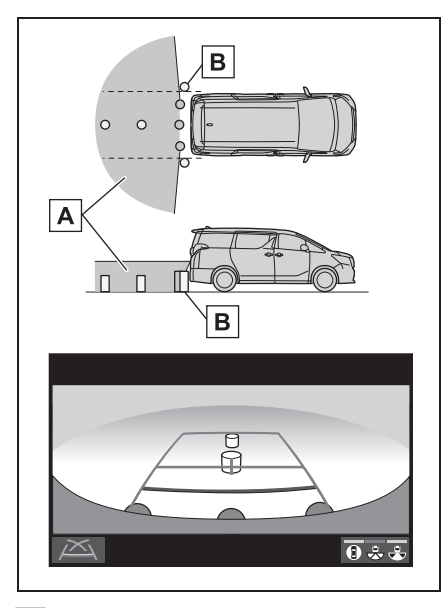

画面に映るエリア **A**

画面に映らない障害物 **B**

バンパーの両端付近は画面に映りません。

#### 知識

- ●車や路面の状況により、映る範囲は異 なることがあります。
- ●カメラの映し出される範囲には限度が あり、バンパーの両端付近やバンパー の真下付近にある物は映し出されませ  $h_{10}$
- ●画面に映る映像の距離感覚は実際の距 離とは異なります。
- ●バックビュー・ワイドバックビューの カメラは特殊なレンズを使用している ため、画面に映る映像の距離感は実際 の距離とは異なります。
- ●バックカメラより高い位置にあるもの については、モニターに映らないこと があります。
- ●字光式ナンバープレートを装着してい

ると、画面上に映り込むことがありま す。

## カメラについて

パノラミックビューモニターの各 カメラは図の位置にあります。 ▶ フロントカメラ (アルファード)

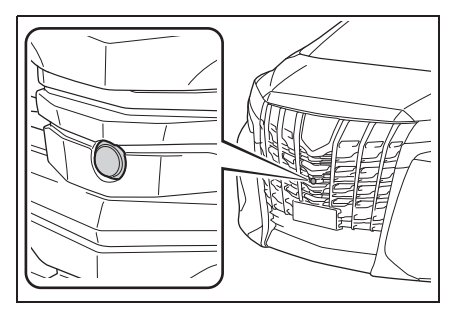

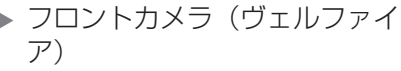

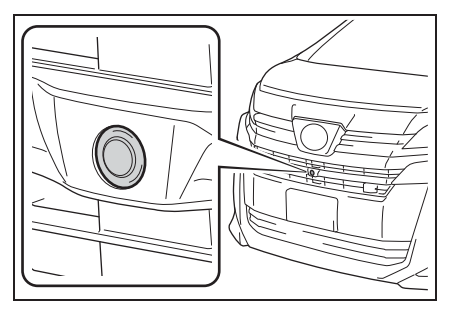

▶ サイドカメラ

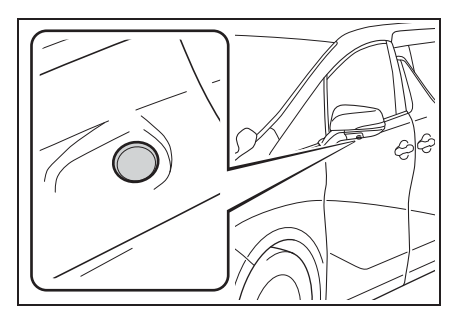

#### ▶ バックカメラ

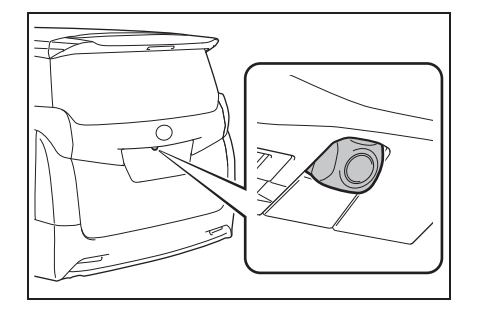

#### カメラのお手入れについて

カメラに水滴、雪、泥などの異物 や汚れが付着していると、鮮明な 画像を見ることができません。こ の場合、大量の水でカメラの汚れ を流し、水で湿らせた柔らかい布 でカメラレンズをふき取ってくだ さい。

#### 注意

- ●パノラミックビューモニターが正常 に作動しなくなるおそれがあります ので、以下のことにご注意ください。
- ・ カメラ部を強くたたいたり、物をぶ つけるなど、強い衝撃を与えないで ください。カメラの位置、取り付け 角度がずれるおそれがあります。
- ・ カメラ部は防水構造となっています ので、取りはずし・分解・改造をし ないでください。
- ・ カメラレンズを洗うときは、大量の 水でカメラの汚れを流した後、水で 湿らせた柔らかい布でカメラレンズ をふき取ってください。カメラレン ズを強くこするとカメラレンズが傷 ついて、鮮明な画像を見ることがで きなくなるおそれがあります。
- ・ カメラのカバーは樹脂ですので、有 機溶剤・ボディワックス・油膜取り 剤・ガラスコート剤などを付着させ ないでください。付着したときは、 すぐにふき取ってください。
- ・ 寒いときにお湯をかけるなどして急 激な温度変化を与えないでください。
- ・ 洗車時に高圧洗浄機でカメラやカメ ラ周辺に直接水を当てないでくださ い。強い水圧により衝撃が加わり、 装置が正常に作動しなくなるおそれ があります。
- ●カメラ部をぶつけたときは、カメラ の故障などのおそれがあります。早 めにトヨタ販売店で点検を受けてく ださい。

#### 画面と実際の路面との誤差につ いて

パノラミックビューモニターの合 成映像・ガイド線は、平らな路面 に対しての距離の目安を示してい ます。そのため、以下の状態のと きは、画面のガイドと実際の路面 上の距離・進路に誤差が生じます。

# 急な上り坂が後方にあるとき

実際の距離より手前に距離目安線 が表示されます。そのため、上り 坂にある障害物は実際より遠くに 見えます。同様にガイド線と実際 の路面上の進路にも誤差が生じま す。

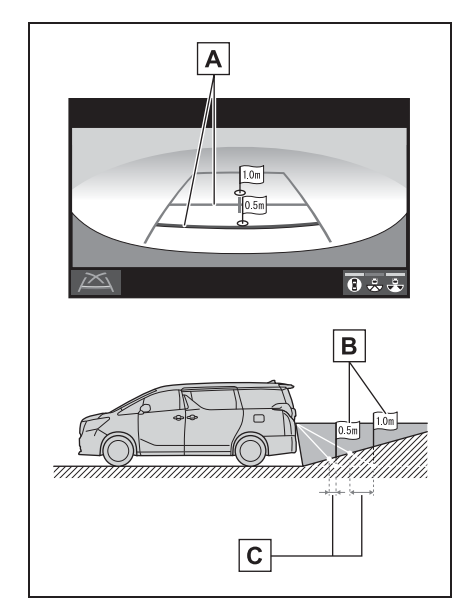

距離目安線 **A**

- 実際の距離 **B**
- 誤差 **C**

# 急な下り坂が後方にあるとき

実際の距離よりうしろに距離目安 線が表示されます。そのため、下 り坂にある障害物は、実際より近

くに見えます。同様にガイド線と 実際の路面上の進路にも誤差が生 じます。

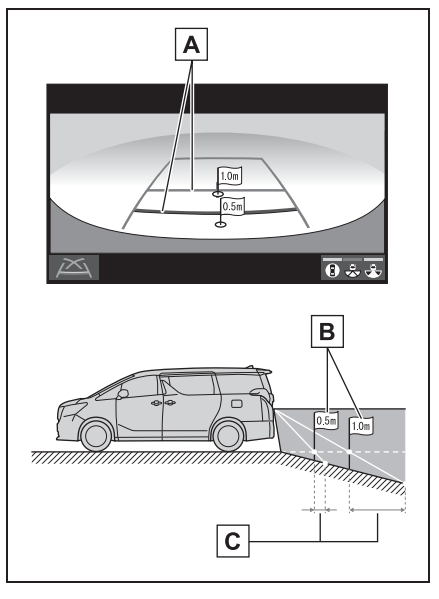

- 距離目安線 **A**
- 実際の距離 **B**
- 誤差 **C**

# 車が傾いているとき

乗車人数、積載量などにより車が 傾いているときは、実際の距離、 進路と誤差が生じます。

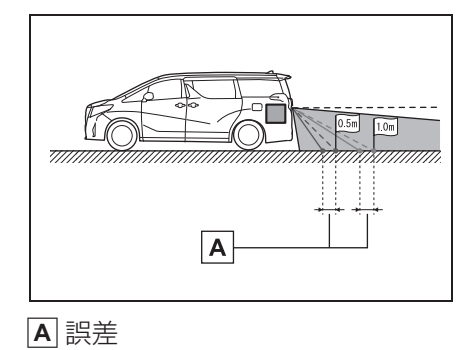

385 6-1. パノラミックビューモニター

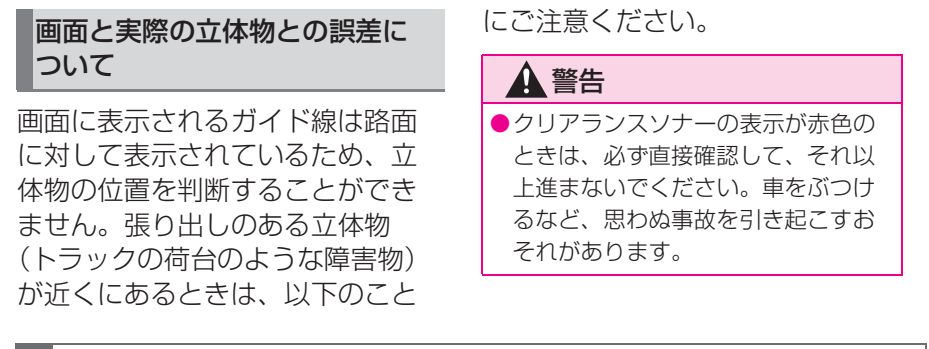

# パノラミックビュー(拡大表示を含む)の表示について

画面では車両のバンパーとの間に余裕があり、ぶつからないように見えて も、実際には車両が進路上にあるためぶつかることがあります。周囲の安 全を直接確認してください。

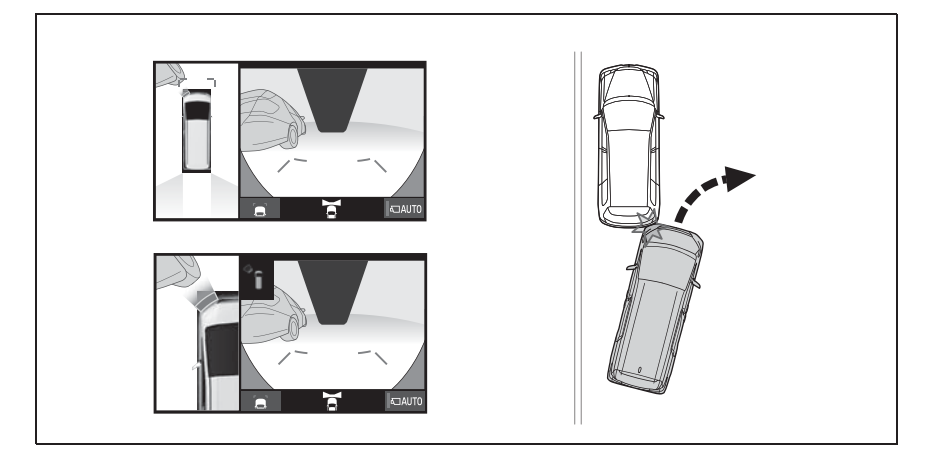

# 予想進路線について

● 画面では車両のバンパーが予想 進路線の外側にあり、ぶつから ないように見えても、実際には 車両が進路上にあるためぶつか ることがあります。周囲の安全 を直接確認してください。

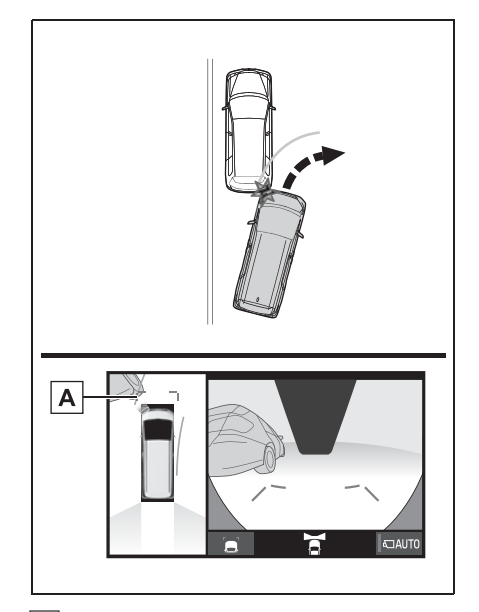

予想進路線 **A**

● 高い位置にある立体物(張り出 しのある壁やトラックの荷台な ど)は、画面に映らない場合が あります。周囲の安全を直接確 認してください。

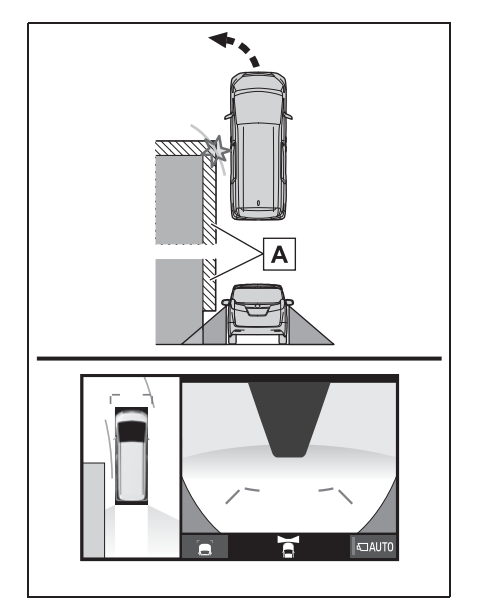

# 壁の張り出し部分 **A**

● 画面では、トラックの荷台が予 想進路線の外側にあり、ぶつか らないように見えても、実際は 荷台が進路上に張り出している ためぶつかることがあります。 周囲の安全を直接確認してくだ さい。

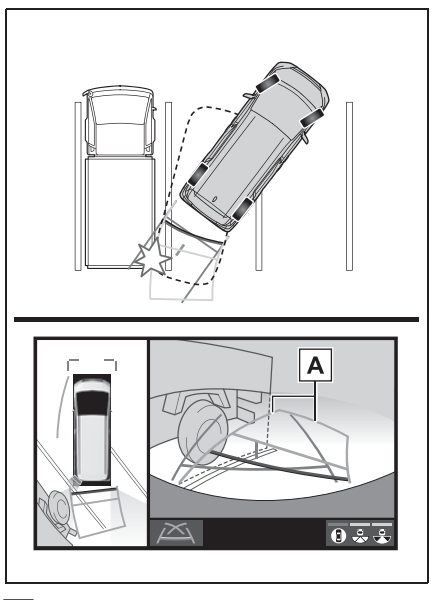

予想進路線 **A**

# 距離目安線について

画面では、距離目安線によりB の 位置にトラックが駐車してあるよ うに見えますが、実際にはA の位 置まで後退すると、ぶつかります。 画面ではA、B、C の順に近く見 えますが、実際の距離は A と <mark>C</mark> は同じ距離で、B はA と<mark>C</mark> よ り遠い距離にあります。後方や周 囲の安全を直接確認してください。

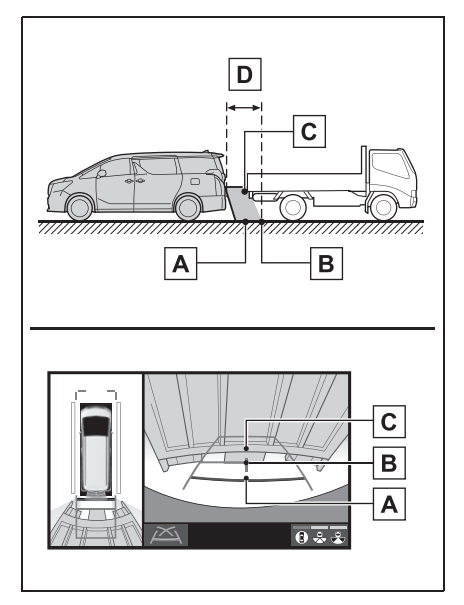

**D** 約 1.0m

周辺監視

# **知っておいていただきたいこと**

### 故障とお考えになる前に

下記のような症状で気になったりお困りになった時は、考えられる原因と 処置を参考に、もう一度確認してください。

処置をしても直らないときは、トヨタ販売店で点検を受けてください。

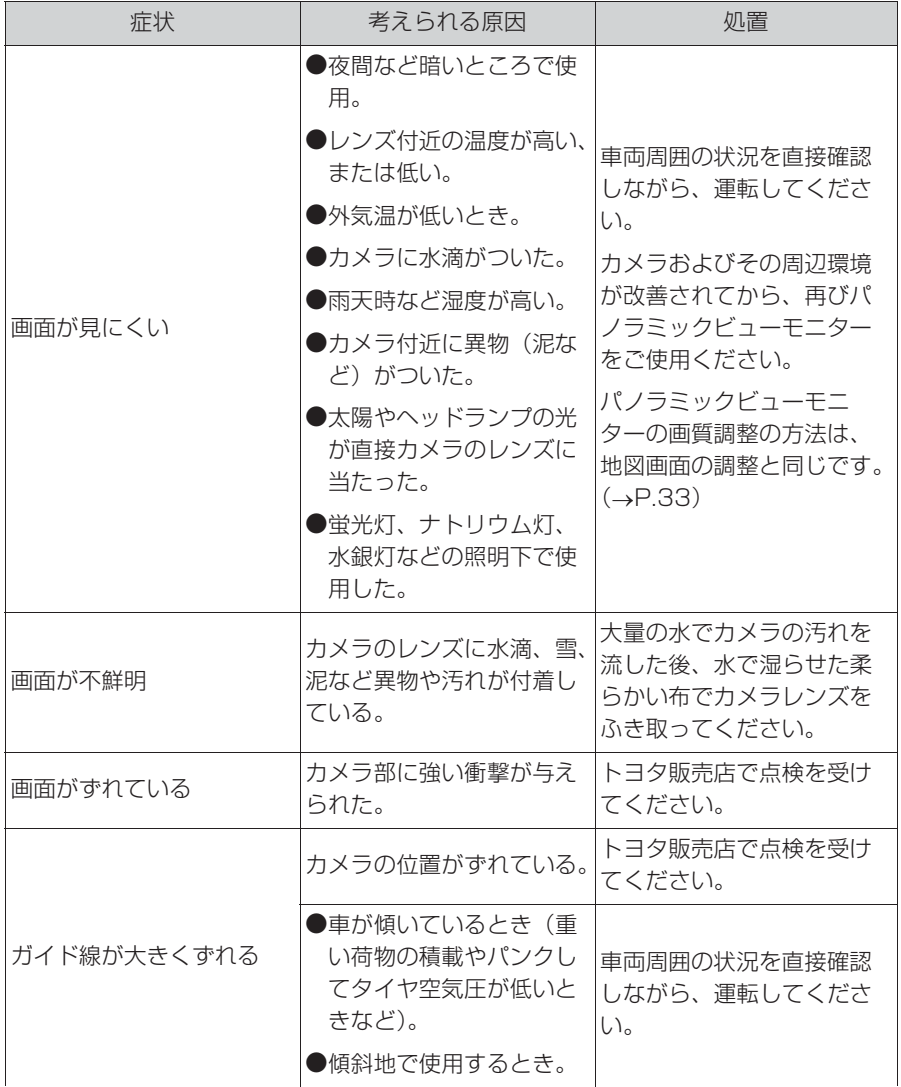

6-1. パノラミックビューモニター

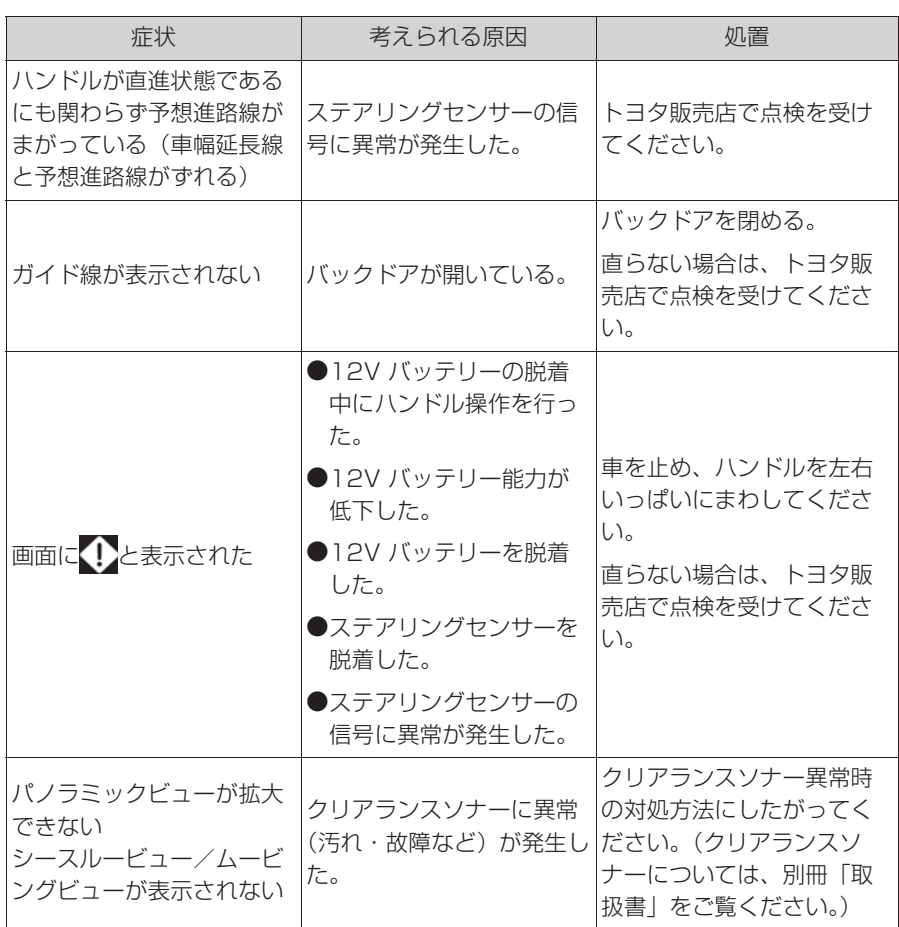

# ライセンスについて

This product contains eT-Kernel Multi-Core Edition™ real-time OS of eSOL Co.,Ltd. Copyright (c) 2020 eSOL Co., Ltd.

eT-Kernel Multi-Core Edition™ is a trademark of eSOL Co.,Ltd in Japan.

#### T-Kernel

This Product uses the Source Code of T-Kernel under T-License granted by the Tron Forum (www.tron.org/ja/).

周辺監視

## 7-1. お使いになる前に

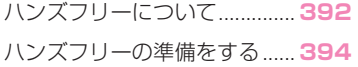

### 7-2. ハンズフリーの基本操作

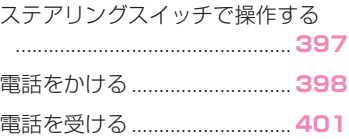

### 7-3. ハンズフリーの便利な使い方

色々な方法で電話をかける...... **403** 通話中の操作 ............................. **404**

#### 7-4. ハンズフリーの設定を変更す る

電話の設定・編集をする.......... **408**

## 7-5. こんなときは

知っておいていただきたいこと**416**

7

# **ハンズフリーについて**

# 動作確認済の Bluetooth 携帯電 話 ※(以下「携帯電話」)を本機 に接続することで、携帯電話を 直接操作することなく、「電話を かける」「電話を受ける」という 電話機能を使用できます。これ をハンズフリー機能と呼びます。

本システムに接続する携帯電話 は、本機の仕様に対応した携帯 電話である必要があります。 (→P.38) ただし、携帯電話の 機種により、一部機能が制限さ

れる場合がありますので、あら かじめご了承ください。 Apple CarPlay 接続中のとき

は、本機のハンズフリー機能は、 Apple CarPlay のハンズフ リー機能になります。

※ 本機で携帯電話を利用する際には、 必ず動作確認済携帯電話をトヨタ販 売店または Web サイト(https:// toyota.jp/tconnectservice/)で ご確認ください。なお、動作確認 は、一定の条件下で確認したもので す。そのため、携帯電話の仕様変更 などにより、動作確認済機種でも、 確認内容が変更になることがありま すので、あらかじめご了承くださ い。

#### 知識

●本システムに対して、すべて の Bluetooth 端末において動作を保証 しているわけではありません。

#### ハンズフリーが使用できないと き

- 次の場合は、ハンズフリーを使 用することができません。
- ・ 通話エリア外のとき
- ・ 回線が混雑しているなど、発信規制中 のとき
- ・ 緊急通報中のとき
- ・ 携帯電話から電話帳データを転送中の とき
- ・ 携帯電話がダイヤルロックされている とき
- ・ データ通信中など、携帯電話が使用中 のとき
- ・ 携帯電話が故障しているとき
- ・ 携帯電話が本機に接続されていないと き
- ・ 携帯電話のバッテリー残量が不足して いるとき
- ・ 携帯電話の電源が OFF のとき
- ・ 携帯電話の設定が、ハンズフリーモー ドでないとき
- ・ 本機側でデータ通信や電話帳転送から ハンズフリー通話に切り替えていると キ (切り替え中は本機の Bluetooth 接続 状態表示が表示されません。)
- ・ その他、携帯電話自体が使えないとき

- ●三者通話を契約しているときは、携帯 電話本体で三者通話を解除してからお 使いください。
- ●ヘルプネットをご利用の場合は、次の ような制限があります。
- ・ ヘルプネット動作中はハンズフリーを 使用できません。 また、電話を切る操作による回線切断 はできません。
- ・ 呼び返し待機中、ハンズフリー通話中 は、救援機関からの着信は受けること

ができません。

・ 着信中、応答保留中または通話中画面 表示中にヘルプネットが起動すると、 ハンズフリーは強制終了されます。

### お車を手放すとき

ハンズフリーを使用すると、多数 の個人情報が登録されます。

お車を手放すときには、個人情報 の初期化を行ってください。  $(\rightarrow P.63)$ 

なお、個人情報の初期化を行うと、 二度ともとの状態に戻すことはで きません。

間違えて初期化してしまわないよ う、ご注意ください。

- ハンズフリーでは、次の情報が 初期化されます。
- ・ 電話帳データ
- ・ 画像データ
- ・ 発信または着信の履歴データ
- ・ ワンタッチダイヤル
- ・ Bluetooth 電話機の登録情報
- ・ ハンズフリー関連の設定・編集項目

#### 音声について

マイクを通して通話できます。

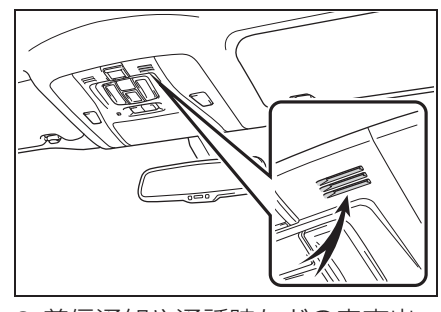

● 着信通知や通話時などの音声出

力は、前席両側のスピーカーか ら出力されます。

● ハンズフリーで音声や呼び出し 音などが出力されると、オー ディオ音声などはミュート(消 音)されます。

- ●通話時は通話相手と交互にお話しくだ さい。通話相手と同時に話した場合、 こちらの音声が相手に、相手の音声が こちらに聞こえにくくなることがあり ます。(故障ではありません。)
- ●受話音量はできるだけ小さく調整して ください。音量が大きい場合、次のよ うになることがあります。
- ・ 通話相手の音声が車外にもれる。
- ・ 通話相手側にエコーが聞こえる。
- ●音声は大きくはっきりとお話しくださ い。
- ●次のような場合は、通話相手側にこち らの音声が聞こえにくくなることがあ ります。
- ・ 悪路走行時
- ・ 高速走行時
- ・ 窓を開けているとき
- ・ エアコンの吹き出し口をマイクの方に 向けたとき
- ・ エアコン送風の音が大きいとき
- ・ 携帯電話をマイクに近づけたとき
- ●使用する携帯電話やネットワークの影 響により、音質が悪化(ノイズ、エ コーなど)することがあります。
- ●他の Bluetooth 対応機器(ポータブル 機)が同時に接続されている場合、ハ ンズフリーの音声にノイズが発生する ことがあります。
- ●本器で Wi-Fi® 機能を利用する設定にし ていると、ハンズフリーの音声にノイ ズが発生することがあります。

# 注意

●マイクに触れたり、先の尖った物を 入れないでください。故障の原因と なります。

# **ハンズフリーの準備をする**

ハンズフリーを使用する前に、 まず使用する通信機器の設定を します。

#### 携帯電話を登録する

Bluetooth 携帯電話を使用するた めには、携帯電話を本機に初期登 録する必要があります。(→P.35)

### 携帯電話を接続する

Bluetooth 携帯電話の本機への接 続は、自動と手動の 2 通りの方法 があります。

- ●携帯電話側の操作については、携帯雷 話に添付の取扱説明書をご覧ください。
- ●Bluetooth オーディオの再生中に接続 動作を行った場合、オーディオ再生し ているポータブル機、または携帯電話 の接続を切断します。
- ●Bluetooth オーディオの操作後に携帯 電話の接続を行った場合、接続できな いことがあります。また、携帯電話の 接続動作中に Bluetooth オーディオの 操作を行った場合、接続が中断されま す。これらの場合、しばらくしてから 手動で接続を行ってください。
- ●携帯電話接続時の動作が不安定な場合 は、一度通話を切り、再度接続してく ださい。
- ●Miracast<sup>®</sup> を利用中に携帯電話を登録 すると、Miracast® の音が途切れるこ とがあります。
### 自動で接続する

Bluetooth 詳細設定の自動接続 (→P.44) を「する」に設定する と、自動で Bluetooth 接続できま す。

エンジンスイッチ<パワースイッ チ>を OFF からイグニッション ON モード< ON モード>にする たびに、本機は過去の接続履歴順 に Bluetooth 接続します。

● Bluetooth 詳細設定の電話機の 接続確認表示 (→P.44) で「す る」を選択しているときは、電 話機が Bluetooth 接続される と、接続完了の表示が画面上部 に表示されます。 携帯電話をハンズフリーで使用

するときは、表示をご確認くだ さい。

- Bluetooth 接続状態表示でも確認 できます。(→P.16)
- 接続できなかった場合は、手動 で接続操作を行ってください。  $(\rightarrow P.395)$

#### 知識

- ●接続完了の表示は、エンジンスイッチ <パワースイッチ>を OFF からイグ ニッション ON モード< ON モード> にした後、携帯電話と Bluetooth 接続 が完了したときに表示されます。 (ヘルプネット動作後に再接続した場合 は表示されません。)
- ●携帯電話の機種によってはエンジンス イッチ<パワースイッチ>がイグニッ ション ON モード< ON モード>のと きに表示部の照明がついたままになる ことがあります。この場合、携帯電話 本体で照明を OFF に設定してくださ

 $\left\{ \cdot \right\}$ 

(設定については、携帯電話の取扱説明 書をご覧ください。)

●PBAP に対応している携帯電話を接続 すると、電話帳、発着信履歴は自動で 同期されます。

#### 手動で接続する

携帯電話の自動接続が失敗したと きや自動接続 OFF 状態にしている ときに Bluetooth 接続するとき は、手動で Bluetooth 接続操作を します。

- ▶ 他の携帯電話が接続されていな いとき
- **1** "MENU" スイッチを押す。
- **2** " 設定・編集 " を選択。
- **3** "Bluetooth" を選択。
- 携帯電話が登録されていない場 合は、" はい " を選択し、追 加する機器を選択します。
- ・ リスト上に登録したい機器が表示され ない場合は、画面下の " 見つからない 場合は・・・" を選択して携帯電話か らの登録を行ってください。  $(\rightarrow P.36)$
- ・ 複数の携帯電話/ポータブル機を使用 する場合は、メッセージが表示される ことがあります。画面の案内にした がって操作してください。
- ・ 携帯電話/ポータブル機の機種により、 特定の画面を携帯電話/ポータブル機 側で表示させないと、追加機器のリス トに表示されない場合があります。詳 しくは携帯電話/ポータブル機に添付 の取扱説明書をご覧ください。
- **4** " 登録機器 " を選択。
- **5** 携帯電話をBluetooth接続可能 な状態にする。
- **6** 使用する携帯電話を選択。

7

**7** " 電話機の接続 " または " (機器名称)の接続 " を選択。

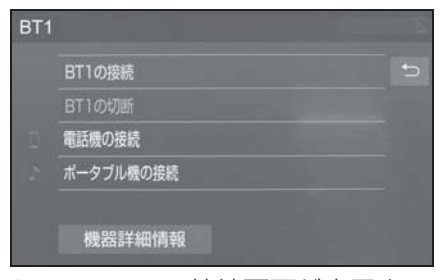

**8** Bluetooth 接続画面が表示さ れる。

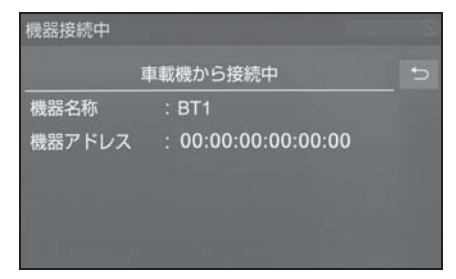

- 他のオーディオ機器などを Bluetooth 接続しているとき は、メッセージが表示されるこ とがあります。画面の案内にし たがって操作してください。
- **9** 電話画面が表示されたら、 Bluetooth 接続状態表示を確 認する。
- 良好な状態であれば携帯電話が 使用できます。
- ▶ 他の携帯電話が接続されている とき
- **1** 電話画面を表示する  $( \rightarrow P.398)$
- **2** " 接続 " を選択。
- **3** 携帯電話をBluetooth接続可能 な状態にする。
- **4** 使用する携帯電話を選択。
- **5** Bluetooth 接続画面が表示さ れる。
- 他の機器を Bluetooth 接続して いるときは、メッセージが表示 されることがあります。画面の 案内にしたがって操作してくだ さい。
- **6** 再び電話画面が表示された ら、Bluetooth 接続状態表示を 確認する。
- 良好な状態であれば携帯電話が 使用できます。

知識

●携帯電話の状態によっては、一度で接 続できない場合があります。その場合、 しばらくしてから再度接続操作を行っ てください。

### Bluetooth 接続の再接続につい て

エンジンスイッチ<パワースイッ チ>がイグニッション ON モード < ON モード>のときに、一度接 続が成立した Bluetooth 接続が切 断された場合は、自動接続の設定 に関わらず、再接続処理を自動的 に行います。この場合、" 電話機 の接続確認表示"、または ポータブル機の接続確認表示 " を する/しないを設定できます。  $(\rightarrow P.44)$ 

- ●再接続できなかった場合は、手動で接 続操作を行ってください。(→P.395)
- ●前回のエンジンスイッチ<パワース イッチ>イグニッション ON モード< ON モード> 時に接続していた電話機 に、優先的に接続されます。

## ステアリングスイッチで操 **作する**

### 各部のはたらき

電話の主な操作は、ステアリング スイッチでも操作することができ ます。

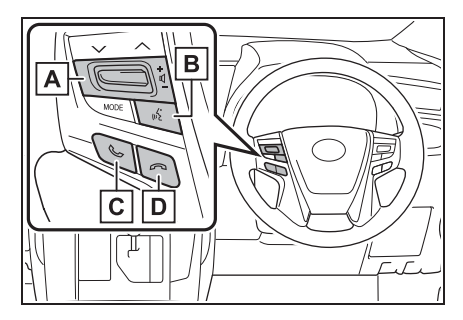

音量調整スイッチ **A**

+:受話音量・着信音量が大きくなりま す。

-:受話音量・着信音量が小さくなりま す。

### トークスイッチ **B**

音声操作で電話をかけることができます。 音声操作中に約 2 秒間長押しすると、操 作が中止されます。

### <mark>C</mark> &スイッチ

着信時または応答保留時: 電話をとることができます。

い方画面に表示されているとき: 電話をかけることができます。 Apple CarPlay 接続中: Apple CarPlay の電話画面が表示されま す。

スイッチ **D**

発信中または通話中: 電話を切ることができます。 音声操作で電話をかけている場合、操作 が中止されます。 着信時: 応答保留することができます。 約 2 秒間長押しすると、着信拒否するこ とができます。

応答保留時:

着信拒否することができます。

# **電話をかける**

### 電話画面から色々な方法で電話 をかけることができます。

#### 電話画面を表示する

電話画面を表示するには、次のい ずれかの操作を行います。

■ "PHONE" スイッチから表示 する

"PHONE" スイッチを押す。

■ "MENU" スイッチから表示す る

"MENU" スイッチを押し、" 電話 " を選択。

● 携帯電話が登録されていないと きはメッセージが表示されま す。"はい"を選択すると、 携帯電話の登録 (→P.35) を開 始します。

#### 電話画面

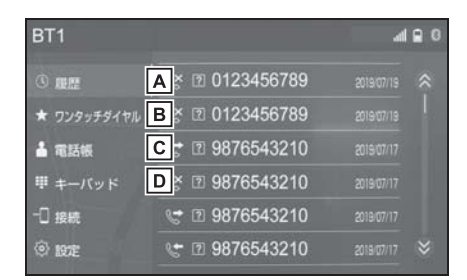

- 発信または着信の履歴から電話 **A** をかけることができます。  $(\rightarrow P.399)$
- ワンタッチダイヤルから電話を **B** かけることができます。  $(7 - P.399)$
- 本機の電話帳から電話をかける **C** ことができます。(→P.400)
- 電話番号を入力して電話をかけ **D**ることができます。(→P.400)

- ●この画面から以下の設定もできます。
- ・ 2 台以上の電話機の登録がある場合、 使用する電話機を選択することができ る。
- ・ 電話の各種設定をする。
- ●その他、次の方法で電話をかけること もできます。
- · 音声認識で電話をかける (→P.403)
- ・ ナビに登録しているデータ、または T-Connect で検索したデータから電話を かける (→P.403)
- ●携帯電話をハンズフリーで使用する場 合は、次の点に注意してください。
- ・ Bluetooth 携帯電話は、本機に登録し て Bluetooth 接続しないとハンズフ リーが使用できません。ハンズフリー を使用するときは、まず携帯電話の登 録を行ってください。(→P.35)
- ・ 携帯電話は Bluetooth 機能を使用でき る状態にしてご使用ください。
- ●携帯電話の機種によっては、次のよう なことがあります。
- ・ 発信中画面が表示されず、相手が電話 に出る前に通話中画面が表示されるこ とがあります。
- ・ 通信事業者のサービスにより発信中画 面で 10 キー入力する必要がある場合、 10 キー入力をしてもトーン信号を送れ ないことがあります。10 キー入力につ いては、「10 キー入力する」 (→P405) をご覧ください。
- ●Bluetooth オーディオ再生中に発信す ると、発信中画面の表示および発信音 の鳴る動作が遅れることがあります。

●携帯電話の機種により、発信操作後に 携帯電話の操作が必要になる場合があ ります。

### 履歴から発信する

発信または着信の履歴として登録 されている電話番号から電話をか けることができます。

最新の履歴 30 件を表示できます。

- **1** 次のいずれかの操作をして、電 話画面を表示する:
- "PHONE" スイッチを押す。
- "MENU" スイッチ → " 電話 を選択。
- **2** " 履歴 " を選択。
- **3** 希望の通話相手を選択。

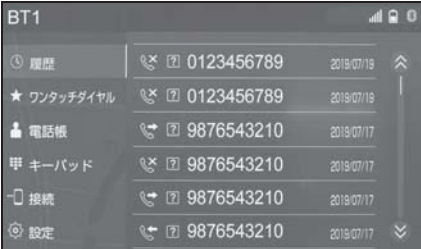

● 本機の電話帳に登録されていな い相手先を選択した場合、 Unknown 画面が表示されます。 表示された電話番号を選択し発 信します。

#### 知識

- ●履歴が 30 件を超えると、古い履歴から 自動で削除されます。
- ●発信履歴は、状況によって次のように 登録されます。
- ・ 本機の電話帳またはナビに登録されて いる電話番号に発信した場合、その データに名称情報・画像情報があると、

名称・画像も登録されます。

- ・ 同一電話番号に発信した場合は、最新 の発信履歴のみ登録されます。
- ●着信履歴は、状況によって次のように 登録されます。
- ・ 本機の電話帳に登録してある電話番号 から着信した場合、そのデータに名称 情報・画像情報があると、名称・画像 も登録されます。
- ・ 同一電話番号から着信した場合は、す べて登録されます。
- ・ 不在着信および着信拒否も登録されま す。
- ・ 相手先電話番号の情報がない場合は、 「非通知」と登録されます。

#### ワンタッチ発信する

よくかける電話番号をワンタッチ ダイヤルとして登録 (→P413) しておくと簡単な操作で電話をか けることができます。

ワンタッチ発信は走行中でも使用 することができます。

- **1** 次のいずれかの操作をして、電 話画面を表示する:
- "PHONE"スイッチを押す。
- "MENU" スイッチ → "電話 を選択。
- **2** " ワンタッチダイヤル " を選 択。
- **3** 希望の番号を選択。

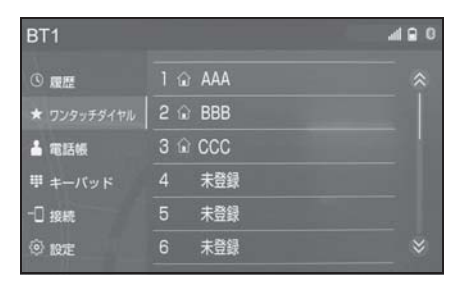

7 ハンズフリー ハンズフリー

#### 電話帳から発信する

電話番号を本機に登録 (→P.409) しておくと、 雷話帳 から電話をかけることができます。

- **1** 次のいずれかの操作をして、電 話画面を表示する:
- "PHONE"スイッチを押す。
- "MENU" スイッチ → " 電話 " を選択。
- **2** " 電話帳 " を選択。
- 電話帳データが登録されていな いときはメッセージが表示され ます。
- ・ PBAP に対応していない携帯電話の場 合、" 編集 " を選択すると、電話帳 名称変更画面 (→P.414) が表示され ます。" 転送 " を選択すると、電話 帳転送画面(→P.411)が表示されま す。
- ・ PBAP に対応している携帯電話の場 合、" はい " を選択すると電話帳転 送を行います。
- **3** 希望の通話相手を選択。

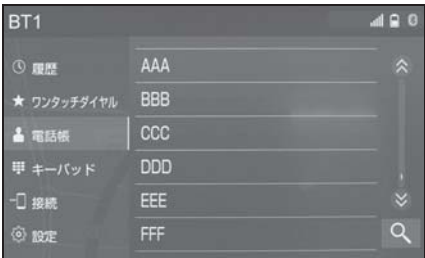

- 接続されている携帯電話に対応 した電話帳のみ表示されます。
- 画面右下の 2 を選択すること により、キーボード入力での名 称検索ができます。
- ・ ソフトウェアキーボードの使用方法は、 「文字・数字の入力のしかた」 (→P.28) をご覧ください。
- **4** 希望の電話番号を選択。
- PRAP に対応している携帯電話 で画像表示設定をしている場合、 携帯電話から画像情報が表示さ れると、電話番号と共に画像が 表示されます。

### ダイヤル発信する

- **1** 次のいずれかの操作をして、電 話画面を表示する:
- "PHONF" スイッチを押す。
- "MENU"スイッチ→ "電話 を選択。
- **2** " キーパッド " を選択。
- **3** 電話番号を入力する。

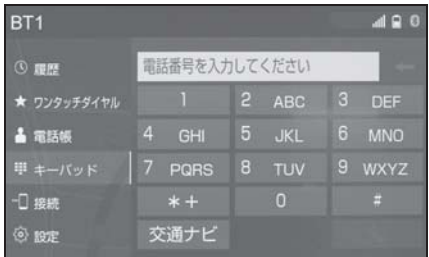

4 ステアリングスイッチの&ス イッチを押す、または画面上の を選択。

知識

●電話画面を表示しているときに走行を 開始すると、メッセージが表示され 10 キーが操作できなくなります。この場 合、電話番号が入力済みであれば、発 信することはできます。

#### 電話を切る

**1** 次のいずれかの操作をする。

- ステアリングスイッチの ∞ ス イッチを押す。
- 発信中または通話中画面で " 終 話 " を選択。
- 携帯電話本体で電話を切る。

## **電話を受ける**

着信があると着信音が鳴り、着 信画面が表示されます。

着信画面は、着信割込み表示の 設定 (→P.409) により表示画 面が異なります。

#### 電話に出る

- **1** 次のいずれかの操作をして、電 話を受ける。
- ステアリングスイッチの & ス イッチを押す。
- " 応答 " を選択。

- ●周辺監視画面表示中は、着信中画面を 表示しません。着信音のみで着信を通 知します。
- ●着信したら、ハンズフリー以外で出力 される音声をミュート(消音)します。 ただし、ハンズフリーより優先される 音声(ナビ案内など)は、ミュートさ れません。
- ・ 電話の通話画面の設定項目でナビ案内 は出力できるように変更できます。
- ●ハンズフリーを使用する場合は、次の ようなことがあります。 携帯電話の操作 については、携帯電話に添付の取扱説 明書でご確認ください。
- ・ ドライブモードなど、携帯電話の設定 によっては、着信できないことがあり ます。
- ・ 着信音の設定で " 電話機の着信音 " 以外を設定している場合 (→P.408)、 携帯電話をマナー(バイブレータ) モードや着信音消去に設定していても、 本機に登録されている着信音が出力さ れます。
- ・ 着信音については、 ①車両のスピーカーから聞こえる ②両方から聞こえる など、機種によって異なります。着信 音の設定で " 電話機の着信音 " 以外 を設定している場合 (→P.408)、着信 音は本機に登録されている音が出力さ れます。
- ・ 機種によっては、着信時に相手の電話 番号が表示されないことがあります。
- ・ 携帯電話を直接操作して電話を受けた とき、または携帯電話を自動着信応答 に設定したときは、ハンズフリーでの 通話になるか、携帯電話本体での通話 になるかは、機種によって異なります。
- ・ 携帯電話でデータ通信を行っている最 中に着信があった場合、機種によって は、本機に着信中画面が表示されず、 着信音も鳴らないことがあります。
- ・ Bluetooth オーディオ再生中に着信が あった場合、着信中画面の表示および 着信音の鳴る動作が遅れることがあり ます。
- ●PBAP に対応している携帯電話で、電 話帳の画像データが転送された場合、 着信時の画像表示 (→P.411) が「す る」に設定されていると、電話番号と 共に画像が表示されます。

#### 電話を保留する(応答保留)

- **1** 次のいずれかの操作をして、電 話を保留する。
- ステアリングスイッチの ∞ ス イッチを押す。
- " 応答保留" を選択。
- ・ 応答保留を解除して通話するときは、 ステアリングスイッチの スイッチ を押す、または画面上の " 保留解除 " を選択します。
- ・ 応答保留中に電話を切るときは、ステ

アリングスイッチの スイッチを押 す、または画面上の " 拒否 " を選択 します。

知識

- ●携帯電話をハンズフリーで使用する場 合は、次のようなことがあります。
- ・ 携帯電話の機種によっては、応答保留 できないことがあります。
- ・ 携帯電話の機種によっては、本機側の 操作で応答保留中になると、自動的に 携帯電話本体での通話に切り替わるこ とがあります。
- ・ Bluetooth 接続中に、携帯電話本体で 応答保留する、または応答保留を解除 すると、携帯電話本体での通話に切り 替わります。

#### 着信を拒否する

携帯電話が着信拒否に対応してい るときのみ使用することができま す。

- **1** 次のいずれかの操作をする。
- ステアリングスイッチの ヘス イッチを押し続ける。
- "拒否" を選択。
- 電話機を直接操作する。
- ・ 着信拒否すると、着信画面が解除され ます。

# **色々な方法で電話をかける**

ここでは、さまざまな電話のか け方について説明します。

### 音声認識で発信する

音声操作システムを使って電話を かけることができます。音声認識 発信のしかたについては、「音声認 識コマンド一覧」を参照してくだ さい。(→P.345)

#### ■ 音声認識発信を中止する

- **1** 次のいずれかの操作をする。
- 「音声認識モードを中止する」  $(7 - P.344)$
- ステアリングスイッチの ヘス イッチを押す。

#### 知識

- ●音声認識中に着信した場合やハンズフ リー以外の画面に切り替えた場合は、 認識動作を中止します。
- ●音声認識発信は走行中でも使用できま す。
- ●音声操作で電話をかける場合、携帯電 話の機種によっては、発信後電話画面 に切り替わるまでに時間がかかること があります。
- ●データ通信中に音声操作で電話をかけ ると、データ通信は強制終了されます。

#### ナビ画面から発信する

ナビ画面で または " 電話をか ける " が表示されているときは、 ナビに登録されているデータの電 話番号に電話をかけることができ

#### ます。

### **1** または " 電話をかける " を選択。

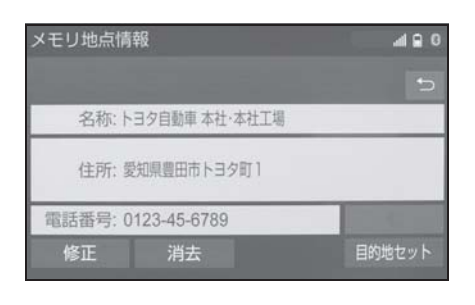

### 雷話画面の " 交通ナビ " の 操作

電話画面で " 交通ナビ " を選択 すると、ナビの交通ナビ関連画面 が表示され、ここからも電話をか けることができます。(→P.111)

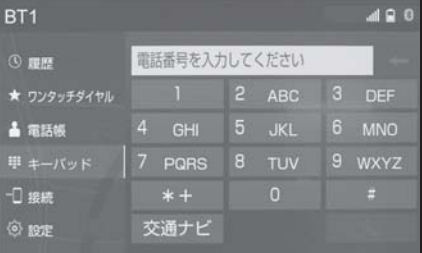

#### 携帯電話本体から発信する

本機に Bluetooth 接続された携帯 電話本体を直接操作して、発信す ることができます。

携帯電話本体から発信して も、Bluetooth 接続中であれば、 ハンズフリー画面を表示すること ができます。

- **1** 次のいずれかの操作をして、電 話画面を表示する:
- **"PHONE" スイッチを押す。**

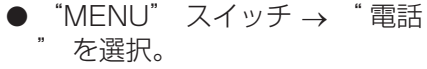

・ " ハンズフリー通話 " 以外のスイッ チは、操作できません。

画面スイッチを使用したいときは、 「通話を転送する」を参照してくだ さい。(→P.406)

#### 知識

- ●単独で通話中の携帯電話が本機に接続 された場合、相手先電話番号は発信履 歴または着信履歴に登録されません。
- ●携帯電話本体から発信した場合、ハン ズフリーでの通話になるか、携帯電話 本体での通話になるかは、機種によっ て異なります。携帯電話の操作につい ては、携帯電話に添付の取扱説明書で ご確認ください。

## 警告

●安全のため、運転者は運転中に携帯 電話本体の操作をしないでください。

## **通話中の操作**

通話中は通話中画面が表示され、 次の操作をすることができます。

- 受話音量の調整
- 送話音量の調整
- 送話音のミュート
- ナビ案内音声のミュート
- 通話の転送
- 割込通話
- 10 キーの入力
- トーン送出

#### 知識

- ●ハンズフリーを使用する場合は、次の ようなことがあります。 携帯電話の操作については、携帯電話 に添付の取扱説明書でご確認ください。
- ・ 単独で通話中の携帯電話が本機に接続 されると、通話中画面が表示されます。 この場合、そのままで通話が維持され るか、ハンズフリーでの通話になるか は、機種によって異なります。
- ・ ハンズフリーで通話中にエンジンス イッチ<パワースイッチ>を操作する と、機種によって、通話が切断される 場合と、通話が携帯電話で継続される 場合があります。

なお、通話が携帯電話で継続される場 合は、携帯電話の操作が必要になるこ とがあります。この場合、エンジンス イッチ<パワースイッチ>がイグニッ ション ON モード< ON モード>であ れば、通話を転送することでハンズフ リーでの通話に切り替えられます。  $(\rightarrow P.406)$ 

### 通話中画面について

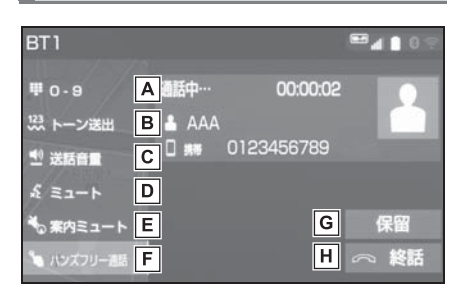

- 通話中に 10 キー入力が必要な **A** 場合は、10 キーを表示させま  $\vec{\sigma}$  ( $\rightarrow$ P.405)
- ウェイト信号を含む電話番号が **B** 電話帳に登録されているとき、 利用できます。(→P.405)
- 送話音量を調整します。 **C**  $( \rightarrow P.406)$
- 通話中の発話を相手に聞こえな **D** いようにすることができます。  $(7 - P.406)$
- 通話中にナビ案内音声をミュー **E** トすることができます。  $(4P.406)$
- 通話中にハンズフリー通話と携 **F** 帯電話本体での通話切り替えが できます。(→P.406)
- 通話保留、または割込通話の切 **G** り替えができます。(→P.406)
- 電話を切る、または割込通話の **H** 拒否ができます。(→P.400、 407)

受話音量を調整する

**1** 次のいずれかの操作をする。

- ステアリングスイッチの音量調 整スイッチを押す。
- オーディオコントロールスイッ チの "PWR・VOL" ノブをま わす。

### 10 キー入力する

通話中に 10 キー入力が必要な場 合は、10 キーを表示させます。

- **1** 通話中画面で、"0-9" を選 択。
- **2** 10 キーを選択して番号を入力 する。
- ●画面上の"終話"を選択すると、 電話が切れます。

#### 知識

●走行中は安全上の配慮から10キーは操 作できません。

#### トーン送出する

ウェイト(:)信号が含まれる番号 に電話をかける際、使用できます。 例)117(;)56931

- **1** 電話帳からウェイト信号を含む 番号に電話をかける。
- 通話中画面になると " トーン送 出 " が表示されます。
- **2** " トーン送出 " を選択すると、 登録した番号のウェイト (;) 信 号以降がダイヤルされる。

知識

● "トーン送出" は、国際電話や音声ガ イダンスなどの自動応答サービスを利 用する際に使用します。

#### 送話音量を調整する

- **1** " 送話音量 " を選択。
- **2** 調整する音量を選択。

#### 知識

●送話音量の設定を変更すると、音質が 悪くなることがあります。

### 送話音をミュート(消音)す る

通話中の発話を相手に聞こえない ようにすることができます。この とき相手の発話は聞くことはでき ます。

- **1** " ミュート " を選択。
- ミュートを解除するときは、再 度 " ミュート " を選択します。

#### ナビ案内音声をミュート(消 音)する

通話中にナビ案内音声をミュート することができます。通話を終え るとミュートは解除されます。

- **1** " 案内ミュート " を選択。
- ミュートを解除するときは、再 度 "案内ミュート" を選択し ます。
- ●「通話中の音声案内」が " しない " に設定している場合は、通話 中の音声案内が常にミュートさ れます。 $( \rightarrow P.408)$

### 通話を転送する

Bluetooth 携帯電話では、本機と 携帯電話の間で、通話を転送する ことができます。

ハンズフリーでの通話から携帯電 話本体での通話、または携帯電話 本体での通話からハンズフリーで の通話に切り替えられます。

- **1** 通話中画面で、" ハンズフリー 通話 " を選択。
- 携帯電話本体での通話からハン ズフリーでの通話に切り替える と、ハンズフリー画面が表示さ れ、ステアリングスイッチや画 面のスイッチでの操作ができま す。

知識

- ●走行中は、ハンズフリーでの通話から 携帯電話本体での通話に切り替えるこ とはできません。
- ●携帯電話の機種により、転送方法や動 作が異なります。また、転送できない 機種もあります。携帯電話の操作につ いては、携帯電話に添付の取扱説明書 でご確認ください。
- ●応答保留中の携帯電話本体の通話をハ ンズフリー通話に切り替えると、携帯 電話は応答保留中のままで本機には通 話中画面が表示されます。この場合 は、" 保留解除 " を選択すると、ハン ズフリー通話を続けることができます。

#### 割込通話を受ける/拒否する

通話中に第三者から着信が入った 場合、割込通話で両者と通話する ことができます。

- ●電話会社と割込通話の契約をしている 必要があります。
- ●携帯電話が HFP Ver 1.5 プロファイル に対応していない場合は、割込通話で

きません。

#### ■ 割込通話を受ける

通話中に第三者から着信が入った とき、画面表示で割込み着信中で あることを知らせます。

- **1** " 応答 " を選択またはステア リングスイッチの スイッチ を押す。
- 着信相手と通話でき、通話して いた相手は保留中になります。
- "通話者切替" を選択するごと に通話相手が切り替わります。

■ 割込通話を拒否する

**1** " 拒否 " を選択、またはステ アリングスイッチの スイッ チを押す。

知識

●携帯電話の機種により、両者とも通話 が切れる場合があります。携帯電話に 添付の取扱説明書でご確認ください。

#### TEL 音声画面について

電話がつながっているときにオー ディオ画面に切り替えた場合、「電 話機使用中」と表示されます。

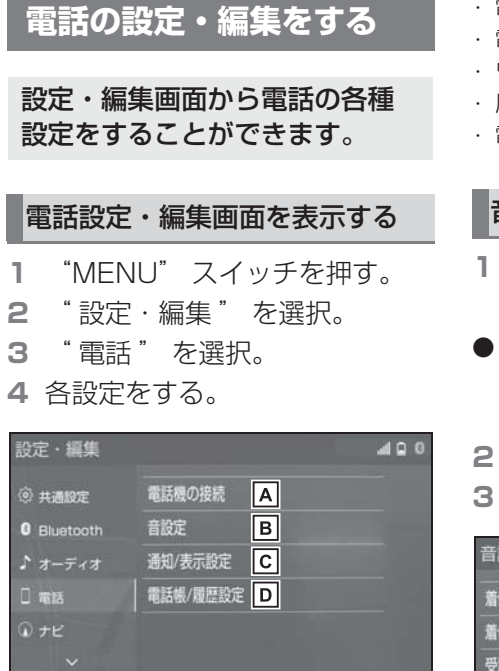

- 登録済みのBluetooth機器の表 **A** 示および接続機器の選択をする ことができます。(→P.41) 登録済みの携帯電話の詳細情報 を確認および設定をすることが できます。(→P.42)
- ハンズフリー各音の音量調整・ **B** 設定をすることができます。  $(\rightarrow P.408)$
- 着信時の通知/表示設定を変更 **C** することができます。  $(\rightarrow P$  40.9)
- ・ 着信割込み表示
- ・ 電話帳/履歴転送確認表示
- ・ ステアリングスイッチによる電話画面 表示
- 電話帳/履歴の設定をすること **D** ができます。(→P.409)
- ・ 電話帳/履歴の転送
- ・ 電話帳表示順の変更
- ・ ワンタッチダイヤルの登録・削除
- ・ 履歴データの削除
- ・ 電話帳の登録・編集・削除

#### 音の設定をする

- **1** 電話設定・編集画面を表示す る:
- "MENU"スイッチ→ "設 **定·編集" → "電話" を順** に選択。
- **2** " 音設定 " を選択。
- **3** 各設定をする。

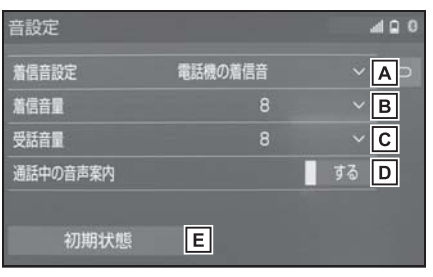

- " 着信音 1"、" 着信音 **A** 2"、" 着信音 3"、" 電話機 の着信音 " のいずれかを選択 すると、ハンズフリーの着信音 が切り替わります。
- "+"、"−" を選択する と、着信音量を調整できます。
- <mark>C</mark> " + " 、" − " を選択する と、受話音量を調整できます。
- 通話中の音声案内をする/しな **D** いの選択ができます。
- 初期設定の状態に戻ります。 **E**

#### 電話の通知/表示設定を変更す る

- **1** 電話設定・編集画面を表示す る:
- "MENU" スイッチ → "設 定・編集" → " 電話" を順 に選択。
- **2** " 通知/表示設定 " を選択。
- **3** 各設定をする。

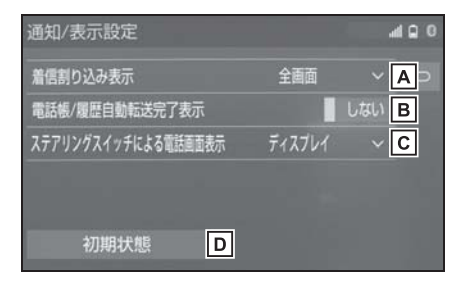

- 電話がかかってきた場合の、画 **A** 面の表示方法を " 全画面 " ま たは " 簡易 " から選択できま す。
- ・ " 全画面 ":着信画面が表示されま す。
- ・ " 簡易 ":着信画面が画面上部に表示 されます。
- PBAP に対応している携帯電話 **B** と Bluetooth 接続後、電話帳 データや履歴データの自動転送 が完了したときに、完了表示を 画面に表示する/しないを選択 できます。
- $\underline{\mathsf{C}}$  ステアリングスイッチの $\mathscr{C}_\mathsf{S}$ ス イッチを押した際に、電話画面 をディスプレイに表示するか メーターに表示するかを選択で きます。★ "ディスプレイ": 電話画面が本機 のディスプレイに表示されます。
- " メーター": 雷話画面がメーター のマルチインフォメーションディスプ レイに表示されます。
- 初期設定の状態に戻ります。 **D**
- ★:グレード、オプションなどにより、 装備の有無があります。

#### 電話帳の設定・編集をする

電話帳は、次のいずれかの方法で 電話番号(電話帳データ)を登録 しておくことができます。

- 携帯電話に登録してある電話帳 を本機の電話帳に転送する。  $( \rightarrow P 411)$
- 本機の電話帳に新規登録する。  $( \rightarrow P.414)$
- 履歴データから登録する。  $( \rightarrow P 414)$
- **1** 電話設定・編集画面を表示す る:
- "MENU"スイッチ → " 設 定・編集 " → " 電話 " を順 に選択。
- **2** " 電話帳/履歴設定 " を選択。

7

**3** 電話帳の設定をする。

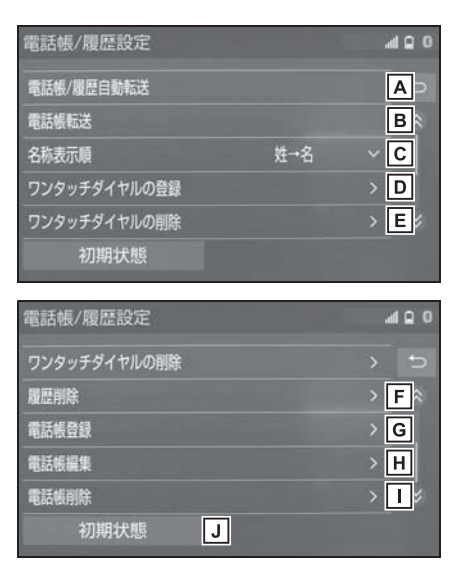

- PBAP に対応している携帯電話 **A** とBluetooth接続時に携帯電話 の電話帳データや履歴データの 自動転送をする/しないを選択 できます。
- ・ 携帯電話の電話帳や履歴が更新されて いる場合、本機の電話帳や履歴も更新 されます。
- ・ 自動転送は、エンジンスイッチ<パ ワースイッチ>をイグニッション ON モード< ON モード>にし、初めて携 帯電話が Bluetooth 接続されたときや 使用する携帯電話を切り替え て、Bluetooth 接続されたときに行わ れます。
- OPP に対応している携帯電話 **B** とBluetooth接続時に携帯電話 の電話帳データを上書き転送、 追加転送することができます。 また、USB メモリー内に電話 帳データが登録してある場合は 転送が可能です。
- ・ 転送中は OPP 以外のプロファイルは

切断されるため、携帯電話への着信を 車載機で受けることはできません。

- ・ USB メモリーから転送する場合、 vCard 形式 (vcf)のデータのみ転送 可能です。
- 電話帳に登録してある名称の表 **C**  $\n *\dots*$   $\n *" "*  $\rightarrow$  *"*  $\land$  *"*  $\land$  *"*  $\land$  *"*  $\land$  *"*  $\land$  *"*  $\land$  *"*  $\land$  *"*  $\land$  *"*  $\land$  *"*  $\land$  *"*  $\land$  *"*  $\land$  *"*  $\land$$ 姓」の順に変更できます。
- 電話帳に登録済みの電話番号を **D** ワンタッチダイヤルに登録でき ます。(→P.413)
- ワンタッチダイヤルに登録済み **E** の電話番号を削除できます。  $(7 - P.413)$
- 履歴データの削除ができます。 **F**
- 新規連絡先を電話帳に登録する **G** ことができます。
- 登録済みの電話帳内容を編集す **H** ることができます。
- 登録済み連絡先を削除すること **I** ができます。
- 初期設定の状態に戻ります。 **J**

- ●電話帳は接続された携帯電話 1 台につ き、5000 名分のデータを登録するこ とができます。接続されている携帯電 話に対応した電話帳のみ表示すること ができます。
- ●この電話帳は、1名につき最大4件の電 話番号が登録できます。
- ●接続された電話機ごとに電話帳は管理 されます。

### 電話帳/履歴自動転送を表示 する

PBAP に対応している携帯電話で は、Bluetooth 接続時に携帯電話 の電話帳データを自動転送するこ とができます。

- **1** " 電話帳/履歴自動転送 " を 選択。
- **2** 各設定をする。

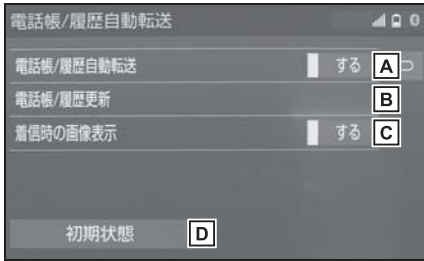

- 電話帳と履歴の自動転送を選択 **A** するごとにする/しないが切り 替わります。
- 選択すると、電話帳と履歴が更 **B** 新されます。
- 着信時の画面表示を選択するご **C** とにする/しないが切り替わり ます。
- 初期設定の状態に戻ります。 **D**

### 携帯電話の電話帳データを転 送する

携帯電話に登録してある電話番号 (電話帳データ)を、本機に転送す ることができます。

● この機能は、OPP か PBAP のど ちらかに対応している携帯電話 で使用できます。ご使用の携帯 電話が OPP、PBAP に対応し

ているかは携帯電話に添付の取 扱説明書または本機と接続中の 携帯電話の対応プロファイルを 確認してください。(→P.38)

- ▶ PBAP を利用して電話帳データ を転送するとき
- **1** " 電話帳/履歴自動転送 " を 選択。
- **2** " 電話帳/履歴更新 " を選択。
- **3** 電話帳更新画面が表示される。
- **4** 転送が終了したとき、メッセー ジが表示され転送が完了しま す。
- ▶ OPP を利用して電話帳データを 転送するとき
- **1** " 電話帳転送 " を選択。
- **2** " 電話機から Bluetooth で転 送 " を選択。
- **3** 電話帳にすでに電話帳データが ある場合は、転送方法を選ぶ。
- "上書き":現在のデータに上 書きされます。
- "追加":現在のデータに追加 されます。
- **4** 携帯電話を操作して電話帳デー タを転送する。

知識

- ●転送するときは、エンジン<ハイブ リッドシステム>を始動した状態で 行ってください。
- ●PBAP による電話帳データ転送時、携 帯電話の機種により携帯電話の操作が 必要な場合があります。
- ●PBAP に対応している携帯電話で「電 話帳/履歴自動転送| (→P.411) が 「する」に設定しているときは、追加・ 修正をすることができません。追加・

7

修正が必要な場合は、「電話帳/履歴自 動転送」を「しない」に設定してから 転送の操作をしてください。

● Android Auto 接続中のときは、OPP による電話帳データ転送はできません。

#### ■ 転送失敗画面が表示されたとき

転送失敗画面が表示されたときは、 転送操作を最初からやり直してく ださい。

#### 知識

- ●電話帳データを転送する際、各データ については、次のような制限がありま す。
- ・ 携帯電話の電話帳で 1 つの名称に 5 件 以上の電話番号が登録されている場合、 本機の電話帳には同じ名称を複数登録 してすべての電話番号を登録します。
- ・ 電話番号と同時に名称も転送されます が、機種によっては漢字や記号などが 転送されないことや、すべての文字が 転送されないことがあります。また、 転送されても正しく表示されないこと があります。
- ・ 通常はシークレットメモリの読み出し は行いません。(携帯電話の仕様により 可能な場合もあります。)
- ・ 携帯電話に登録されているグループ名 は転送されません。
- ・ 本機の電話帳で表示されるアイコンは、 転送元の情報を元にして自動で割り当 てられます。ただし、携帯電話の機種 や使用環境によっては、表示されるア イコンがすべて同じになることがあり ます。
- ・ 電話帳データを転送する際、機種に よっては、携帯電話の暗証番号および 認証パスワードの入力を求められるこ とがあります。この場合、認証パス ワードは "1234" を入力してくださ い。
- ・ OPP 転送に対応していない電話機は、

電話帳転送の追加ができません。

- ●一括転送可能な機種は、電話帳データ を転送する際、次のような特徴があり ます。
- ・ 転送には 10 分程度かかる場合があり ます。
- ・ 電話帳データ転送画面が表示されてい るときでも他画面に切り替えることが できます。この場合、電話帳データ転 送は継続されます。
- ●電話帳データ転送中は、次のように対 応します。
- ・ 電話帳データ転送中に着信があった場 合は、状況によりどちらかが優先され ます。

着信が優先された場合、着信した電話 は携帯電話本体での通話になります。 この場合は、通話終了後、再度転送操 作をやり直してください。

- ・ 電話帳データ転送中に発信操作をした 場合、転送を継続して発信を中止しま す。
- ・ 電話帳データ転送中にエンジンスイッ チ<パワースイッチ>を OFF にした場 合、転送は中止されます。この場合は、 エンジン<ハイブリッドシステム>を 始動して、再度転送操作をやり直して ください。
- ●次の場合、転送済みの電話帳データは 本機の電話帳に保存されます。
- ・ 本機のメモリ容量により途中で転送が 終了したとき。
- ・ 何らかの原因で転送が中断されたとき。
- ●本機の電話帳データを携帯電話に転送 することはできません。
- ●電話帳データ転送中は、Bluetooth オー ディオの接続が切断されることがあり ます。この場合、転送が終了すると再 接続されます。(機種によっては、再接 続できないことがあります。)

#### USB メモリーの電話帳データを 転送する

USB メモリーに登録してある電話 番号(雷話帳データ)を、本機に 転送することができます。

Android Auto 接続中のときは、 この機能は使用できません。

- USB メモリーの雷話帳データ は、vCard 形式 (.vcf) のデー タのみ転送可能です。
- **1** USB 端子に USB メモリーを 接続する。(→P.196)
- **2** " 電話帳転送 " を選択。
- **3** "USB メモリから転送 " を選 択。
- **4** すでに電話帳登録がある場合 は、" 追加 " または " 上書 き " を選択。
- **5** vCard ファイルリストより、転 送したいファイルを選択。
- 転送が完了すると、" 雷話帳 / 履歴設定 " が表示されます。

ワンタッチダイヤルを登録す る

#### ■ 設定・編集画面から設定する

- **1** " ワンタッチダイヤルの登録 " を選択。
- **2** 登録したいデータを選択。
- **3** 登録したい電話番号を選択。
- **4** 登録したいスイッチを選択。

#### ■ 雷話画面から設定する

- **1** 次のいずれかの操作をして、電 話画面を表示する:
- "PHONE" スイッチを押す。
- $\bullet$  "MENU" スイッチ → "電話 を選択。
- **2** " ワンタッチダイヤル " を選 択。
- **3** " 未登録 " を選択。
- **4** " はい " を選択。
- **5** 登録したいデータを選択。
- **6** 登録したい電話番号を選択。

### 知識

- ●ワンタッチダイヤルは選択した "未登 録"スイッチの位置に登録されます。
- ●ワンタッチダイヤルは電話機ごとに登 録が必要です。

### ワンタッチダイヤルを削除す る

- **1** " ワンタッチダイヤルの削除 " を選択。
- **2** 削除したいワンタッチダイヤル を選択。
- **3** " 削除 " を選択。
- **4** " はい " を選択。

#### 履歴データを削除する

- **1** " 履歴削除 " を選択。
- **2** " はい " を選択。

#### 知識

- ●PBAP に対応している携帯電話の履歴 は、「電話帳/履歴自動転送」 (→P.411)が「する」に設定されてい る場合、削除することはできません。 削除する場合は、「電話帳/履歴自動転 送」を「しない」にしてから行ってく ださい。
- ●お車を手放すときには、個人情報の初

7

期化を行ってください。(→P.63)

### 電話帳に新規データを追加す る

本機の電話帳に直接データを入力 して電話帳を作ることができます。 電話帳には、1 名のデータにつき、 次の項目が登録できます。

名称、電話番号(最大 4 件)、ア イコン(各電話番号にそれぞれ 1 つ)

**1** " 電話帳登録 " を選択。

**2** 各項目を編集する。(→P.414)

● 履歴内容画面 (→P.399) の 新規登録 " からも、電話帳編集 画面を呼び出して新規データを 追加することができます。

#### 知識

- ●PBAP に対応している携帯電話の電話 帳は、「電話帳/履歴自動転送」 (→P.411) が「する」に設定されてい る場合、追加することはできません。 追加する場合は、「電話帳/履歴自動転 送」を「しない」にしてから行ってく ださい。
- 名称、雷話番号、アイコンの編 集をする

電話帳は 1 名につき最大 4 件登録 できます。また、それぞれの電話 番号にアイコンを登録できます。

- **1** ソフトウェアキーボードで名称 を入力し、"OK" を選択。
- **2** ソフトウェアキーボードで名称 (読み)を入力し、"OK" を 選択。
- **3** 電話番号を入力し、" 完了 " を選択。
- **4** 登録したいアイコンを選択。
- ▶ 雷話番号を追加する場合
- **5 "はい"を選択。**
- 手順2に戻ります。
- ▶ 編集を終了する場合
- **5** " いいえ " を選択。

### 電話帳のデータを修正する

登録済みの電話帳データを修正す ることができます。

- **1** " 電話帳編集 " を選択。
- **2** 修正したいデータを選択。
- **3** 各項目のスイッチを選択して編 集する。

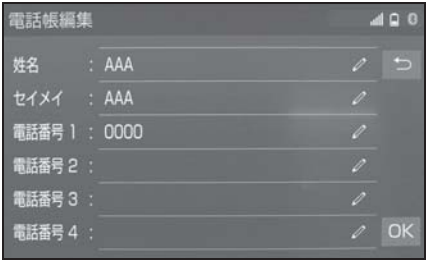

**4** "OK" を選択。

- ●PBAP に対応している携帯電話の電話 帳は、「電話帳/履歴自動転送」 (→P.411)が「する|に設定されてい る場合、修正することはできません。 修正する場合は、「電話帳/履歴自動転 送」を「しない」にしてから操作を 行ってください。
- 姓名の編集をする
- **1** " 姓名 " を選択。
- 読みを編集するときは、 " セイ メイ"を選択。

**2** ソフトウェアキーボードで入力 し、"OK" を選択。

#### ■ 電話番号を編集する

- 1 名につき最大 4 件登録できま す。また、それぞれの電話番号に アイコンを登録できます。
- 1 " 電話番号 1" ~ " 電話番号 4" のいずれかを選択。
- **2** 電話番号を入力し、" 完了 " を選択。
- **3** 登録したいアイコンを選択。

### 電話帳のデータを削除する

- **1** " 電話帳削除 " を選択。
- **2** 削除したいデータを選択。
- **3** " 削除 " を選択。
- **4** " はい " を選択。

- PBAP に対応している携帯電話の電話 帳は、「電話帳/履歴自動転送」 (→P.411) が「する」に設定されてい る場合、削除することはできません。 削除する場合は、「電話帳/履歴自動転 送」を「しない」にしてから操作を 行ってください。
- ●お車を手放すときには、個人情報の初 期化を行ってください。(→P.63)

# **知っておいていただきたいこと**

### 故障とお考えになる前に

ハンズフリー/ Bluetooth でお困りの際は、まず以下の表を確認してく ださい。

## ▶ ハンズフリー/ Bluetooth を使う

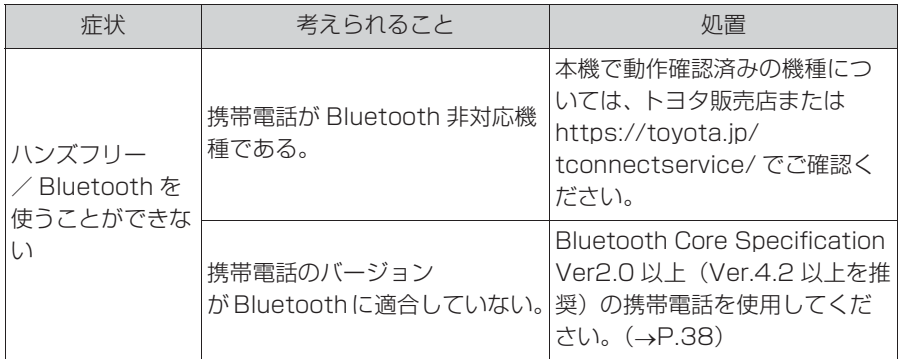

#### ▶ 携帯電話の登録と接続

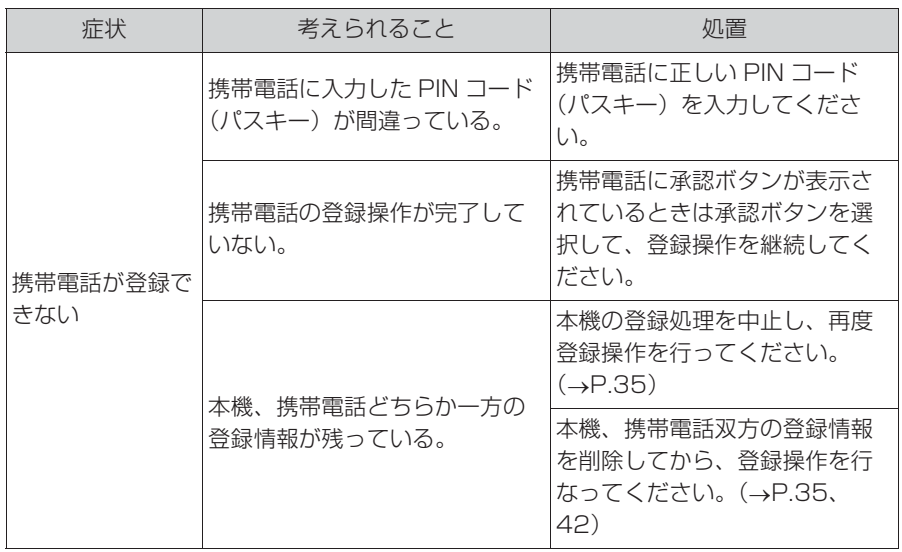

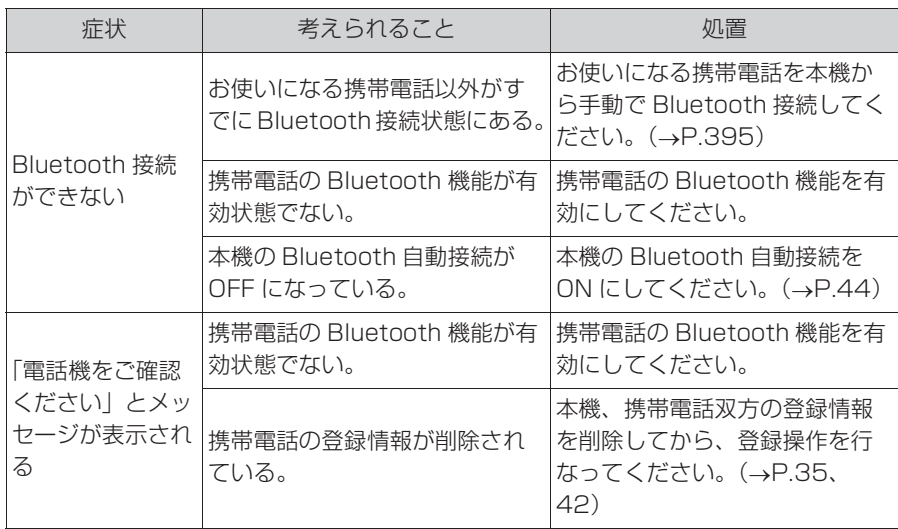

▶ 着信と発信

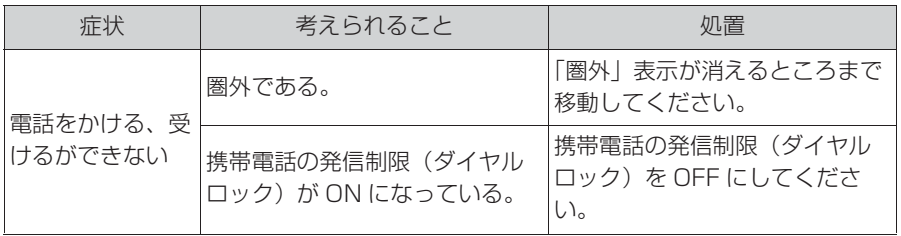

### X 電話帳

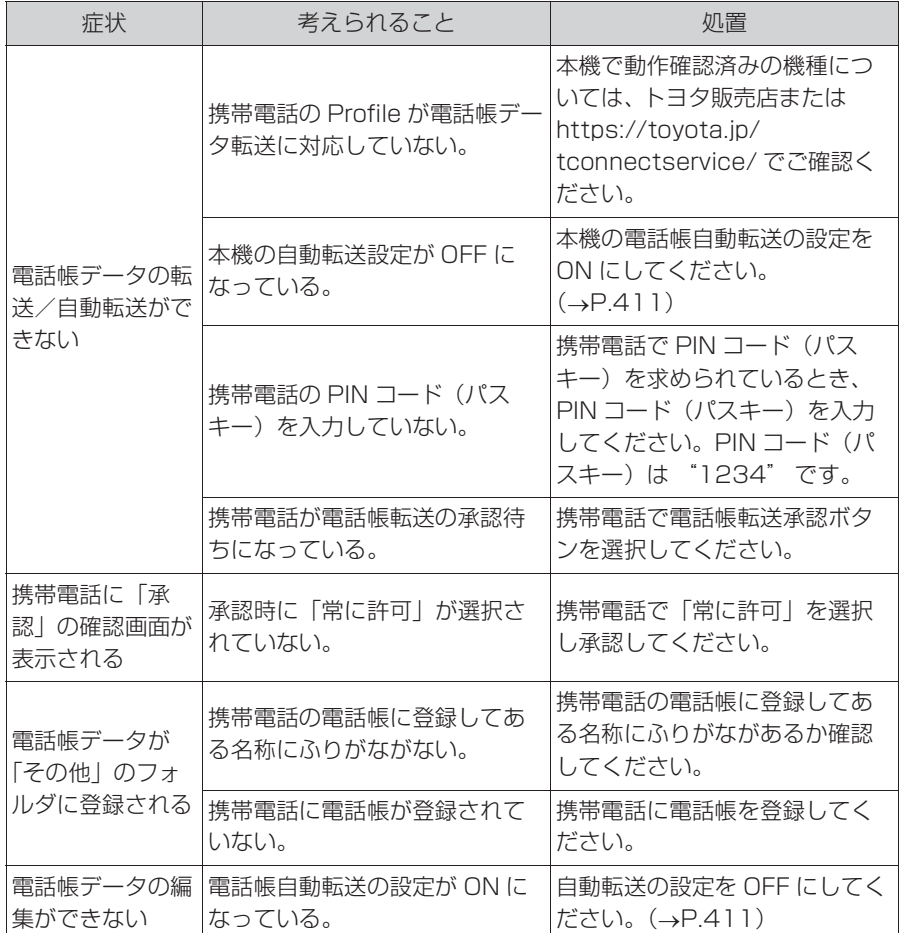

▶ その他の状況

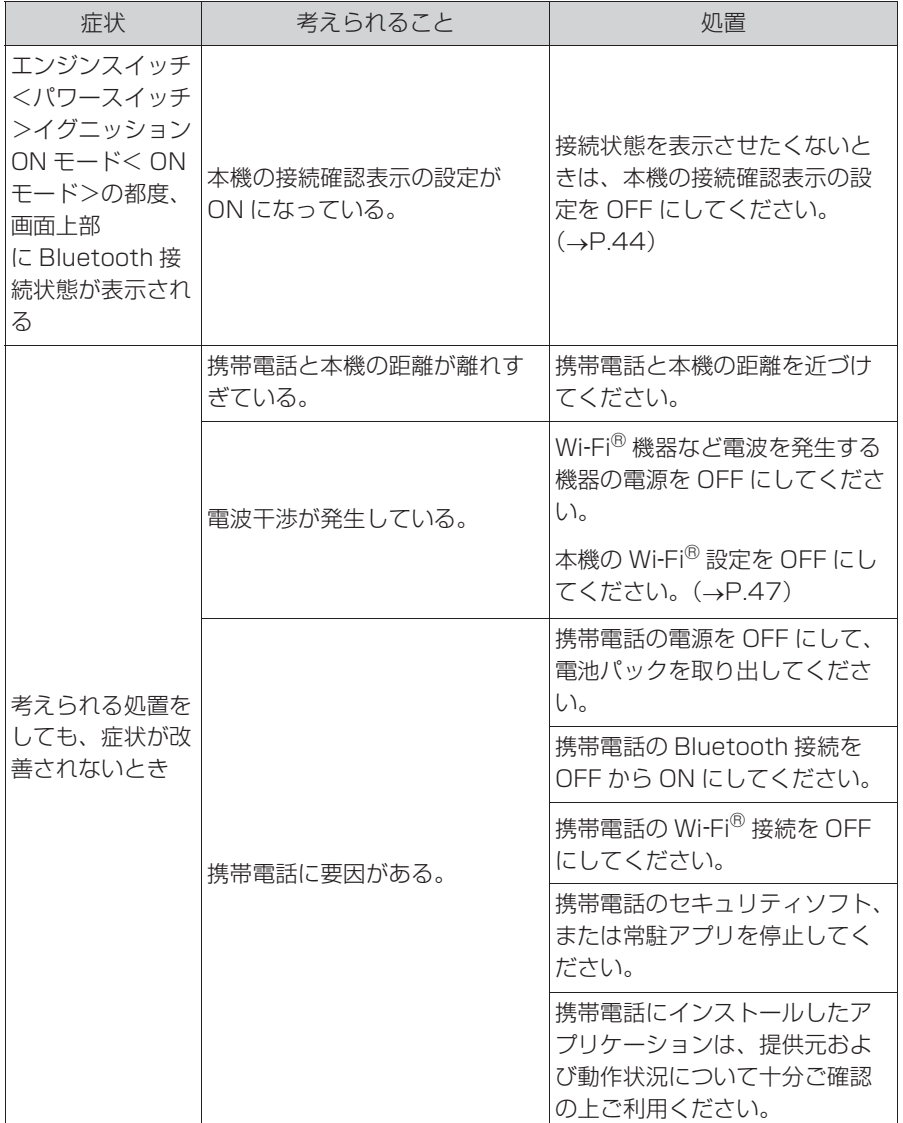

# T-Connect

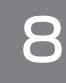

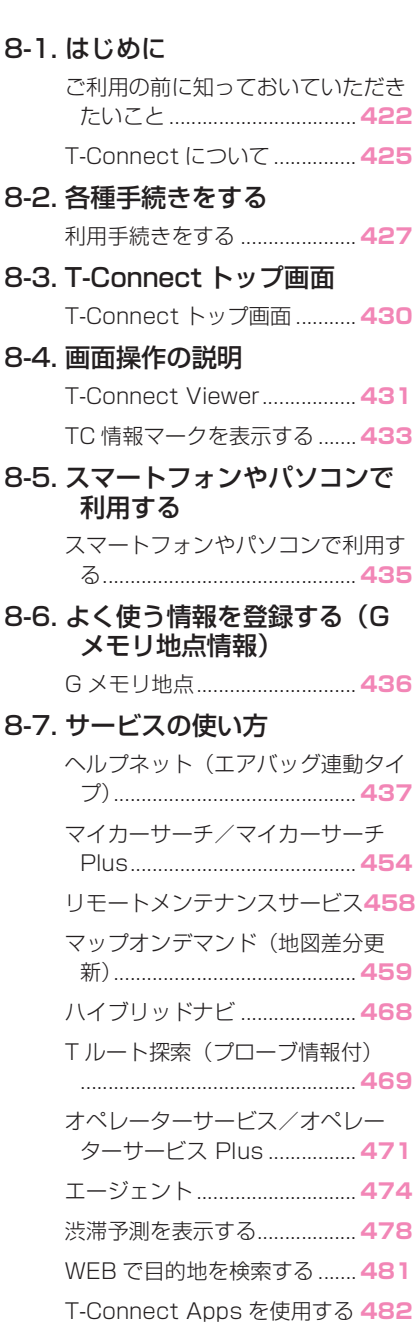

CD タイトル情報取得...............**485**

### 8-8. 各種登録・設定

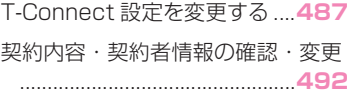

### 8-9. こんなメッセージが表示され たときは

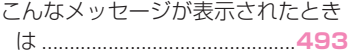

## **こ利用の前に知っておいて いただきたいこと**

T-Connect を利用するには、別 途利用手続きをしていただく必 **要があります。(→P.427)** 

### 安全にご利用するため注意する こと

T-Connect をご利用になるとき は、次の注意事項を必ずお守りの 上、正しくお使いください。

### ■ 走行中の操作、表示規制につい て

走行中に T-Connect をご利用に なると、安全のため、操作の一部 を制限したり、コンテンツによっ ては T-Connect Viewer のコンテ ンツ表示部分を覆って、メッセー ジを表示します。

このようなコンテンツをご覧にな るときは、安全な場所に車を停車 させてご覧ください。

### ■ 消耗品について

エアバッグ作動による自動通報を

補助するため、ヘルプネット専用 補助バッテリーを搭載しています。 寿命による交換時期は、ヘルプ ネットスイッチの表示灯(赤点滅) でお知らせします。また、エア バッグ作動による自動通報を実施 した際は、安全のため交換をお願 いします。 ヘルプネット専用補助バッテリー

の交換についてはトヨタ販売店に ご相談ください。

# 警告

●安全のため、運転者は走行中に極力 操作(音声操作も含む)をしないで ください。 走行中の操作はハンドル操作を誤る など、思わぬ事故につながるおそれ があります。車を停車させてから操 作をしてください。 なお、走行中に画面を見るときは、 必要最小限の時間にしてください。

### 掲載画面について

本書で使用している画面の表示内 容は、サンプル表示となっており ます。

### 通信機器について

T-Connect は、通信モジュール (DCM)、Wi-Fi® テザリング対応機器 (スマートフォン/ Wi-Fi® ルーター等)を利用して、データ通信を行いま す。

### ■ 通信モジュール (DCM) について

車両に装着した通信モジュール(DCM)で通信を行います。 ご利用には T-Connect 利用申込みのうえ、利用開始操作(→P.427) が必要です。 通信費は T-Connect 利用料金に含まれます。利用料金は、トヨタ販売店 または T-Connect の Web サイト(https://toyota.jp/

tconnectservice/)でご確認ください。

リコール情報等のお車に関する大切なお知らせをトヨタまたはトヨタ販売 店からリモートメンテナンスメールによりお送りするため、T-Connect の利用契約の有無にかかわらず、通信を行う場合があります。(この場合 の通信費は無料です。)

■ Wi-Fi® 機器について

お客様のスマートフォンが Wi-Fi® テザリングに対応しているかをご確認 ください。

詳しくは、ご契約されている通信事業者にご確認ください。

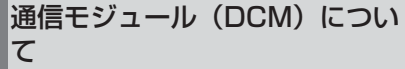

通信モジュール(DCM)は通信ア ンテナを使用します。

通信アンテナは、ルーフ後部とイ ンストルメントパネルに設置され ています。

#### 知識

- ●通信モジュール (DCM) は、電波法お よび電気通信事業法の基準に適合して います。製品本体のネームプレートは その証明ですので、ネームプレートの 記載を削除しないでください。
- ●通信モジュール (DCM) を分解・改造 すると、法律により罰せられることが あります。
- ●フリー/オープンソースソフトウェア 情報について
- ・ 本製品はフリー/オープンソースソフ トウェアを含んでいます。 このようなフリー/オープンソースソ フトウェアのライセンス情報やソース コードの両方またはどちらか片方は以 下の URL で入手することができます。 https://www.denso.com/global/ en/opensource/dcm/toyota/

### ■ ペースメーカーやその他の医療 用電気機器をお使いの方は

データ通信時の電波について、次 の点にご注意ください。

# 警告

●植込み型心臓ペースメーカー、植込 み型両心室ペーシングパルスジェネ レータおよび植込み型除細動器以外 の医療用電気機器をお使いの方は、 T-Connect をお使いになる前に、医 師や医療用電気機器の製造事業者な どに個別にご相談ください。電波に より医療用電気機器の動作に影響を 与えるおそれがあります。

### データ通信時の留意事項

T-Connect は、データ取得時に通 信を行います。

次の点をご理解の上、正しくお使 いください。

● 通信方式は、KDDI 株式会社の LTE 方式です。 LTE サービスエリアでは、最大 150 Mbps のデータ通信サー ビスがご利用いただけます。 サービスエリアは同社サービス エリア図をご参照ください。

T-Connect

T-Connec<sup>-</sup>

なお、通信状況は様々な要因で 変動します。必ずしもサービス エリア内にいれば、常に通信が 可能というわけではありません。

- 次のような通信環境では、デー タ通信できません。
- ・ トンネルの中にいるとき
- ・ 地下駐車場にいるとき
- ・ 山奥などの通信圏外にいるとき
- ・ 回線が混雑しているなど、発信規制中 のとき
- 通信モジュール(DCM)は、お 客様に T-Connect をご利用い ただくため、トヨタよりお客様 に対しリコール等の大切なお知 らせをお送りするため等の目的 で、T-Connect を契約されな い場合または解約された場合で あっても、初度登録日から一定 期間、通信事業者との間で通信 回線を維持します。
- 通信モジュール (DCM) の回線 維持期間経過後に T-Connect を新たにご契約いただく場合、 通信モジュール (DCM) の回線 を接続するための費用が必要に なることがありますので、あら かじめご了承ください。
- この先、通信事業者にて通信に 使用する電波が変更もしくは打 ち切りになった場合、T-Connect が使用できなくなり ます。(その場合には事前にご連 絡します。)
- 画面上部(タイトル)に、ネッ トワーク接続中は「接続中」、コ ンテンツ読み込み中は「しばら くお待ちください」が表示され ます。また、コンテンツ読み込

み中は、タイトルの下に読み込 み状況がバーで表示されます。 バーの表示が消えて、コンテン ツのタイトルが表示されたら、 画面の操作を行ってください。

- ・ 走行中のためにコンテンツの表示が制 限されている場合は、コンテンツの読 み込みが終了すると、<ピッ>という 音でもお知らせします。
- 通信中は、ネットワーク接続中 であることをお知らせするため、 通信中マークが表示されます。

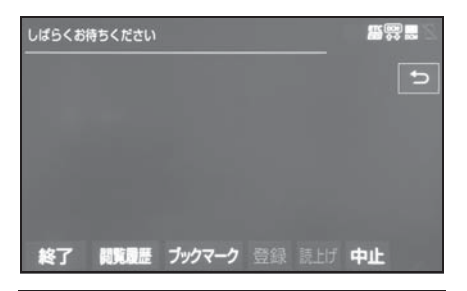

- ●T-Connect はデータ取得に通信を利用 するため、通信環境の整わない状況で は通信を利用するサービスはすべて利 用できません。
- ●通信モジュール(DCM)でのデータ通 信に関する通信料金は T-Connect 利 用料金に含まれています。
- ●データ取得までの時間は、本機の状態 やデータの内容、電波状態によって異 なります。
- ●GPS信号を長い間(数カ月間)受信し ていないとき、または 12V バッテリー との接続が断たれたときは、データ通 信ができなくなることがあります。こ の場合は、GPS 信号が受信できる場所 (→P.181)に車を移動し、"MAP" スイッチを押して地図画面上に GPS マークが表示されることを確認した後、 再度試してみてください。

## ■ 受信レベルについて

画面右上に受信レベルが表示され ます。データ通信時の目安にして ください。

▶ 通信モジュール (DCM) 使用時

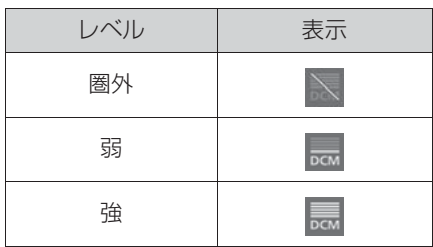

▶ Wi-Fi® テザリング対応機器(ス マートフォン/ Wi-Fi® ルー ター等) 使用時

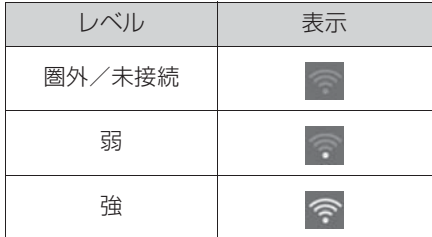

● Wi-Fi® の受信レベルにつきまし ては、「受信レベル表示につい て| をご覧ください。(→P.15)

### 知識

●受信レベル表示が「圏外」の場合でも、 本機はデータ取得動作を行いますが、 一定時間経過してもデータ取得できな い場合は、自動的に中止します。中止 までの時間は本機の通信状態によって 異なります。

# **T-Connect について**

### T-Connect について

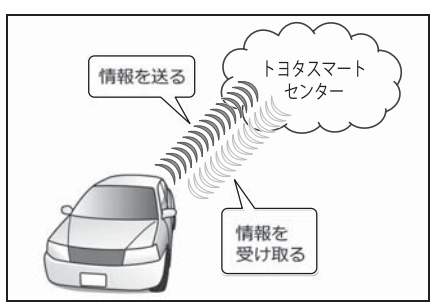

車載機に通信機器を接続すること で、「安心・快適・便利」な車向け 情報サービスをご利用いただけま す。

### サービス内容について

- 堅急通報サービス ヘルプネット (→P.437)
- カーセキュリティサービス マイカーサーチ/マイカーサー  $F$  Plus ( $\rightarrow$ P.454)
- お車の情報を活用したカーライ フサポート (→P.458) リモートメンテナンスサービス
- 地図更新サービス マップオンデマンド  $(7 - P.459)$
- 最適ルートの探索 ハイブリッドナビ (→P.468) T ルート探索 (→P.469)
- ルート上の渋滞を予測 渋滞予測 (→P.478)
- インターネットで施設検索サー ビス  $WEB$  検索  $( \rightarrow P.481)$
- トヨタスマートセンターの音声 対話サービス  $T-37$ ェント $(474)$
- T-Connect のアプリケーション サービス T-Connect Apps  $(\rightarrow P.482)$
- 最新の楽曲情報をダウンロード CD タイトル情報取得  $(7 - P.485)$
- ナビ操作をサポート オペレーターサービス  $($ →P471)  $*$
- ホテル予約も対応 オペレーターサービス Plus  $($ →P471)  $*$
- ※ ご利用には別途契約(有料)が必要に なります。詳しくはトヨタ販売店へお 問い合わせください。

掲載の情報は、2020 年 1 月現在 のサービスです。サービス内容は 変更する場合がありますのであら かじめご了承ください。

ご利用いただけるサービスは、車 種・ナビ等により異なります。最 新のサービスおよび詳細は、T-Connect の Web サイト (https://toyota.jp/ tconnectservice/)でご確認く ださい。

# 8-2. 各種手続きをする **利用手続きをする**

下記にしたがって、利用手続き とそれに伴う各種設定を行って ください。

利用開始操作後、ヘルプネット の手動保守点検を必ず契約者本 人が行うようにしてください。  $( \rightarrow P.446)$ 

### 申込みをする

トヨタ販売店にてお申込みくださ い。販売店店頭にお越しになれな いお客様は、ホームページからも お申込みいただけます。 URL:https://toyota.jp/ tconnectservice/

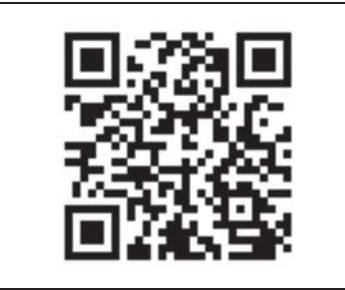

### ■ 用意するもの

- 自動車検査証(車検証)
- メールアドレス(パソコン、ス マートフォンのもの)
- 無料期間
- 初度登録日から初回の60ヵ月点 検月の末日までとなります。
- 無料期間内に一日解約した場合 でも、初度登録日から初回の 60ヵ月点検月の末日までは無料 となります。
- 利用料金は、トヨタ販売店また は T-Connect の Web サイト (https://toyota.jp/ tconnectservice/)でご確認 ください。
- 有料オプションのサービスにつ いて

有料オプションのサービスのご利 用には T-Connect のユーザーサ イト(https://toyota.jp/ tconnectservice/)で次の手続 きが必要です。

- 有料オプションのサービスの申 込み
- 支払い方法の登録

### 利用開始操作をする

利用開始操作は、可能な限り見晴 らしの良い場所で行ってください。

- **1** "TC" スイッチを押す。
- **2** " 利用開始 " を選択し、画面 の指示にしたがって操作する。

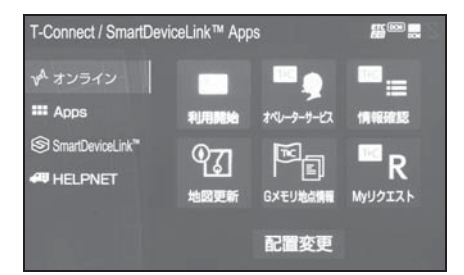

- **3** 完了画面が表示される。
- T-Connect 利用開始操作のお問 合せ先

T-Connect サポートセンター

全国共通・フリーコール

0800-500-6200

T-Connect

受付時間 9:00 ~ 18:00 年中無休

### 継続手続きについて

契約の更新日が近づくと、トヨタ コネクティッド (株) より案内を 送付します。 案内に従って継続の手続きを行っ

てください。

#### 知識

●利用契約の継続/停止は T-Connect の Web サイト(https://toyota.jp/ tconnectservice/)からも手続きが できます。

#### 解約手続きについて

お車を手放すときなど、T-Connect を解約するときは、状況 に応じて、次の手続きを行ってく ださい。

#### ■ 本機で解約する場合

解約手続きをする (→P.428)

#### ■ お車を手放す場合

個人情報の初期化をする  $(\rightarrow P.63)$ 

解約しないで車を手放したときな どは、T-Connect サポートセン ターに連絡して解約する

T-Connect サポートセンター

全国共通・フリーコール

0800-500-6200

受付時間 9:00 ~ 18:00 年中無休

**● 本機での解約手続きには、T-**

Connect 暗証番号が必要です。

#### 注意

- ●本機に保存した情報は、本機で解約 したときのみ消去できます。
- ●お客様の大切な情報を保護するため、 お車を手放すときは、本機で解約手 続きおよび初期化を必ず行ってくだ さい。

### 解約手続きをする

T-Connect の利用契約を解除する ときは、次の手順で実施してくだ さい。

- **1** "MENU" スイッチを押す。
- **2** " 設定・編集 " を選択。
- **3** "T-Connect" を選択。
- **4** " オンライン詳細設定 " を選 択。

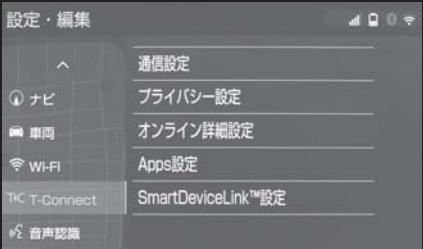

- **5** "T-Connect オンライン契約 解除" を選択。
- **6** 画面の指示にしたがって操作す る。

- ●ユーザー設定画面からでも解約手続き ができます。(→P.492)
- ●T-Connect を解約した場合であって も、トヨタまたはトヨタ販売店からリ コール情報等のお車に関する大切なお 知らせを、通信モジュール(DCM)を

利用し、お車にリモートメンテナンス メールでご連絡する場合があります。 (この場合の通信費は無料です。)

### お車を手放す際にすること

- お客様の大切な情報を保護する ため、お車を手放す際は必ず、 利用契約の解除と情報の消去を お願いします。(→P.428)
- 解約手続きをしただけでは、本 機に保存したお客様の情報は消 去されません。 お車を手放すと きは、個人情報の初期化も合わ せて必ず実施してください。  $(\rightarrow P.63)$

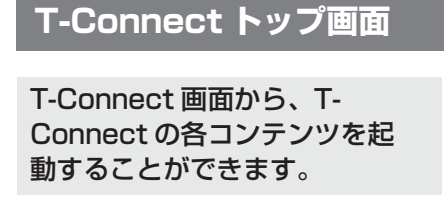

### T-Connect 画面の使い方

**1** "TC" スイッチを押す。 **2** 希望の項目を選択。

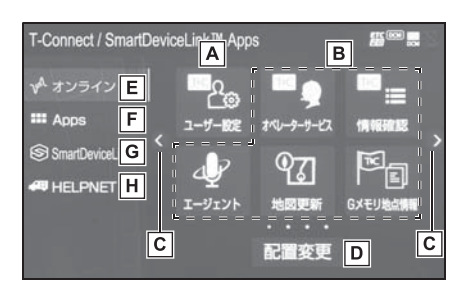

- ユーザー設定画面を表示する。 **A**  $(7 - P.492)$
- 選択すると該当のコンテンツを **B** 起動する。
- ・ ご利用のサービス、車種により、表示 されるスイッチは異なります。
- ページを切り替える。 **C**
- スイッチの表示位置の入れ替え **D** や、削除をする。
- ・ 一部のスイッチは、削除することがで きません。
- T-Connect 画面を表示する。 **E**  $(\rightarrow P.430)$
- Apps 画面を表示する。 **F**  $(7 - P.482)$
- SmartDeviceLink ™ Apps 画 **G** 面を表示します。(→P.51)
- ヘルプネット画面を表示する。 **H**

・ この車両では使用できません。ヘルプ ネットを利用するときはヘルプネット ボタンを使用します。(→P.437)
# **T-Connect Viewer**

T-Connect Viewer は、T-Connect の各種コンテンツの 表示や操作を行います。

T-Connect Viewer 画面には、 コンテンツ閲覧中に表示される 画面と、コンテンツ読み上げ中 に表示される画面があります。 自動で読み上げするコンテンツ もあります。

## 閲覧中に操作する

#### 語<sup>[63]</sup> 黒 3月 6日 (火) 1297年 永仁の徳政令 (徳政) R¢ 元・1<br>1946年 日本初のスポーツ新聞<br>(日刊スポーツ)創刊<br>1957年 ガーナ共和国が英国か  $x_{-1}$ -**ら独立**  $A^{\text{max}} \begin{array}{c|c|c|c} \mathbf{B} & \mathbf{0} & \mathbf{B} & \mathbf{0} \\ \hline \mathbf{0} & \mathbf{0} & \mathbf{0} \end{array}$  $\blacksquare$ 閲覧履歴 ブックマーク 登録 読上げ 更新 終了

- T-Connect Viewer 画面を終 **A** 了して T-Connect Viewer 表 示前の画面に戻る。
- 閲覧履歴画面を表示する。 **B**
- ブックマーク画面を表示する。 **C**
- 表示中のページをブックマーク **D** に登録する。
- 読み上げを開始する。 **E**
- ・ 読み上げ情報がないときは、スイッチ は灰色になっています。
- ・ 読み上げ情報があるコンテンツを表示 したときに、自動で読み上げをするか しないかを設定できます。(→P.432)
- コンテンツの再読み込みをして **F** 画面を更新する。(コンテンツ

の読み込みが完了または中断し ているときに表示)

" 中止 ":コンテンツの読み 込みを中止する。(コンテンツ の読み込み中に表示)

- コンテンツの読み込み中に "中 止 " を選択したり通信が切断さ れた場合、コンテンツが表示さ れずに背景のみとなったり、読 み込み中のコンテンツが乱れて 表示されることがあります。 この場合は、次のいずれかの操 作を行ってください。
- ・ " 更新 " を選択して、コンテンツを 再取得する。
- · を選択していったん前のページを 表示し、コンテンツを取得しなおす。

知識

●各スイッチは T-Connect Viewer 表示 前の画面により、スイッチの表示・非 表示およびスイッチ名称に違いがある ことがあります。

読み トげ中に操作する

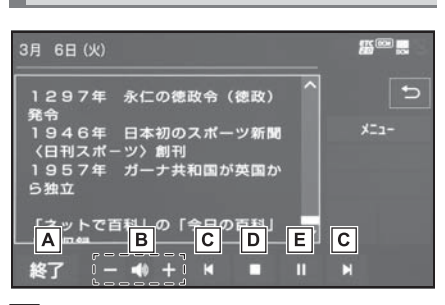

- T-Connect Viewer 画面を終 **A** 了して T-Connect Viewer 表 示前の画面に戻る。
- コンテンツを読み上げるときの **B**音量を調整する。

■: 小さくする

■ 大きくする

読み上げの開始位置を変更す **C** る。

:読み上げ中の項目の先頭からはじめ る

■■:次の項目の先頭からはじめる

・ 前の項目の先頭からはじめるときは、

■ を選択してから約 1 秒以内に再度 選択。

- コンテンツの読み上げを停止す **D** る。
- <mark>E</mark> Ⅱ:コンテンツの読み上げを一 時停止する。(読み上げ中に表 示)

 $\blacktriangleright$ : 読み上げていた項目の頭か ら読み上げを再開する。(読み 上げ一時停止中に表示)

### T-Connect Viewer の自動読み 上げを設定する

T-Connect Viewer で読み上げ情 報があるコンテンツを表示したと き、自動で読み上げをすることが できます。

- **1** "MENU" スイッチを押す。
- **2** " 設定・編集 " を選択。
- **3** "T-Connect" を選択。
- **4** " オンライン詳細設定 " を選 択。

**5** "Viewer 自動読上げ " を選択 し、" する " に設定する。

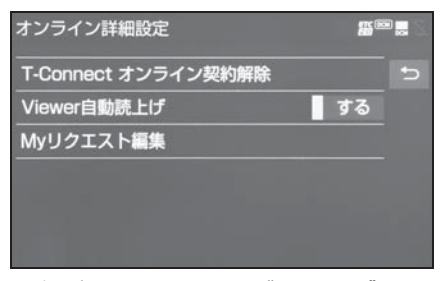

● 解除するときは、"しない" に 設定する。

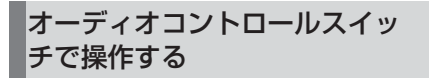

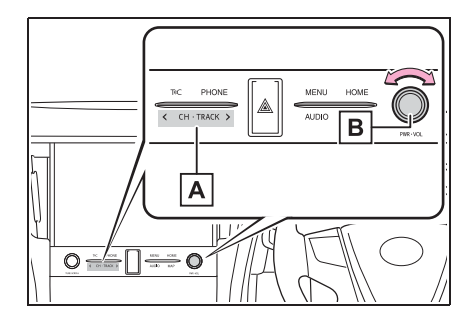

- コンテンツの読み上げの開始位 **A** 置を変更する。
- ・ 読み上げ中の項目の先頭からはじめる ときは、<側を押す。
- ・ 次の項目の先頭からはじめるときは、 >側を押す。
- ・ 前の項目の先頭からはじめるときは、 <側を押してから約 1 秒以内に再度押 す。
- "PWR・VOL" ノブ **B**押すと、コンテンツの読み上げ を停止する。 回すと、コンテンツの読み上げ 音量を調整する。
- ・ 大きくするときは、右へまわす。
- ・ 小さくするときは、左へまわす。

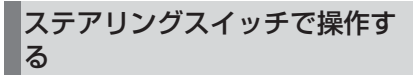

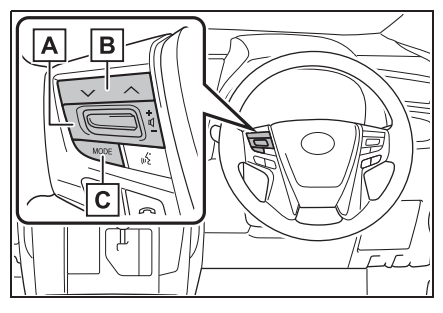

- コンテンツの読み上げ音量を調 **A** 整する。
- ・ 大きくするときは、+側を押す。
- ・ 小さくするときは、-側を押す。
- コンテンツの読み上げの開始位 **B** 置を変更する。
- ・ 読み上げ中の項目の先頭からはじめる ときは、 側を押す。
- ・ 次の項目の先頭からはじめるとき は、 △ 側を押す。
- ・ 前の項目の先頭からはじめるとき は、v側を押してから約1秒以内に再 度押す。
- コンテンツの読み上げを解除す **C** るときは、読み上げ中にスイッ チを押す。

# **TC 情報マークを表示する**

TC 情報マークは、T-Connect コンテンツが提供する地点情報 です。

情報を取得すると自動で TC 情 報マークが地図に表示されます。

施設の情報を確認することがで きます。

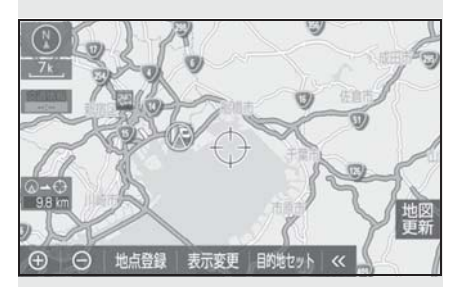

#### 施設の情報を表示する

地図上に TC 情報マークが表示さ れているときは、その施設の情報 を見ることができます。

- **1** TC 情報マークを選択。
- **2** " 情報 " を選択。
- **3** T-Connect Viewer 画面に切 り替わる。
- T-Connect コンテンツ上の詳細 な情報を表示すると同時に、情 報を読み上げます。

## TC 情報マークを非表示にする

TC 情報マークを消したいときは、 次の手順で非表示にすることがで きます。

**1** 地図表示中、" 表示変更 " を 選択。

T-Connect

T-Connect

434 8-4. 画面操作の説明

- **2** " 周辺施設 " を選択。
- **3** "TC 情報マーク表示 " を選 択。
- 地図上のTC情報マークが非表示 になります。

# **スマートフォンやパソコン で利用する**

T-Connect はパソコンやス マートフォンからも情報確認や 各種設定ができます。

アドレスは以下をご確認くださ  $L_{\rm b}$ 

## パソコンサイト

● T-Connect ユーザーサイト

URL:https://toyota.jp/ tconnectservice/

## スマホアプリ

専用のスマホアプリ(無料)をダ ウンロードします。

● MyTOYOTA for T-Connect を下記 QR コードからダウン ロードします。

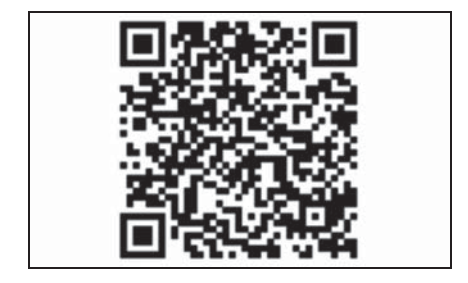

# G メモリ地点

T-Connect の Web サイトで登 録した G メモリ地点を、本機の メモリ地点に登録できます。

一度本機のメモリ地点に登録す ると、トヨタスマートセンター に接続しなくても、G メモリ地 点情報から呼び出すことができ ます。

### G メモリ地点を本機に登録する

G メモリ地点情報として本機に登 録されます。

- **1** "MENU" スイッチを押す。
- **2** " 目的地 " を選択。
- **3** "TC で設定 " を選択。
- **4** "G メモリ一括ダウンロード を選択。

### G メモリ地点情報を表示する

G メモリ地点として登録した地点 情報は、T-Connect 画面から呼び 出すことができます。

- **1** "TC" スイッチを押す。
- **2** "G メモリ地点情報 " を選択。

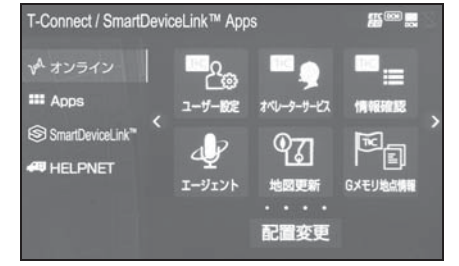

**3** G メモリ地点情報を選択。

- **4** T-Connect Viewer 画面に切 り替わる。
- T-Connect コンテンツ トの詳細 な情報を表示すると同時に、情 報を読み上げます。

#### 知識

- ●Gメモリ地点情報は、ナビゲーションの メモリ地点と同様に、メモリ地点が呼 び出せるナビゲーションの画面からも 呼び出すことができます。また、名称 読みが登録してあれば、音声認識を使 用することもできます。
- ●G メモリ地点情報は、同じ内容がナビ ゲーションのメモリ地点にも保存され ます。 修正や消去をしたいときは、ナビゲー

ションのメモリ地点画面で行ってくだ さい。

詳しくは、「メモリ地点を登録する」を **ご覧ください。(→P.149)** 

●同一の G メモリ地点情報は、上書き登録 されます。ただし、音声認識で使用す る名称読みが登録してある場合、その 情報は保持されます。

# 8-7. サービスの使い方 **ヘルプネット(エアバッグ 連動タイプ)**

ヘルプネットは、交通事故発生 時や急病などの緊急事態発生時 に、自動またはボタン操作でヘ ルプネットセンターに電話し、 車内からの通報を補助するシス テムです。

また、交通事故発生時車両デー タの活用により、お客様の重症 度を推定し、ドクターヘリ等の 早期出動判断を行うD-Call Net 機能に対応しています。

ヘルプネットは、警察や消防へ の緊急通報サービスです。ロー ドサービスへの取次ぎは行いま せん。

### ヘルプネットについて

#### ■ サービス開始と解約について

ヘルプネットは、T-Connect 利用 申込み後、エンジン始動すると (約 1 分)、ヘルプネットスイッチ パネルの緑の表示灯が点灯します。 その後、ヘルプネット手動保守点 検を必ず契約者本人で行うように **してください。(→P.440)** 

ヘルプネットを解約したいときは、 T-Connect を解約すると、同時に 解約されます。

- ヘルプネットは(株)日本緊急 通報サービスの登録商標です。
- 緊急通報について
- ▶ エアバッグ作動による自動通報
- エアバッグ作動時など、お車に

一定以上の衝撃が加わると、自 動的にヘルプネットセンターに 通報します。

- ▶ ボタン操作による手動通報
- 乗員がヘルプネットボタンを押 すと、ヘルプネットセンターに 通報します。

### 各部の名称とはたらき

■ ヘルプネットスイッチパネル

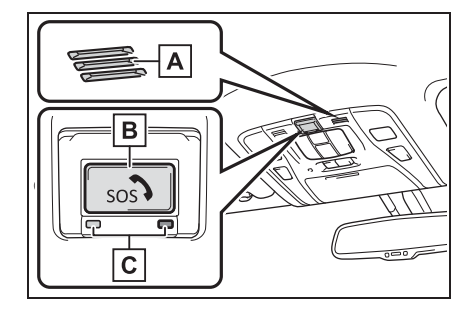

マイク **A**

緊急通報中や手動保守点検中の ハンズフリー通話時に使用す る。

ヘルプネットボタン **B** ボタン操作による手動通報をす るとき。また、手動保守点検を するときに押す。

表示灯 **C**

赤と緑の表示灯の点灯の組み合 わせにより機器の故障、緊急通 報中などシステムの動作を知ら  $\uparrow$ る。(→P.449)

■ 本機

緊急通報時や保守点検時にメッ セージを表示する。

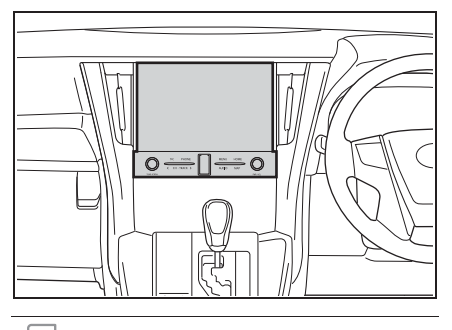

#### 知識

- ●いたずらなどで緊急車両などが出動し たとき、該当費用に関しての請求をさ れたり、関連法規により処罰されるこ とがあります。いたずらをしないでく ださい。
- ●事故発生時以外でも、エアバッグが開 いたときには自動通報します。このよ うなときには、ヘルプネットセンター のオペレーターに理由を告げて通報を 終了してください。
- ●表示灯は、緊急通報可能または不可能 状態を正しく表示しないことがありま す。例えば、解約時の処理をしていな い中古車などに搭載された通信モ ジュールを使用するときは、サービス の利用契約をしていない状態でも緊急 通報可能状態として表示することがあ ります。

## 注意

●ヘルプネットスイッチパネルなどに 液体をかけたり、強い衝撃を与えた りしないでください。 ヘルプネットスイッチパネルなどが 故障すると、緊急通報ができなく なったり、システム状態を正確にお 知らせすることができなくなります。 ヘルプネットスイッチパネルなどが 故障したときは、必ずトヨタ販売店 にご相談ください。

●緊急通報および手動保守点検時は、 スピーカーまたはマイクに故障不具 合等があると、ヘルプネットセン ターのオペレーターと通話できませ ん。これらの機器が故障したときは、 必ずトヨタ販売店にご相談ください。

#### 安全のために

## 警告

- ●安全運転を心がけてください。本機 は、交通事故や急病時などの救援通 報を補助するものであり、乗員保護 の機能を持つものではありません。 乗員保護のために、乗員はシートベ ルトを着用し、安全運転を心がけて ください。
- ●緊急事態が発生したときは、人命救 助とけが人の対処を最優先にしてく ださい。
- ●緊急事態発生により燃料の匂いや異 臭を感じるときは、車内にとどまら ずにただちに安全な場所に避難して ください。
- ●手動保守点検は契約者本人が行い、 ヘルプネットスイッチパネルの緑の 表示灯が点灯していることを必ず確 認してください。
- ●本機は衝撃などによって、作動しな くなることがあります。このような ときには、最寄りの公衆電話などか ら通報してください。
- ●12V バッテリーの電圧低下または接 続が断たれたとき、ヘルプネットセ ンターと通信できないことがありま す。

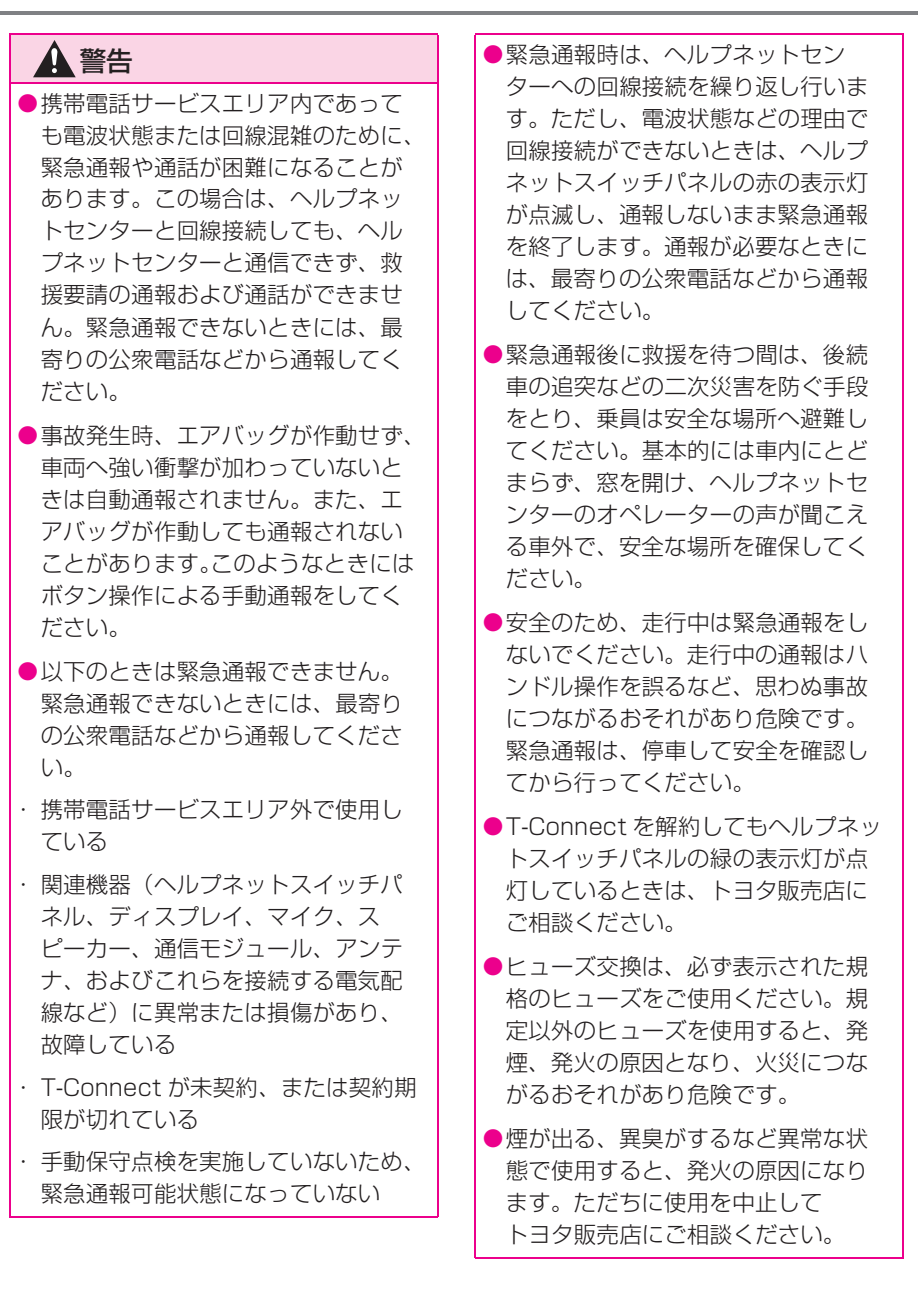

T-Connect

T-Connect

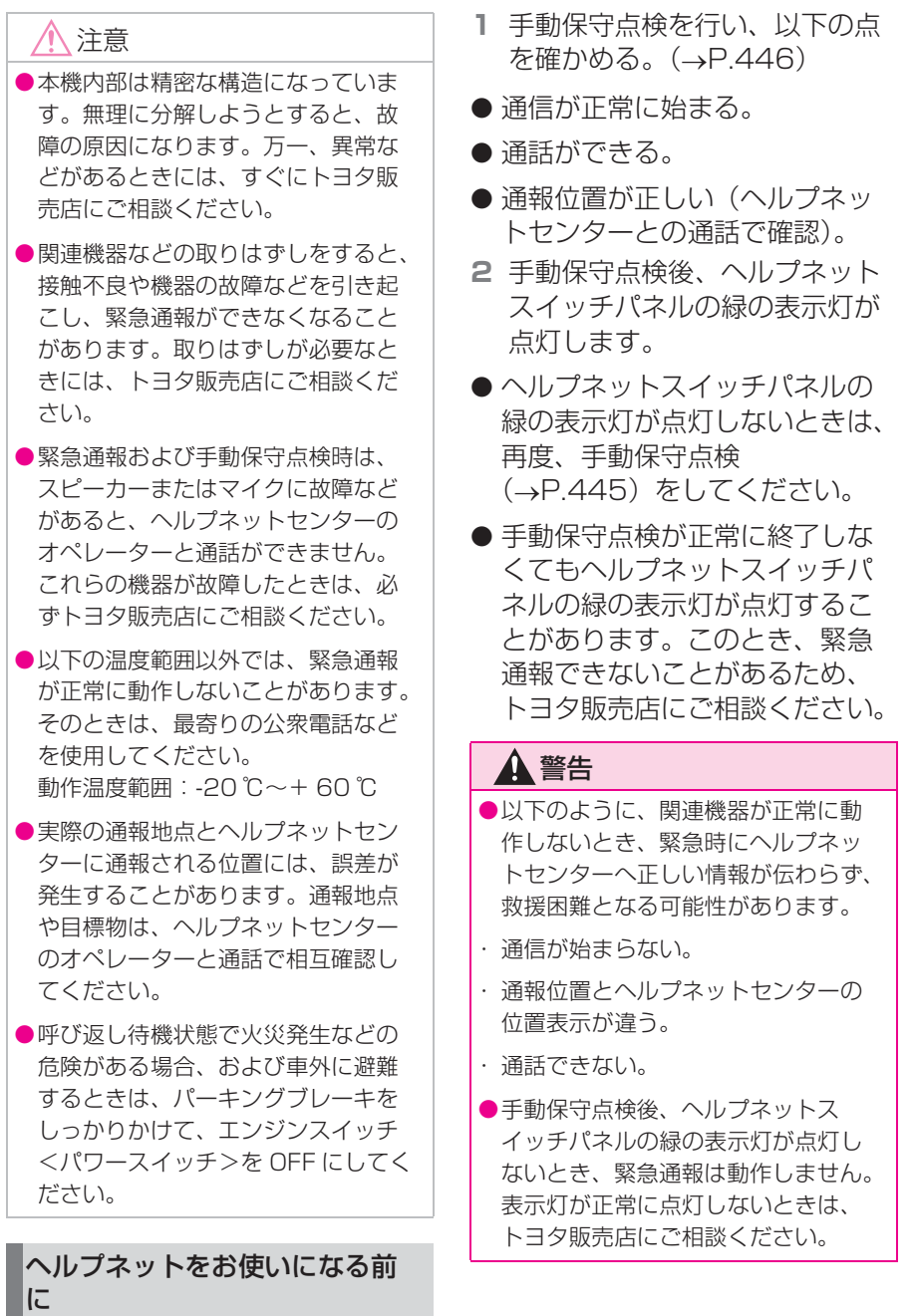

ヘルプネットは、手動保守点検を 実施してからご利用ください。

#### 緊急通報をする

### ■ エアバッグ作動による自動通報

エアバッグ作動時など、お車に一 定以上の衝撃が加わると、自動的 にヘルプネットセンターに通報さ れます。

**1** エアバッグ作動時など、車に一 定以上の衝撃が加わると、緊急 通報が開始される。

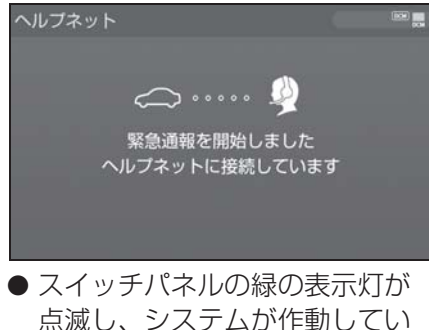

- ることを知らせます。
- メッセージが表示され、その都 度、メッセージと同内容の音声 案内が流れます。
- エアバッグが作動しなくても、 事故の形態によっては通知を開 始する場合があります。
- **2** ヘルプネットセンターに車両の 位置などが送信される。

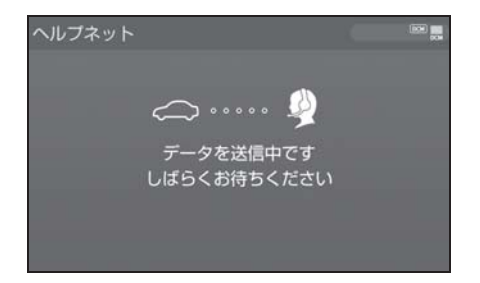

**3** データ通信完了後、通話モード になる。

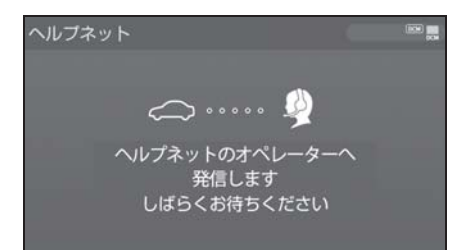

- **4** 通話中画面が表示される。ヘル プネットセンターのオペレー ターに、状況やけがの状態、警 察または消防などへの通報の 要・不要を伝える。
- お客様からの応答が無い場合に は意識不明と判断し、オペレー ターがお客様に代わって速やか に救急車の手配を要請します。
- **5** 警察または消防への通報が必要 なときは、ヘルプネットセン ターが警察または消防に接続す る。
- **6** 通話終了後、約 60 分間は、ヘ ルプネットセンターおよび救援 機関からの電話による問い合わ せのため、呼び返し待機状態に なる。この間にかかってくる電 話は、自動的にハンズフリー通 話でつながる。

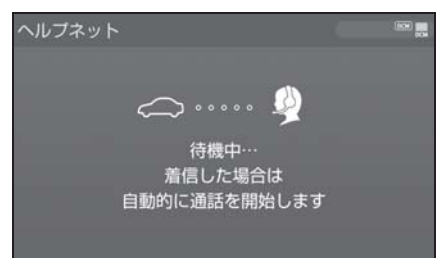

T-Connect

T-Connec<sup>-</sup>

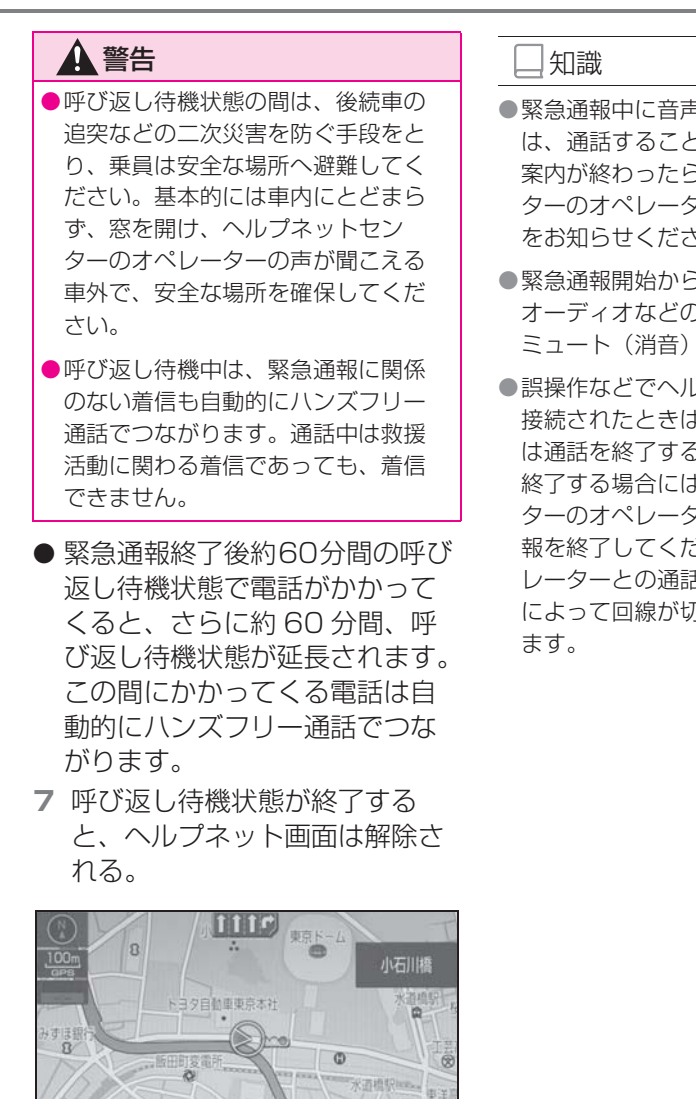

ë

● ヘルプネットスイッチパネルの 緑の表示灯が点滅表示を終了し ます。

→ 夏麥汞麦 | 徳島魚崎 | ○ | ◆

目的地

**8** 車内および車外の状況に応じて 二次災害を防ぎながら、最も安 全な処置をして救援を待ちま す。

- ●緊急通報中に音声案内が流れている間 は、通話することができません。音声 案内が終わったら、ヘルプネットセン ターのオペレーターと通話して、状況 をお知らせください。
- ●緊急通報開始から通話終了までの間は、 オーディオなどの音声が自動的に ミュート(消音)されます。
- ●誤操作などでヘルプネットセンターに 接続されたときは、車両から通信また は通話を終了することができません。 終了する場合には、ヘルプネットセン ターのオペレーターに理由を告げて通 報を終了してください。ただし、オペ レーターとの通話中に電波状態の悪化 によって回線が切断されることがあり

# 警告

- ●緊急通報できなかったときは、最寄 りの公衆電話などから通報してくだ さい。
- ・ 携帯電話サービスエリア外では緊急 通報できません。緊急通報できな かったときには、最寄りの公衆電話 などから通報してください。
- ・ 携帯電話サービスエリア内であって も、電波状態または回線混雑のため に、緊急通報や通話することが困難 になることがあります。このときは、 ヘルプネットセンターと回線接続し ても通信できず、救援要請の通報お よび通話ができません。
- ・ 緊急通報時は、ヘルプネットセン ターへの回線接続を繰り返し行いま す。ただし、電波状態などにより回 線接続ができないときには、ヘルプ ネットスイッチパネルの赤の表示灯 が点滅し、通報しないまま緊急通報 を終了します。通報が必要なときに は、最寄りの公衆電話などから通報 してください。

## ■ ボタン操作による手動通報

急病などの緊急事態発生時、車内 からヘルプネットセンターへ通報 するときにボタン操作をすること で緊急通報ができます。

● エンジンスイッチ<パワース イッチ>がイグニッション ON モード< ON モード>のとき、 ヘルプネットボタンを押すと緊 急通報が始まります。あとは音 声案内やヘルプネットセンター のオペレーターの指示にした がってください。

- **1** ヘルプネットスイッチパネルの 緑の表示灯が点灯していること を確かめる。
- **2** ヘルプネットスイッチパネルの カバーを開く。

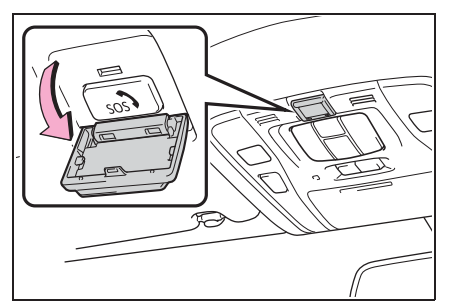

**3** ヘルプネットボタンを押す。

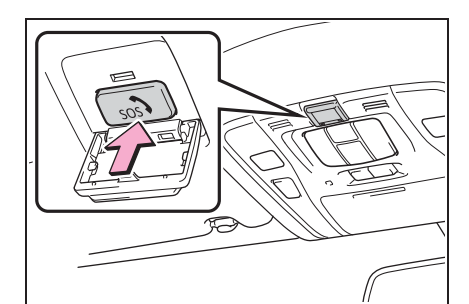

**4** ヘルプネットセンターへ接続を 開始し、緊急通報が開始され る。

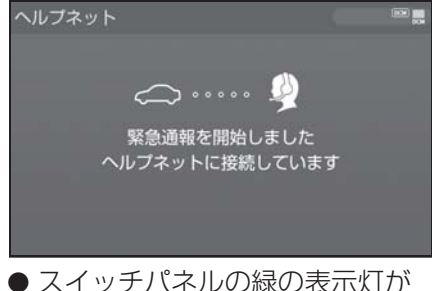

- 点滅し、システムが作動してい ることを知らせます。
- メッセージが表示され、その都 度、メッセージと同内容の音声

案内が流れます。

**5** ヘルプネットセンターにデータ 通信を行い、車両の位置などが 送信される。

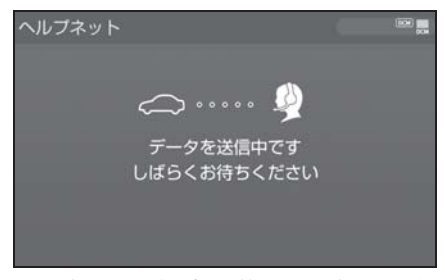

**6** データ通信完了後、通話モード になる。

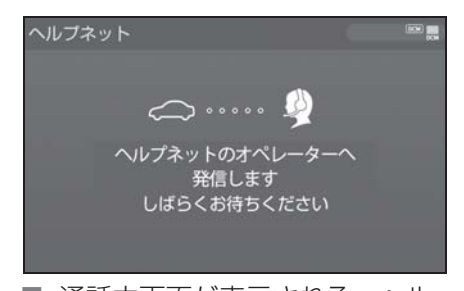

- **7** 通話中画面が表示される。ヘル プネットセンターのオペレー ターに、状況やけがの状態、警 察または消防などへの通報の 要・不要を伝える。
- 手動通報時には、ヘルプネット センターのオペレーターは、通 報者の要請に基づき警察、消防 などに接続します。通話にて状 況を直接オペレーターにお知ら せください。
- **8** 警察または消防への通報が必要 なときは、ヘルプネットセン ターが警察または消防に接続す る。
- **9** 通話終了後、約 60 分間は、ヘ ルプネットセンターおよび救援

機関からの電話による問い合わ せのため、呼び返し待機状態に なる。この間にかかってくる電 話は、自動的にハンズフリー通 話でつながる。

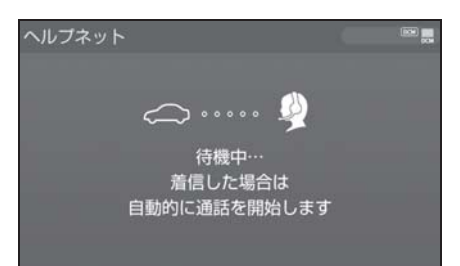

● 緊急通報終了後約60分間の呼び 返し待機状態で電話がかかって くると、さらに約 60 分間、呼 び返し待機状態が延長されます。 この間にかかってくる電話は自 動的にハンズフリー通話でつな がります。

# 警告

- ●呼び返し待機状態の間は、後続車の 追突などの二次災害を防ぐ手段をと り、乗員は安全な場所へ避難してく ださい。基本的には車内にとどまら ず、窓を開け、ヘルプネットセン ターのオペレーターの声が聞こえる 車外で、安全な場所を確保してくだ さい。
- ●呼び返し待機中は、緊急通報に関係 のない着信も自動的にハンズフリー 通話でつながります。通話中は救援 活動に関わる着信であっても、着信 できません。

**10**呼び返し待機状態が終了する と、ヘルプネット画面は解除さ れる。

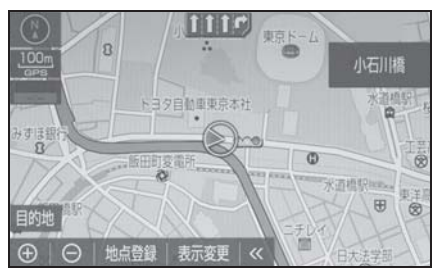

● ヘルプネットスイッチパネルの 緑の表示灯が点滅表示を終了し ます。

#### 知識

- ●緊急通報中に音声案内が流れている間 は、通話することができません。音声 案内が終わったら、ヘルプネットセン ターのオペレーターと通話して、状況 をお知らせください。
- ●緊急通報開始から通話終了までの間は、 オーディオなどの音声が自動的に ミュート (消音) されます。
- ●誤操作などでヘルプネットセンターに 接続されたときは、車両から通信また は通話を終了することができません。 終了するときには、ヘルプネットセン ターのオペレーターに理由を告げて通 報を終了してください。ただし、オペ レーターとの通話中に電波状態の悪化 によって回線が切断されることがあり ます。

## 警告

- ●緊急通報できなかったときは、最寄 りの公衆電話などから通報してくだ さい。
- 携帯電話サービスエリア外では緊急 通報できません。緊急通報できな かったときには、最寄りの公衆電話 などから通報してください。
- ・ 携帯電話サービスエリア内であって も、電波状態または回線混雑のため に、緊急通報や通話することが困難 になることがあります。このときは、 ヘルプネットセンターと回線接続し ても通信できず、救援要請の通報お よび通話ができません。
- 緊急通報時は、ヘルプネットヤン ターへの回線接続を繰り返し行いま す。ただし、電波状態などにより回 線接続ができないときには、ヘルプ ネットスイッチパネルの赤の表示灯 が点滅し、通報しないまま緊急通報 を終了します。通報が必要なときに は、最寄りの公衆電話などから通報 してください。

### 保守点検をする

#### ■ 自動保守点検について

自動保守点検は、定期的に自動で 実施される保守点検です。お客様 が会員登録されているかを、ヘル プネットセンターが確かめます。

自動保守点検を行うための特別な 操作は、必要ありません。

- 点検時期 (株)日本緊急通報サービスが定 める期間ごとに行われます。
- 点検時間 開始後 1 ~ 2 分で終了します。

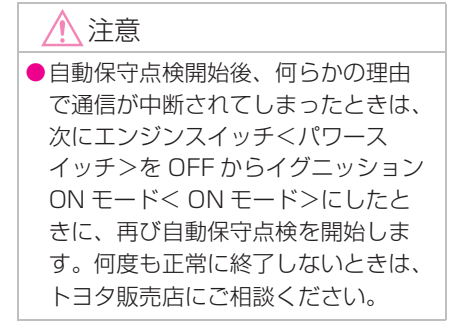

#### ■ 手動保守点検を実施する

手動保守点検は、お客様ご自身が 手動で実施する保守点検です。

手動保守点検は、以下の保守点検 を実施します。

- 関連機器の保守占検(関連機器 修理点検や車両修理後の保守点 検)
- ヘルプネットセンターに会員登 録されているかの確認(加入時、 契約内容変更時)

# 警告

●手動保守点検の途中で、エンジンス イッチ<パワースイッチ>を OFF に しないでください。手動保守点検が 正しく終了しません。スイッチを OFF にしてしまったときは、再度手 動保守点検をやり直してください。

**1** 現在地画面で GPS の受信 (GPS マークが表示されるこ と)を確かめる。

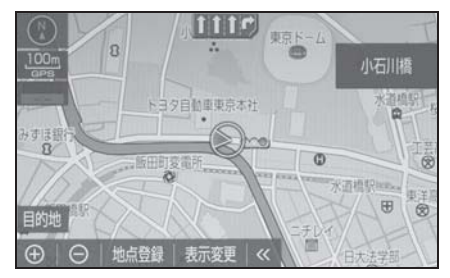

**2** ヘルプネットスイッチパネルの カバーを開く。

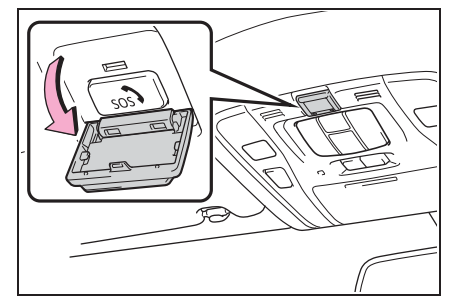

- **3** エンジンスイッチ<パワース イッチ>を OFF にする。
- **4** エンジンスイッチ<パワース イッチ>をイグニッション ON モード< ON モード>にする。
- **5** ヘルプネットスイッチパネルの 赤と緑の表示灯がともに点灯し たら、すぐにヘルプネットボタ ンを約 10 秒間押し続ける。

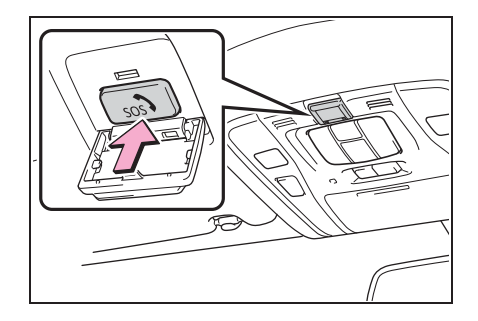

- **6** ヘルプネットセンターに接続を 開始します。
- 手動保守点検が開始されると、 ヘルプネットスイッチパネルの 緑の表示灯が点滅し始めます。ボ タンから指を離してください。
- メッセージが表示されると、そ の都度、メッセージと同内容の 音声案内が流れます。
- **7** ヘルプネットセンターに接続す ると、最初にデータ通信を行 い、以下の確認をする。
- 車両の現在地
- 手動保守点検をしていること
- ヘルプネットセンターに会員登 録されていること

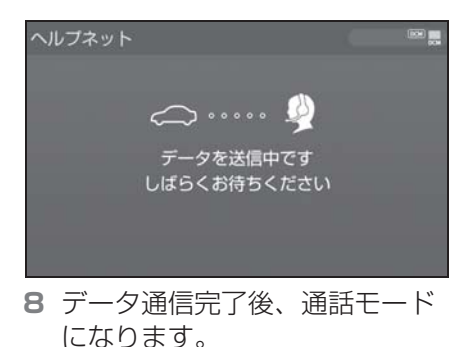

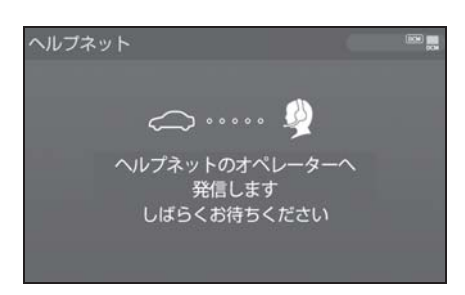

- **9** マイクを通して、ヘルプネット センターと通話する。
- ヘルプネットセンターの応対は、 自動音声で行われます。自動音
- 声で車両の現在地の確認後に、 名前を聞かれます。「ピー」と 鳴ったら、お客様の名前を話し てください。自動音声で名前を 繰り返したのち、緊急通報可能 であることをお知らせし、通話 が終了します。
- **10**通話の終了後に点検を終了しま す。
- 緑の表示灯は点滅を終了し、最 新のシステム状態を表示します。

#### 知識

- ●手動保守点検開始から通話終了までの 間は、オーディオなどの音声が自動的 にミュート(消音)されます。
- ●手動保守点検中はヘルプネットが優先 されるため、ハンズフリー/ヘルプ ネットを除く T-Connect サービスな どは利用できません。手動保守点検が 終了してからご利用ください。

# 警告

●手動保守点検を実施するときは、涂 中で中断せず、最後まで完了してく ださい。途中で中断したときは、手 動保守点検が失敗となるためヘルプ ネットスイッチパネルの緑の表示灯 は点灯しません。それでも点灯した ときは緊急通報できない可能性があ るため、トヨタ販売店にご相談くだ さい。

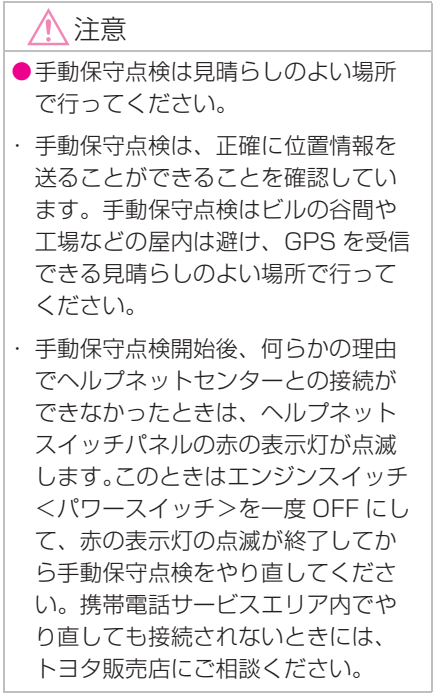

## 表示灯について

ヘルプネットシステムはシステムの作動状態をヘルプネットスイッチパネ ルの赤と緑の表示灯でお知らせします。

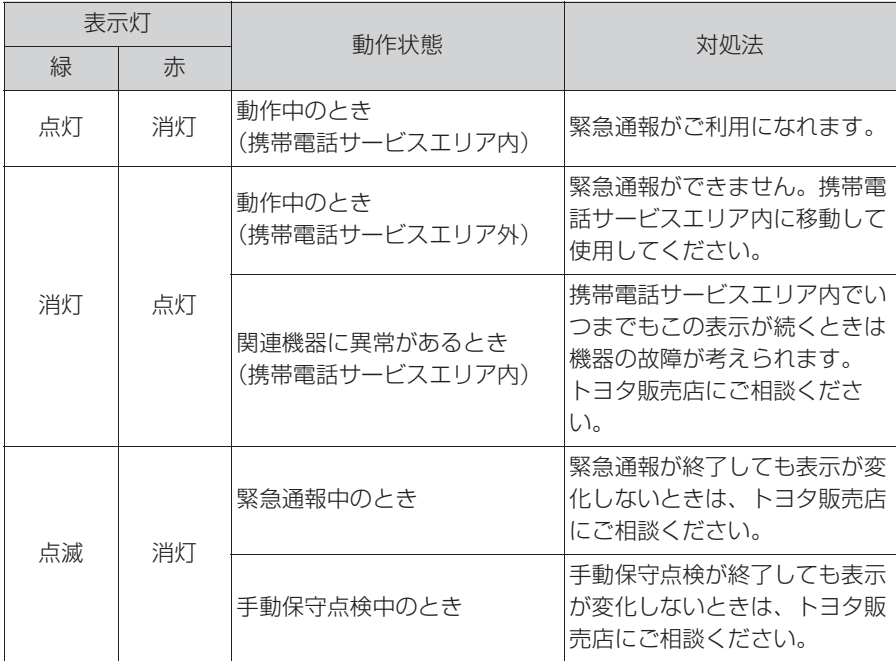

T-Connect

T-Connect

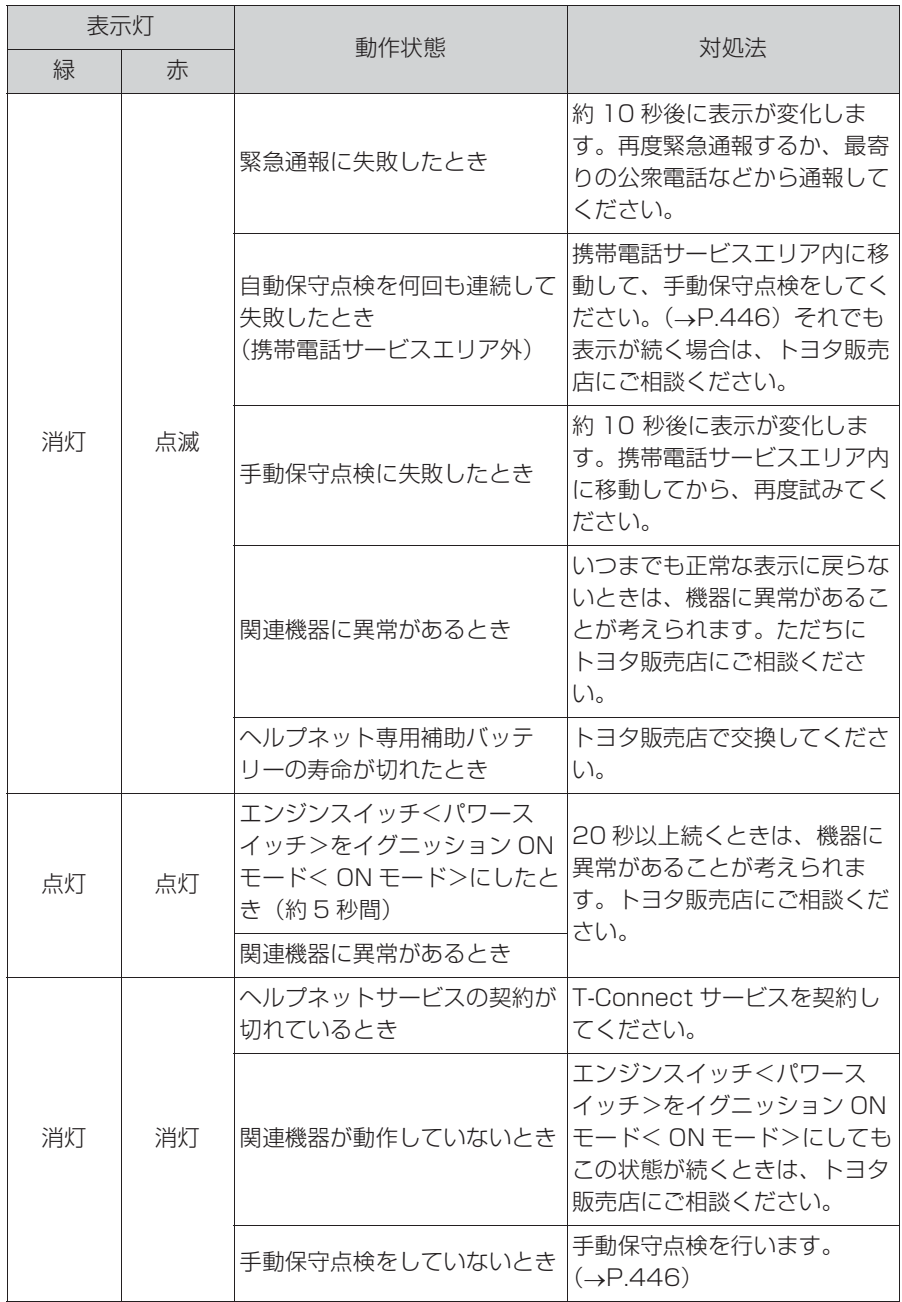

# 警告

- ●表示灯が以下のときには、ヘルプ ネットシステムに異常があることを お知らせしています。これらの異常表 示がされたとき、システムが正常作 動せず緊急通報できないことがあり ます。ただちにトヨタ販売店にご相 談ください。
- ・ エンジン<ハイブリッドシステム> 始動後にヘルプネットスイッチパネ ルの赤と緑の表示灯が約 5 秒間点灯 したあと、赤の表示灯が点滅し続け る。
- ・ エンジン<ハイブリッドシステム> 始動後、赤と緑の表示灯の点灯がい つまでも続く。
- ・ 携帯電話サービス圏内にもかかわら ず赤の表示灯がいつまでも続く。
- ・ エンジン<ハイブリッドシステム> 始動後に赤と緑の表示灯が点灯しな  $\left\{ \cdot \right\}$
- ●表示灯は、緊急通報可能または不可 能状態を正しく表示しないことがあ ります。例えば、解約時の処理をして いない中古車などに搭載された関連 機器を使用するときは、サービスの 利用契約を結んでいない状態におい ても緊急通報可能状態として表示す ることがあります。

### 緊急通報できない場合について

以下のようなときには、ヘルプ ネットサービスが提供できない、 またはヘルプネットサービスに支 障が出ることがあります。

- T-Connect 利用契約の不成立ま たは消滅
- 未登録の場合
- 利用契約を解除した場合

## ■ ヘルプネット利用登録の不成立

- 手動保守点検※ を完了していな い場合
- 登録情報が更新されていない場 合
- ※ 手動保守点検は必ず契約者本人が行う ようにしてください。
- 関連機器の異常による通信不能
- 関連機器(ヘルプネットスイッ チパネル、ディスプレイ、マイ ク、スピーカー、通信モジュー ル、アンテナおよびこれらを接 続する電気配線など)の故障
- 12V バッテリーの電圧低下な ど、関連機器の故障・消耗など
- 車両の衝突・構転時の衝撃や車 両火災などによる、関連機器の 損傷

#### ■ 緊急通報センターシステムの位 置評定エラー

GPS のシステムの異常、トンネル や建物の密集地、フェリー降船後 などで GPS での位置演算の誤差 が大きいとき、地図データベース が古くマップマッチングに誤差が 大きいときなど、位置評定が正常 に行われないまたは誤差が大きい とき

知識

- ●ヘルプネットは、ナビゲーションシス テムの GPS から位置情報を取得してい ます。(→P.181)
- ヘルプネットセンター/ トヨタスマートセンターシステ ムの異常による通信不能
- センターシステムの故障など
- センターの火災などによる、セ ンターシステムの損傷
- ヘルプネットで利用する通信網 に起因する通信不能
- 本サービスに使用する携帯電話 サービスエリア外に、" 登録車 両 " が位置するとき
- 本サービスに使用する携帯電話 サービスエリア内であっても、 電波の受信状態が悪く、結果と して通信ができないとき
- 本サービスに使用する携帯雷話 網または一般公衆固定網(中継 網を含む)が著しく混雑してい るなど、通話利用もしくは通話 時間が制限され、結果としてヘ ルプネットによる通信ができな いとき
- 本サービスに使用する通信事業 者が大規模災害などにより通話 が制限され、結果としてヘルプ ネットによる通話ができないと き
- 本サービスに使用する携帯電話 網または一般公衆固定網(中継 網を含む)のサービスが事故、 保守、工事などのため中断また は休止されたとき
- 緊急通報事業者の都合による サービス提供の中断または休止
- センターシステムの保守を、定 期的にまたは緊急に行う必要が あるとき
- 大規模な事故や災害により、一 時的に緊急通報がヤンターに集 中したとき

#### ■ その他の要因

手動通報で、ヘルプネットセン ターからの問いかけに対して、通 報者から応答が無く、ヘルプネッ トセンターとして状況把握ができ ないとき(手動通報後に容体が悪 化した、強盗や暴漢に襲われたな ど)

#### 故障とお考えになる前に

本機が正常に作動しなくなったときは、以下の表にしたがって確認してく ださい。表にしたがって対処しても作動しないときは、トヨタ販売店にご 相談ください。また、万一異常が起きたら、必ずトヨタ販売店に修理をご 依頼ください。

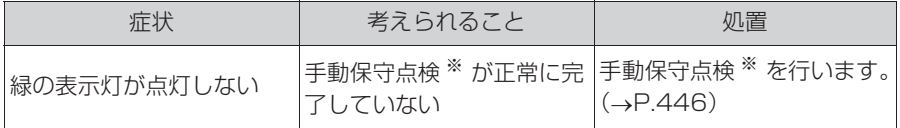

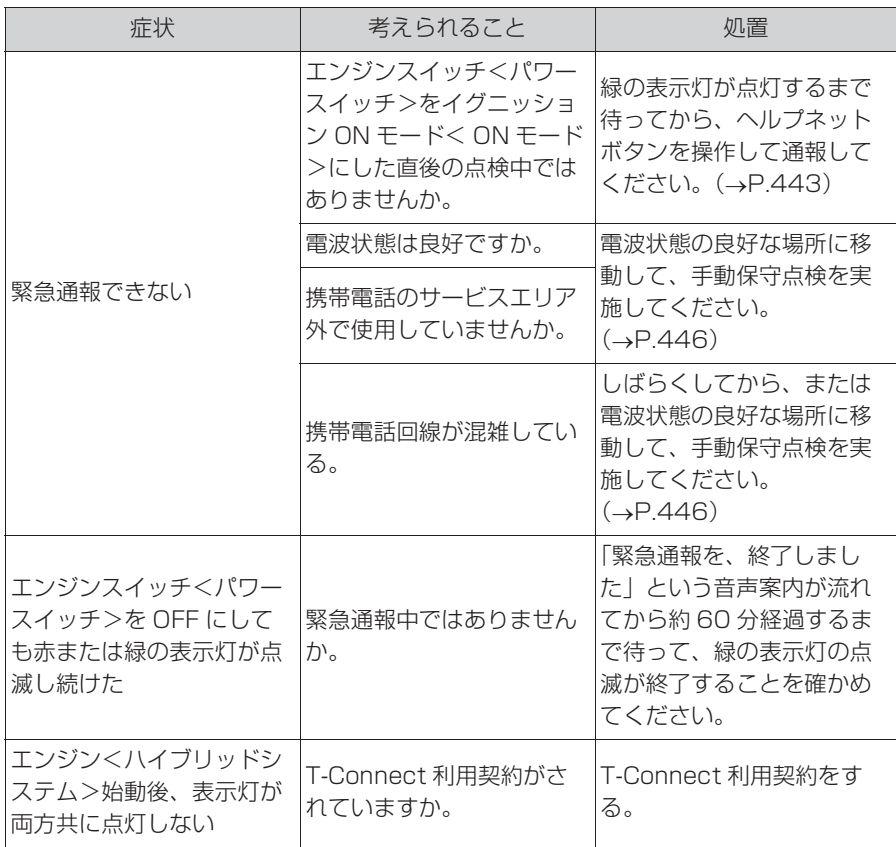

※ 手動保守点検は必ず契約者本人が行うようにしてください。

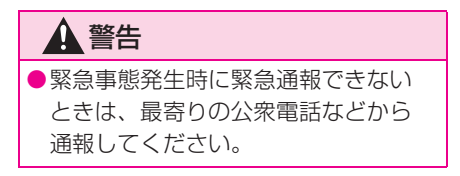

T-Connect

# **マイカーサーチ/マイカー サーチ Plus**

マイカーサーチは、専用のスマ ホアプリでお車の位置情報が確 認できます。また、マイカー サーチ Plus はオプション(有 料) で、アラーム通知、エンジ ン始動通知、車両位置追跡、警 備員派遣がご利用いただけます。

マイカーサーチについて

■ カーファインダー(→P.455) リモート操作で、お車の位置を確

認することができます。

## マイカーサーチ Plus について

オプション(有料)になります。 T-Connect のユーザーサイト (https://toyota.jp/ tconnectservice/)でお申込み いただけます。

**■ アラーム通知 (→P.456)** 

お車のオートアラーム作動を検知 した場合、お客様へメールと電話 でお知らせします。

■ エンジン始動通知 (→P.456) エンジンくハイブリッドシステム >の始動を検知し、メールでお知 らせします。

■ 車両の位置追跡 (→P.457) お客様の要請により、盗難車の位 置を追跡します。

■ 警備員の派遣 (→P.457)

車両盗難や車上荒らしの際、お客 様の要請により、警備員を派遣し ます。

知識

●マイカーサーチ Plus では、車両の異常 を検知した場合、サポートアドレスに 登録されているメールアドレスに通知 します。サポートアドレスに登録され ていない場合、通知できませんので、 必ずご登録ください。また、連絡先に 変更があった場合は変更手続きを行っ てください。(oP.490)

●携帯電話で迷惑メールの拒否設定など をされている場合は、以下の発信元 メールを受信できるようにご登録くだ さい。 [登録する発信元メールアドレス] t-connect.info@mail.tconnect.jp

●メールによる通知には遅延が発生する ことがありますので、あらかじめご了 承ください。

- ●マイカーサーチ Plus では車両の位置情 報を使用します。本機が起動していな い状態で車両が移動された場合、また は電波の届かない場所に車両が移動さ れた場合は、位置情報の変化を確認で きません。
- ●T-Connect 利用契約を解除した場合、 メールによる通知は送信されません。

#### 初期設定の確認・変更

アラーム通知 ※1、エンジン始動通知 ※1 の設定の確認・変更は、T-Connect の Web サイト (https://toyota.jp/tconnectservice/)、専 用のスマホアプリ、またはナビ画面から行えます。

■ 通知設定の一覧

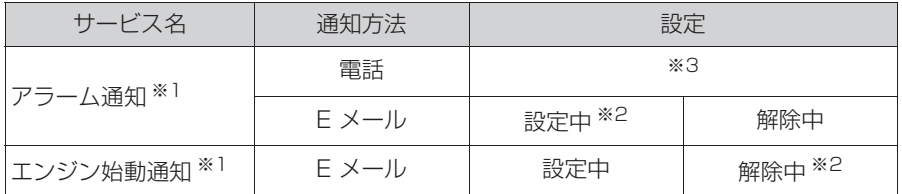

設定中 … 通知します

解除中 … 通知されません

サポートアドレスの登録は、T-Connect のユーザーサイト(https:// toyota.jp/tconnectservice/)、専用のスマホアプリ、またはナビ画面 から行えます。

※1別途、契約(有料)が必要となります。

※2納車時の設定

<sup>※3</sup>T-Connect 申し込み時の設定

- 解除中 → 設定中へ切り替える
- **1** "TC" スイッチを押す。
- **2** " ユーザー設定 " を選択。
- **3** " マイカーサーチ " を選択。
- **4** 設定したい項目を選択。
- 設定の説明画面が表示されると き内容を確認し、" 確認 " を 選択。
- スイッチが「設定中」にかわり、 通知設定が切り替わります。
- 設定中 → 解除中へ切り替える
- **1** "TC" スイッチを押す。
- **2** " ユーザー設定 " を選択。
- **3** " マイカーサーチ " を選択。
- **4** 解除したい項目を選択。
- **5** エンジン始動通知を解除すると きは " 解除 " を選択。
- アラーム通知を解除するときは、 手順 **6** へ
- **6** T-Connect 暗証番号またはパ スワードを入力する。
- ソフトウェアキーボードで入力 します。
- T-Connect 暗証番号を登録し ているときは、T-Connect 暗 証番号表示窓を選択します。
- T-Connect 暗証番号を登録し ていないときは、パスワード表 示窓を選択します。
- **7** " 解除 " を選択。
- **8** " 確認 " を選択。
- 設定が「解除中」にかわり、通 知設定が切り替わります。

#### 知識

●「T-Connect 暗証番号」は、お客様情 報の確認・変更やマイカーサーチ の設 定変更など暗証番号が必要なときに入 力していただく 4 桁の番号です。

カーファインダー

リモート操作で、お車の位置を確

- 認することができます。また、お 車の駐車位置を専用のスマホアプ リ<sup>※1</sup> の地図上で確認できま す。※2
- ※1専用のスマホアプリのインストールが 必要です。
- <sup>※2</sup>事前に本機から設定が必要です。2ヵ 月経過すると自動的に設定が解除され ます。

## アラーム通知※

- ※ 別途、契約(有料)が必要となります。 ドアのこじ開け、車内侵入などの オートアラーム作動※ を検知した 場合、サポートアドレスに登録し てあるメールアドレスや電話番号 に通知します。
- ※ 詳しくは、別冊「取扱書」をご覧くだ さい。

アラーム通知の設定・解除を行う ことができます。(→P.454)

- ●車外に出たあと、ドア・バック ドア・ボンネットを閉め、全て のドアをロックしたあと、30 秒以上経過すると自動的にオー トアラームが設定されます。
- アラーム通知はサポートアドレ スに連絡されます。
- アラーム通知の連絡を受けたと き、車両から遠く離れていたり 車両が盗難にあった場合は、車 両の位置確認/警備員の派遣 サービスをご利用ください。 車両の位置確認/警備員の派遣 サービスは、お客様の要請に基 づいてオペレーターが車両の位 置を追跡します。さらに、お客

様の要請に基づき警備員を現場 に派遣します。 ご利用の際はセキュリティデス クにご連絡ください。

- ・ セキュリティデスク専用電話番号  $0561 - 57 - 2012$ (365 日 24 時間対応)
- 12V バッテリーがあがった場 合、アラーム通知は行われませ ん。
- 車両の室内温度が非常に高いと き、アラーム通知の送信が行わ れないことがあります。
- 通信環境が整わない状況等によ りアラーム通知の送信が行われ ない場合、送信が完了するまで 継続されます。
- アラーム通知が未送信状態で、 アラームが複数回作動した場合 は、最新のアラームを通知しま す。
- ヘルプネット通報中は、通報が 終わるまで、アラーム通知は行 われません。
- T-Connect 利用契約を解除し た場合、アラーム通知は送信さ れません。

## エンジン始動通知 ※

※ 別途、契約(有料)が必要となります。 エンジン<ハイブリッドシステム >の始動を検知し、サポートアド レスに登録してあるメールアドレ スに通知します。

お車から離れるとき、専用のスマ ホアプリなどから設定しておくと、 第三者によるエンジン<ハイブ

リッドシステム>始動がわかりま す。

エンジン始動通知の設定・解除を 行うことができます。(→P.454)

- エンジン始動通知はサポートア ドレスに連絡されます。
- エンジン始動通知の連絡を受け たとき、車両から遠く離れてい たり車両が盗難にあった場合は、 車両の位置確認/警備員の派遣 サービスをご利用ください。 車両の位置確認/警備員の派遣 サービスは、お客様の要請に基 づいてオペレーターが車両の位 置を追跡します。さらに、お客 様の要請に基づき警備員を現場 に派遣します。 ご利用の際はセキュリティデス クにご連絡ください。
- ・ セキュリティデスク専用電話番号  $0561 - 57 - 2012$ (365 日 24 時間対応)
- オプション設定にて、 エンジン 始動通知の連絡を受けたあと、 エンジンスイッチ<パワース イッチ>が OFF になったことを 検知し、通知させることができ ます。

# ールの位置追跡 ※ インファッシュ しょうしょう しょうしょう しょうしょう

※ 別途、契約(有料)が必要となります。 お客様の要請により、オペレー ターが盗難車両の位置を追跡しま す。 ご利用の際はセキュリティデスク

にご連絡ください。

セキュリティデスク専用電話番号  $0561 - 57 - 2012$ 

(365 日 24 時間対応) 車両の位置追跡を依頼するときに は、警察への被害届が必要となり ます。

### 警備員の派遣※

<sup>※</sup> 別途、契約(有料)が必要となります。 お車が盗難にあったり、オートア ラーム作動を検知した場合にお客 様の要請により、警備員を現場に 派遣します。

ご利用の際はセキュリティデスク にご連絡ください。

セキュリティデスク専用電話番号  $0561 - 57 - 2012$ (365 日 24 時間対応)

- 警備員が出動してから 1 時間以 内は無料です。1 時間を超える 場合は、オペレーターから延長 するかどうかの確認を行います。 延長した場合の利用料金は、 トヨタ販売店または T-Connect の Web サイト (https://toyota.jp/ tconnectservice/)でご確認 ください。
- 警備員は盗難車両の確保はいた しません。追跡調査のみ行いま

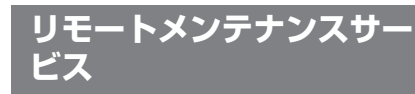

## リモートメンテナンスサービス について

お車の状態に関する情報をトヨタ スマートセンターで取得し、カー ライフに役立つ情報を提供する サービスです。

### リモートメンテナンスメール

走行距離や使用期間に応じて、定 期点検やオイル交換・タイヤ交換 などのメンテナンス内容を、お車 にメールでご連絡します。

また、電話や本機の画面から、そ の場でトヨタ販売店への入庫予約 をおこなうことができます。

リコール情報等、お車に関する大 切なお知らせを、トヨタまたは トヨタ販売店から通信モジュール (DCM)を利用し、お車にメール でご連絡する場合があります。

### ウォーニング通知

お車のエンジン<ハイブリッドシ ステム>・ブレーキ関係・オイル などの項目について、メーター内 の警告灯が点灯しトヨタスマート センターが異常を検知すると、そ の内容を本機にてお客様にご連絡 します。

また、電話や本機の画面から、 レッカー車の手配やトヨタ販売店 への入庫予約をおこなうことがで きます。

● すべての警告灯の点灯に対し、 ウォーニング通知を送信するわ けではありません。

## ウォーニング通知受信時の操 作

#### ■ 電話をかけて入庫予約する

- **1** " 内容表示 " を選択し、 ウォーニング内容表示画面を表 示させる。
- **2** "TEL" を選択し、連絡先選択 画面を表示する。
- **3** 連絡先を選びハンズフリー通話 する。

#### ■ 本機の画面から入庫予約する

- **1** " 内容表示 " を選択し、 ウォーニング内容表示画面を表 示させる。
- **2** " 予約 " を選択し、入庫予約 を行う。

# **マップオンデマンド(地図差分更新)**

### マップオンデマンドとは

マップオンデマンドは、通信モジュール(DCM)、Wi-Fi®、パソコン (インターネット)を経由して新しい道路情報をダウンロードし、地図を 更新するサービスです。

マップオンデマンドは、新しい道路情報が準備でき次第、順次地図データ を更新しています。

マップオンデマンド(地図差分更新)と全更新

地図更新は、以下の 2 種類があります。

●マップオンデマンド(地図差分更新): 新しい道路データ(差分)を更新。

●全更新:「最新版地図ソフト」を購入いただき、すべての地図データを更新。

・ 更新済みの新しい差分データはそのまま保存されます。

・ 全都道府県の施設名も含めた地図データが更新されます。

マップオンデマンドの更新方法、および更新にかかる費用

お客様の通信手段により、更新時に次の費用がかかります。

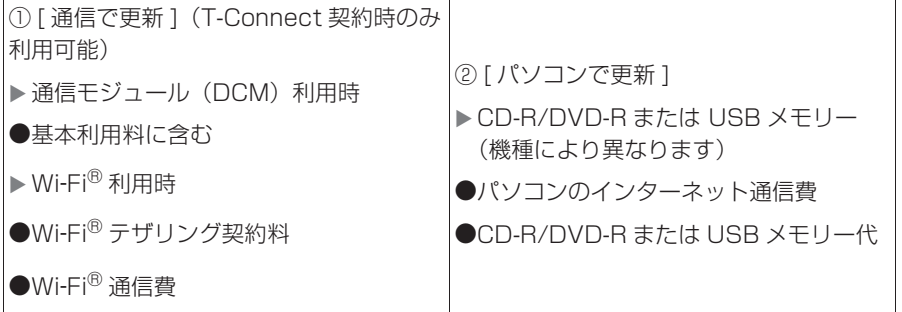

③ [ 地図更新 DVD を注文して更新 ]

●地図更新 DVD は有料です。料金については、トヨタ販売店または T-Connect の Web サイト (https://toyota.jp/tconnectservice/) をご確認ください。

#### ■ サービス期間

マップオンデマンドは、初度登録日をサービス利用開始日とし、サービス 利用開始日から 3 年間ご利用いただけます。

また、「全更新(最新版地図ソフトを販売店でご購入いただき更新)」する ことで、「全更新」を実施した日から 2 年間ご利用いただけます。 (ただし、利用開始日より 3 年未満に「全更新」された場合であっても、

T-Connect

T-Connec<sup>-</sup>

ご利用期間は「全更新」の実施日から 2 年間となりますので、ご注意く ださい。

なお、登録初年度に「全更新」された場合のみ利用開始日より 3 年間は ご利用いただけます。)

■ 更新方法

トヨタスマートセンターからの更新データと地図データの更新方法は 4 種類あります。

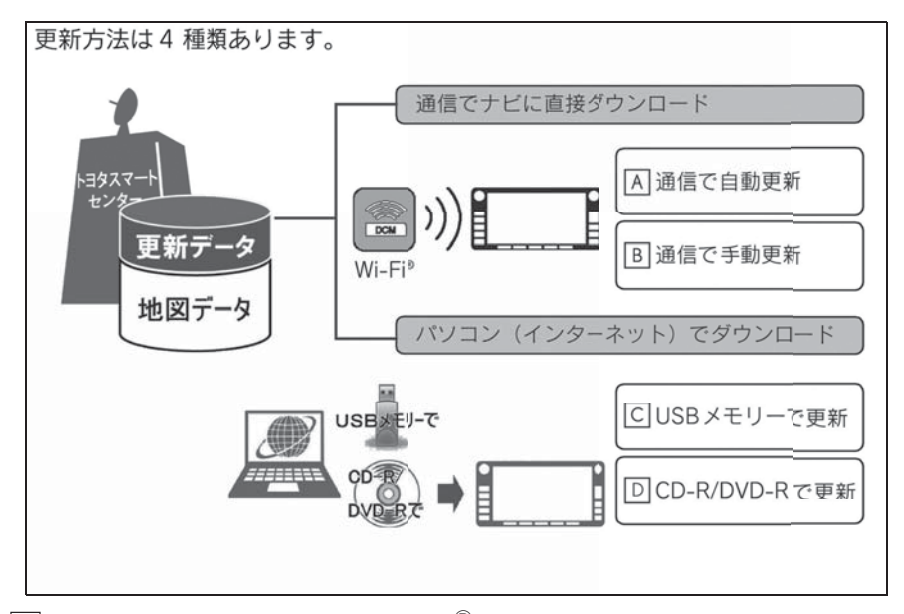

- <mark>A</mark> 通信モジュール(DCM)や Wi-Fi<sup>®</sup> を使用して、通信で直接ダウン ロード (自動更新) (→P.464)
- $\textbf{B}$  通信モジュール(DCM)や Wi-Fi<sup>®</sup> を使用して、通信で直接ダウン ロード (手動更新) (→P.464)
- <mark>C</mark> USB メモリーを使用して、パソコン(インターネット)からダウン **ロードし、更新(→P.464)**
- $\overline{\mathsf{D}}$  CD-R/DVD-R を使用して、パソコン(インターネット)からダウン ロードし、更新 (→P.465)

▶ 通信で更新

自動更新

- 下記のタイミングで、自動的に更新データをダウンロードします。
- エンジンスイッチ<パワースイッチ>をアクセサリーモードまたはイグ
- ニッション ON モード< ON モード>時、ナビゲーションで登録した 自宅周辺 80km(細街路は 10km)ならびに全国配信道路に更新情報 がある場合
- 目的地設定時、目的地周辺 10km 四方ならびに全国配信道路に更新情報 がある場合

手動更新

- 更新したい都道府県を選択後、地図更新画面の "開始" を選択。
- ▶ パソコン経由で更新
- 更新したい都道府県を選択すると、全国配信道路の更新データもあわせ てダウンロードします。
- T-Connect を利用していないお客様も、ご利用いただけます。
- ▶ 地図更新 DVD を注文して更新
- マップオンデマンド·サポートデスクに地図更新 DVD を電話注文して、 更新することができます。T-Connect 契約のないお客様につきまして は、マップオンデマンド・Web 注文フォーム(https:// mapondemand.force.com)にてご対応させていただきます。 その際、以下の情報が必要となりますのでご確認ください。
- ・ 車種名
- · 終了日(年/月/日) ※
- ・ 地図のタイプ ※
- ・ ナビバージョン ※
- ※地図更新画面で確認できます。( $\rightarrow$ P.463)
- 地図更新 DVD は有料です。料金については、マップオンデマンド・ Web 注文フォーム (https://mapondemand.force.com) でご確認 ください。
- T-Connect を利用していないお客様も、ご利用いただけます。

● マップオンデマンド・サポートデスク 0561ー 57ー 6814 受付時間 9:00 ~ 18:00 (年中無休)

- ▶ 更新データの配信について
- 高速道路のデータについては、地図更新データの収集/整備状況によ り、配信まで 3 カ月ほどかかる場合もあります。
- 一般道路のデータについては、地図更新データの収集/整備後、順次配 信します。

#### ■ 更新対象

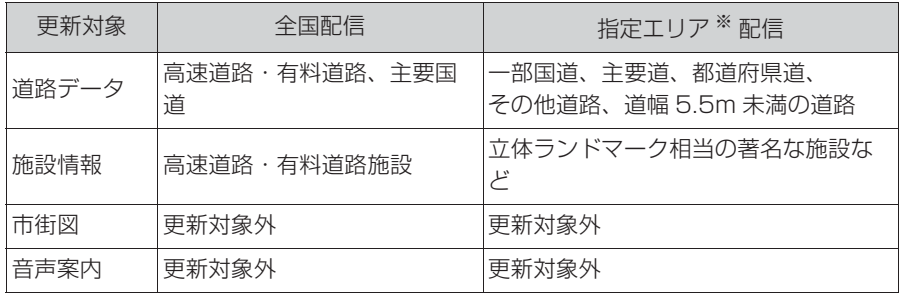

※ 指定エリア

[通信で自動更新時]:自宅周辺 80km(細街路は 10km)四方、目的地周辺 10km 四方

指定エリア配信を通信で更新する場合、事前に自宅登録もしくは目的地設定が必要で す。(手動で更新する場合を除く)

[パソコンで更新時]:選択した都道府県

#### 知識

- ●施設の情報は、マップオンデマンドで更新されません。ただし、一部の施設マーク (コンビニエンスストア、ガソリンスタンド、ファミリーレストラン、ファースト フード店、駐車場)の表示は更新されます。
- ●マップオンデマンドでは、一部更新されない音声案内データがありますので、交差 点、目印などが更新された場合、固有の音声案内は出力されません。

#### ■ 地図更新のステップ

更新データのナビゲーションへの ダウンロード (またはコピー) 後、 地図の更新が完了するまで 2 つの ステップがあります。

● 地図の更新準備

地図データを書き換えるための準 備を行います。

ご利用の地図データや更新頻度に より異なりますが、更新データが 多い場合、数時間かかることがあ ります。自動更新以外でご利用の 場合、定期的に更新することをお 勧めします。

本機の地図データを書き換える処 理です。

更新準備が完了後、現在地画面の " 地図更新 " を選択した後、20  $\sim$  30 秒程度で完了します。ただ し、更新データが多い場合は数分 程度かかることがあります。

● 地図更新

▶ 通信で更新する

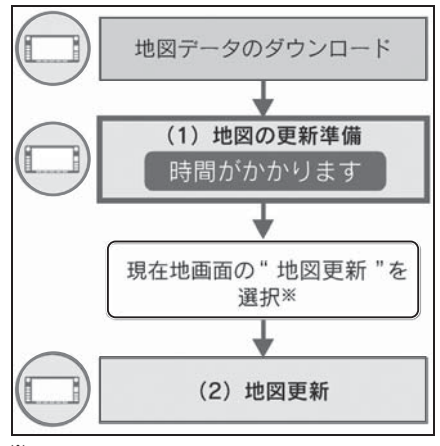

- ※ " 地図更新 " を選択しなかった場合、 次回エンジンスイッチ<パワースイッ チ>をアクセサリーモードまたはイグ ニッション ON モード< ON モード> 時に地図更新を行います。
- ▶ パソコン経由で更新する
- CD-R/DVD-R/USB メモリーを 使用する場合

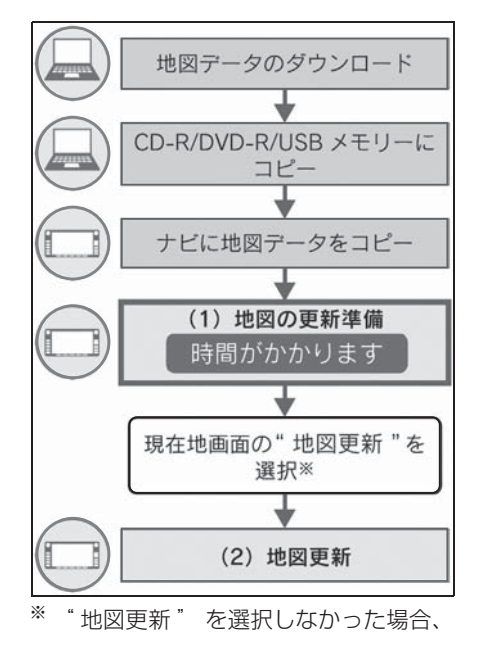

次回エンジンスイッチ<パワースイッ チ>をアクセサリーモードまたはイグ ニッション ON モード< ON モード> 時に地図更新を行います。

### 知識

●「地図の更新準備」および「地図更新」 中にオーディオなどの操作を行った場 合は、さらに時間がかかることがあり ます。

#### ■ 地図更新画面の使い方

地図更新に関する情報の確認や操 作は、地図更新画面から行います。

- **1** "MENU" スイッチを押す。
- **2** " 設定・編集 " を選択。
- **3** " ナビ " を選択。
- **4** " 地図更新 " を選択。

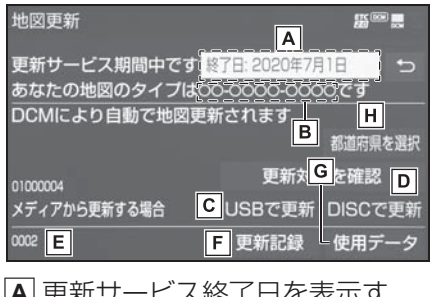

T-Connect T-Connect

8

- 更新サービス終了日を表示す **A** る。
- 地図のタイプを表示する。 **B**
- USB メモリーで更新する。 **C**
- CD-R/DVD-R で更新する。 **D**
- ナビバージョンを表示する。 **E**
- 最新の更新日を確認する。 **F**
- 使用データ画面を表示する。 **G**
- ・ 本機に収録されているデータベースな どの情報を確認できます。
- 更新する都道府県を選択する。 **H**

#### 地図を更新する

- 通信モジュール (DCM) · Wi-Fi® で更新する
- 差分データがあると自動でダウン ロードし、更新準備まで行います。
- **1** トヨタスマートセンターに接続 し、差分データがあると、デー タがダウンロードされる。
- 更新準備が完了すると、音声案 内が出力されます。
- **2** 現在地画面の " 地図更新 " を 選択。
- **3** 地図が更新される。
- 地図更新中画面が表示されてい る間は、ナビの操作はできませ ん。
- 手動で更新する
- **1** "MENU" スイッチを押す。
- **2** " 設定・編集 " を選択。
- **3** " ナビ " を選択。
- **4** " 地図更新 " を選択。
- **5** " 都道府県を選択 " を選択。

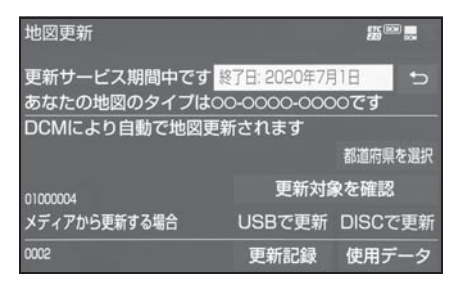

- **6** 都道府県を選択。
- 更新する都道府県を選択し、 開始 " を選択。(選択できる都 道府県は最大 3 つです。)
- **7** データがダウンロードされ、地 図更新の準備をする。
- 更新準備が完了すると、音声案 内が出力されます。
- **8** 現在地画面の " 地図更新 " を 選択。
- **9** 地図が更新される。

#### 知識

- ●地図更新中画面が表示されている間は、 ナビゲーションの操作はできません。
- ●地図のダウンロードに 20分以上かかる 場合があります。
- パソコン (USB メモリー) で更 新する
- ▶ 地図データを用意する
- **1** マップオンデマンドのダウン ロードサイト(https:// mapondemand.jp) からデー タをダウンロードする。
- $\bullet$  QR コード:

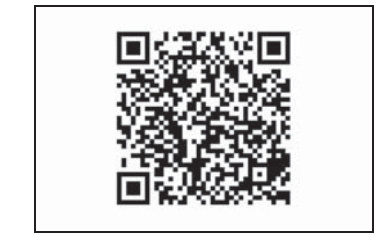

**2** データを USB メモリーにコ ピーする。

### 注意

- ●ダウンロードした地図データのファ イル名および拡張子を変更しないで ください。
- ●地図データの入っているフォルダ (diff)には、地図データ以外の情報 を入れないでください。
- ▶ 地図を更新する
- **1** 本機に USB メモリーを接続す  $\delta_0$  ( $\rightarrow$ P.196)
- **2** 更新する都道府県を 3 つまで選 択し、" 開始 " を選択。
- 地図が最新状態の場合は、メッ セージが表示されます。
- **3** データがコピーされる。
- **4** 地図更新の準備をする。
- 更新準備が完了すると、音声案 内が出力されます。
- **5** 現在地画面の " 地図更新 " を 選択。
- **6** 地図が更新される。

#### 知識

- ●地図更新情報画面が表示されている間 は、ナビゲーションの操作はできませ  $h_{\alpha}$
- ●詳しい操作方法は、マップオンデマン ドのダウンロードサイト(https:// mapondemand.jp)にてご確認くださ い。
- ●USB メモリー内のファイルが極端に多 い場合、地図データの認識に時間がか かることがあります。
- ●コピーが完了したら、USB メモリーを 取りはずすことができます。
- パソコン(CD-R/DVD-R)で 更新する
- **1** マップオンデマンドのダウン ロードサイト(https:// mapondemand.jp) からデー タをダウンロードする。

 $\bullet$  QR コード:

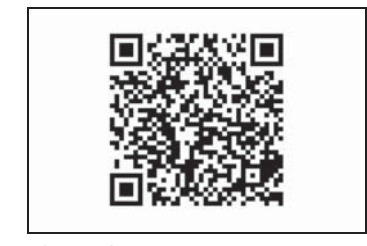

**2** データを CD-R/DVD-R にコ ピーする。

#### 注意

- ●CD-R/DVD-Rには地図データ以外の 情報を入れないでください。
- ●ダウンロードした地図データのファ イル名および拡張子を変更しないで ください。 変更すると地図更新できません。
- ▶ 地図を更新する
- 1 回の更新で 3 都道府県まで更新 できます。
- **1** CD-R/DVD-R を本機に挿入す る。
- **2** CD-R/DVD-R に差分データが ある場合は、" 開始 " を選択。
- 更新する都道府県を3つまで選 択し、" 開始 " を選択。
- 地図が最新状態の場合は、メッ セージが表示されます。
- **3** データがコピーされ、地図更新 の準備をする。
- 更新準備が完了すると、音声案 内が出力されます。
- **4** 現在地画面の " 地図更新 " を 選択。
- **5** 地図が更新される。

### ■ 地図更新 DVD を注文する (有 料)

地図更新 DVD は、マップオンデ マンド・サポートデスク (→P.471)に電話で注文して購 入することも可能です。

T-Connect 契約のないお客様につ きましては、マップオンデマン ド・Web 注文フォームへ注文して ください。

その際、以下の情報が必要になり ますので、確認しておいてくださ い。

#### ● 車種名

- $\bullet$  サービス終了日※
- $\bullet$  地図のタイプ※
- $\bullet$  ナビバージョン※

## 故障とお考えになる前に

- ※ 地図更新画面で確認できます。  $($  $\rightarrow$ P.463)
- ▶ マップオンデマンド・サポート デスク 0561ー 57ー 6814 受付時間 9:00 ~ 18:00 (年中無休)
- ▶ マップオンデマンド・Web 注文 フォーム
- URL: https:// mapondemand.force.com
- $\bullet$  QR コード:

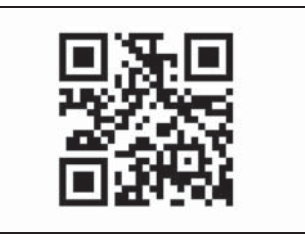

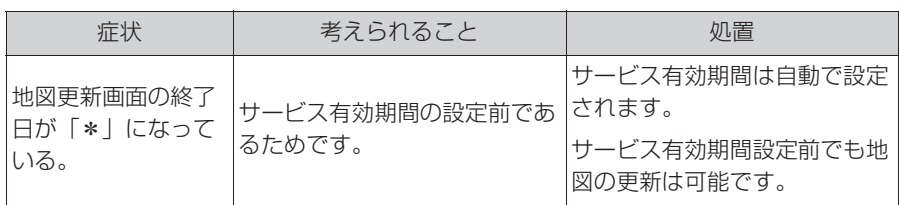
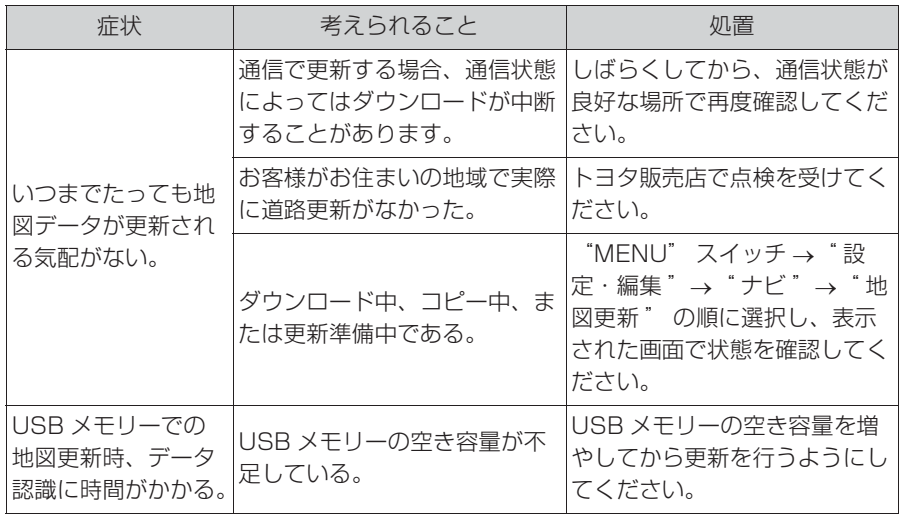

# **ハイブリッドナビ**

ハイブリッドナビは、車載ナビ によるルート探索と、トヨタス マートセンターから配信される 最適なルート探索を合わせた、 通信型ルート案内サービスです。

- トヨタスマートセンターで、 プローブコミュニケーション 交通情報に基づく「現在地周 辺の交通情報」および「高速 道路・一般道路の渋滞予測情 報」を考慮した最適なルート を探索し、車載ナビに配信し ます。
- ルート案内の際、トヨタス マートセンターの最新地図を 取得して表示します。
- ルート案内中もトヨタスマー トセンターで約 5 分毎に最適 ルート探索を行い、より短時 間で目的地に到着できるルー トがあれば、新しいルートを 提案します。
- 通信環境が悪く、トヨタス マートセンターと通信できな いエリアでは車載ナビでルー ト探索を行い、通信環境の良 いエリアに入ると、自動的に トヨタスマートセンターと通 信を開始してハイブリッドナ ビによるルート探索を行いま す。

### 知識

●目的地をセットすると、自動的に トヨタスマートセンターでルート探索 を行います。トヨタスマートセンター

から配信されるルートには <2 が表示さ れます。

●トヨタスマートセンターでルート探索 を行った場合、ルート学習の設定 (→P.165) を「する」にしてもルート を学習をすることができません。

## 拡張ルート探索

ハイブリッドナビの機能の一つと して、5 つのパターン(推奨、有 料優先、一般優先、距離優先、別 ルート)から希望のルートを選ぶ 5 ルート探索 (→P.129)の他 に、トヨタスマートセンターから 配信される、お客様のニーズに応 じた様々なルート探索パターンを 選択することができます。

**1** ルート探索終了後に表示される 全ルート図表示画面で " 拡張 ルート " を選択。

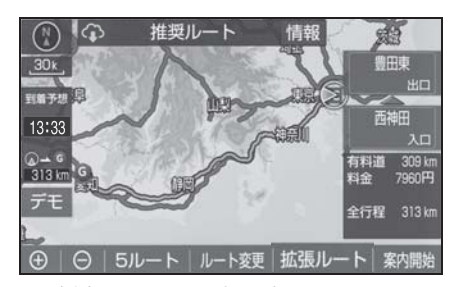

- **2** 希望のルートを選択する。
- 新しいルート探索パターンは順 次配信されます。

ハイブリッドナビの利用につい て

## ■ 利用条件

T-Connect 利用契約の有効期間で あることと、マップオンデマンド のサービス利用期間 (→P.459)

であることが必要です。

▶ T-Connect 利用契約中であり、 マップオンデマンドのサービス 利用期間外の場合

Tルート探索 (プローブ情報付) がご利用いただけます。  $($  $\rightarrow$ P469)

### 知識

- ●ハイブリッドナビ利用期間中にハイブ リッドナビの利用する/しないを選択 できます。(→P.167)
- ●オペレーターにナビの目的地設定を依 頼すると、ハイブリッドナビによる最 適なルート案内を行います。

# **T ルート探索(プローブ情 報付)**

トヨタスマートセンターから、 プローブコミュニケーション交 通情報に基づく「現在地周辺の 交通情報」および「高速道路・ 一般道路の渋滞予測情報」を、 広域の渋滞予測情報として提供 します。この情報をもとに、目 的地までの最適なルートを探索 し、ご案内します。

T-Connect 利用契約中であり、 マップオンデマンドのサービス 利用期間外の場合にご利用いた だけます。

#### 知識

- ●渋滞予測は、突発で起こる事象(事故 など)および規制などは予測しており ません。
- ●T ルート探索をしても、ルートが変わ らないことがあります。

## T ルート探索(プローブ情報付) を利用する

### ■ 目的地設定時に取得する

目的地設定後に表示される全ルー ト図表示画面から、T ルート探索 することができます。

**1** ルート探索終了後に表示される 全ルート図表示画面で "T ルー ト " を選択。

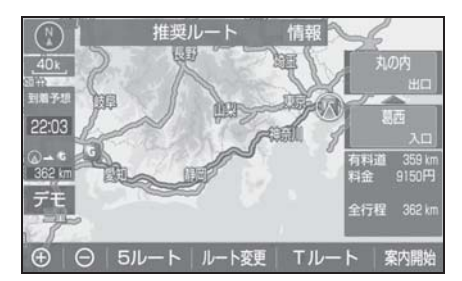

- トヨタスマートセンターに接続 し、T ルート探索を行います。
- 通常のルート探索をしたルート に戻すときは、" 元ルート " を選択。

#### 知識

- **●Tルート探索後にIC指定や探索条件変更** などを行うと、広域の渋滞予測情報は 破棄されます。
- ●新たなルートが探索されたとき、渋滞 を考慮したルートが表示されます。
- ●Tルート探索で取得した情報が本機に保 存されていれば、"元ルート"を選択 したあとに "Tルート" を選択して も、トヨタスマートセンターに接続さ れません。

#### ■ ルート案内中に手動で取得する

ルート案内中に手動で、T ルート 探索することができます。

**1** 現在地画面表示中、" 再探索 を選択。

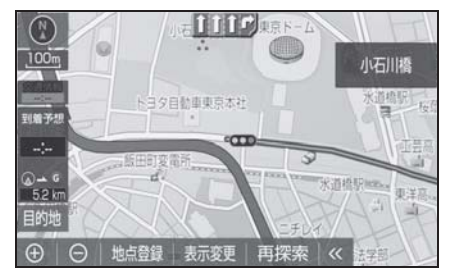

- **2** "T ルート探索 " を選択。
- トヨタスマートセンターに接続 し、T ルート探索を行います。
- T ルート探索情報の取得を中止 するときは、" 取得中止 " を 選択。
- 新たなルートが探索されたとき、 渋滞を考慮したルートが表示さ れます。

### ■ T ルート探索を自動で取得する

プローブ交通情報を自動取得に設 定すると、次のタイミングで自動 的に T ルート情報を取得できま す。

- ルート案内開始時と、案内開始 以降約 20 分ごと
- **JCT 手前や高速道路に乗る手前**
- **1** "MENU" スイッチを押す。
- **2** " 設定・編集 " を選択。
- **3** " ナビ " を選択。
- **4** " ナビ詳細設定 " を選択。
- **5** " ルート系設定 " を選択。
- **6** " プローブ交通情報自動取得
- を選択し、"する" に設定 する。
- 解除するときは、"しない" に 設定する。

### 知識

 $\bigcirc$ ハイブリッドナビ(→P468)利用期 間中は、ハイブリッドナビでのルート 情報の取得が優先されます。

**オペレーターサービス/オ ペレーターサービス Plus※**

※ ご利用には別涂契約(有料)が必要に なります。詳しくはトヨタ販売店へお 問い合わせください。

オペレーターサービスは、電話 で依頼するだけで、オペレー ターがお客様に代わって、ナビ ゲーションの目的地設定やレス トラン/駐車場の検索などを行 うサービスです。

# オペレーターサービスメニュー について

- ▶ ドライブサポート
- ナビの目的地設定
- 駐車場の案内
- 電話番号の案内
- 夜間・休日診療機関の案内
- 施設情報案内
- 道路交通情報案内
- ニュース・天気予報の配信
- ▶ ヤキュリティサービス
- 盗難車両の位置追跡
- 警備員の派遣手配
- X トラブルサポート
- ロードアシスト 24 への取次ぎ
- 保険会社への取次ぎ
- オペレーターサービス Plus メ ニューについて

オペレーターサービスメニューに 加え、以下のサービスをご利用い ただけます。

- ホテルの予約
- レストランの予約
- 国内航空券の予約
- トヨタレンタカー予約の取次ぎ
- 販売店への連絡
- 利用料金や詳しいサービス内容 については、T-Connect の Web サイト(https:// toyota.jp/tconnectservice/) でご確認ください。

知識

- ●本機の時刻データが更新されていない と、オペレーターサービスを利用でき ません。この場合は、GPS 信号が受信 できる場所に車を移動し、"MAP" ス イッチを押して地図画面上に GPS マー クが表示されることを確認した後、再 度試してみてください。
- ●オペレーターサービス中は、ヘルプ ネットおよびセキュリティ、一部の サービス ※ 以外のデータ通信を必要と するサービスは使用できません。これ らのサービスを使用するときは、オペ レーターサービスを終了してからご使 用ください。
- ※ T-Connect Viewer 起動、ハイブリッ ドナビ(センタールートのみ)、渋滞予 測情報
- ●オペレーターにナビの目的地設定を依 頼すると、ハイブリッドナビ※ による 最適なルート案内を行います。
- ※ T-Connect 利用契約の有効期間であ り、最新版地図ソフトを購入しなかっ た場合は T ルート探索でルート案内を 行います。(→P.469)
- ●お問い合わせ内容により、ご希望に沿

えない場合があります。

### ■ 本機からオペレーターへ接続す る

オペレーターサービスは、ハンズ フリー電話の設定不要で簡単に発 信ができます。(通話料無料) オペレーターへの発信のみ可能で す。着信やオペレーター以外への 発信はできません。

### オペレーターサービスを使う

車内よりオペレーターサービスを 利用する場合の使用例を紹介しま す。

- **1** "TC" スイッチを押す。
- **2** " オペレーターサービス " を 選択。

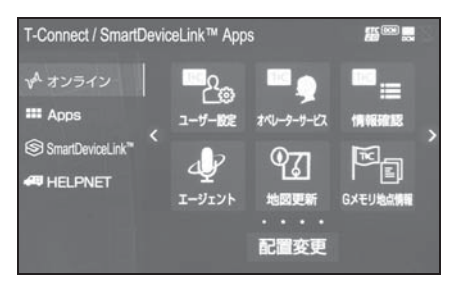

**3** オペレーターに接続する。

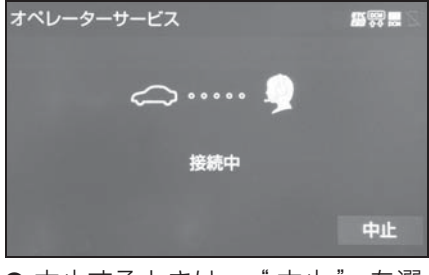

● 中止するときは、"中止" を選 択。

**4** オペレーターと通話する。

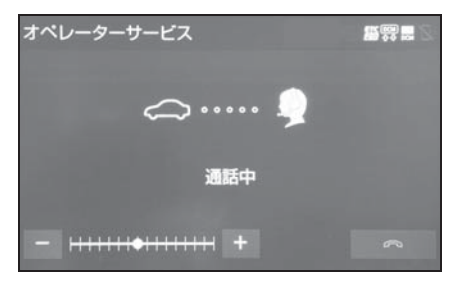

- ●「ナビの目的地設定」、「レストラ ンや駐車場などの周辺情報の検 索」や「ニュースの配信」など、 利用したい内容をオペレーター にお伝えください。
- **5** 画面の指示にしたがって操作す る。

## 携帯電話・固定電話から利用す る

いつもご利用の携帯電話、自宅や オフィスの電話からも利用できま す。

- **1** オペレーターに電話をかける。
- オペレーターサービス専用電話 番号  $0561 - 57 - 6818$ 
	-
	- (365 日 24 時間対応)
- **2** 利用したい内容を伝える。
- **3** 本機を使用して、手動で受信す る。
- 携帯雷話や固定雷話から利用す ると、次回エンジンスイッチ< パワースイッチ>をアクセサ リーモードまたはイグニッショ ン ON モード< ON モード>に したときに、情報の受信をお知 らせするメッセージが本機に表 示されます。画面の指示にした

がって、操作してください。 表示されない場合は、手動で情 報を取得してください。  $(\rightarrow P$ 473)

## 知識

- ●「周辺情報の検索」や「ニュースの配 信」などを利用した場合、トヨタス マートセンターから情報を取得すると、 メッセージが表示されます。
- ●ご利用の際は、お申し込み時にサポー トアドレスとして登録した番号から、 発信者番号通知でかけていただくと、 スムーズにご利用いただけます。
- ●次の場合、オペレーターがご本人であ ることを確認させていただくことがあ ります。
- ・ T-Connect 利用契約を解除した場合
- ・ ご利用の携帯電話や固定電話が、番号 非通知設定になっている場合
- ・ ご利用の携帯電話や固定電話が、サ ポートアドレスに登録されていない場 合

T-Connect

T-Connec<sup>-</sup>

### 手動で情報を取得する

自動で情報が取得されない場合は、 次の手順で取得してください。

- **1** "TC" スイッチを押す。
- **2** " 情報確認 " を選択。
- **3** メッセージが表示されたら、" はい" を選択。
- メッセージが表示されないとき は、" 受信一覧 " を選択。
- 渦去に依頼した情報が表示され ます。

# **エージェント**

エージェント(音声対話サービ ス)を使用することにより、目 的地設定の操作や、天気予報な どの情報を音声とテキスト表示 でご案内します。

エージェント画面を操作して、 電話をかけたり施設情報を見る ことができます。

## エージェントについて

# 主なサービスと機能概要 目的地検索: 施設名称を直接、発話すると目的地を抽 出し、目的地に設定する。また、エリア と施設のジャンルから候補を抽出し、目 的地設定する。 発話例:「東京駅」「名古屋駅周辺のレス トラン」「近くの蕎麦屋」 自宅に帰る: 自宅が登録されている場合、自宅に目的 地を設定する。 発話例:「自宅に帰りたい」 閲覧履歴: 閲覧履歴を表示し、履歴から目的地を選 択したり履歴の編集(削除)ができる。 発話例:「閲覧履歴」 ニュース: ニュースのテキスト表示・読み上げをす る。 発話例:「スポーツニュースは?」 天気予報:

天気予報のテキスト表示・読み上げをす る。

発話例:「横浜の天気は?」

主なサービスと機能概要

交通情報:

交通情報(渋滞情報)のテキスト表示・ 読み上げをする。 発話例:「このあたりの渋滞情報を教え て」

オペレーターサービス ※: オペレーターサービスに接続し、オペ レーターによる情報検索やナビ設定がで きる。 発話例:「オペレーターサービス」

- ※ ご利用には別途契約(有料)が必要に なります。詳しくはトヨタ販売店へお 問い合わせください。
- サービス内容は順次変更されま す。

知識

- ●話しかける際は、大きめな声でゆっく り、はっきりとお話ください。
- ●エアコンの風暈が強いと認識しづらい 場合があります。
- ●認識しづらい場合は条件を2回に分ける など、短い文章でお話ください。 例)「駐車場付きの○○○(場所など) のレストラン」
- · 発話 1回目: 「○○○のレストラン」→ ○○○のレストランを検索
- ・ 発話 2 回目:「駐車場付き」→ 駐車場 付きの○○○のレストランを検索
- ●トヨタスマートヤンターで持つ情報を 元に、目的地検索、ニュース、天気予 報、交通渋滞情報などをご提供します。
- ●電話操作、音楽(楽曲)再生、エアコ ン操作について発話された場合は、音 声操作システム (→P.340)に切り替 わり、応答します。
- ●通信環境の悪いエリアでは、エージェ ントが動作しない場合がございます。 この場合、音声操作システム

(→P.340)が起動し、応答します。な お、エージェントの操作途中に通信が 途絶えた場合には、音声操作システム に切り替わりません。

## エージェントを利用する

基本的な操作の流れを見ながら、 エージェントを開始する方法と、 音声対話中の基本操作を覚えま しょう。以下は、目的地設定の例 です。

**1** ステアリングスイッチのトーク スイッチを押す。

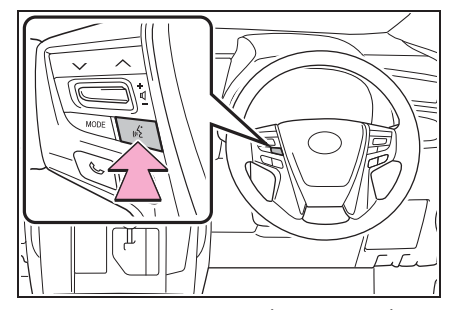

- T-Connect 画面 $(→P.430)$ の "エージェント" を選択し てもエージェントを開始するこ とができます。
- **2** マイクアイコンが になった ら、発声する。

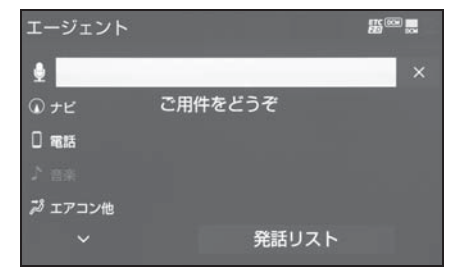

- <ピッ>と音がしてから約5秒 以内に発声してください。
- 発声後、1つ前のエージェント

画面に戻りたいときは、「戻る」 と発声します。

- **3** 画面の案内に従って、発声す る。
- **4** リストが表示された場合は、目 的の番号(「○番目」)を発声す る。

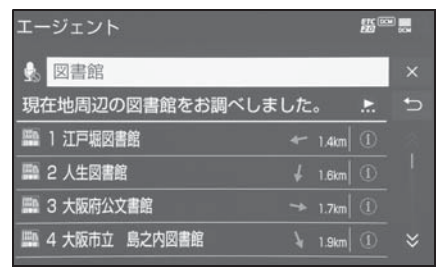

- ●音声が認識されると、音声ガイ ドが出力され、実行されます。
- リストを選択して操作すること もできます。
- ●「○番目を目的地セット」と続け て発声すると、目的地の設定ま で完了させることができます。
- **5** 地図が表示された後、「目的地 セット」と発声する、または " 目的地セット " を選択。

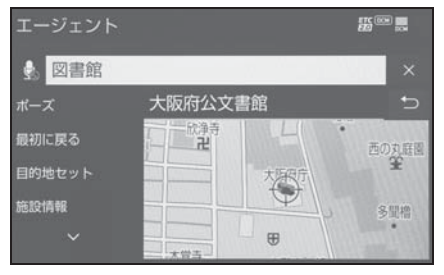

- ルート案内が開始されます。
- リストを選択して操作すること もできます。
- "施設情報" を選択すると、検 索地点の情報を確認することが

できます。

● 情報画面表示後、「地図」と発声 する、または " 周辺施設地図 " を選択すると、地図画面が表 示されます。

### 知識

●エージェント開始から終了までの間は、 オーディオなどの音声が自動的に ミュート(消音)されます。

## エージェント画面の使い方

■ エージェント画面

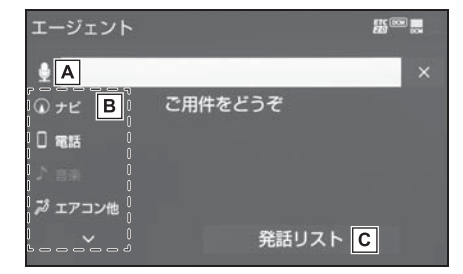

- ユーザーの発話受付開始を表示 **A** する。
- · 音声受付中はアイコンが に変化し ます。
- 発話または選択するとガイドメ **B** ニュー画面が表示される。  $(7 - P.346)$
- 発話または選択すると発話リス **C トが表示される。(→P.346)**

## ■ 地図表示中のエージェント画面

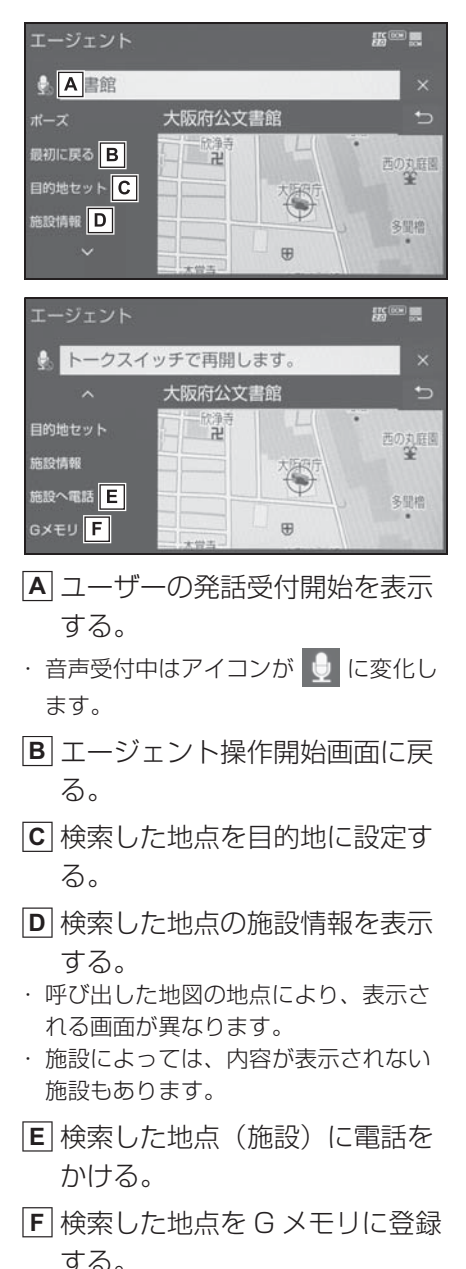

## 音声対話を一旦停止する

音声受付中、次のいずれかの操作 で音声対話を一旦停止します。

- ●「ポーズ」と発声する。
- " ポーズ " を選択。

### 閲覧履歴を表示する

閲覧履歴を表示し、履歴から目的 地を選択したり履歴の編集(削除) をすることができます。 次のいずれかの操作で閲覧履歴を 表示します。

- ●「閲覧履歴」と発声する。
- " 閲覧履歴 " を選択。

## 最初に戻る

次のいずれかの操作をします。

- ●「最初に戻る」と発声する。
- "最初に戻る" を選択。

### 音声ガイドを省略する

音声ガイド出力時にステアリング スイッチのトークスイッチを押す と、音声ガイドが途中でも次の動 作に移ることができます。

### 音声対話を中断する

次のような場合は、音声対話を中 断します。

- 通信中、または認識中にステア リングスイッチのトークスイッ チを押す。
- 音声を 3回連続で認識できな かったとき。オペレーターサー

ビスに誘導されます。  $(\rightarrow P$ 471)

音声対話を再開する場合は次の操 作をします。

● ステアリングスイッチのトーク スイッチを押す。

### エージェントを終了する

次のいずれかの操作でエージェン トを終了します。

- ステアリングスイッチのトーク スイッチを押し続ける。
- × を選択。
- ●「中止」と発声する。

### 知識

- ●次の条件でもエージェントは終了しま す。
- ・ エージェントの検索結果を実行したと き(目的地設定画面に移行したときな ど)
- ・ ハンズフリーの着信が入ったとき

# **渋滞予測を表示する**

トヨタスマートセンターから渋 滞予測情報を取得し、その情報 を表示するサービスです。 高速路線マップで表示された道 路の現在地周辺とルート上に、 渋滞の増減を示すアイコン(渋 滞増減予測のアイコン)を表示 します。また、ルートが設定さ れているときは、ルート上の渋 滞予測情報を読み上げることも できます。

今後の旅行の計画を立てるとき に利用すると便利です。

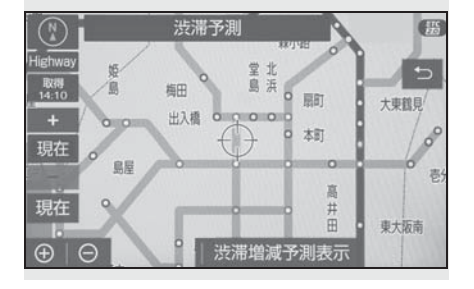

## 渋滞予測の表示について

渋滞予測情報は現在地周辺を基準 として提供され、「渋滞」および 「混雑」について、旅行時間データ が提供されている路線のみ表示し ます。

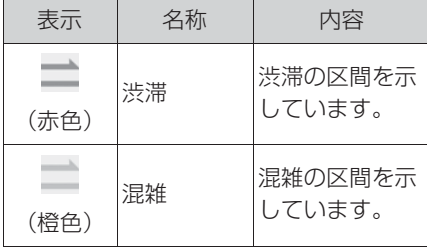

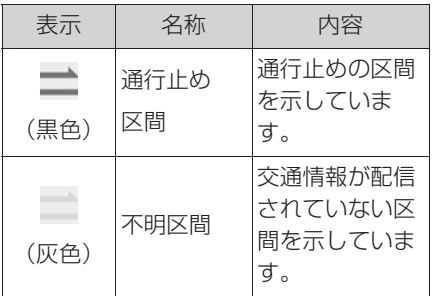

※ 渋滞予測は、突発で起こる事象(事故 など)および規制などは予測しており ません。

なお、「通行止め」は現在の状況が継続 するとして扱っております。

交通情報提供区間の距離が短い場合は、 矢じりを表示しません。

## 渋滞予測情報を提供する路線に ついて

- 都市間高速道路
- 都市高速道路
- 主な有料道路
- 一部の一般道路
- ・ 松永道路、名阪国道、姫路西バイパス、 姫路バイパス、保土ヶ谷バイパス、加 古川バイパス、米子バイパスなど
- ※ 情報提供路線は随時更新されます。
- 渋滞予測情報を表示する
- **1** "MENU" スイッチを押す。
- **2** " 情報 " を選択。
- **3** " 高速渋滞予測 " を選択。

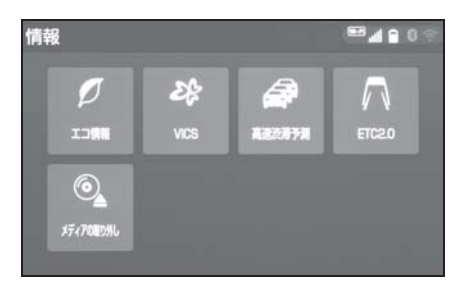

- **4** トヨタスマートセンターに接続 し、渋滞予測情報を取得する。
- 情報の表示および読み上げを行 います。
- 中止するときは、"中止" を選 択。

#### 知識

- ●渋滞予測情報の読み上げは、ブラウザ の自動読上げ設定 (→P.432) に関係 なく、常に読み上げられます。
- ●以前に取得した渋滞予測情報が本機に 保存されているときは、トヨタスマー トセンターに接続しないことがありま す。
- ●極端に遠い距離の渋滞予測情報(到着 予想時刻を含む)は、表示されないこ とがあります。
- ●新規開通道路については、VICS 情報の 配信状況により正しく表示されないこ とがあります。

#### ■ 渋滞予測時間を変更する

渋滞予測情報は、現在の渋滞状況 以外に、一定の時間単位で時間を 進めて、今後の渋滞予測を表示さ せることができます。

- **1** 次のいずれかを選択。
- : 渋滞予測時間を進める
- ■:渋滞予測時間を戻す
- "現在":現在の渋滞状況を表 示する

知識

●トヨタスマートセンターから提供され る渋滞予測情報は、現在については現 在の交通状況が提供され、未来につい ては予測した情報が提供されます。

●その時間の渋滞予測情報を取得してい ない場合のみ、トヨタスマートセン ターに接続して渋滞予測情報を取得し ます.

### ■ 渋滞増減予測を表示する

渋滞予測画面の地図上に、渋滞増 減予測のアイコンを表示させるこ とができます。

また、ルート上の読み上げ情報が あるアイコンの場合は、渋滞情報 を音声で読み上げることができま す。

渋滞増減予測アイコンの ON (表 示する) / OFF (表示しない) を 選択できます。

**1** "MENU" スイッチを押す。

- **2** " 情報 " を選択。
- **3** " 高速渋滞予測 " を選択。
- **4** " 渋滞増減予測表示 " を選択。

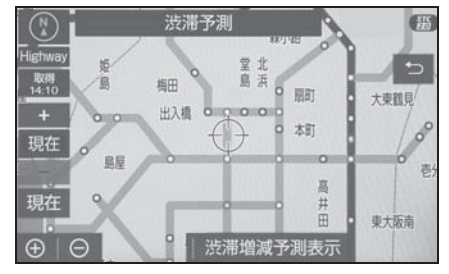

- アイコン表示が ON のときは、 作動表示灯が点灯します。
- アイコンを表示しないときは、 再度 " 渋滞増減予測表示 " を 選択。

**5** 読み上げ情報があるアイコンの 場合は、地図上に表示されたア イコンを選択。

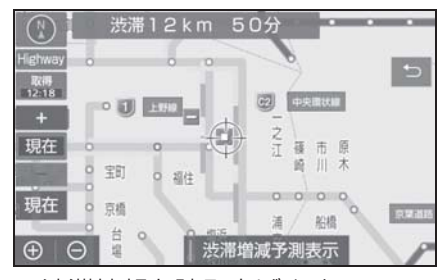

● 渋滞情報を読み上げます。

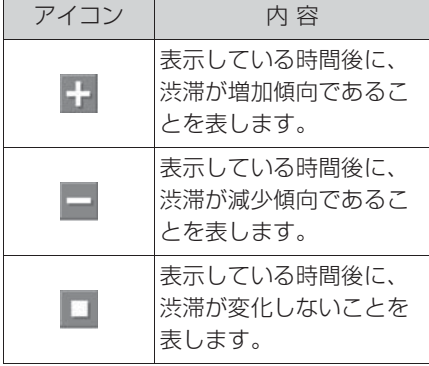

### 知識

- ●渋滞増減予測のアイコンは、地図の縮 尺によっては、表示されないものもあ ります。
- ●渋滞増減予測のアイコンは、ルートが 設定されている場合は、ルート沿いの 情報を提供します。また、ルートが設 定されていない場合は、現在地周辺の 情報を提供します。

## ■ 渋滞予測地図の縮尺を切り替え る

渋滞予測画面の地図は、通常の地 図と同様に地図の縮尺を切り替え ることができます。

1 ⊕ または ⊖ を選択またはピ ンチアウト/ピンチイン操作を する。

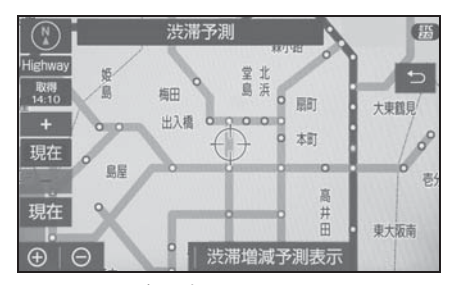

- ルートが設定されているときは、 もっとも詳細な縮尺に切り替え ると、地図上に IC 毎の到着予想 時刻が表示されます。
- ・ もっとも詳細な縮尺で表示される到着 予想時刻は、3 時間先以降は到着予想 時刻設定(→P.162)で設定した車速 から計算されます。そのため、渋滞予 測情報から計算される到着予想時刻に くらべると、誤差が広がることがあり ます。

### ■ 区間所要時間予測を表示する

高速道路を通るルートが設定され ているとき、休憩した場合の所要 時間予測を行います。

ルート上の渋滞変化を予測し、高 精度の到着予測時間をサービスし ます。

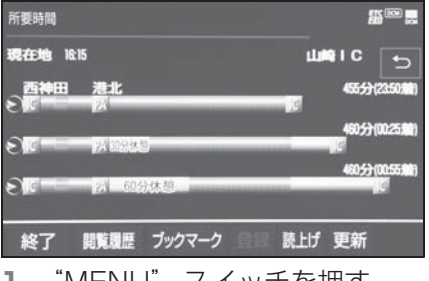

**1** "MENU" スイッチを押す。 **2** " 情報 " を選択。

- **3** " 高速渋滞予測 " を選択。
- **4** " 所要時間 " を選択。
- トヨタスマートセンターに接続 し、区間所要時間予測情報を取 得すると、ブラウザ画面で区間 所要時間予測が表示されると同 時に読み上げが行われます。
- **5** 区間所要時間予測表示を解除す るときは、" 終了 " または 選択。

### 知識

- ●出口 IC までの距離が遠い場合は、出口 IC まで表示されないことがあります。
- ●渋滞予測画面で表示される到着予想時 刻と区間所要時間予測表示で表示され る内容は、それぞれ独自で処理するた め異なる表示をすることがあります。
- ●新規開通道路については、VICS 情報の 配信状況により正しく表示されないこ とがあります。

# **WEB で目的地を検索する**

インターネットの検索エンジン を使用して施設を検索し、目的 地に設定することができます。

### WEB 検索の使い方

- **1** "MENU" スイッチを押す。
- **2** " 目的地 " を選択。
- **3** "WEB" を選択。
- **4** ソフトウェアキーボードを使用 してキーワードを入力し、" 検 索 " を選択。

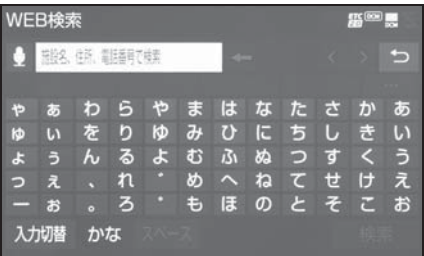

- 施設名や住所、郵便番号、雷話 番号などのフリーワードで検索 することができます。
- 検索文字の一部を入力すると、 候補となる施設や場所が表示さ れます。
- スペースを空けて複数の検索 ワードを入力すると、候補とな る施設や場所を絞り込んで検索 することができます。(例:東京 名所)
- ● を選択すると音声認識で文字 を入力することができます。
- ・ 音声認識での文字入力は走行中でも使 用することができます。
- ソフトウェアキーボードの使用

T-Connect

T-Connec<sup>-</sup>

方法は、「文字・数字の入力のし **かた| (→P.28) をご覧くださ**  $\left\{ \cdot,\cdot\right\}$ 

- **5** 検索結果リストから希望の目的 地を選択。
- 1を選択すると、施設情報を表 示することができます。
- "絞り込み" を選択し、様々な 方法で目的地を絞り込むことが できます。
- **6** " 目的地セット " を選択。

## 知識

- ●検索条件によっては、検索結果が取得 できない場合があります。
- ●検索エンジンからの取得結果によって は、実際の位置と異なる場所が表示さ れる場合があります。

# **T-Connect Apps を使用 する**

T-Connect Apps は多彩なア プリを本機にダウンロードし、 ご利用いただけるサービスです。

### アプリをインストールする

- **1** "TC" スイッチを押す。 **2** "Apps" を選択。
- **3** " インストール " を選択。

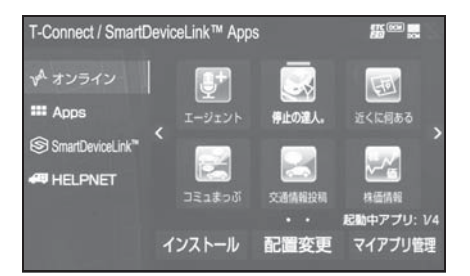

- **4** アプリを選択し、サービス内 容・価格を確認して、" 購入 " を選択。
- **5** T-Connect のユーザ ID、パス ワードを入力する。
- "次回入力しない" を選択する と、次回からユーザ ID とパス ワードが入力された状態の画面 が表示されます。
- **6** " 完了 " を選択。
- **7** 規約を確認後、" 同意する " を選択。
- **8** " はい " を選択。

#### 知識

●走行中はアプリの購入ができません。 安全な場所に車を停止させて実施くだ さい。

●アプリの購入履歴は、T-Connect の Web サイト(https://toyota.jp/ tconnectservice/)より確認ができ ます。

Apps 画面の使い方

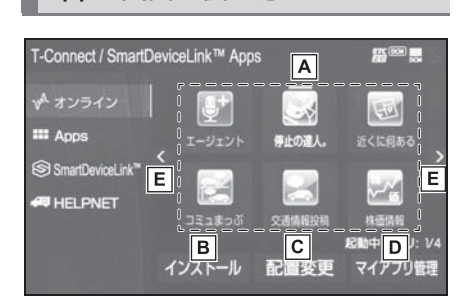

- 選択すると該当のアプリを起動 **A** する、または起動中のアプリを 長押しすることで該当のアプリ を停止する。
- インストール画面を表示する。 **B**
- 配置変更画面を表示する。 **C**
- インストールした各アプリの動 **D** 作やアップデート等の詳細を確 認する。
- ページを切り替える。 **E**
- ・ 7 個以上のアプリがインストールされ ている場合、ページ切替スイッチが表 示されます。
- マイアプリ画面

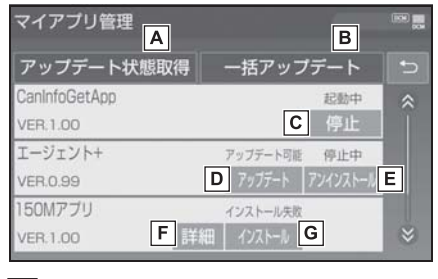

最新のアップデート状態を取得 **A**

する。

- アップデートができるアプリを **B** 一括でアップデートする。
- 起動中のアプリを停止する。 **C**
- アプリをアップデートする。 **D**
- アプリをアンインストールす **E** る。

起動中のアプリをアンインストールする 場合は、" 停止 " を選択後、アンイン ストールできます。

- インストール、アップデート失 **F** 敗時の対処方法を表示する。
- インストール **G**

ライセンス切れやアプリ破損の際に、ア プリを再インストールする。

知識

- ●アプリは同時に4つまで起動可能です。
- ●音楽系のアプリを同時に2つ以上起動す ることはできません。

# アプリの割込み表示について

次のような場合、地図画面上にア プリ画面が表示されます。

- 地図画面上の "Apps" を選択 したとき
- ・ カーソルを移動させると表示されます。
- アプリが自動で割込み表示をし たとき

T-Connect

**1** 現在地画面表示中に "Apps" を選択。

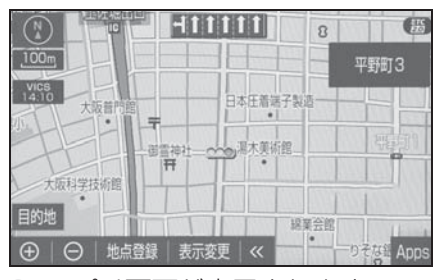

**2** アプリ画面が表示されます。

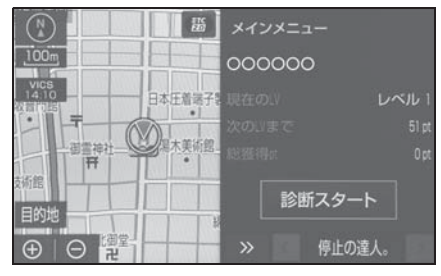

- アプリ画面を非表示にするとき は、>> を選択。
- 割込み表示されたアプリを切り 替えるときは、<< または > を 選択。
- "Apps"を選択しなくても、 アプリ画面が自動で表示される ことがあります。
- アプリ画面が自動で非表示にな ることがあります。

## マイアプリ管理について

- アプリをアップデートする
- **1** "TC" スイッチを押す。
- **2** "Apps" を選択。

**3** " マイアプリ管理 " を選択。

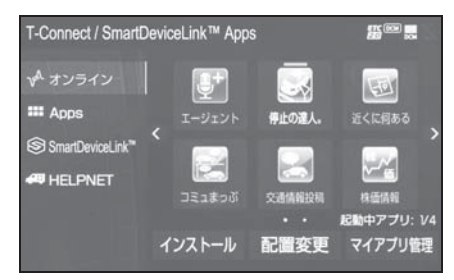

- **4** " アップデート " を選択。
- 複数のアプリをまとめてアップ デートしたいときは、" 一括 アップデート" を選択。
- **5** アップデート確認画面が表示さ れる。
- ユーザ認証画面がでたときは、 T-Connect のユーザ ID、パス ワードを入力し、" 完了 " を 選択。
- **6** " はい " を選択。

Apps 設定を変更する

- アプリのアップデート方法を設 定する
- **1** "MENU" スイッチを押す。
- **2** " 設定・編集 " を選択。
- **3** "T-Connect" を選択。
- **4** "Apps 設定 " を選択。
- **5** " 自動アップデート確認 " を 選択。
- 選択するごとに、する/しない が切り替わります。

" する ":アップデート可能なアプリが あると、マイアプリ管理画面の対象アプ リにアップデートスイッチが自動的に表 示されます。

"しない":マイアプリ管理画面の

アップデート状態取得 " を選択すると、 アップデート可能なアプリにアップデー トスイッチが表示されます。

- **6** " はい " を選択。
- パスワードを変更する
- **1** "MENU" スイッチを押す。
- **2** " 設定・編集 " を選択。
- **3** "T-Connect" を選択。
- **4** "Apps 設定 " を選択。
- **5** " パスワード変更 " を選択。
- **6** " ユーザ ID" を選択。
- "次回入力しない" を選択する と、次回からユーザ ID とパス ワードが入力された状態の画面 が表示されます。
- **7** ユーザ ID を入力し (→P.28)、 "OK" を選択。
- **8** " パスワード " を選択。
- **9** パスワードを入力し (→P.28), "OK" を選択。
- **10**" 完了 " を選択。

# **CD タイトル情報取得**

音楽 CD から音楽用 SD メモ リーカードへ録音した楽曲のタ イトル情報(アルバム名、アー ティスト名、ジャンル名など) を、本機に収録されているデー タベースから取得することがで きます。

ただし、新しい曲などはデータ ベースにタイトル情報がないも のもあります。T-Connect を 利用すると、最新の CD タイト ル情報をトヨタスマートセン ター経由で Gracenote メディ アデータベースから取得するこ とができます。

データベースの検索については、 「タイトル情報を再取得する」 (→P.247)を参照ください。

## タイトル情報を取得する

1 アルバム修正画面 (→P.246) で、"G で検索 " を選択。

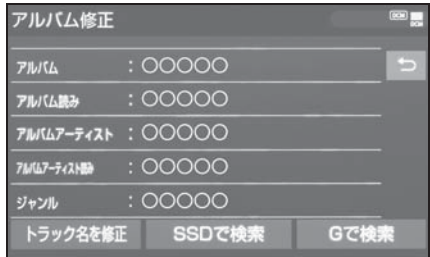

**2** 表示された画面の指示にした がって、希望のタイトルを選 択・登録する。

知識

8

かった場合は、メッセージが表示され たあとにアルバム修正画面に戻ります。

●ハンズフリー着信など、優先順位の高 い機能の割り込みがあったときは、CD タイトル情報の取得を中止します。

# 8-8. 各種登録・設定 **T-Connect 設定を変更す る**

## 設定・編集画面を表示する

T-Connect を利用するときの各種 設定は、設定・編集画面から行い ます。

- **1** "MENU" スイッチを押す。
- **2** " 設定・編集 " を選択。
- **3** "T-Connect" を選択。
- **4** 各項目を設定する。

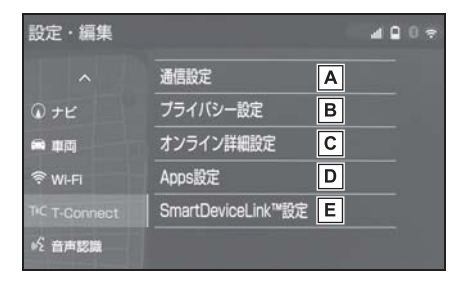

- <mark>A</mark> 通信設定(→P.487)
- **B** プライバシー設定(→P.487)
- オンライン詳細設定 **C**  $(\rightarrow P$ 490)
- D Apps 設定(→P.484)
- SmartDeviceLink ™設定 **E**  $(\rightarrow P.54)$

### 通信設定

通信に使用する機器を選択するこ とができます。

### 通信接続機器を選択する

**1** T-Connect 設定画面を表示す る:

- "MENU"スイッチ→ "設定· 編集"→ "T-Connect" を順 に選択。
- **2** " 通信設定 " を選択。
- **3** " 通信接続機器 " を選択。
- **4** 通信に使用する機器を選択。

#### 知識

- ●本機が Wi-Fi® 接続状態であっても、通 信接続機器側が「Wi-Fi® 設定」になっ ていない場合、Wi-Fi® によるデータ通 信は行われません。
- ●次の項目はスマートフォン毎に設定が 保持されます。
- ・ 使用するスマートフォンの設定
- ・ 通信接続時の確認

## 警告

- "完了" を選択して設定が終わるま では、次のような操作をしないでく ださい。
- ・ エンジンスイッチ<パワースイッチ >を OFF にする。
- ・ エンジン<ハイブリッドシステム> を始動しなおす。

## プライバシー設定について

暗証番号などを変更することがで きます。

# プライバシー設定を変更する

プライバシーに関する各種設定を することができます。

- **1** T-Connect 設定画面を表示す る:
- "MENU"スイッチ→ "設定· 編集"→ "T-Connect" を順

に選択。

- **2** " プライバシー設定 " を選択。
- **3** 各項目を設定する。
- 通信ロックを使う。(→P.488)
- 暗証番号を変更する。  $(7 - P.489)$
- 暗証番号を確認する。  $( \rightarrow P.490)$
- T-Connect Viewer の閲覧履歴 を削除する。
- T-Connect Viewer のブック マークを削除する。

### 通信ロックを使う

通信ロックを使用すると、各機能の動作を下表のように制限することがで きます。

他人に車を貸す場合など、T-Connect を触らせたくないときや、プライ ベートな情報を見せたくないときに使用してください。

○:利用できます

:利用できません

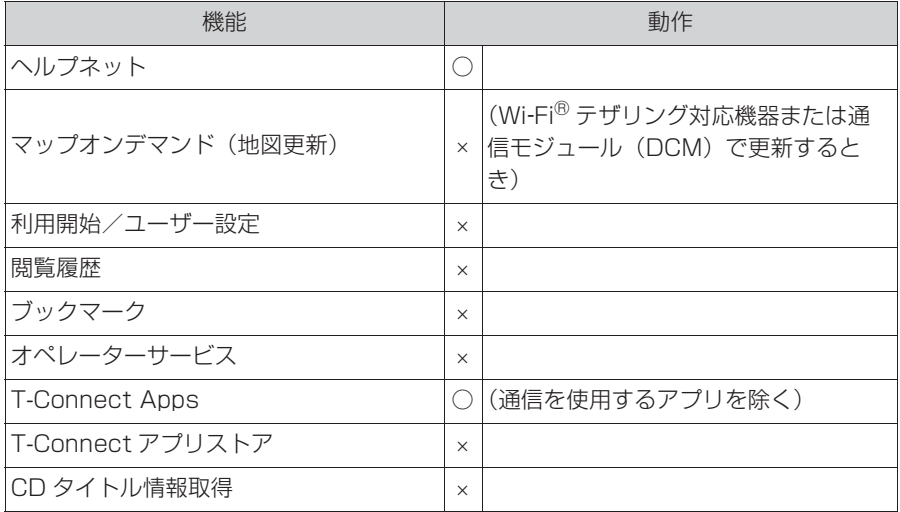

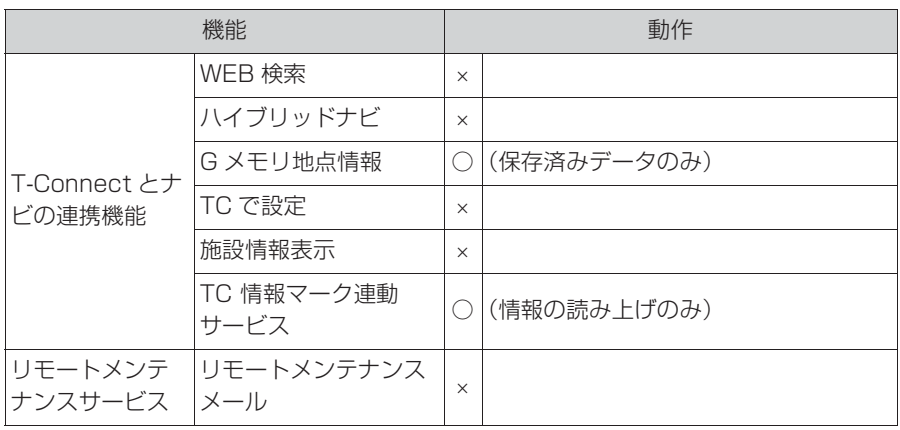

### ■ ロックする

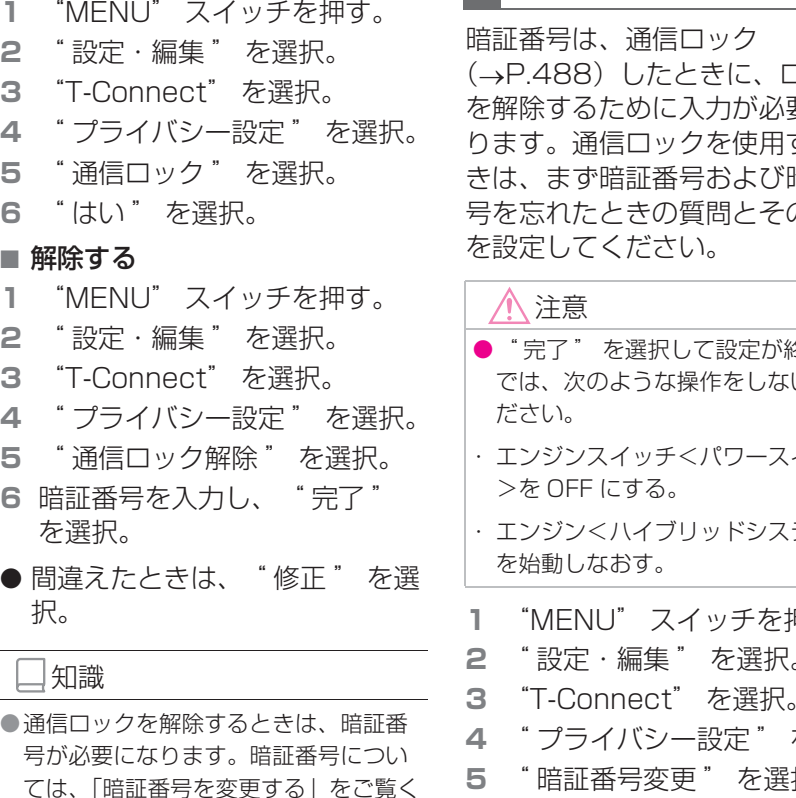

ださい。(→P.489)

## 暗証番号を変更する

暗証番号は、通信ロック (oP.488)したときに、ロック を解除するために入力が必要にな ります。通信ロックを使用すると きは、まず暗証番号および暗証番 を忘れたときの質問とその回答 を設定してください。

## 注意

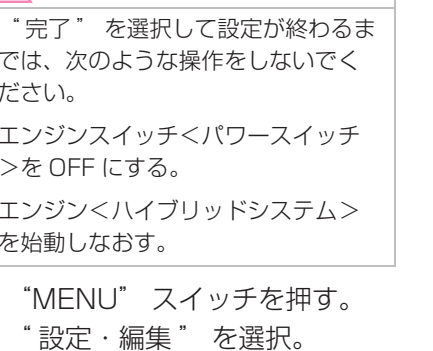

- <sup>"</sup>MENU"スイッチを押 **2** " 設定・編集 " を選択。
- **3** "T-Connect" を選択。
- **4** " プライバシー設定 " を選択。
- **5** " 暗証番号変更 " を選択。
- **6** 現在の暗証番号を入力し、" 完 了 " を選択。
- はじめて設定するときは、

# T-Connect T-Connect

「0000」を入力する。

- 変更するときは、設定してある 暗証番号を入力する。
- 問違えたときは、"修正" を選 択。
- 暗証番号を忘れたときは、「暗証 番号を忘れた場合| (→P.490) を参照ください。
- **7** 新しく設定したい暗証番号を入 力し、" 完了 " を選択。
- **8** 新しい暗証番号の確認のため、 再度新しく設定したい暗証番号 を入力し、" 完了 " を選択。
- **9** " 質問 "、" 回答 " を選択し て、それぞれ入力する。
- ソフトウェアキーボードで入力 する。
- **10**" 完了 " を選択。

### 知識

- ●暗証番号は 4 桁の数字です。初期設定は 「0000」になっています。 暗証番号は、他人にわかりにくい番号 にしておいてください。
- ●質問とその回答は、暗証番号を忘れた 場合に暗証番号を表示するために設定 します。(→P.490) 質問とその回答 は、お客様以外にわかりにくい内容に しておいてください。

### ■ 暗証番号を忘れた場合

- **1** "MENU" スイッチを押す。
- **2** " 設定・編集 " を選択。
- **3** "T-Connect" を選択。
- **4** " プライバシー設定 " を選択。
- **5** " 暗証番号を忘れた場合 " を 選択。
- **6** " 回答 " を選択。
- **7** 回答を入力する。
- ソフトウェアキーボードで入力 する。
- **8** " 完了 " を選択。
- **9** 暗証番号を確認したら、" 了解 " を選択。

### オンライン詳細設定について

サポートアドレスは、マイカー Security などのコンテンツ利用に あたって、お客様に連絡が必要に なった場合の連絡先です。

T-Connect 申し込み時にご登録い ただいた連絡先が、サポートアド レスとして登録されています。

連絡先に変更があった場合に変更 してください。

## サポートアドレスを確認・変 更する

- **1** "TC" スイッチを押す。
- **2** " ユーザー設定 " を選択。
- **3** " サポートアドレスの登録・変 更 " を選択。
- **4** T-Connect 暗証番号を入力。
- T-Connect 暗証番号が未設定の 場合、契約 ID とパスワードを入 力し、T-Connect 暗証番号を 設定してください。
- **5** 表示される電話番号を確認した 後、"メール" を選択。
- 電話番号を変更するときは、変 更する電話番号を選択し、入力 する。
- **6** メールアドレスを確認する。
- メールアドレスを変更するとき

は、変更するメールアドレスを 選択し、入力する。

#### 知識

- ●サポートアドレスの確認·変更は、T-Connect の Web サイト(https:// toyota.jp/tconnectservice/)でも 行うことができます。
- ●スマートフォンで迷惑メールの拒否設 定などをされている場合は、以下の発 信元メールを受信できるようにご登録 ください。 [登録する発信元メールアドレス] t-connect.info@mail.tconnect.jp

## オンライン詳細設定を変更する

T-Connect に関する各種設定をす ることができます。

- **1** T-Connect 設定画面を表示す る:
- "MENU"スイッチ→ "設定· 編集"→ "T-Connect" を順 に選択。
- **2** " オンライン詳細設定 " を選 択。

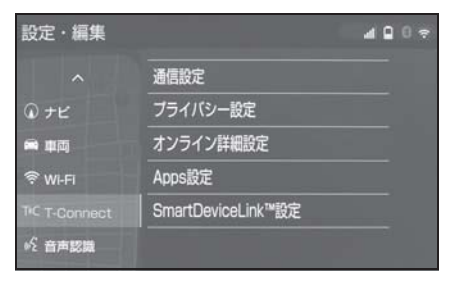

- **3** 各項目を設定する。
- 契約の解除手続き (→P.428)
- T-Connect Viewer の自動読上  $|J \rangle$  (→P.432)
- 入力履歴の削除(→P.491)

## 入力履歴を削除する

- **1** " 入力履歴削除 " を選択。
- すべての履歴を削除するとき は、" 全削除 " を選択してく ださい。
- **2** " はい " を選択。

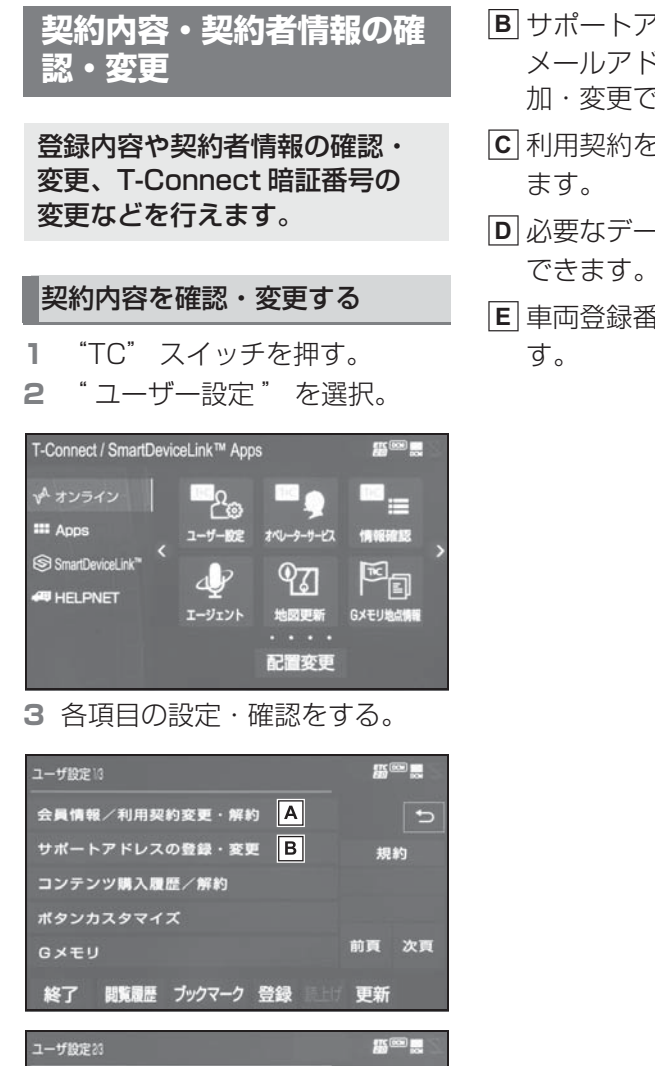

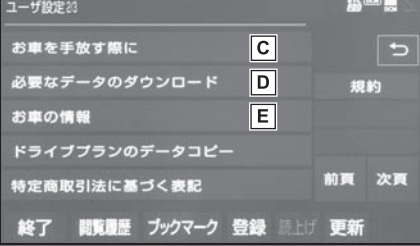

登録しているユーザーの情報や **A** 利用契約内容を確認・変更でき ます。

- サポートアドレス(電話番号や **B** メールアドレス)の登録を追 加・変更できます。
- 利用契約を解約することができ **C**
- 必要なデータのダウンロードが **D**
- 車両登録番号の変更ができま **E**

# 8-9. こんなメッセージが表示されたときは **こんなメッセージが表示されたときは**

## 次のようなメッセージが表示されたときは、処置内容や画面の指示にし たがって操作してください。

# 故障とお考えになる前に

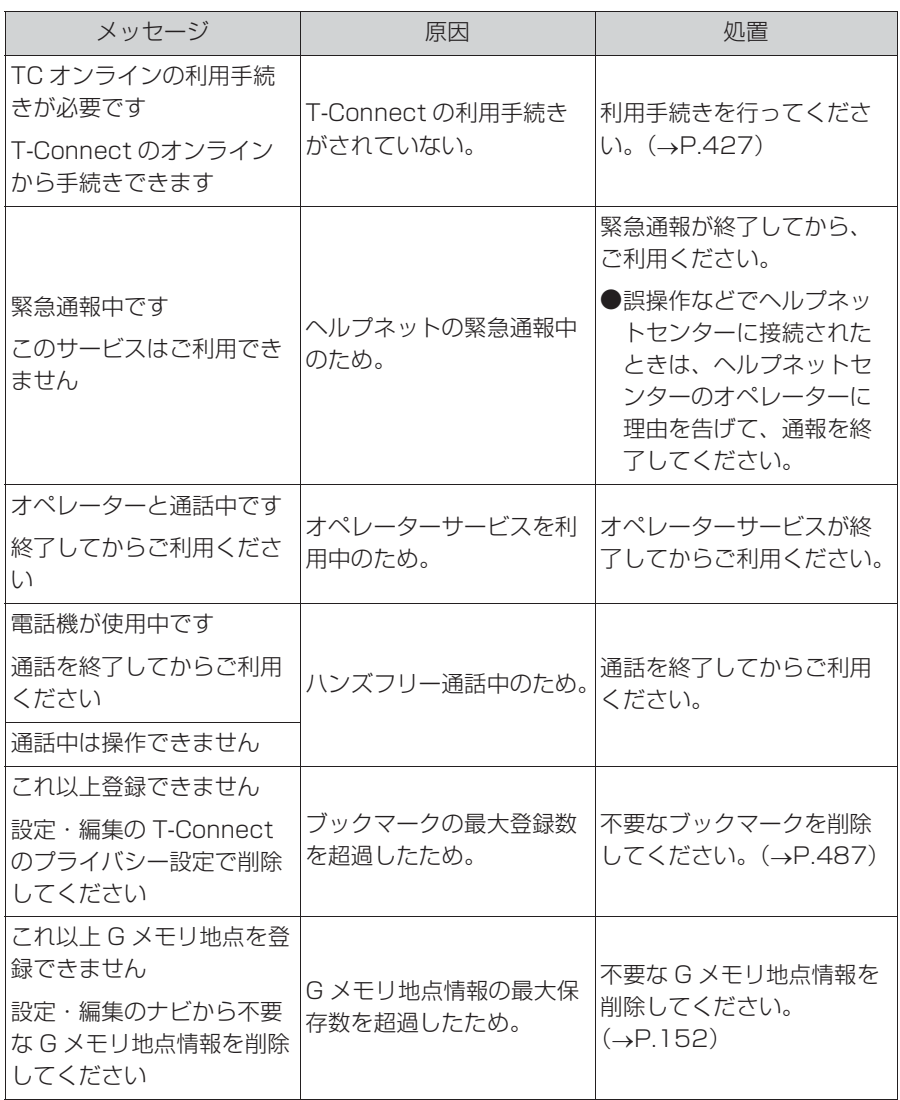

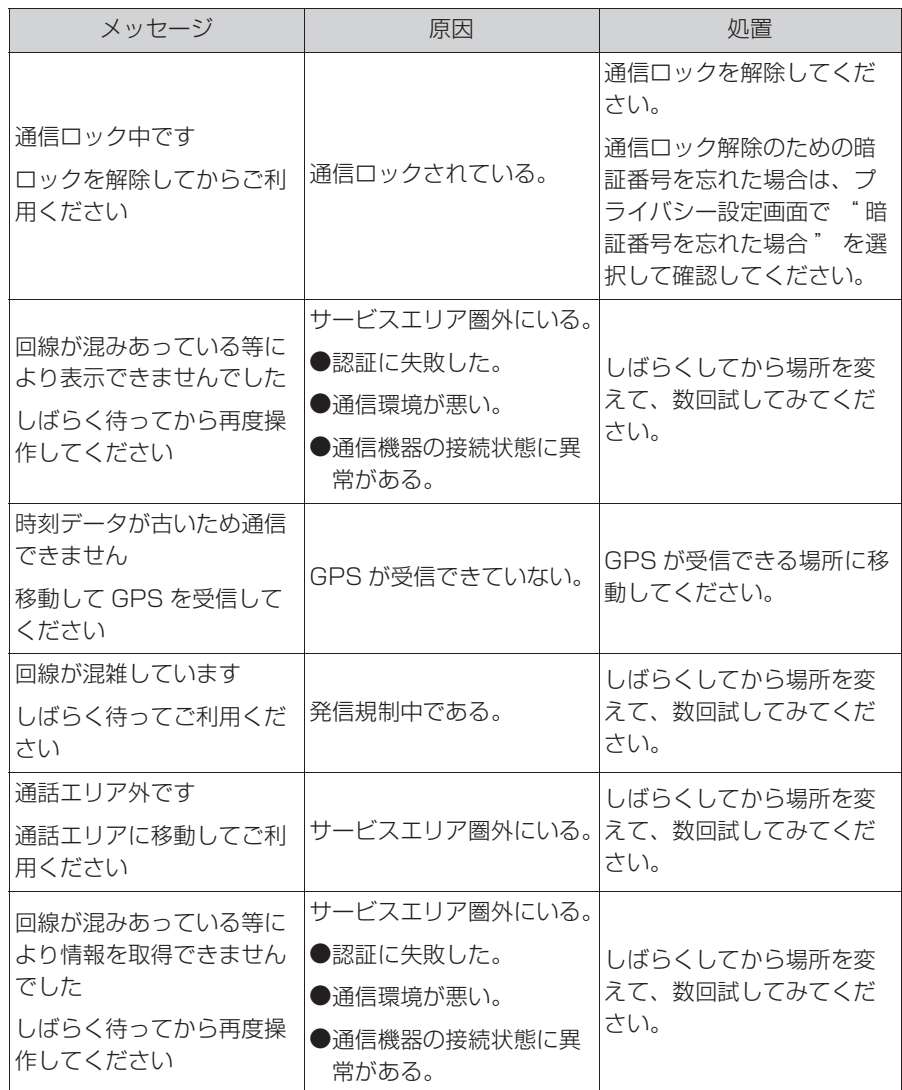

# 9-1. ETC2.0 ユニット(VICS 機 能付) ETC2.0 サービスについて ..... **496** ETC サービスについて ............ **497** ETC2.0 ユニットの操作 ......... **501** ETC2.0 画面の操作................. **511** エラーコードについて.............. **514**

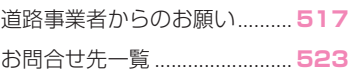

# **ETC2.0 サービスについて**

高速道路を中心に設置された「ITS スポット」と車に搭載された 「ETC2.0 ユニット」との間で双方向の高速・大容量通信を行うことに より、広域な道路交通情報や安全運転を支援する情報を、音声や画面へ の表示でリアルタイムに提供するサービスです。

- ITS スポット DSRC 通信を利用し、ETC2.0 サービスが行われる場所を「ITS ス ポット」と呼びます。
- DSRC (Dedicated Short Range Communication: スポット通 信)

これまで ETC に用いられてきた通信方式で、高速で大容量の情報を 送受信することが可能です。

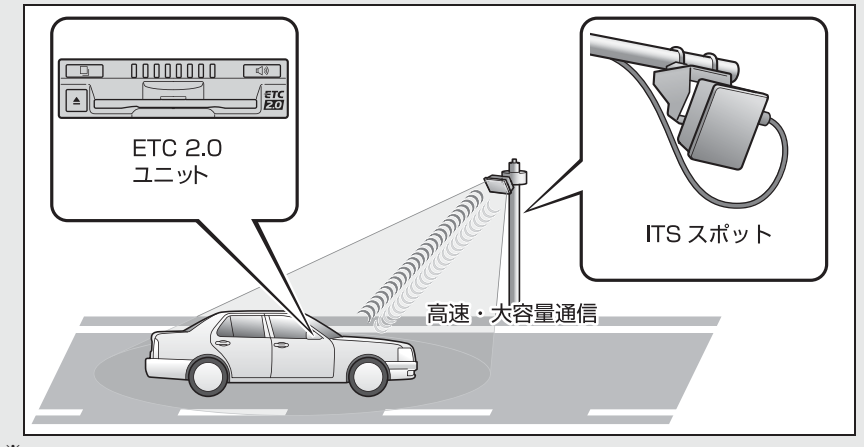

※ ETC2.0 ロゴは一般財団法人 ITS サービス高度化機構(ITS-TEA)の登録商標で す。

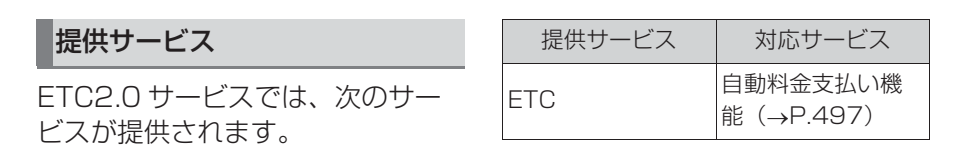

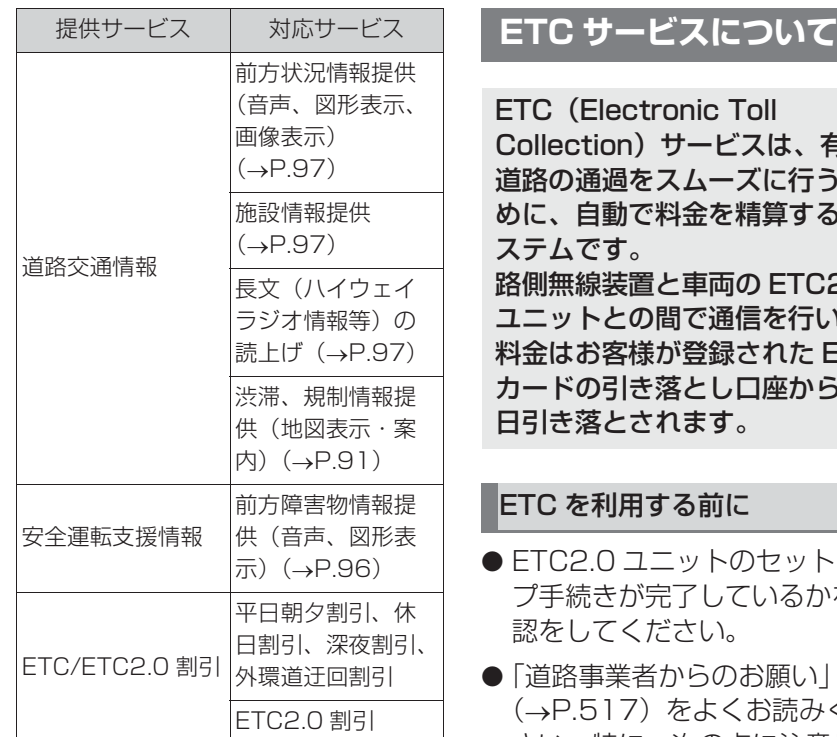

※ VICS サービス (FM 多重放送、光 ビーコン)については、「VICS·交通 情報を使う| (→P.91) を参照してく ださい。

## 注意

●ETC2.0 割引の対応サービスは、 2019 年 2 月現在のものです。詳し い割引サービス情報やその適用条件 は、各道路事業者の HP 情報等でご 確認ください。

●ETC2.0 ユニット (VICS 機能付) は、今後のシステム変更や上記以外 のサービスに対応できない場合があ ります。また、ITS スポットから提 供される通信データが予告なく停止 しサービスが受けられない場合があ ります。あらかじめご了承ください。 詳しくはトヨタ販売店へお問い合わ せください。

Collection)サービスは、有料 道路の通過をスムーズに行うた めに、自動で料金を精算するシ 路側無線装置と車両の ETC2.0 ユニットとの間で通信を行い、 料金はお客様が登録された ETC カードの引き落とし口座から後

- $\nabla$   $\nabla$   $\nabla$ を確
- ●「道路事業者からのお願い」 (→P.517)をよくお読みくだ さい。特に、次の点に注意して ください。

## 知識

●お車のナンバープレートが変更になっ た場合、お車をけん引可能な車両に改 造した場合、再度 ETC2.0 ユニットの セットアップ手続きが必要になります ので、トヨタ販売店にご相談ください。

# 警告

●安全のため、運転者は走行中に ETC カードの抜き差し、および ETC2.0 ユニットの操作を極力しないでくだ さい。

走行中の操作はハンドル操作を誤る など思わぬ事故につながるおそれが あり危険です。車を停車させてから 操作をしてください。

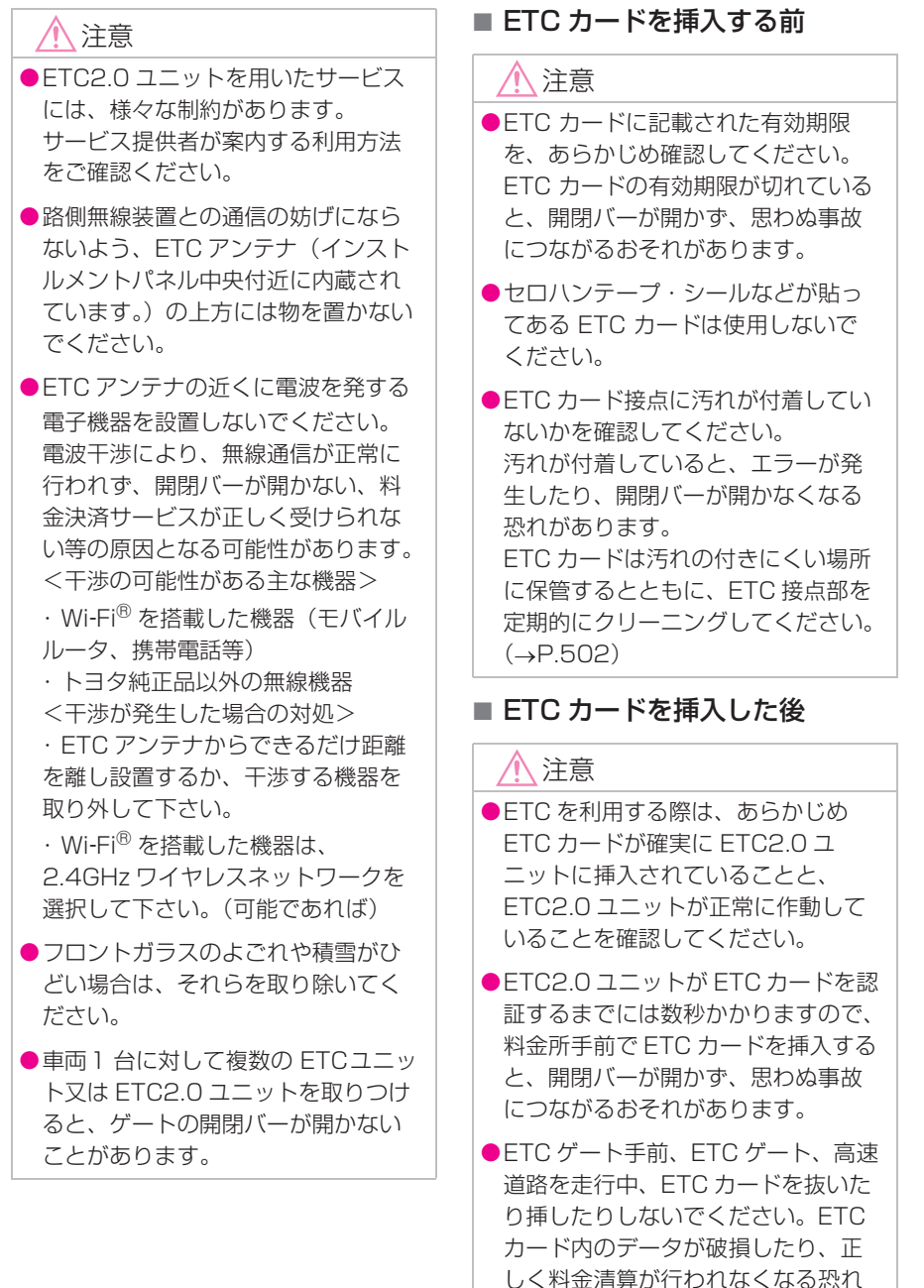

があります。

## ■ 料金所を通過するときは

ETC 料金所には、料金支払い方法 に応じて、ETC 専用車線、混在車 線、一般車線(一般レーン)があ ります。

ETC を利用する場合は、ETC 専 用車線、混在車線に進入してくだ さい。ただし、高速道路利用中、 カード書込みエラー通知などあっ た場合は、一般車線(一般レーン) もしくは、混在車線を利用してく ださい。

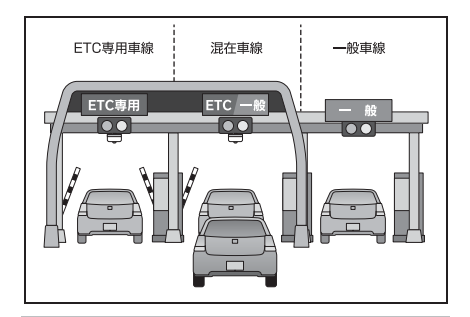

# 注意

- ●ETC 車線 (「ETC 専用」又は「ETC /一般」)の進入は、十分な車間距離 をとり、約 20km/h 以下の安全な速 度で進入してください。
- ●ETC 車線を通行するときは、前車と の車間距離を保持した上で、開閉 バーの手前で安全に停止できるよう に十分に減速し、開閉バーが開いた ことを確認してから通行してくださ い。
- ●FTC 車線で、開閉バーが開かない等 の理由で停止された場合には、危険 ですので絶対に車をバックさせない でください。

## ■ スマート IC について

注意

- ●スマート IC は、ETC 専用インター チェンジです。
- ●車が停止した状態で通信のやりとり が行われ、開閉バーが開くシステム となっておりますので、必ず開閉 バーの手前で一旦停止してください。

## ■ 車載器管理番号について

### 注意

●車載器管理番号は、ETC の各種登録型サービスを受ける場合にあたって必要な番号 です。『セットアップ申込書・証明書(お客様保存用)』を大切に保管していただく とともに、車載器管理番号を別に記録し、保管するようにしてください。

車載器管理番号シール

車載器管理番号シールを貼って大切に保管してください。

# **ETC2.0 ユニットの操作**

### ETC2.0 ユニットについて

運転席右下にあります。 エンジンスイッチ<パワースイッ チ>をアクセサリーモードまたは イグニッション ON モード< ON モード>にすると、ETC2.0 ユ ニットの電源が入ります。

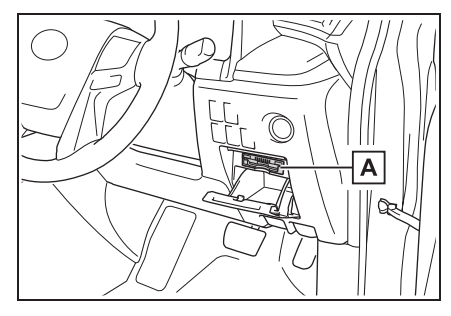

ETC2.0 ユニット **A**

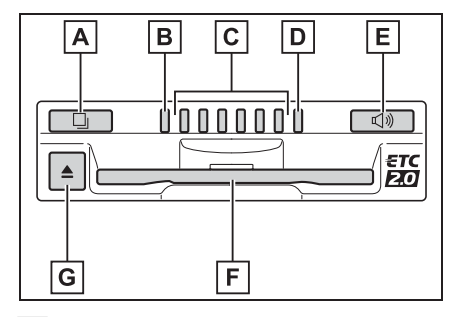

利用履歴確認スイッチ **A**

緑ランプ **B**

- スピーカー部 **C**
- 橙ランプ **D**
- 音量調整スイッチ **E**
- $\overline{\mathsf{F}}$  ETC カード挿入口
- イジェクトスイッチ **G**

#### 知識

●ETC2.0 ユニットは電波法の基準に適 合しています。製品上の記載を削除し ないでください。また、ETC2.0 ユ ニットを分解・改造すると、法律によ り罰せられることがあります。

### 注意

- ●ETC2.0 ユニットの内部に異物など を入れないでください。ETC2.0 ユ ニットが故障するおそれがあります。
- ●ETC2.0 ユニットに衝撃を与えない でください。ETC2.0 ユニットが、 故障・破損するおそれがあります。
- ●濡れた手で ETC2.0 ユニットに触れ たり、水(液体など)を付着させな いでください。ETC2.0 ユニット内 部に水が入り、故障・破損するおそ れがあります。また、付着した液体 の成分によっては、ETC2.0 ユニッ トが変形・変色・故障する場合があ ります。
- ●よごれたときは、柔らかい乾いた布 でよごれをふき取ってください。 ワックス、シンナー、アルコールな どの薬品は絶対に使用しないでくだ さい。ETC2.0 ユニットが変形・変 色・故障する場合があります。

# ETC カードについて

ETC カードはお客様にて、別途お 申し込みが必要です。

ETC2.0 システム

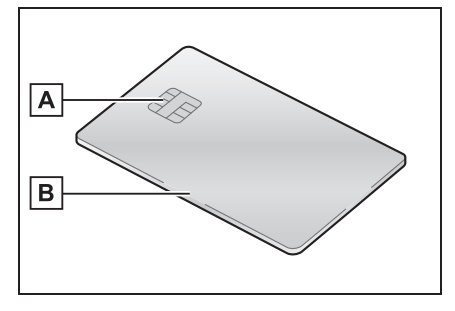

金属端子(IC チップ) **A**

ETC カード **B**

## 注意

- ●ETC カードの取り扱いについては、 ETC カード発行会社の提示する注意 事項にしたがってください。
- ●ETCカードには有効期限があります。 有効期限内の ETC カードをご利用く ださい。
- ●変形、または破損した ETC カードは 使用しないでください。
- ●ETC カードの金属接点部に手で触っ たり汚れた財布などに保管しないで ください。
- ●金属端子(ICチップ)が汚れている ETC カードは使用しないでくださ い。

## ETC2.0 ユニット内部のカード 接点のクリーニング

ETC カードの金属端子部はきれい に見えても手の脂や化粧品等で汚 れている場合があります。このよ うなカードを使い続けると、 ETC2.0 ユニット内部のカード接 点に汚れが転写、堆積する場合が あり、ETC2.0 ユニットで ETC カードを認証できずエラーが発生 したり、ETC ゲートの開閉バーが 開かなくなるおそれがあります。 そのため、ETC2.0 ユニット内部 のカード接点部をきれいに保つ必 要がありますので、定期的にク リーニングカードでの清掃をおす すめします。以下のような症状が でた場合には、必ずクリーニング カードでの ETC2.0 ユニットの清 掃と、きれいで乾いた柔らかい布 での ETC カードの金属端子部の清 掃を実施してください。

- クリーニングカード使用通知 (→P.506)の案内があった場 合
- ETC カード挿入時に認証エラー がでた場合
- ETC ゲートの出口で開閉バーが 開かなかった場合
- 他車両のユニットでカード認証 できて自車両のユニットで認証 エラーが発生する場合

## クリーニングカードの使用方 法

- **1** エンジンスイッチ<パワース イッチ>を OFF にする。
- **2** 本書に同梱されているクリーニ ングカードを、クリーニング面 を汚さないように取り出す。
- **3** 運転席右下のフタを開け、ク リーニングカードの端を持ち、 ETC2.0 ユニットにしっかりと 差し込む。
**4** イジェクトスイッチを押し、ク リーニングカードが出てきた状 態から、再度差し込む。

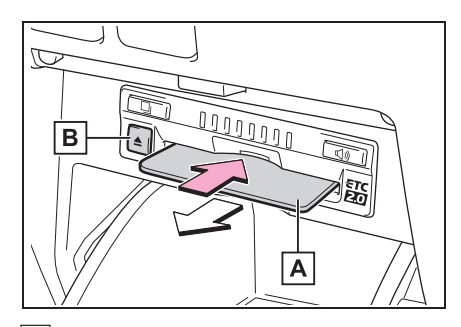

- クリーニングカード **A**
- イジェクトスイッチ **B**
- **5** 手順 **4** を 10 回繰り返す。
- **6** ETC2.0 ユニットからクリーニ ングカードを抜く。
- **7** クリーニングカードを本書の元 の場所に戻す。

#### 知識

- ●クリーニングカードにふき取られた汚 れは見えない場合があります。
- ●汚れによってはクリーニングカードで ふき取れない場合があります。

#### 八 注意

●エンジンスイッチ<パワースイッチ >をアクセサリーモードまたはイグ ニッション ON モード< ON モード >にしてクリーニングカードを挿入 するとエラーが発生しますので、必 ずエンジンスイッチ<パワースイッ チ>を OFF にして使用して下さい。

- ●クリーニングカードは、ほこりや湿 気、汚れが付く場所に保管しないで ください。クリーニングカードに付 着したほこりや湿気、汚れが ETC2.0 ユニット内部のカード接点 に転写、堆積するおそれがあります。
- ●クリーニングカードに文字などを書 いたり、水や洗剤をつけたりしない でください。ETC2.0 ユニットが故 障するおそれがあります。
- ●汚れやほつれ、毛羽立ち、変形があ るクリーニングカードは使用しない でください。
- ●挿入しにくいなどの違和感があるク リーニングカードは使用しないでく ださい。
- ●以下のような場合はトヨタ販売店に お問い合わせください。
- ・ クリーニングカードが使用できなく なった場合
- ・ クリーニングカードが取り出せなく なった場合、無理に取り出さないで ください。
- ・ ETC2.0 ユニット内部のカード接点 を清掃しても症状が改善されない場 合

### ETC カードを挿入する

- **1** エンジン<ハイブリッドシステ ム>を始動する。
- FTC2.0 ユニットの電源が入り、 緑ランプと橙ランプが同時に点 灯し、しばらくすると消灯しま す。
- **2** フタを開け、図のように正しい 挿入方向で、ETC カードを

ETC2.0 ユニットにしっかり差 し込む。

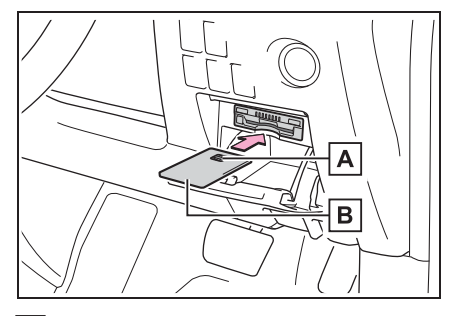

- 金属端子(IC チップ) **A**
- ETC カード **B**
- ●「ピッ」とブザー音が出力され、 緑ランプが点滅します。
- **3** ETC カードが認証される。
- ▶ 正しく認証された場合
- 音声案内
- ・ ETC カード有効期限が翌月以降のとき 「ポーン ETC カードが挿入されまし た」
- ・ ETC カード有効期限が当月のとき 「ポーン ETC カードの有効期限は今月 末です カードをお確かめください!
- 画面表示
- ・ ETC カード有効期限が翌月以降のとき 「ETC カードが挿入されました」
- ・ ETC カード有効期限が当月のとき 「ETC カードの有効期限は今月末です カードをお確かめください」
- ETC2.0 ユニット 緑ランプが点灯したまま。
- ▶ 正しく認証されなかった場合
- 橙ランプが点滅し、エラー発話 と統一エラーコードが画面に表 示されます。(→P.514) いったん ETC カードを抜き、 挿入方向を確認して再度差し込

んでみてください。それでもエ ラーコードが通知された場合は、 「統一エラーコード一覧」の対処 方法にしたがってください。対 処を実施してもエラーが続くと きは、トヨタ販売店に相談をし てください。

**4** フタを閉める。

知識

- ●エンジン<ハイブリッドシステム>始 動前に ETC カードが挿入されている場 合、[ETC カード有効期限が翌月以降の とき ] の音声案内と画面表示はされま せん。
- ●エンジン<ハイブリッドシステム>始 動直後に ETC カードを挿入すると、 [ETC カード有効期限が当月のとき ] の 音声案内および画面表示が遅れて通知 されることがあります。
- ●ETC カード有効期限が当月のときの通 知する/しないの設定は通知設定画面 の ETC カード有効期限切れ事前通知で 行えます。(→P.513)
- ●橙ランプが点灯しているときは、 ETC2.0 ユニットのセットアップ手続 きができていないので使用できません。

### 注意

- ●緑ランプが点灯した場合でも、解約 済み、または有効期限が切れている、 またはカード会社が使用無効とした ETC カードを使用した場合、ETC 車線に設置されている開閉バーが開 かないことがあります。
- ●料金所のカードリーダでは正しく認 証されないのに緑ランプが点灯する 場合がありますが、ETC2.0 ユニッ トの故障ではありません。このよう な時は、カード会社にカードの再発 行を申し出てください。

### 注意

- ●ETC カードの有効期限案内は、補助 手段として使用してください。ETC を使用する前は、ETC カードに記載 されている有効期限を確認してくだ さい。
- ●ETC カードはエンジン<ハイブリッ ドシステム>始動後に挿入してくだ さい。エンジン<ハイブリッドシス テム>始動前に挿入されていると ETC カード内のデータが破損するお それがあります。
- ●緑ランプが点滅中は ETC カードを抜 かないでください。ETC カード内の データが破損するおそれがあります。

### 有効期限切れ通知について

ETC カードを挿入したとき、また は ETC カード挿入状態でエンジン スイッチ<パワースイッチ>をア クセサリーモードまたはイグニッ ション ON モード< ON モード> にすると、次のように有効期限切 れ通知が行われます。

#### 音声案内

「ポーン ETC カードの有効期限 が切れています」

#### 画面表示

「ETC カードの有効期限が切れて います」

ETC2.0 ユニット

ランプ表示:緑ランプが点灯した まま

#### 知識

●エンジン<ハイブリッドシステム>始 動直後に ETC カードを挿入すると、音 声案内および画面表示が遅れて通知さ

れることがあります。

●有効期限切れ通知は、通知設定画面 (→P.513) で ETC 音声案内や ETC 割込表示を「しない」にした場合でも、 音声案内と画面表示が行われます。

### 注意

- ●GPS の受信状態により、ごく稀に 誤って有効期限切れ通知をすること がありますが、ETC2.0 ユニットの 故障ではありません。誤った通知が 継続する場合は、トヨタ販売店で点 検を受けて相談してください。
- ●ナビゲーションシステムを 12V バッ テリーターミナルから脱着したあと に起動した場合、GPS 情報受信後、 数分間は有効期限切れ通知されない ことがあります。 $( \rightarrow P.181)$

### ETC カードを抜く

**1** 車を停車し、エンジン<ハイブ リッドシステム>を停止させる 前に ETC2.0 ユニットのイ ジェクトスイッチを押す。

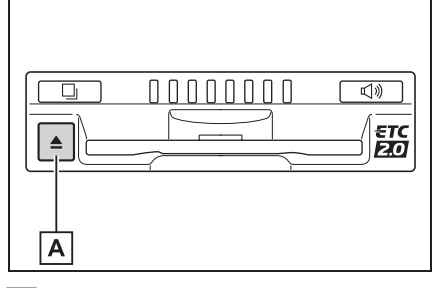

イジェクトスイッチ **A**

● FTC カードを抜く前に、エンジ ン<ハイブリッドシステム>を 停止すると、カード抜き忘れを お知らせする音声案内が、 ETC2.0 ユニットより出力され ます。(→P.506)

**2** ETC2.0 ユニットから ETC カードを抜く。

#### 知識

- ●ETC カードを放置してお車から離れな いでください。ETC カードが盗難にあ うおそれがあります。
- ●ETC 通信時にカード書き込みエラーが 発生していた場合、書き込みエラー通 知が ETC2.0 ユニットから出力される ことがあります。(→P.506)

#### 八 注意

- ●ETC カードを放置してお車から離れ ないでください。車内の温度上昇に より、ETC カードが変形したり、 ETC カード内のデータが破損するお それがあります。
- ●ETC カードが取り出せなくなった場 合。無理に取り出さず、トヨタ販売 店にお問い合わせください。

#### ■ カード抜き忘れ警告について

ETC カードを抜く前に、エンジン <ハイブリッドシステム>を停止 すると、ETC2.0 ユニットから 「ピーッ、カードが残っています」 と音声が出力されます。

#### 知識

●警告通知 ON/OFF の切り替え設定は、 車を停車し、ETC2.0 ユニットに ETC カードが挿入され、緑ランプが点灯し ている状態で、利用履歴確認スイッチ と音量調整スイッチを同時に約 2 秒間 押し続けます。操作をするごとに ON/ OFF が切り替わり(ETC2.0 ユニット から「ピッ」もしくは「ピッピッ」と 音がします)、以後選択した設定が保持 されます。

●ON/OFF の切り替え設定後、設定内容

が音声にて通知されます。

- ●カード抜き忘れ警告のする/しないの 設定は ETC2.0 の設定・編集画面 (→P.513) でも行えます。
- ●エンジン<ハイブリッドシステム>を 停止したときに、クリーニングカード 使用通知 (→P.506)、またはカード書 込みエラー通知 (→P.506) があった 場合には、カード抜き忘れ警告の音声 は出力されません。

### ■ クリーニングカード使用通知に ついて

ETC2.0 ユニット内部のカード接 点部が汚れている可能性があった 場合、エンジン<ハイブリッドシ ステム>を停止すると、ETC2.0 ユニットから「ピッピッ、ETC の カード接点が汚れている可能性が あります。クリーニングカードを 使用してください。」と音声が出力 されます。

知識

- ●この通知があった場合、クリーニング を実施してください。(→P.502)
- ●この通知は、ETC2.0 ユニットの故障 を知らせる案内ではありません。ク リーニング実施後、エラー通知が無け れば、ETC2.0 ユニットを交換せずご 利用が可能です。エラー通知が継続す るような場合には、トヨタ販売店に相 談をしてください。

#### ■ カード書込みエラー通知につい て

ETC カードへのデータ書込みエ ラーがあった場合、カードを抜く か、または、エンジン<ハイブ リッドシステム>を停止すると、 ETC2.0 ユニットから「ピーッ、 ETC 利用時にカードに書き込みで きませんでした。高速道路をご利 用中の方は、一般レーンを走行し てください。コード 11。」と音声 が出力されます。

#### 知識

- ●高速道路を降りた後にカード書き込み エラーを通知した場合、その後の ETC ゲートでは正常にご利用できます。
- ●ETC2.0 ユニット内部のカード接点部 が汚れている可能性があるため、高速 道路をご利用後、クリーニングを実施 してください。(→P.502)
- ●この通知は、ETC2.0 ユニットの故障 を知らせる案内ではありません。ク リーニング実施後、エラー通知が無け れば、ETC2.0 ユニットを交換せずご 利用が可能です。エラー通知が継続す るような場合には、トヨタ販売店に相 談をしてください。

### 注意

●高速道路をご利用中の場合は、出口 料金所での通行料金のお支払いは、 係員のいる車線(「一般」又は 「ETC/ 一般1)で、一旦停車して、 ETC カードを係員にお渡しくださ い。料金精算機のある車線では、「係 員呼出ボタン」を押して係員を呼び 出してください。

車両走行中の ETC2.0 ユニット のランプ表示と音声案内につい て

走行中は、次のように ETC2.0 ユ ニットのランプ表示と通知が行わ れます。ただし、運転者は走行中 にランプ表示を見ないでください。 思わぬ事故につながるおそれがあ ります。

■ ETC ゲート (入口)、検札所、 予告アンテナ、ETC カード未挿 入お知らせアンテナを通過した とき

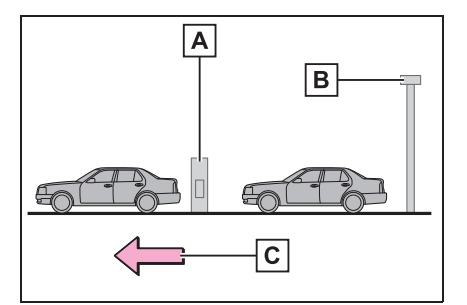

- 開閉バー **A**
- 予告アンテナ/ ETC カード未 **B** 挿入お知らせアンテナ
- 進行方向 **C**
- ▶ 通信が正常に行われた場合
- ETC2.0 ユニット
- ランプ表示:緑ランプ点灯したま ま
- 通知音 ※:「ピンポン」
- ※ ETC カード未挿入お知らせアンテナを 通過したときは通知されません。
- ▶ 通信が正常に行われなかった場 合
- 橙ランプが点滅し、統一エラー コードが画面に表示されます。  $(4P.514)$

9

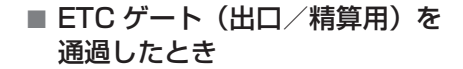

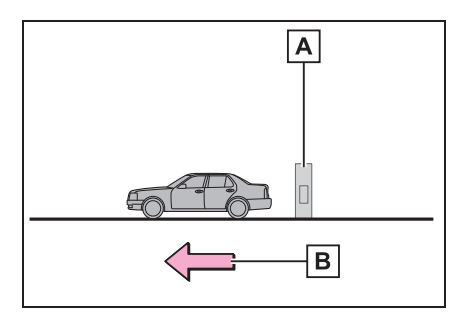

開閉バー **A**

進行方向 **B**

▶ 通信が正常に行われた場合

ETC2.0 ユニット

ランプ表示:緑ランプ点灯したま ま

通知音:「ピンポン」

通行料金が画面表示と音声で案内 されます。

▶ 通信が正常に行われなかった場 合

橙ランプが点滅し、統一エラー コードが画面に表示されます。  $($  $\rightarrow$ P.514)

#### 知識

- ●路側無線装置により通信が正常に行わ れた場合、1 つの ETC ゲートで「ピン ポン」音が 2 回通知されることがあり ます。
- ●予告アンテナは、料金所の手前に設置 され、ETC2.0 ユニットと通信し、 ETC ゲートを利用できるかどうかを運 転者にあらかじめ通知するためのアン テナです。
- ●ETCカード未挿入お知らせアンテナは、

料金所の手前に設置され、ETC2.0 ユ ニットと通信し、ETC カードが挿入さ れていない場合に、運転者にあらかじ め通知するためのアンテナです。

- ●予告アンテナ·ETC カード未挿入お知 らせアンテナは、道路側のシステムに より、設置されている場合と設置され ていない場合があります。
- ●通行料金の画面表示·音声による案内 は、割り引きなどにより実際と異なる 場合があります。 また、他のナビ案内などと重なったと

きは、通行料金の画面表示・音声によ る案内は行われない場合があります。

#### 注意

●ETC ゲート通過時は、ETC ゲート付 近に表示されている案内にしたがっ て走行してください。ETC2.0 ユ ニットやナビゲーションシステムで は、エラーが案内されない場合があ ります。

#### ETC2.0 ユニットでの利用履歴 を確認する

有料道路の利用日および通行料金 を音声で確認できます。 ETC カードが挿入され、緑ランプ が点灯している状態で停車中に利 用できます。

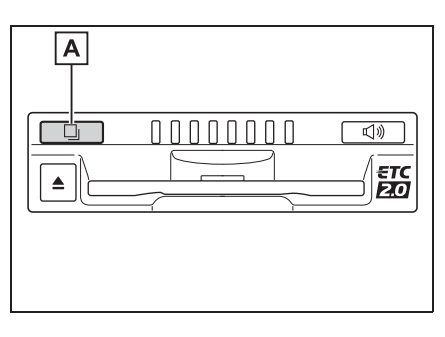

**1** 利用履歴確認スイッチを押す。

- <u>A</u> | 利用履歴確認スイッチ
- 最新の利用履歴が音声で案内さ れます。
- 押すごとに、古い利用履歴に切 り替わります。なお、最も古い 利用履歴の次は、最新の利用履 歴に切り替わります。
- 利用履歴発話中は、緑ランプが 点滅します。
- 案内終了後、約 1 秒以上たって からスイッチを押した場合は、 最新の利用履歴から案内されま す。

#### 知識

- ●利用履歴は ETC カードに記録されるた め、記録件数は使用する ETC カードに より異なります。(最大 100 件)
- ●利用履歴は消去することができません。 ただし、利用履歴の最大記録件数を超 えた場合は、最も古い利用履歴が消去 されます。
- ●利用履歴がない場合は、「利用履歴はあ りません」と案内されます。
- ●利用日の情報が正しくない場合は、「利 用日付は不明です」と案内されます。
- ●通行料金の情報が正しくない場合は、 「料金は不明です」と案内されます。
- ●利用履歴は画面でも確認することがで きます。(→P.512)
- ●カード接点の汚れ等により料金所情報 が ETC カードに書き込みできなかった 場合、該当する料金所の料金履歴は案 内されません。ただし、該当料金所を 無線走行または ETC カードで料金清算 された場合は、道路事業者のインター ネットサービス(ETC 利用照会サービ ス)で料金履歴を確認できます。サー ビス詳細は道路事業者にお問い合わせ

下さい。

#### 注意

●ETC ゲート付近では、利用履歴の確 認を行わないでください。路側無線 装置と通信ができなくなるなど、 ETC 車線に設置されている開閉バー が開かず、思わぬ事故につながるお それがあります。

### ETC2.0 ユニットの音量を調整 する

ETC2.0 ユニットから出力される 音声案内の音量を調整することが できます。

**1** 音量調整スイッチを押す。

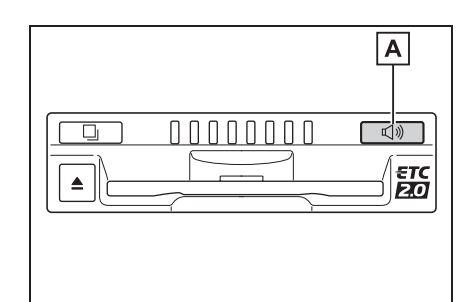

音量調整スイッチ **A**

- 音量は、スイッチを押すごとに 音量 0 から音量 4 まで 1 ずつ 切り替わり、音量 4 の次は音量 0 になります。
- ●音量1から音量4に調整したとき は、ETC2.0 ユニットから「音 量○○です」と音声案内が出力 されます。
- 音量 O に調整したときは、 ETC2.0 ユニットから「音声案 内を中止します」と音声案内が 出力されます。

#### 知識

- ●FTC20コニットの音量調整は以下の ような案内に有効です。
- ・ 未セットアップ状態の通知
- ・ エラー発生時のブザー音
- ・ カード抜き忘れ警告
- ・ クリーニングカード使用通知
- ・ カード書込みエラー通知
- ・ ETC2.0 ユニットでの利用履歴の確認
- ・ ETC2.0 ユニットの音量調整時の案内
- ●音声案内を中止(音量 0)、または音量 1 に設定してあっても、エラー発生時 には音量 2 で出力されます。
- ●ETC2.0 ユニットが未ヤットアップ状 態(セットアップ手続きをしていない 状態)の通知は、ETC2.0 ユニットを 消音(音量 0)にすると出力されませ  $h_{10}$

### ETC2.0 ユニットでセットアッ プ情報を確認する

ETC2.0 ユニットでのセットアッ プ情報を音声で確認できます。

- **カード未挿入状態で ETC2.0 ユ** ニットの電源を入れ、緑ランプ と橙ランプが点灯中に利用履歴 確認スイッチを押し続けると、 セットアップ情報通知モードが 起動します。
- セットアップ情報通知モードに 入ると、車載器管理番号を通知 します。その後、利用履歴確認 スイッチを押す毎に、型式登録 番号、型式、ETC セットアップ カード発行年月日、DSRC セッ トアップカード発行年月日の順 に通知します。DSRC セット アップカード発行年月日の通知 の後に利用履歴確認スイッチを

押すと、車載器管理番号の通知 に戻ります。

- セットアップ情報通知モード起 動後は、以下の操作を行うこと によりモード状態を抜け、 ETC2.0 ユニットは通常の動作 となります。
- ・ ETC カード挿入
- ・ エンジンスイッチ<パワースイッチ> の操作
- ・ セットアップ情報通知の発話終了から 約 1 分後

## **ETC2.0 画面の操作**

#### ETC2.0 画面を表示する

- **1** "MENU" スイッチを押す。
- **2** " 情報 " を選択。
- **3** "ETC2.0" を選択。
- **4** ETC2.0 画面が表示される。

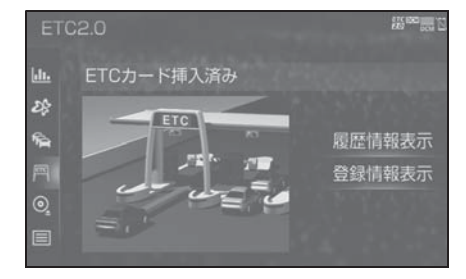

### ETC2.0 メッセージについて

現在の ETC2.0 ユニットの状態が 表示されます。

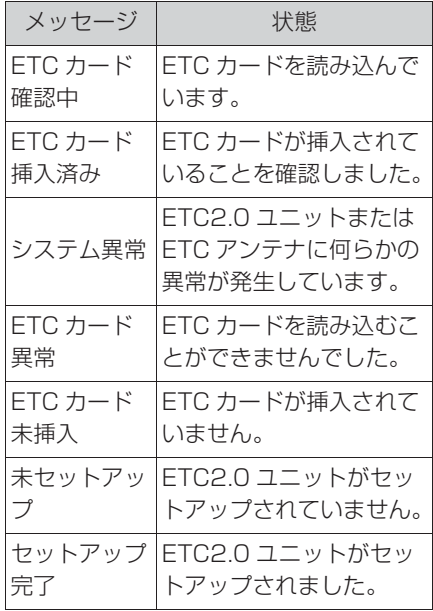

#### ETC 割込表示について

ETC ゲートを通ったときや、エ ラーが発生したときに表示されま す。

ETC カードを ETC2.0 ユニット に挿入したときの認証状態や、 ETC カードの有効期限が切れてい る、または当月末で切れるときは、 表示とともに音声でも案内されま す。

#### 知識

- ●地図を表示しているときの通行料金案 内は、通知設定画面の ETC 割込表示 (→P.513) を「しない」に設定してい るときでも、画面左上に表示されます。
- ●表示される通行料金は道路事業者の割 り引きなどにより実際と異なる場合が あります。

また、他のナビ案内などと重なったと きは、通行料金の割込表示・音声によ る案内は行われない場合があります。

### ETC2.0 マーク表示について

ETC カードを挿入すると、画面上 部に ETC2.0 マークが表示されま す。

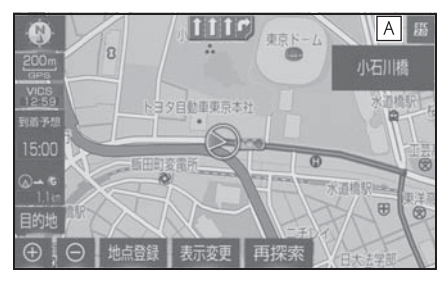

ETC2.0 マーク表示 **A**

● FTC2.0 マーク表示はカード挿 入状態を表しており、必ずしも

ETC ゲートを通過できることを 表してはいません。

- ETC カードの有効期限が切れて いる場合は、ETC2.0 マークは 表示されません。
- ETC2.0 走行情報のアップリン クの設定を「しない」とした場 合、ETC マークが表示されま  $\overline{g}$  ( $\rightarrow$ P.99)
- ナビゲーションシステムを 12V バッテリーターミナルから脱着 したあとに起動した場合、GPS 情報受信後、数分間は ETC2.0 マークが表示されないことがあ ります。 $( \rightarrow P.181)$

#### 履歴を表示する

- **1** ETC2.0 画面を表示する:
- **"MENU" スイッチ → " 情報** → "FTC2.0" を順に選択。
- **2** " 履歴情報表示 " を選択。
- **3** 履歴表示を切り替える。
- " 最新 ":最新の履歴に戻る
- " 詳細 ":利用区間を表示する

#### 知識

- ●表示させることができる履歴は、ETC カードに記録されるため、記録件数は 使用する ETC カードにより異なりま す。(最大 100 件)
- ●道路事業者の設定する料金所情報に追 加・変更があった場合、利用区間が正 しく表示されないことがあります。
- ●カード接点の汚れ等により料金所情報 が ETC カードに書き込みできなかった 場合、該当する料金所の履歴情報は表 示されません。ただし、該当料金所を 無線走行または ETC カードで料金清算

された場合は、道路事業者のインター ネットサービス(ETC 利用照会サービ ス)で料金履歴を確認できます。サー ビス詳細は道路事業者にお問い合わせ 下さい。

#### 注意

●ETC ゲート付近で履歴を表示させる と、路側無線装置との通信ができな くなるなど、ETC 車線に設置されて いる開閉バーが開かず、思わぬ事故 につながるおそれがあります。

#### 統一エラーコードを表示する

最後に発生した統一エラーコード が確認できます。

- **1** ETC2.0 画面を表示する:
- "MENU" スイッチ → "情報 → "ETC2.0" を順に選択。
- **2** エラー発生時、" 登録情報表示 " を選択。

知識

●現在のエラーを表示している訳ではあ りません。各エラーコードの対処方法 については、「統一エラーコード一覧」 の対処方法にしたがってください。  $(4P.514)$ 対処を実施してもエラーが続くときは、 トヨタ販売店に相談をしてください。

### ETC2.0 登録情報を表示する

お客様の車の ETC2.0 ユニットに 登録された情報が表示されます。

- **1** ETC2.0 画面を表示する:
- "MENU" スイッチ → "情報 → "ETC2.0" を順に選択。
- **2** " 登録情報表示 " を選択。

#### ETC の通知設定をする

- **1** "MENU" スイッチを押す。
- **2** " 設定・編集 " を選択。
- **3** "ETC2.0" を選択。
- **4** 設定したい項目を選択。
- 選択するごとに、する/しない が切り替わります。

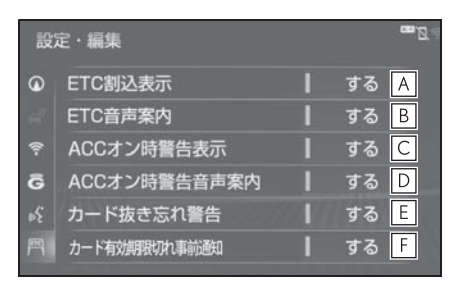

- <mark>A</mark> 「ETC 割込表示」(→P.511)
- ETC2.0 ユニットを利用すると **B** きに、音声を出力します。
- エンジンスイッチ<パワース **C** イッチ>を OFF からアクセサ リーモードまたはイグニッショ ン ON モード< ON モード>に してから約 20 秒以上経過した とき、カードの差し忘れなどを 画面に表示して警告します。
- エンジンスイッチ<パワース **D** イッチ>を OFF からアクセサ リーモードまたはイグニッショ ン ON モード< ON モード>に してから約 20 秒以上経過した とき、カードの差し忘れなどを 音声で警告します。
- $\mathsf{E}\vert$  ETC カードが挿入されている 状態で、エンジンスイッチ<パ ワースイッチ>をアクセサリー モードまたはイグニッション

 $ON F - K < N F - K > N$ OFF にしたとき、カードの抜 き忘れを ETC2.0 ユニットか らの音声で警告します。

 $\mathsf{F}$  ETC カードを挿入したとき、 または ETC カード挿入状態で エンジンスイッチ<パワース イッチ>をアクセサリーモード またはイグニッション ON モー ド< ON モード>にすると、 ETC カードの有効期限が当月 であるときに、画面表示および 音声案内します。

#### 知識

●ナビゲーションシステムを 12V バッテ リーターミナルから脱着したあとに起 動した場合、「ACC オン時警告表示」 及び「ACC オン時警告音声案内」の、 画面表示と音声案内がされないことが あります。また、ETC2.0 ユニットか ら音声案内がされることがあります。

### 注意

●ETC カードを更新して新しいものに 変更した場合、カード有効期限切れ 事前通知を「する」に設定して下さ い。通知設定を「しない」のままで すと、事前通知がされません。

9

### **エラーコードについて**

#### 統一エラーコード一覧について

エラーが発生すると、統一エラーコードが画面に表示されます。

この場合は、次の表にもとづき、対処をしてください。

(例)エラー 01 が発生したときは、次のように音声で案内されると同時に、統一エ ラーコードが画面に表示されます。

音声案内:「ポーン ETC カードが挿入されていません」

画面表示:「ETC カードが挿入されていませんコード〔01〕」

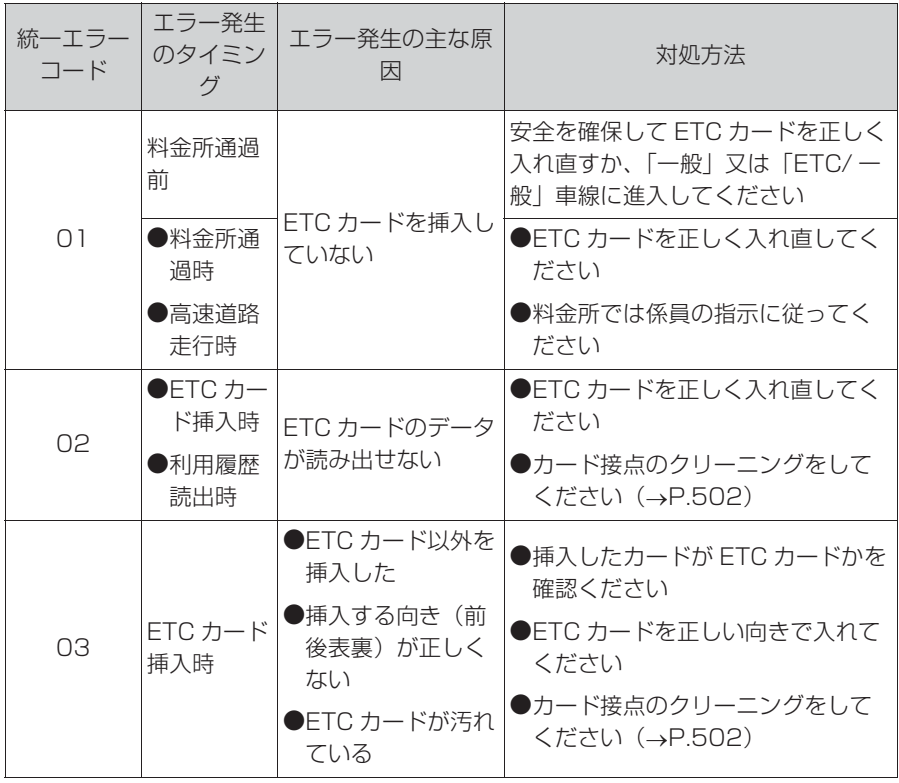

9-1. ETC2.0 ユニット(VICS 機能付) **515** 

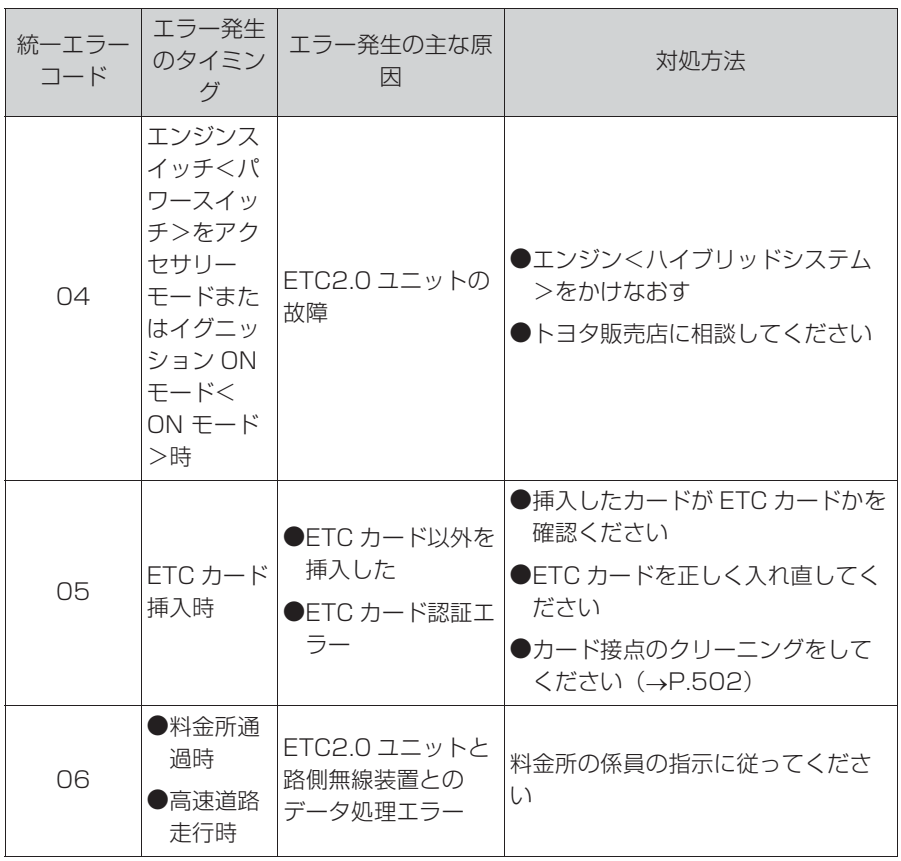

ETC2.0 システム

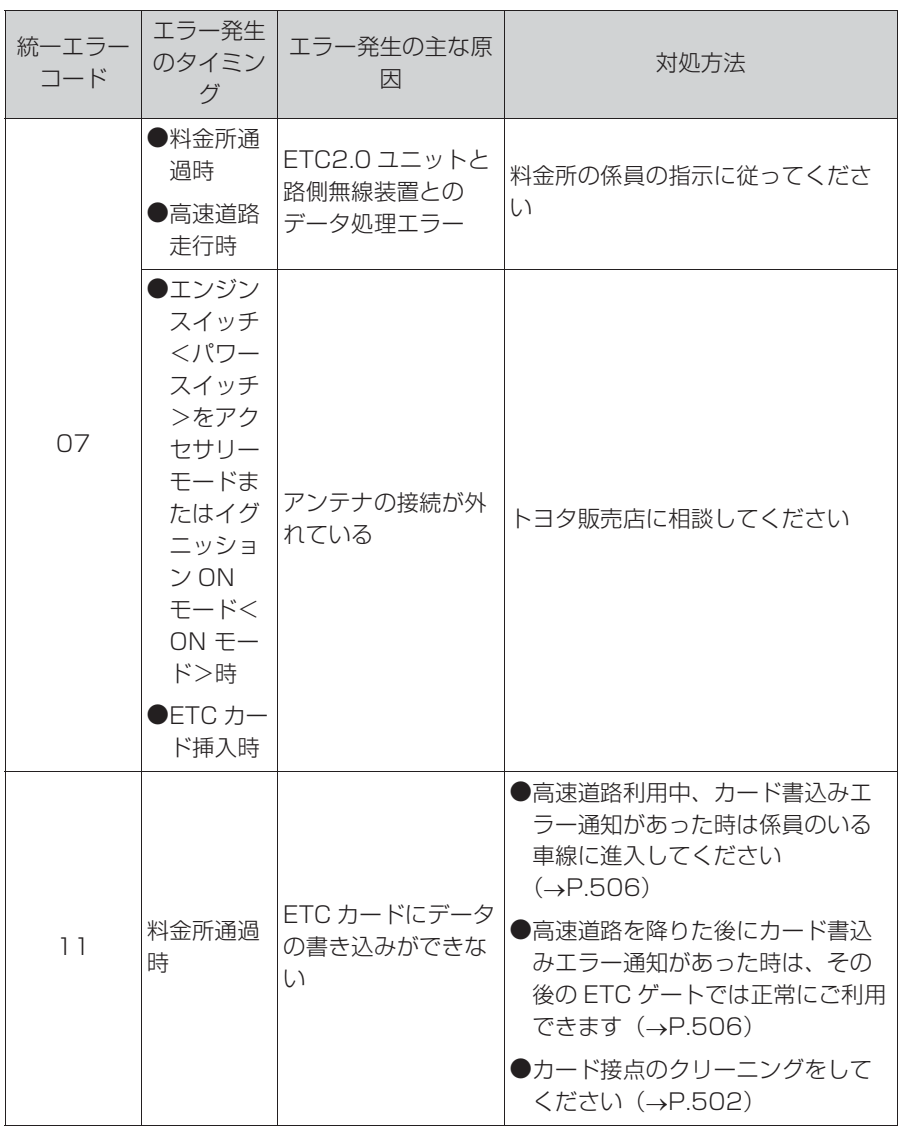

#### 知識

- **●以下の設定にした場合は、エラーが発** 生しても音声案内は出力されません。 ETC2.0 ユニットからブザー音のみが 出力されます。
- ・ ETC2.0 の設定・編集画面で、ETC 音 声案内 (→P.513) を「しない」に設

定したとき

- ・ ナビゲーションの音量設定画面 (→P.137)で、「消音」に設定したと き
- ●ETC カード未挿入お知らせアンテナな どと通信した際に、統一エラーコード 〔01〕と通知されることがありますが、 ETC2.0 ユニットの故障ではありませ

 $h_{10}$ 

●ETC2.0 ユニットの無線通信を利用し て、駐車場管理システムが運用されて います。有料道路の料金支払いと異な る通信を行った場合、画面表示・" 登 録情報表示 " で確認できる統一エラー コードが〔01〕もしくは〔07〕と表 示されることがありますが、ETC2.0 ユニットの故障ではありません。

### 記録されている統一エラーコー ドを確認する

ETC2.0 ユニットは、最後に発生 した統一エラーコードを記録して います。

- **1** ETC カードが挿入されている 場合は、ETC カードを抜く。
- **2** 利用履歴確認スイッチを約 2 秒 以上押す。

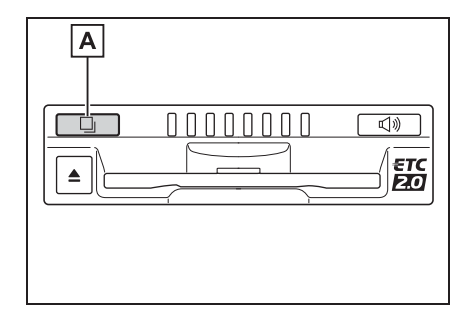

利用履歴確認スイッチ **A**

● 最後に案内された統一エラー コードが音声で案内されます。 なお、統一エラーコードの確認 は、ETC2.0 画面でも行うこと ができます。(→P.512)

### **道路事業者からのお願い**

#### はじめに

### 必ず、ETC システム利用規程等を お読みください

ETC システム利用規程、同実施細 則(以下「利用規程等」という。)、 ETC カードの利用約款などに、ご 利用上の注意事項が記載されてい ます。また、特にエラーや事故の 発生原因になり得る重要な事項に ついて、以下に記載しましたので、 ETC のご利用前に、利用規程等と 併せて必ずお読みください。

#### 乗車前のご注意

#### 専門の取付店で車載器を取り付け てください

車両への車載器の取り付けは、専 門の取付店等で確実に行ってくだ さい。車載器のアンテナユニット (一体型の場合は車載器本体)は、 車両の中心付近に車載器メーカー の推奨する方法で取り付けてくだ さい。取り付け位置などが不適切 な場合、正常に通信できず開閉 バーが開かないことがあります。

車載器メーカーが販売する車載器 を分解・改造することは、禁止さ れています。分解・改造された車 載器で ETC 無線走行を行わないよ うお願いします。

※ 車載器の取り付けは、車載器メーカー の示す方法で行ってください。メー カーが示す方法以外(シガーソケット 等による簡易取付など)では、利用で きません。

- ※ 分解・改造された車載器は、利用規程 等に違反するため、セットアップする ことはできません。
- ※ 二輪車用 ETC 車載器を四輪車に取り 付けた場合も、利用規程等に違反する ため、セットアップすることはできま せん。

ETC カードを車載器に確実に挿入 し、エラー等がないかの確認を !!

ご乗車時に、ETC カードを車載器 へ確実に挿入し、エラー等がない かを確認してご利用ください。 ETC カードが確実に挿入されてい ても、車載器が正しく作動してい ない場合、開閉バーが開きません。 車載器への ETC カードの挿し忘 れ、挿し込み不良により、開閉 バーが開かないケースが多発して います。

- ※ ETC カードの挿し込み方向(前後・表 裏)にご注意ください。
- ※ ETC カードを車載器へ挿入し、ETC が利用可能である旨の音声案内等を確 認してください。
- ※ 料金所の手前等に、ETC カードが正常 に挿入されていないことをお知らせす るアンテナが設置されている箇所があ ります。ETC カードが正常に挿入され ていないことのお知らせがあった場合 には、ETC 無線走行はできませんの で、一般車線又は「ETC /一般」と表 示している車線(以下、「混在車線」と いう。)をご利用ください。
- ※ 何らかの問題がある場合、車載器に よっては、音声や画面によってエラー が表示されます。ETC カード挿入の際 や、料金所通過の際にはご注意いただ くようお願いいたします。

車載器が ETC カードを認証するま でには数秒かかります。料金所直

前での ETC カードの挿入は、エ ラーの原因となる場合があります のでご注意ください。

車載器のアンテナ周辺に物を置い たり、取り付け箇所の変更などを しないでください。正常に通信で きず開閉バーが開かない場合があ ります。

#### ETC カードの有効期限のご注意

有効期限切れの ETC カードは、ご 利用いただけません。車載器に よっては、有効期限切れの ETC カードを挿入してもエラー表示が されない場合がありますので、お 手持ちの ETC カードに記載された 有効期限をあらかじめご確認くだ さい。

#### ETC カードの保管上のご注意

ETC カードを車載器へ挿入したま ま車内に放置すると、カードが高 温で変形し、車載器が正常に動作 しなくなることがあります。また、 ETC カードに強い力を加えること も変形の原因となりますので、取 扱いにはご注意ください。

盗難防止の観点から、車両から離 れる際は ETC カードを車載器から 抜いて、携行していただくことを お勧めします。

なお、SA・PA 等で休憩後、走行 を再開される際には、同一の ETC カードを車載器へ確実に挿入して ください。入口料金所を通過の際 に挿入されていた ETC カードと異 なる ETC カードを挿入した場合、 出口料金所では開閉バーが開きま

せん。

ETC カードにはデータを読み書き するための金属端子があります。 この部分が汚損しますと、ETC 車 線通行時、正常に通信ができず開 閉バーが開かない可能性がありま すので、取扱いにご注意ください。 清掃される場合には、市販の IC カードクリーナーをご利用くださ  $\left\{ \cdot,\cdot\right\}$ 

#### ETC 車線通行時のご注意

#### 十分な車間距離を取り、20 km/h 以下に減速、徐行してください!!

ETC 車線に設置されている開閉 バーは、車載器とアンテナとの間 の通信等が正常に行なわれなかっ た場合には、開かないことがあり ますので、ご注意ください。 また、前車に接近して通行しよう としたときにエラーが発生すると、 前車通過後、開閉バーが閉まりま すので、ご注意ください。

料金所では、案内板などにより ETC 無線走行が利用可能な車線 (ETC 専用車線:「ETC 専用」又 は混在車線:「ETC /一般」)であ ることを確認して、進入してくだ さい。

ETC 車線を通行する際は、前車と 十分な車間距離をとった上で、開 閉バーの手前で安全に停止できる よう十分に減速し、開閉バーが開 いたことを確認して、ご通行くだ さい。

ETC 車線を通行する際は、20 km/h 以下に減速して進入し、徐 行して通過していただくようお願 いします。

※ 利用規程等によらないご利用方法によ り、道路設備に損傷を与えた場合には、 復旧に要する費用をご負担していただ く場合がありますので、ご注意くださ い。

入口料金所の ETC 車線で通信エ ラー等により、通行券を受け取ら れた場合には、出口料金所での通 行料金のお支払いは、係員のいる 車線(一般車線又は混在車線)で、 一旦停車して、ETC カードと通行 券を係員にお渡しください。料金 精算機のある車線では、「係員呼出 ボタン」を押して係員を呼び出し てください。

通行料金をお支払いいただく料金 所で異常が発生した場合は、係員 へお知らせしていただき、係員の 案内に従ってください。

入口料金所を ETC で通行した場合 で、出口料金所で ETC 車線がご利 用できない場合又は設置されてい ない場合は、一旦停車して ETC カードを係員にお渡しください。 なお、料金所の無い出口の場合は、 入口で使用した ETC カードを抜か ずにそのままご通行ください。

機器の点検等により、ETC 車線を 閉鎖する場合がございます。通行 料金をお支払いいただく料金所で は、係員のいる車線(一般車線又 は混在車線)でも ETC カードでお 支払いただくことができ、車載器 が適正に取り付けされていること をご確認させていただいたうえで 各種割引等もご利用いただけます。 有料道路への進入から退出までは、 同一の ETC カードを継続してご使 用ください。料金所以外にも ETC アンテナが設置されている箇所が あり、走行中、ETC カードには通 行料金の計算に必要な情報が随時 記録されます。途中で ETC カード を入れ替えたりむやみに抜き差し されますと、正しく通行料金が計 算されない場合やエラーを引き起 こす場合がありますのでご注意く ださい。

入口料金所で ETC が正常に通信で きなかった場合(入口料金所通過 直後の車載器のエラー音あるいは 音声案内にご注意ください)は、 出口料金所では、係員のいる車線 (一般車線又は混在車線)で一旦停 車し、係員にお申し出ください。 料金精算機のある車線では、「係員 呼出ボタン」を押して係員を呼び 出してください。

なお、料金所の無い出口の場合は、 ご走行後、当該道路を管理する道 路事業者にお申し出ください。

### スマート IC をご利用の場合は、次 の事項にご注意ください

スマート IC は、ETC 専用イン ターチェンジです。所定の方法で 車両に取り付け・セットアップさ れた車載器に、有効な ETC カード を確実に挿入し、ETC システムを ご利用可能な場合に通行すること ができます。

営業時間、出入方向及び対象車種 等に制約がある場合がありますの で、ご注意ください。

スマート IC では、その他の料金所 の ETC システムとは異なり、車両 が停止した状態で通信のやりとり が行われ、開閉バーが開くシステ

ムとなっておりますので、必ず開 閉バーの手前の停止線で一旦停止 してください。停止位置が適切で ない場合、通信できない場合があ ります。

なお、一旦停止してもバーが開か ない場合には、車線に設置された インターホン等で係員に連絡し、 係員の案内に従ってください。

通行止めなどを実施した場合や道 路を管理するうえで必要な場合、 やむを得ず、予告なく出入口を閉 鎖することがあります。この場合、 通行可能な最寄りの IC をご利用く ださい。

退出路が設置されているスマート IC においては、エラー等で正常に ETC 通信ができない場合、直進せ ずに退出路へお進みいただくこと が可能です。標識や路側表示をよ くご確認の上、注意して走行いた だきますようお願いいたします。

### もしも、開閉バーが開かなかっ たら ……

### ETC 車線では、絶対に車をバック させないで !!

ETC 車線で、開閉バーが開かな かった場合、危険ですので絶対に 車をバックさせず、ハザードラン プを点灯して停止し、係員の案内 に従って下さい。

- ※ 高速道路上でのバックは後続車との接 触事故の危険性が高く、重大事故に繋 がります。
- ※ ETC 車線上で車から降りざるを得ない 場合、すり抜けてくる後続車に接触す るおそれがあるため、ETC 車線内に留 まらないようにしてください。

※ バックして他の車線に入りなおすこと は、お客さま及び後続車のエラー発生 の原因となります。

ETC カードを挿入せずに(又は通 信できなかった状態で)ETC 車線 を通過してしまったときは、速や かに道路事業者にご連絡を !!

うっかり ETC カードを車載器に挿 入し忘れて ETC 車線を通過された 場合などは、速やかに、当該道路 を管理する道路事業者(高速道路 会社など)にご通行の状況を連絡 してください。

車載器の再セットアップ

### 車両ナンバー変更時(車載器付き の中古車購入等)、車載器の移し替 え時は再セットアップを !!

車載器付きの中古車を購入又は譲 渡を受ける場合・住所変更等によ り車両のナンバープレートが変更 になる場合・車載器を他の車両に 移す場合・けん引ができる構造に 変更する場合などは、再度のセッ トアップ(車載器への車両情報の 登録)が必要となります。再度、 車載器をセットアップする場合は、 車載器をお買い求めになった販売 店又は最寄りのセットアップ店に ご相談ください。

※「普通車⇒普通車」、「軽自動車⇒軽自動 車」等の同じ料金設定車種の車両に移 す場合においても再セットアップが必 要です。

正しくセットアップ及び再セットアップ を行っていない場合

- IF しい ETC のご利用とならず、開閉 バーが開かない可能性があります。
- ●正しい通行料金が請求されない場合が あります。
- ●ETC 利用照会サービスなど、一部の ETC サービスがご利用いただけませ  $h_{10}$
- ●各種ETC割引等が適用されない場合が あります。

車載器管理番号に関するお願い

#### 車載器管理番号は、ETC の各種登 録型サービスのために必要な番号 です。

車載器管理番号は、お持ちの車載 器又は車載器のパッケージに記載 されている 19 桁の固有の番号で、 ETC の各種登録型サービスを受け る場合又は今後の新たなサービス を受けるにあたって必要な番号で す。「ETC 車載器セットアップ申 込書・証明書(お客様保存用)」を 大切に保管していただくとともに、 車載器管理番号を別に記録し、保 管するようにしてください。

### 障害者割引制度における ETC 利 用について

ETC 無線走行で障害者割引の適用 を受けるには、事前に市区町村の 福祉担当窓口での手続きと、併せ て有料道路事業者が設置する窓口 への登録が必要になります。両方 の手続きがなされていない場合、 ETC 無線走行での障害者割引が適 用されません。

事前に登録された ETC カードを、 登録された車載器(手帳に記載さ れた車両に取り付けられ、当該車 両でセットアップ作業を行ったも の)に挿入し、ETC 車線を無線通 行した場合のみ割引が適用されま す。

- ※ 既に ETC 無線走行以外のお支払いで の障害者割引適用の手続きをしている 場合でも、改めて同様の手続きと登録 を行う必要があります。
- ※ 通行料金の請求を受ける料金所で ETC 車線が閉鎖されている場合は、係員の いる車線(一般車線又は混在車線)で、 一旦停車して係員に ETC カードを渡 し、身体障害者手帳又は療育手帳を呈 示して確認を受けてください。料金精 算機のある車線では、「障がい者用係員 呼出ボタン(レバー)」を操作して係員 を呼び出してください。
- ※ ETC 無線走行で障害者割引の適用を受 けようとする場合でも、必ず身体障害 者手帳又は療育手帳を携行してくださ い。(ETC 車線が閉鎖されている場合 で、上記手帳をご呈示いただけない場 合は、割引が適用できません。)
- ※ 障害者割引には有効期限があります。 ご利用の前に有効期限を確認してくだ さい。なお、有効期限の更新手続きは 市区町村の福祉担当窓口で行ってくだ さい。
- ※ 登録済の ETC カード、車載器、車両 を変更される場合は、ETC のご利用前 に市区町村の福祉担当窓口で変更手続 きを行ってください。

### **お問合せ先一覧**

#### ETC のご利用に関して

#### ■ 東日本高速道路株式会社

NEXCO 東日本お客さまセンター 0570-024024 または 03-5338-7524 受付時間:24 時間(年中無休)

#### ■ 中日本高速道路株式会社

NEXCO 中日本お客さまセンター 0120-922-229 (フリーダイヤルがご利用できないお客さまは 052-223-0333) 受付時間:24 時間(年中無休)

#### ■ 西日本高速道路株式会社

NEXCO 西日本お客さまセンター 0120-924863 (フリーダイヤルがご利用できないお客さまは 06-6876-9031) 受付時間:24 時間(年中無休)

#### ■ 本州四国連絡高速道路株式会社

本四高速お客さま窓口 078-291-1033 受付時間: 9:00 ~ 17:30(年中無休)

#### ■ 首都高速道路株式会社

首都高お客様センター 03-6667-5855 受付時間: 24 時間(年中無休)

#### ■ 阪神高速道路株式会社

阪神高速お客さまセンター 06-6576-1484 受付時間:月~金 8:30 ~ 19:00(土日・祝日・年末年始は 9:00  $\sim$  18:00)

#### ETC カード及び請求金額に関して

お手持ちの ETC カード発行元にご確認ください。

#### 車載器に関して

車載器の購入先、又は取扱説明書に記載されている連絡先にお問合せくだ さい。

### セットアップに関して

一般財団法人 ITS サービス高度化機構(ITS-TEA) ETC お問い合わせ窓口 03-5216-3856 受付時間:月~金 9:00 ~ 18:00 (土日·祝日·年末年始を除く)

525

五十音順さくいん .................... **526** アルファベット順さくいん ..... **533**

# **五十音順さくいん**

### あ

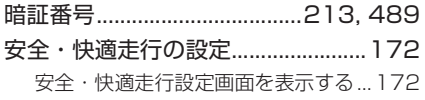

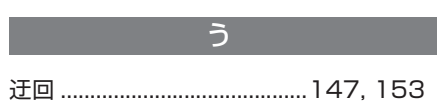

エージェントを利用する...................474

え

### お

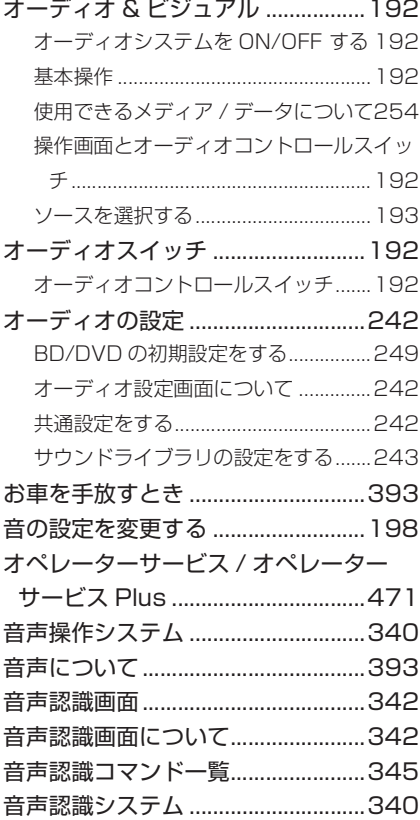

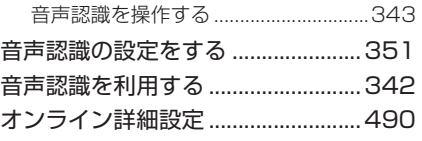

### か

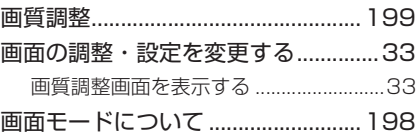

### き

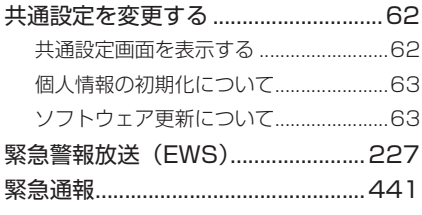

く

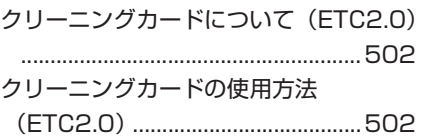

#### け

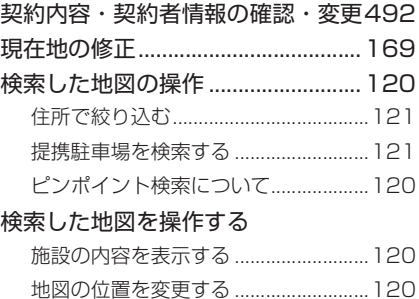

### こ

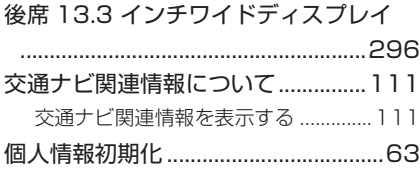

### し

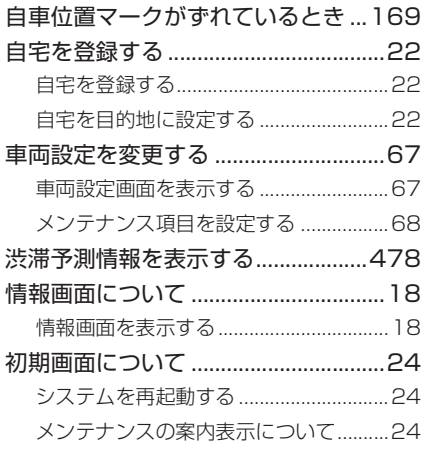

### す

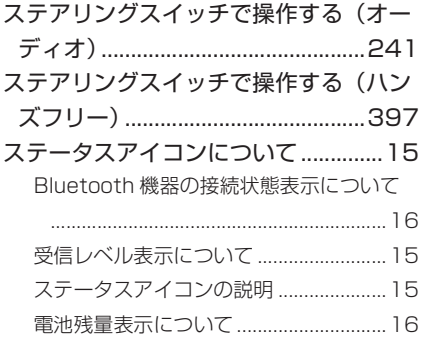

### せ

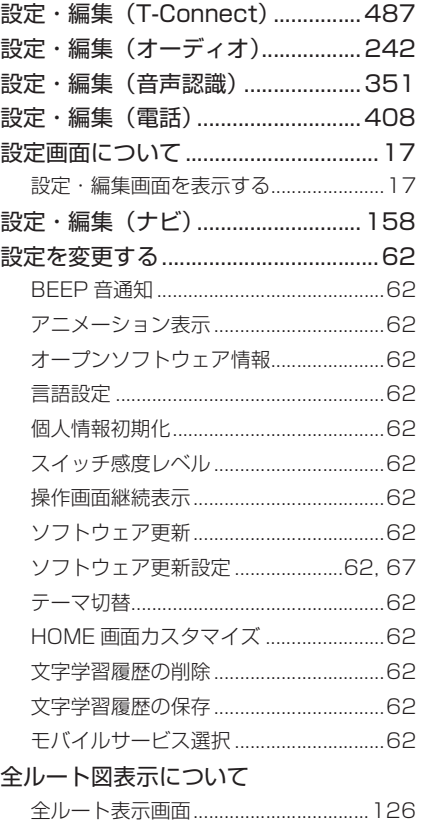

### そ

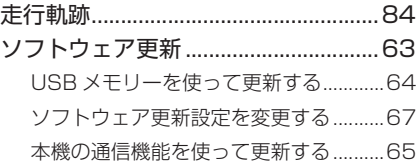

### た

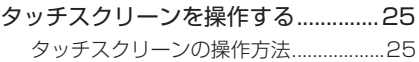

## ち

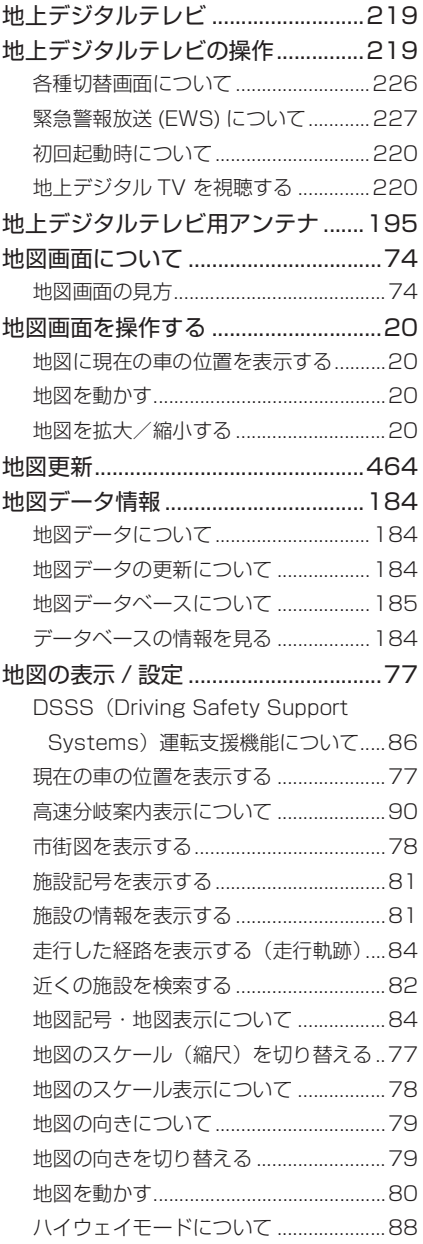

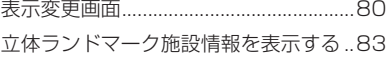

### つ

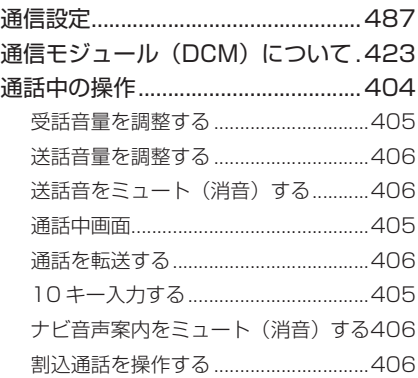

### て

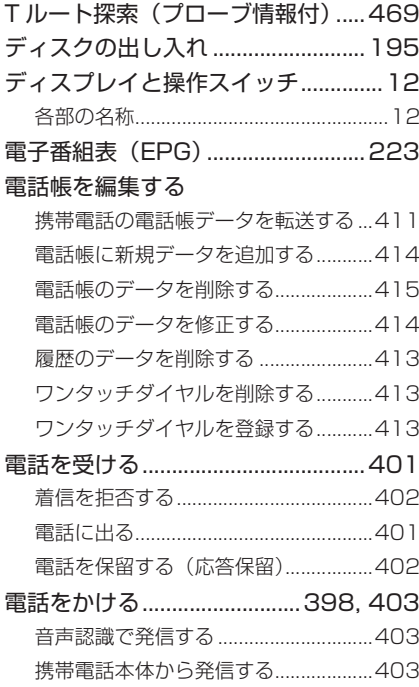

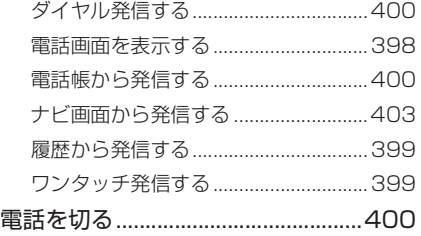

### と

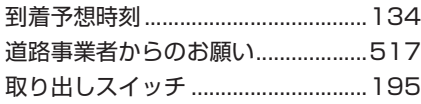

### な

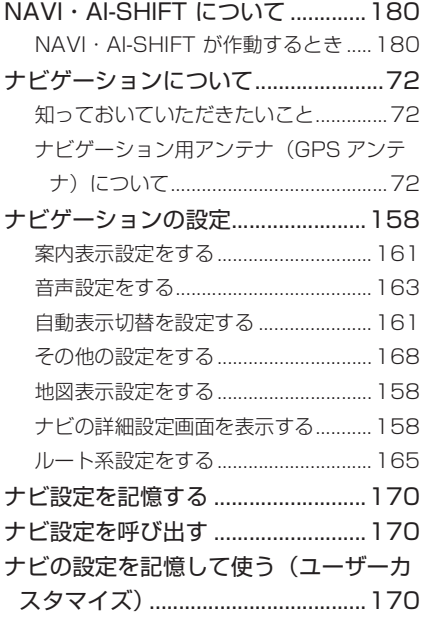

### に

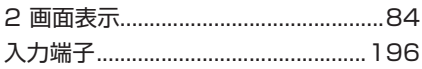

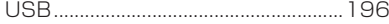

### は

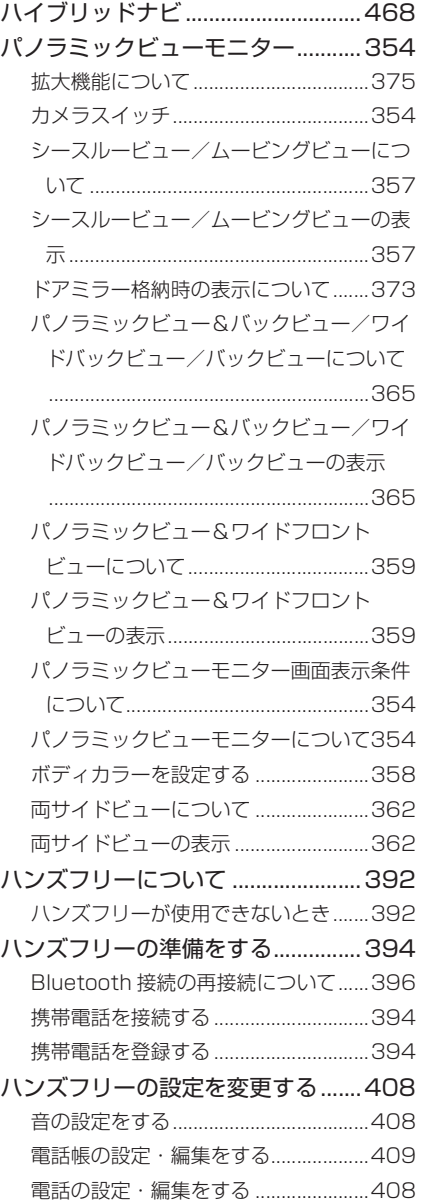

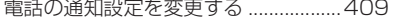

#### ふ

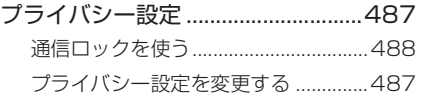

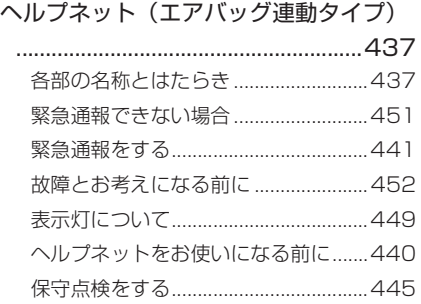

#### ほ

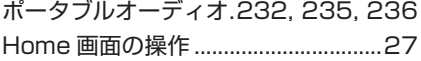

### ま

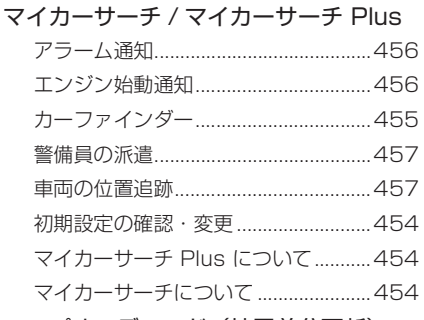

### マップオンデマンド(地図差分更新)

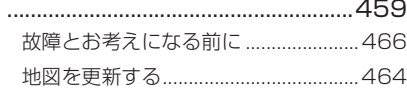

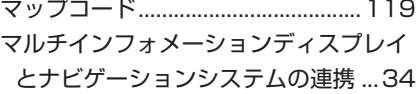

### め

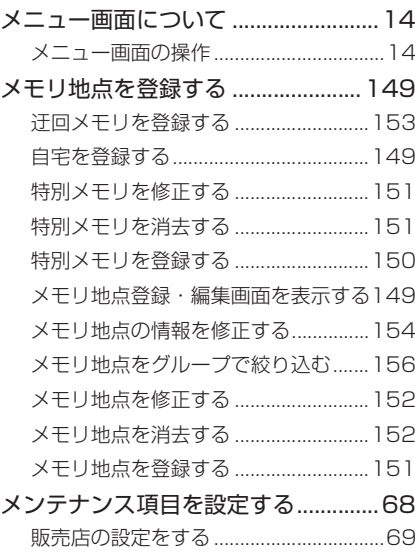

### も

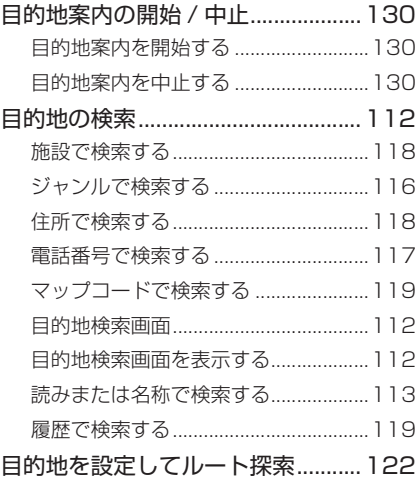

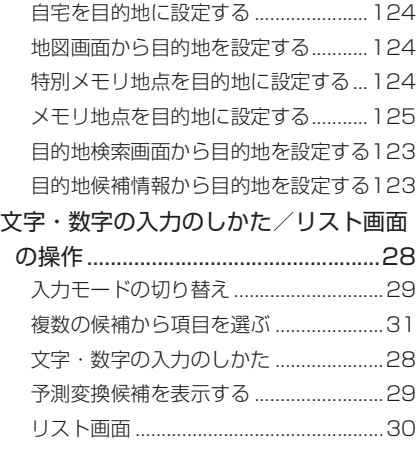

### ら

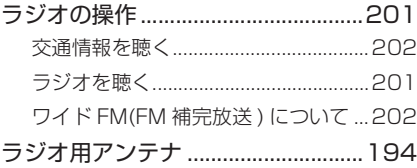

### り

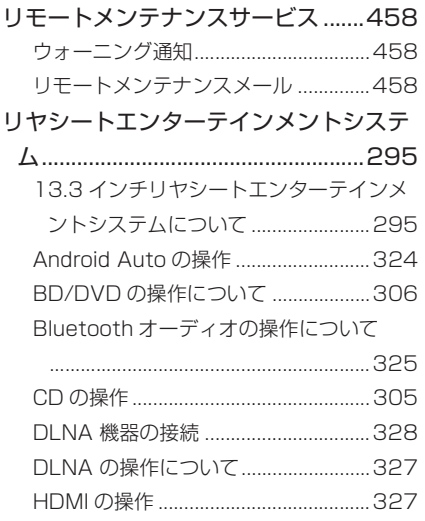

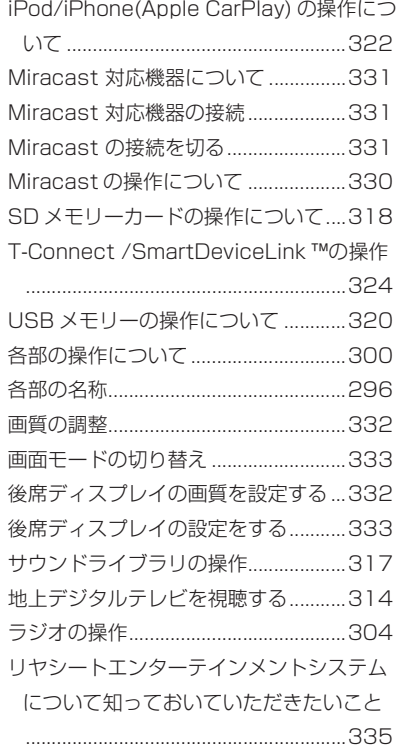

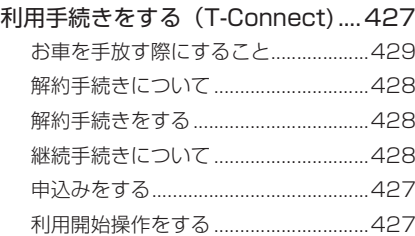

### る

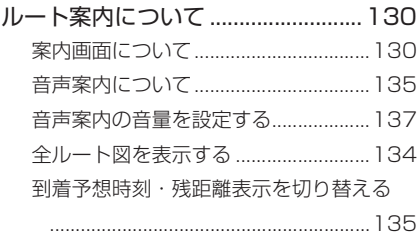

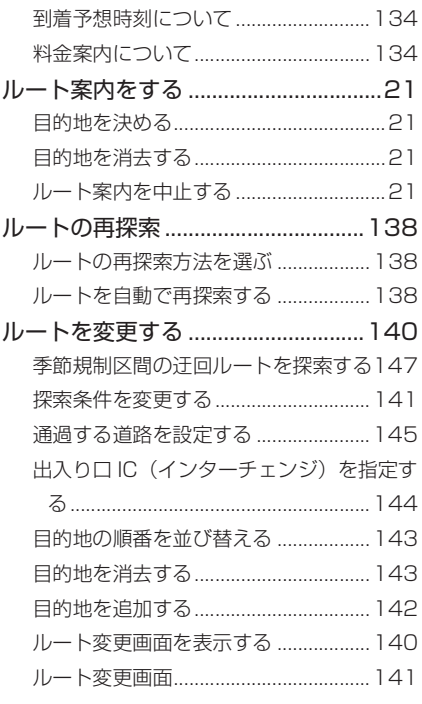

次の装備は、別冊「取扱書」をお読み

ください。

 $=$ 

- ・ESPO
- ・車両カスタマイズ
- ・クリアランスソナー
- ・リヤクロストラフィックアラート
- ・燃費情報
- ・エネルギーモニター(ハイブリッ ド車)

# **アルファベット順さくいん**

### A

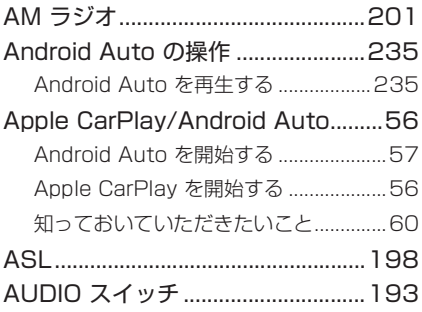

### B

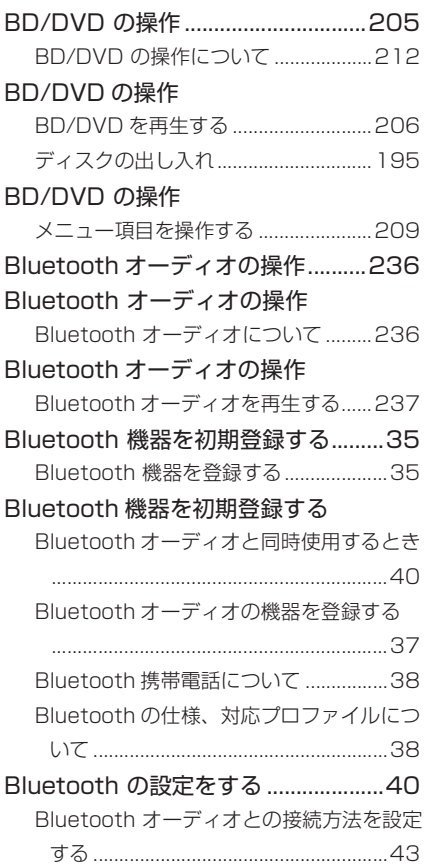

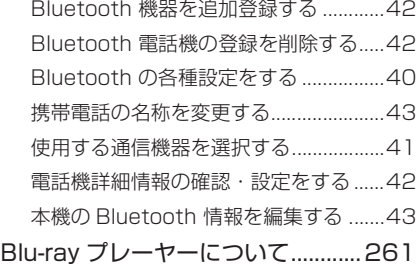

#### C

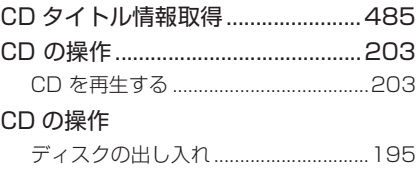

#### D

### DSSS(Driving Safety Support Systems) ..........................................86

#### E

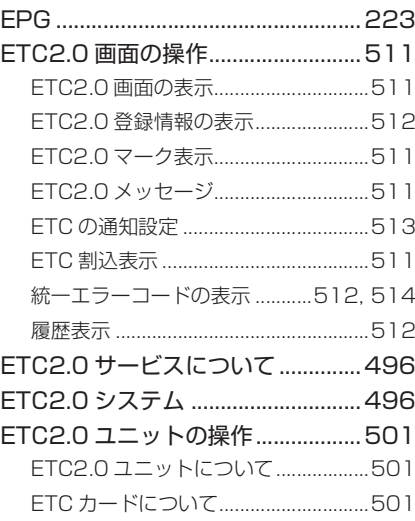

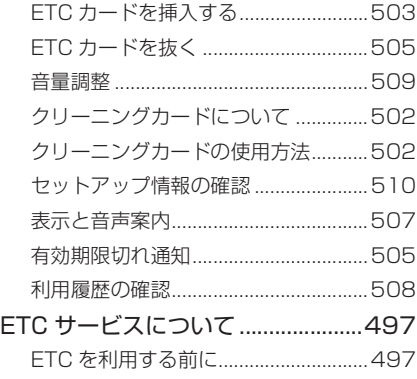

### FM ラジオ ..........................................201

F

### G

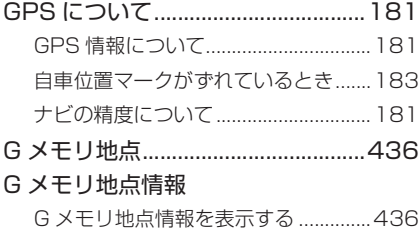

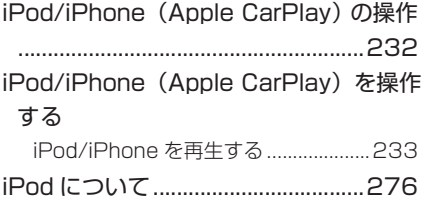

### M

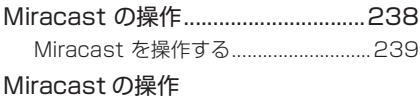

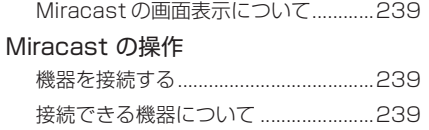

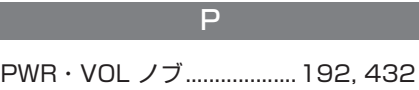

### S

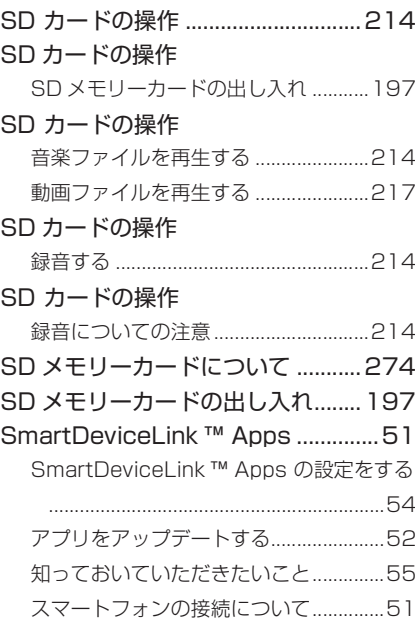

### T

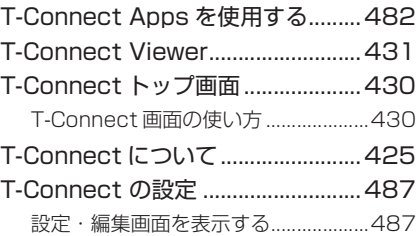

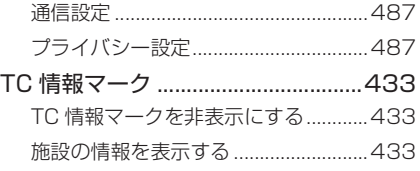

### U

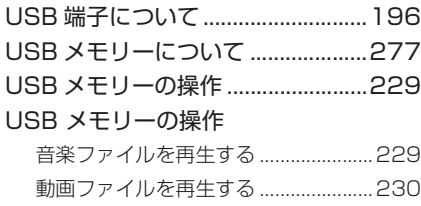

### V

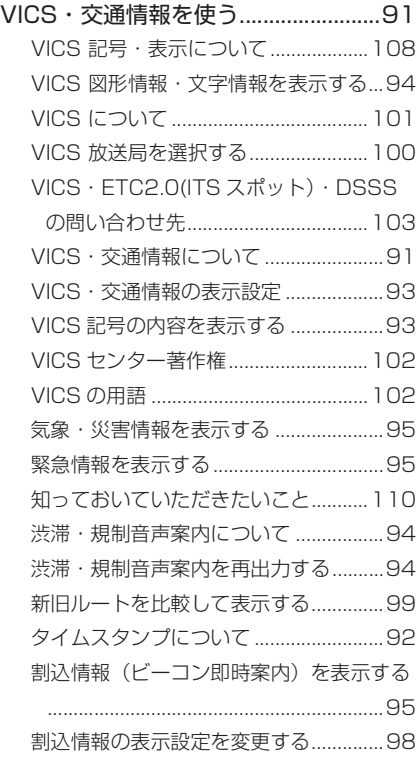

### W

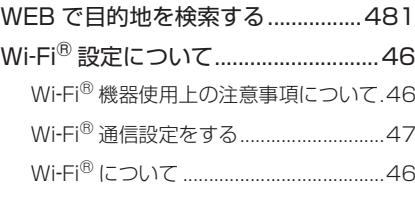

## **VICS 情報有料放送サービス契約約款**

#### 第1章 総則

(約款の適用)

第 1 条 一般財団法人道路交通情報通信システムセンター(以下「当セ ンター | といいます。)は、放送法(昭和 25 年法律第 132 号)第 147 条の規定に基づき、この VICS 情報有料放送サービス契約約款(以下「こ の約款」といいます。)を定め、これにより VICS 情報有料放送サービス を提供します。

(約款の変更)

第 2 条 当センターは、この約款を変更することがあります。この場合 には、サービスの提供条件は、変更後の VICS 情報有料放送サービス契約 約款によります。

(用語の定義)

第 3 条 この約款においては、次の用語はそれぞれ次の意味で使用しま す。

(1) VICS サービス

当センターが自動車を利用中の加入者のために、FM 多重放送局から送信 する、道路交通情報の有料放送サービス

(2) VICS サービス契約

当センターから VICS サービスの提供を受けるための契約

(3) 加入者

当センターと VICS サービス契約を締結した者

(4) VICS デスクランブラー

FM 多重放送局からのスクランブル化(攪乱)された電波を解読し、放送 番組の視聴を可能とするための機器

#### 第 2 章 サービスの種類等

(VICS サービスの種類)

第 4 条 VICS サービスには、次の種類があります。

(1) 文字表示型サービス

文字により道路交通情報を表示する形態のサービス

(2) 簡易図形表示型サービス

簡易図形により道路交通情報を表示する形態のサービス

(3) 地図重畳型サービス

車載機のもつデジタル道路地図上に情報を重畳表示する形態のサービス

(VICS サービスの提供時間)

第 5 条 当センターは、原則として一週間に概ね 120 時間以上の VICS サービスを提供します。

第 3 章 契約

(契約の単位)

第 6 条 当センターは、VICS デスクランブラー 1 台毎に 1 の VICS サービス契約を締結します。

(サービスの提供区域)

第 7 条 VICS サービスの提供区域は、当センターの電波の受信可能な地 域(全都道府県の区域で概ね NHK-FM 放送を受信することができる範囲 内)とします。ただし、そのサービス提供区域であっても、電波の状況に より VICS サービスを利用することができない場合があります。

(契約の成立等)

第 8 条 VICS サービスは、VICS 対応 FM 受信機(VICS デスクランブ ラーが組み込まれた FM 受信機)を購入したことにより、契約の申込み及 び承諾がなされたものとみなし、以後加入者は、継続的にサービスの提供 を受けることができるものとします。

(VICS サービスの種類の変更)

第 9 条 加入者は、VICS サービスの種類に対応した VICS 対応 FM 受信 機を購入することにより、第 4 条に示す VICS サービスの種類の変更を 行うことができます。

(契約上の地位の譲渡又は承継)

第 10 条 加入者は、第三者に対し加入者としての権利の譲渡又は地位の 承継を行うことができます。

(加入者が行う契約の解除)

第 11 条 当センターは、次の場合には加入者が VICS サービス契約を解 除したものとみなします。

(1) 加入者が VICS デスクランブラーの使用を将来にわたって停止した とき

(2) 加入者の所有する VICS デスクランブラーの使用が不可能となった とき

(当センターが行う契約の解除)

第 12 条 当センターは、加入者が第 16 条の規定に反する行為を行った 場合には、VICS サービス契約を解除することがあります。また、第 17 条の規定に従って、本放送の伝送方式の変更等が行われた場合には、

VICS サービス契約は、解除されたものと見なされます。

2 第 11 条又は第 12 条の規定により、VICS サービス契約が解除され た場合であっても、当センターは、VICS サービスの視聴料金の払い戻し をいたしません。

#### 第4章 料金

(料金の支払い義務)

第 13 条 加入者は、当センターが提供する VICS サービスの料金とし て、契約単位ごとに加入時に別表に定める定額料金の支払いを要します。 なお、料金は、加入者が受信機を購入する際に負担していただいておりま す。

#### 第5章 保守

(当センターの保守管理責任)

第 14 条 当センターは、当センターが提供する VICS サービスの視聴品 質を良好に保持するため、適切な保守管理に努めます。ただし、加入者の 設備に起因する視聴品質の劣化に関してはこの限りではありません。

(利用の中止)

第15条 当センターは、放送設備の保守上又は工事上やむを得ないとき は、VICS サービスの利用を中止することがあります。

2 当センターは、前項の規定により VICS サービスの利用を中止すると きは、あらかじめそのことを加入者にお知らせします。

ただし、緊急やむを得ない場合は、この限りではありません。

#### 第 6 章 雑則

(利用に係る加入者の義務)

第 16 条 加入者は、当センターが提供する VICS サービスの放送を再送 信又は再配分することはできません。

(免責)

第 17 条 当センターは、天災、事変、気象などの視聴障害による放送休 止、その他当センターの責めに帰すことのできない事由により VICS サー ビスの視聴が不可能ないし困難となった場合には一切の責任を負いませ  $h_{10}$ 

また、利用者は、道路形状が変更した場合等、合理的な事情がある場合に は、VICS サービスが一部表示されない場合があることを了承するものと します。

但し、当センターは、当該変更においても、変更後 3 年間、当該変更に 対応していない旧デジタル道路地図上でも、VICS サービスが可能な限度 で適切に表示されるように、合理的な努力を傾注するものとします。
2 VICS サービスは、FM 放送の電波に多重して提供されていますので、 本放送の伝送方式の変更等が行われた場合には、加入者が当初に購入され た受信機による VICS サービスの利用ができなくなります。当センター は、やむを得ない事情があると認める場合には、3 年以上の期間を持っ て、VICS サービスの「お知らせ」画面等により、加入者に周知のうえ、 本放送の伝送方式の変更を行うことがあります。

## [別表]

視聴料金 300 円(税抜き) ただし、車載機購入価格に含まれております。

お問い合わせ、ご相談は 下記へお願いいたします。

トヨタ自動車株式会社 お客様相談センター 全国共通・フリーコール

## **EE 0800-700-7700**

オープン時間 365日 9:00~18:00

所在地 〒450-8711 名古屋市中村区名駅4丁目7番1号

ご愛用車のお問い合わせは、自動車検査証(車検証)を ご用意頂くとスムーズな対応が可能です。

「個人情報保護方針」については、 https://tovota.ip/privacv statement/ にて 掲載しております。

「リコール等情報」については、 https://toyota.jp/recall/index.html にて 掲載しております。

**卜39自動車株式会社** https://toyota.jp

 $hJ-1$ 

## **POTOYOTA**

M 58205  $01999 - 58205$ CI-2019年12月11日 2019年12月18日 初版 アルファード/ヴェルファイア ナビゲーションシステム